# MP 501/601 SP 5300/5310

**Machine Code:** D255/D256/M281/M282

**Field Service Manual** 

## **Important Safety Notices**

Warnings, Cautions, Notes

In this manual, the following important symbols and notations are used.

### **⚠ WARNING**

 A Warning indicates a potentially hazardous situation. Failure to obey a Warning could result in death or serious injury.

### **ACAUTION**

 A Caution indicates a potentially hazardous situation. Failure to obey a Caution could result in minor or moderate injury or damage to the machine or other property.

## 

 Obey these guidelines to avoid problems such as misfeeds, damage to originals, loss of valuable data and to prevent damage to the machine.

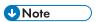

• This information provides tips and advice about how to best service the machine.

General Safety Instructions

For your safety, please read this manual carefully before you use this product. Keep this manual handy for future reference.

### Safety Information

Always obey the following safety precautions when using this product.

### Safety During Operation

In this manual, the following important symbols and notations are used.

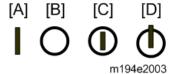

[A]: ON

[B]: OFF

[C]: Push ON/Push OFF

[D]: Standby

### Switches and Symbols

Where symbols are used on or near switches on machines for Europe and other areas, the meaning of each symbol conforms with IEC60417.

### Safety

### **Prevention of Physical Injury**

- 1. Before disassembling or assembling parts of the machine and peripherals, make sure that the machine and peripheral power cords are unplugged.
- 2. The plug should be near the machine and easily accessible.
- 3. Note that some components of the machine and the paper tray unit are supplied with electrical voltage even if the main power switch is turned off.
- 4. Always unplug the power cord from the power source before you move the product. Before you move the machine, arrange the power cord so it will not fall under the machine.
- 5. Disconnect all peripheral units (finisher, LCT, etc.) from the mainframe before you move the machine.
- If any adjustment or operation check has to be made with exterior covers off or open while the main switch is turned on, keep hands away from electrified or mechanically driven components.
- 7. The machine drives some of its components when it completes the warm-up period. Be careful to keep hands away from the mechanical and electrical components as the machine starts operation.
- 8. The inside and the metal parts of the fusing unit become extremely hot while the machine is operating. Be careful to avoid touching those components with your bare hands.
- To prevent a fire or explosion, keep the machine away from flammable liquids, gases, and aerosols.
- 10. Do not use flammable sprays or solvent in the vicinity of the machine. Also, avoid placing these items in the vicinity of the machine. Doing so could result in fire or electric shock.
- 11. To avoid fire or explosion, never use an organic cleaner near any part that generates heat.
- 12. Clean the floor completely after accidental spillage of silicone oil or other materials to prevent slippery surfaces that could cause accidents leading to hand or leg injuries.
- 13. Never remove any safety device unless it requires replacement. Always replace safety devices immediately.
- 14. Never do any procedure that defeats the function of any safety device.
- 15. Modification or removal of a safety device (fuse, switch, etc.) could lead to a fire and personal injury. Always test the operation of the machine to ensure that it is operating normally and safely after removal and replacement of any safety device.
- 16. For replacements use only the correct fuses or circuit breakers rated for use with the machine. Using replacement devices not designed for use with the machine could lead to a fire and personal injuries.
- 17. For machines installed with the ADF/ARDF:

When a thick book or three-dimensional original is placed on the exposure glass and the ARDF cover is lowered, the back side of the ARDF rises up to accommodate the original. Therefore, when closing the ARDF, please be sure to keep your hands away from the hinges at the back of the ARDF.

- 18. When using a vacuum cleaner around the machine, keep others away from the cleaner, especially small children.
- 19. For machines installed with the anti-tip components:

The anti-tip components are necessary for meeting the requirements of IEC60950-1, the international standard for safety. The aim of these components is to prevent the products, which are heavy in weight, from toppling as a result of people running into or leaning onto the products, which can lead to serious accidents such as persons becoming trapped under the product. (U.S.: UL60950-1, Europe: EN60950-1) Therefore, removal of such components must always be with the consent of the customer. Do not remove them at your own judgment.

### **Health Safety Conditions**

- 1. For the machines installed with the ozone filters:
  - Never operate the machine without the ozone filters installed.
  - Always replace the ozone filters with the specified types at the proper intervals.
- 2. The machine, which use high voltage power source, can generate ozone gas. High ozone density is harmful to human health. Therefore, locate the machine in a large well ventilated room that has an air turnover rate of more than 50m<sup>3</sup>/hr/person.
- Toner and developer are non-toxic, but if you get either of them in your eyes by accident, it may
  cause temporary eye discomfort. Try to remove with eye drops or flush with water as first aid. If
  unsuccessful, get medical attention.

### **Observance of Electrical Safety Standards**

 The machine and its peripherals must be installed and maintained by a customer service representative who has completed the training course on those models with exceptions on some machines where the installation can be handled by the user.

### Safety and Ecological Notes for Disposal

- Do not incinerate toner bottles or used toner. Toner dust may ignite suddenly when exposed to an open flame.
- 2. Dispose of used toner, developer, organic photoconductors, and AIO unit in accordance with local regulations. (These are non-toxic supplies.)
- 3. Dispose of replaced parts in accordance with local regulations.

- 4. When keeping used lithium batteries in order to dispose of them later, do not put more than 100 batteries per sealed box. Storing larger numbers or not sealing them apart may lead to chemical reactions and heat build-up.
- The danger of explosion exists if a battery of this type is incorrectly replaced. Replace only with the same or an equivalent type recommended by the manufacturer. Discard used batteries in accordance with the manufacturer's instructions.

### **Handling Toner**

- Work carefully when removing paper jams or replacing toner bottles or cartridges to avoid spilling toner on clothing or the hands.
- If toner is inhaled, immediately gargle with large amounts of cold water and move to a well-ventilated location. If there are signs of irritation or other problems, seek medical attention.
- If toner gets on the skin, wash immediately with soap and cold running water.
- If toner gets into the eyes, flush the eyes with cold running water or eye wash. If there are signs of irritation or other problems, seek medical attention.
- If toner is swallowed, drink a large amount of cold water to dilute the ingested toner. If there are signs of any problem, seek medical attention.
- If toner spills on clothing, wash the affected area immediately with soap and cold water. Never use hot water! Hot water can cause toner to set and permanently stain fabric.
- Always store toner and developer supplies such as toner and developer packages, cartridges, bottles (including used toner and empty bottles and cartridges), and AIO unit out of the reach of children.
- Always store fresh toner supplies or empty bottles or cartridges in a cool, dry location that is not
  exposed to direct sunlight.
- Do not use a vacuum cleaner to remove spilled toner (including used toner). Vacuumed toner may
  cause a fire or explosion due to sparks or electrical contact inside the cleaner. However, it is
  possible to use a cleaner designed to be dust explosion-proof. If toner is spilled over the floor,
  sweep up spilled toner slowly and clean up any remaining toner with a wet cloth.

### Handling the development unit cooling system

For the machines installed the development cooling system:

- 1. The development unit cooling system circulates propylene glycol from a sealed tank through hoses that pass behind cooling plates on the sides of each development unit.
- 2. The coolant tank is located at the bottom of the cooling box on the back of the main machine.
- 3. Always obey local laws and regulations if you need to dispose of a tank or the propylene glycol coolant.
- 4. The tank must never be emptied directly into a local drainage system, river, pond, or lake.

5. Contact a professional industrial waste disposal organization and ask them to dispose of the tank.

### Laser Safety

The Center for Devices and Radiological Health (CDRH) prohibits the repair of laser-based optical units in the field. The optical housing unit can only be repaired in a factory or at a location with the requisite equipment. The laser subsystem is replaceable in the field by a qualified Customer Engineer. The laser chassis is not repairable in the field. Customer engineers are therefore directed to return all chassis and laser subsystems to the factory or service depot when replacement of the optical subsystem is required.

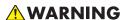

Use of controls, or adjustment, or performance of procedures other than those specified in this
manual may result in hazardous radiation exposure.

### WARNING FOR LASER UNIT

### **WARNING:**

Turn off the main switch before attempting any of the procedures in the Laser Unit section. Laser beams can seriously damage your eyes.

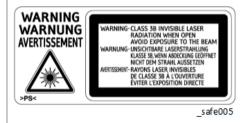

## Safety Instructions for the Color Controller

#### **Fuse**

The color controller uses a double pole fuse. If this fuse blows, be sure to replace it with an identical fuse.

#### **Batteries**

- Always replace a battery with the same type of battery prescribed for use with the color controller unit. Replacing a battery with any type other than the one prescribed for use could cause an explosion.
- 2. Never discard used batteries by mixing them with other batteries or other refuse.

| 3. | Always remove used batteries from the work site and dispose of them in accordance wit laws and regulations regarding the disposal of such items. | h local |
|----|----------------------------------------------------------------------------------------------------|---------|
|    |                                                                                                    |         |
|    |                                                                                                    |         |

# Symbols, Abbreviations and Trademarks

This manual uses several symbols and abbreviations. The meaning of the symbols and abbreviations are as follows:

| W        | Clip ring           |
|----------|---------------------|
| (I)P     | Screw               |
| <b>F</b> | Connector           |
| Ş        | Clamp               |
| (F)      | E-ring              |
|          | Spring              |
|          | Flat Flexible Cable |
| 0        | Timing Belt         |
| SEF      | Short Edge Feed [A] |
| LEF      | Long Edge Feed [B]  |

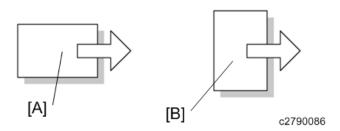

## Trademarks

Adobe, Acrobat, PostScript, and PostScript 3 are either registered trademarks or trademarks of Adobe Systems Incorporated in the United States and/or other countries.

The Bluetooth® word mark and logos are registered trademarks owned by Bluetooth SIG, Inc. and any use of such marks by Ricoh Company, Ltd. is under license.

Java is a registered trademark of Oracle and/or its affiliates.

Macintosh, OS X, Bonjour, Safari, and TrueType are trademarks of Apple Inc., registered in the U.S. and other countries.

Linux is a registered trademark of Linus Torvalds.

Microsoft, Windows, Windows Server, Windows Vista, Internet Explorer, and Outlook are either registered trademarks or trademarks of Microsoft Corp. in the United States and/or other countries.

The SD and SD logo are trademarks of SD-3C, LLC.

UNIX is a registered trademark of The Open Group.

The proper names of the Windows operating systems are as follows:

• The product names of Windows Vista are as follows:

Microsoft® Windows Vista® Ultimate

Microsoft® Windows Vista® Business

Microsoft® Windows Vista® Home Premium

Microsoft® Windows Vista® Home Basic

Microsoft® Windows Vista® Enterprise

• The product names of Windows 7 are as follows:

Microsoft® Windows® 7 Home Premium

Microsoft® Windows® 7 Professional

Microsoft® Windows® 7 Ultimate

Microsoft® Windows® 7 Enterprise

• The product names of Windows 8 are as follows:

Microsoft® Windows® 8

Microsoft® Windows® 8 Pro

Microsoft® Windows® 8 Enterprise

• The product names of Windows 8.1 are as follows:

Microsoft® Windows® 8.1

Microsoft® Windows® 8.1 Pro

Microsoft® Windows® 8.1 Enterprise

• The product names of Windows 10 are as follows:

Microsoft® Windows®10 Home

Microsoft® Windows® 10 Pro

Microsoft® Windows® 10 Enterprise

Microsoft® Windows® 10 Education

• The product names of Windows Server 2003 are as follows:

Microsoft® Windows Server® 2003 Standard Edition

Microsoft® Windows Server® 2003 Enterprise Edition

• The product names of Windows Server 2003 R2 are as follows:

Microsoft® Windows Server® 2003 R2 Standard Edition

Microsoft® Windows Server® 2003 R2 Enterprise Edition

• The product names of Windows Server 2008 are as follows:

Microsoft® Windows Server® 2008 Standard

Microsoft® Windows Server® 2008 Enterprise

• The product names of Windows Server 2008 R2 are as follows:

Microsoft® Windows Server® 2008 R2 Standard

Microsoft® Windows Server® 2008 R2 Enterprise

• The product names of Windows Server 2012 are as follows:

Microsoft® Windows Server® 2012 Foundation

Microsoft® Windows Server® 2012 Essentials

Microsoft® Windows Server® 2012 Standard

• The product names of Windows Server 2012 R2 are as follows:

Microsoft® Windows Server® 2012 R2 Foundation

Microsoft® Windows Server® 2012 R2 Essentials

Microsoft® Windows Server® 2012 R2 Standard

Other product names used herein are for identification purposes only and might be trademarks of their respective companies. We disclaim any and all rights to those marks.

# **TABLE OF CONTENTS**

| Symbols, Abbreviations and Trademarks                 | 1  |
|-------------------------------------------------------|----|
| Trademarks                                            |    |
| 1. Product Information                                |    |
| Product Overview                                      | 17 |
| Machine Codes and Peripherals Configuration           | 18 |
| Main Machine                                          | 18 |
| Options                                               | 19 |
| Specifications                                        | 22 |
| 2. Installation                                       |    |
| Installation Requirements                             | 23 |
| Environment                                           | 23 |
| Machine Level                                         | 24 |
| Minimum Space Requirements                            | 24 |
| Machine Dimensions                                    | 25 |
| Power Requirements                                    | 26 |
| Main Machine Installation                             | 27 |
| Installation Flowchart                                | 27 |
| Accessory Check                                       | 27 |
| MP 501/601                                            | 27 |
| SP 5300/5310                                          | 28 |
| Installation Procedure                                | 29 |
| SMC Storage                                           | 30 |
| Important Notice on Security Issues (MP 501/601 Only) | 31 |
| Settings According to the Service Contract            | 36 |
| Meter Click Charge                                    | 36 |
| Moving the Machine                                    | 38 |
| Transporting the Machine                              | 38 |
| Caster Table Type M24 (D3C7-01)                       | 41 |
| Accessory Check                                       | 41 |
| Installation Procedure                                | 43 |
| When installing with the paper feed unit              | 43 |
| Paper Feed Unit PB1100 (D3C2-01, 02)                  | 44 |
| Accessory Check                                       | 44 |

| Installation Procedure                                               | 44  |
|----------------------------------------------------------------------|-----|
| When installing with the caster table                                | 44  |
| Installing the optional paper feed unit on the caster table          | 45  |
| When installing two or more optional paper feed units                | 51  |
| Installing the main machine on the optional paper feed unit          | 56  |
| Optional Counter Interface Unit Type M12 (B870-21) (MP 501/601 Only) | 62  |
| Accessory Check                                                      | 62  |
| Installation Procedure                                               | 62  |
| NFC Card Reader Type M24 (D3CP-08) (MP 501/601 Only)                 | 71  |
| Accessory Check                                                      | 71  |
| Installation Procedure                                               | 72  |
| Enhanced Security HDD Option Type M10 (D792-09)                      | 89  |
| Accessory Check                                                      | 89  |
| Installation Procedure (MP 501/601)                                  | 90  |
| After Installing the HDD                                             | 109 |
| Installation Procedure (SP 5300/5310)                                | 110 |
| After Installing the HDD                                             | 126 |
| Hard Disk Drive Option Type P8 (M500-05) (SP 5300/5310 Only)         | 128 |
| Accessory Check                                                      | 128 |
| Installation Procedure                                               | 128 |
| After Installing the HDD                                             | 143 |
| Internal Options                                                     | 145 |
| List of Slots.                                                       | 145 |
| IEEE 1284 Interface Board Type M19 (D3C0-17)                         | 146 |
| Accessory Check                                                      | 146 |
| Installation Procedure                                               | 146 |
| IEEE 802.11 Interface Unit Type M24 (M500-08)                        | 147 |
| Accessory Check                                                      | 147 |
| Installation Procedure                                               | 147 |
| Bluetooth Interface Unit Type D (D566-01) (MP 501/601 Only)          | 148 |
| Accessory Check                                                      | 148 |
| Installation Procedure                                               | 148 |
| USB Device Server Option Type M19 (D3BC-28, 29)                      | 149 |

| Accessory Check                                            | 149 |
|------------------------------------------------------------|-----|
| Interface Board                                            | 150 |
| Installation Procedure                                     | 150 |
| What Do the LED Indicators Mean?                           | 153 |
| Notes for Energy Save Mode Setting                         | 154 |
| IP Address Setting                                         | 154 |
| Check All Connections                                      | 156 |
| File Format Converter Type M19 (D3BR-04) (MP 501/601 Only) | 157 |
| Accessory Check                                            | 157 |
| Installation Procedure                                     | 157 |
| Extended USB Board Type M19 (D3BS-01)                      | 158 |
| Accessory Check                                            | 158 |
| Installation Procedure                                     | 158 |
| SD Card Options                                            | 159 |
| SD Card Slots                                              | 159 |
| SD Card Appli Move                                         | 160 |
| Overview                                                   | 160 |
| SD Card Appli Move                                         | 160 |
| Move Exec                                                  | 160 |
| Undo Exec                                                  | 161 |
| OCR Unit Type M13 (D3AC-23, 24, 25) (MP 501/601 Only)      | 163 |
| Accessory Check                                            | 163 |
| Installation Procedure                                     | 163 |
| Recovery Procedure                                         | 167 |
| XPS Direct Print Option Type M24 (D3CP-12)                 | 169 |
| Accessory Check                                            | 169 |
| Installation Procedure                                     | 169 |
| IPDS Unit Type M24 (M500-02, 03, 04)                       | 170 |
| Accessory Check                                            | 170 |
| Installation Procedure                                     | 170 |
| VM CARD Type P8 (M500-09, 10, 11) (SP 5300/5310 Only)      | 171 |
| Accessory Check                                            | 171 |
| Installation Procedure                                     | 171 |

| DataOverwriteSecurity Unit Type M19 (D3BS-03) (MP 501/601 Only) | 172 |
|-----------------------------------------------------------------|-----|
| Overview                                                        | 172 |
| Accessory Check                                                 | 172 |
| Before You Begin the Procedure                                  | 173 |
| Seal Check and Removal                                          | 173 |
| Installation Procedure                                          | 174 |
| Configuring "Auto Erase Memory" (Performed by the Customer)     | 178 |
| Security Setting                                                | 180 |
| Security Function Installation                                  | 180 |
| Data Overwrite Security (MP 501/601)                            | 181 |
| Before You Begin the Procedure                                  | 181 |
| Using Auto Erase Memory                                         | 181 |
| Data Overwrite Security (SP 5300/5310)                          | 183 |
| Before You Begin the Procedure                                  | 183 |
| Using Auto Erase Memory                                         | 184 |
| Checking the Auto Erase Memory Status                           | 184 |
| HDD Encryption (MP 501/601)                                     | 184 |
| Before You Begin the Procedure:                                 | 184 |
| Enable Encryption Setting                                       | 185 |
| Backing Up the Encryption Key                                   | 187 |
| Encryption Key Restoration                                      | 188 |
| HDD Encryption (SP 5300/5310)                                   | 190 |
| Before You Begin the Procedure:                                 | 190 |
| Enable Encryption Setting                                       | 191 |
| Backing Up the Encryption Key                                   | 192 |
| Encryption Key Restoration                                      | 192 |
| @Remote Settings                                                | 195 |
| Operation Guidance for Users                                    | 199 |
| 3. Preventive Maintenance                                       |     |
| Preventive Maintenance Tables                                   | 201 |
| Yield Parts Settings                                            | 202 |
| Yield Parts Replacement Procedure                               | 202 |
| After installing the new yield parts                            | 202 |

| Operation check                                | 203 |
|------------------------------------------------|-----|
| 4. Replacement and Adjustment                  |     |
| Notes on the Main Power Switch                 | 205 |
| Push Switch                                    | 205 |
| Characteristics of the Push Switch (DC Switch) | 205 |
| Shutdown Method                                | 206 |
| Forced Shutdown                                | 207 |
| Beforehand                                     | 208 |
| Special Tools                                  | 209 |
| Image Adjustment                               | 210 |
| Printing                                       | 210 |
| Registration: Leading Edge/Side-to-Side        | 210 |
| Blank Margin                                   | 211 |
| Main Scan Magnification                        | 212 |
| Scanning (MP 501/601 Only)                     | 213 |
| Registration: Platen Mode                      | 213 |
| ARDF Image Adjustment (MP 501/601 Only)        | 214 |
| Registration                                   | 214 |
| Factory SP Settings                            | 215 |
| MP 501/601                                     | 215 |
| SP 5300/5310                                   | 217 |
| Exterior Covers (MP 501/601)                   | 219 |
| Scanner Front Cover                            | 219 |
| Front Cover                                    | 220 |
| Right Upper Cover                              | 226 |
| Right Lower Cover                              | 227 |
| Left Upper Cover                               | 232 |
| Left Middle Cover                              | 234 |
| Left Lower Cover                               | 235 |
| Left Rear Cover                                | 237 |
| Rear Upper Cover                               | 238 |
| Rear Middle Cover                              | 241 |
| Rear Lower Cover                               | 243 |

| Rear Center Stay                          | 244 |
|-------------------------------------------|-----|
| Rear Left Stay                            | 245 |
| Paper Exit Cover                          | 246 |
| Paper Exit Tray                           | 248 |
| Controller Cover                          | 254 |
| Exterior Covers (SP 5300/5310)            | 256 |
| Upper Cover                               | 256 |
| Front Cover                               | 260 |
| Right Cover                               | 264 |
| Left Upper Cover                          | 268 |
| Left Lower Cover                          | 270 |
| Left Rear Cover                           | 272 |
| Rear Upper Cover                          | 273 |
| Rear Middle Cover                         | 276 |
| Rear Lower Cover                          | 278 |
| Controller Cover                          | 279 |
| Operation Panel (MP 501/601)              | 281 |
| Operation Panel                           | 281 |
| Before Installing the New Operation Panel | 286 |
| Internal Parts                            | 287 |
| Operation Panel (SP 5300/5310)            | 288 |
| Operation Panel                           | 288 |
| OPU Board                                 | 289 |
| Scanner Unit (MP 501/601 Only)            | 290 |
| Scanner Unit                              | 290 |
| Scanner Carriage                          | 292 |
| Laser Unit (MP 501/601)                   | 297 |
| Caution Decal Location                    | 297 |
| Laser Unit                                | 297 |
| Laser Unit (SP 5300/5310)                 | 300 |
| Caution Decal Location                    | 300 |
| Laser Unit                                | 300 |
| Development Unit                          | 303 |

| Development Unit                 | 303 |
|----------------------------------|-----|
| Drum Unit                        | 306 |
| Drum Unit                        | 306 |
| Charge Roller                    | 307 |
| Transfer Unit                    | 310 |
| Transfer Roller                  | 310 |
| Discharge Plate Unit             | 312 |
| Fusing Unit                      | 314 |
| Fusing Unit                      | 314 |
| Paper Exit Unit (MP 501/601)     | 319 |
| Paper Exit Unit                  | 319 |
| Paper Exit Unit (SP 5300/5310)   | 324 |
| Paper Exit Unit                  | 324 |
| Paper Feed Unit                  | 329 |
| Paper Feed Roller, Pickup Roller | 329 |
| Separation Roller                | 331 |
| Bypass Tray Unit                 | 333 |
| Bypass Paper Feed Roller         | 333 |
| Duplex Unit                      | 335 |
| Duplex unit                      | 335 |
| Drive Unit                       | 344 |
| Paper Feed Motor                 | 344 |
| Main Drive Unit                  | 346 |
| Main Motor                       | 348 |
| Drum Motor                       | 349 |
| Electrical Components            | 350 |
| Controller Box                   | 350 |
| Controller Box (MP 501/601)      | 350 |
| Controller Box (SP 5300/5310)    | 354 |
| Controller Board                 | 357 |
| Controller Board (MP 501/601)    | 357 |
| Controller Board (SP 5300/5310)  | 361 |
| NVRAM on the controller board    | 364 |

| BiCU                                              | 367 |
|---------------------------------------------------|-----|
| Replacing the NVRAM (EEPROM) on the BiCU          | 369 |
| IOB                                               | 370 |
| IOB (MP 501/601)                                  | 370 |
| IOB (SP 5300/5310)                                | 371 |
| Replacing the NVRAM (EEPROM) on the IOB           | 373 |
| Connect-Left PCB                                  | 374 |
| Fusing Thermistor Connection PCB                  | 376 |
| Power Pack                                        | 377 |
| PSU                                               | 378 |
| HDD (MP 501/601 Only)                             | 381 |
| Adjustment after Replacement                      | 382 |
| Fans                                              | 383 |
| PSU Fan                                           | 383 |
| Direction of Installing the Fans                  | 384 |
| ARDF (MP 501/601 Only)                            | 385 |
| ARDF Unit                                         | 385 |
| ARDF Paper Feed Roller, ARDF Pickup Roller        | 387 |
| ARDF Friction Pad                                 | 388 |
| ARDF Inverter Motor                               | 389 |
| ARDF Paper Feed Motor, ARDF Paper Transport Motor | 390 |
| Paper Feed Unit (Paper Feed Unit PB1100)          | 395 |
| Paper Feed Roller, Pickup Roller                  | 395 |
| Separation Roller                                 | 396 |
| Main Board                                        | 398 |
| Drive Unit                                        | 399 |
| 5. System Maintenance                             |     |
| Service Program Mode                              | 403 |
| SP Tables                                         | 403 |
| Firmware Update                                   | 404 |
| Overview                                          | 404 |
| Firmware Type                                     | 404 |
| Procedure                                         | 104 |

| Update procedure (MP 501/601)                               | 406 |
|-------------------------------------------------------------|-----|
| Update procedure (SP 5300/5310)                             | 410 |
| Error Screens During Updating                               | 412 |
| RFU Updating the Firmware                                   | 418 |
| RFU Performable Condition                                   | 418 |
| Package Firmware Update (MP 501/601 Only)                   | 419 |
| Overview                                                    | 419 |
| Immediate Update                                            | 420 |
| Update at the Next Visit (Reserve)                          | 423 |
| How to Set the Machine to Download Firmware Later (RESERVE) | 423 |
| How to Check if the Firmware Downloaded with RESERVE        | 426 |
| How to Install Firmware Downloaded with RESERVE             | 427 |
| Update via SD card                                          | 430 |
| Updating JavaVM                                             | 433 |
| MP 501/601                                                  | 433 |
| Creating an SD Card for Updating                            | 433 |
| Updating Procedure                                          | 433 |
| List of Error Messages                                      | 434 |
| SP 5300/5310                                                | 436 |
| Deactivating SDK Applications                               | 436 |
| Updating JavaVM                                             | 437 |
| Activating SDK Applications                                 | 438 |
| Capturing the Debug Logs                                    | 439 |
| Overview                                                    | 439 |
| Security of the Operation Log                               | 441 |
| Retrieving the Debug Logs                                   | 441 |
| Procedure for Retrieving the Debug Log                      | 441 |
| NVRAM Data Upload/Download                                  | 444 |
| Uploading Content of NVRAM to an SD card                    | 444 |
| Downloading an SD Card to NVRAM                             | 445 |
| UP/SP Data Import/Export                                    | 447 |
| Overview                                                    | 447 |
| Import/export conditions                                    | 447 |

| UP Data Import/Export (MP 501/601)            | 447 |
|-----------------------------------------------|-----|
| Data that can be imported and exported        | 447 |
| Data that cannot be imported or exported      | 447 |
| Exporting Device Information                  | 448 |
| Importing Device Information                  | 449 |
| UP Data Import/Export (SP 5300/5310)          | 450 |
| Data that can be imported and exported        | 450 |
| Data that cannot be imported or exported      | 451 |
| Exporting Device Information                  | 451 |
| Importing Device Information                  | 452 |
| SP Data Import/Export (MP 501/601)            | 453 |
| Data that can be imported and exported        | 453 |
| Exporting Device Information                  | 453 |
| Importing Device Information                  | 455 |
| SP Data Import/Export (SP 5300/5310)          | 456 |
| Data that can be imported and exported        | 456 |
| Exporting Device Information                  | 456 |
| Importing Device Information                  | 456 |
| Possible solutions for import/export problems | 457 |
| Address Book Upload/Download                  | 460 |
| Information List                              | 460 |
| Download                                      | 461 |
| Upload                                        | 462 |
| SMC List Card Save Function                   | 464 |
| Overview                                      | 464 |
| SMC List Card Save                            | 464 |
| Procedure                                     | 464 |
| MP 501/601                                    | 464 |
| SP 5300/5310                                  | 466 |
| File Names of the Saved SMC Lists             | 468 |
| Error Messages                                | 469 |
| Test Pattern Printing                         | 470 |
| MP 501 /601                                   | 470 |

| SP 5300/5310                                                             | 471 |
|--------------------------------------------------------------------------|-----|
| 6. Troubleshooting                                                       |     |
| Self-Diagnostic Mode                                                     | 473 |
| Service Call Codes                                                       | 473 |
| Service Call Conditions                                                  | 473 |
| SC Logging                                                               | 474 |
| SC Automatic Reboot (MP 501/601)                                         | 474 |
| Service Call 101-195                                                     | 477 |
| SC100 (Engine: Scanning) (MP 501/601 Only)                               | 477 |
| SC100 (Engine: Others)                                                   | 486 |
| Service Call 202-270                                                     | 487 |
| SC200 (Engine: Image Writing)                                            | 487 |
| Service Call 303-396                                                     | 489 |
| SC300 (Engine: Imaging 1: Charge, Development)                           | 489 |
| SC300 (Engine: Imaging 2: Around the Drum)                               | 491 |
| Service Call 490-491                                                     | 493 |
| SC400 (Engine: Imaging 3: Around the Drum)                               | 493 |
| Service Call 501-582                                                     | 497 |
| SC500 (Engine: Paper Transport 1: Paper Feed, Duplex, Transport)         | 497 |
| SC500 (Engine: Paper Transport 2: Fusing, Others)                        | 507 |
| SC500 (Engine: Paper Transport 3: Paper Feed, Duplex, Transport, Fusing) | 521 |
| Service Call 622-691                                                     | 522 |
| SC600 (Engine: Communication and Others)                                 | 522 |
| SC600 (Controller)                                                       | 531 |
| Service Call 700                                                         | 536 |
| SC700 (Engine: Peripherals) (MP 501/601 Only)                            | 536 |
| Service Call 816-899                                                     | 538 |
| SC800 (Controller)                                                       | 538 |
| Service Call 900-998                                                     | 566 |
| SC900 (Engine: Others)                                                   | 566 |
| SC900 (Controller)                                                       | 568 |
| Jam Detection                                                            | 572 |
| Paper Jam Display                                                        | 572 |

| Jam Codes and Display Codes                                                             | 572   |
|-----------------------------------------------------------------------------------------|-------|
| Sensor Layout                                                                           | . 580 |
| MP 501/601                                                                              | . 580 |
| SP 5300/5310                                                                            | 582   |
| Paper Size Codes                                                                        | 583   |
| Froubleshooting Guide                                                                   | 585   |
| Image Quality                                                                           | 585   |
| Skewed image                                                                            | . 585 |
| Toner sticking to the right side area on the second side of the paper                   | 585   |
| Image quality failure due to the fixing failure                                         | 587   |
| Toner scattered                                                                         | . 588 |
| Paper Transport                                                                         | . 592 |
| Paper jam occurred in the paper path between Tray 1 and around the registration roller  | . 592 |
| Paper jam (J001) occurred after removing the jammed paper from the registration section | . 594 |
| Non-feed jam in ARDF (MP 501/601 Only)                                                  | 596   |
| Others                                                                                  | 596   |
| Troubles that can be improved by executing drum refresh mode                            | . 596 |
| Problem at regular intervals                                                            | 597   |
| SC670 (engine start up error) is displayed                                              | 598   |
| 7. Detailed Descriptions                                                                |       |
| Product Overview                                                                        | 601   |
| Component Layout / Paper Path                                                           | . 601 |
| Parts Layout                                                                            | 604   |
| Switches and sensors                                                                    | 604   |
| Drive unit, Fans                                                                        | 607   |
| Electrical Components                                                                   | 609   |
| Others                                                                                  | 612   |
| Scanner Unit (MP 501/601 Only)                                                          | . 615 |
| aser Unit                                                                               | 617   |
| Development Unit                                                                        | . 619 |
| Drum Unit                                                                               | 621   |
| Drum                                                                                    | 621   |
| Cleaning Unit                                                                           | 622   |

| Transfer Unit                               | 624 |
|---------------------------------------------|-----|
| Fusing Unit                                 | 626 |
| Paper Exit Unit                             | 628 |
| Duplex Unit                                 | 630 |
| Paper Feed Unit                             | 632 |
| Bypass Tray Unit                            | 634 |
| ARDF (MP 501/601 Only)                      | 636 |
| Original Feed Section                       | 636 |
| Original Transport Section and Exit Section | 637 |
| Energy Save                                 | 639 |
| Energy Saver Modes                          | 639 |
| Timer Settings                              | 639 |
| Return to Stand-by Mode                     | 639 |
| Recommendation                              | 640 |
| Energy Save Effectiveness                   | 640 |

### Ī

# 1. Product Information

## **Product Overview**

See page 601 "Detailed Descriptions" for the following information:

- Component Layout/Paper Path
- Parts Layout

# **Machine Codes and Peripherals Configuration**

## Main Machine

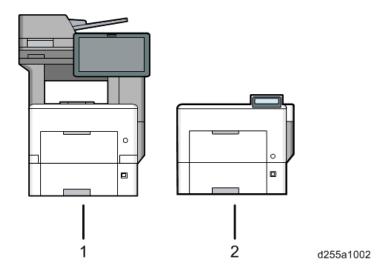

| No. | ltem      | Machine Code  |  |  |
|-----|-----------|---------------|--|--|
| 1   |           | D255-17 (NA)  |  |  |
|     | MP 501SPF | D255-27 (EU)  |  |  |
|     |           | D255-29 (AP)  |  |  |
|     |           | D256-17 (NA)  |  |  |
|     | MP 601SPF | D256-27 (EU)  |  |  |
|     |           | D256-29 (AP)  |  |  |
|     | CD COODN  | M281-17 (NA)  |  |  |
|     |           | M281-27 (EU)  |  |  |
|     | SP 5300DN | M281-29 (AP)  |  |  |
| 2   |           | M281-21 (CHN) |  |  |
| 2   | SP 5310DN | M282-17 (NA)  |  |  |
|     |           | M282-27 (EU)  |  |  |
|     |           | M282-29 (AP)  |  |  |
|     |           | M282-21 (CHN) |  |  |

#### Ш

## Options

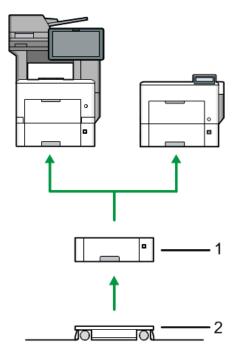

d255a1000

| No. | ltem                                | Machine Code                                         | MP 501/601 | SP 5300/5310 |
|-----|-------------------------------------|------------------------------------------------------|------------|--------------|
| 1   | Paper Feed Unit PB1100 *1           | D3C2-01<br>(NA/EU/AP)<br>D3C2-02 (CH)                | Yes        | Yes          |
| 2   | Caster Table Type M24               | D3C7-01                                              | Yes        | Yes          |
| -   | OCR Unit Type M13                   | D3AC-23 (NA)<br>D3AC-24 (EU)<br>D3AC-25 (AP)         | Yes        | No           |
| -   | IPDS Unit Type M24                  | M500-02 (NA)<br>M500-03 (EU)<br>M500-04 (AP/<br>CHN) | Yes        | Yes          |
| -   | XPS Direct Print Option Type<br>M24 | D3CP-12                                              | Yes        | Yes          |

| No. | Item                                        | Machine Code                                         | MP 501/601 | SP 5300/5310 |
|-----|---------------------------------------------|------------------------------------------------------|------------|--------------|
| -   | VM CARD Type P8                             | M500-09 (NA)<br>M500-10 (EU)<br>M500-11 (AP/<br>CHN) | No         | Yes          |
| -   | USB Device Server Option Type<br>M19        | D3BC-28 (NA)<br>D3BC-29<br>(EU/AP)                   | Yes        | Yes          |
| -   | Extended USB Board Type M19                 | D3BS-01                                              | Yes        | Yes          |
| -   | IEEE 1284 Interface Board Type M19          | D3C0-17                                              | Yes        | Yes          |
| -   | IEEE 802.11 Interface Unit Type<br>M24      | M500-08                                              | Yes        | Yes          |
| -   | Bluetooth Interface Unit Type D             | D566-01                                              | Yes        | No           |
| -   | File Format Converter Type M19              | D3BR-04                                              | Yes        | No           |
| -   | Enhanced Security HDD Option Type M10       | D792-09                                              | Yes        | Yes          |
| -   | Hard Disk Drive Option Type P8              | M500-05                                              | No         | Yes          |
| -   | NFC Card Reader Type M24                    | D3CP-08                                              | Yes        | No           |
| -   | DataOverwriteSecurity Unit Type<br>M19      | D3BS-03                                              | Yes        | No           |
| -   | Optional Counter Interface Unit<br>Type M12 | B870-21                                              | Yes        | No           |
| -   | Fax Connection Unit Type M24                | D3CP-05 (NA)<br>D3CP-06 (EU)<br>D3CP-07 (AP)         | Yes        | No           |

 $<sup>^{\</sup>star}\,1$  You can attach up to four paper feed units.

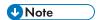

- The following options are installed by the end user. For instructions on installing these options,
  please refer to the operating instructions "About This Machine" for MP 501/601, "Operating
  Instruction" for SP 5300/5310.
  - Paper Feed Unit PB1100
  - Caster Table Type M24
  - IPDS Unit Type M24
  - XPS Direct Print Option Type M24
  - VM CARD Type P8
  - USB Device Server Option Type M19
  - Extended USB Board Type M19
  - IEEE 1284 Interface Board Type M19
  - IEEE 802.11 Interface Unit Type M24
  - Bluetooth Interface Unit Type D
  - File Format Converter Type M19
- Service installation is required for installing Paper Feed Unit PB1100 with Caster Table Type M24
  depending on the machine configuration. For details, please refer to page 44 "Paper Feed Unit
  PB1100 (D3C2-01, 02)".

# **Specifications**

See "Appendices" for the following information:

- General Specifications
- Supported Paper Sizes
- Software Accessories
- Optional Equipment

П

# 2. Installation

## **Installation Requirements**

### **Environment**

### **Optimum Environmental Conditions**

Permissible and recommended temperature and humidity ranges are as follows:

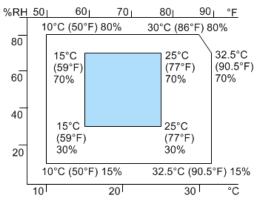

w\_d255a1283

- White area: permissible range
- Blue area: recommended range

### **Service Environmental Conditions**

The service environmental conditions are as follows:

- Temperature: 50 to 90.5 °F (10 to 32.5 °C)
   (But temperature should be 86 °F (30 °C) or less when humidity is 80%.)
- Humidity: 15 to 80%
   (But humidity should be 70% or less when temperature is 90.5 °F (32.5 °C).)

Adverse environmental conditions may affect the image quality. It is recommended to use the machine at a temperature around 59 to 77 °F or less (15 to 25 °C), and humidity around 30 to 70%.

Avoid the following locations when selecting a site for the machine.

- · Avoid locations near a window or with exposure to direct sunlight.
- Avoid locations with vibrations.
- Avoid locations with drastic temperature fluctuations.

- Avoid locations with direct exposure to hot or cold air.
- · Avoid poorly ventilated locations.

If the floor material is delicate, when the machine is moved after installation, the casters may damage the floor.

During copying, some ozone is released, but the amount does not cause any ill effect to one's health. If, however, the machine is used over a long period of time in a poorly ventilated room or when making an extremely large number of copies, the smell may become unpleasant. To maintain the appropriate environment for copy work, it is suggested that the room be properly ventilated.

### Machine Level

Front to back: Within 5 mm (0.2") of level Right to left: Within 5 mm (0.2") of level

## Minimum Space Requirements

Place the machine near the power source, and provide clearance as shown:

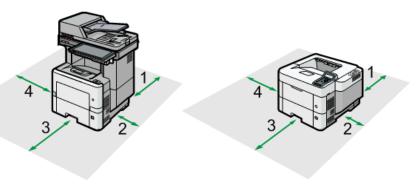

d255a1003

- 1. Rear: Over 300 mm (11.9")
- 2. Right: Over 200 mm (7.9")
- 3. Front: Over 500 mm (19.7")
- 4. Left: Over 300 mm (11.9")

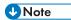

• The 500 mm clearance for the front is only for pulling out the paper tray. If an operator stands in front of the machine, more space is required.

### 2

## **Machine Dimensions**

## MP 501/601

W×D×H (including ARDF and operation panel):  $475 \times 504 \times 645$  mm (18.8" × 19.9" × 25.4")

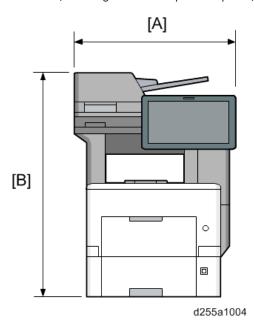

- [A]: 475 mm (18.8")
- [B]: 645 mm (25.4")

## SP 5300/5310

W×D×H: 420 × 410 × 345 mm (16.6" × 16.2" × 13.6")

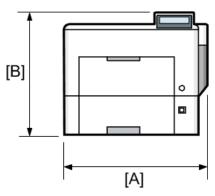

d255a1005

- [A]: 420 mm (16.6")
- [B]: 345 mm (13.6")

## **Power Requirements**

## **ACAUTION**

- Make sure that the wall outlet is near the machine and easily accessible.
- Make sure the plug is firmly inserted in the outlet.
- Avoid multi-wiring.
- Be sure to ground the machine.

### Input voltage

- NA: 120 to 127 V, 6A, 60 Hz ± 2%
- EU/AP/CHN: 220 to 240 V, 6A, 50 Hz ± 2%/60 Hz ± 2%

For users in Norway, this product is also designed for an IT power distribution system with phase-to-phase voltage of 230V.

## Main Machine Installation

## Installation Flowchart

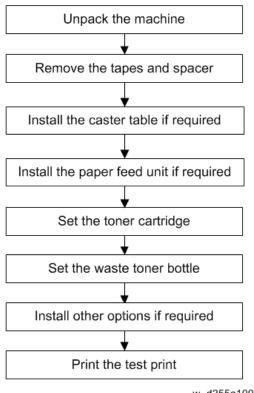

w\_d255a1006

## **Accessory Check**

### MP 501/601

Check the quantity and condition of these accessories.

| No. Description | Q'ty        |    |    |    |
|-----------------|-------------|----|----|----|
|                 | Description | NA | EU | AP |
| 1               | NFC tag     | 1  | 1  | 1  |
| 2               | BLE decal   | 1  | 1  | 1  |

| No. | Description                              | Q'ty |    |    |  |
|-----|------------------------------------------|------|----|----|--|
| No. |                                          | NA   | EU | AP |  |
| 3   | Power cord                               | 1    | 1  | 1  |  |
| 4   | Starter toner                            | 1    | 1  | 1  |  |
| 5   | Telephone cable with ferrite core        | 1    | -  | -  |  |
| 6   | Ferrite core                             | -    | 1  | 1  |  |
| 7   | CD-ROM: Drivers                          | 1    | 1  | 1  |  |
| 8   | CD-ROM: OI                               | -    | 1  | -  |  |
| 9   | Manual: Read This First                  | 1    | 1  | -  |  |
| 10  | Sheet: Quick Installation Guide          | 1    | 1  | -  |  |
| 11  | Manual: Initial Guide for FAX            | 1    | 1  | -  |  |
| 12  | Guarantee sheet                          | 1    | -  | -  |  |
| 13  | Manual: Start Guide                      | 1    | -  | 1  |  |
| 14  | Caution Sheet: Operation panel           | 1    | 1  | 1  |  |
| 15  | Caution Sheet: NFC tag                   | 2    | 2  | 2  |  |
| 16  | Sheet: Security                          | 1    | 1  | 1  |  |
| 17  | Sheet: EULA (End User License Agreement) | 1    | 1  | 1  |  |
| 18  | Seal: Caution                            | 1    | 1  | 1  |  |
| 19  | Sheet: Safety Information                | -    | -  | 1  |  |
| 20  | Sheet: User Registration                 | 1    | -  | -  |  |
| 21  | Sheet: Help Desk Card                    | 1    | -  | -  |  |
| 22  | Sheet: TRCU                              | -    | -  | 1  |  |

## SP 5300/5310

Check the quantity and condition of these accessories.

| NI  | D                                        |    | Q'ty |    |     |
|-----|------------------------------------------|----|------|----|-----|
| No. | Description                              | NA | EU   | AP | CHN |
| 1   | Decal: Paper grade                       | 1  | -    | -  | -   |
| 2   | Sheet: Safety Information                | -  | 1    | -  | -   |
| 3   | Power cord                               | 1  | 1    | 1  | 1   |
| 4   | Starter toner                            | 1  | 1    | 1  | 1   |
| 5   | CD-ROM: Drivers                          | 1  | 1    | 1  | 1   |
| 6   | CD-ROM: OI                               | -  | -    | 1  | -   |
| 7   | Manual: Read This First                  | 1  | 1    | 1  | 1   |
| 8   | Sheet: Quick Installation Guide          | 1  | 2    | 1  | 1   |
| 9   | Sheet: Eco Night                         | 1  | 1    | 1  | 1   |
| 10  | Guarantee sheet                          | 1  | -    | -  | -   |
| 11  | Sheet: Control panel                     | 1  | 1    | 1  | -   |
| 12  | Sheet: Security                          | 1  | 1    | 1  | 1   |
| 13  | Guarantee sheet (Chinese)                | -  | -    | -  | 1   |
| 14  | Sheet: User Registration                 | 1  | -    | -  | -   |
| 15  | Sheet: Help Desk Card                    | 1  | -    | -  | -   |
| 16  | Sheet: EULA (End User License Agreement) | 1  | 1    | 1  | 1   |
| 17  | Seal: Caution                            | 1  | 1    | 1  | 1   |
| 18  | Sheet: TRCU                              | -  | 1    | -  | -   |

# Installation Procedure

This machine is installed by the end user.

For instructions on unpacking and installing the machine, please refer to the operating instructions "Quick Installation Guide".

RTB 25 Important note about installation

# **SMC Storage**

The SMC report provided with the machine needs to be stored with the machine.

The factory SP settings are recorded in the SMC report. This report may be required after replacing the NVRAMs to set the SP settings to factory default.

- 1. Pull out the paper feed tray [A].
- 2. Take out the SMC report [B].

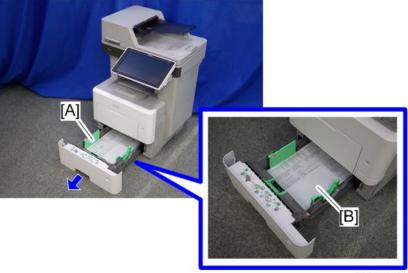

d255a1456

3. Fold the SMC report into a small size as shown below.

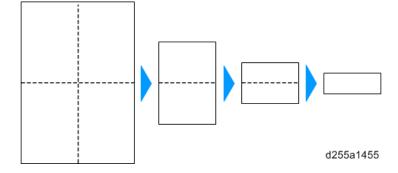

2

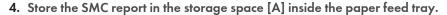

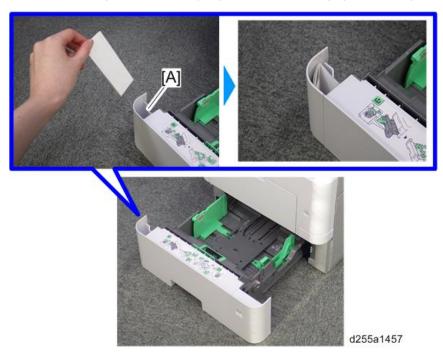

# Important Notice on Security Issues (MP 501/601 Only)

In order to increase the security of the MFP, and to ensure that the customer sets the administrator password, an administrator set/change prompt display appears at the first power-up.

#### Overview

The following Program/Change Administrator screen appears at the first power-up.

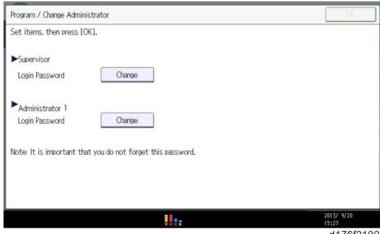

2

When the customers sets the administrator/supervisor login password, the screen disappears and the home display appears. The customer, however, can make this screen disappear with the following procedure if there is no need to set the password.

- On the Program/Change Administrator screen, press [Change] next to Supervisor and then press [OK] without entering any password.
- 2. Press [OK] again when the Confirm password display appears.
- 3. For Administrator 1, perform the same procedure as steps 1 and 2.
- 4. Press [OK].

The home display appears.

5. Turn OFF/ON the main power.

SP5-755-002 hides the administrator password input screen temporarily and continue the installation procedure without setting an administrator password. However, the Program/Change Administrator screen will appear every time you turn OFF/ON the main power, if the password is not set.

#### Password Setting Procedure

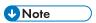

 For more details about this security issue, see "Notes on Using Multi-Function Printers Safely" supplied with the MFP.

### **Important**

- When Supervisor / Administrator 1-4 passwords are configured via network, the "Change Supervisor login password" window will not be displayed.
- The passwords for Supervisor or Administrator 1 to 4 can be set via "System Settings". However,
  the Program/Change Administrator screen will appear every time the main power is turned ON if
  the passwords are set this way. We recommend that customers set the passwords via network or
  the Program/Change Administrator screen.
- 1. Install the MFP.
- 2. Turn ON the main power.

#### 3. Change the Supervisor login password.

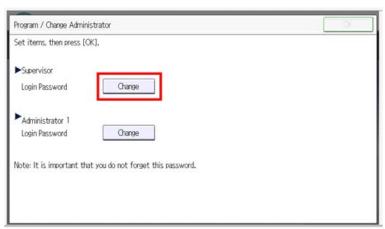

d176f2101

#### 4. Enter a password.

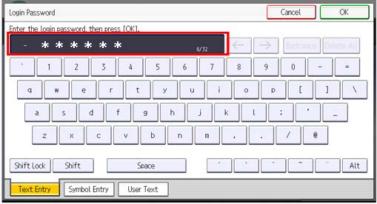

d176f2102

# 5. Press [OK].

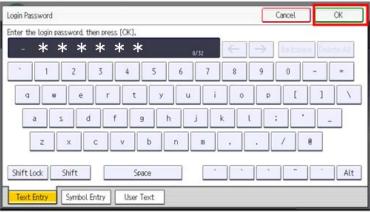

#### 6. Confirm the password.

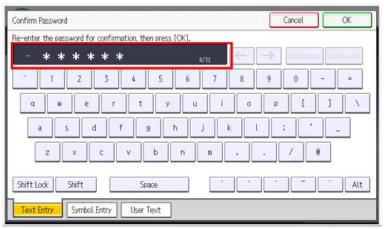

d176f2104

#### 7. Press [OK].

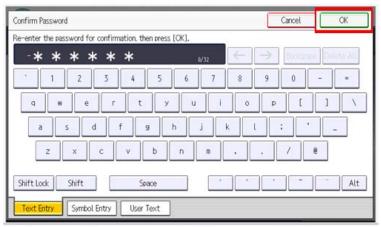

#### 8. Change the Administrator 1 login password.

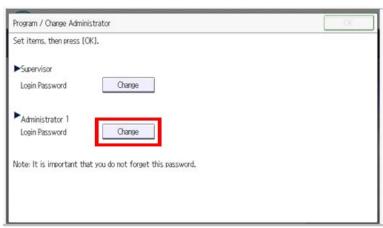

d176f2106

#### 9. Enter the password.

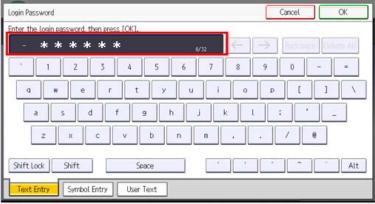

d176f2102

#### 10. Press [OK].

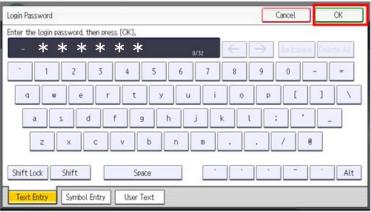

#### 2

#### 11. Confirm the password.

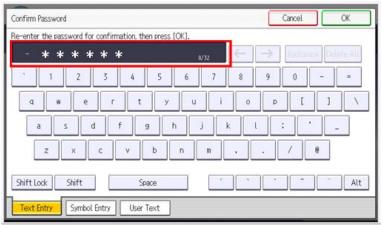

d176f2104

#### 12. Press [OK].

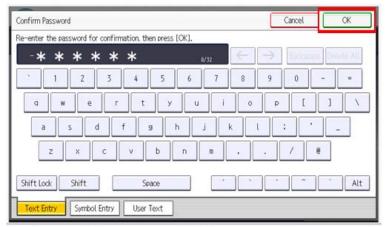

d176f2105

#### 13. Turn OFF/ON the main power.

# Settings According to the Service Contract

Change the necessary settings depending on the customer's service contract.

# **Meter Click Charge**

There are two ways to set up this function.

- Meter click charge enabled (SP5-930-001 set to "1 (enabled)"; this is the default setting): The counter can be displayed and printed by the customer. The service representative can then call the customer and ask for the counter.
- Meter click charge disabled (SP5-930-001 set to "O (disabled)"): The counter cannot be displayed or printed by the customer. To check the counter, the service representative must print the SMC report (SP 5-990).

| ltem                                   | SP No.                | Function                                                                                                    | Default                 |
|----------------------------------------|-----------------------|----------------------------------------------------------------------------------------------------|-------------------------|
| Meter Click Charge                     | SP5-930-00<br>1       | Enables or disables Meter Click Charge.  When enabled:  The counter menu shows immediately after you push the "Menu" key.  In MP 501/601, "Counter Method" (SP5-045-001) sets the type of the counter.  You can print the counter from the counter menu.  When disabled:  The counter menu does not show. | 1: ON                   |
| Meter Click Charge:<br>Maintenance Kit | SP5-931-00            | Enables or disables the PM alert for the maintenance kit.  * This setting is unnecessary with this machine since this machine does not have the maintenance kit.                                                                                                    | 1: No<br>alert          |
| Counter Method<br>(MP 501/601 Only)    | SP5-045-00<br>1       | Specifies the counter display method.  1: 1 counter mode Displays only the total counter.  2: 2 counter mode Displays the total counter and the print counter.                                                                                                    | 1: 1<br>counter<br>mode |
| Service Tel: Telephone/<br>Facsimile   | SP5-812-00<br>1, -002 | -001: shows or sets the telephone number of the service representative002: shows or sets the fax number of the service station. This number is displayed on the error message screen when an SC occurs.                                                                                                   | -                       |

# 2

# Moving the Machine

This section shows you how to manually move the machine from one floor to another floor. See the section "Transporting the Machine" if you have to pack the machine and move it a longer distance.

- Turn OFF the main power and pull out the power plug.
- Close all the covers and trays.
- Remove peripherals physically attached to the main machine: paper feed unit.
- Keep the machine horizontal and move it slowly. Tipping or excessive vibrations may damage the machine.

# Transporting the Machine

1. Open the front cover.

MP 501/601: Push the button [A] and open the front cover [B].

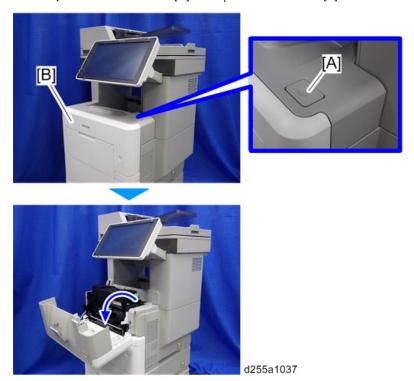

SP 5300/5310: Open the upper cover [A], and then open the front cover [B].

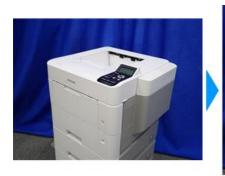

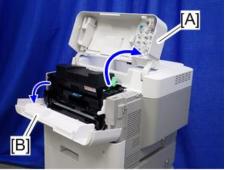

d255a1432

2. Release the lock lever [A] by rotating it towards you, and then remove the toner cartridge [B].

This prevents toner leakage caused by vibration during transport.

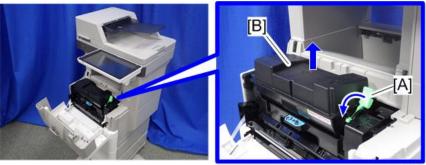

d255a1125

- 3. Make sure there is no paper left in the paper trays. Then fix down the bottom plates with a sheet of paper and tape.
- If Caster Table Type M24 is installed, remove the four stands [A].
   Front/left side

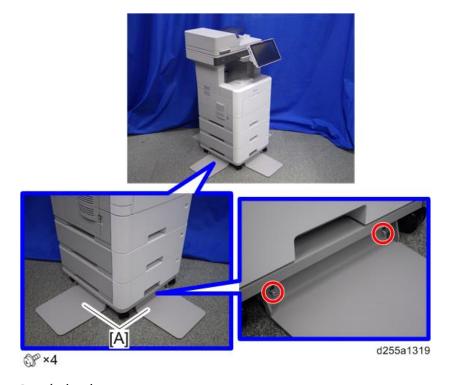

# Rear/right side

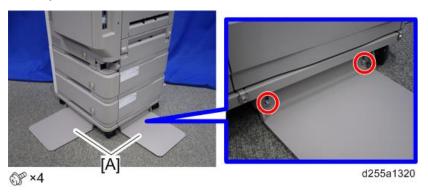

- 5. Lift the machine, and then move it horizontally to the new location.
- 6. If you have removed the stands for Caster Table Type M24, reattach them.

#### 2

# Caster Table Type M24 (D3C7-01)

# **Accessory Check**

| No. | Description                | Q'ty |
|-----|----------------------------|------|
| 1   | Stands                     | 4    |
| 2   | Caster table               | 1    |
| -   | Manual: Installation Guide | 1    |
| -   | RoHS sheet                 | 1    |
| -   | RoHS decal                 | 1    |

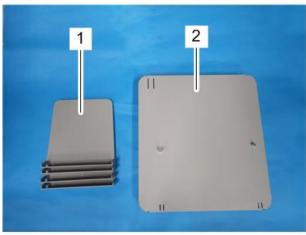

d255a1301

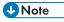

• The joint brackets and screws [A] for installation are stored in the accessory box [B] on the underside of the caster table.

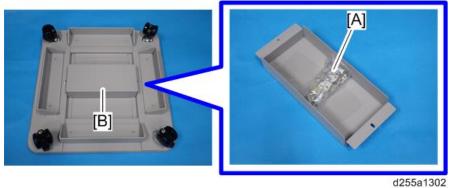

• The following items are stored in the accessory box.

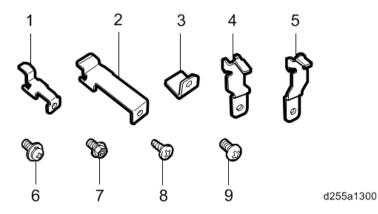

| No. | Description                           | Q'ty |
|-----|---------------------------------------|------|
| 1   | Joint bracket A                       | 2    |
| 2   | Joint bracket B                       | 1    |
| 3   | Joint bracket C                       | 4    |
| 4   | Joint bracket D                       | 4    |
| 5   | Joint bracket E                       | 4    |
| 6   | Screws: polished round/spring (M4×10) | 8    |
| 7   | Hexagon flange screws (M4×8)          | 3    |
| 8   | Tapping bind screws (3×8)             | 4    |
| 9   | Screws (M3×6)                         | 8    |

#### Installation Procedure

For instructions on unpacking and installing the Caster Table Type M24, please refer to the operating instructions "About This Machine" for MP 501/601, or "Operating Instructions" for SP 5300/5310.

#### When installing with the paper feed unit

Installation by service representative may be required when installing Caster Table Type M24 with Paper Feed Unit PB1100, depending on the machine configuration.

|                                  | MP 50        | 1/601                         | SP 5300/5310                             |                                     |
|----------------------------------|--------------|-------------------------------|------------------------------------------|-------------------------------------|
| Machine<br>Configuration         | Printer only | With 1 to 4 PFU<br>PB 1 1 0 0 | Printer only, or<br>with 1 PFU<br>PB1100 | With <b>2</b> to 4 PFU<br>PB 1 1 00 |
| Who can install the caster table | End user     | Service representative * 1    | End user                                 | Service representative * 1          |

<sup>\*1</sup> The attaching stands and connecting parts need to be installed to prevent the machine from falling over. If it falls or topples over, an injury might occur. For instructions on installing Paper Feed Unit PB1100 and Caster Table Type M24, please refer to page 44 "Installation Procedure".

# Paper Feed Unit PB1100 (D3C2-01, 02)

# **Accessory Check**

| No. | Description                       | Q'ty |
|-----|-----------------------------------|------|
| 1   | Paper feed unit                   | 1    |
| -   | Manual: Installation Guide        | 1    |
| -   | EMC address decal (NA/EU/AP only) | 1    |

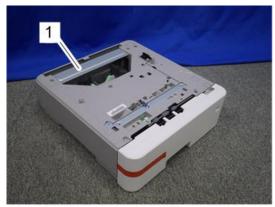

d255a1299

## Installation Procedure

For instructions on unpacking and installing Paper Feed Unit PB1100, please refer to the operating instructions "About This Machine" for MP 501/601, or "Operating Instructions" for SP 5300/5310.

#### When installing with the caster table

Installation by service representative may be required when installing Paper Feed Unit PB1100 with Caster Table Type M24, depending on the machine configuration.

|                                  | MP 501/601   |                               | SP 5300/5310                             |                                     |
|----------------------------------|--------------|-------------------------------|------------------------------------------|-------------------------------------|
| Machine<br>Configuration         | Printer only | With 1 to 4 PFU<br>PB 1 1 0 0 | Printer only, or<br>with 1 PFU<br>PB1100 | With <b>2</b> to 4 PFU<br>PB 1 1 00 |
| Who can install the caster table | End user     | Service representative*1      | End user                                 | Service representative* 1           |

<sup>\* 1</sup> The attaching stands and connecting parts need to be installed to prevent the machine from falling over. If it falls or topples over, an injury might occur. For instructions on installing Paper Feed Unit PB1100 and Caster Table Type M24, please refer to the procedure described in this section.

#### Installing the optional paper feed unit on the caster table

# **ACAUTION**

- Turn OFF the main power, and unplug the machine power cord before starting the following procedure.
- You need two or more persons to lift the main machine. The main machine is highly unstable when it is lifted by one person, and may cause injury or property damage.
- Be sure to hold the specified positions when lifting the machine.
- 1. Pull out the paper feed tray [A] of the optional paper feed unit.
- 2. Remove all tape and retainers.

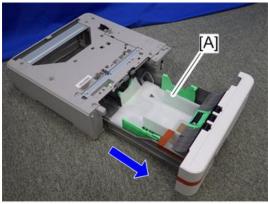

d255a1007

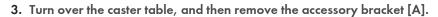

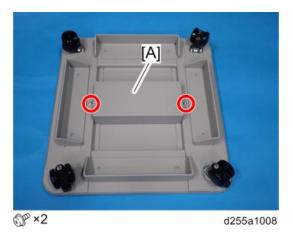

4. Remove the package [A] (which contains joints, brackets, and screws) from the accessory bracket.

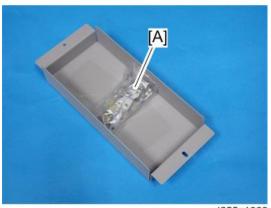

d255a1009

5. Check the following items in the package.

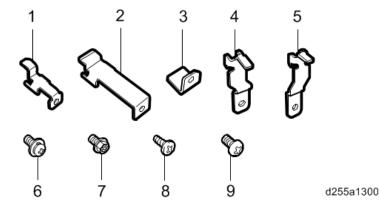

| No. | Description                           | Q'ty |
|-----|---------------------------------------|------|
| 1   | Joint bracket A                       | 2    |
| 2   | Joint bracket B                       | 1    |
| 3   | Joint bracket C                       | 4    |
| 4   | Joint bracket D                       | 4    |
| 5   | Joint bracket E                       | 4    |
| 6   | Screws: polished round/spring (M4×10) | 8    |
| 7   | Hexagon flange screws (M4×8)          | 3    |
| 8   | Tapping bind screws (3×8)             | 4    |
| 9   | Screws (M3×6)                         | 8    |

# 6. Install the accessory bracket on the caster table.

Use the screws removed in Step 3.

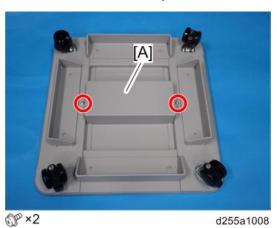

47

7. Install the optional paper feed unit [A] on the caster table [B].

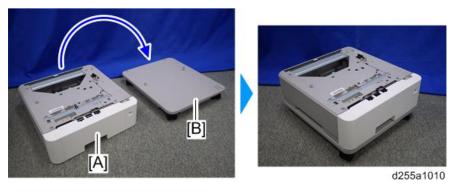

**U** Note

• There are two upright pins [A] on the caster table. Align them with the holes in the underside of the optional paper feed unit.

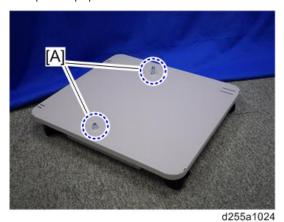

• The hole [A] in the caster table indicates the front side of the caster table.

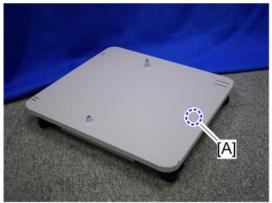

d255a1025

8. Open the rear cover [A] of the optional paper feed unit.

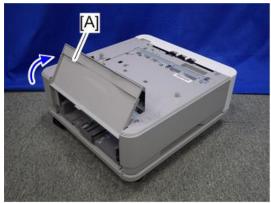

d255a1011

9. Install the joint bracket A [A] on the rear side with the hexagon flange screw (M4×8).

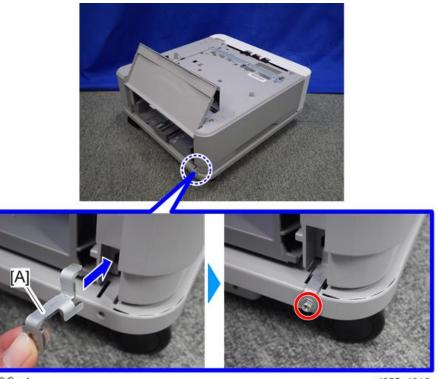

∰×1 d255a1012

10. Install the joint bracket A [A] on the rear side with the hexagon flange screw (M4×8).

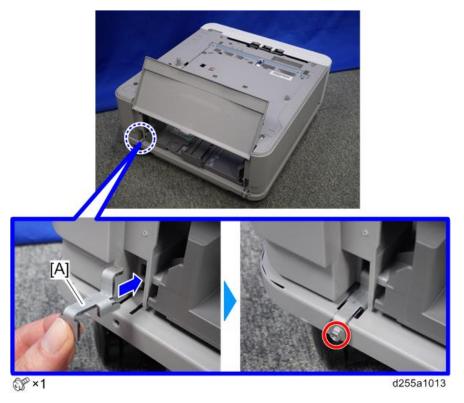

- 11. Close the rear cover of the optional paper feed unit.
- 12. Remove the paper feed tray [A] by pulling it out.

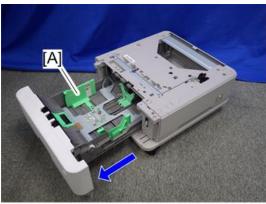

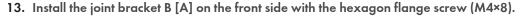

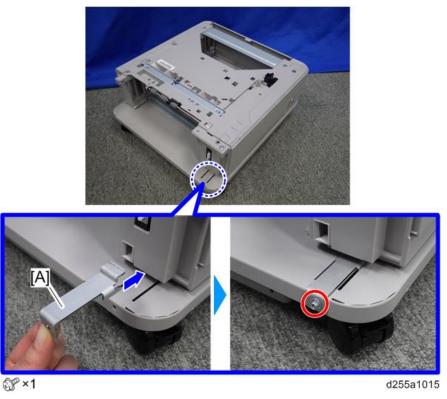

- **U**Note
  - When you install two or more optional paper feed units, please refer to page 51 "When installing two or more optional paper feed units".
  - When you install only one optional paper feed unit, please refer to page 56.

#### When installing two or more optional paper feed units

1. Install the optional paper feed unit [A] on the lower paper feed unit [B].

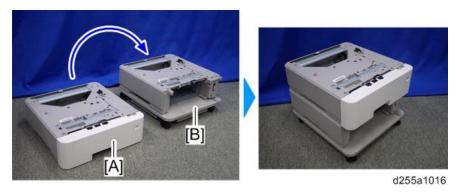

51

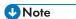

• There are two upright pins [A] on the optional paper feed unit. Align the upright pins of the lower paper feed unit with the holes in the underside of the upper paper feed unit. Then carefully lower the upper paper feed unit.

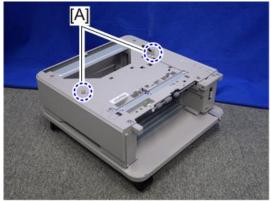

d255a1048

2. Open the rear cover [A] of the optional paper feed unit.

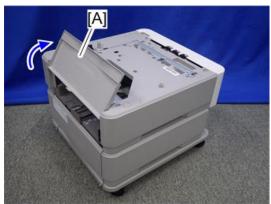

d255a1017

3. Install the joint bracket E [A] on the rear right side to secure the optional paper feed unit and lower paper feed unit.

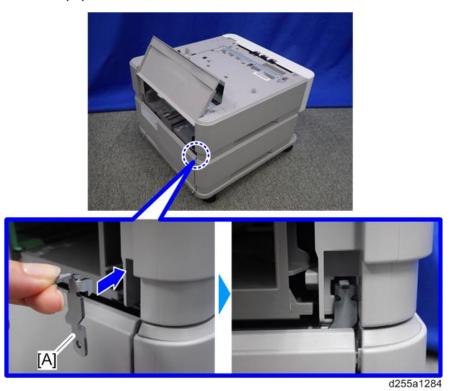

4. Open the rear cover [A] of the lower paper feed unit, and then secure the joint bracket installed in the previous step with the screw (M3×6).

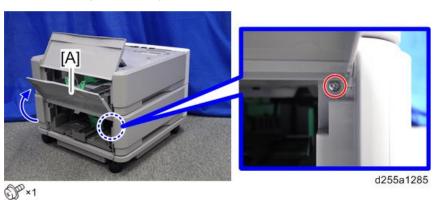

5. Install the joint bracket D [A] on the rear left side to secure the optional paper feed unit and lower paper feed unit.

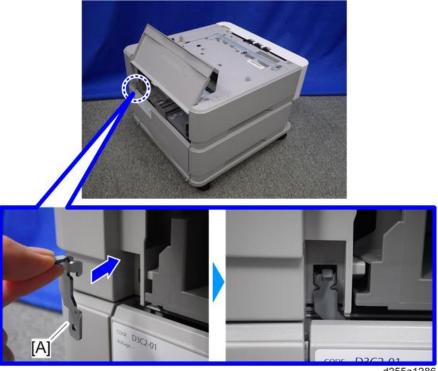

d255a1286

6. Open the rear cover [A] of the lower paper feed unit, and then secure the joint bracket installed in the previous step with the screw (M3×6).

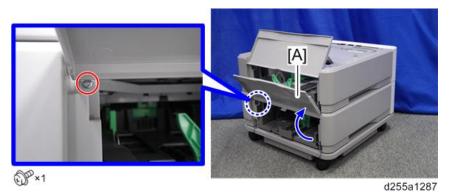

7. Remove the paper feed tray [A] by pulling it out.

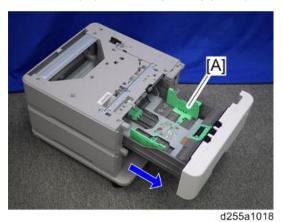

8. Install the joint bracket C [A] on the front side to secure the upper paper feed unit and lower paper feed unit with the tapping bind screw (3×8).

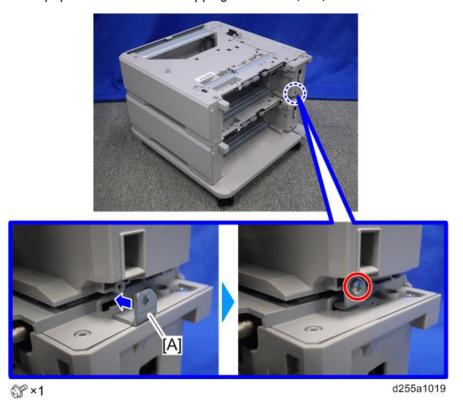

9. If you install more optional paper feed units, repeat Steps 1 to 8.

# Installing the main machine on the optional paper feed unit

1. Install the main machine [A] on the optional paper feed unit [B].

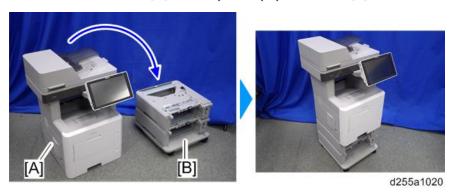

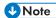

• There are two upright pins [A] on the optional paper feed unit. Align them with the holes in the underside of the main machine, and then carefully lower the machine.

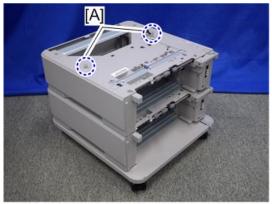

d255a1026

2. Open the rear lower cover [A] of the main machine.

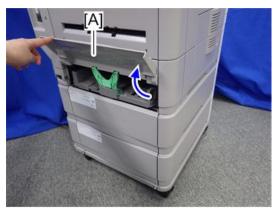

d255a1023

3. Install the joint bracket E [A] on the rear right side to secure the main machine and paper feed unit.

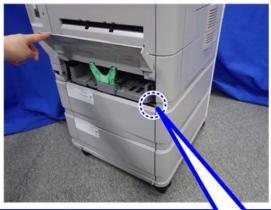

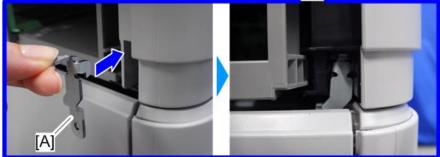

d255a1288

4. Open the rear cover [A] of the paper feed unit, and then secure the joint bracket installed in the previous step with the screw (M3×6).

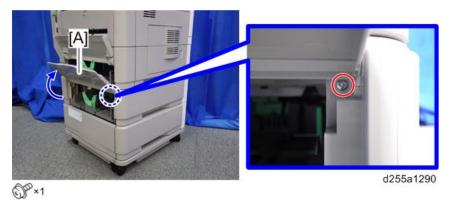

5. Install the joint bracket D [A] on the rear left side to secure the main machine and paper feed unit.

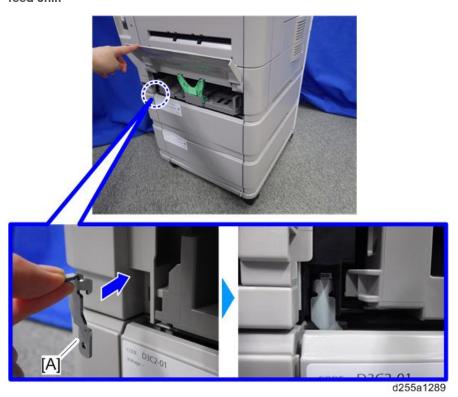

6. Open the rear cover [A] of the paper feed unit, and then secure the joint bracket installed in the previous step with the screw (M3×6).

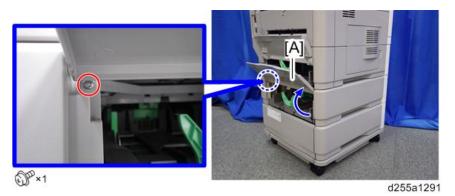

7. Remove the paper feed tray [A] of the main machine by pulling it out.

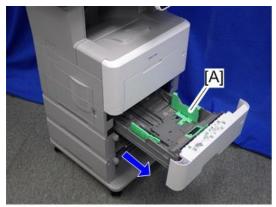

d255a1021

8. Install the joint bracket C [A] on the front side to secure the main machine and optional paper feed unit with the tapping bind screw (3×8).

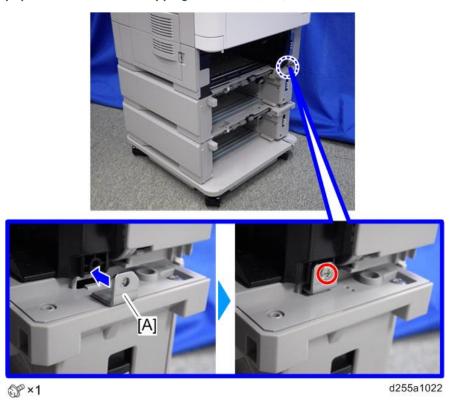

- 9. Put back the paper feed trays.
- 10. Attach the two stands [A] provided with the caster table on the front and left sides with the screws (polished round/spring (M4×10)).

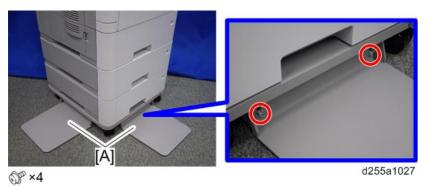

2

11. Attach the two stands [A] provided with the caster table on the rear and right sides with the screws (polished round/spring (M4×10)).

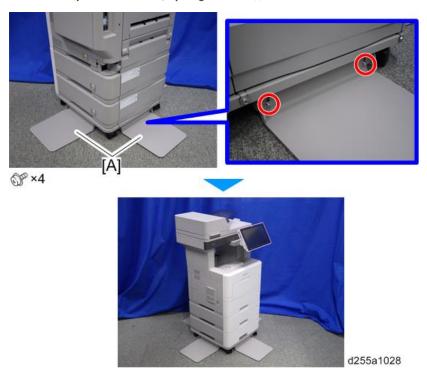

# Optional Counter Interface Unit Type M12 (B870-21) (MP 501/601 Only)

# **Accessory Check**

| No. | Description             | Q'ty |
|-----|-------------------------|------|
| 1   | MKB board               | 1    |
| 2   | Tapping screw: M3x6     | 4    |
| 3   | Harness band            | 1    |
| 4   | Stud                    | 4    |
| 5   | Harness clamp: LWS-0711 | 1    |
| 6   | Harness                 | 1    |
| -   | EMC address decal       | 1    |

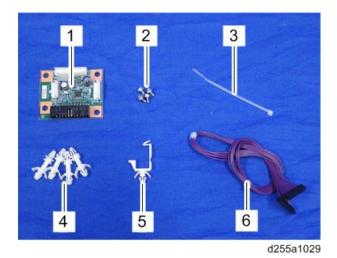

# Installation Procedure

# **ACAUTION**

• Turn OFF the main power, and unplug the machine power cord before starting the following procedure.

1. Open the rear upper cover [A].

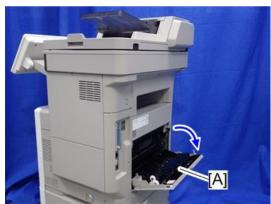

d255a1030

2. Insert a flathead screwdriver into [A] to release the hook on the inside of the controller cover [B].

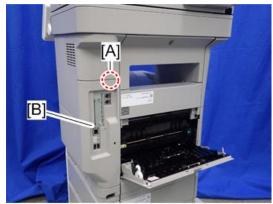

d255a1080

3. Release the hook by opening the right side of the cover, and then remove the cover [A] by rotating it in the direction of the blue arrow.

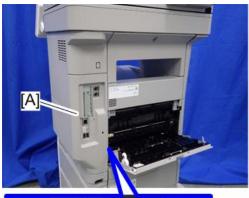

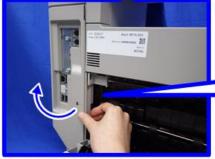

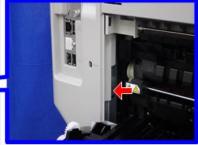

d255a1032

**U**Note

• Be careful not to damage the hooks on the inside of the controller cover when you remove or install the controller cover.

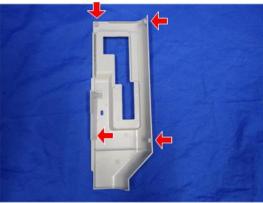

d255a1033

4. Insert a flathead screwdriver in the order of ①, ②, and ③ to release the three hooks of the rear left stay [A].

#### 2

### 5. Remove the rear left stay [A].

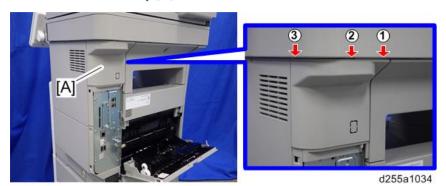

UNote

• Be careful not to damage the hooks on the inside of the rear left stay when you remove or install the rear left stay.

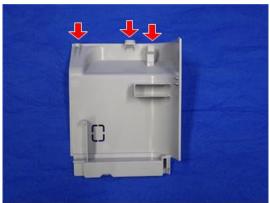

d255a1036

6. Push the button [A] and open the front cover [B].

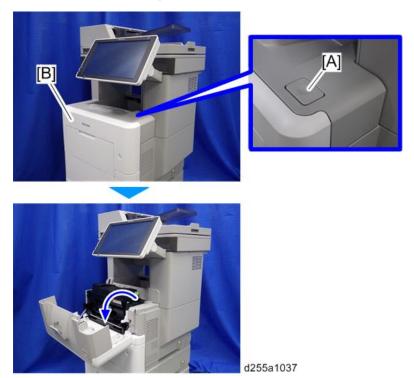

7. Release the hook [A] of the right upper cover [B] by opening the cover in the direction of the arrow.

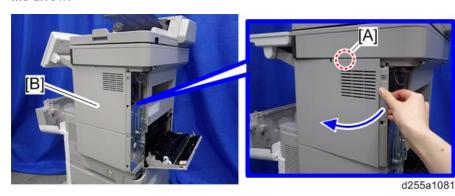

8. Remove the right upper cover [A] by inserting a flathead screwdriver into [B].

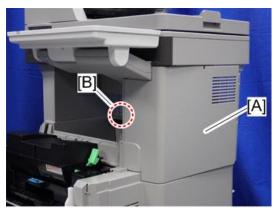

d255a1039

UNote

• Be careful not to damage the hooks on the inside of the right upper cover when you remove or install the right upper cover.

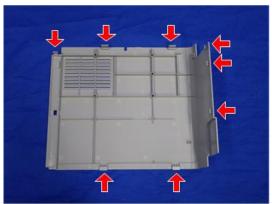

d255a1040

9. Remove the bracket [A].

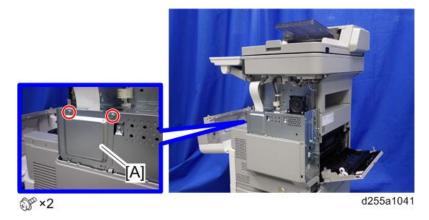

67

10. Install the four stud stays as shown below.

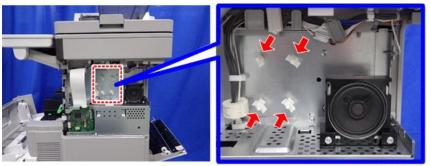

d255a1042

11. Install the optional counter interface board [A] on the four stud stays.

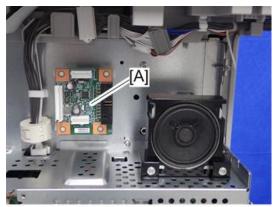

d255a1043

12. Connect the harness (13 pins) to CN3 [A] on the optional counter interface board and CN112 [B] on the BiCU.

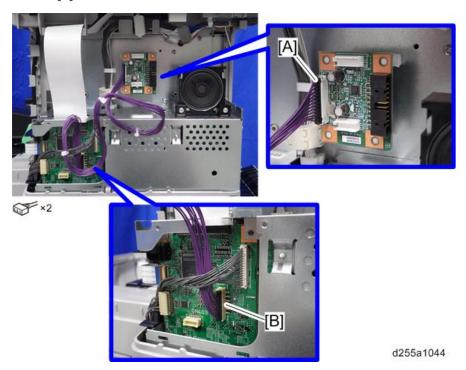

- 13. Fasten the harness with the clamp [A].
- 14. Bind the harness with the harness bind [B] as shown below.

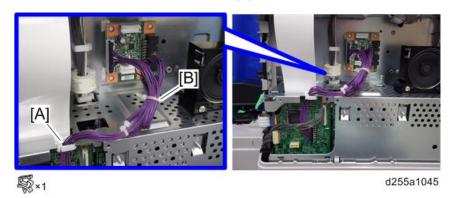

69

15. Connect the harness from the optional counter device to CN4 [A] on the optional counter interface board.

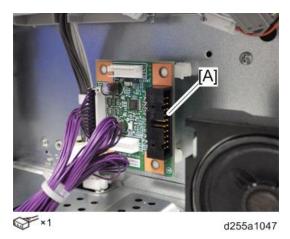

16. Remove the knockout [A] of the rear left stay [B] with a pair of nippers. Then pass the harness which is connected to the optional counter interface in the previous step.

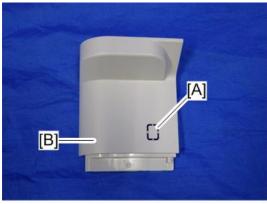

d255a1046

17. Reassemble the machine.

#### 2

# NFC Card Reader Type M24 (D3CP-08) (MP 501/601 Only)

# Accessory Check

| No. | Description            | Q'ty |
|-----|------------------------|------|
| 1   | NFC card reader        | 1    |
| 2   | Upper cover            | 1    |
| 3   | Base cover             | 1    |
| 4   | Hoop and loop fastener | 1    |
| 5   | USB cable              | 1    |
| 6   | Ferrite core           | 1    |
| 7   | FG clamp               | 1    |
| 8   | Tapping screw: 3×8     | 1    |
| -   | EMC address decal      | 1    |
| -   | Caution Sheet          | 1    |
| -   | Caution Chart          | 1    |

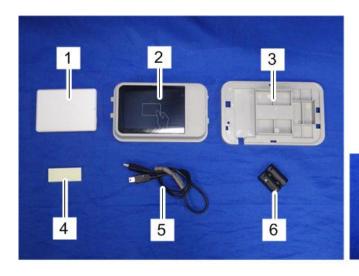

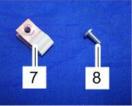

d255a1522

## Installation Procedure

# **ACAUTION**

- Turn OFF the main power, and unplug the machine power cord before starting the following procedure.
- 1. Open the rear upper cover [A].

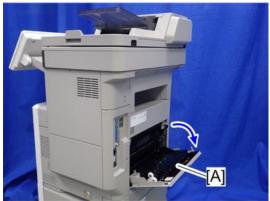

d255a1030

2. Insert a flathead screwdriver into [A] to release the hook on the inside of the controller cover [B].

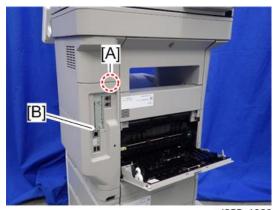

d255a1080

3. Release the hook by opening the right side of the cover, and then remove the cover [A] by rotating it in the direction of the blue arrow.

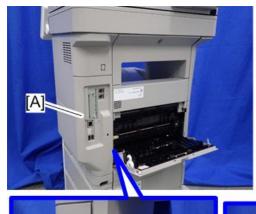

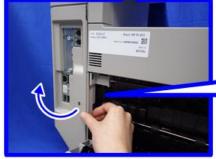

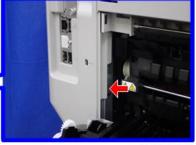

d255a1032

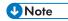

• Be careful not to damage the hooks on the inside of the controller cover when you remove or install the controller cover.

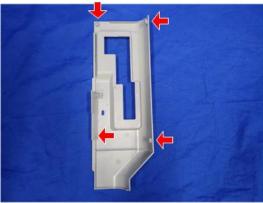

d255a1033

4. Insert a flathead screwdriver in the order of ①, ②, and ③ to release the three hooks of the rear left stay [A].

### 5. Remove the rear left stay [A].

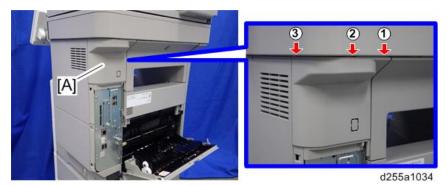

**U** Note

• Be careful not to damage the hooks on the inside of the rear left stay when you remove or install the rear left stay.

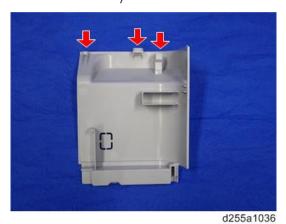

6. Push the button [A] and open the front cover [B].

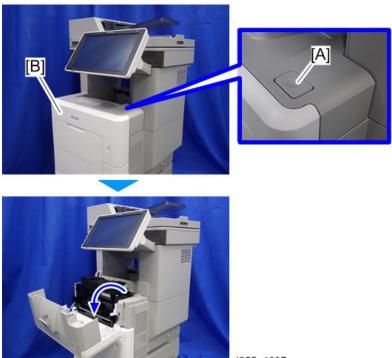

d255a1037

7. Release the hook [A] of the right upper cover [B] by opening the cover in the direction of the arrow.

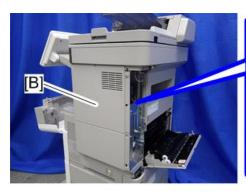

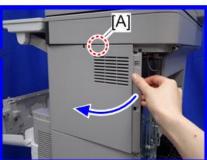

d255a1081

8. Remove the right upper cover [A] by inserting a flathead screwdriver into [B].

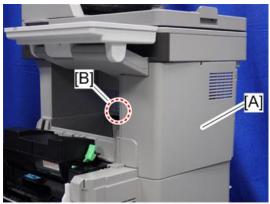

d255a1039

**U** Note

• Be careful not to damage the hooks on the inside of the right upper cover when you remove or install the right upper cover.

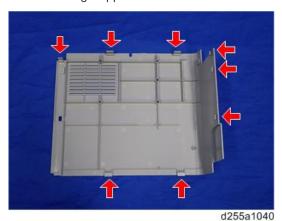

9. Insert a flathead screwdriver at [A] to release the hook of the scanner front cover [B].

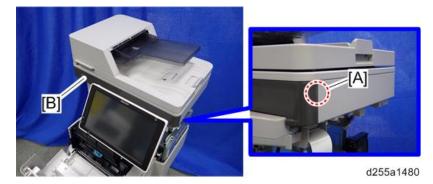

10. Release the two hooks of the scanner front cover [A].

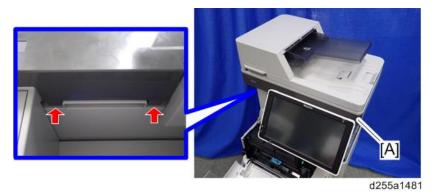

11. Insert a flathead screwdriver at [A] to release the hook, and then remove the scanner front cover [B].

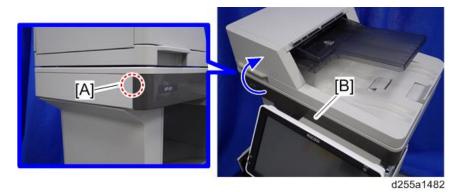

**U**Note

• Be careful not to damage the hooks on the inside of the scanner front cover when you remove or install the scanner front cover.

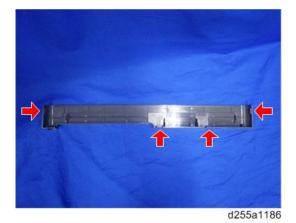

77

12. Release the two hooks of the operation panel arm upper cover [A].

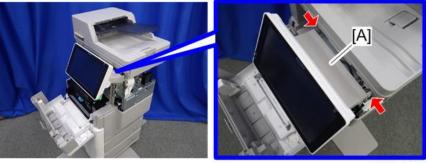

d255a1305

13. Insert a flathead screwdriver into [A] to release the hook, and then remove the operation panel arm upper cover [B].

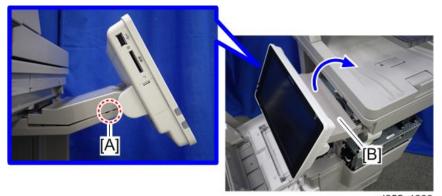

d255a1306

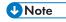

• Be careful not to damage the hooks on the inside of the operation panel arm upper cover when you remove or install the operation panel arm upper cover.

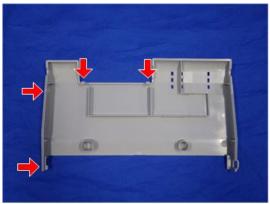

d255a1190

### 14. Remove the hinge cover [A] from the operation panel. (hook×2)

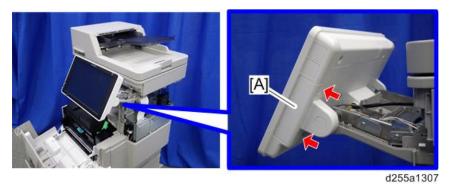

15. Make a loop at the end of the USB cable [A], and then attach the ferrite core [B], as shown below.

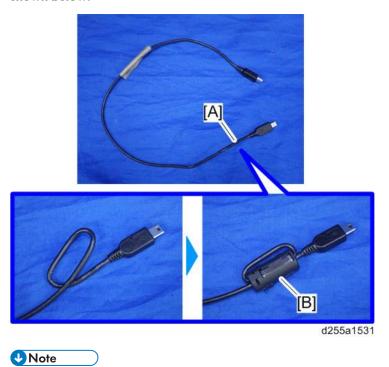

• Attach the ferrite core at a distance of 4.0 cm (1.6 inch) [A] from the end of USB cable.

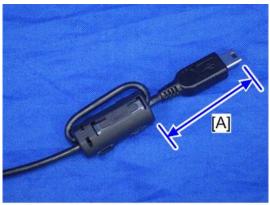

d255a1532

# 16. Peel off the conductive tape [A] from the USB cable [B].

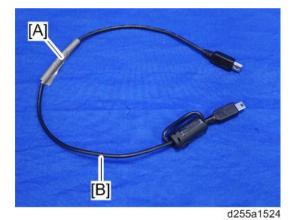

80

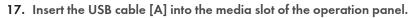

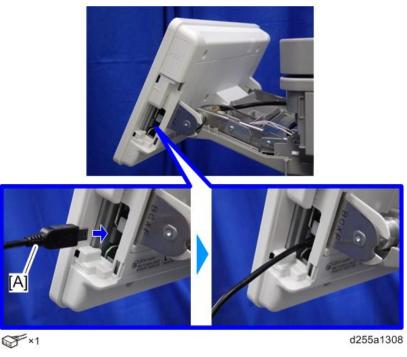

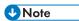

• Insert the end [A] of the USB cable, where the ferrite core is not attached, into the media slot of the operation panel.

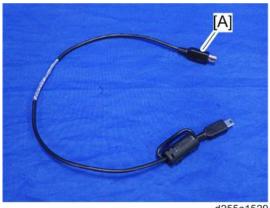

d255a1529

## 18. Route the USB cable [A] to the right side of the machine. (hook×2)

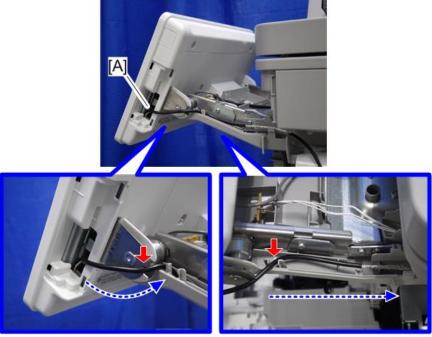

d255a1525

## 19. Secure the USB cable [A] with the clamp.

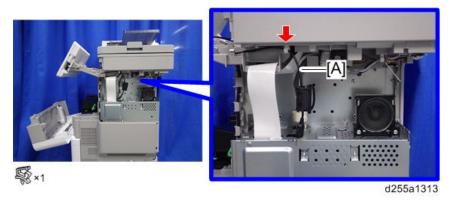

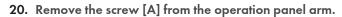

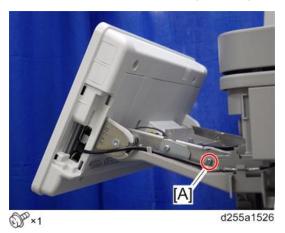

21. Install the FG clamp [A] to the operation panel arm.

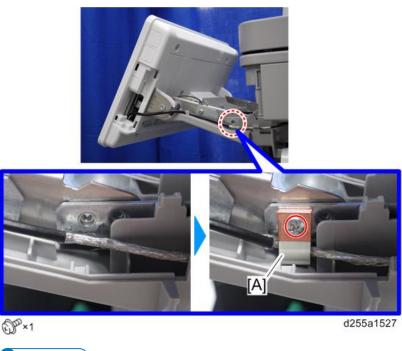

**U**Note

• When installing the FG clamp, bind the USB cable [B] with the FG clamp [A]. Make sure to bind the part where the coating is stripped partially.

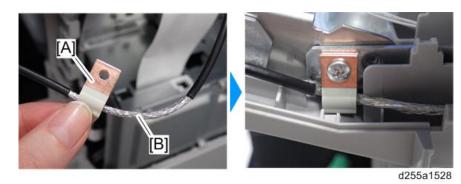

- When installing the FG clamp [A], use the screw provided with NFC Card Reader Type M24.
- 22. Attach the hook and loop fastener [A] to the base cover [B] at the position shown below.

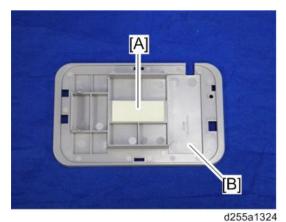

23. Peel off the mount from the hook and loop fastener, and then attach the NFC card reader [A] to the base cover [B] at the position shown below.

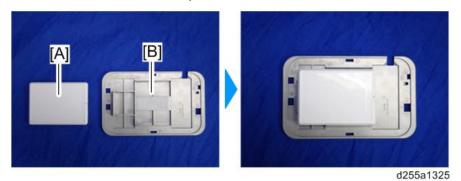

**U**Note

• Attach the NFC card reader with the USB port [A] of the NFC card reader set to face right.

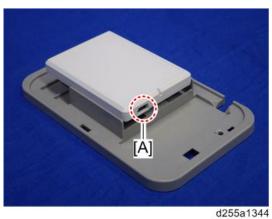

24. Peel off the mount [A] of the seal from the back side [B] of the base cover.

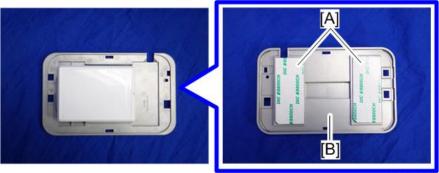

d255a1310

25. Fit the notch part [A] of the base cover [B] into the right upper cover [C] of the main machine, and then attach it.

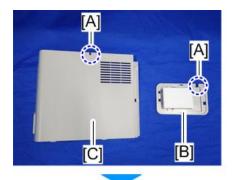

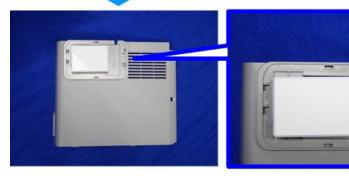

d255a1311

26. Reattach the right upper cover [A] to the main machine.

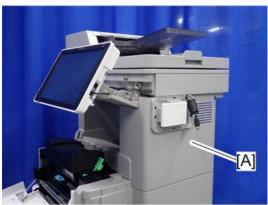

d255a1314

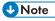

• When attaching the right upper cover, pull out the USB cable [A] through the notch [B] in the right upper cover.

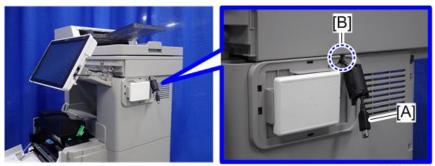

d255a1315

## 27. Connect the USB cable [A] to the NFC card reader [B].

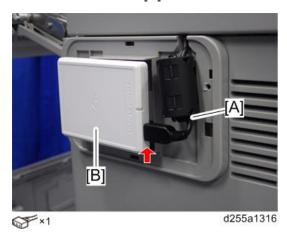

# 28. Attach the upper cover [A] to the base cover [B].

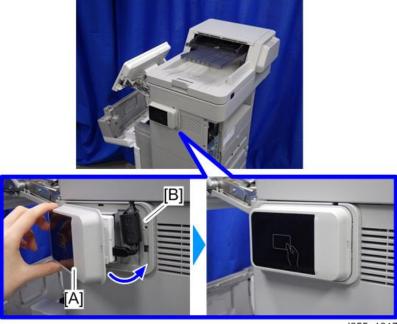

d255a1317

### 29. Reassemble the machine.

# Enhanced Security HDD Option Type M10 (D792-09)

# **Accessory Check**

| No. | Description           | Q'ty |
|-----|-----------------------|------|
| 1   | Enhanced security HDD | 1    |
| -   | EMC address sheet     | 1    |

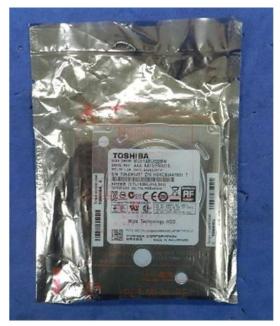

d191b0076

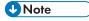

 The following parts are separately required when installing Enhanced Security HDD Option Type M10 on SP 5300/5310 in which Hard Disk Drive Option Type P8 is not installed.

| No. | Description        | Q'ty |
|-----|--------------------|------|
| 1   | HDD bracket        | 1    |
| 2   | Power source cable | 1    |
| 3   | Data cable         | 1    |

| No. | Description   | Q'ty |
|-----|---------------|------|
| 4   | Stepped screw | 4    |
| 5   | Tapping screw | 2    |

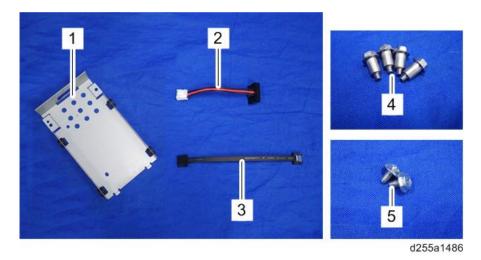

# Installation Procedure (MP 501/601)

# **ACAUTION**

- Turn OFF the main power, and unplug the machine power cord before starting the following procedure.
- 1. Open the rear upper cover [A].

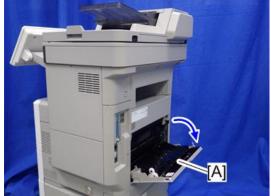

d255a1030

2. Insert a flathead screwdriver into [A] to release the hook on the inside of the controller cover [B].

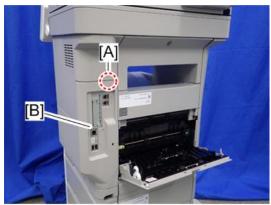

d255a1080

3. Release the hook by opening the right side of the cover, and then remove the cover [A] by rotating it in the direction of the blue arrow.

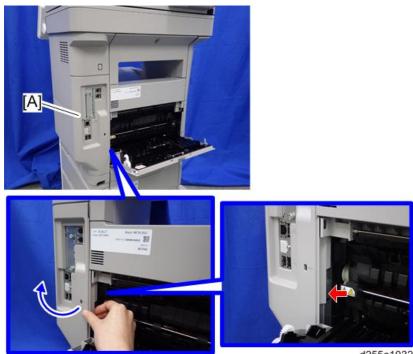

d255a1032

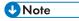

• Be careful not to damage the hooks on the inside of the controller cover when you remove or install the controller cover.

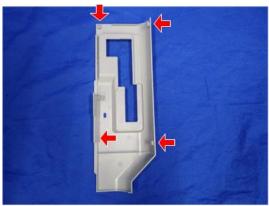

d255a1033

- 4. Insert a flathead screwdriver in the order of ①, ②, and ③ to release the three hooks of the rear left stay [A].
- 5. Remove the rear left stay [A].

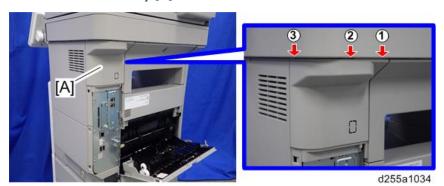

**U** Note

• Be careful not to damage the hooks on the inside of the rear left stay when you remove or install the rear left stay.

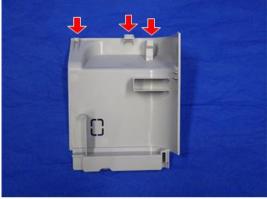

d255a1036

6. Push the button [A] and open the front cover [B].

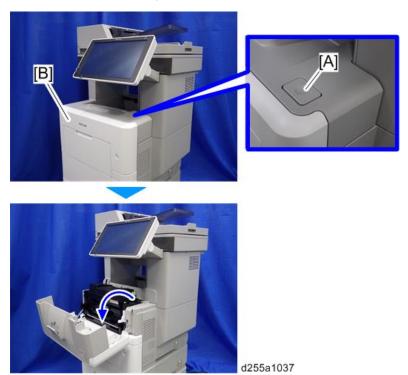

7. Release the hook [A] of the right upper cover [B] by opening the cover in the direction of the arrow.

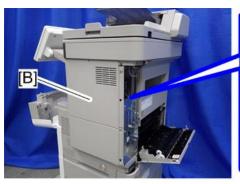

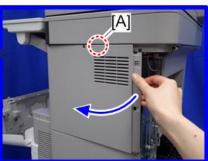

d255a1081

8. Remove the right upper cover [A] by inserting a flathead screwdriver into [B].

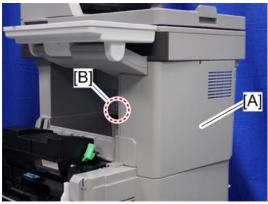

d255a1039

**U** Note

• Be careful not to damage the hooks on the inside of the right upper cover when you remove or install the right upper cover.

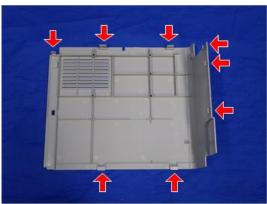

d255a1040

### 9. Remove the paper feed tray [A] by pulling it out.

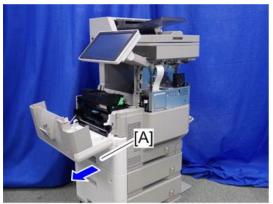

d255a1071

#### 10. Remove the power connector cover [A].

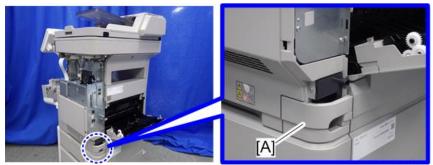

d255a1072

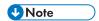

• When removing the power connector cover, pull it in the direction of the arrow.

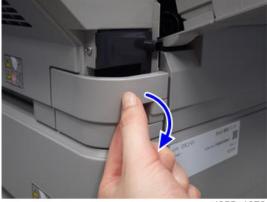

d255a1073

Be careful not to damage the hook on the power connector cover when you remove or install
the power connector cover.

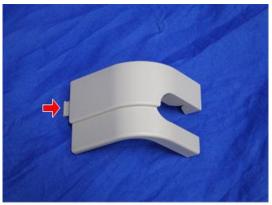

d255a1078

11. Remove the four screws from the right lower cover [A].

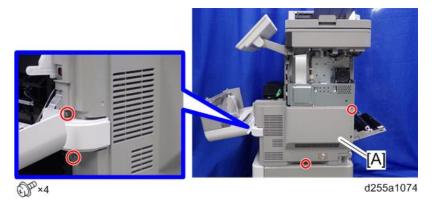

12. Close the rear upper cover [A].

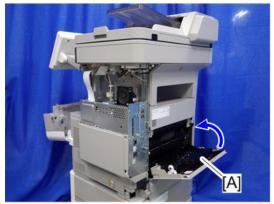

d255a1471

13. Open the rear lower cover [A], and then release the hook of the right lower cover [B] by rotating it in the direction of the blue arrow.

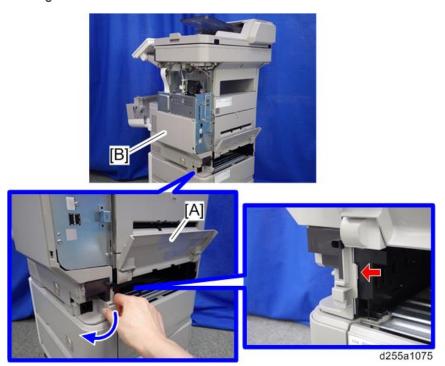

14. Release the hooks [A] and [B].

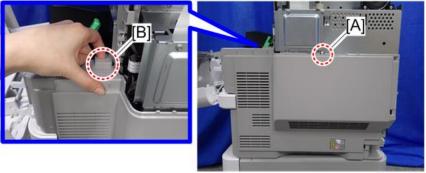

d255a1077

15. Remove the right lower cover [A] by rotating it in the direction of the arrow.

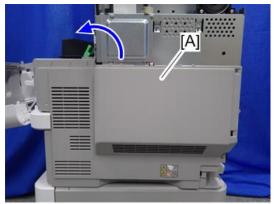

d255a1076

**U** Note

• Be careful not to damage the hooks on the inside of the right lower cover when you remove or install the right lower cover.

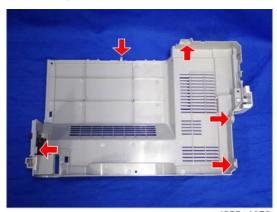

d255a1079

• Do not remove the screw [A] when removing the right lower cover [B].

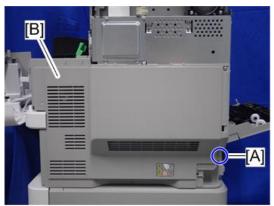

d255a1530

# 16. Remove the bracket [A].

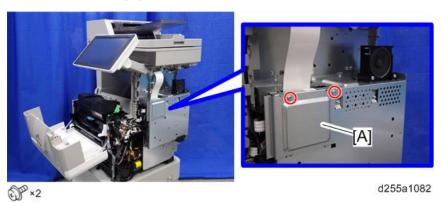

## 17. Disconnect the USB connector [A] of the operation panel.

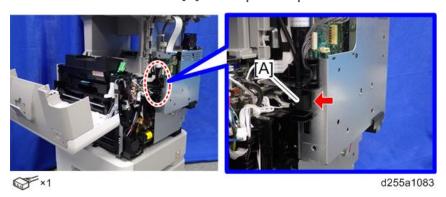

99

#### 18. Disconnect the two flat cables and two connectors.

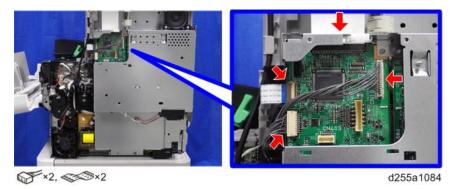

**U**Note

• Make sure to open the flap before disconnecting the flat cable [A], as shown in the following pictures. Otherwise, the connector may be damaged.

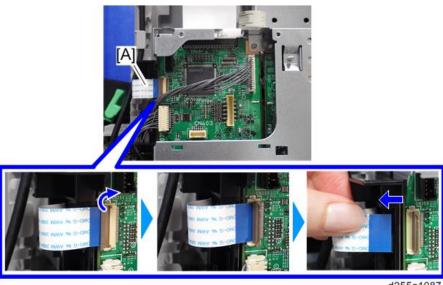

d255a1087

• When disconnecting the flat cable [A], pull it out in the direction of the arrow.

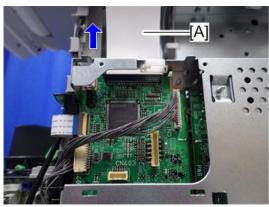

d255a1085

19. Release the flat cable and harness from the harness guides.

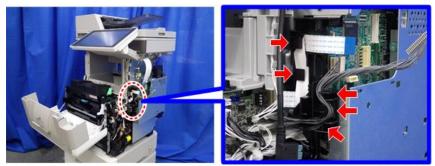

d255a1468

20. Remove the seven screws from the controller box [A].

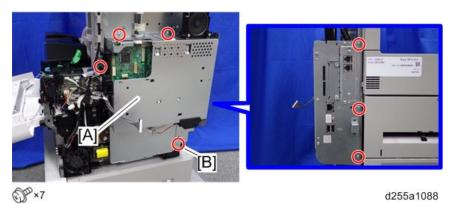

**U**Note

• The screw [B] is a tapping screw. Be careful not to use the wrong screw when installing the controller box.

21. Release the hook [A], and then remove the controller box [B] by rotating it counterclockwise.

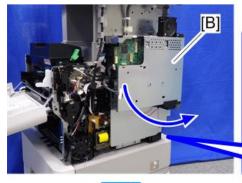

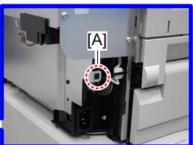

d255a1090

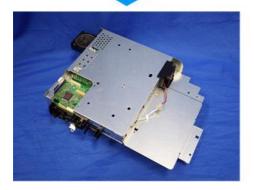

22. Disconnect the connector on the controller box [A].

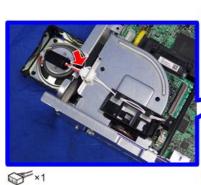

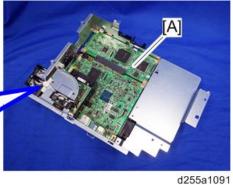

102

#### 2

# 23. Remove the fax unit [A].

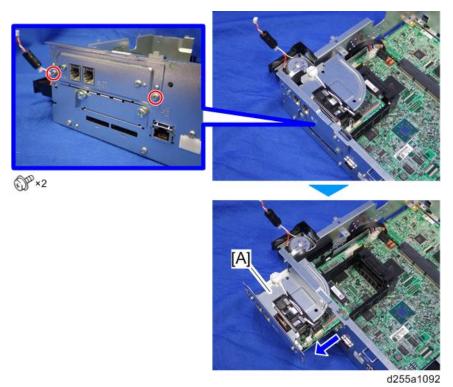

# 24. Remove the cap [A].

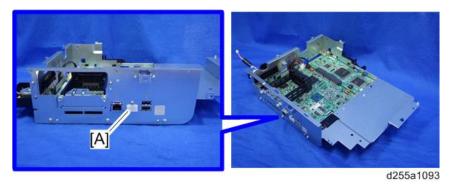

#### 25. Remove the slot cover [A].

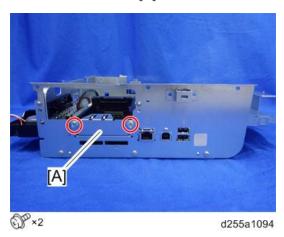

#### 26. Remove the controller box cover [A].

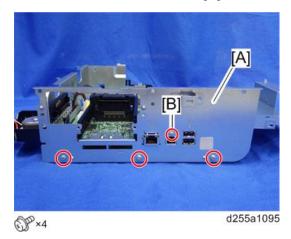

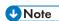

• The screw [B] is a small screw. Be careful not to use the wrong screw when installing the controller box cover.

#### 27. Remove the controller board [A] with the BiCU [B].

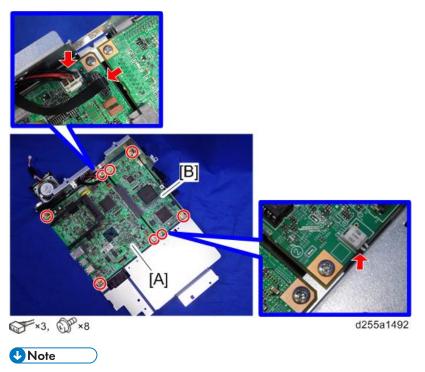

- Be careful not to damage the backside of the controller board [A] and the BiCU [B].
- 28. Remove the HDD with the bracket [A] from the controller box [B]. (hook×2)

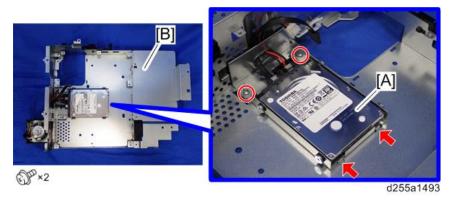

#### 29. Remove the HDD [A] from the HDD bracket [B].

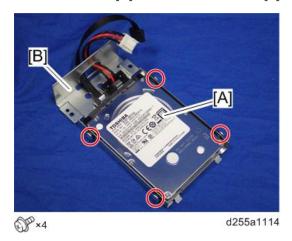

30. Disconnect the two cables [A] from the HDD [B].

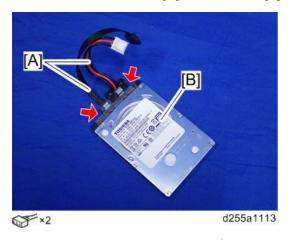

31. Remove the enhanced security HDD from its protective pack.

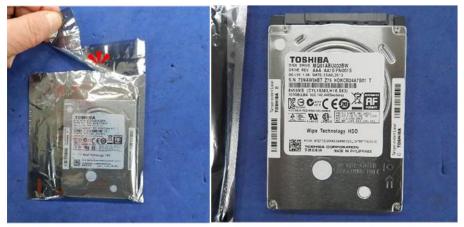

d191b0078

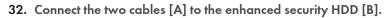

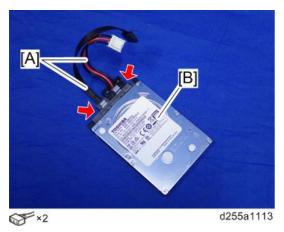

33. Install the enhanced security HDD [A] on the HDD bracket [B].

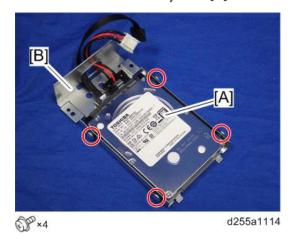

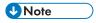

• When installing the enhanced security HDD on the bracket, make sure to pass the cables through the hole [A] of the HDD bracket.

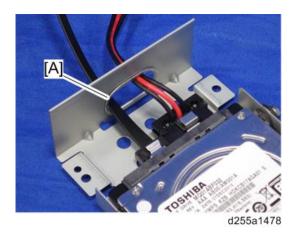

34. Install the HDD with the bracket [A] on the controller box [B]. (hook×2)

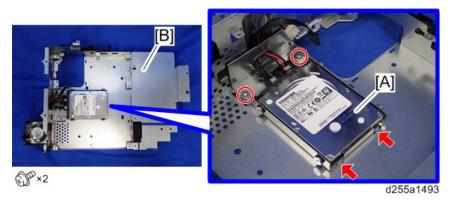

35. Reassemble the machine.

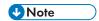

• When reattaching the controller box [A], make sure to secure the harness and flat cable to the harness guides, as shown below.

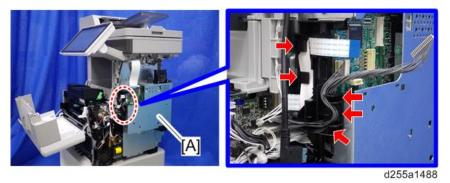

• When reattaching the bracket [A] of the controller box [B], do not interpose the harness and the flat cable between the bracket and the controller box.

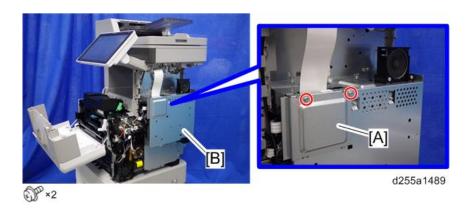

#### After Installing the HDD

1. Connect the power cord and turn ON the main power. A message prompts you to format the hard disk.

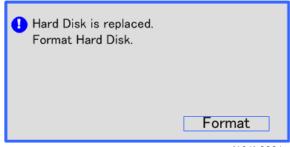

d191b0081

2. Press [Format].

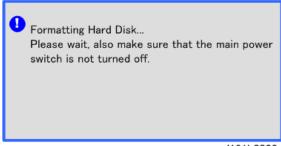

d191b0082

3. Wait for the machine to finish formatting the hard disk.

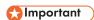

• Do not touch the power switch while the hard disk format is in progress. Wait for the machine to tell you that the formatting is finished.

**RTB 31** 

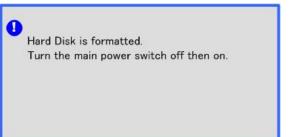

d191b0083

- 4. Turn the main power OFF/ON after a message tells you formatting is finished.
- 5. Enter the SP mode.
- 6. Execute SP5-853-001 to copy the preset stamp data from the firmware to the hard disk. Follow the instructions on the screen. This will require three or four minutes.
- 7. Execute SP5-846-040 to copy the address book to the hard disk from the controller—board.
- 8. Execute SP5-846-041 to let the user have access to the address book.
- 9. Turn the main power OFF/ON.

#### Installation Procedure (SP 5300/5310)

# **ACAUTION**

- Turn OFF the main power, and unplug the machine power cord before starting the following procedure.
- 1. Open the upper cover [A].

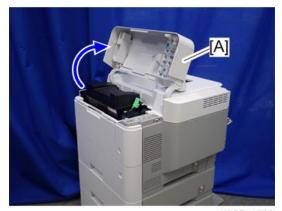

d255a1382

#### 2. Remove the two screws from the upper cover [A].

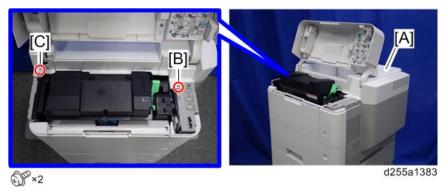

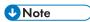

- The screw [B] is a sems screw. The screw [C] is a tapping screw. Be careful not use the wrong screws when installing the upper cover.
- 3. Remove the screw from the rear side of the upper cover [A].

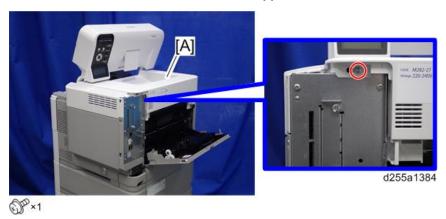

111

4. Lift the upper cover [A] by releasing the two hooks, and then put it on the mainframe so that you can access the bracket [B] on the right side of the machine.

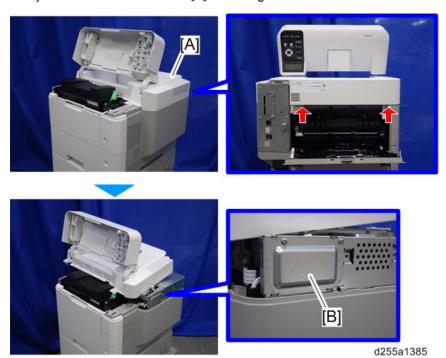

5. Remove the bracket [A].

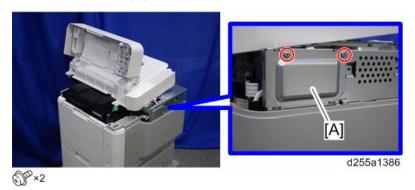

#### 6. Disconnect the flat cable from the BiCU [A].

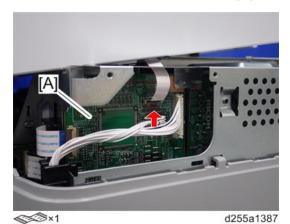

**U** Note

• Make sure to open the flap before disconnecting the flat cable [A], as shown in the following pictures. Otherwise, the connector may be damaged.

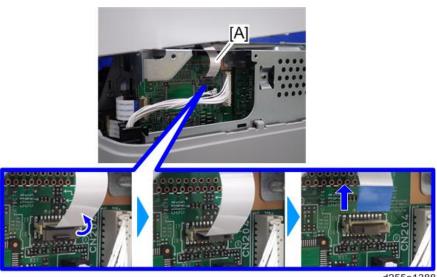

d255a1388

7. Remove the plastic sheet [A] from the mainframe (hook×2), and then remove the upper cover [B].

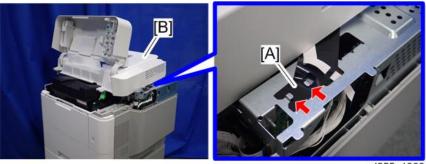

d255a1389

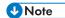

• Be careful not to damage the hooks on the inside of the upper cover when you remove or install the upper cover.

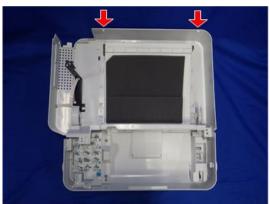

d255a1390

8. Remove the paper feed tray [A] by pulling it out.

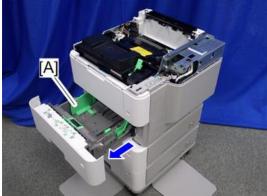

d255a1353

#### 9. Open the front cover [A].

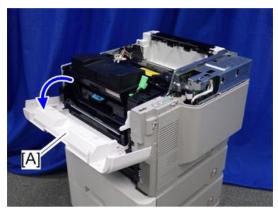

d255a1354

#### 10. Remove the power connector cover [A].

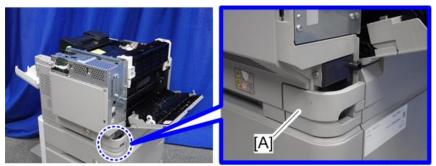

d255a1355

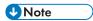

• When removing the power connector cover, pull it in the direction of the arrow.

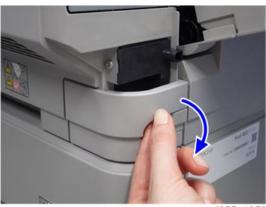

d255a1356

Be careful not to damage the hook on the power connector cover when you remove or install
the power connector cover.

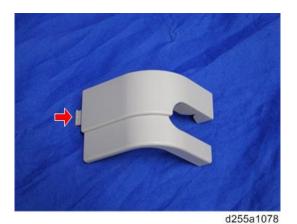

11. Remove the five screws from the right cover [A].

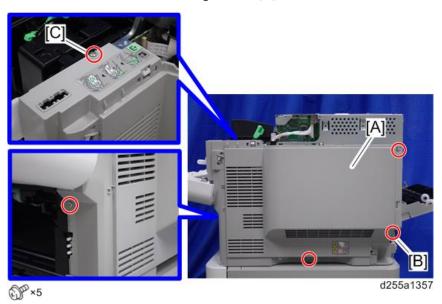

**U**Note

• The screw [B] is a tapping screw. The screw [C] is a long screw. Be careful not to use the wrong screws when installing the right cover.

#### 12. Close the rear upper cover [A].

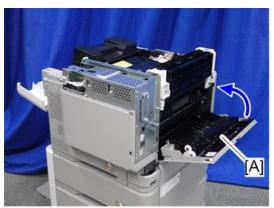

d255a1358

13. Open the rear lower cover [A], and then release the hook of the right cover [B] by rotating it in the direction of the blue arrow.

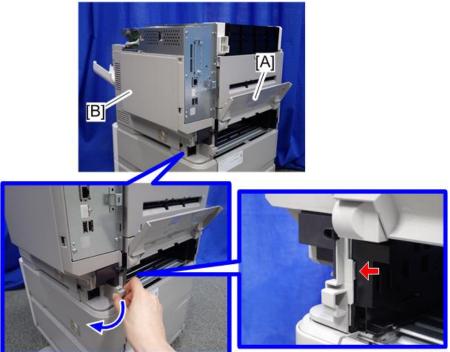

d255a1359

#### 14. Release the four hooks, and then remove the right cover [A].

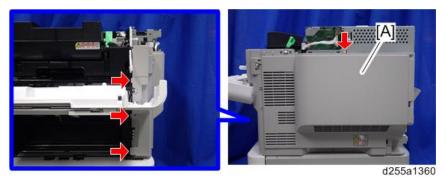

**U**Note

• Be careful not to damage the hooks on the inside of the right cover when you remove or install the right cover.

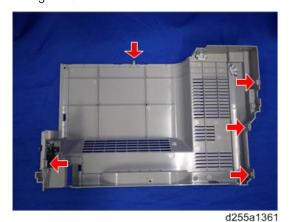

#### 15. Disconnect the flat cable and two connectors.

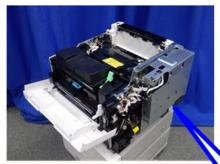

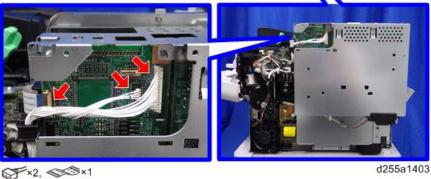

**U** Note

• Make sure to open the flap before disconnecting the flat cable [A], as shown in the following pictures. Otherwise, the connector may be damaged.

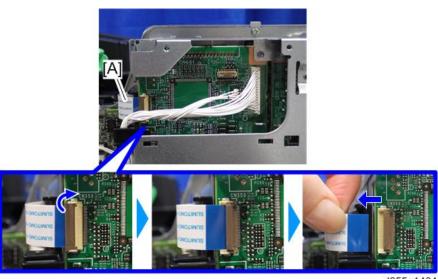

d255a1404

#### 16. Release the flat cable and harness from the harness guides.

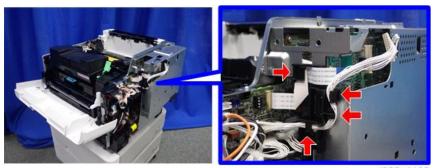

d255a1405

#### 17. Remove the seven screws from the controller box [A].

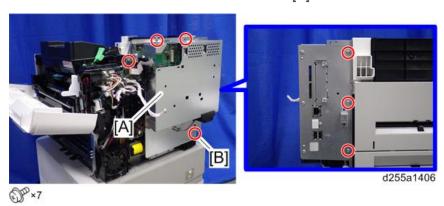

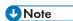

• The screw [B] is a tapping screw. Be careful not to use the wrong screws when installing the controller box.

#### 2

#### 18. Release the hook [A], and then remove the controller box [B].

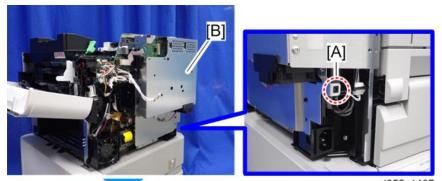

d255a1407

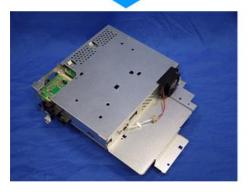

#### 19. Remove the cap [A] from the controller box [B].

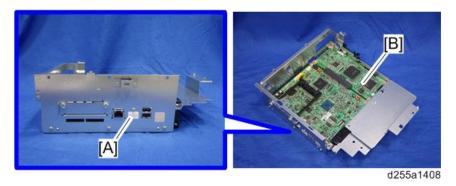

121

#### 20. Remove the slot cover [A].

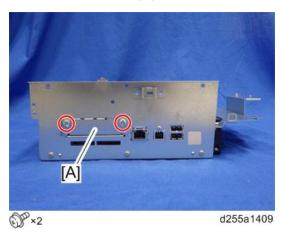

# 21. Remove the controller box cover [A].

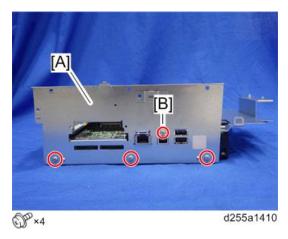

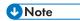

• The screw [B] is a small screw. Be careful not to use the wrong screw when installing the controller box cover.

#### 22. Remove the controller board [A] with the BiCU [B].

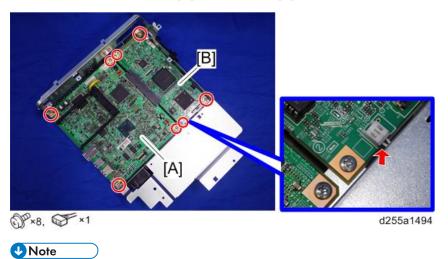

- Be careful not to damage the backside of the controller board [A] and the BiCU [B].
- 23. Remove the enhanced security HDD from its protective pack.

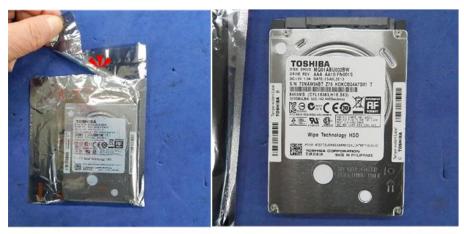

d191b0078

24. Connect the power source cable [A] and data cable [B] to the enhanced security HDD [C].

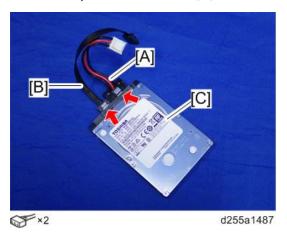

25. Install the enhanced security HDD [A] on the HDD bracket [B] with the stepped screws.

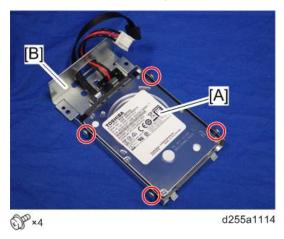

**U** Note

• When installing the enhanced security HDD on the bracket, make sure to pass the cables through the hole [A] of the HDD bracket.

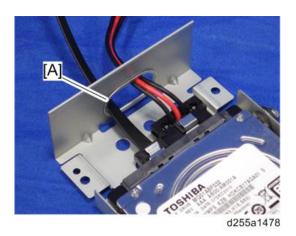

26. Install the HDD with the bracket [A] on the controller box [B] with the tapping screws. (hook×2)

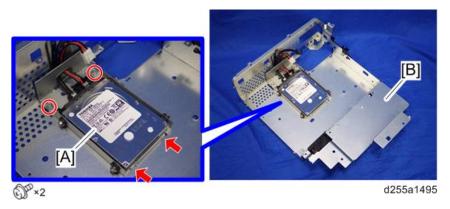

27. Reassemble the machine.

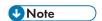

• When reattaching the controller board [A] with the BiCU [B] on the controller box [C], connect the two cables of the HDD to the controller board [A].

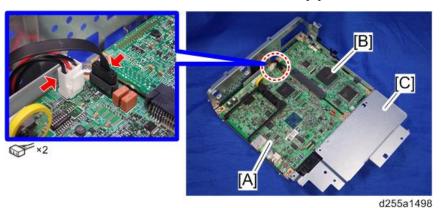

125

 When reattaching the controller box [A], make sure to secure the harness and flat cable to the harness guides, as shown below.

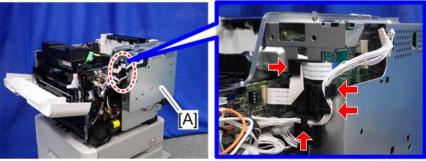

d255a1490

• When reattaching the bracket [A] of the controller box [B], do not interpose the harness and the flat cable between the bracket and the controller box.

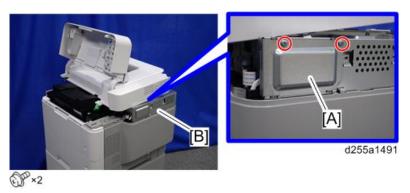

#### After Installing the HDD

- Connect the power cord and turn ON the main power.
   The message "Hard Disk is replaced. Format Hard Disk." is displayed.
- 2. Select [Format]. The message "Formatting Hard Disk...Please wait, also make sure the main power switch is not turned off." is displayed.
- 3. Wait for the machine to finish formatting the hard disk.
  - **Important** 
    - Do not touch the power switch while the hard disk format is in progress. Wait for the machine
      to tell you that the formatting is finished. When the formatting is finished, the message "Hard
      Disk is formatted. Turn main power switch off then on" is displayed.
- 4. Turn the main power OFF/ON after the message tells you formatting is finished.
- 5. Enter the SP mode.
- 6. Execute SP5-846-041 to let the user have access to the address book.

**RTB 31** 

2

RTB 31 **7. Turn the main power OFF/ON.** 

# Hard Disk Drive Option Type P8 (M500-05) (SP 5300/5310 Only)

#### **Accessory Check**

| No. | Description                     | Q'ty |
|-----|---------------------------------|------|
| 1   | HDD                             | 1    |
| 2   | Power source cable              | 1    |
| 3   | Data cable                      | 1    |
| 4   | Tapping screw: round point: 3×6 | 2    |

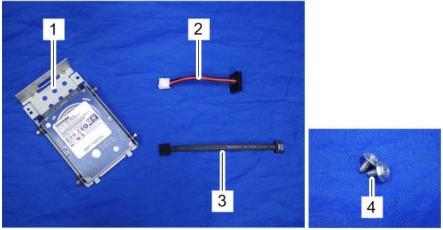

d255a1474

#### Installation Procedure

# **ACAUTION**

- Turn OFF the main power, and unplug the machine power cord before starting the following procedure.
- You need two or more persons to lift the main machine. The main machine is highly unstable when it is lifted by one person, and may cause injury or property damage.
- Be sure to hold the specified positions when lifting the machine.

#### 1. Open the upper cover [A].

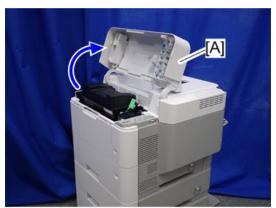

d255a1382

#### 2. Remove the two screws from the upper cover [A].

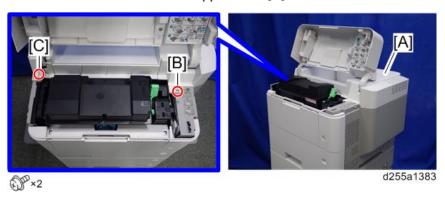

- The screw [B] is a sems screw. The screw [C] is a tapping screw. Be careful not use the wrong screws when installing the upper cover.
- 3. Remove the screw from the rear side of the upper cover [A].

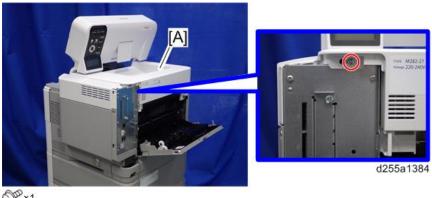

**U** Note

4. Lift the upper cover [A] by releasing the two hooks, and then put it on the mainframe so that you can access the bracket [B] on the right side of the machine.

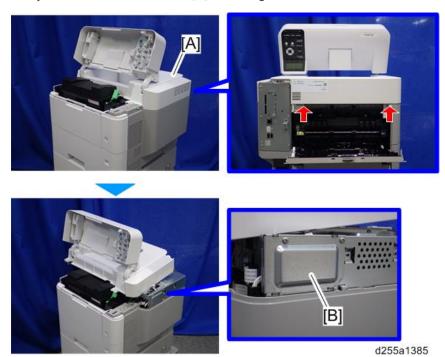

5. Remove the bracket [A].

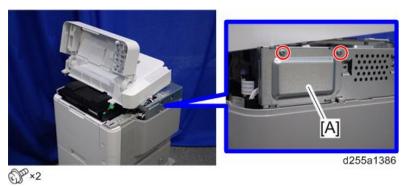

#### 2

#### 6. Disconnect the flat cable from the BiCU [A].

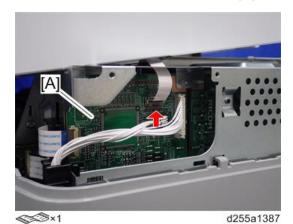

**U** Note

• Make sure to open the flap before disconnecting the flat cable [A], as shown in the following pictures. Otherwise, the connector may be damaged.

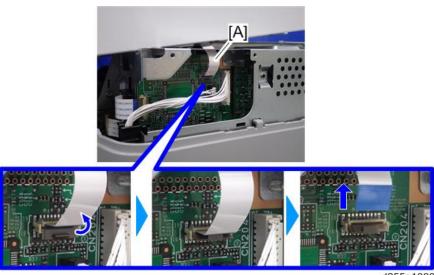

d255a1388

7. Remove the plastic sheet [A] from the mainframe (hook×2), and then remove the upper cover [B].

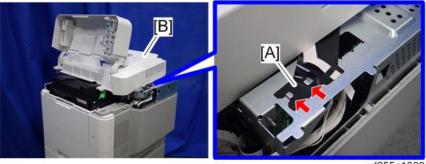

d255a1389

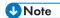

• Be careful not to damage the hooks on the inside of the upper cover when you remove or install the upper cover.

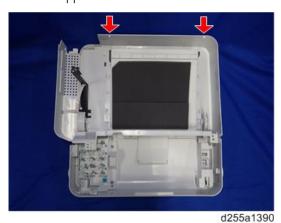

8. Remove the paper feed tray [A] by pulling it out.

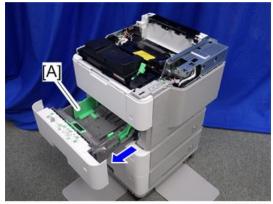

d255a1353

#### 2

#### 9. Open the front cover [A].

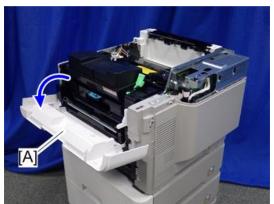

d255a1354

#### 10. Remove the power connector cover [A].

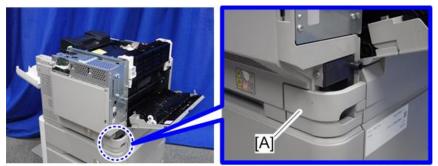

d255a1355

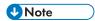

• When removing the power connector cover, pull it in the direction of the arrow.

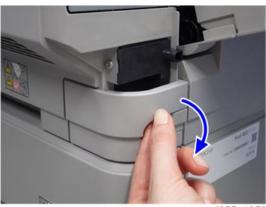

d255a1356

Be careful not to damage the hook on the power connector cover when you remove or install
the power connector cover.

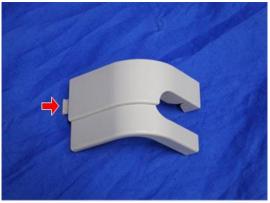

d255a1078

11. Remove the five screws from the right cover [A].

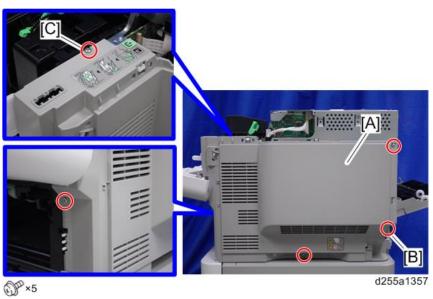

**V** Note

• The screw [B] is a tapping screw. The screw [C] is a long screw. Be careful not to use the wrong screws when installing the right cover.

#### 12. Close the rear upper cover [A].

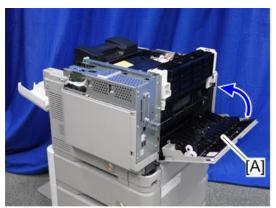

d255a1358

13. Open the rear lower cover [A], and then release the hook of the right cover [B] by rotating it in the direction of the blue arrow.

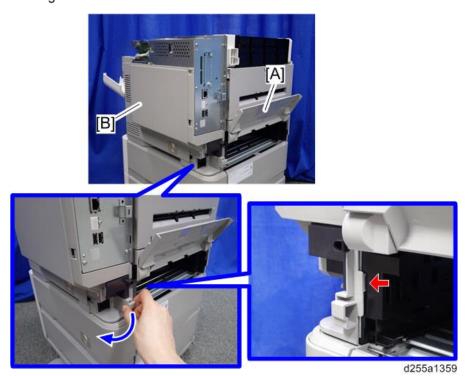

#### 14. Release the four hooks, and then remove the right cover [A].

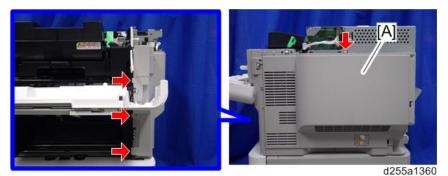

**U**Note

• Be careful not to damage the hooks on the inside of the right cover when you remove or install the right cover.

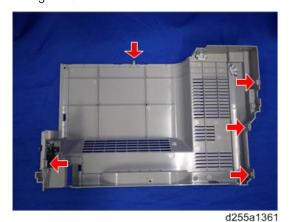

#### 15. Disconnect the flat cable and two connectors.

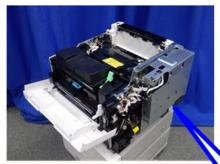

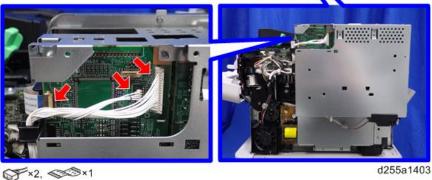

**U** Note

• Make sure to open the flap before disconnecting the flat cable [A] as shown in the following pictures. Otherwise, the connector may be damaged.

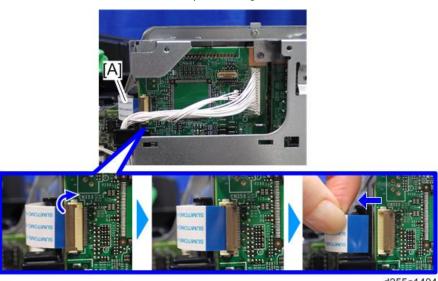

d255a1404

### 16. Release the flat cable and harness from the harness guides.

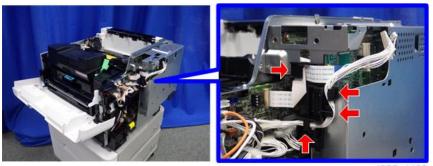

d255a1405

#### 17. Remove the seven screws from the controller box [A].

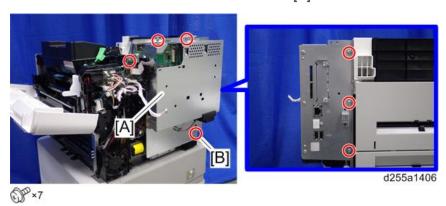

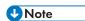

• The screw [B] is a tapping screw. Be careful not to use the wrong screws when installing the controller box.

# 18. Release the hook [A], and then remove the controller box [B].

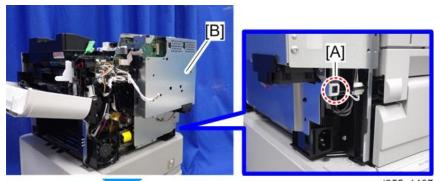

d255a1407

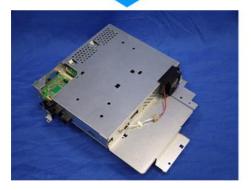

### 19. Remove the cap [A] from the controller box [B].

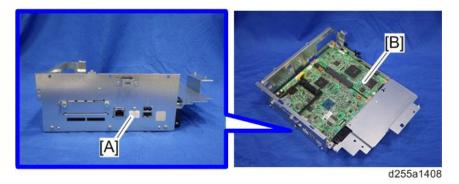

139

### 20. Remove the slot cover [A].

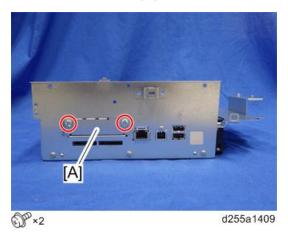

# 21. Remove the controller box cover [A].

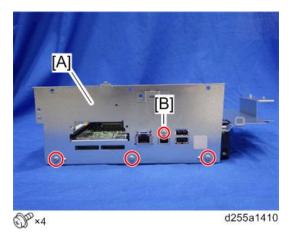

**U** Note

• The screw [B] is a small screw. Be careful not to use the wrong screw when installing the controller box cover.

#### 22. Remove the controller board [A] with the BiCU [B].

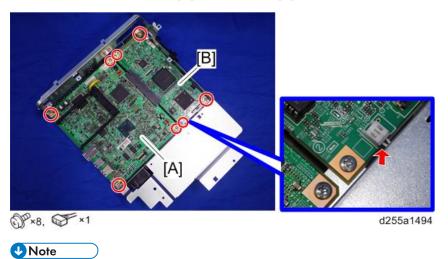

- Be careful not to damage the backside of the controller board [A] and the BiCU [B].
- 23. Connect the two cables [A] to the HDD [B].

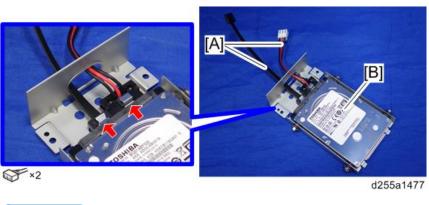

**U**Note

• Make sure to pass the cables through the hole [A] of the HDD bracket.

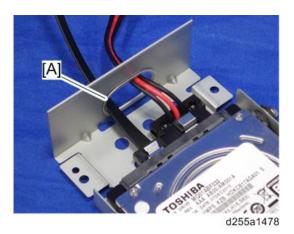

24. Install the HDD [A] on the controller box [B] with the tapping screws. (hook×2)

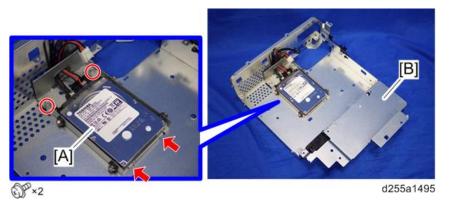

25. Reassemble the machine.

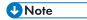

• When reattaching the controller board [A] with the BiCU [B] on the controller box [C], connect the two cables of the HDD to the controller board [A].

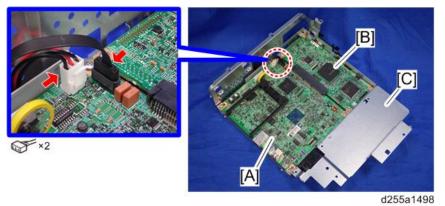

142

 When reattaching the controller box [A], make sure to secure the harness and flat cable to the harness guides, as shown below.

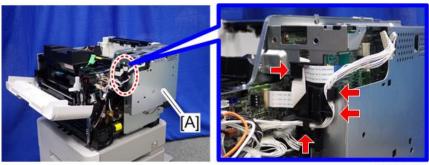

d255a1490

 When reattaching the bracket [A] of the controller box [B], do not interpose harness and flat cable between bracket and controller box.

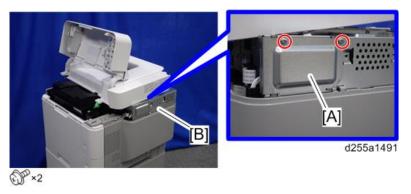

#### After Installing the HDD

- Connect the power cord and turn ON the main power.
   The message "Hard Disk is replaced. Format Hard Disk." is displayed.
- 2. Select [Format]. The message "Formatting Hard Disk...Please wait, also make sure the main power switch is not turned off." is displayed.
- 3. Wait for the machine to finish formatting the hard disk.
  - **Important** 
    - Do not touch the power switch while the hard disk format is in progress. Wait for the machine to tell you that the formatting is finished. When the formatting is finished, the message "Hard Disk is formatted. Turn main power switch off then on" is displayed.
- 4. Turn the main power OFF/ON after the message tells you formatting is finished.
- RTB 31 5. Enter the SP mode.
  - 6. Execute SP5-846-041 to let the user have access to the address book.

RTB 31 7. Turn the main power OFF/ON.

2

# **Internal Options**

# List of Slots

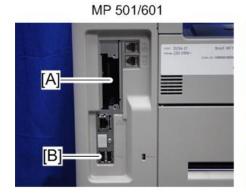

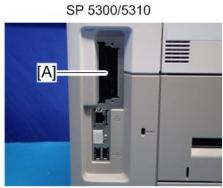

w\_d255a1050

|     | Slot        | Option                                       |
|-----|-------------|----------------------------------------------|
|     |             | USB Device Server Option Type M19            |
|     |             | IEEE 1284 Interface Board Type M19           |
| [A] | I/F slot    | IEEE 802.11 Interface Unit Type M24          |
|     |             | Extended USB Board Type M19                  |
|     |             | File Format Converter Type M19 <sup>*2</sup> |
| [B] | USB ports*1 | Bluetooth Interface Unit Type D*2            |

 $<sup>^{\</sup>star}$  1 There is no difference between the left and right USB ports.

<sup>\*2</sup> MP 501/601 only

# **Accessory Check**

| No. | Description               | Q'ty |
|-----|---------------------------|------|
| 1   | IEEE 1284 interface board | 1    |
| -   | EMC address sheet         | 1    |
| -   | FCC sheet                 | 1    |
| -   | RoHS sheet                | 1    |
| -   | RoHS decal                | 1    |

IEEE 1284 Interface Board Type M19

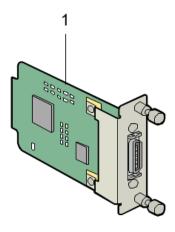

d255a1292

#### Installation Procedure

IEEE 1284 Interface Board Type M19 is installed by the end user. For instructions on installing, please refer to the operating instructions "About This Machine" for MP 501/601, or "Operating Instructions" for SP 5300/5310.

# IEEE 802.11 Interface Unit Type M24 (M500-08)

# **Accessory Check**

| No. | Description                 | Q'ty |
|-----|-----------------------------|------|
| 1   | IEEE 802.11 interface board | 1    |

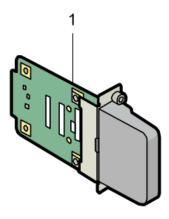

d255a1298

### Installation Procedure

IEEE 802.11 Interface Unit Type M24 is installed by the end user. For instructions on installing, please refer to the operating instructions "About This Machine" for MP 501/601, or "Operating Instructions" for SP 5300/5310.

# Bluetooth Interface Unit Type D (D566-01) (MP 501/601 Only)

# **Accessory Check**

| No. | Description              | Q'ty |
|-----|--------------------------|------|
| 1   | Bluetooth interface unit | 1    |
| -   | EMC address sheet        | 1    |
| -   | CD-ROM                   | 1    |
| -   | Caution sheet            | 1    |
| -   | Caution chart            | 1    |
| -   | FCC sheet                | 1    |
| -   | FCC DOC sheet            | 1    |

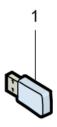

d255a1293

#### **Installation Procedure**

Bluetooth Interface Unit Type D is installed by the end user. For instructions on installing, please refer to the operating instructions "About This Machine".

# USB Device Server Option Type M19 (D3BC-28, 29)

# Accessory Check

| No. | Description     | Q'ty |
|-----|-----------------|------|
| 1   | USB cable       | 1    |
| 2   | Interface board | 1    |
| 3   | Ferrite core    | 2    |
| 4   | Cable ties      | 2    |

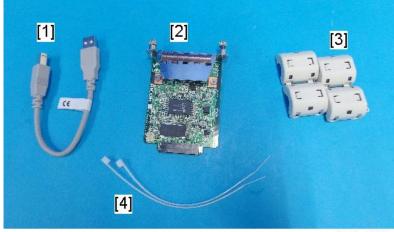

d238m0666

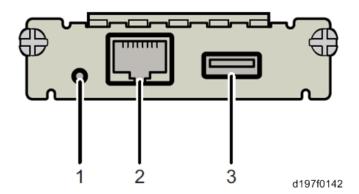

| No. | ltem          | Description                                                                               |
|-----|---------------|-------------------------------------------------------------------------------------------|
| 1   | Switch        | Use to reset to the factory settings.                                                     |
| 2   | Ethernet port | Use to connect the Ethernet cable.                                                        |
| 3   | USB port      | Use to connect this option to the main machine.  Do not use this port with other options. |

### Installation Procedure

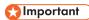

- When you install this option to the main machine for the first time, the interface board must be connected directly to your PC to set up the IP address and other network settings.
- Turn OFF the main power, and unplug the machine power cord before starting the following procedure.
- 1. Loosen the two screws and remove the slot cover [A] from the rear side of the machine.

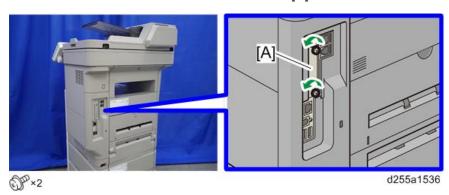

### 2. Fully insert the interface board [A].

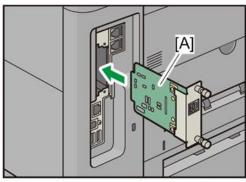

d255a1537

3. Tighten the two screws to secure the interface board.

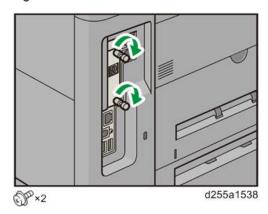

4. Using the supplied USB cable [A], connect the USB device server to the machine.

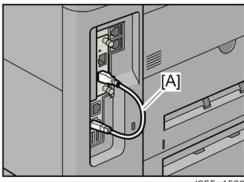

d255a1539

Mount the ferrite cores on the Ethernet cable, while looping the cable at 3 cm (approx.
 1.2 inch) [A] from the each end of the cable.

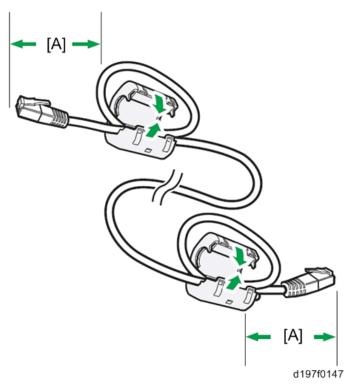

6. Only when installing this option in NA, fix each ferrite core with the cable tie [A].

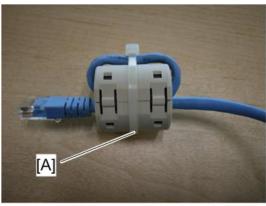

m0aga0078

7. Insert the Ethernet cable [A] into the Ethernet board on this option.

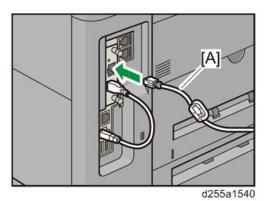

- 8. Insert the other end of the Ethernet cable to a PC for network setting.
- 9. Plug the power cord into the wall socket and turn ON the main power.

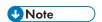

Do not unplug the USB connector while the machine is recognizing this option. It may take
between 30 seconds to 1 minute to finish recognizing it (the LEDs by the connector light up
when finished; see below). If unplugged, connect the cable again.

#### What Do the LED Indicators Mean?

When this option is properly installed and recognized by the main machine, the LED indicators light up under the following conditions.

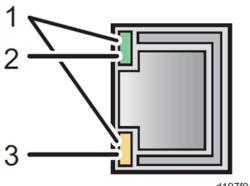

d197f0149

| No. | LED Color        | Lights Up When:      |
|-----|------------------|----------------------|
| 1   | Green and Yellow | 1000BASE-T operates. |
| 2   | Green            | 10BASE-T operates.   |

| No. | LED Color | Lights Up When:      |
|-----|-----------|----------------------|
| 3   | Yellow    | 100BASE-TX operates. |

#### **Notes for Energy Save Mode Setting**

If the machine which has this option enters the energy save mode, you cannot print because there will be a communication error. Follow the instructions below to disable the energy save mode.

#### MP 501/601

- 1. Press the [User Tools] icon on the operation panel.
- RTB 22: Deleted

- 2. Press [Machine Features].
- 3. Press [Administrator Tools] in [System Settings].
- 4. Press [Energy Saver Mode to Disable Print Server].
- 5. Press [Disable Mode].
- 6. Press [OK].

#### SP 5300/5310

- 1. Select [System] -> Press [OK] on the controller panel.
- 2. Select [Engy Sv Md to Dsbl Prt Srv] -> Press [OK].
- 3. Select [Disable Mode] -> Press [OK].

#### **IP Address Setting**

This section describes how to set an IP address on this option manually. You can set an IP address which is not only on the same network segment but also on a different network segment to share a single machine with devices in multiple networks.

#### **Important**

- You cannot change the IP address from the operation panel of the main machine. The setting must be done from a web browser on your PC.
- The network setting of this option is initially assigned as follows: IP address: 192.168.100.100 / Subnet mask: 255.255.255.0
- The network setting of your PC must be in the same network segment in order to change the network setting of this option.
- 1. Make a note of the current network settings of your PC.
- 2. Change the IP address on your PC to [192.168.100.xxx (\*0 255)].
- 3. Change the subnet mask on your PC to [255.255.255.0].

- 4. Open a web browser.
- 5. Type [http://192.168.100.100/] in the address bar.
- 6. Press the "Enter" key.

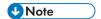

- The setting screen for this option appears.
- 7. Click [Network Setting].

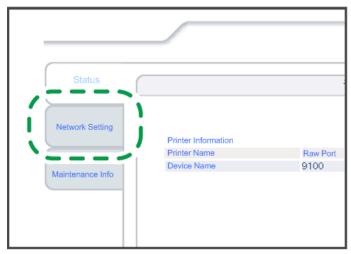

d197f0134

- 8. Enter "root" in the user name textbox and click [OK].
- 9. Input [IP Address], [Subnet Mask] and [Default Gateway].

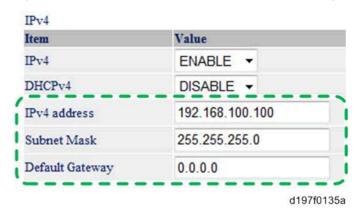

- 10. Set other items if necessary.
- 11. Click [Set].
- 12. Close the web browser.
- 13. Disconnect the Ethernet cable from the PC.
- 14. Connect the Ethernet cable to a network device (for example, switching hub).

15. Set the IP address of this option in the printer driver that you are using.

#### **Check All Connections**

- 1. Plug in the power cord. Turn ON the main power.
- 2. Print the configuration page.
  - MP 501/601
    - 1. Press the [User Tools] icon on the operation panel.
    - 2. Press [Machine Features].
    - 3. Press [List/Test Print] in [Printer Features].
    - 4. Press [Configuration Page].
  - SP 5300/5310
    - 1. Select [List/Test Print] -> Press [OK] on the controller panel.
    - 2. Select [Config. Page] -> Press [OK].

# File Format Converter Type M19 (D3BR-04) (MP 501/601 Only)

# **Accessory Check**

| No. | Description                                   | Q'ty |
|-----|-----------------------------------------------|------|
| 1   | File Format Converter (MLB: Media Link Board) | 1    |
| -   | EMC address sheet                             | 1    |
| -   | FCC sheet                                     | 1    |
| -   | RoHS decal                                    | 1    |
| -   | RoHS label                                    | 1    |

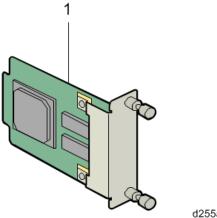

d255a1294

### Installation Procedure

File Format Converter Type M19 is installed by the end user. For instructions on installing, please refer to the operating instructions "About This Machine".

# Extended USB Board Type M19 (D3BS-01)

# **Accessory Check**

| No. | Description        | Q'ty |
|-----|--------------------|------|
| 1   | Extended USB board | 1    |
| -   | Connector cap      | 1    |
| -   | EMC address sheet  | 1    |
| -   | FCC sheet          | 1    |
| -   | RoHS decal         | 1    |
| -   | RoHS label         | 1    |

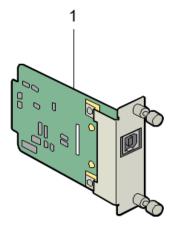

d255a1295

#### **Installation Procedure**

Extended USB Board Type M19 is installed by the end user. For instructions on installing, please refer to the operating instructions "About This Machine" for MP 501/601, or "Operating Instructions" for SP 5300/5310.

2

# **SD Card Options**

# **SD Card Slots**

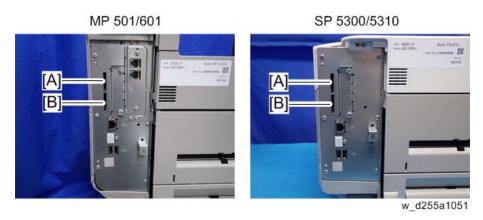

| Slots |                               | Description                                                                                                    |
|-------|-------------------------------|----------------------------------------------------------------------------------------------------|
| [A]   | SD Card Slot 1 (option slot)  | Use for the following SD card options.  OCR Unit Type M13 <sup>*1</sup> IPDS Unit Type M24  XPS Direct Print Option Type M24  VM Card Type P8 <sup>*2</sup> Fax Connection Unit Type M24 <sup>*1</sup> |
| [B]   | SD Card Slot 2 (service slot) | Use for service only (for example, updating the firmware).                                                                                                    |

<sup>\*1</sup> MP 501/601 only

<sup>\*2</sup> SP 5300/5310 only

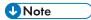

• Optional SD cards can be set in either Slot 1 or Slot 2. However, Slot 2 is the service slot, so it is recommended that Slot 1 to be used to install the SD card options.

# **SD Card Appli Move**

#### Overview

The service program "SD Card Appli Move" (SP5-873) lets you copy application programs from one SD card to another SD card.

You cannot run application programs from Slot 2. However you can move application programs from Slot 2 to Slot 1 with the following procedure.

When merging SD cards, the target SD card should have the largest memory size of all the application SD cards.

Be very careful when you do the SD Card Appli Move procedure:

- The necessary data for authentication is transferred with the application program from an SD card
  to another SD card. Authentication fails if you try to use the SD card after you copy the application
  program from one card to another card.
- Do not use the SD card if it has been used before for other purposes. Normal operation is not guaranteed when such an SD card is used.
- Keep the SD card in a safe place after you copy the application program from one card to another card. This is for the following reasons:
  - 1) The SD card can be the only proof that the user is licensed to use the application program.
  - 2) You may need to check the SD card and its data to solve a problem in the future.

#### SD Card Appli Move

- 1. Choose an SD card with enough space.
- Enter SP5-873 "SD Card Appli Move". This SP copies the application programs from the original SD card in SD Card Slot 2 to the SD card in SD Card Slot 1. Move the application from the SD card in Slot 2 to the card in Slot 1.
- 3. Exit the SP mode.

#### Move Exec

The menu "Move Exec" (SP5-873-001) lets you copy application programs from the original SD card to another SD card.

#### **Important**

- Do not turn ON the write protect switch of any application SD card. If the write protect switch is ON, a download error (e.g. Error Code 44) occurs during a firmware upgrade or application merge.
- 1. Turn OFF the main power.
- Make sure that an SD card is in SD Card Slot 1. The application program is copied to this SD card.
- Insert the SD card (having stored the application program) in SD Card Slot 2. The application program is copied from this SD card.
- 4. Turn ON the main power.
- 5. Enter the SP mode.
- 6. Select SP5-873-001 "Move Exec".
- 7. Follow the messages shown on the operation panel.
- 8. Turn OFF the main power.
- 9. Remove the SD card from SD Card Slot 2.
- 10. Turn ON the main power.
- 11. Check that the application programs run normally.

#### **Undo Exec**

The menu "Undo Exec" (SP5-873-002) lets you copy back application programs from an SD card to the original SD card. You can use this program when, for example, you have mistakenly copied some programs by using Move Exec (SP5-873-001).

# 

- Do not turn ON the write protect switch of any application SD card. If the write protect switch is ON, a download error (e.g. Error Code 44) occurs during a firmware upgrade or application merge.
- 1. Turn OFF the main power.
- 2. Insert the original SD card in SD Card Slot 2. The application program is copied back into this card.
- 3. Insert the SD card (having stored the application program) in SD Card Slot 1. The application program is copied back from this SD card.
- 4. Turn ON the main power.
- 5. Enter the SP mode.
- 6. Select SP5-873-002 "Undo Exec".

- 7. Follow the messages shown on the operation panel.
- 8. Turn OFF the main power.
- 9. Remove the SD card from SD card slot 2.

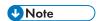

- This step assumes that the application programs in the SD card are used by the machine.
- 10. Turn ON the main power.
- 11. Check that the application programs run normally.

# OCR Unit Type M13 (D3AC-23, 24, 25) (MP 501/601 Only)

# Accessory Check

| No. | Description              | Q'ty |
|-----|--------------------------|------|
| 1   | OCR unit SD card         | 1    |
| -   | Caution sheet (EU only)  | 1    |
| -   | RoHS sheet (AP/CHN only) | 1    |
| -   | RoHS decal (AP/CHN only) | 1    |

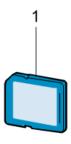

d255a1297

### Installation Procedure

1. Turn OFF the main power.

### 2. Open the rear upper cover [A].

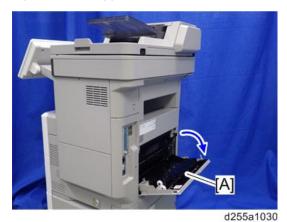

3. Insert a flathead screwdriver into [A] to release the hook on the inside of the controller cover [B].

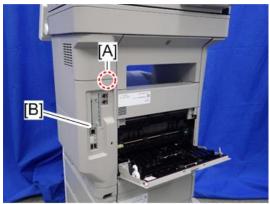

d255a1080

4. Release the hook by opening the right side of the cover, and then remove the cover [A] by rotating it in the direction of the blue arrow.

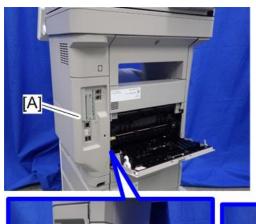

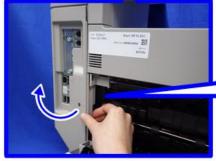

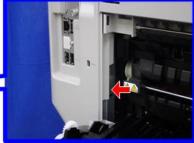

d255a1032

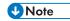

• Be careful not to damage the hooks on the inside of the controller cover when you remove or install the controller cover.

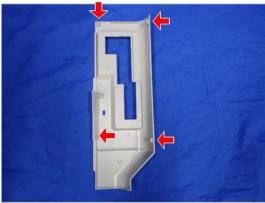

d255a1033

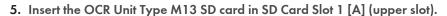

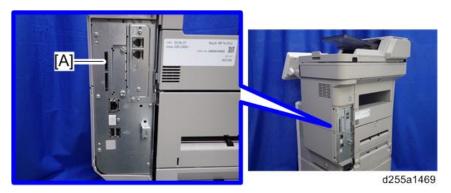

- 6. Turn ON the main power.
- 7. Press [Enter] in SP5-878-004 (Option Setup: OCR Dictionary).

The SD card ID is saved in the NVRAM, and the ID of the MFP is saved on the SD card. The MFP and SD card are thereby linked.

8. When "operation complete" is displayed, press [Close].

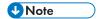

- If installation fails, "Failed" is displayed.
- If installation fails, perform the following steps.
  - 1. Check whether it is a used SD card.
  - 2. Turn OFF the main power, and repeat steps 1-5.
- 9. Turn OFF/ON the main power.
- 10. Press [Enter] in SP5-878-004 (Option Setup: OCR Dictionary).

Dictionary data is copied to the HDD.

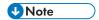

- On the first run, SP5-878-004 links the SD card, and on the second run, copies dictionary data.
- 11. Turn OFF the main power, and remove the SD card from the SD card slot.

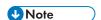

- Keep the SD card in a safe place. The original SD card is needed in the event of a HDD malfunction.
- 12. Reattach the controller cover.
- 13. Turn ON the main power.

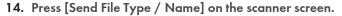

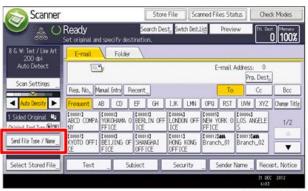

w\_d1351739

15. Check if [OCR Settings] is displayed on the Send File Type / Name screen.

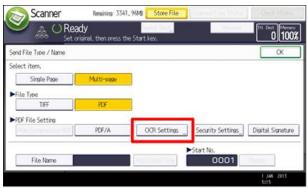

w d1351740

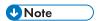

- After installation, the OCR setting can be changed on the "OCR setting" screen.
- When setting OCR, set [OCR setting] to [Yes]. (Default setting: [No])

# Recovery Procedure

When this option is installed, a function is saved on the HDD, and ID information on the SD card is saved in the NVRAM. Therefore, when replacing the HDD and/or NVRAM, this option must be reinstalled.

#### When storing the original SD card

- When only the HDD is replaced
   Reinstall using the original SD card.
- When only the NVRAM is replaced
   When uploading or downloading the NVRAM data, reinstall using the original SD card.

When not uploading or downloading the NVRAM data, order and reinstall a new SD card (service part).

 When the HDD and NVRAM are replaced simultaneously Reinstall using the original SD card.

### If the original SD card is lost

Order and reinstall a new SD card (service part).

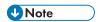

• Perform reinstallation in the same way as installation.

# XPS Direct Print Option Type M24 (D3CP-12)

# **Accessory Check**

| No. | Description              | Q'ty |
|-----|--------------------------|------|
| 1   | XPS Direct Print SD card | 1    |
| -   | EMC address sheet        | 1    |
| -   | RoHS sheet               | 1    |
| -   | RoHS decal               | 1    |

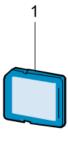

d255a1297

### Installation Procedure

XPS Direct Print Option Type M24 is installed by the end user. For instructions on installing, please refer to the operating instructions "About This Machine".

# IPDS Unit Type M24 (M500-02, 03, 04)

# **Accessory Check**

| No. | Description              | Q'ty |
|-----|--------------------------|------|
| 1   | IPDS Emulation SD card   | 1    |
| -   | Decal                    | 1    |
| -   | EULA sheet (NA only)     | 1    |
| -   | Caution sheet            | 1    |
| -   | CD-ROM                   | 1    |
| -   | RoHS sheet (AP/CHN only) | 1    |
| -   | RoHS decal (AP/CHN only) | 1    |

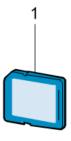

d255a1297

#### Installation Procedure

IPDS Unit Type M24 is installed by the end user. For instructions on installing, please refer to the operating instructions "About This Machine" for MP 501/601, or "Operating Instructions" for SP 5300/5310.

2

# VM CARD Type P8 (M500-09, 10, 11) (SP 5300/5310 Only)

## **Accessory Check**

| No. | Description             | Q'ty |
|-----|-------------------------|------|
| 1   | VM SD card              | 1    |
| -   | Caution sheet (EU only) | 1    |

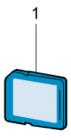

d255a1297

#### Installation Procedure

VM CARD Type P8 is installed by the end user. For instructions on installing, please refer to the operating instructions "Operating Instructions".

# DataOverwriteSecurity Unit Type M19 (D3BS-03) (MP 501/601 Only)

#### Overview

The machine's hard disk stores all document data from the Copier, Printer, and Scanner functions. It also stores the data of users' Document Server and code counters, and the Address Book. To prevent data on the hard disk being leaked before disposing the machine, you can overwrite all data stored on the hard disk (Erase All Memory). You can also automatically overwrite temporarily-stored data (Auto Erase Memory).

The function of this option is exactly the same as the Data Overwrite Security in Security Functions, which is standard on this machine. (page 181 "Data Overwrite Security (MP 501/601)")

This option should be installed only for the customer who requires the CC certified Data Overwrite Security function.

## **Accessory Check**

Check the quantity and condition of the accessories in the box against the following list.

| No. | Description                   | Q'ty |
|-----|-------------------------------|------|
| 1   | SD card                       | 1    |
| -   | Comments sheet                | 1    |
| -   | Operating Instructions CD-ROM | 1    |

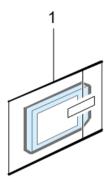

d1351921

## Before You Begin the Procedure

Confirm that the DataOverwriteSecurity unit SD card is the correct type for the machine.
 The correct type for this machine is "Type M19".

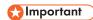

- If you install any version other than "Type M19" for this machine, you will have to replace the NVRAM and do this installation procedure again.
- 2. Make sure that the following settings are not at their factory default values:
  - Supervisor login password
  - Administrator login name
  - · Administrator login password

If any of these settings are at their factory default values, tell the customer that these settings must be changed before you do the installation procedure.

3. Make sure that "Admin. Authentication" is ON.

[User Tools] -> [Machine Features] -> [System Settings] -> [Administrator Tools] -> [Administrator Authentication Management] -> [Admin. Authentication]

If this setting is OFF, tell the customer that this setting must be ON before you do the installation procedure.

4. Make sure that "Administrator Tools" is enabled (selected).

[User Tools] -> [Machine Features] -> [System Settings] -> [Administrator Tools] -> [Administrator Authentication Management] -> [Available Settings]

If this setting is disabled (not selected), tell the customer that this setting must be enabled (selected) before you do the installation procedure.

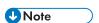

• See the operating instructions "Security Guide" for the factory default values.

#### Seal Check and Removal

Before opening the box, make sure that the seal has not been broken or peeled off. If the seal has been broken or peeled off (even partially), this is considered an arrival defect. Note that once the seal is peeled off, this will leave a mark on the bag.

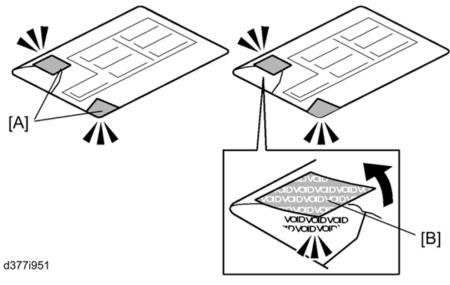

- You must check the box seals to make sure that they were not removed after the items were sealed
  in the box at the factory before you do the installation.
- 1. Check the box seals [A] on each corner of the box.
  - Make sure that a tape is attached to each corner.
  - The surfaces of the tapes must be blank. If you see "VOID" on the tapes, do not install the components in the box.
- 2. If the surfaces of the tapes do not show "VOID", remove them from the corners of the box.
- 3. You can see the "VOID" marks [B] when you remove each seal. In this condition, they cannot be attached to the box again.

## **Installation Procedure**

 Turn OFF the main power, and then remove the power plug and cables that are connected.

## 2. Open the rear upper cover [A].

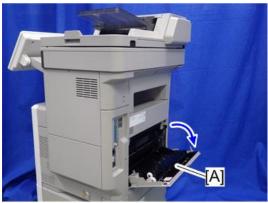

d255a1030

3. Insert a flathead screwdriver into [A] to release the hook on the inside of the controller cover [B].

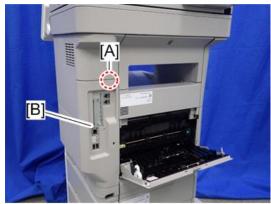

d255a1080

4. Release the hook by opening the right side of the cover, and then remove the cover [A] by rotating it in the direction of the blue arrow.

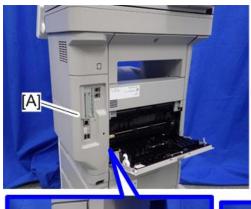

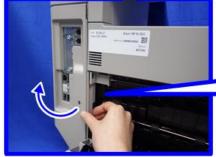

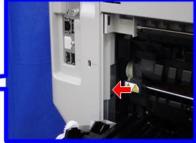

d255a1032

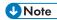

• Be careful not to damage the hooks on the inside of the controller cover when you remove or install the controller cover.

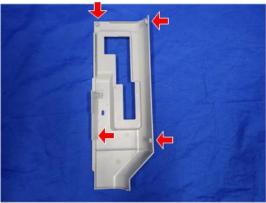

d255a1033

Insert the DataOverwriteSecurity Unit Type M19 SD card in SD Card Slot 1 [A] (upper slot).

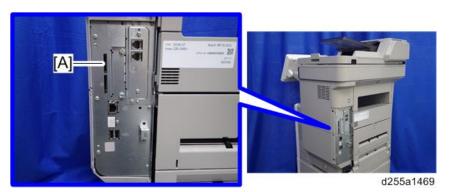

- 6. Reattach the controller cover.
- 7. Insert the power cord into the outlet and turn ON the main power.

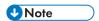

- When installing more than one SD card, perform the merge operation.
- 8. Enter the SP mode.
- 9. Do this step only if you are installing the option on a machine that is already in use (not a new machine):
  - If the customer wishes to continue using the same hard disk, execute all three SP modes below.
    - SP5-801-014 (Clear DCS Setting)
    - SP5-832-001 (HDD Formatting (ALL))
    - SP5-832-002 (HDD Formatting (IMH))
  - If customer wishes to replace the hard disk with a new one, execute SP5-801-014 only.

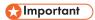

- If the customer continues using the same hard disk, the overwriting of the data stored on the
  disk before the option is installed cannot be guaranteed. It is highly recommended to replace
  the hard disk with a new one.
- 10. Set SP5-836-001 (Capture Function (0:Off 1:On)) to a value of 0 (Disable).
- 11. Execute SP5-878-001 (Option Setup: Data Overwrite Security).

  If the installation fails, "Installation failed" is displayed when this SP is executed.
- 12. Print out the System Settings List and make sure that the option was installed successfully.
- 13. Reconnect the network cable.
- 14. Execute SP5-990-005 (SP print mode Diagnostic Report).

- 15. Make sure that ROM number "D3BC5757A" and firmware version "1.02" appear in both of the following areas on the report (they must match):
  - "ROM Number / Firmware Version" "HDD Format Option"
  - "Loading Program"

## Configuring "Auto Erase Memory" (Performed by the Customer)

- 1. Press the [User Tools] icon.
- 2. Press [Machine Features].
- 3. Press [System Settings].
- 4. Press [Administrator Tools].
- 5. Press [Next] twice.
- 6. Press [Auto Erase Memory Setting].

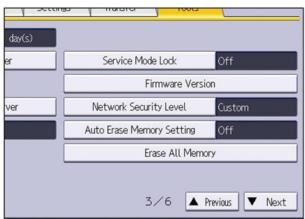

d255a1052

- 7. Press [On].
- 8. Select the method of overwriting.

If you select [NSA] or [DoD], proceed to Step 11.

If you select [Random Numbers], proceed to Step 9.

- 9. Press [Change].
- Enter the number of times that you want to overwrite using the ten keys, and then press
   [#].

The Random Numbers method overwrites the data using random numbers. You can set the overwrite to be performed anywhere from 1-9 times, with a default of 3 times.

- 11. Press [OK].
- 12. Log out.

13. Check the display and make sure that the Data Overwrite icon appears.

When Auto Erase Memory is enabled, the Data Overwrite icon will be indicated in the bottom left of the panel display.

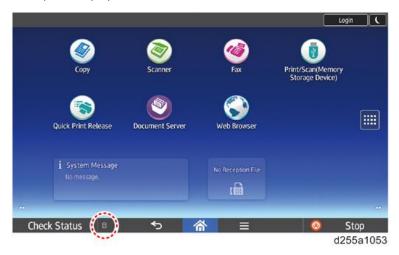

- 14. Take a test copy, and then make sure that the Data Overwrite icon changes from "Dirty" (solid) to "Dirty" (blinking), and then to "Clear".
  - If the Data Overwrite icon does not change to Clear, check to see if there are any active Sample Print or Locked Print jobs. A Sample Print or Locked Print job can only be overwritten after it has been executed.
  - The Dirty icon blinks while the overwrite is in progress.
  - If you use your machine for a while with Auto Erase Memory disabled, and then suddenly enable it, the overwrite process may take 10 or more hours depending on HDD usage.

#### Data Overwrite icon:

| lcon | Icon name | Explanation                                                                                            |
|------|-----------|----------------------------------------------------------------------------------------------------|
|      | Dirty     | This icon is displayed when there is temporary data to be overwritten, and flashes during overwriting. |
| 8    | Clear     | This icon is displayed when there is no temporary data to be overwritten.                              |

# **Security Setting**

## **Security Function Installation**

The machine contains the Security functions (Data Overwrite Security and HDD Encryption unit) in the controller board.

If you are installing a new machine, it is recommended that you activate Data Overwrite Security and HDD Encryption by selecting the following on the operation panel.

- MP 501/601: [User Tools] -> [Machine Features] -> [System Settings] -> [Administrator Tools] -> [Machine Data Encryption Settings] -> [Encrypt] -> [All Data]
- SP 5300/5310: [Security Options] -> [Machine Data Encryption] -> [Encrypt] -> [Carry Over All Data]

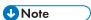

 This method is recommended because there is no user data on the HDD yet (Address Book data, image data, etc.).

If the customer wishes to activate the Data Overwrite Security and HDD Encryption unit on a machine that is already running, it is recommended that you activate the unit by selecting the following on the operation panel.

- MP 501/601: [User Tools] -> [Machine Features] -> [System Settings] -> [Administrator Tools] -> [Machine Data Encryption Settings] -> [Encrypt] -> [All Data]
- SP 5300/5310: [Security Options] -> [Machine Data Encryption] -> [Encrypt] -> [Carry Over All Data]

## 

 Selecting the setting above will preserve the data that has already been saved to the HDD. (If "Format All Data" is selected, all user data saved to the HDD up to that point will be erased).

Immediately after encryption is enabled, the encryption setting process will take several minutes to complete before you can begin using the machine.

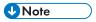

• If encryption is enabled after data has been stored on the HDD, or of the encryption key is changed, this process can take up to three and a half hours or more.

The machine cannot be operated while data is being encrypted.

Once the encryption process begins, it cannot be stopped.

Make sure that the machine's main power is not turned OFF while the encryption process is in progress.

If the machine's main power is turned OFF while the encryption process is in progress, the HDD will be damaged and all data on it will be unusable.

Print the encryption key and keep the encryption key (paper sheet) in a safe place. If the encryption key is lost when you need it, the controller board, HDD and NVRAM must all be replaced at the same time.

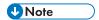

 "NVRAM" mentioned here means the NVRAM on the controller board. It has no relation to the "NVRAM" or EEPROM on the BiCU.

Please use the following procedure when the Data Overwrite Security and HDD Encryption are reinstalled.

## Data Overwrite Security (MP 501/601)

#### Before You Begin the Procedure

- 1. Make sure that the following settings (1) to (3) are not at their factory default values.
  - (1) Supervisor login password
  - (2) Administrator login name
  - (3) Administrator login password

If any of these settings are at their factory default values, tell the customer that these settings must be changed before you do the installation procedure.

2. Make sure that "Admin. Authentication" is on.

[User Tools] -> [Machine Features] -> [System Settings] -> [Administrator Tools] -> [Administrator Authentication Management] -> [Admin. Authentication]

If this setting is off, tell the customer that this setting must be on before you do the installation procedure.

3. Make sure that "Administrator Tools" is enabled (selected).

[User Tools] -> [Machine Features] -> [System Settings] -> [Administrator Tools] -> [Administrator Authentication Management] -> [Available Settings]

If this setting is disabled (not selected), tell the customer that this setting must be enabled (selected) before you do the installation procedure.

#### **Using Auto Erase Memory**

The Auto Erase Memory function can be enabled by the following procedure.

- 1. Log in as the machine administrator from the control panel.
- 2. Press [System Settings].
- 3. Press [Administrator Tools].
- 4. Press [Next] three twice.

### 5. Press [Auto Erase Memory Setting].

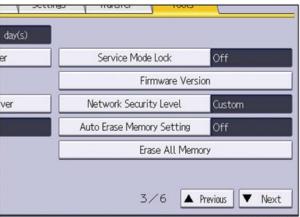

d255a1052

- 6. Press [On].
- 7. Select the method of overwriting.

If you select [NSA] or [DoD], proceed to step 10.

If you select [Random Numbers], proceed to step 8.

- 8. Press [Change].
- 9. Enter the number of times that you want to overwrite using the number keys, and then press [#].
- 10. Press [OK].

Auto Erase Memory is set.

- 11. Log out.
- 12. Check the display and make sure that the Data Overwrite icon appears.

When Auto Erase Memory is enabled, the Data Overwrite icon will be indicated in the bottom left of the panel display.

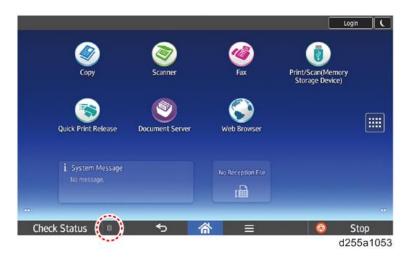

| lcon | Icon name | Explanation                                                                                            |
|------|-----------|----------------------------------------------------------------------------------------------------|
|      | Dirty     | This icon is displayed when there is temporary data to be overwritten, and flashes during overwriting. |
| 8    | Clear     | This icon is displayed when there is no temporary data to be overwritten.                              |

# Data Overwrite Security (SP 5300/5310)

#### Before You Begin the Procedure

- 1. Make sure that the following settings (1) to (3) are not at their factory default values.
  - (1) Supervisor login password
  - (2) Administrator login name
  - (3) Administrator login password

If any of these settings are at their factory default values, tell the customer that these settings must be changed before you do the installation procedure.

- 2. Make sure that "Administrator Authentication Management" is on.
  - 1. Log in as the administrator from Web Image Monitor.
  - 2. [Device Management] -> [Configuration] -> [Device Settings] -> [Administrator Authentication Management]

3. From [User Administrator Authentication], [Machine Administrator Authentication], [Network Administrator Authentication], and [File Administrator Authentication], set the administrator authentication setting to [On].

If this setting is off, tell the customer that this setting must be on before you do the installation procedure.

### **Using Auto Erase Memory**

The Auto Erase Memory function can be enabled by the following procedure.

- 1. Log in as the machine administrator from the control panel.
- 2. Select [Security Options] -> Press [OK]
- 3. Select [Auto Erase Memory Setting] -> Press [OK]
- 4. Select [On] -> Select [HDDErase]
- Select the method of erasing the data from [NSA], [DoD], or [Random Numbers]. -> Press [OK]

If you select [Random Numbers], enter the number of times that you want to overwrite. Then press [OK].

- 6. Press [OK].
- 7. Press [Menu].
- 8. Log out.

### Checking the Auto Erase Memory Status

If Auto Erase Memory is enabled, you can use the "Memory Erase Status" screen to find out whether there is any data to be erased in the memory.

Press the [Menu] key -> Select [Memory Erase Status] -> Press [OK]
 The Memory Erase status appears.

# HDD Encryption (MP 501/601)

## **Before You Begin the Procedure:**

- 1. Make sure that the following settings (1) to (3) are not at their factory default values.
  - (1) Supervisor login password
  - (2) Administrator login name
  - (3) Administrator login password

If any of these settings are at their factory default values, tell the customer that these settings must be changed before you do the installation procedure.

2. Make sure that "Admin. Authentication" is on.

[User Tools] -> [Machine Features] -> [System Settings] -> [Administrator Tools] -> [Administrator Authentication Management] -> [Admin. Authentication]

If this setting is off, tell the customer that this setting must be on before you do the installation procedure.

3. Make sure that "Administrator Tools" is enabled (selected).

[User Tools] -> [Machine Features] -> [System Settings] -> [Administrator Tools] -> [Administrator Authentication Management] -> [Available Settings]

If this setting is disabled (not selected), tell the customer that this setting must be enabled (selected) before you do the installation procedure.

### **Enable Encryption Setting**

Machine Data Encryption Settings can be enabled by the following procedure.

## 

- When setting up encryption, specify whether to start encryption after deleting data (initialize) or encrypt and retain existing data. If data is retained, it may take some time to encrypt it.
- When the Machine Data Encryption Settings is enabled;
  - If the HDD is replaced, HDD data will be deleted. After installing the new HDD, the data in the new HDD will be automatically encrypted.
  - If the NVRAMs on the controller board are replaced, Machine Data Encryption Settings will be automatically enabled after installing the new NVRAMs.
  - If the controller board is replaced, the restore key will be required after installing the new controller board.
    - If you have the restore key, you will be able to continue using the HDD data.
  - If the restore key has been lost, the HDD will be formatted and you need to reset NVRAM
    data to the default settings after the forced start-up. (HDD data will be deleted) Refer to "How
    to do a forced start up with no encryption key" in "Encryption Key Restoration" (page 188).
  - If the controller board and the NVRAMs are replaced together, HDD data will be deleted since all the encryption information is deleted.
- 1. Turn ON the main power.
- Log in as the machine administrator from the control panel.
- 3. Press [System Settings].
- 4. Press [Administrator Tools].

- 5. Press [Next] three times.
- 6. Press [Machine Data Encryption Settings].

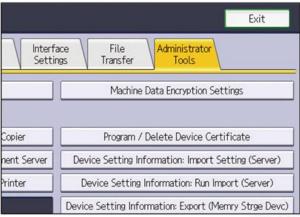

d255a1056

## 7. Press [Encrypt].

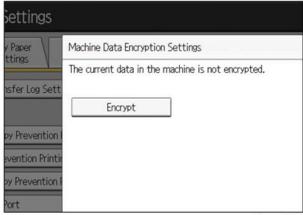

d255a1057

#### 8. Select the data to be carried over to the HDD and not be reset.

- To carry all of the data over to the HDD, select [All Data].
- To carry over only the machine settings data, select [File System Data Only].
- To reset all of the data, select [Format All Data].

#### 9. Select the backup method.

If you have selected [Save to SD Card], load an SD card into the media slot on the side of the control panel and press [OK] to back up the machine's data encryption key.

If you have selected [Print on Paper], press the [Start] key. Print out the machine's data encryption key.

#### 10. Press [OK].

- 11. Press [Exit].
- 12. Press [Exit].
- 13. Log out.
- 14. Turn OFF the main power, and then turn the main power back on.

The machine will start to convert the data on the memory after you turn ON the main power. Wait until the message "Memory conversion complete. Turn the main power switch off." appears, and then turn OFF the main power.

### Check the Encryption Settings

- 1. Press the [User Tools] icon.
- 2. Press [System Settings].
- 3. Press [Administrator Tools].
- 4. Press [Machine Data Encryption Settings].
- 5. Confirm whether the encryption has been completed or not on this display.

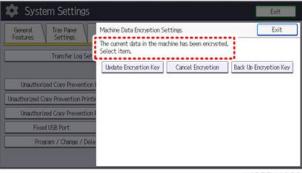

d255a1068

## **Backing Up the Encryption Key**

The encryption key can be backed up. Select whether to save it to an SD card or to print it.

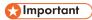

- The encryption key is required for data recovery if the machine malfunctions. Be sure to store the
  encryption key safely for retrieving backup data.
- 1. Log in as the machine administrator from the control panel.
- 2. Press [System Settings].
- 3. Press [Administrator Tools].
- 4. Press [Next] three times.
- 5. Press [Machine Data Encryption Settings].

### 6. Press [Back Up Encryption Key].

| rent data in the mac<br>item. | hine has been encrypted | l.                     |
|-------------------------------|-------------------------|------------------------|
| te Encryption Key             | Cancel Encryption       | Back Up Encryption Key |
|                               |                         |                        |
|                               |                         |                        |
|                               |                         |                        |
|                               |                         |                        |
|                               |                         |                        |

d255a1058

#### 7. Select the backup method.

If you have selected [Save to SD Card], load an SD card into the media slot on the side of the control panel and press [OK]. When the machine's data encryption key is backed up, press [Exit]. If you have selected [Print on Paper], press [Start] and print out the machine's data encryption key.

- 8. Press [Exit].
- 9. Log out.

## **Encryption Key Restoration**

### How to restore the old encryption key to the machine

The following message appears after the controller board is replaced. In such a case, it is necessary to restore the encryption key to the new controller board.

SD card for restoration is required.
Turn the main power switch off and set the SD card, then turn the main power switch on.

d1420101

To do this, follow the procedure below.

- 1. Prepare an SD card that has been initialized in FAT16 format.
- 2. Using a PC, create a folder in the SD card and name it "restore\_key".
- 3. Create a folder in the "restore\_key" folder and name it the same as machine's serial number, "xxxxxxxxxxxx" (11 digits).

4. Create a text file called "key\_xxxxxxxxxxxxxxt" and save it in the "xxxxxxxxxxx" folder. Write the encryption key in the text file.

/restore\_key/xxxxxxxxxxx/key\_xxxxxxxxxxxxtxt

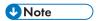

- Ask the administrator to enter the encryption key. The key has already been printed out by the
  user and may have been saved in the "key\_xxxxxxxxxxxxxxtt" file. (The function of back-up the
  encryption key to the SD card directly is provided 11A products or later.)
- 5. Turn ON the main power.
- 6. Confirm that a message is displayed on the LCD telling to insert the SD card that contains the encryption key.
- 7. Turn OFF the main power.
- 8. Insert the SD card that contains the encryption key into SD Card Slot 2 (the lower slot).
- 9. Turn ON the main power.

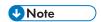

- The machine will automatically restore the encryption key to the flash memory on the controller board.
- 10. Turn OFF the main power when the machine has returned to normal status.
- 11. Remove the SD card from SD Card Slot 2.

How to do a forced start up with no encryption key

If the encryption key back-up has been lost, follow the procedure below to do a forced start-up.

## 

- The HDD will be formatted after the forced start-up.
- Encrypted data will be deleted.
- User settings will be cleared.
- 1. Prepare an SD card.
- Create a directory named "restore\_key" inside the root directory of the SD card. Then, save the "nvram\_key.txt" file using the following name:

/restore key/nvram key.txt

3. Create a text file and write "nyclear".

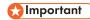

- Write this string at the head of the file.
- Use all lower-case letters.
- Do not use quotation marks or blank spaces.

- It is judged that a forced start has been selected when the content of "nvclear" is executed and
  the machine shifts to the alternate system (forced start).
- 4. Confirm that a message is displayed on the LCD telling to insert the SD card that contains the encryption key.
- 5. Turn OFF the main power.
- 6. Insert the SD card that contains the encryption key into SD Card Slot 2 (the lower slot).
- 7. Turn ON the main power.
- 8. Turn ON the main power, the machine automatically clear the HDD encryption.
- 9. Turn OFF the main power when the machine has returned to normal status.
- 10. Remove the SD card from SD Card Slot 2.
- 11. Turn ON the main power.
- 12. Execute SP5-801-xx (Exclude SP5-801-001: All Clear and SP5-801-002: Engine) to resets NVRAM data to the default settings.
- 13. Execute SP5-846-046 to clear the address book information.
- 14. Set necessary user settings from the [User Tools] icon.

## **HDD Encryption (SP 5300/5310)**

#### Before You Begin the Procedure:

- 1. Make sure that the following settings (1) to (3) are not at their factory default values.
  - (1) Supervisor login password
  - (2) Administrator login name
  - (3) Administrator login password

If any of these settings are at their factory default values, tell the customer that these settings must be changed before you do the installation procedure.

- 2. Make sure that "Administrator Authentication Management" is on.
  - 1. Log in as the administrator from Web Image Monitor.
  - 2. [Device Management] -> [Configuration] -> [Device Settings] -> [Administrator Authentication Management]
  - 3. From [User Administrator Authentication], [Machine Administrator Authentication], [Network Administrator Authentication], and [File Administrator Authentication], set the administrator authentication setting to [On].

If this setting is off, tell the customer that this setting must be on before you do the installation procedure.

## **Enable Encryption Setting**

Machine Data Encryption Settings can be enabled by the following procedure.

## Mportant !

- When setting up encryption, specify whether to start encryption after deleting data (initialize) or encrypt and retain existing data. If data is retained, it may take some time to encrypt it.
- When the Machine Data Encryption Settings is enabled;
  - If the HDD is replaced, HDD data will be deleted. After installing the new HDD, the data in the new HDD will be automatically encrypted.
  - If the NVRAMs on the controller board are replaced, Machine Data Encryption Settings will be automatically enabled after installing the new NVRAMs.
  - If the controller board is replaced, the restore key will be required after installing the new controller board.
    - If you have the restore key, you will be able to continue using the HDD data.
  - If the restore key has been lost, the HDD will be formatted and you need to reset NVRAM
    data to the default settings after the forced start-up. (HDD data will be deleted) Refer to "How
    to do a forced start up with no encryption key" in "Encryption Key Restoration" (page 192).
  - If the controller board and the NVRAMs are replaced together, HDD data will be deleted since all the encryption information is deleted.
- 1. Turn ON the main power.
- 2. Log in as the machine administrator from the control panel.
- 3. Select [Security Options] -> Press [OK]
- 4. Select [Machine Data Encryption] -> Press [OK]
- 5. Make sure [Encrypt] is displayed on the control panel -> Press [OK]
- 6. Select the data to be carried over to the hard disk and not be reset -> Press [OK]
  - To carry all of the data over to the hard disk, select [Carry Over All Data].
  - To carry over only the printer settings data, select [CarryOver FileSys DataOnly].
  - To reset all of the data, select [Format All Data].
- 7. Select [PrtOnPpr] -> [Print] -> [Continue]
- 8. Select [OK].
- 9. Press [Menu].
- 10. Log out.
- 11. Turn OFF the main power, and then turn the main power back ON.

The machine will start to convert the data on the memory after you turn ON the main power. Wait until the message "Memory conversion complete. Turn the power switch off." appears, and then turn OFF the main power again.

## **Backing Up the Encryption Key**

You can back up the encryption key by printing it.

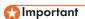

- The encryption key is required for data recovery if the printer malfunctions. Be sure to store the encryption key safely for retrieving backup data.
- 1. Log in as the machine administrator from the control panel.
- 2. Select [Security Options] -> Press [OK]
- 3. Select [Machine Data Encryption] -> Press [OK]
- 4. Select [Back Up Encryption Key] -> Press [OK]
- 5. Select [PrtOnPpr] -> [Print]
- 6. Press [Menu].
- 7. Log out.

### **Encryption Key Restoration**

### How to restore the old encryption key to the machine

The following message appears after the controller board is replaced. In such a case, it is necessary to restore the encryption key to the new controller board.

SD card for restoration is required.

Turn the main power switch off and set the SD card, then turn the main power switch on.

d1420101

To do this, follow the procedure below.

- 1. Prepare an SD card that has been initialized in FAT16 format.
- 2. Using a PC, create a folder in the SD card and name it "restore\_key".
- 3. Create a folder in the "restore\_key" folder and name it the same as machine's serial number, "xxxxxxxxxxxx" (11 digits).
- Create a text file called "key\_xxxxxxxxxxxxxxttt" and save it in the "xxxxxxxxxxxx" folder. Write the encryption key in the text file.

/restore\_key/xxxxxxxxxxx/key\_xxxxxxxxxxx.txt

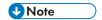

- Ask the administrator to enter the encryption key. The key has already been printed out by the
  user and may have been saved in the "key\_xxxxxxxxxxxxxxtt" file. (The function of back-up the
  encryption key to the SD card directly is provided 11A products or later.)
- 5. Turn ON the main power.
- Confirm that a message is displayed on the LCD telling to insert the SD card that contains the encryption key.
- 7. Turn OFF the main power.
- 8. Insert the SD card that contains the encryption key into SD Card Slot 2 (the lower slot).
- 9. Turn ON the main power.

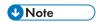

- The machine will automatically restore the encryption key to the flash memory on the controller board.
- 10. Turn OFF the main power when the machine has returned to normal status.
- 11. Remove the SD card from SD Card Slot 2.

How to do a forced start up with no encryption key

If the encryption key back-up has been lost, follow the procedure below to do a forced start-up.

# € Important

- The HDD will be formatted after the forced start-up.
- Encrypted data will be deleted.
- User settings will be cleared.
- 1. Prepare an SD card.
- Create a directory named "restore\_key" inside the root directory of the SD card. Then, save the "nvram\_key.txt" file using the following name:

/restore\_key/nvram\_key.txt

3. Create a text file and write "nvclear".

## 

- Write this string at the head of the file.
- Use all lower-case letters.
- Do not use quotation marks or blank spaces.
- It is judged that a forced start has been selected when the content of "nvclear" is executed and the machine shifts to the alternate system (forced start).
- 4. Confirm that a message is displayed on the LCD telling to insert the SD card that contains the encryption key.

- 5. Turn OFF the main power.
- 6. Insert the SD card that contains the encryption key into SD Card Slot 2 (the lower slot).
- 7. Turn ON the main power.
- 8. Turn ON the main power, the machine automatically clear the HDD encryption.
- 9. Turn OFF the main power when the machine has returned to normal status.
- 10. Remove the SD card from SD Card Slot 2.
- 11. Turn ON the main power.
- 12. Execute SP5-801-xx (Exclude SP5-801-001: All Clear and SP5-801-002: Engine) to resets NVRAM data to the default settings.
- 13. Execute SP5-846-046 to clear the address book information.
- 14. Set necessary user settings from the [Menu] key.

# **@Remote Settings**

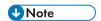

 Prepare and check the following check points before you visit the customer site. For details, ask the @Remote key person.

### Check points before making @Remote settings

- 1. The setting of SP5-816-201 in the mainframe must be "0".
- Print the SMC with SP5-990-002 and then check if a device ID2 (SP5-811-003) must be correctly programmed.
  - 6 spaces must be put between the 3-digit prefix and the following 8-digit number (e.g. xxx xxxxxxxx).
  - ID2 (SP5-811-003) and the serial number (SP5-811-001) must be the same (e.g. ID2: A01\_\_\_\_\_23456789 = serial No. A0123456789)
- 3. The following settings must be correctly programmed.
  - Proxy server IP address (SP5-816-063)
  - Proxy server Port number (SP5-816-064)
  - Proxy User ID (SP5-816-065)
  - Proxy Password (SP5-816-066)
- 4. Get a request number.

### Execute the @Remote Settings

- 1. Enter the SP mode.
- 2. Input the request number which you have obtained from @Remote Center GUI with SP5-816-202.
- 3. Confirm the request number, and then press [EXECUTE] with SP5-816-203.
- 4. Check the confirmation result with SP5-816-204.

| Value | Meaning                              | Solution/Workaround                 |
|-------|--------------------------------------|-------------------------------------|
| 0     | Succeeded                            | -                                   |
| 3     | Communication error (proxy enabled)  | Check the network condition.        |
| 4     | Communication error (proxy disabled) | Check the network condition.        |
| 5     | Proxy error (authentication error)   | Check Proxy user name and password. |

| Value | Meaning                               | Solution/Workaround                                           |
|-------|---------------------------------------|---------------------------------------------------------------|
| 6     | Communication error                   | Check the network condition.                                  |
| 8     | Other error                           | See "SP5-816-208 Error Codes" below.                          |
| 9     | Request number confirmation executing | Processing. Please wait.                                      |
| 11    | Already registered                    | -                                                             |
| 12    | Parameter error                       | -                                                             |
| 20    | Dial-up authentication error          |                                                               |
| 21    | Answer tone detection error           |                                                               |
| 22    | Carrier detection error               |                                                               |
| 23    | Invalid setting value (modem)         | * These errors occur only in the modems that support @Remote. |
| 24    | Low power supply current              |                                                               |
| 25    | unplugged modem                       |                                                               |
| 26    | Busy line                             |                                                               |

- 5. Make sure that the screen displays the location information with SP5-816-205 only when it has been input at the Center GUI.
- 6. Press [EXECUTE] to execute the registration with SP5-816-206.
- 7. Check the registration result with SP5-816-207.

| Value | Meaning                              | Solution/Workaround                 |
|-------|--------------------------------------|-------------------------------------|
| 0     | Succeeded                            | -                                   |
| 1     | Request number error                 | Check the request number again.     |
| 2     | Already registered                   | Check the registration status.      |
| 3     | Communication error (proxy enabled)  | Check the network condition.        |
| 4     | Communication error (proxy disabled) | Check the network condition.        |
| 5     | Proxy error (Authentication error)   | Check Proxy user name and password. |

| Value | Meaning                               | Solution/Workaround                                           |
|-------|---------------------------------------|---------------------------------------------------------------|
| 8     | Other error                           | See "SP5-816-208 Error Codes" below.                          |
| 9     | Request number confirmation executing | Processing. Please wait.                                      |
| 11    | Already registered                    | -                                                             |
| 12    | Parameter error                       | -                                                             |
| 20    | Dial-up authentication error          |                                                               |
| 21    | Answer tone detection error           |                                                               |
| 22    | Carrier detection error               |                                                               |
| 23    | Invalid setting value (modem)         | * These errors occur only in the modems that support @Remote. |
| 24    | Low power supply current              |                                                               |
| 25    | unplugged modem                       |                                                               |
| 26    | Busy line                             |                                                               |

## 8. Exit the SP mode.

## SP5-816-208 Error Codes

These are caused by operation errors, or incorrect settings.

| Code   | Meaning                                                                                  | Solution/Workaround                                                           |
|--------|------------------------------------------------------------------------------------------|-------------------------------------------------------------------------------|
| -12002 | Inquiry, registration attempted without acquiring Request No.                            | Obtain a request number before attempting the Inquiry or registration.        |
| -12003 | Attempted registration without execution of a confirmation and no previous registration. | Perform confirmation before attempting the registration.                      |
| -12004 | Attempted setting with illegal entries for certification and ID2.                        | Check ID2 of the mainframe.                                                   |
| -12005 | @Remote communication is prohibited. The device has an Embedded RC gate-related problem. | Make sure that "Remote Service" in User<br>Tools is set to "Do not prohibit". |
| -12006 | A confirmation request was made after the confirmation had been already completed.       | Execute registration.                                                         |

| Code   | Meaning                                                                                  | Solution/Workaround                                                         |
|--------|------------------------------------------------------------------------------------------|-----------------------------------------------------------------------------|
| -12007 | The request number used at registration was different from the one used at confirmation. | Check Request No.                                                           |
| -12008 | Update certification failed because mainframe was in use.                                | Check the mainframe condition. If the mainframe is in use, try again later. |
| -12009 | The ID2 in the NVRAM does not match the ID2 in the individual certification.             | Check ID2 of the mainframe.                                                 |
| -12010 | The certification area is not initialized.                                               | Initialize the certification area.                                          |

# Errors Caused by Response from GW URL

| Code  | Meaning                                   | Solution/Workaround                                |
|-------|-------------------------------------------|----------------------------------------------------|
| -2385 | Other error                               | -                                                  |
| -2387 | Not supported at the Service Center       | -                                                  |
| -2389 | Database out of service                   | -                                                  |
| -2390 | Program out of service                    | -                                                  |
| -2391 | Two registrations for the same mainframe  | Check the registration condition of the mainframe. |
| -2392 | Parameter error                           | -                                                  |
| -2393 | External RCG not managed                  | -                                                  |
| -2394 | Mainframe not managed                     | -                                                  |
| -2395 | Box ID for external RCG is illegal.       | -                                                  |
| -2396 | Mainframe ID for external RCG is illegal. | -                                                  |
| -2397 | Incorrect ID2 format                      | Check the ID2 of the mainframe.                    |
| -2398 | Incorrect request number format           | Check the request number.                          |

# **Operation Guidance for Users**

| Function/Operation                  | Instruction to provide                                                                                                    |
|-------------------------------------|----------------------------------------------------------------------------------------------------|
| Basic machine functions, operations | <ul> <li>How to load and replace the toner cartridge and the waste toner bottle</li> <li>How to load paper</li> <li>How to turn ON/OFF the main power</li> <li>How to clear paper jams</li> <li>How to program, modify, and delete Address Book entries</li> <li>How to customize the UI and home screen</li> <li>Overview of machine options/peripherals</li> <li>How to take the proper action for SC errors (clearing the error, contacting service and support, etc.), how to interpret @Remote notifications</li> <li>Important notes to keep in mind whenever moving the machine</li> <li>Product limitations</li> </ul> |
| Copier (MP 501/601<br>Only)         | <ul> <li>Product limitations</li> <li>Basic Copier operations</li> <li>How to load an original in the ARDF or place it on the exposure glass for scanning</li> <li>How to use thick paper and other specialized paper/media</li> <li>How to configure the Copier main screen (duplex/simplex, User Codes, etc.)</li> <li>Basic Document Server operations</li> </ul>                                                                                                    |
| Fax (MP 501/601<br>Only)            | How to send a fax (Memory Transmission, Direct Transmission)                                                                                                    |
| Printer                             | <ul> <li>How to install printer drivers (using the recommended method)</li> <li>How to connect to a PC (performing the port settings)</li> <li>How to print out a test page</li> <li>Overview of various settings inside each tab in the printer driver (e.g. duplex printing)</li> </ul>                                                                                                    |
| Scanner (MP<br>501/601 Only)        | <ul> <li>How to install printer drivers (using the recommended method)</li> <li>How to connect to a PC and perform a test scan</li> </ul>                                                                                                    |

# 3. Preventive Maintenance

# **Preventive Maintenance Tables**

See "Appendices" for the following information:

• Preventive Maintenance Tables

# **Yield Parts Settings**

## **Yield Parts Replacement Procedure**

The parts mentioned in the table have a target yield. However, the total copy/print volume made by the machine will not reach the target yield within the machine's targeted lifetime if the machine is used under the target usage conditions (ACV, color ratio, P/J, and C/O). So, these parts are categorized not as PM parts but as yield parts (EM parts).

- 1. Enter the SP mode.
- 2. Output the SMC logging data with SP5-990-004.
- 3. Set SP7-804-002 to "1".

| ltem                       | SP          |
|----------------------------|-------------|
| Drum unit                  |             |
| Development unit           |             |
| Fusing unit                |             |
| Transfer unit              |             |
| Paper feed roller          | SP7-804-002 |
| Pickup roller              |             |
| Separation roller          |             |
| Feed roller assy (ARDF)* 1 |             |
| Separation pad (ARDF) *1   |             |

<sup>\*1</sup> Only for MP 501/601

- 4. Exit the SP mode.
- 5. Turn OFF the main power.
- 6. Replace the yield parts and turn ON the main power.

The machine will reset the PM counter.

### After installing the new yield parts

- 1. Turn ON the main power.
- 2. Output the SMC logging data with SP5-990-004 and check the counter value.
- 3. Make sure that the PM counter is "0" with SP7-621-002.

3

# Operation check

Check if the sample image has been copied normally.

# 4. Replacement and Adjustment

# Notes on the Main Power Switch

#### **Push Switch**

The main power button of this machine has been changed to a push-button switch (push button) from the conventional rocker switch. The push switch has characteristics and specifications different from the rocker switch. Care must be taken when replacing and adjusting parts.

## Characteristics of the Push Switch (DC Switch)

### Power is supplied to the machine even when the main power is turned OFF.

The push switch in this machine uses DC (direct current). Therefore, if the AC power cord is connected to an electrical outlet, power is supplied to the controller board, the operation unit and other modules even when the main power is turned OFF. When replacing electrical components in this stage, it can damage other electrical components.

So, when performing maintenance work such as replacing parts, in addition to turning OFF the main power with the push switch, always unplug the AC power cord after the main power LED on the operation panel is turned OFF.

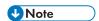

If you unplug the power cord before turning OFF the main power LED, some icons on the
operation panel will not appear at the next start-up. Restarting the machine again will solve
this issue.

# When you disconnect the power cord from the AC wall outlet, inside the machine there is still residual charge.

When you disconnect the power cord from the AC wall outlet, there is still residual charge inside the machine for a while. Therefore, if you remove boards in this state, it can cause a blown fuse or memory failure.

How to remove the residual charge inside the machine
 After you unplug the power cord from the AC wall outlet, in order to remove the residual charge from inside the machine, press the main power switch. The charge remaining in the machine is released, and it is possible to remove boards.

# When you reconnect the AC power cord into an AC wall outlet, the machine will start automatically.

In order to remove the residual charge, push the main power switch after you disconnect the AC power cord. At that time, the power ON flag inside the machine is set. Therefore, after you finish

work on the machine and reconnect the power cord to the AC, even if you do not press the main power switch, the machine will start automatically and the moving parts will begin to move. When working on moving parts, be careful that fingers or clothes do not get caught.

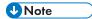

 Automatic restart deals with cases when you accidentally unplugged the AC power cord or unexpected power outages. By keeping the power flag ON, after the resumption of power, the machine will start up automatically.

In rare cases, when you reconnect the AC power cord to a power outlet, the machine does not start automatically. This is due to the timing of releasing the residual charge. If you press the main power switch when the residual charge was already released, the power ON flag will not be set. For such a case, start the machine manually by pressing the main power switch.

#### Shutdown Method

- 1. Press the main power switch [A] on the machine.
- The shutdown message appears. After the shutdown process, the main power is turned OFF automatically. The main power LED on the operation panel is turned OFF when the machine completes the shutdown.

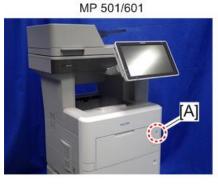

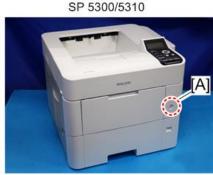

w\_d255a1059

## **ACAUTION**

- Before removing and adjusting electrical boards, do the following procedure. Otherwise, the board can be damaged by the residual charge inside the machine and must be replaced.
- 3. Disconnect the power cord after shutdown.
- 4. Press the main power switch for a second to remove the residual charge inside the machine.

#### **Forced Shutdown**

In case normal shutdown does not complete for some reason, the machine has a forced shutdown function

To make a forced shutdown, press and hold the main power switch for 6 seconds.

In general, do not use the forced shutdown.

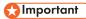

• Forced shutdown may damage the hard disk and memory, and can cause damage to the machine. Use a forced shutdown only if it is unavoidable.

# **ACAUTION**

• Before you begin a procedure, please do the following:

For MP 501 and MP 601, which have fax features, print out all messages stored in the memory, the lists of user-programmed items, and the system parameter list.

If there are printer jobs in the machine, print out all jobs in the printer buffer.

Turn OFF the main power. Disconnect the power cord and network cable. For MP 501 and MP 601, disconnect the telephone line.

## 

 Always touch a grounded surface to discharge static electricity from your hands before you handle SD cards, printed circuit boards, or memory boards.

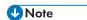

- Before you start to remove components from the machine, do the following:
  - 1. Turn OFF the main power.
  - 2. Make sure that the shutdown process has finished and that the LED on the operation panel has turned OFF.
  - 3. Unplug the power cord.
- After the main power of the machine has been turned OFF, the power is supplied to the controller board until the HDD unit has been shut down safely.

4

# **Special Tools**

The following special tools should be prepared for maintenance of this machine in the field.

U: Unique for this machine

C: Common with listed machine

| No. | Part Number | Description  | Q'ty | Unique or Common |
|-----|-------------|--------------|------|------------------|
| 1   | B6455030    | SD Card 2GB  | 1    | C (General)      |
| 2   | B6455040    | SD Card 8GB  | 1    | C (General)      |
| 3   | B6455060    | SD Card 16GB | 1    | C (General)      |

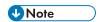

• A PC is required for creating the Encryption key file on an SD card when replacing the controller board for a model in which HDD encryption has been enabled.

# **Image Adjustment**

#### **Printing**

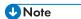

- Make sure the paper is set correctly in each paper tray before you start these adjustments.
- Use Trimming Area Pattern (SP2-109-003, No.14) to print the test pattern for the following procedures.
- Set SP2-109-003 to "0" again after completing these printing adjustments.

## Registration: Leading Edge/Side-to-Side

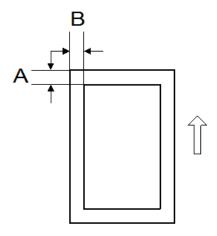

A: Leading Edge Registration ( $4 \pm 2.5 \text{ mm}$ )

B: Side-to-side Registration (4 ± 2.5 mm)

1. Check the leading edge registration [A] for each paper feed station, and adjust them using SP1-001.

| Paper Feed Station     | SP No.      | Adjustment Range |
|------------------------|-------------|------------------|
| Tray 1 (Main unit)     | SP1-001-001 |                  |
| Tray 2 (Optional tray) | SP1-001-002 |                  |
| Tray 3 (Optional tray) | SP1-001-003 |                  |
| Tray 4 (Optional tray) | SP1-001-004 | 4±2.5 mm         |
| Tray 5 (Optional tray) | SP1-001-005 |                  |
| Bypass Tray            | SP1-001-006 |                  |
| Duplex Tray            | SP1-001-007 |                  |

2. Check the side-to-side registration [B] for each paper feed station, and adjust them using SP1-002.

| Paper Feed Station     | SP No.      | Adjustment Range |
|------------------------|-------------|------------------|
| Tray 1 (Main unit)     | SP1-002-001 |                  |
| Tray 2 (Optional tray) | SP1-002-002 |                  |
| Tray 3 (Optional tray) | SP1-002-003 |                  |
| Tray 4 (Optional tray) | SP1-002-004 | 4±2.5 mm         |
| Tray 5 (Optional tray) | SP1-002-005 |                  |
| Bypass Tray            | SP1-002-006 |                  |
| Duplex Tray            | SP1-002-007 |                  |

## **Blank Margin**

If the leading edge/side-to-side registration cannot be adjusted within the specifications, adjust the leading/left side edge blank margin.

A: Left Edge Blank Margin

B: Right Edge Blank Margin

C: Leading Edge Blank Margin

D: Trailing Edge Blank Margin

1. Check the trailing edge [A], right edge [B], leading edge [C], left edge [D] blank margins, and adjust them using the following SP modes.

| Edge          | SP No.      | Adjustment Range |  |
|---------------|-------------|------------------|--|
| Left Edge     | SP2-103-001 | - 4±2.5 mm       |  |
| Right Edge    | SP2-103-002 |                  |  |
| Leading Edge  | SP2-103-003 |                  |  |
| Trailing Edge | SP2-103-004 |                  |  |

#### Main Scan Magnification

- 1. Use SP2-109-003, No.5 (Grid Pattern) to print the single-dot grid pattern.
- 2. Check the magnification, and adjust the magnification using SP2-102-001 (Magnification Adjustment Main Scan) if necessary. The specification is ± 1%.

# Scanning (MP 501/601 Only)

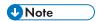

 Before doing the following scanner adjustments, perform or check the printing registration /side-toside adjustment and the blank margin adjustment.

#### Registration: Platen Mode

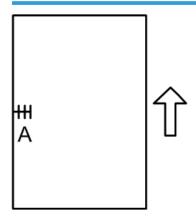

A: Side-to-side Registration (Main Scan Reg)

- 1. Place the test chart on the exposure glass and make a copy from one of the feed stations.
- 2. Check the side-to-side registration, and adjust it using the following SP mode if necessary.

| SP No.      | SP Name       | Adjustment Range |
|-------------|---------------|------------------|
| SP4-011-001 | Main Scan Reg | ±2.5 mm          |

# ARDF Image Adjustment (MP 501/601 Only)

#### Registration

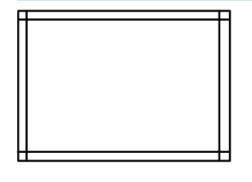

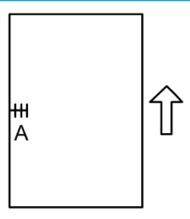

A: Side-to-side Registration

- 1. Place the temporary test chart on the ARDF and make a copy from one of the feed stations.
- 2. Check the registration, and adjust them using the following SP modes if necessary.

| SP No.      | SP Name                                   | Adjustment Range |  |
|-------------|-------------------------------------------|------------------|--|
| SP6-006-001 | ADF Adjustment Side-to-Side Regist: Front | ±3.0 mm          |  |
| SP6-006-002 | ADF Adjustment Side-to-Side Regist: Rear  |                  |  |

# **Factory SP Settings**

This section provides the factory SP settings.

You can check the factory SP settings with the SMC report provided with the machine. The SMC report is stored in the paper feed tray. (For details, see page 30 "SMC Storage")

If the SMC report is not stored with the machine, refer to the tables in this section.

## MP 501/601

| SP No.      | SP Name                           | Default Value | Factory<br>Setting   |
|-------------|-----------------------------------|---------------|----------------------|
| SP1-001-001 | Reistration Correct: Main         | +0.0 mm       | mm <sup>*</sup> 1    |
| SP1-001-006 | Reistration Correct: By-Pass Tray | +0.0 mm       | mm <sup>*</sup> 1    |
| SP1-001-007 | Reistration Correct: Duplex       | +0.0 mm       | mm <sup>*</sup> 1    |
| SP1-002-001 | Reistration Correct: Main         | +0.0 mm       | mm <sup>*</sup> 1    |
| SP1-002-006 | Reistration Correct: By-Pass Tray | +0.0 mm       | mm <sup>*</sup> 1    |
| SP1-002-007 | Reistration Correct: Duplex       | +0.0 mm       | mm* 1                |
| SP4-011-001 | S-to-S Regist Adjustment          | +0.0 mm       | mm* 1                |
| SP4-108-001 | Sub Scan Speed.Adjustment         | +0.0 %        | %*1                  |
| SP4-110-001 | L-Edge Timing Adjustment          | +0 pulse      | pulse* 1             |
| SP4-609-001 | Gray Balance Set: R: Book Scan    | -100 digit    | digit <sup>* 1</sup> |
| SP4-609-002 | Gray Balance Set: R: DF Scan      | -100 digit    | digit <sup>* 1</sup> |
| SP4-610-001 | Gray Balance Set: G: Book Scan    | -100 digit    | digit <sup>* 1</sup> |
| SP4-610-002 | Gray Balance Set: G: DF Scan      | -100 digit    | digit <sup>* 1</sup> |
| SP4-610-003 | Gray Balance Set: BW: Book Scan   | -100 digit    | digit <sup>* 1</sup> |
| SP4-610-004 | Gray Balance Set: BW: Book Scan   | -100 digit    | digit <sup>* 1</sup> |
| SP4-611-001 | Gray Balance Set: B: Book Scan    | -100 digit    | digit <sup>* 1</sup> |
| SP4-611-002 | Gray Balance Set: B: DF Scan      | -100 digit    | digit <sup>* 1</sup> |

| SP No.      | SP Name                                                    | Default Value                                                                                        | Factory<br>Setting                                                  |
|-------------|------------------------------------------------------------|----------------------------------------------------------------------------------------------------|---------------------------------------------------------------------|
| SP5-101-107 | Auto Logout Timer: Auto Logout Time                        | 1: Enable                                                                                            | 0: Disable                                                          |
| SP5-305-101 | Auto Off Set: Set Function                                 | 1: Enable                                                                                            | 0: Disable                                                          |
| SP5-748-201 | OpePanel Setting: Cheetah Panel<br>Connect Setting         | 0: Not connected                                                                                     | 1: Connected                                                        |
| SP5-805-002 | Drum Heater                                                | NA/EU :0 (Off)<br>AP: 1 (ON)                                                                         | NA/EU :0<br>(Off)<br>AP: 1 (ON)                                     |
| SP5-875-001 | SC Auto Reboot: Reboot Setting                             | O: The machine reboots automatically when the machine issues an SC error and logs the SC error code. | 1: The<br>machine does<br>not reboot<br>when an SC<br>error occurs. |
| SP5-907-001 | Plug & Play Maker/Model Name                               | 0                                                                                                    | O or 9<br>(Set the<br>appropriate<br>setting for the<br>model)      |
| SP5-985-001 | Device Setting: On Board NIC                               | 0: Disable                                                                                           | 1: Enable                                                           |
| SP5-985-002 | Device Setting: On Board USB                               | 0: Disable                                                                                           | 1: Enable                                                           |
| SP6-006-001 | ADF Adjustment: Side-to-Side Regist:<br>Front              | +0.0 mm                                                                                              | mm* <sup>1</sup>                                                    |
| SP6-026-001 | ADF Timing Adjustment: Leading Edge<br>Start Timing: Front | +0 pulse                                                                                             | pulse <sup>* 1</sup>                                                |
| SP6-026-003 | ADF Timing Adjustment: Leading Edge<br>End Timing: Front   | -16 pulse                                                                                            | pulse <sup>* 1</sup>                                                |
| SP6-026-004 | ADF Timing Adjustment: Leading Edge<br>End Timing: Rear    | -16 pulse                                                                                            | pulse <sup>* 1</sup>                                                |
| SP6-027-001 | ADF Adjustment Scan Speed: Simplex<br>Mode                 | +0.0 %                                                                                               | %*1                                                                 |

| SP No.      | SP Name                                         | Default Value | Factory<br>Setting |
|-------------|-------------------------------------------------|---------------|--------------------|
| SP6-027-003 | ADF Adjustment Scan Speed: Duplex<br>Mode: Rear | +0.0 %        | %*1                |

<sup>\* 1:</sup> This setting is specific to the machine type.

# SP 5300/5310

| SP No.      | SP Name                             | Default Value                                                                                        | Factory<br>Setting                                                  |
|-------------|-------------------------------------|----------------------------------------------------------------------------------------------------|---------------------------------------------------------------------|
| SP1-001-001 | Reistration Correct: Main           | +0.0 mm                                                                                              | mm*1                                                                |
| SP1-001-006 | Reistration Correct: By-Pass Tray   | +0.0 mm                                                                                              | mm*1                                                                |
| SP1-001-007 | Reistration Correct: Duplex         | +0.0 mm                                                                                              | mm*1                                                                |
| SP1-002-001 | Reistration Correct: Main           | +0.0 mm                                                                                              | mm*1                                                                |
| SP1-002-006 | Reistration Correct: By-Pass Tray   | +0.0 mm                                                                                              | mm*1                                                                |
| SP1-002-007 | Reistration Correct: Duplex         | +0.0 mm                                                                                              | mm*1                                                                |
| SP5-101-107 | Auto Logout Timer: Auto Logout Time | 1: Enable                                                                                            | 0: Disable                                                          |
| SP5-305-101 | Auto Off Set: Set Function          | 1: Enable                                                                                            | 0: Disable                                                          |
| SP5-875-001 | SC Auto Reboot: Reboot Setting      | O: The machine reboots automatically when the machine issues an SC error and logs the SC error code. | 1: The<br>machine does<br>not reboot<br>when an SC<br>error occurs. |
| SP5-805-002 | Drum Heater                         | NA/EU :0 (Off)<br>AP: 1 (ON)                                                                         | NA/EU :0<br>(Off)<br>AP: 1 (ON)                                     |

<sup>\* 1:</sup> This setting is specific to the machine type.

# Exterior Covers (MP 501/601)

#### **Scanner Front Cover**

1. Insert a flathead screwdriver at [A] to release the hook of the scanner front cover [B].

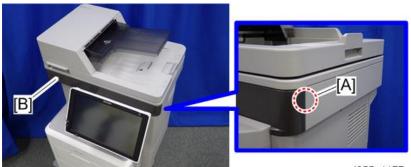

d255a1177

2. Release the two hooks of the scanner front cover [A].

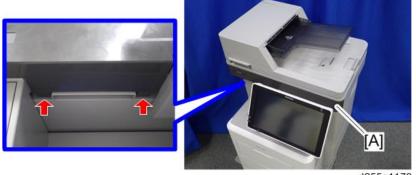

d255a1178

3. Insert a flathead screwdriver at [A] to release the hook, and then remove the scanner front cover [B].

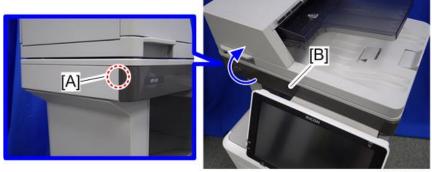

d255a1179

• Be careful not to damage the hooks on the inside of the scanner front cover when you remove or install the scanner front cover.

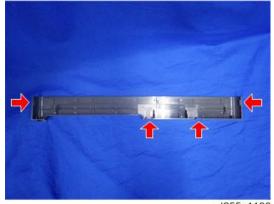

d255a1186

#### Front Cover

1. Remove the paper feed tray [A] by pulling it out.

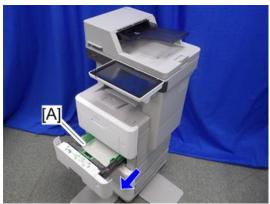

d255a1115

## 2. Open the bypass tray [A].

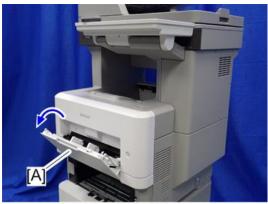

d255a1116

3. Release the left hinge [A] of the bypass tray with a flathead screwdriver by slightly bending the bypass tray inward.

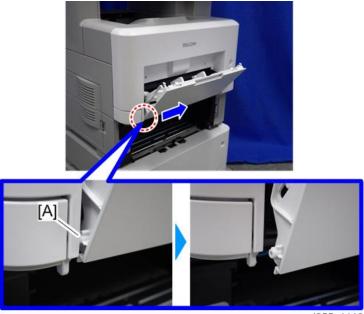

d255a1118

4. Release the right hinge [A] of the bypass tray by sliding it to the left.

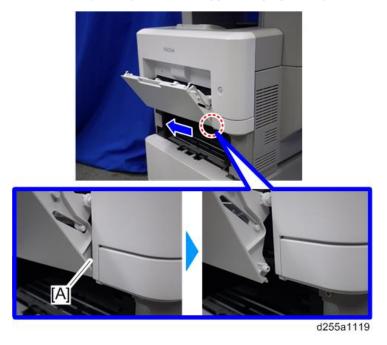

5. Remove the right connecting arm [A] and left connecting arm [B] of the bypass tray [C].

## 6. Remove the bypass tray [C].

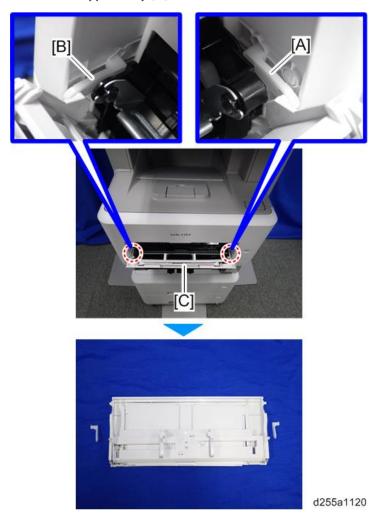

#### 7. Push the button [A] and open the front cover [B].

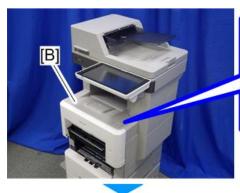

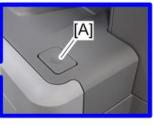

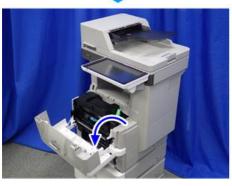

d255a1117

## 8. Remove the switch cover [A].

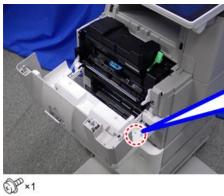

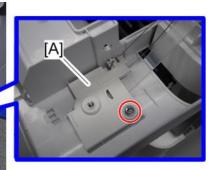

d255a1121

#### 9. Remove the spring [A] and power switch [B].

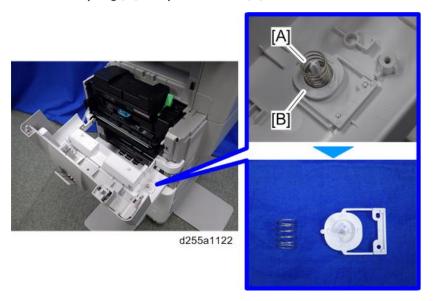

## 10. Remove the belt [A].

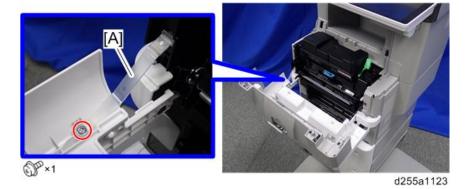

11. Remove the front cover [A] by releasing the left hinge [B].

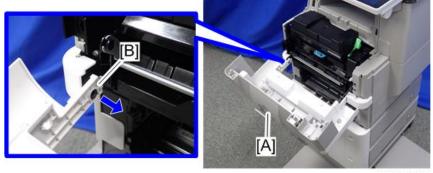

d255a1124

# Right Upper Cover

- 1. Remove the rear left stay. (page 245)
- 2. Push the button [A] and open the front cover [B].

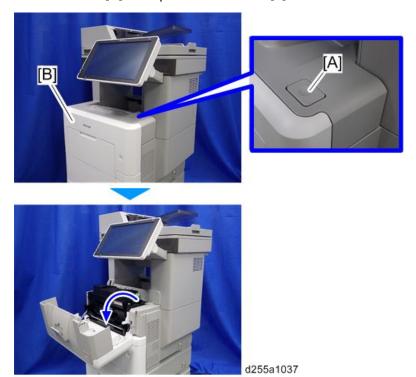

3. Release the hook [A] of the right upper cover [B] by opening the cover in the direction of the arrow.

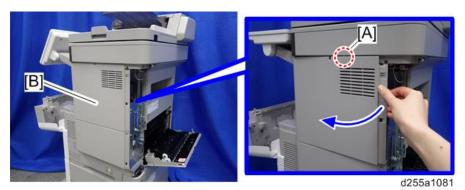

4. Remove the right upper cover [A] by inserting a flathead screwdriver into [B].

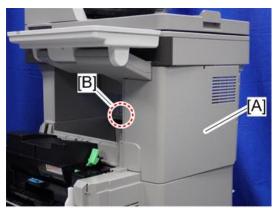

d255a1039

**U** Note

• Be careful not to damage the hooks on the inside of the right upper cover when you remove or install the right upper cover.

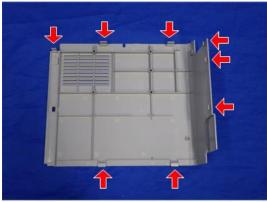

d255a1040

# Right Lower Cover

1. Remove the right upper cover. (page 226)

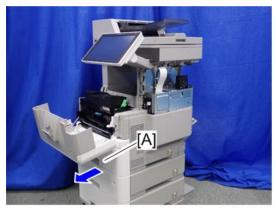

d255a1071

3. Remove the power connector cover [A].

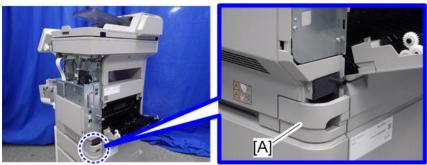

d255a1072

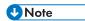

• When removing the power connector cover, pull it in the direction of the arrow.

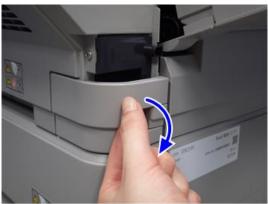

d255a1073

Be careful not to damage the hook on the power connector cover when you remove or install
the power connector cover.

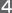

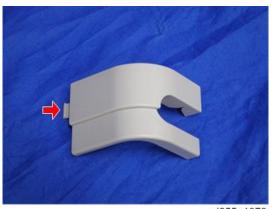

d255a1078

4. Remove the four screws from the right lower cover [A].

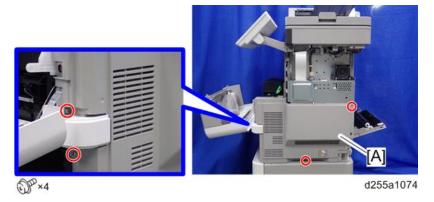

5. Close the rear upper cover [A].

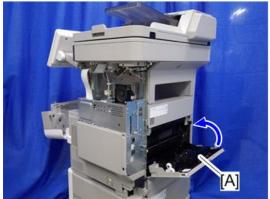

d255a1471

6. Open the rear lower cover [A], and then release the hook of the right lower cover [B] by rotating it in the direction of the blue arrow.

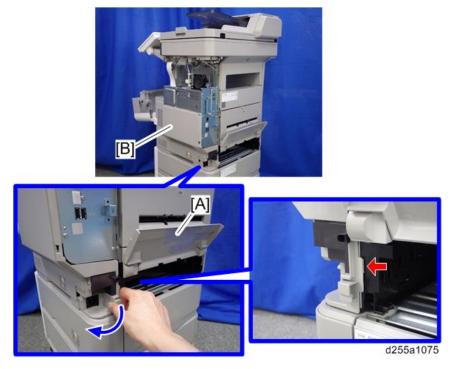

7. Release the hooks [A] and [B].

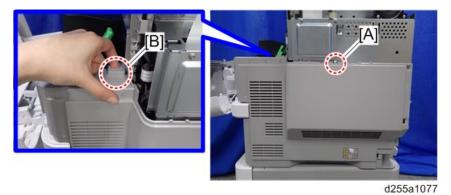

8. Remove the right lower cover [A] by rotating it in the direction of the arrow.

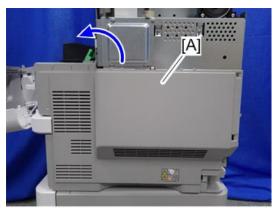

d255a1076

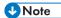

• Be careful not to damage the hooks on the inside of the right lower cover when you remove or install the right lower cover.

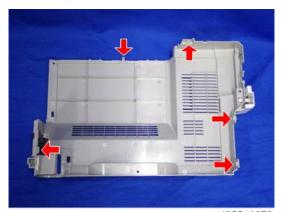

d255a1079

• Do not remove the screw [A] when removing the right lower cover [B].

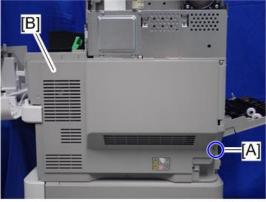

d255a1530

# Left Upper Cover

1. Push the button [A] and open the front cover [B].

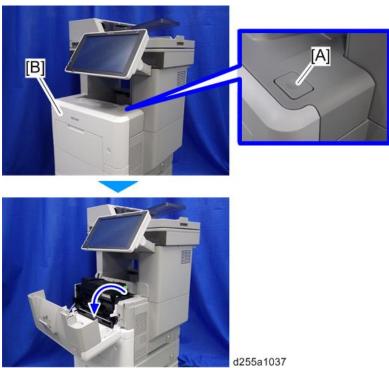

2. Insert a flathead screwdriver into ①, ②, and ③ in order to release the three hooks of the left upper cover [A].

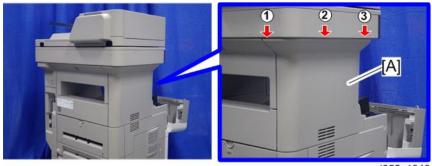

d255a1348

3. Remove the left upper cover [A] by inserting a flathead screwdriver into [B].

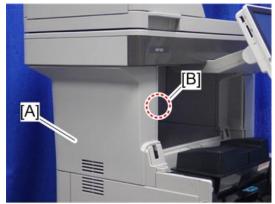

d255a1349

**U** Note

• Be careful not to damage the hooks on the inside of the left upper cover when you remove or install the left upper cover.

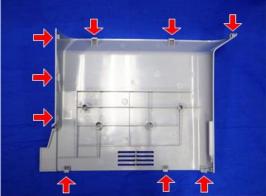

d255a1157

- 1. Remove the following covers.
  - Left upper cover (page 232)
  - Left rear cover (page 237)
- 2. Remove the paper feed tray [A] by pulling it out.

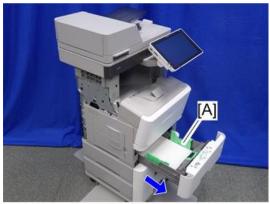

d255a1160

3. Open the waste toner bottle cover [A], and then remove the waste toner bottle [B].

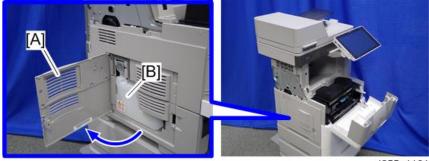

d255a1161

4. Release the hook by lifting the left middle cover [A] upward.

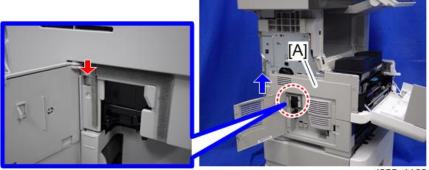

d255a1162

- 5. Release the hooks in the order of 0, 2, and 3.
- 6. Remove the left middle cover [A] and waste toner bottle cover [B].

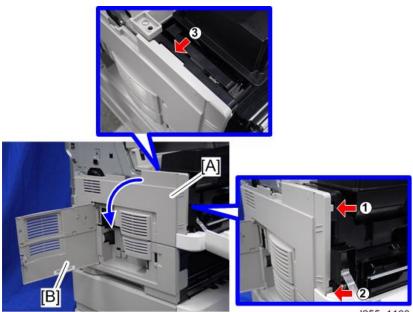

d255a1163

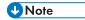

• Be careful not to damage the hooks on the inside of the left middle cover when you remove or install the left middle cover.

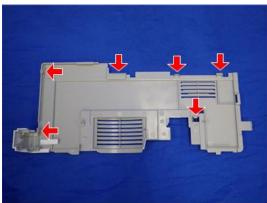

d255a1164

## Left Lower Cover

1. Remove the left middle cover. (page 234)

2. Remove the screw holding the left lower cover [A].

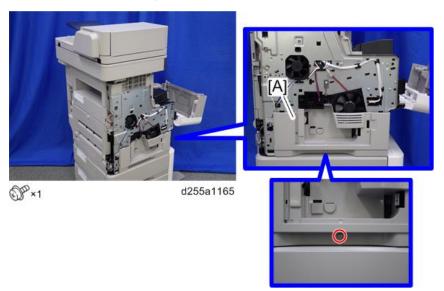

3. Release the hook by opening the right side of the left lower cover as shown below, and then remove the left lower cover [A]. (hook×3)

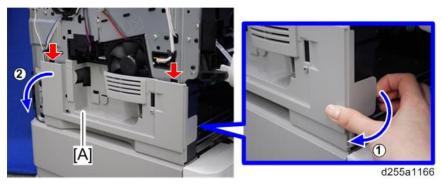

**U**Note

• Be careful not to damage the hooks on the inside of the left lower cover when you remove or install the left lower cover.

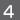

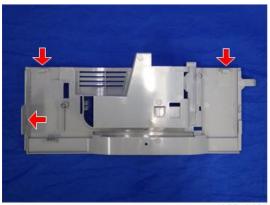

d255a1462

## Left Rear Cover

1. Open the rear upper cover [A].

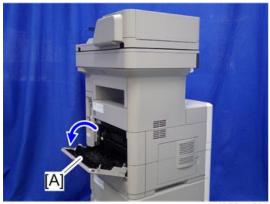

d255a1509

2. Remove the left rear cover [A] by rotating it in the direction of the arrow. (hook×2)

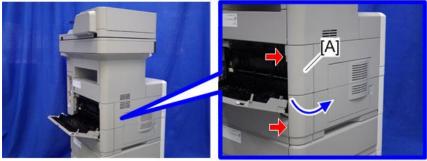

d255a1510

• Be careful not to damage the hooks on the inside of the left rear cover when you remove or install the left rear cover.

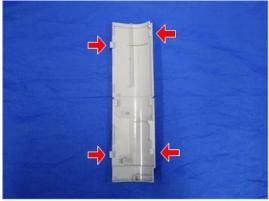

d255a1159

# Rear Upper Cover

- 1. Remove the following covers.
  - Left lower cover (page 235)
  - Rear middle cover (page 241)
- 2. Remove the ground screw from the left side of the machine.

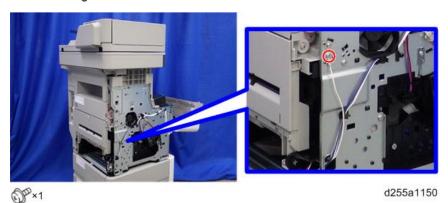

#### 3. Open the transparent film [A]. (hook×2)

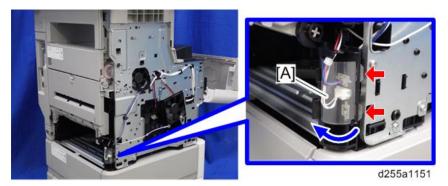

4. Disconnect two connectors, and then release them from the harness guide [A].

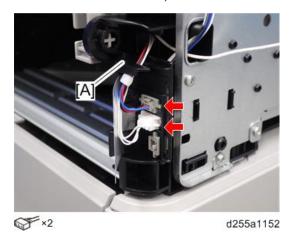

5. Open the rear upper cover [A].

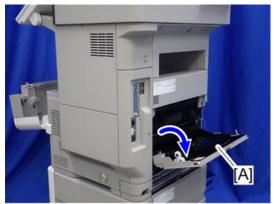

d255a1153

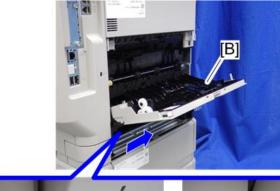

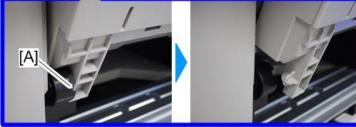

d255a1154

7. Remove the rear upper cover [A] by sliding it to the left.

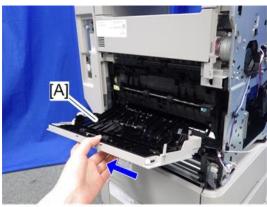

d255a1155

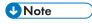

• When removing the rear upper cover, release the harness [A] from the mainframe.

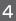

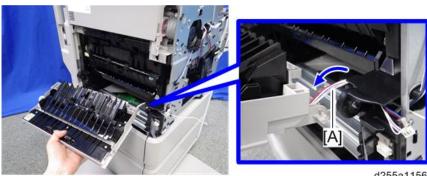

d255a1156

#### Rear Middle Cover

- 1. Remove the rear lower cover. (page 243)
- 2. Release three hooks of the rear middle cover [A] in the order of  $\bigcirc$ ,  $\bigcirc$ , and  $\bigcirc$ .

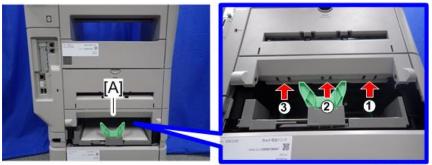

d255a1143

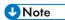

• When releasing the hooks at 1 and 2, pull the right side [A] of the rear middle cover while pressing each hook upward.

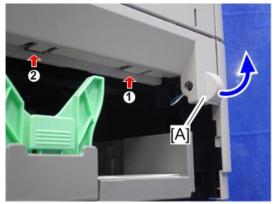

d255a1145

• When releasing the hook at ③, pull the left side [A] of the rear middle cover while pressing the hook upward.

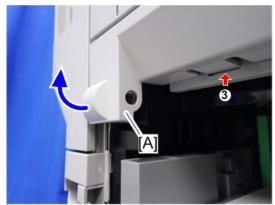

d255a1146

3. Remove the rear middle cover [A] by rotating in the direction of the arrow.

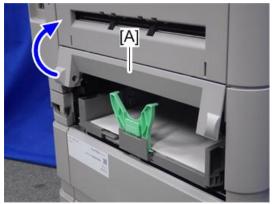

d255a1147

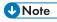

• Be careful not to damage the hooks on the inside of the rear middle cover when you remove or install the rear middle cover.

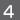

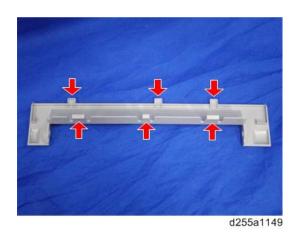

## Rear Lower Cover

1. Release the right hinge [A] of the rear lower cover [B] by pushing the rear lower cover inward with a flathead screwdriver.

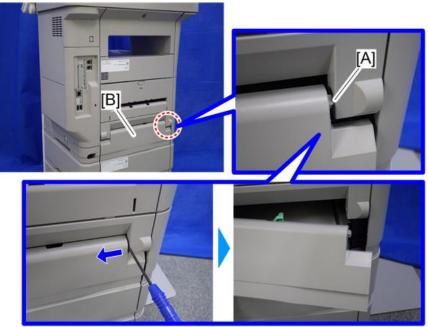

d255a1141

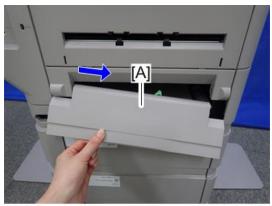

d255a1142

## **Rear Center Stay**

- 1. Remove the following covers.
  - Rear left stay (page 245)
  - Left upper cover (page 232)
- 2. Remove the screw from the rear center stay [A].

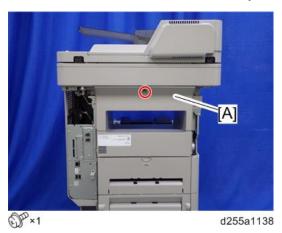

3. Insert a flathead screwdriver into [A] and [B] to release the hooks of the rear center stay [C].

4. Remove the rear center stay [C].

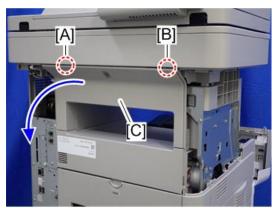

d255a1139

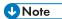

• Be careful not to damage the hooks on the inside of the rear center stay when you remove or install the rear center stay.

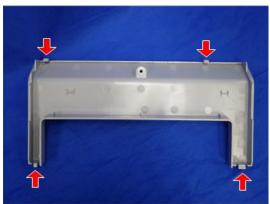

d255a1148

# **Rear Left Stay**

- 1. Remove the controller cover. (page 254)
- 2. Insert a flathead screwdriver in the order of ①, ②, and ③ to release three hooks of the rear left stay [A].

#### 3. Remove the rear left stay [A].

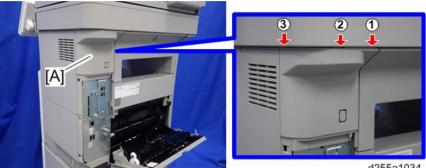

d255a1034

**U** Note

• Be careful not to damage the hooks on the inside of the rear right stay when you remove or install the rear right stay.

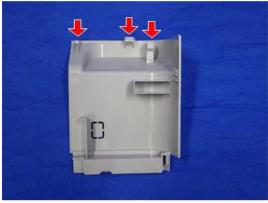

d255a1036

# Paper Exit Cover

1. Remove the rear center stay. (page 244)

2. Remove the two screws from the paper exit cover [A].

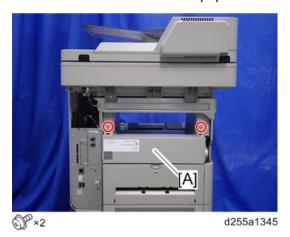

3. Remove the paper exit cover [A] from the right side. (hook×1)

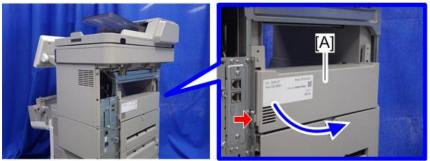

d255a1346

**U**Note

Be careful not to damage the hook at the rear of the paper exit cover when you remove or install
the paper exit cover.

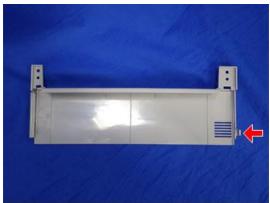

d255a1347

## **Paper Exit Tray**

- 1. Remove the scanner unit. (page 290)
- 2. Remove the controller box. (page 350)
- 3. Remove the following covers.
  - Left lower cover (page 235)
  - Paper exit cover (page 246)
- 4. Release the lock lever [A] by rotating it towards you, and then remove the toner cartridge [B].

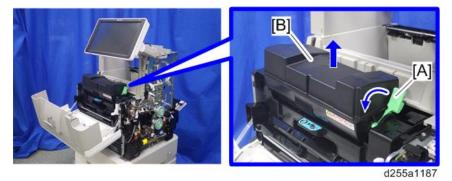

5. Release the two hooks from the operation panel arm upper cover [A].

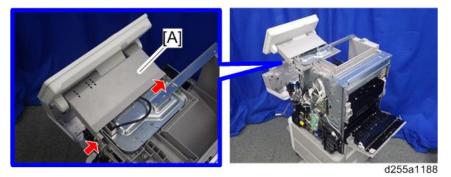

6. Insert a flathead screwdriver into [A] to release the hook, and then remove the operation panel arm upper cover [B].

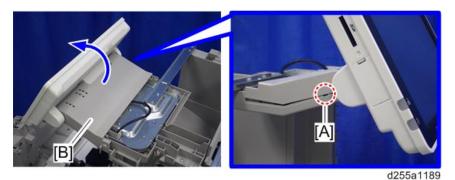

₩Note

• Be careful not to damage the hooks on the inside of the operation panel arm upper cover when you remove or install the operation panel arm upper cover.

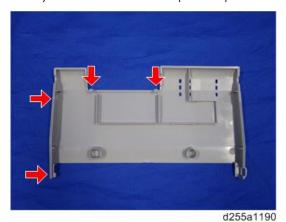

7. Release the USB cable [A] and harness [B] of the operation panel from the harness guides.

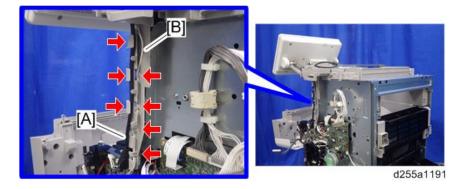

#### 8. Remove the operation panel unit with bracket [A].

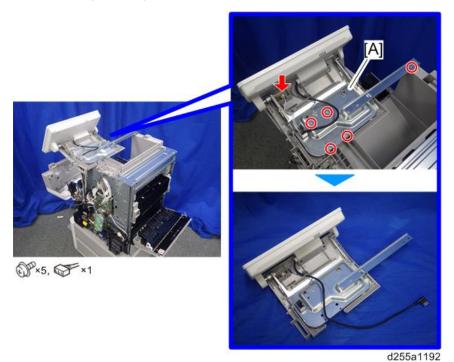

## 9. Remove the bracket [A].

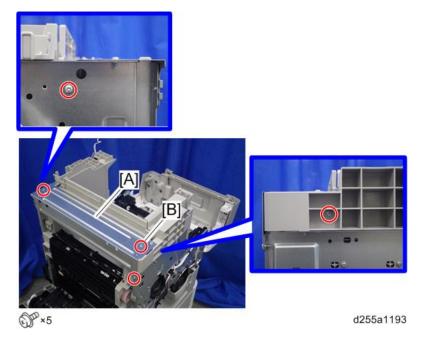

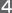

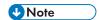

• The screw [B] is a sems screw. Be careful not to use the wrong screw when installing the paper exit tray.

#### 10. Remove the two screws from the left side cover [A].

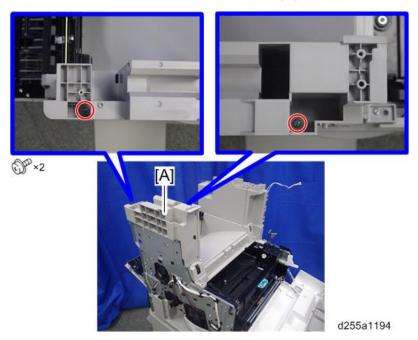

#### 11. Remove the left side cover [A].

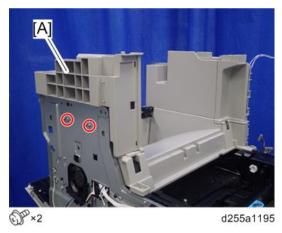

UNote

• These two screws are tapping screws. Be careful not to use the wrong screws when installing the paper exit tray.

#### 12. Remove the front right cover [A].

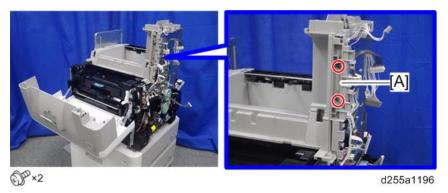

13. Remove the two screws from the right side cover [A].

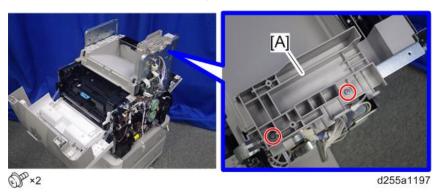

14. Remove the right side cover [A].

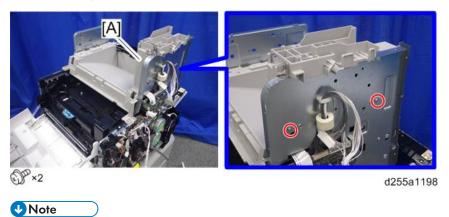

• These two screws are tapping screws. Be careful not to use the wrong screws when installing the paper exit tray.

#### 4

#### 15. Remove the paper exit tray [A].

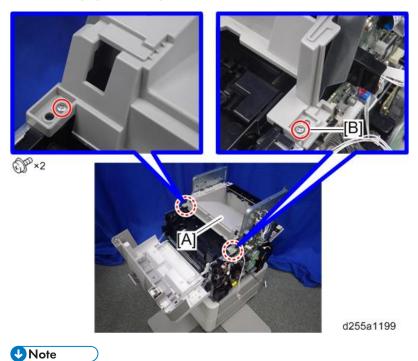

- The screw [B] is a sems screw. Be careful not to use the wrong screw when installing the paper exit tray.
  - Be careful not to damage the hooks on the inside of the paper exit tray when you remove or install the paper exit tray.

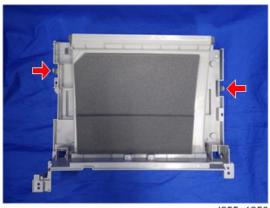

d255a1250

# Controller Cover

1. Open the rear upper cover [A].

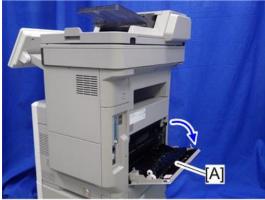

d255a1030

2. Insert a flathead screwdriver into [A] to release the hook of the controller cover [B].

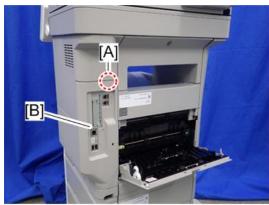

d255a1080

3. Release the hook by opening the right side of the cover, and then remove the cover [A] by rotating it in the direction of the blue arrow.

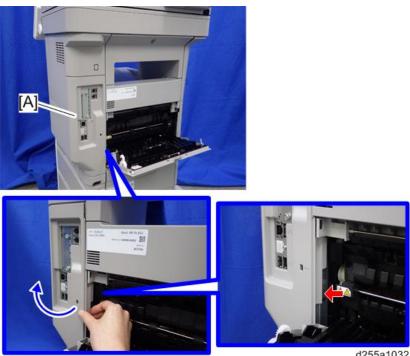

d255a1032

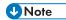

• Be careful not to damage the hooks on the inside of the controller cover when you remove or install the controller cover.

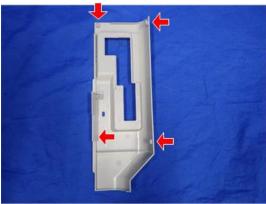

d255a1033

# Exterior Covers (SP 5300/5310)

# Upper Cover

- 1. Remove the controller cover. (page 279)
- 2. Open the upper cover [A].

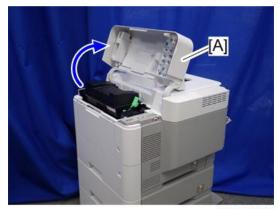

d255a1382

3. Remove the two screws from the upper cover [A].

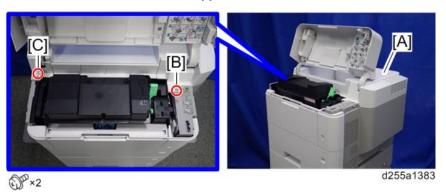

**U** Note

• The screw [B] is a sems screw. The screw [C] is a tapping screw. Be careful not use the wrong screws when installing the upper cover.

4

4. Remove the screw from the rear side of the upper cover [A].

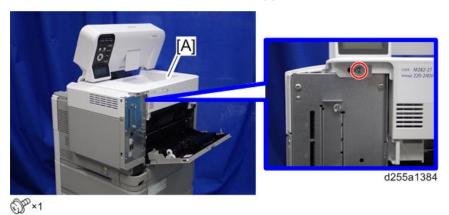

5. Lift the upper cover [A] by releasing the two hooks, and then put it on the mainframe so that you can access the bracket [B] on the right side of the machine.

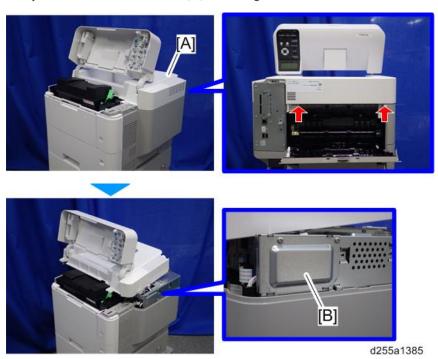

#### 6. Remove the bracket [A].

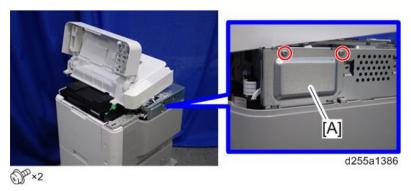

#### 7. Disconnect the flat cable from the BiCU [A].

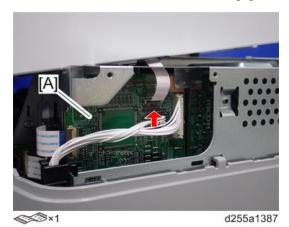

**U** Note

• Make sure to open the flap before disconnecting the flat cable [A], as shown in the following pictures. Otherwise, the connector may be damaged.

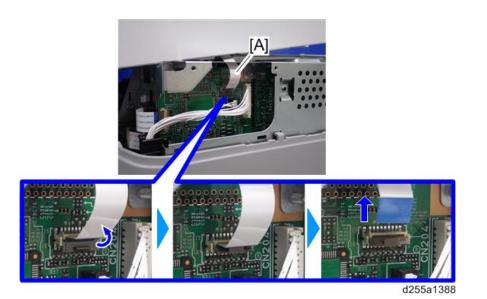

8. Remove the plastic sheet [A] from the main frame (hook×2), and then remove the upper cover [A].

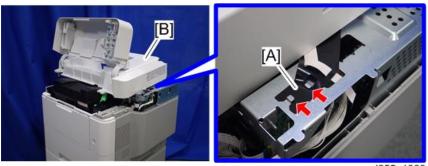

d255a1389

**U** Note

• Be careful not to damage the hooks on the inside of the upper cover when you remove or install the upper cover.

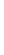

4

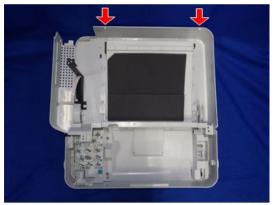

d255a1390

## Front Cover

1. Remove the paper feed tray [A] by pulling it out.

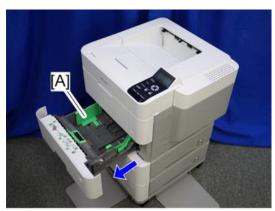

d255a1421

2. Open the bypass tray [A].

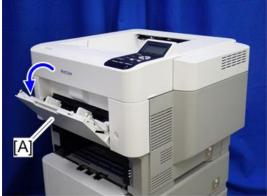

d255a1422

3. Release the left hinge [A] of the bypass tray with a flathead screwdriver by slightly bending the bypass tray inward.

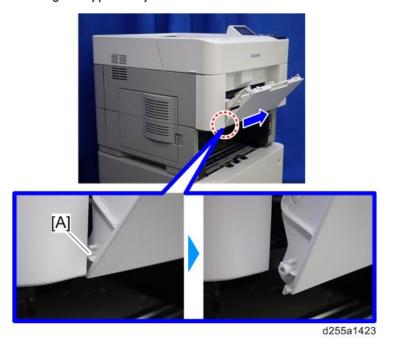

4. Release the right hinge [A] of the bypass tray by sliding it to the left.

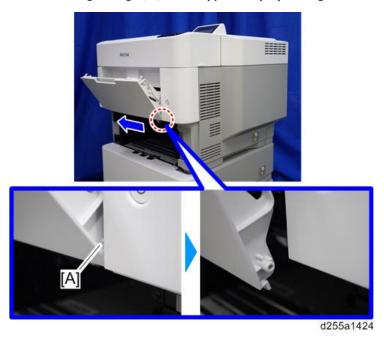

5. Remove the right connecting arm [A] and left connecting arm [B] of the bypass tray [C].

# 6. Remove the bypass tray [C].

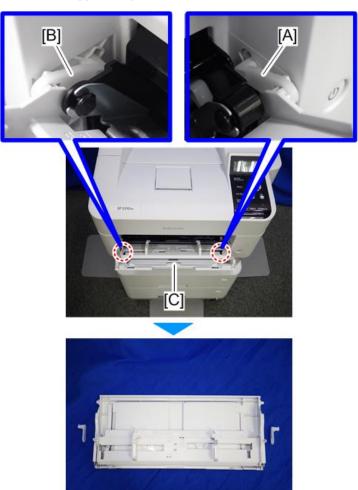

7. Open the upper cover [A], and then open the front cover [B].

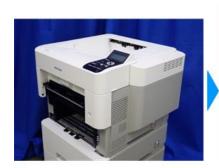

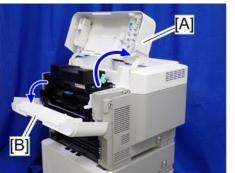

d255a1425

d255a1426

#### 8. Remove the screw from the switch cover [A].

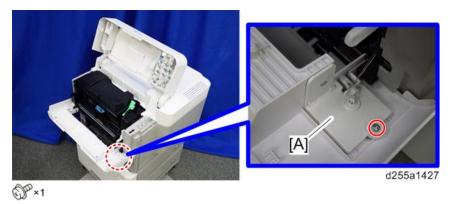

9. Release the right hinge [A] of the front cover.

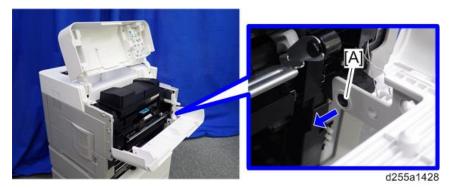

10. Remove the switch cover [A].

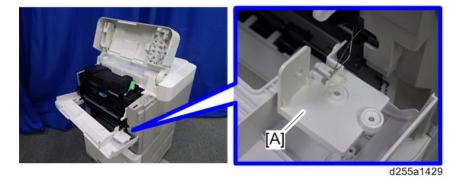

11. Remove the spring [A] and power switch [B].

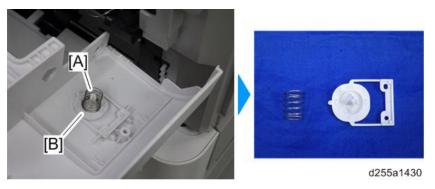

12. Remove the front cover [A] by releasing the left hinge [B].

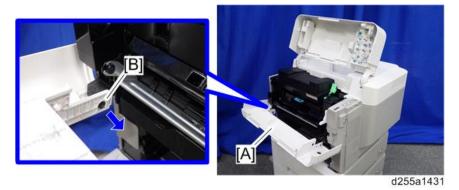

# **Right Cover**

- 1. Remove the upper cover. (page 256)
- 2. Remove the paper feed tray [A] by pulling it out.

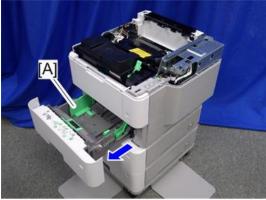

d255a1353

#### 4

#### 3. Open the front cover [A].

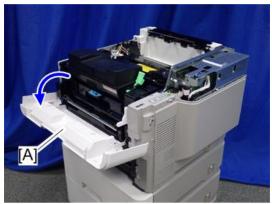

d255a1354

4. Remove the power connector cover [A].

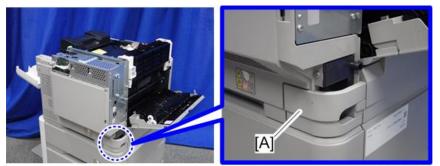

d255a1355

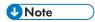

• When removing the power connector cover, pull it in the direction of the arrow.

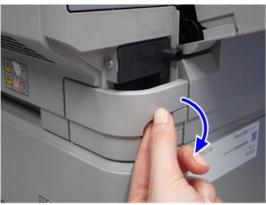

d255a1356

Be careful not to damage the hook on the power connector cover when you remove or install
the power connector cover.

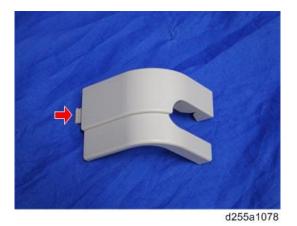

5. Remove five screws from the right cover [A].

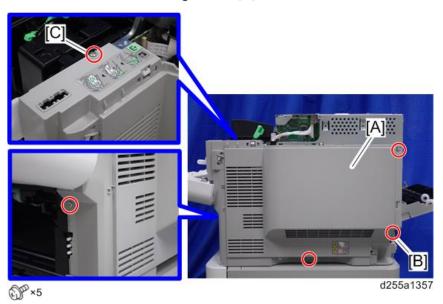

**U** Note

• The screw [B] is a tapping screw. The screw [C] is a long screw. Be careful not to use the wrong screws when installing the right cover.

6. Close the rear upper cover [A].

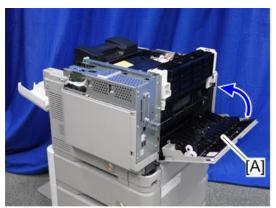

d255a1358

7. Open the rear lower cover [A], and then release the hook of the right cover [B] by rotating it in the direction of the blue arrow.

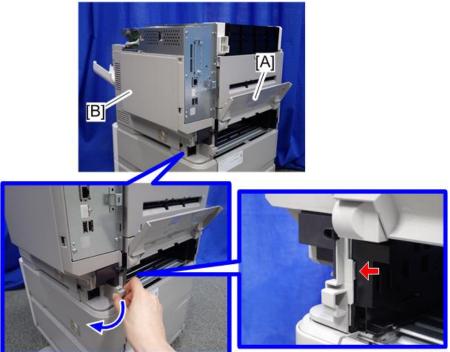

d255a1359

8. Release the four hooks, and then remove the right cover [A].

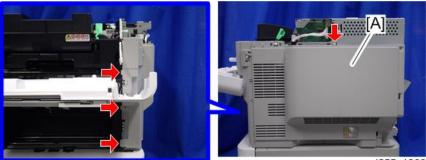

d255a1360

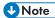

• Be careful not to damage the hooks on the inside of the right cover when you remove or install the right cover.

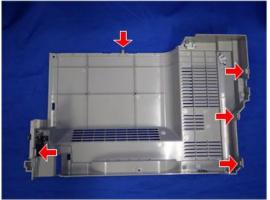

d255a1361

# Left Upper Cover

- 1. Remove the following covers.
  - Upper cover (page 256)
  - Left rear cover (page 272)

2. Remove the paper feed tray [A] by pulling it out.

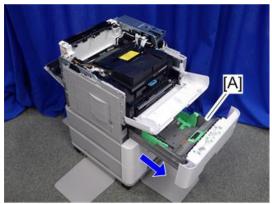

d255a1363

3. Open the waste toner bottle cover [A], and then remove the waste toner bottle [B].

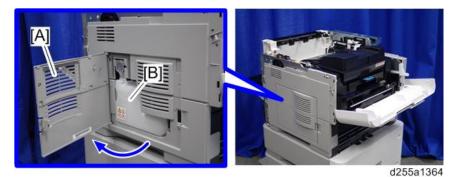

4. Release the hook by lifting the left upper cover [A] upward.

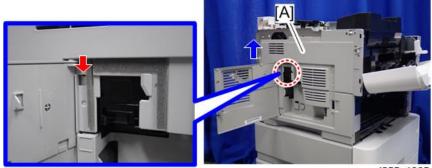

d255a1365

5. Release the hooks in the order of  $\bigcirc$ ,  $\bigcirc$ , and  $\bigcirc$ .

6. Remove the left upper cover [A] and waste toner bottle cover [B].

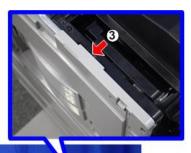

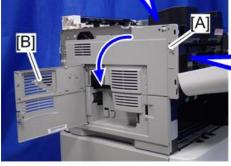

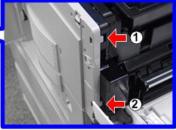

d255a1366

**U** Note

• Be careful not to damage the hooks on the inside of the left upper cover when you remove or install the left upper cover.

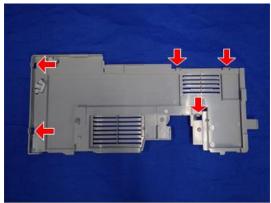

d255a1367

## Left Lower Cover

1. Remove the left upper cover. (page 268)

2. Remove the screw holding the left lower cover [A].

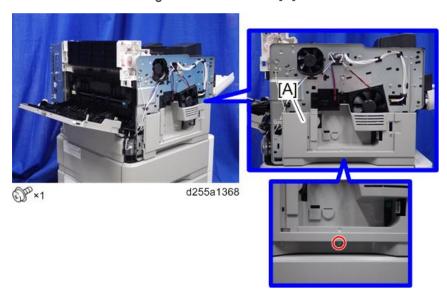

3. Release the hook by opening the right side of the left lower cover as shown below, and then remove the left lower cover [A]. (hook×3)

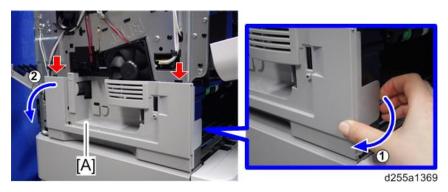

**U** Note

• Be careful not to damage the hooks on the inside of the left lower cover when you remove or install the left lower cover.

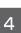

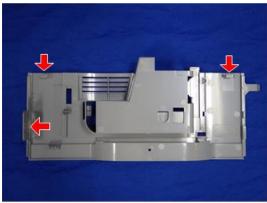

d255a1370

## Left Rear Cover

1. Open the rear upper cover [A].

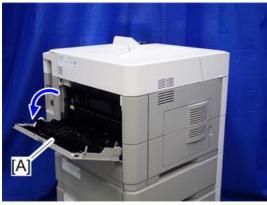

d255a1511

2. Remove the left rear cover [A] by rotating it in the direction of the arrow.

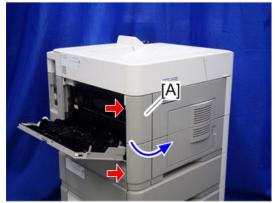

d255a1512

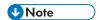

• Be careful not to damage the hooks on the inside of the left rear cover when you remove or install the left rear cover.

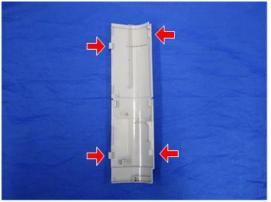

d255a1159

# Rear Upper Cover

- 1. Remove the following covers.
  - Left lower cover (page 270)
  - Rear middle cover (page 276)
- 2. Remove the ground screw.

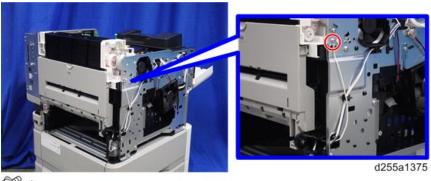

OF ×1

#### 3. Open the transparent film [A]. (hook×2)

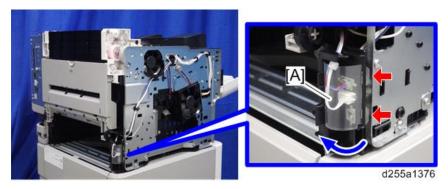

4. Disconnect the two connectors, and then release them from the harness guide [A].

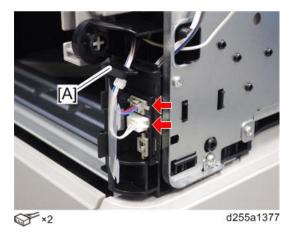

5. Open the rear upper cover [A].

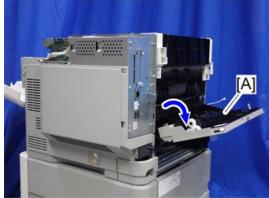

d255a1378

6. Release the left hinge [A] of the rear upper cover [B] by slightly bending the rear upper cover inward.

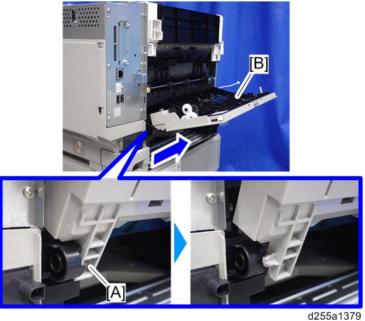

7. Remove the rear upper cover [A] by sliding it to the left.

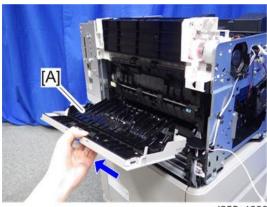

d255a1380

**U** Note

• When removing the rear upper cover, release the harness [A] from the mainframe.

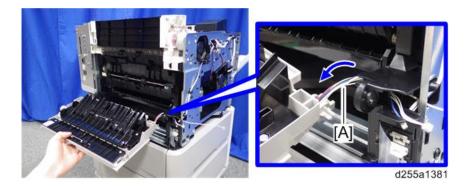

## Rear Middle Cover

4

- 1. Remove the rear lower cover. (page 278)
- 2. Release three hooks of the rear middle cover [A] in the order of  $\bigcirc$ ,  $\bigcirc$ , and  $\bigcirc$ .

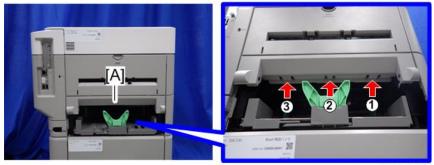

d255a1373

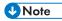

• When releasing the hooks at ① and ②, pull the right side [A] of the rear middle cover while pressing each hook upward.

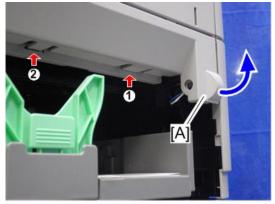

d255a1145

• When releasing the hook at ③, pull the left side [A] of the rear middle cover while pressing the hook upward.

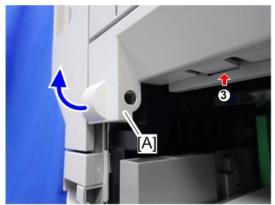

d255a1146

3. Remove the rear middle cover [A] by rotating in the direction of the arrow.

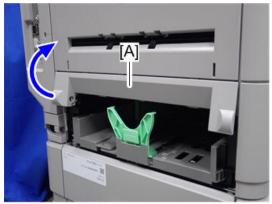

d255a1374

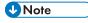

• Be careful not to damage the hooks on the inside of the rear middle cover when you remove or install the rear middle cover.

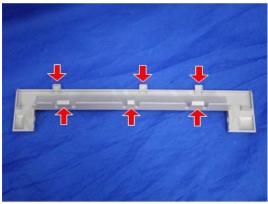

d255a1149

## Rear Lower Cover

1. Release the right hinge [A] of the rear lower cover [B] by pushing the rear lower cover inward with a flathead screwdriver.

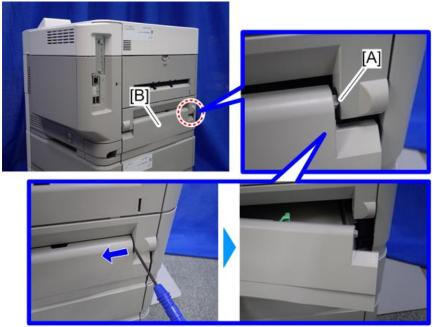

d255a1371

2. Remove the rear lower cover [A] by sliding it to the right.

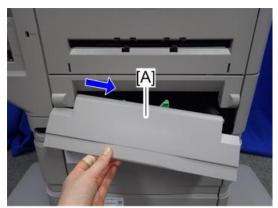

d255a1372

# Controller Cover

1. Open the rear upper cover [A].

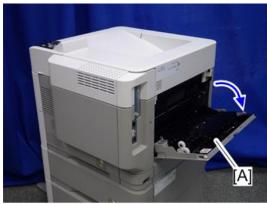

d255a1350

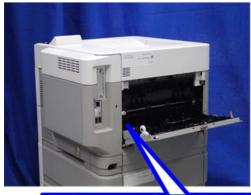

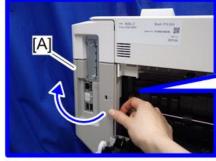

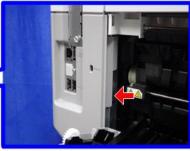

d255a1351

**U** Note

• Be careful not to damage the hooks on the inside of the controller cover when you remove or install the controller cover.

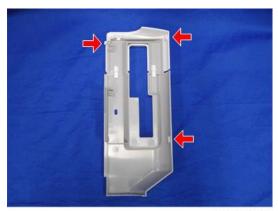

d255a1352

# Operation Panel (MP 501/601)

This section includes only the replacement procedure which is unique for the MP 501/601 series. The replacement procedures for the other parts are included in the FSM for the Smart Operation Panel, because these parts are also used with other models.

# **Operation Panel**

- 1. Remove the following covers.
  - Scanner front cover (page 219)
  - Right lower cover (page 227)
- 2. Disconnect the USB cable [A].

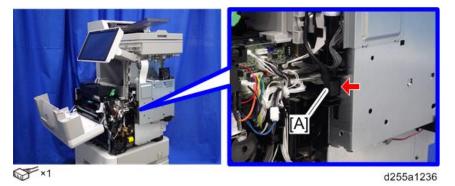

3. Release the USB cable [A] from the harness guides.

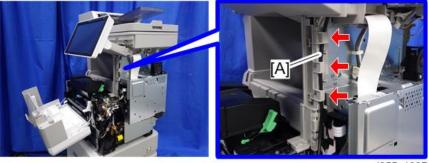

d255a1237

4. Release the two hooks from the operation panel arm upper cover [A].

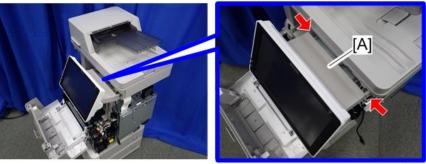

d255a1238

5. Insert a flathead screwdriver into [A] to release the hook, and then remove the operation panel arm upper cover [B].

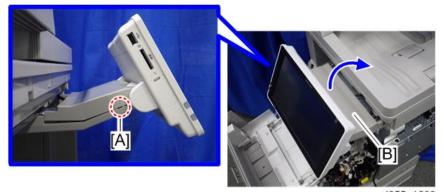

d255a1239

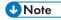

• Be careful not to damage the hooks on the operation panel arm upper cover when you remove or install the operation panel arm upper cover.

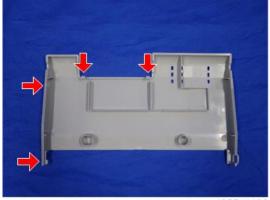

d255a1190

## 6. Remove the ground screw and disconnect the connector.

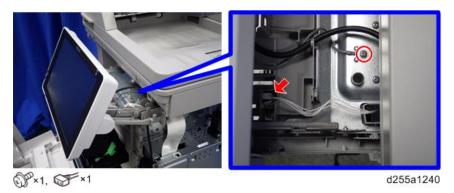

## 7. Pull out the USB cable [A].

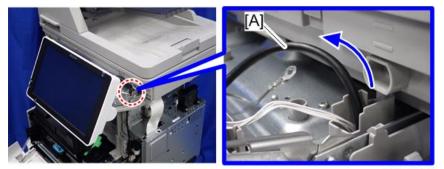

d255a1241

## 8. Remove the operation panel [A] from the mainframe.

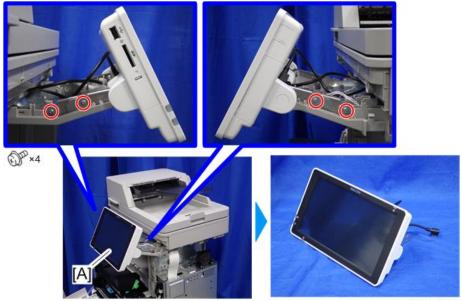

d255a1242

9. Remove the rear center cover [A].

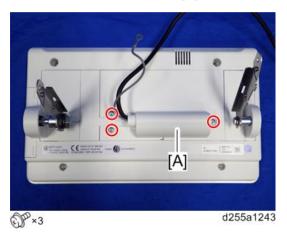

10. Remove the rear right cover [A] and rear left cover [B].

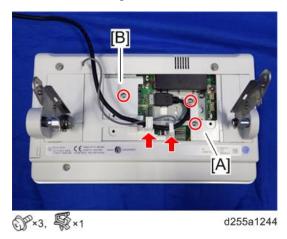

11. Remove the right hinge cover [A] and left hinge cover (lower) [B].

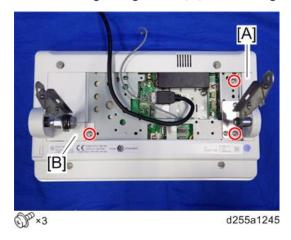

# 12. Remove the left hinge cover (upper) [A] and left hinge cover (left) [B]. (hook×2)

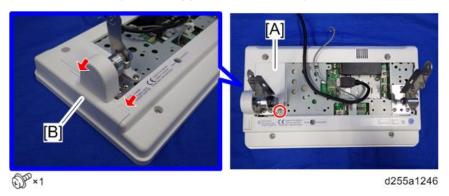

13. Remove the right hinge [A] and left hinge [B].

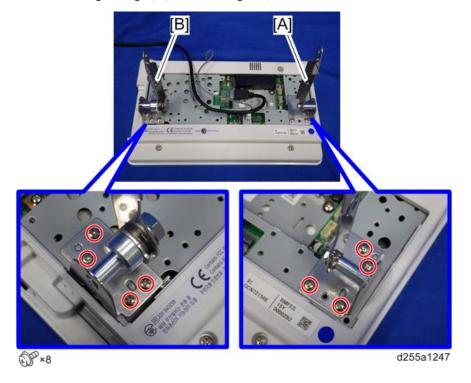

## 14. Remove the USB cable [A] and ground cable [B].

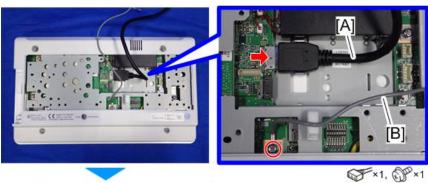

d255a1248

### Before Installing the New Operation Panel

There is a DIP switch [A] on the sub board of the operation panel.

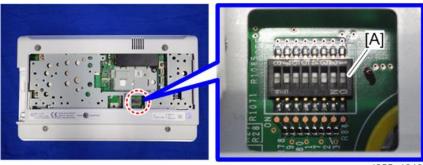

d255a1249

The switch setting to use depends on the model.

Make sure that only switch No. 3 and 7 are ON. Otherwise, SC672-11 occurs when starting the machine.

# Internal Parts

Refer to the FSM for the Smart Operation Panel.

# Operation Panel (SP 5300/5310)

# **Operation Panel**

- 1. Remove the upper cover. (page 256)
- 2. Remove the sheet [A] from back side of the upper cover [B].

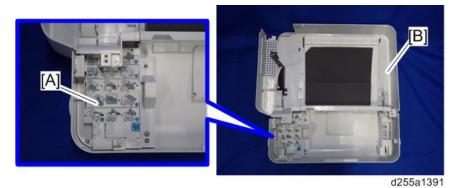

3. Remove the seven screws.

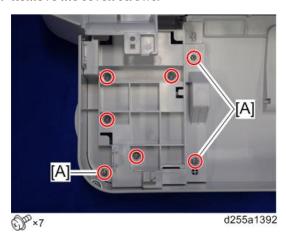

**U** Note

The screws [A] are sems screws. Be careful not to use the wrong screws when installing the
operation panel.

## 4. Open the bracket [A].

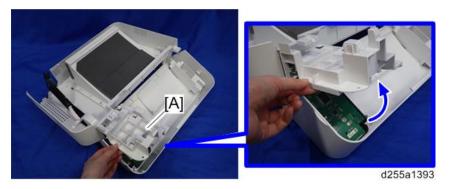

5. Remove the operation panel [A].

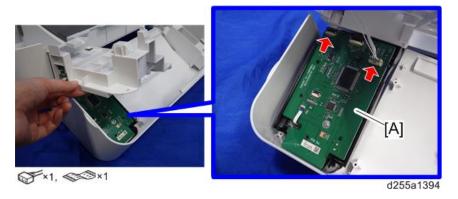

# **OPU Board**

- 1. Remove the operation panel. (page 288)
- 2. Remove the OPU board [A].

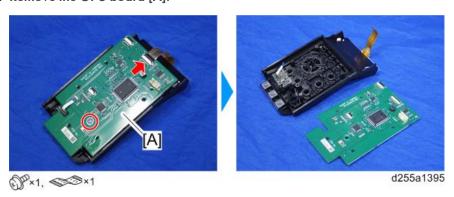

# Scanner Unit (MP 501/601 Only)

## **Scanner Unit**

- 1. Remove the following covers.
  - Scanner front cover (page 219)
  - Right upper cover (page 226)
  - Left upper cover (page 232)
  - Rear center stay (page 244)
- 2. Remove the bracket [A].

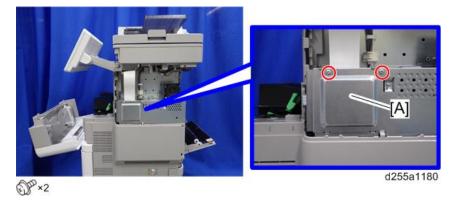

3. Disconnect the flat cable [A] and release it from the harness guide [B].

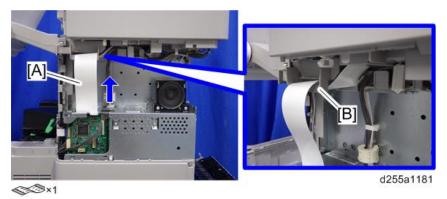

4. Open the clamp [A] and disconnect the three connectors. Then release the connectors from the harness guides [B].

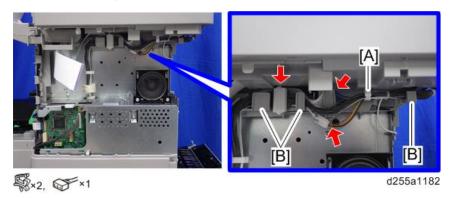

5. Remove the ground screw [A].

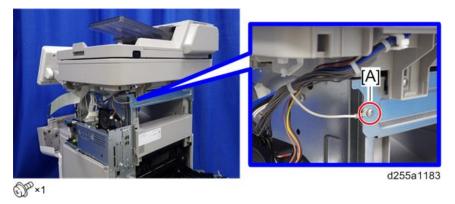

6. Remove the two screws from the rear side of the scanner unit [A].

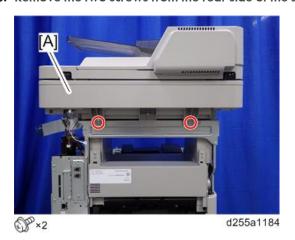

# 7. Remove the scanner unit [A].

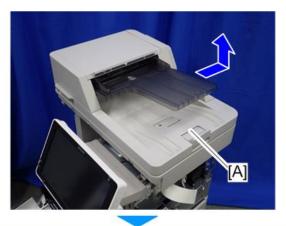

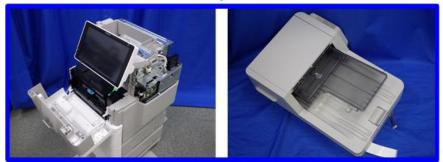

d255a1185

# Scanner Carriage

1. Remove the ARDF unit. (page 385)

## 2. Remove the exposure glass [A].

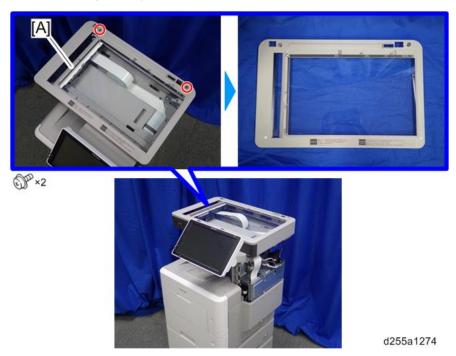

**U** Note

• Be careful not to damage the hooks on the inside of the exposure glass when you remove or install the exposure glass.

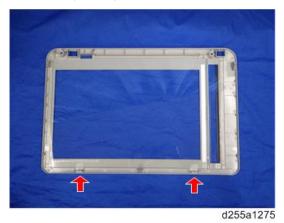

3. Remove the clip [A] from the pulley [B] on the right side.

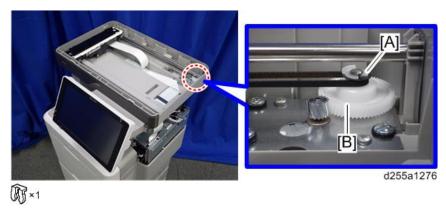

4. Remove the plate [A] and carriage belt [B].

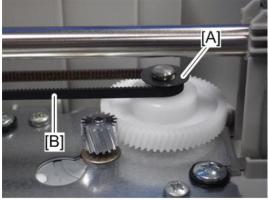

d255a1277

5. Move the scanner carriage [A] to the right, and then remove the carriage belt [B] from the pulley [C] on the left side.

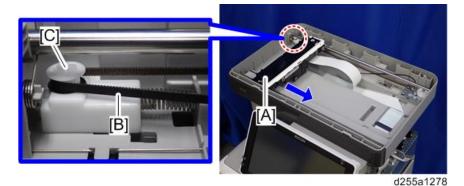

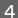

6. Remove the scanner carriage [A] and shaft [B] with the carriage belt from the mainframe.

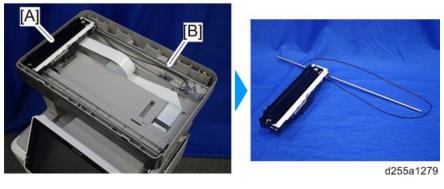

**U** Note

• When removing the scanner carriage [A] from the mainframe, disconnect the flat cable [B] and release it from the harness guides at the back of the scanner carriage [A].

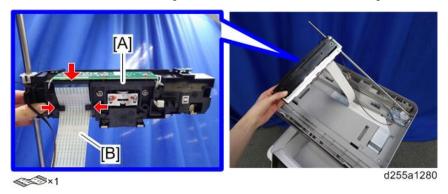

7. Remove the shaft [A] from the scanner carriage [B].

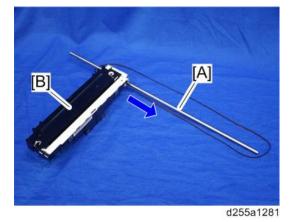

# 8. Remove the carriage belt [A] from the scanner carriage [B]. (hook×1)

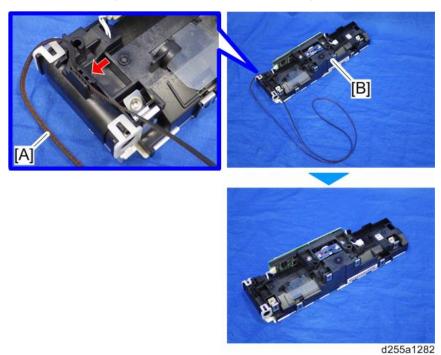

+

# Laser Unit (MP 501/601)

## **ACAUTION**

• Turn OFF the main power and unplug the machine before beginning any of the procedures in this section. Laser beams can cause serious eye injury.

#### **Caution Decal Location**

The caution decal is attached as shown below.

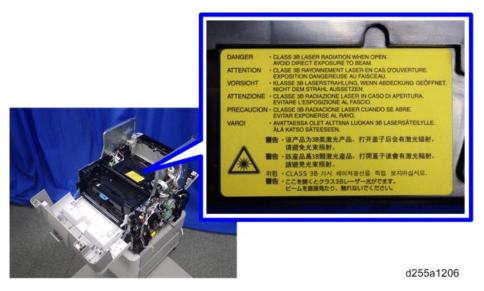

#### Laser Unit

- 1. Remove the paper exit tray. (page 248)
- 2. Disconnect the red connector and flat cable from IOB [A].

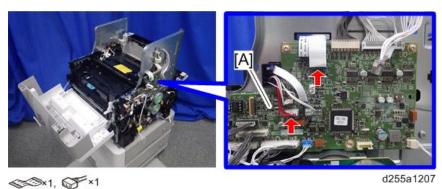

3. Pull the flat cable [A] out through the apertures.

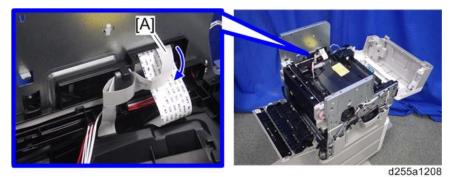

4. Remove the flat cable with the bracket [A] by sliding it to the rear while pushing the hook [B].

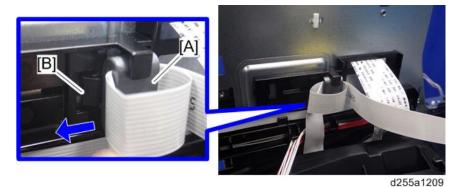

5. Pull the red harness [A] out through the apertures, and then release it from the harness guides.

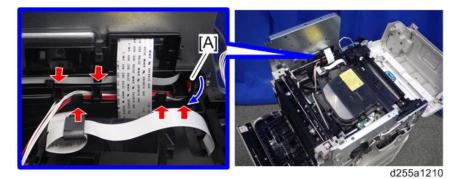

# 6. Remove the laser unit [A].

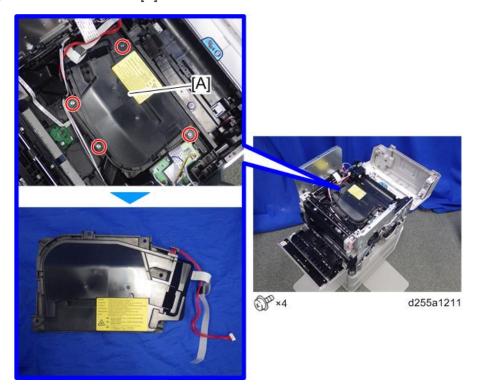

# Laser Unit (SP 5300/5310)

## **ACAUTION**

• Turn OFF the main power and unplug the machine before beginning any of the procedures in this section. Laser beams can cause serious eye injury.

#### **Caution Decal Location**

The caution decal is attached as shown below.

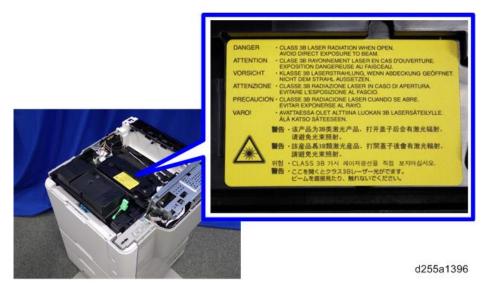

#### Laser Unit

- 1. Remove the controller box. (page 354)
- 2. Disconnect the red connector from IOB [A].

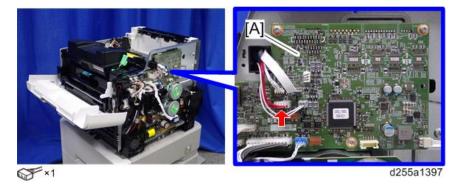

#### 3. Disconnect the flat cable.

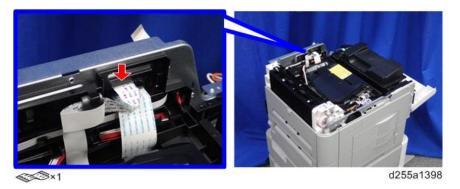

4. Remove the flat cable with the bracket [A] by sliding it to the rear while pushing the hook [B].

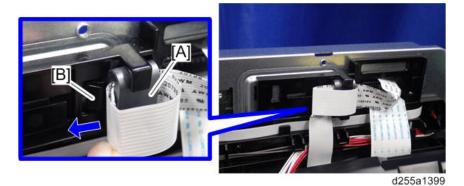

5. Pull the red harness [A] out through the apertures, and then release it from the harness guides.

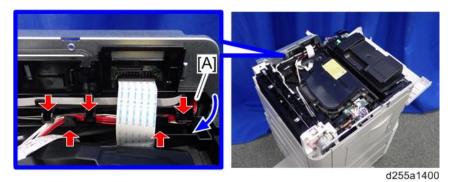

# 6. Remove the laser unit [A].

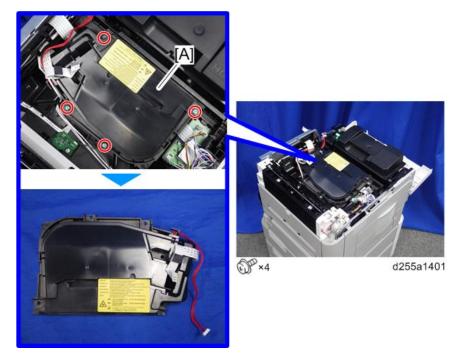

# **Development Unit**

# **Development Unit**

1. Open the front cover.

MP 501/601: Push the button [A] and open the front cover [B].

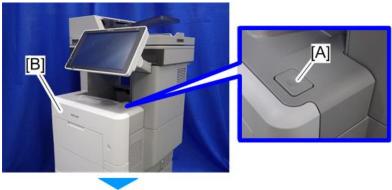

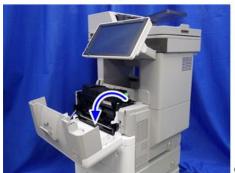

d255a1037

SP 5300/5310: Open the upper cover [A], and then open the front cover [B].

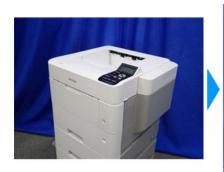

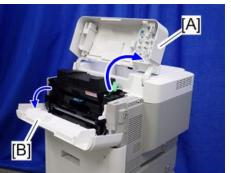

d255a1432

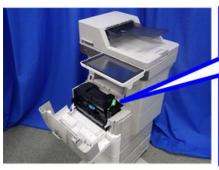

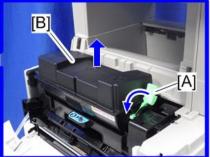

d255a1125

3. Pull out the PCDU [A].

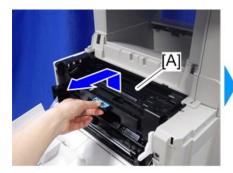

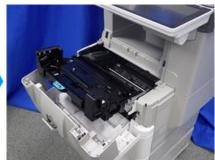

d255a1126

4. Release the hook, and then remove the container guide [A] by sliding it to the rear. (hook×1)

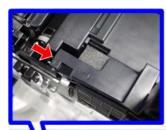

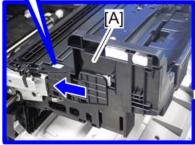

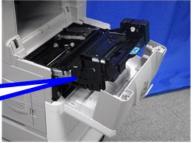

d255a1127

5. Disconnect the connector.

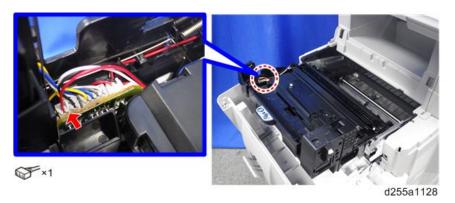

Release the hook [A] by pressing the lock lever, and then remove the development unit
 [B]. (hook×1)

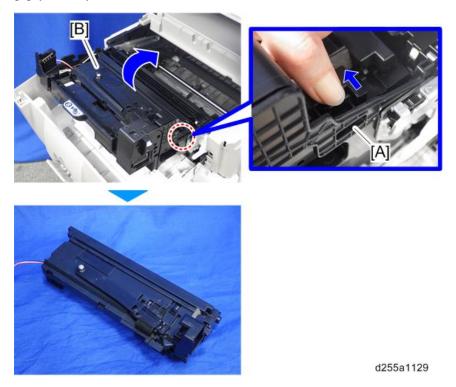

After replacing the development unit RTB 37

# **Drum Unit**

#### **Drum Unit**

- 1. Remove the development unit. (page 303)
- 2. Remove the right lock lever [A] from the drum unit [B].

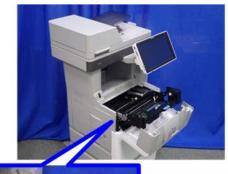

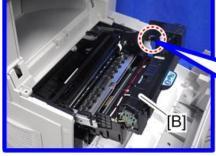

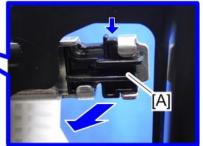

d255a1130

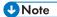

- Be careful not to lose the right lock lever [A]. The right lock lever is not included in the drum unit as a service part.
- 3. Remove the left lock lever [A] from the drum unit [B].

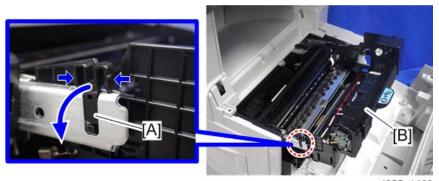

d255a1463

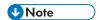

- Be careful not to lose the left lock lever [A]. The left lock lever is not included in the drum unit as a service part.
- 4. Remove the drum unit [A] by pulling it out.

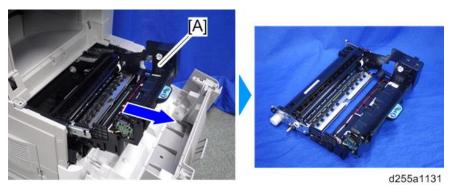

# **Charge Roller**

1. Open the front cover.

MP 501/601: Push the button [A] and open the front cover [B].

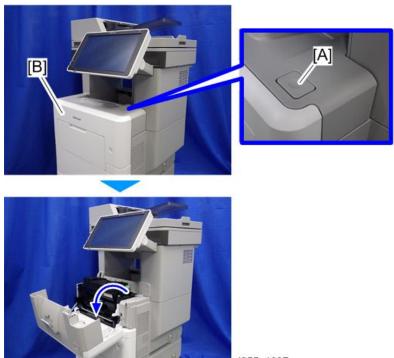

d255a1037

SP 5300/5310: Open the upper cover [A], and then open the front cover [B].

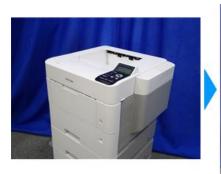

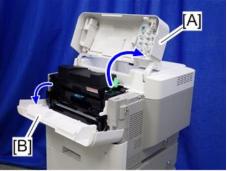

d255a1432

2. Release the lock lever [A] by rotating it towards you, and then remove the toner cartridge [B].

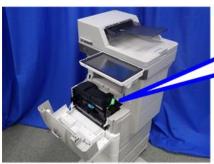

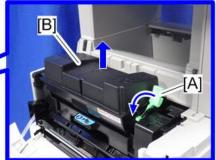

d255a1125

3. Pull out the PCDU [A].

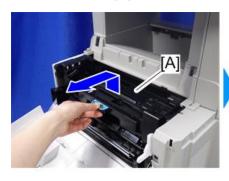

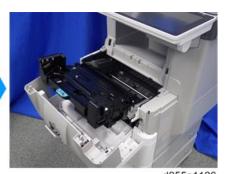

d255a1126

4. Remove the charge roller [A] from the PCDU [B] by pressing the lock lever [C].

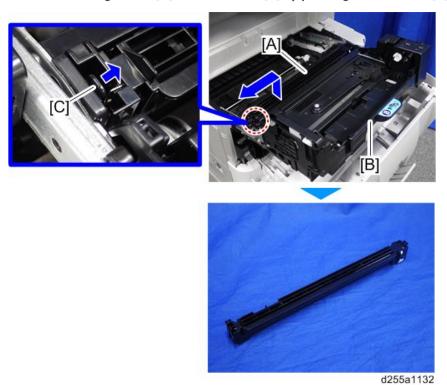

# **Transfer Unit**

# Transfer Roller

- 1. Remove the drum unit. (page 306)
- 2. Remove the transfer guide plate [A] by sliding it to the left.

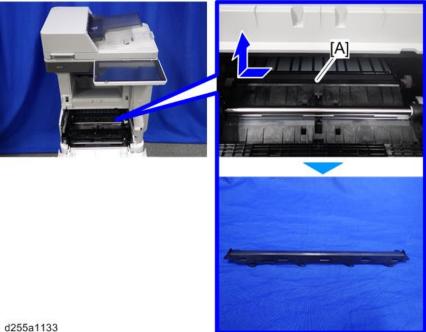

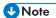

• Be careful not to damage the hooks on the transfer guide plate when you remove or install the transfer guide plate.

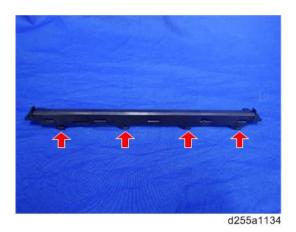

3. Remove the shaft [A] of the transfer roller [B] from the bearings on the right and left sides with a flathead screwdriver.

4. Remove the transfer roller [B].

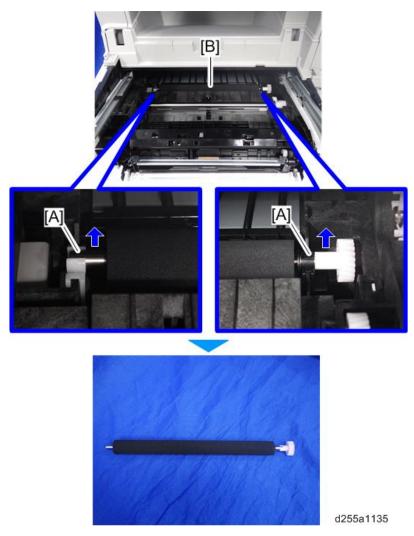

# Discharge Plate Unit

1. Remove the transfer roller. (page 310)

2. Remove the discharge plate unit [A] by rotating it towards you.

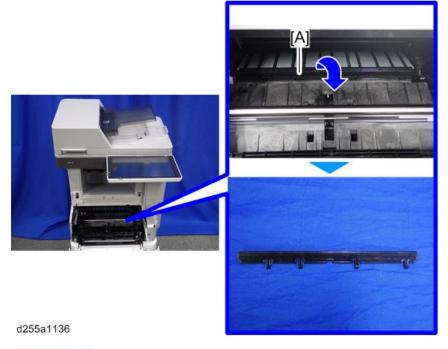

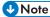

• Be careful not to damage the hooks on the discharge plate unit when you remove or install the discharge plate unit.

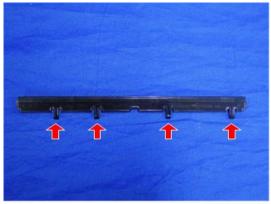

d255a1137

# **Fusing Unit**

# **Fusing Unit**

- 1. Remove the following covers.
  - MP 501/601: Rear upper cover (page 232), Controller cover (page 254)
  - SP 5300/5310: Rear upper cover (page 273), Controller cover (page 279)
- 2. Remove the connector cover [A] from the rear side of the machine.

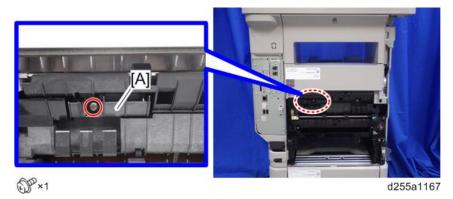

3. Disconnect the two connectors.

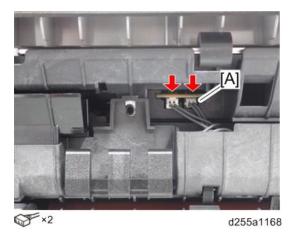

**U**Note

• The connector [A] is gray. Be careful not to connect the wrong connector when installing the fusing unit.

#### Δ

## 4. Remove the connector cover [A]. (hook×1)

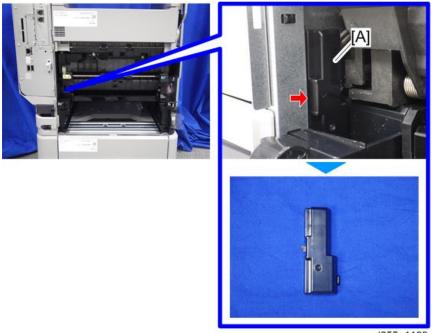

d255a1169

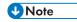

• When removing the connector cover, insert the flathead screwdriver into [A] and release the hook of the connector cover.

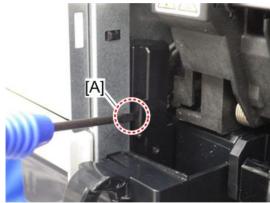

d255a1170

## 5. Remove the power connector cover [A].

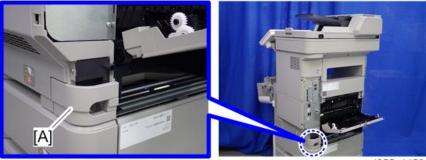

d255a1459

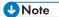

• When removing the power connector cover, pull it in the direction of the arrow.

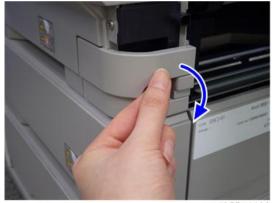

d255a1460

• Be careful not to damage the hook on the power connector cover when you remove or install the power connector cover.

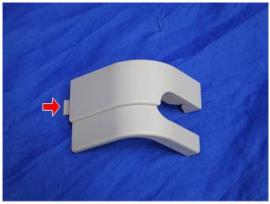

d255a1078

#### 6. Remove the screw from the connector cover [A].

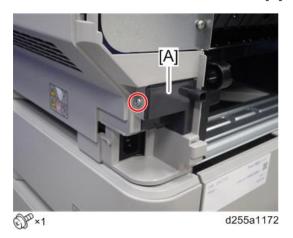

7. Release the hook, and then remove the connector cover [A].

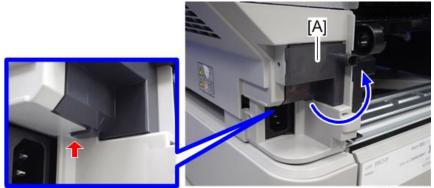

d255a1173

8. Disconnect the two connectors.

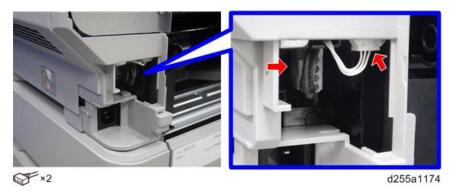

#### 9. Release the connector from the harness guide.

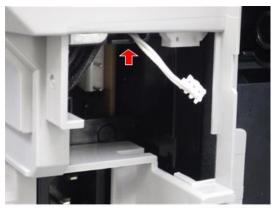

d255a1461

#### 10. Remove the fusing unit [A].

Modified from here RTB 23

4

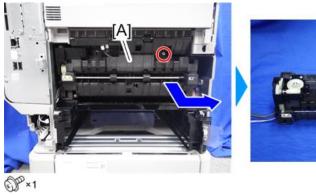

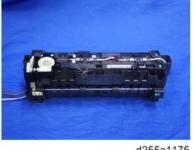

d255a1175

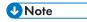

• When removing the fusing unit [A], release the harness [B] from the mainframe.

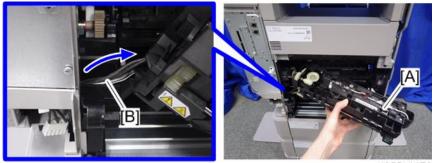

d255a1176

# Paper Exit Unit (MP 501/601)

# Paper Exit Unit

- 1. Remove the paper exit tray. (page 248)
- 2. Remove the spring [A] from the right side of the paper exit unit [B].

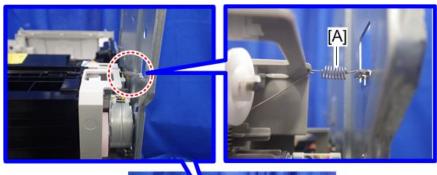

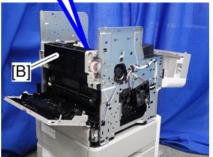

d255a1200

3. Disconnect the connector from the Connect-Left PCB [A].

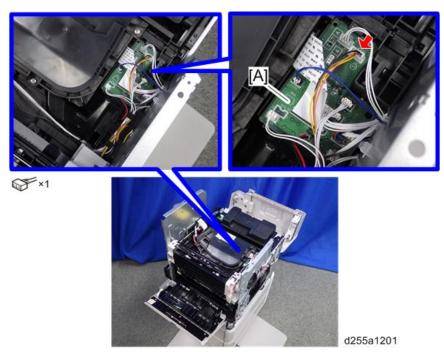

4. Release the harness [A] from the harness guides.

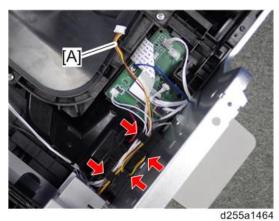

#### 5. Remove the three screws from the left side of the machine.

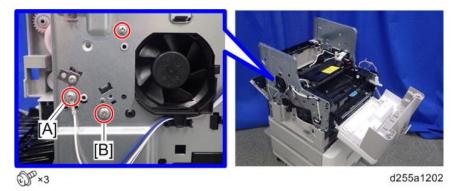

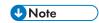

• The screw [A] is a ground screw and [B] is a big screw. Be careful not to use the wrong screws when installing the paper exit unit.

#### 6. Remove the bracket [A].

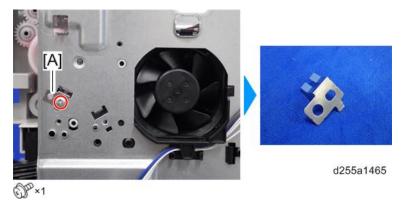

7. Remove the two screws from the right side of the machine.

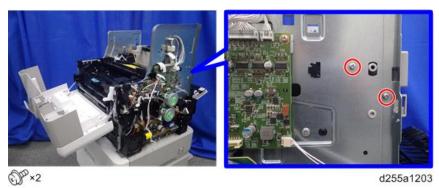

#### 8. Remove the paper exit unit [A].

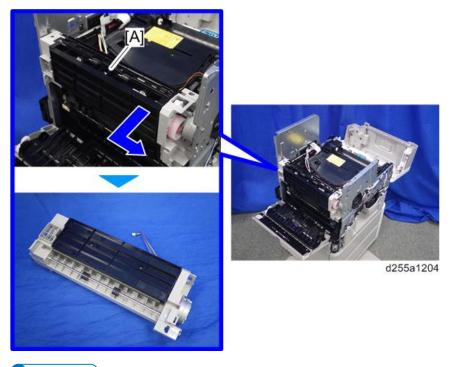

**U** Note

• When removing the paper exit unit [A], release the four hooks from both sides of the paper exit unit.

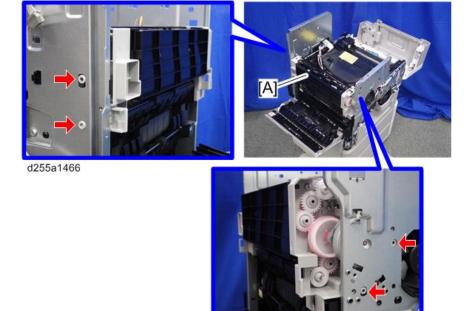

 $\bullet \quad \text{When removing the paper exit unit [A], disconnect the connector [B] from the paper exit unit.}\\$ 

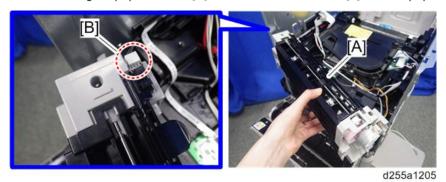

# **Paper Exit Unit (SP 5300/5310)**

# Paper Exit Unit

- 1. Remove the following covers.
  - Left lower cover (page 270)
  - Controller box (page 354)
- 2. Remove the spring [A] from the paper exit unit [B].

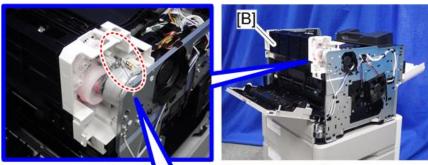

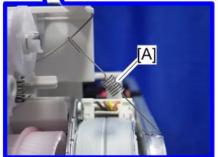

d255a1434

3. Disconnect the connector [A] from the Connect-Left PCB [B], and then release it from the plastic harness guide [C].

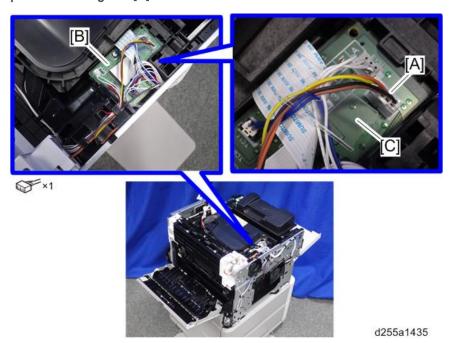

4. Release the harness [A], disconnected in the previous step, from the harness guides.

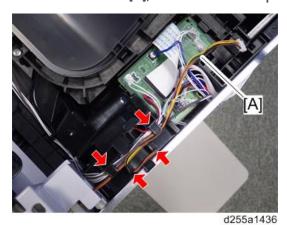

5. Remove the three screws from the left side of the machine.

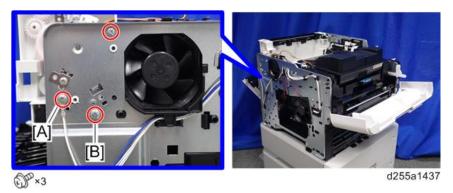

UNote

• The screw [A] is a ground screw and [B] is a big screw. Be careful not to use the wrong screws when installing the paper exit unit.

#### 6. Remove the bracket [A].

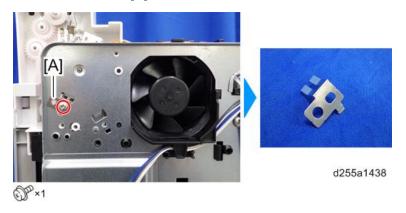

7. Remove the two screws from the right side of the machine.

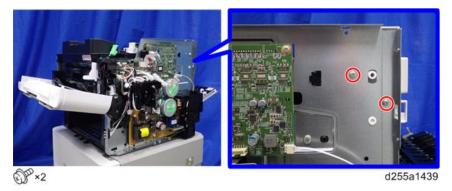

#### 8. Remove the paper exit unit [A].

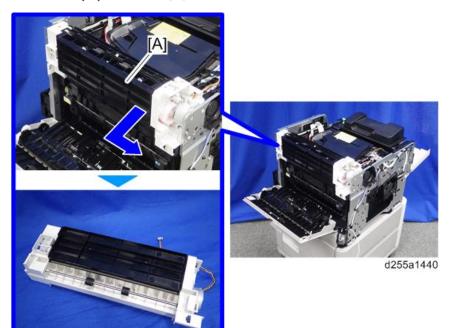

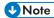

• When removing the paper exit unit [A], release the four hooks from both sides of the paper exit unit.

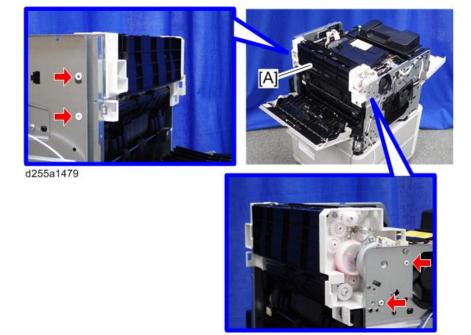

• When removing the paper exit unit [A], disconnect the connector [B] from the paper exit unit.

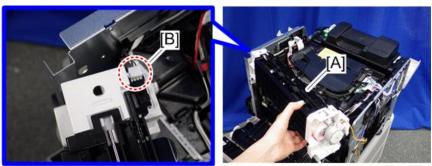

d255a1441

# **Paper Feed Unit**

# Paper Feed Roller, Pickup Roller

1. Remove the paper feed tray [A] by pulling it out.

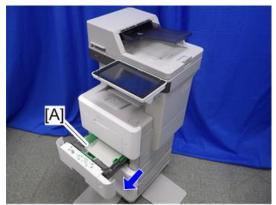

d255a1115

2. Release the lock of the feed roller holder [A] by releasing the lever.

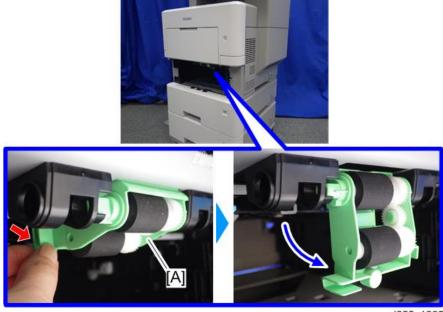

d255a1225

#### 3. Remove the paper roller holder [A] by pushing it to the left.

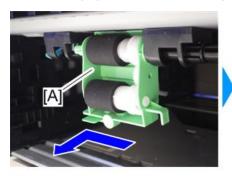

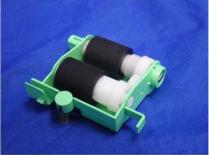

d255a1226

### 4. Remove the paper feed roller [A] from the feed roller holder [B]. (hook×1)

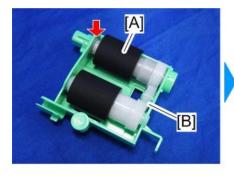

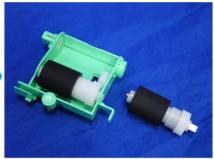

d255a1419

#### 5. Remove the pickup roller [A]. (hook×1)

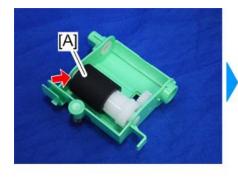

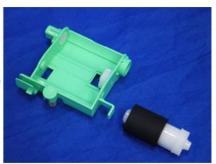

d255a1420

# Separation Roller

1. Remove the paper feed tray [A] by pulling it out.

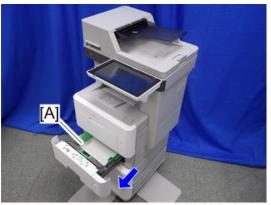

d255a1115

2. Remove the separation roller holder [A].

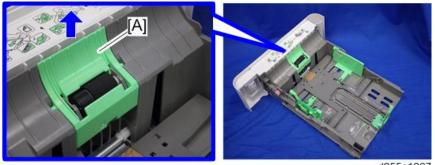

d255a1227

3. Remove the spring [A].

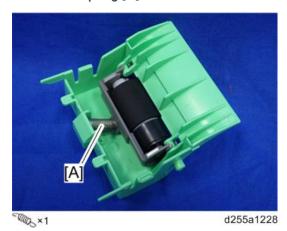

### 4. Remove the separation roller unit [A] by rotating it as shown below.

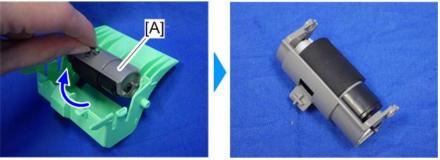

d255a1229

### 5. Remove the separation roller [A]. (hook×1)

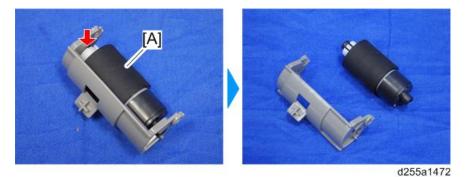

# **Bypass Tray Unit**

# Bypass Paper Feed Roller

- 1. Remove the following covers.
  - MP 501/601: Front cover (page 220), Right lower cover (page 227), Left middle cover (page 234)
  - SP 5300/5310: Front cover (page 260)
- 2. Remove the bypass bottom plate unit [A].

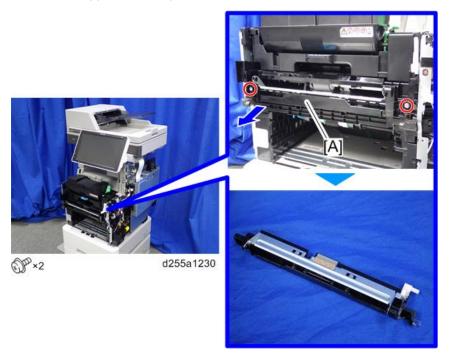

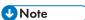

• When removing the bypass bottom plate unit [A], rotate the lever [B].

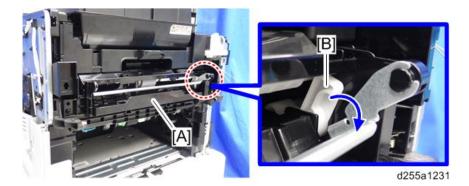

3. Slide the shaft [A] of the bypass tray paper feed roller [B] to the right while releasing the hook.

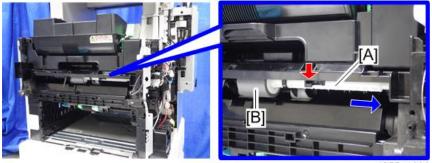

d255a1232

4. Remove the bypass tray paper feed roller [A].

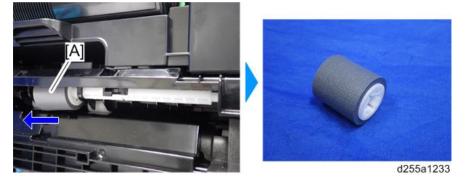

# **Duplex Unit**

### **Duplex unit**

- 1. MP 501/601 only) Remove the ARDF unit. (page 385)
- 2. Remove the left lower cover. (MP 501/601: page 235, SP 5300/5310: page 270)
- 3. Remove the controller box. (MP 501/601: page 350, SP 5300/5310: page 354)
- 4. Remove the PSU fan. (page 383)
- 5. Remove the connector cover [A] from the rear side of the machine. (hook×1)

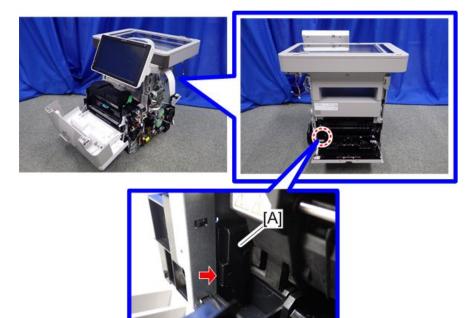

d255a1336

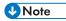

 When removing the connector cover, insert the flathead screwdriver into [A] and release the hook of the connector cover.

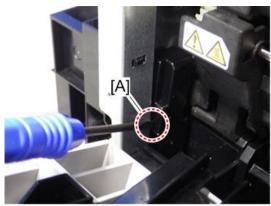

d255a1337

### 6. Disconnect the two connectors.

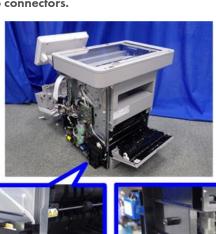

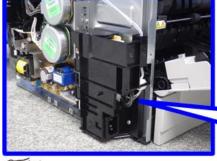

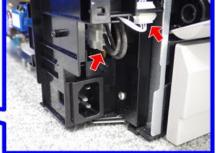

×2

d255a1338

#### 7. Release the harness [A] from the harness guide.

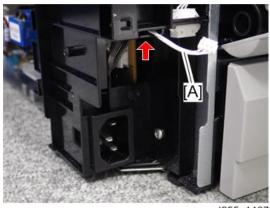

d255a1467

8. Remove the ground screw [A] and disconnect the two connectors.

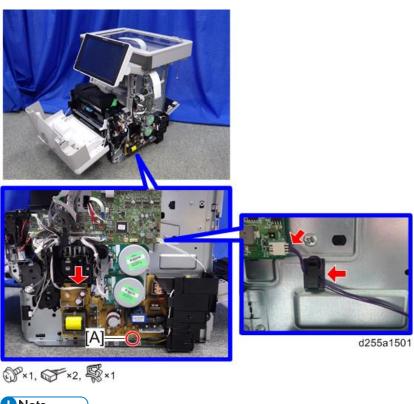

**U** Note

• When installing, wind the harness [A] around the clamp [B] twice, as shown below.

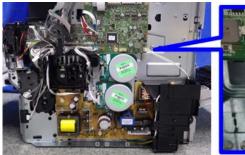

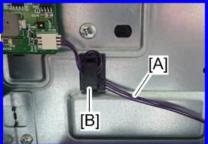

d255a1502

# 9. Disconnect the connector.

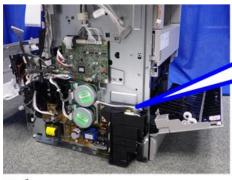

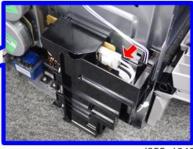

d255a1340

**⊗**×1

# 10. Remove the PSU [A] and bracket [B] from the mainframe. (hook×3)

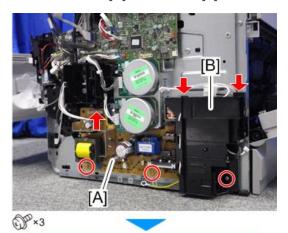

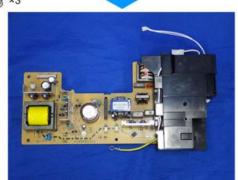

d255a1326

### 11. Close the rear upper cover [A].

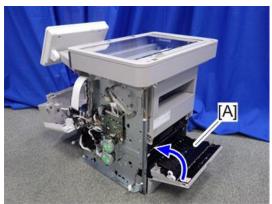

d255a1327

### 12. Close the front cover [A].

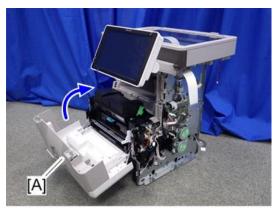

d255a1328

# 13. Stand the main unit front side up.

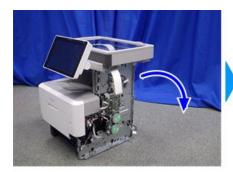

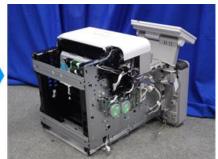

d255a1329

# 14. Remove the bottom plate [A].

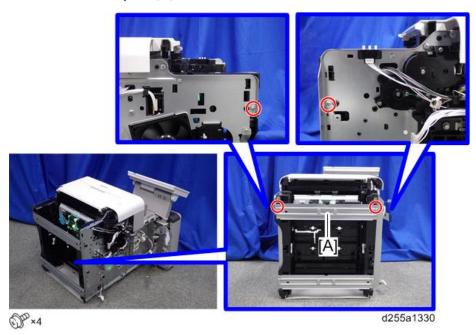

### 15. Remove the bottom plate [A].

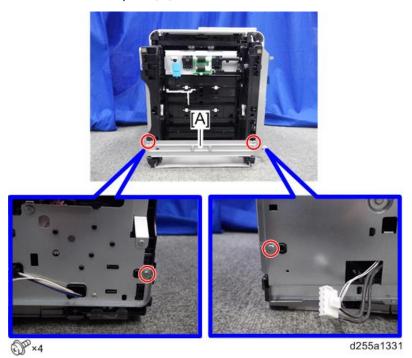

#### 16. Remove the wire cover [A]. (hook×2)

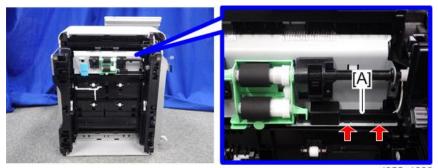

d255a1332

#### 17. Disconnect the connector.

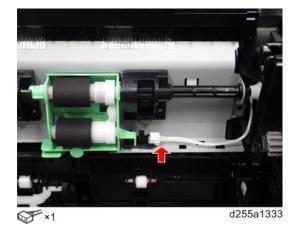

#### 18. Remove the seven screws from the duplex unit [A].

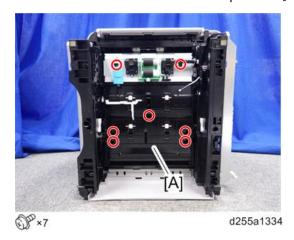

# 19. Remove the duplex unit [A] while removing the shaft [B] from the coupling [C].

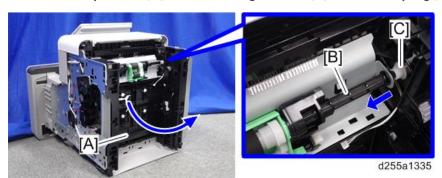

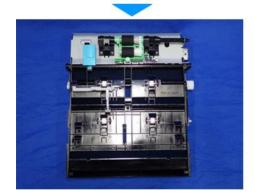

# **Drive Unit**

# Paper Feed Motor

- 1. Remove the IOB. (MP 501/601: page 370, SP 5300/5310: page 371)
- 2. Remove the PSU fan. (page 383)
- 3. Remove the harness from the harness guides of the bracket [A].

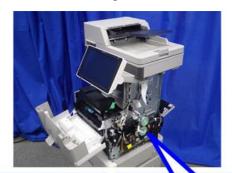

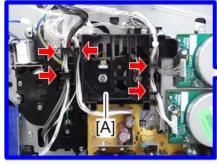

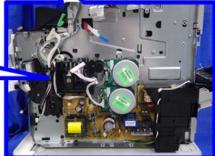

d255a1219

4. Remove the bracket [A].

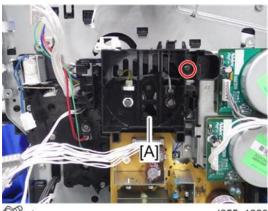

©P×1 d255a1220

#### Δ

### 5. Remove the paper feed motor [A].

# MP 501/601

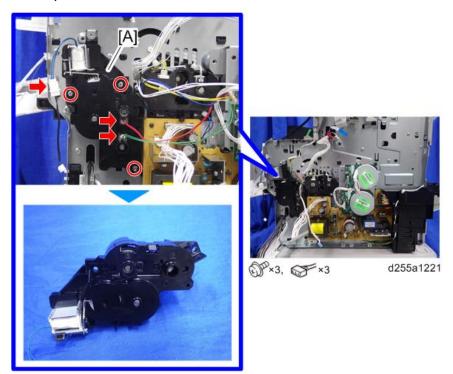

SP 5300/5310

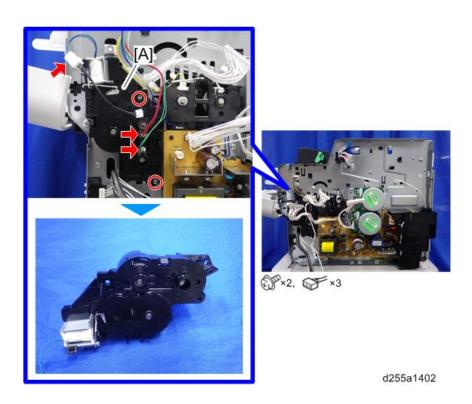

### **Main Drive Unit**

- 1. Remove the IOB. (MP 501/601: page 370, SP 5300/5310: page 371)
- 2. Remove the PSU. (page 378)

### 3. Remove the harness from the harness guide of the bracket [A].

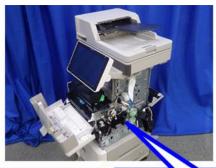

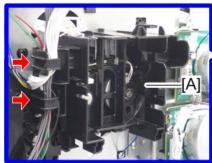

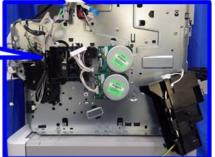

d255a1222

#### 4. Remove the bracket [A].

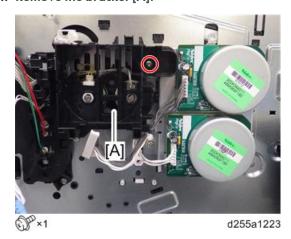

5. Remove the main drive unit [A].

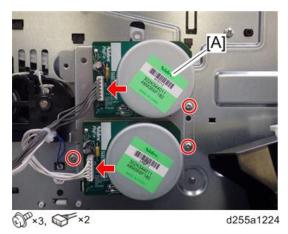

#### **Main Motor**

- 1. Remove the main drive unit. (page 346)
- 2. Remove the clip [A] and gear [B] from the backside of the main drive unit [C].

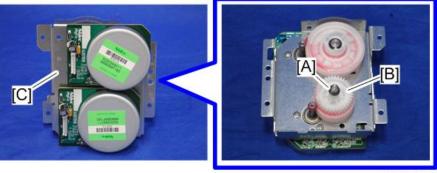

d255a1505

3. Remove the main motor [A].

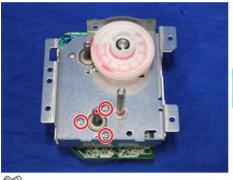

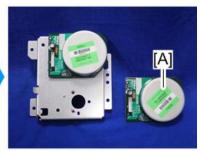

d255a1506

OP×3

#### **Drum Motor**

- 1. Remove the main drive unit. (page 346)
- 2. Remove the clip [A] and gear [B] from the backside of the main drive unit [C].

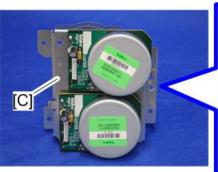

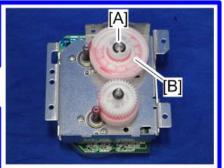

d255a1503

3. Remove the drum motor [A].

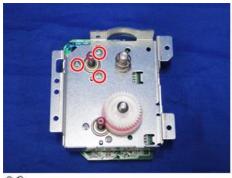

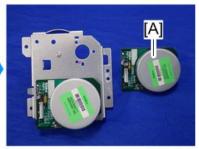

d255a1504

# **Electrical Components**

# Controller Box

#### Controller Box (MP 501/601)

- 1. Remove the right lower cover. (page 227)
- 2. Remove the bracket [A].

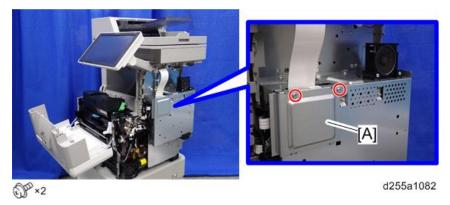

3. Disconnect the USB connector [A] of the operation panel.

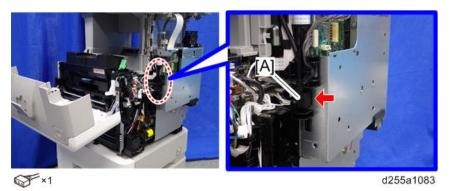

4. Disconnect the two flat cables and two connectors.

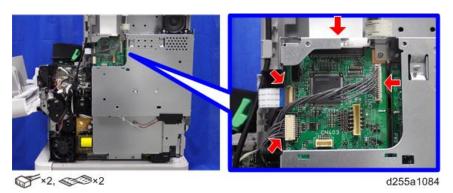

**U** Note

• Make sure to open the flap before disconnecting the flat cable [A], as shown in the following pictures. Otherwise, the connector may be damaged.

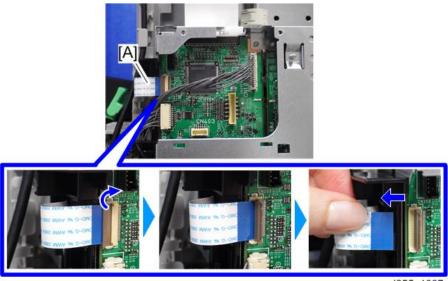

d255a1087

• When disconnecting the flat cable [A], pull it out in the direction of the arrow.

d255a1085

5. Release the flat cable and harness from the harness guides.

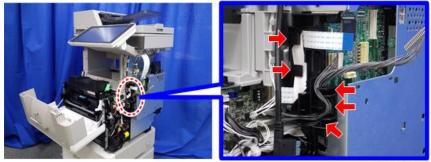

d255a1468

6. Remove the seven screws from the controller box [A].

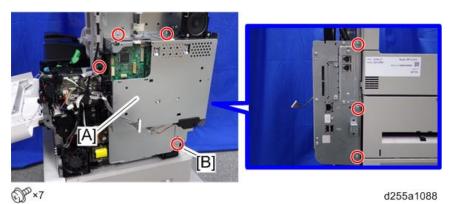

**U** Note

• The screw [B] is a tapping screw. Be careful not to use the wrong screw when installing the controller box.

7. Release the hook [A], and then remove the controller box [B] by rotating it counterclockwise.

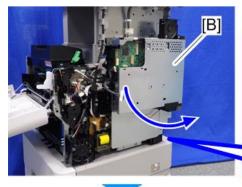

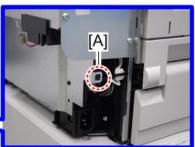

d255a1090

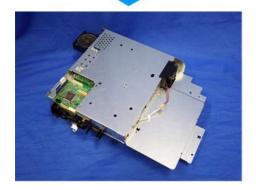

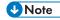

• When installing the controller box [A], make sure to secure the harness and flat cable to the harness guides, as shown below.

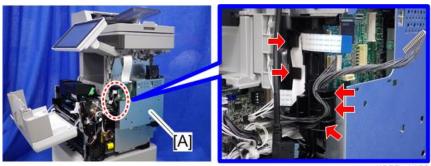

d255a1488

• When installing the bracket [A] of the controller box [B], do not interpose the harness and the flat cable between the bracket and the controller box.

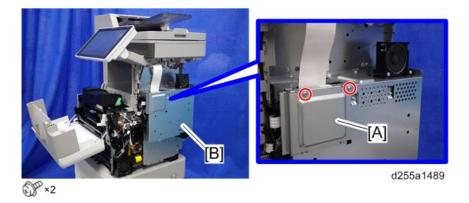

# Controller Box (SP 5300/5310)

- 1. Remove the right cover. (page 264)
- 2. Disconnect the flat cable and two connectors.

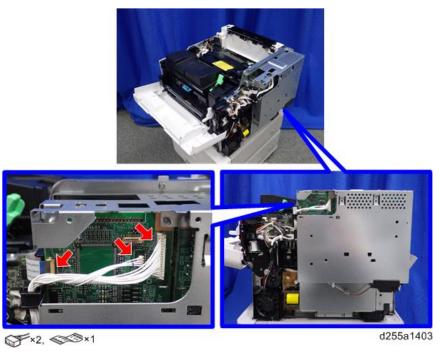

**U** Note

• Make sure to open the flap before disconnecting the flat cable [A], as shown in the following pictures. Otherwise, the connector may be damaged.

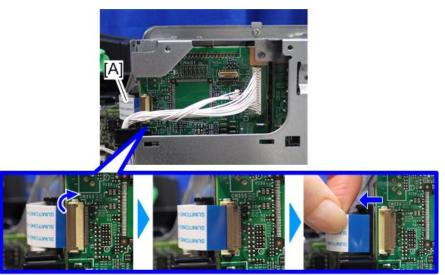

d255a1404

3. Release the flat cable and harness from the harness guides.

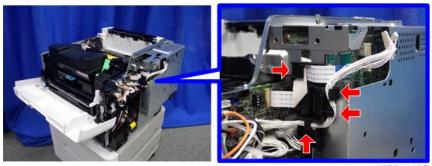

d255a1405

4. Remove the seven screws from the controller box [A].

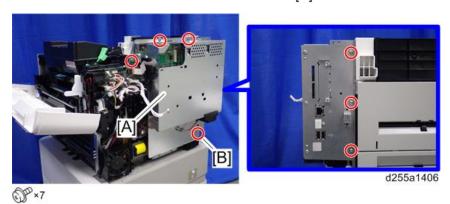

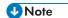

- The screw [B] is a tapping screw. Be careful not to use the wrong screws when installing the controller box.
- 5. Release the hook [A], and then remove the controller box [B].

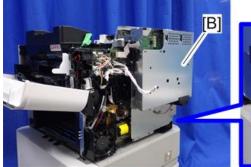

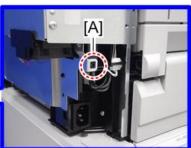

d255a1407

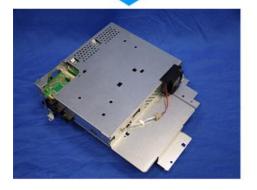

**U** Note

• When installing the controller box [A], make sure to secure the harness and flat cable to the harness guides, as shown below.

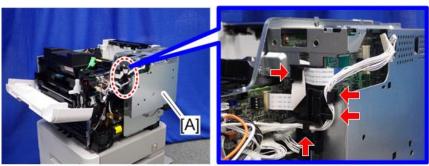

d255a1490

 When installing the bracket [A] of the controller box [B], do not interpose the harness and the flat cable between the bracket and the controller box.

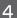

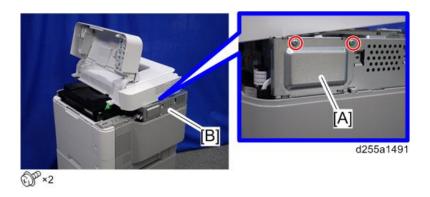

# **Controller Board**

### Controller Board (MP 501/601)

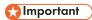

- Keep NVRAMs away from any objects that can cause static electricity. Static electricity can damage NVRAM data.
- 1. Remove the controller box. (page 350)
- 2. Disconnect the connector on the controller box [A].

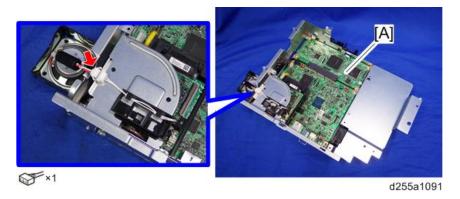

# 3. Remove the fax unit [A].

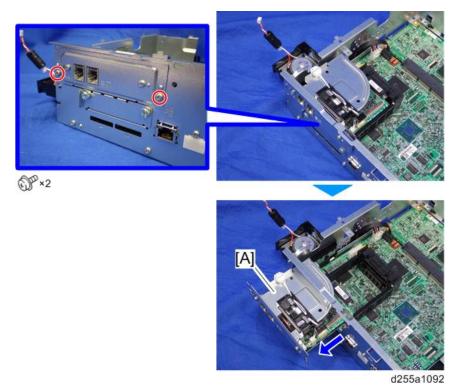

# 4. Remove the cap [A].

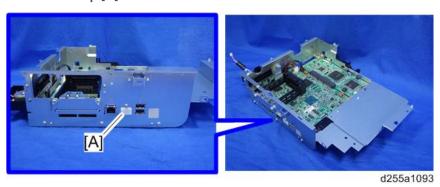

### 5. Remove the slot cover [A].

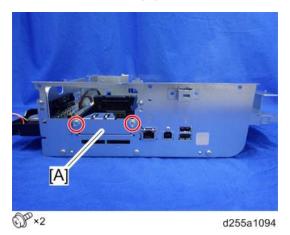

6. Remove the controller box cover [A].

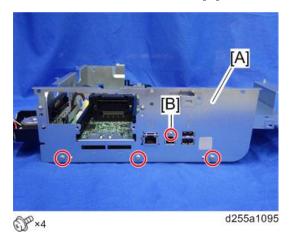

**U**Note

• The screw [B] is a small screw. Be careful not to use the wrong screw when installing the controller box cover.

### 7. Remove the controller board [A] with the BiCU [B].

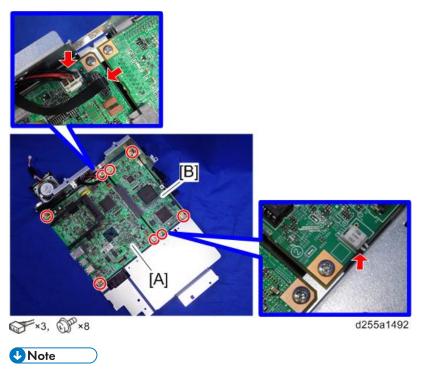

• Be careful not to damage the backside of the controller board [A] and the BiCU [B].

### 8. Remove the controller board [A] from the BiCU [B].

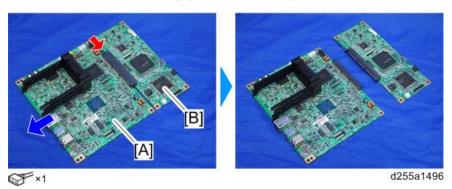

9. Remove the two guide rails [A] from the controller board [B]. (hook×2)

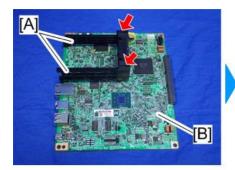

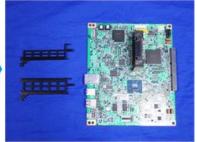

d255a1098

Remove the two NVRAMs [A] from the old controller board and install them on the new controller board.

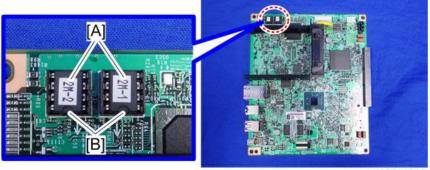

d255a1099

# **Important**

- Make sure the NVRAM [A] is installed at the correct mounting location and orientation. Install the NVRAM so that the indentation on the NVRAM corresponds with the mark [B] on the controller board.
- Incorrect installation of the NVRAM will damage both the controller board and NVRAM.

### Controller Board (SP 5300/5310)

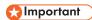

- Keep NVRAMs away from any objects that can cause static electricity. Static electricity can damage NVRAM data.
- 1. Remove the controller box. (page 354)

### 2. Remove the cap [A] from the controller box [B].

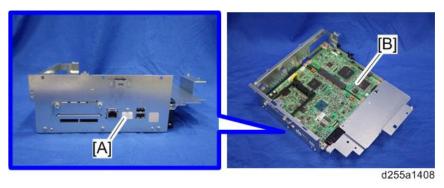

# 3. Remove the slot cover [A].

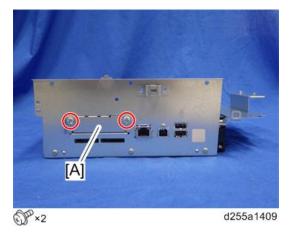

### 4. Remove the controller box cover [A].

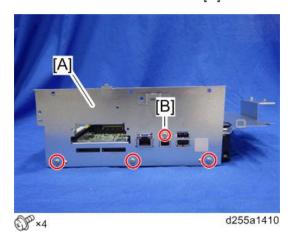

**U** Note

• The screw [B] is a small screw. Be careful not to use the wrong screw when installing the controller box cover.

5. Remove the controller board [A] with the BiCU [B].

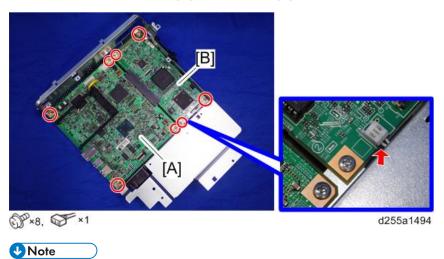

- Be careful not to damage the backside of the controller board [A] and the BiCU [B].
- 6. Remove the controller board [A] from the BiCU [B].

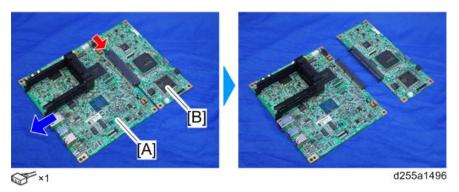

7. Remove the two guide rails [A] from the controller board [B]. (hook×2)

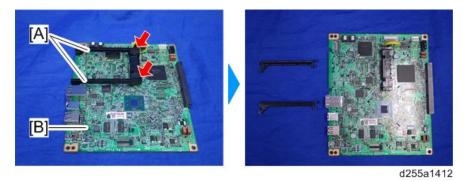

Remove the two NVRAMs [A] from the old controller board and install them on the new controller board.

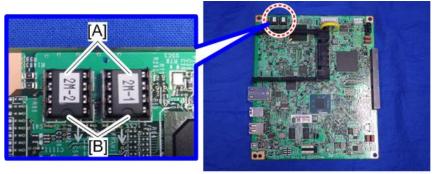

d255a1413

### **Important**

- Make sure the NVRAM [A] is installed at the correct mounting location and orientation. Install the NVRAM so that the indentation on the NVRAM corresponds with the mark [B] on the controller board.
- Incorrect installation of the NVRAM will damage both the controller board and NVRAM.

### NVRAM on the controller board

# Mportant !

- SC195 (Machine serial number error) will be displayed if you forget to attach the NVRAM.
- If you mounted the NVRAM in the wrong direction, it will cause a short circuit in the controller board and the NVRAM, and each component will need to be replaced.
- Installing a new NVRAM initializes SPs and issues an SC. Reset the SC with the procedure below.
- Make sure that you have the SMC report (Factory SP Settings). This report comes with the machine. (page 30)

If you do not have the SMC report, enter the factory settings while referring to the "Factory SP Settings" (page 215).

2. Output the SMC log using one of the following methods:

To print SMC log data, execute SP5-990-001.

To save SMC log data to an SD card, execute SP5-992-001 (SMC List Card Save Function).

- 3. Turn OFF the main power.
- 4. Insert a blank SD card in the SD Card Slot 2, and then turn ON the main power.
- 5. Use SP5-824-001 to upload the NVRAM data from the controller board.

6. Make sure the customer has a backup of their address book data. If not, obtain the backup by referring to SP5-846-051.

### 

- The address data stored in the machine will be discarded later during this procedure. So be sure to obtain a backup of the customer's address book data.
- Note that the counters for the user will be reset when doing the backup/restore of the address book data.
- If the customer have a backup of the address book data, use their own backup data for restoring. This is because there is a risk that the data cannot be backed up properly depending on the NVRAM's condition.
- 7. For MP 501/601, do the following steps.
  - 1. Print the Box List with the User Tools.
    - [User Tools] -> [Machine Features] -> [Facsimile Features] -> [General Settings] -> [Box Setting: Print List]
  - 2. Print the Special Sender List by pressing these buttons in the following order.
    - [User Tools] -> [Machine Features] -> [Reception Settings] -> [Program Special Sender: Print List]
  - 3. Write down the following fax settings.
    - [Receiver] in [User Tools] -> [Machine Features] -> [Facsimile Features] -> [Reception Settings] -> [Reception File Settings] -> [Forwarding].
    - [Notify Destination] in [User Tools] -> [Machine Features] -> [Facsimile Features] -> [Reception Settings] -> [Reception File Settings] -> [Store].
    - [Specify User] in [User Tools] -> [Machine Features] -> [Facsimile Features] -> [Reception Settings] -> [Stored Reception File User Setting].
    - [Notify Destination] in [User Tools] -> [Machine Features] -> [Facsimile Features] -> [Reception Settings] -> [Folder Transfer Result Report].
    - Specified folder in [User Tools] -> [Machine Features] -> [Facsimile Features] -> [Send Settings] -> [Backup File TX Setting].
    - [Receiver] in [User Tools] -> [Machine Features] -> [Facsimile Features] -> [Reception Settings] -> [Reception File Settings] -> [Output Mode Switch Timer].
    - [Store: Notify Destination] in [User Tools] -> [Machine Features] -> [Facsimile Features] -> [Reception Settings] -> [Output Mode Switch Timer].
    - All the destination information shown on the display.

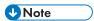

In the fax settings, address book data is stored with entry IDs, which the system internally
assigns to each data. The entry IDs may be changed due to re-assigning in backup/
restore operations.

- 4. Make sure that there is no transmission standby file. If any standby file exists, ask the customer to delete it or complete the transmission.
- 8. Turn OFF the main power and unplug the power cord.
- 9. Turn ON the main power again to discharge the residual charge.
- 10. Replace the NVRAM with a new one.
- 11. Turn ON the main power.

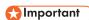

- For SP 5300/5310, SC995 will be displayed after turning ON the main power.
- For MP 501/601, SC995 might be internally issued after turning ON the main power.
- After turning ON the main power, SC870 will occur and the address book data will be cleared.
- 12. For MP 501/601, change the following SP settings for the operation panel after turning ON the main power.
  - SP5-748-101: (OpePanel Setting: Op Type Action Setting): Change bit 0 from "0" to "1".
  - SP5-748-201: (OpePanel Setting: Cheetah Panel Connect Setting): Change the value from "0" to "1".
- 13. For MP 501/601, change the Flair API SP values.
  - SP5-752-001 (Copy FlairAPIFunction Setting): Change bit 0 from "0" to "1".
  - SP1-041-001 (Scan:FlairAPI Setting) in Scanner SP: Change bit 0 from "0" to "1".
  - SP3-301-001 (FAX:FlairAPI Setting) in Fax SP: Change bit 0 from "0" to "1".
- 14. Turn OFF/ON the main power with the SD card where the NV-RAM data has been uploaded in SD slot 2.
- Download the NV-RAM data stored in the SD card to the brand-new NV-RAM using SP5-825-001 (NV-RAM Data Download).

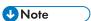

- The download will take a few minutes.
- 16. Turn OFF the main power and remove the SD card from SD Card Slot 2.
- 17. Turn ON the main power.
- 18. Restore the original settings of the following SPs, by referring to the SMC data obtained in step 2.

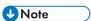

- SP5-825-001 does not download the following SP data to the new NV-RAM. You must set them manually.
  - SP5-985-001(Device Setting: On Board NIC) (MP 501/601 only)
  - SP5-985-002(Device Setting: On Board USB) (MP 501/601 only)

- SP5-193-001 (External Controller Info. Settings)
- SP5-730-001 (Extended Function Setting: JavaTM Platform setting) (MP 501/601 only)
- For MP 501/601, if the security functions (HDD Encryption and HDD Data Overwrite Security) were applied, set the functions again.
- 20. Ask the customer to restore their address book. Or restore the address book data using SP5-846-052 (UCS Setting: Restore All Addr Book), and ask the customer to ensure the address book data has been restored properly.

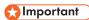

- If you have obtained a backup of the customer's address book data, delete the backup immediately after the NVRAM replacement to avoid accidentally taking out the customer's data.
- 21. Output the SMC log using one of the following methods:

To print SMC log data, execute SP5-990-001.

To save SMC log data to an SD card, execute SP5-992-001 (SMC List Card Save Function).

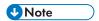

- Check that the counters are reset.
- 22. For MP 501/601, make sure that the list output in steps 7-1 through steps 7-3 matches the destination information in the machine. If not, set it to the setting before replacement.

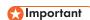

- Try the following if NVRAM upload (SP5-824-001) or download (SP5-825-001) cannot be done.
  - Check the SP values that changed on the SMC you printed out in step 2. Adjust the
    values manually. Make sure that the values of SP5-045-001 (MP 501/601 only) and
    SP5-302-002 are the same as before replacing.

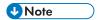

- If a message tells you need an SD card to restore displays after the NVRAM replacement, create a "SD card for restoration" and restore with the SD card. Refer to the following.
  - MP 501/601: page 188 "Encryption Key Restoration"
  - SP 5300/5310: page 192 "Encryption Key Restoration"

#### **BiCU**

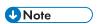

• Fuse condition on the BiCU is below.

- 1. Remove the controller board with the BiCU from the controller box.
  - MP 501/601: (page 357)
  - SP 5300/5310: (page 361)
- 2. Remove the BiCU [A] from the controller board [B].

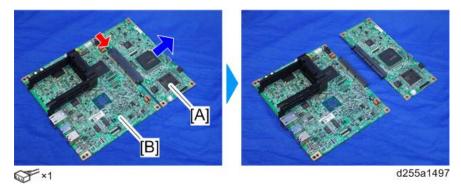

3. Remove the NVRAM [A] from the old BiCU and attach it to the new BiCU.

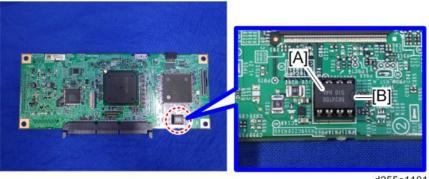

d255a1101

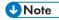

- Attaching the used NVRAM to the new BiCU allows users to use old data such as SP settings.
- Make sure the serial number is input in the machine for the NVRAM data with SP5-811-004.
   If not, SC995-001 occurs. Install a NVRAM [A] so that the indentation [B] on the NVRAM corresponds with the mark on the BiCU. Incorrect installation of the NVRAM will damage both the BiCU and NVRAM.

### Replacing the NVRAM (EEPROM) on the BiCU

- 1. Make sure that you have the SMC report (Factory SP Settings). This report comes with the machine. (page 30)
  - If you do not have the SMC report, enter the factory settings while referring to the "Factory SP Settings" (page 215).
- 2. Output the SMC data ("ALL") using SP5-990-001/SP5-992-001.
- 3. Turn OFF the main power.
- 4. Insert a blank SD card in the SD Card Slot 2, and then turn ON the main power.
- 5. Use SP5-824-001 to upload the NVRAM data from the BiCU.
- 6. Turn OFF the main power and unplug the power cord.
- 7. Replace the NVRAM on the BiCU with a new one.

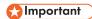

 Install a new NVRAM [A] so that the indentation [B] on the NVRAM corresponds with the mark on the BiCU. Incorrect installation of the NVRAM will damage both the BiCU and NVRAM.

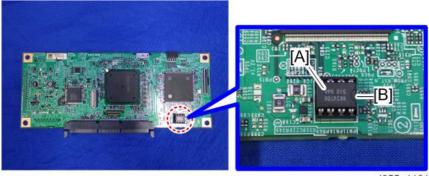

d255a1101

8. Plug in the power cord, and then turn ON the main power.

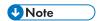

When the main power is turned ON, SC195-00 appears. Continue with the following steps.

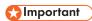

- After changing the EEPROM, some SPs do not have the correct values.
- Because of this, step 9 must be done.

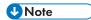

- For information on how to configure the above SPs, contact the supervisor in your branch
  office.
- 10. Turn the main power OFF/ON.
- 11. Execute SP5-801-002 "Memory Clear Engine".
- 12. Turn OFF the main power, and then turn it back ON.
- 13. From the SD card where you saved the NV-RAM data in step 5, download the NV-RAM data with SP5-825-001.
- 14. Turn OFF the main power, and then remove the SD card from SD slot 2.
- 15. Turn ON the main power.
- 16. Check the SMC report (Factory SP Settings) from step 1, and set the user tool and SP settings so they are the same as before.

### **IOB**

### IOB (MP 501/601)

- 1. Remove the controller box. (page 350)
- 2. Remove the bracket [A]. (hook×2)

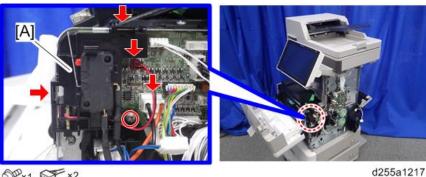

### 3. Remove the IOB [A].

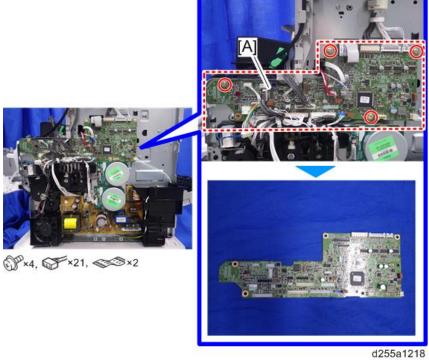

4. Remove the NVRAM [A] from the old IOB and attach it to the new IOB.

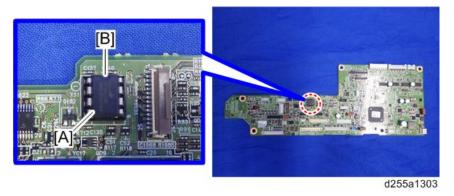

• Install a NVRAM [A] so that the indentation [B] on the NVRAM corresponds with the mark on the IOB. Incorrect installation of the NVRAM will damage both the IOB and NVRAM.

### IOB (SP 5300/5310)

1. Remove the controller box. (page 354)

2. Disconnect the two connectors, and then release them from the harness guides.

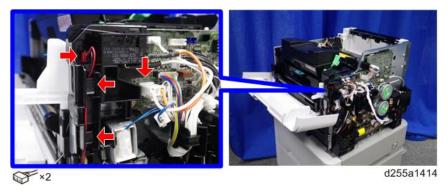

3. Remove the bracket [A]. (hook×2)

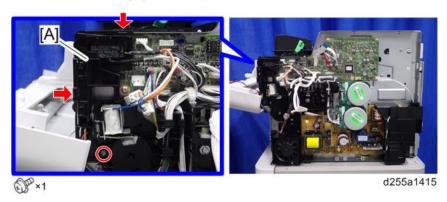

4. Disconnect the two flat cables.

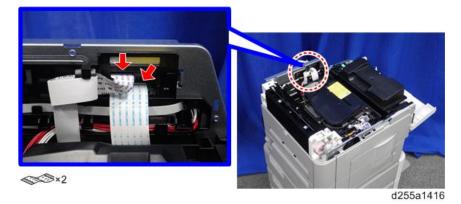

### 5. Remove the IOB [A].

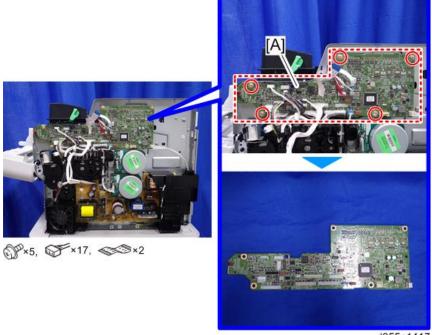

d255a1417

6. Remove the NVRAM [A] from the old IOB and attach it to the new IOB.

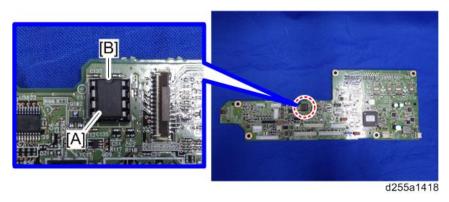

Mportant :

 Install a NVRAM [A] so that the indentation [B] on the NVRAM corresponds with the mark on the IOB. Incorrect installation of the NVRAM will damage both the IOB and NVRAM.

### Replacing the NVRAM (EEPROM) on the IOB

RTB 40 If the NVRAM (EEPROM) on the IOB needs to be replaced, contact your supervisor to acquire the new This section WVRAM (EEPROM) with the information below:

was replaced

### Machine Serial Number

# Connect-Left PCB

- 1. Remove the laser unit. (MP 501/601: page 297, SP 5300/5310: (page 300)
- 2. For SP 5300/5310, remove the left upper cover. (page 268)
- 3. Disconnect the flat cable and harness from the Connect-Left PCB [A].

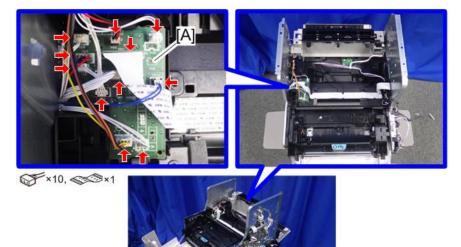

d255a1212

4. Disconnect the connector from the left side of the machine.

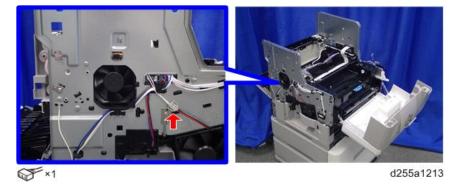

### 5. Release the harness from the harness guides of the laser fan unit [A].

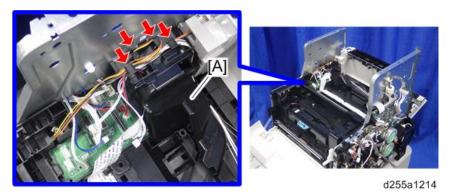

6. Remove the laser fan unit [A]. (hook×1)

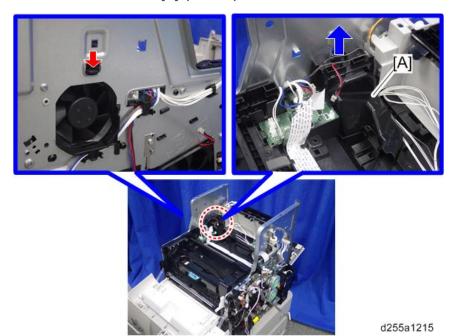

7. Remove the Connect-Left PCB [A].

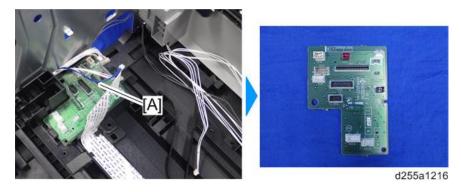

# **Fusing Thermistor Connection PCB**

- 1. Remove the following covers.
  - MP 501/601: Paper exit tray (page 248)
  - SP 5300/5310: Upper cover (page 256)
- 2. Remove the screw which is fixing the fusing thermistor connection PCB [A].

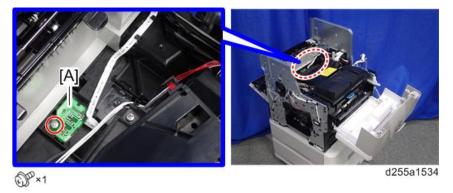

3. Turn over the fusing thermistor connection PCB [A], and then disconnect the flat cable and connectors.

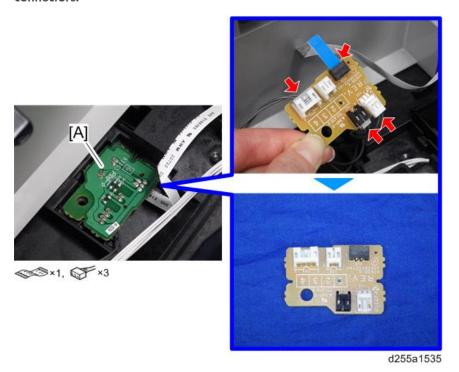

# **Power Pack**

- 1. Remove the duplex unit. (page 335)
- 2. Remove the power pack [A]. (hook×2)

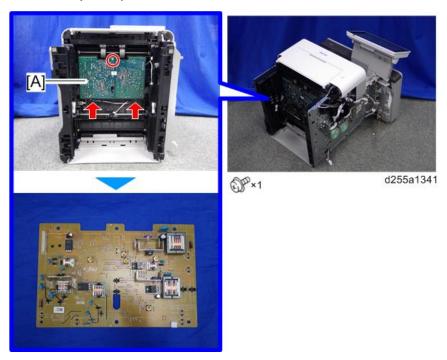

**U** Note

• When removing the power pack, disconnect two connectors from back side of the power pack [A].

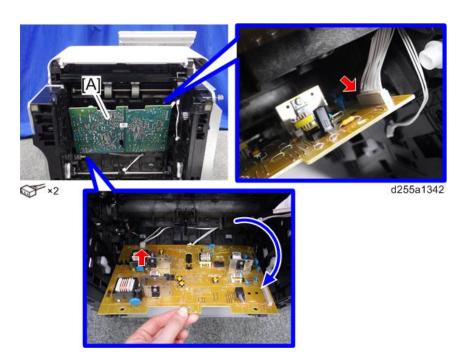

• When installing the power pack, insert the actuator [A] through the hole [B] of the power pack [C].

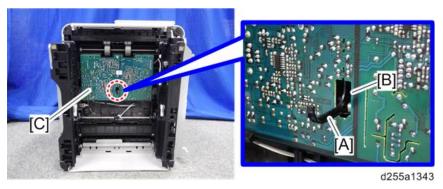

# PSU

### RTB 32 Add caution

- 1. Remove the controller box (MP 501/601: page 350, SP 5300/5310: page 354)
- 2. Remove the PSU fan. (page 383)

3. Remove the ground screw [A] and release the two connectors.

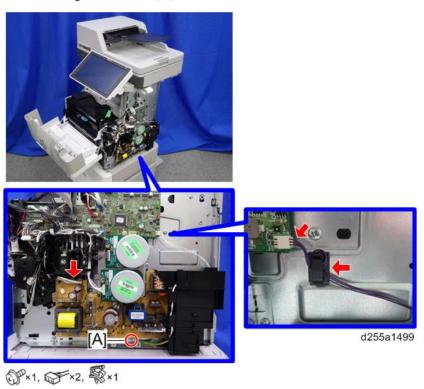

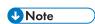

• When installing, wind the harness [A] around the clamp [B] twice, as shown below.

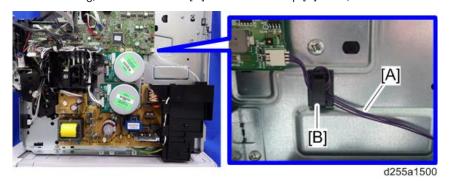

### 4. Disconnect the two connectors.

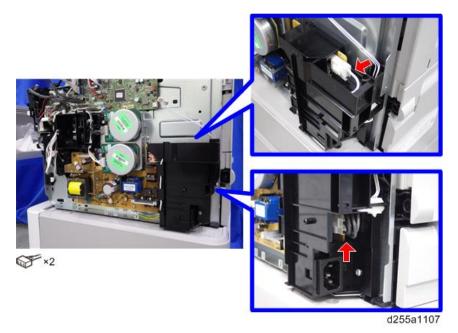

5. Remove the PSU [A] and bracket [B] from the mainframe. (hook×3)

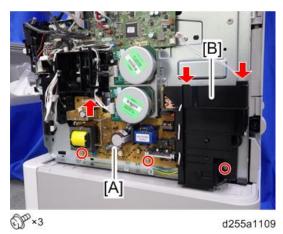

### 6. Remove the PSU [A] from the bracket [B].

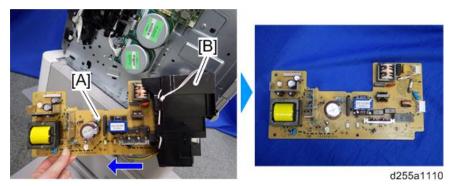

# HDD (MP 501/601 Only)

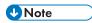

- Before replacing the HDD, copy the address book data to an SD card with SP5-846-051 if possible.
- If the customer uses the DataOverwriteSecurity Unit Type M19, NFC Card Reader Type M24, or OCR Unit Type M13, these applications must be installed again.
- 1. Remove the controller board with the BiCU. (page 357)
- 2. Remove the HDD with the bracket [A] from the controller box [B]. (hook×2)

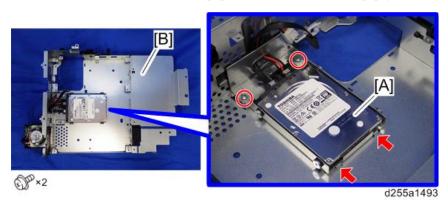

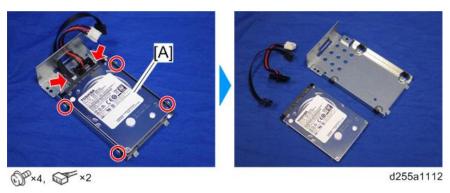

# Adjustment after Replacement

- Execute SP5-832-001 to initialize the HDD.
   Initialization should be performed for the HDD which has already been formatted before.
- 2. If applicable, execute SP5-846-052 to restore the address data from SD card to the HDD.
- 3. Turn the main power OFF/ON.

# **Fans**

### **PSU Fan**

- 1. Remove the right lower cover. (MP 501/601: page 227, SP 5300/5310: page 264)
- 2. Disconnect the connector of the PSU fan [A] from the right side of the machine.

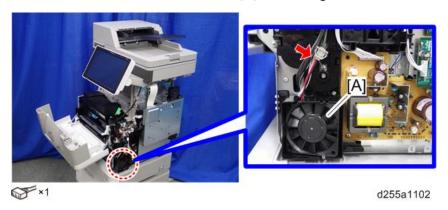

3. Release the hook [A] by lifting the fan bracket [B]. (hook×1)

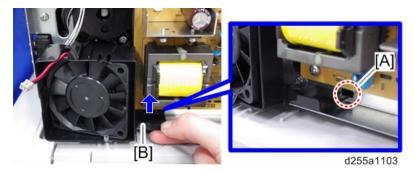

4. Remove the PSU fan with the bracket [A]. (hook×2)

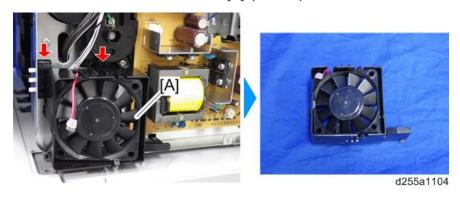

### 5. Remove the PSU fan [A] from the bracket. (hook×3)

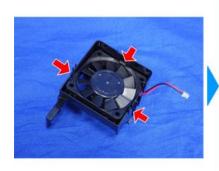

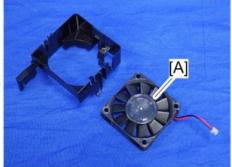

d255a1105

# **Direction of Installing the Fans**

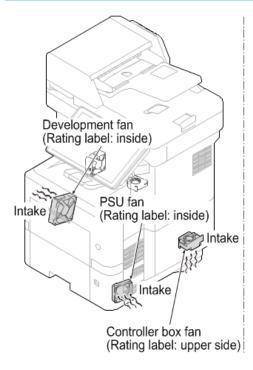

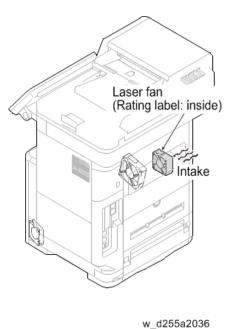

# ARDF (MP 501/601 Only)

# **ARDF Unit**

- 1. Remove the right upper cover. (page 226)
- 2. Remove the ground screw and release the clamp from the rear side of the machine.

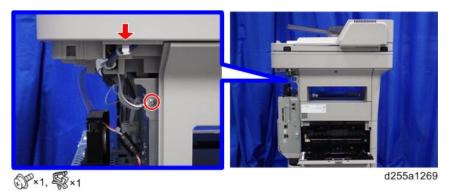

3. Release the harness from the harness guides and clamp.

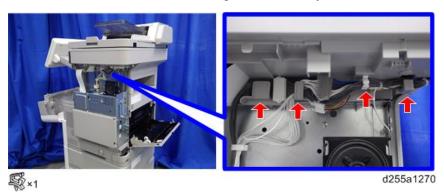

### 4. Disconnect the three connectors.

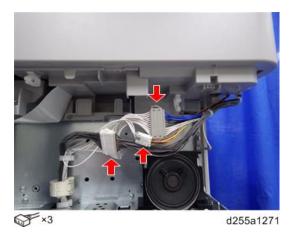

# 5. Open the ARDF [A].

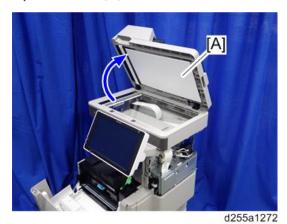

6. Remove the ARDF unit [A] by lifting it up.

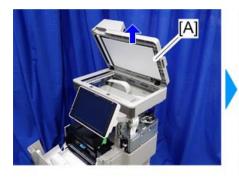

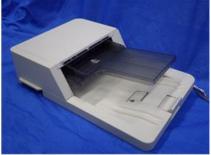

d255a1273

# ARDF Paper Feed Roller, ARDF Pickup Roller

1. Open the ARDF upper cover [A].

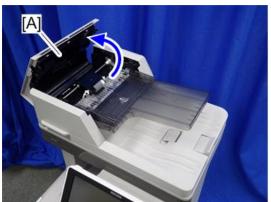

d255a123

2. Rotate the lock lever [A] to the unlock position. (hook×1)

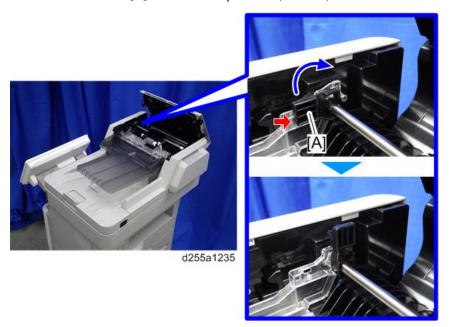

3. Remove the ARDF paper feed roller and ARDF pickup roller [A].

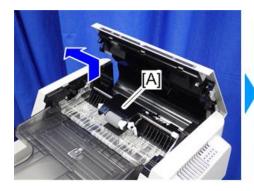

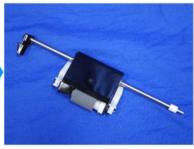

d255a1251

# **ARDF Friction Pad**

- 1. Remove the ARDF paper feed roller and ARDF pickup roller. (page 387)
- 2. Remove the ARDF friction pad [A]. (hook×2)

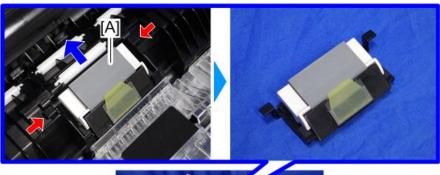

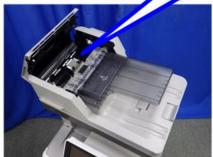

d255a1257

# ARDF Inverter Motor

1. Open the ARDF upper cover [A].

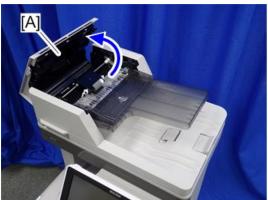

d255a1234

2. Remove the ARDF rear cover [A]. (hook×4)

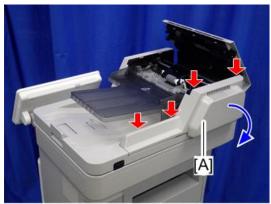

d255a1258

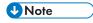

• Be careful not to damage the hooks on the ARDF rear cover when you remove or install the ARDF rear cover.

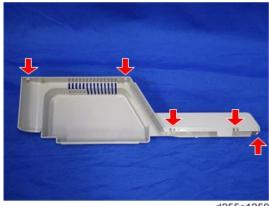

d255a1259

3. Remove the ARDF inverter motor [A].

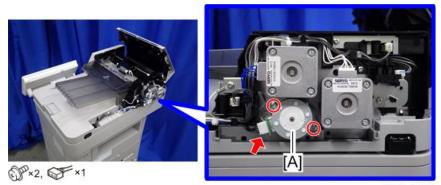

d255a1260

# ARDF Paper Feed Motor, ARDF Paper Transport Motor

1. Open the ARDF upper cover [A].

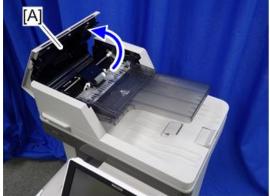

d255a1234

## 2. Remove the ARDF rear cover [A]. (hook×4)

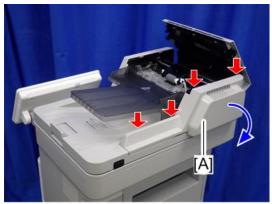

d255a1258

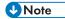

• Be careful not to damage the hooks on the ARDF rear cover when you remove or install the ARDF rear cover.

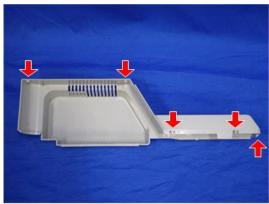

d255a1259

3. Disconnect the eight connectors from the rear side of the ARDF.

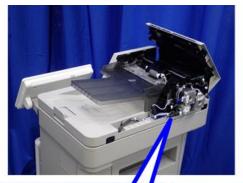

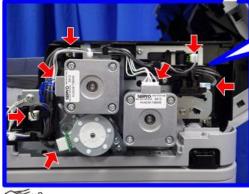

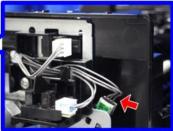

d255a1261

₩×8

4. Release the harness from the harness guides.

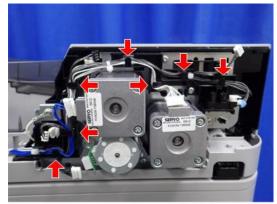

d255a1262

## 5. Remove the ARDF inverter motor unit [A]. (hook×1)

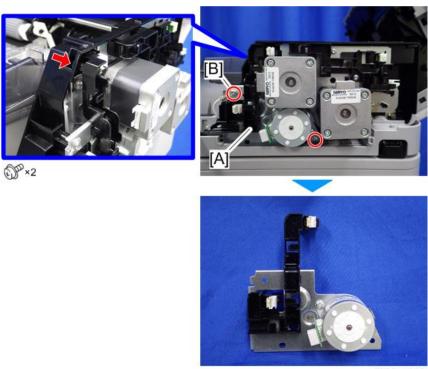

d255a1263

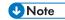

• The screw [B] is a ground screw. Be careful not to use the wrong screw when installing the ARDF paper feed motor and ARDF paper transport motor.

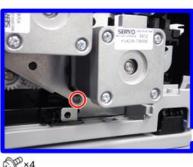

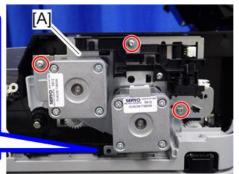

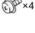

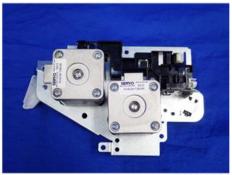

d255a1264

# Paper Feed Unit (Paper Feed Unit PB1100)

# Paper Feed Roller, Pickup Roller

1. Remove the paper feed tray [A] of the optional paper feed unit by pulling it out.

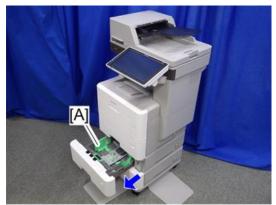

d255a1442

2. Slide the shaft [A] to the left while pushing the release lever [B].

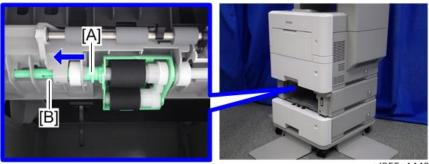

d255a1443

3. Remove the feed roller holder [A] by sliding it to the left.

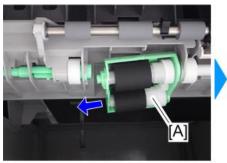

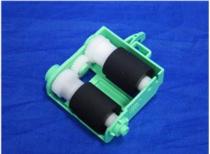

d255a1444

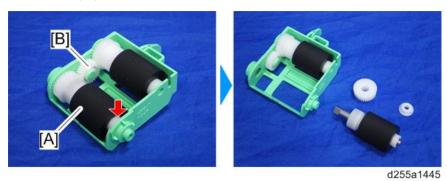

5. Remove the pickup roller [A]. (hook×1)

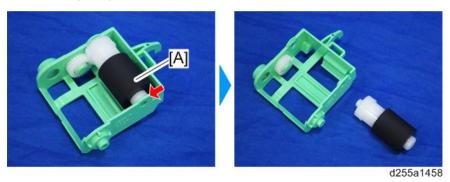

# **Separation Roller**

1. Remove the paper feed tray [A] of the optional paper feed unit by pulling it out.

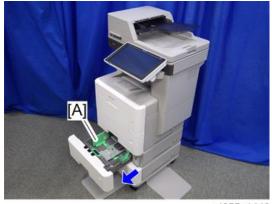

d255a1442

## 2. Remove the separation roller holder [A].

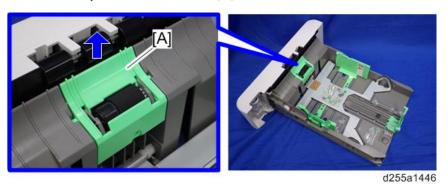

3. Remove the spring [A].

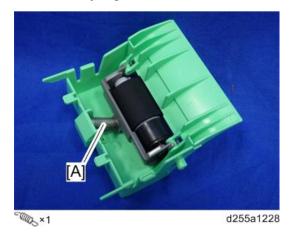

4. Remove the separation roller [A] by rotating it as shown below.

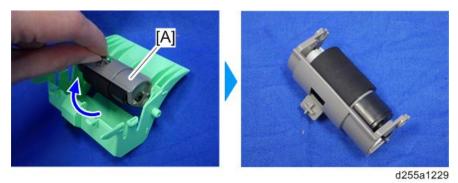

#### 5. Remove the separation roller [A]. (hook×1)

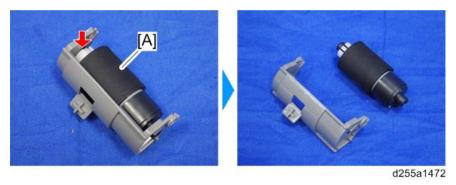

# Main Board

1. Uninstall the optional paper feed unit from the main machine.

- 2. If the optional paper feed unit is installed on the caster table, uninstall it from the caster table.
- 3. Remove the paper feed tray [A] of the optional paper feed unit by pulling it out.

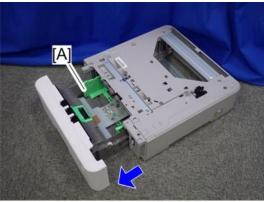

d255a1447

4. Turn over the optional paper feed unit [A], and then remove the board cover [B]. (hook×2)

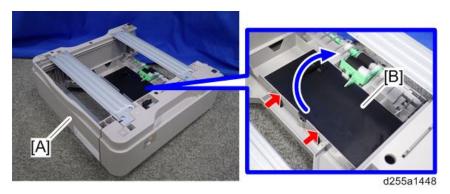

5. Remove the main board [A]. (hook×3)

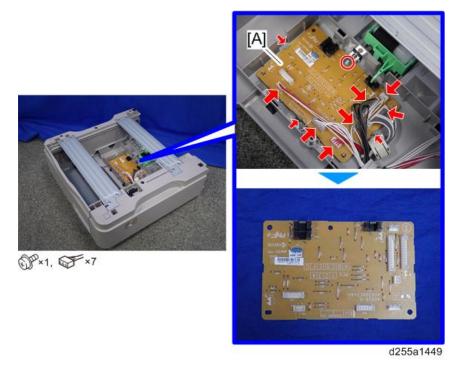

#### **Drive Unit**

- 1. Uninstall the optional paper feed unit from the main machine.
- 2. If the optional paper feed unit is installed on the caster table, uninstall it from the caster table.

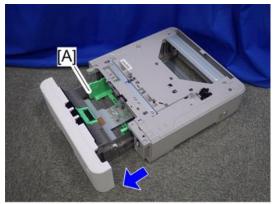

d255a1447

 Turn over the optional paper feed unit [A], and then remove the board cover [B]. (hook×2)

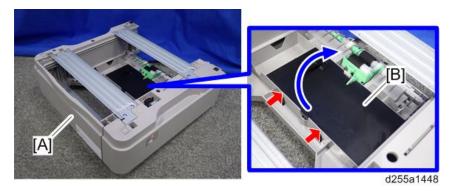

5. Release the harness of the main board [A] from the harness guides.

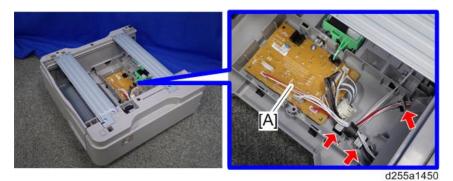

6. Disconnect the five connectors from the main board [A].

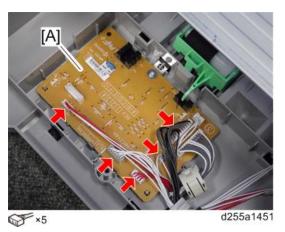

 Turn over the optional paper feed unit again, and then remove the upper cover [A]. (hook×1)

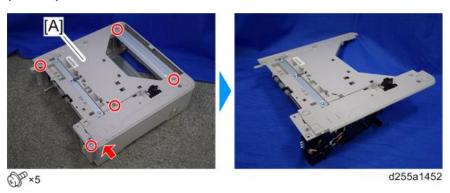

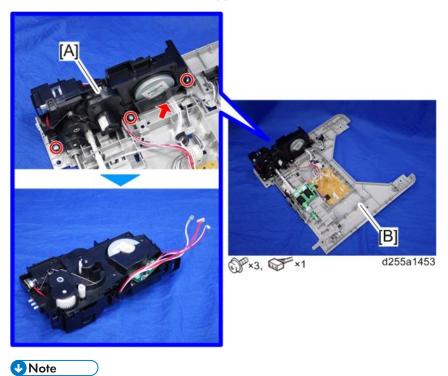

• When removing the drive unit [A], remove the coupling [B] from the shaft [C].

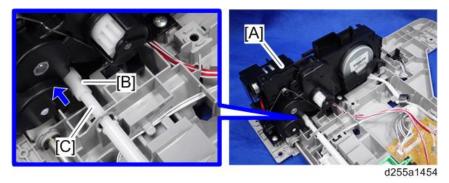

# 5. System Maintenance

# Service Program Mode

# **SP Tables**

See "Appendices" for the following information:

• SP Mode Tables

# Firmware Update

#### Overview

In order to update the firmware of this machine, it is necessary to download the latest version of firmware on a SD card. Insert the SD card in SD Card Slot 2.

#### Firmware Type

#### MP 501/601

Firmware type Firmware position Message display Controller board FONT (Font EXP) GW13e\_prt\_SAMf Controller board FONT1 (PCL Font) GW3a\_pcl\_fntl Controller board FONT2 (PS3 Font) GW2e\_prt\_psfnt8 BiCU Engine BRMF1a\_eplot Engine (IPU) BiCU BRMF1a\_eipu NetworkDocBox Controller board BRMF1a\_netfile Controller board Media print JPEG/TIFF (Printer) BRZMF1e\_printer Controller board Web Support BRZMF1a\_web Controller board Network Support BRZMF1a\_net Controller board PowerSaving Sys BRZMF1e\_subcpu Controller board BRMF1e\_prt\_PCL PCI **RPCS** Controller board BRMF1e\_prt\_RPCS Controller board PS (PDF) BRMF1e\_prt\_PDF PS3 Controller board BRMF1e\_prt\_PS3 Controller board Web Uapl BRZMF1a\_webua Controller board RFax (Remote Fax) BRMF1a\_fax2 Scanner Controller board BRMF1a\_scn

5

RTB 39 Correction

| Firmware type                | Firmware position                 | Message display |
|------------------------------|-----------------------------------|-----------------|
| FCU                          | Controller board                  | GW1a_efax_fcu1T |
| System/Copy                  | Controller board                  | BRMF1a_system   |
| Fax                          | Controller board                  | BRMF1a_fax      |
| Smart Operation Panel System | Smart Operation Panel – CPU board | M2a_System      |
| CSPF                         | Smart Operation Panel – CPU board | M2a_cspf        |
| LegacyUI type-1              | Smart Operation Panel – CPU board | M2a_LegacyUI    |
| Fax RX File Widget           | Smart Operation Panel – CPU board | M2a_WFaxInfo    |
| Quick Scanner                | Smart Operation Panel – CPU board | M2a_SimpleScan  |
| Quick Copy                   | Smart Operation Panel – CPU board | M2a_SimpleCopy  |
| Quick Fax                    | Smart Operation Panel – CPU board | M2a_SimpleFax   |
| Stop Widget                  | Smart Operation Panel – CPU board | M2a_WStopKey    |
| Eco-friendly Widget          | Smart Operation Panel – CPU board | M2a_WEcoInfo    |
| Standard IC Card Plugin      | Smart Operation Panel – CPU board | M2a_QuickCdAuth |
| iWnn IME                     | Smart Operation Panel – CPU board | M2a_iWnn        |

## SP 5300/5310

| Firmware type                   | Firmware position | Message display |
|---------------------------------|-------------------|-----------------|
| FONT (Font EXP)                 | Controller board  | GW13e_prt_SAMf  |
| FONT1 (PCL Font)                | Controller board  | GW3a_pcl_fntl   |
| FONT2 (PS3 Font)                | Controller board  | GW2e_prt_psfnt8 |
| Engine                          | BiCU              | BRP1a_eplot     |
| Engine (IPU)                    | BiCU              | BRP1a_eipu      |
| NetworkDocBox                   | Controller board  | BRMF1a_netfile  |
| Media print JPEG/TIFF (Printer) | Controller board  | BRZMF1e_printer |
| Web Support                     | Controller board  | BRZMF1a_web     |

RTB 39 Correction

| Firmware type   | Firmware position | Message display |
|-----------------|-------------------|-----------------|
| Network Support | Controller board  | BRZMF1a_net     |
| PowerSaving Sys | Controller board  | BRZMF1e_subcpu  |
| PCL             | Controller board  | BRMF1e_prt_PCL  |
| RPCS            | Controller board  | BRMF1e_prt_RPCS |
| PS (PDF)        | Controller board  | BRMF1e_prt_PDF  |
| PS3             | Controller board  | BRMF1e_prt_PS3  |
| System          | Controller board  | BRZP1a_system   |

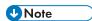

• Even when not using a RPCS driver, the XPS driver requires RPCS firmware.

#### Procedure

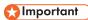

- A SD card is a precision device, so when you handle an SD card, respect the following.
- When the power is switched ON, do not insert or remove a card.
- During installation, do not switch the power OFF.
- Since the card is manufactured to high precision, do not store it in a hot or humid location, or in direct sunlight.
- Do not bend the card, scratch it, or give it a strong shock.
- Before downloading firmware on an SD card, check whether write-protection of the SD card is canceled. If write-protection is enabled, an error code (error code 44, etc.) will be displayed during download, and the download will fail.
- Before updating firmware, remove the network cable from this machine.
- If SC818 is generated during software update, switch the power OFF -> ON, and complete the
  update which was interrupted.
- During software update, network cables, remove interface cables, wireless boards, etc., (so that
  they are not accessed during update).

#### Update procedure (MP 501/601)

1. First download the software to be updated to the SD card.

- 2. Turn OFF the main power.
- 3. Remove the controller cover. (page 254)
- 4. Insert the SD card [A] straight in the SD Card Slot 2 (lower).

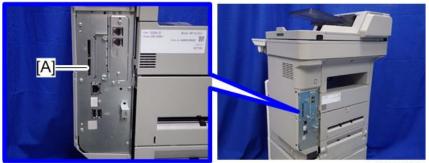

d255a1061

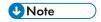

- If the customer has used all of the slots, you have to keep an empty slot for this procedure. Ask the customer to temporarily remove the SD card in the SD Card Slot 2.
- Check whether the card is properly in the SD Card Slot. When a SD card is inserted, a click is heard, and it is locked.
- To remove the card, release by pressing once in the set state.
- 5. Turn ON the main power.
- 6. Wait until the update screen starts (about 45 seconds).

When it appears, "Please Wait" is displayed.

7. Check whether a program installation screen is displayed. (English display) When two or more software modules are contained in the SD card, they are displayed as follows.

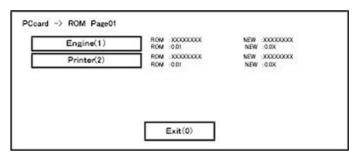

#### When two or more software names are displayed

- 1. Press the module selection button or 10 keypad [1] [5].
- 2. Choose the appropriate module. (If already selected, cancel the selection)

| Keys or buttons to press | Contents                     |
|--------------------------|------------------------------|
| [Exit] or 10 key [0]     | Returns to normal screen.    |
| [Start] Key              | Select all modules.          |
| [Clear/Stop] key         | Cancel all selection states. |

#### Display contents

On the above screen, two programs, i.e., engine firmware and printer application are displayed. (The screen may change depending on the firmware or application).

The display contents are as follows:

| Display | Contents                                                 |
|---------|----------------------------------------------------------|
| ROM:    | Display installed module number / version information.   |
| NEW:    | Display module number / version information in the card. |

<sup>\*</sup> The upper row corresponds to the module number, the lower row corresponds to the version name.

8. Select the module with the module selection button or 10 key operation. The selected module is highlighted, and [Verify] and [Update] are displayed.

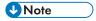

 Depending on the combination of update software, it may not be possible to select simultaneously.

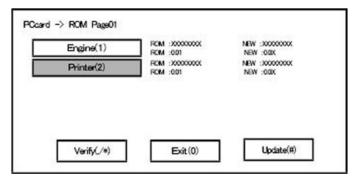

#### Key or button operations

| Keys or buttons to press     | Contents                                     |
|------------------------------|----------------------------------------------|
| [Update] or [#] key          | Update the ROM of the selected module.       |
| [Verify] button or [./*] key | Perform verification of the selected module. |

- 9. Press the [Update] or [#] key, and perform software update.
- 10. During firmware update, a "firmware update/ verification progress screen" is displayed. When firmware update is complete, a "firmware update end screen" is displayed.

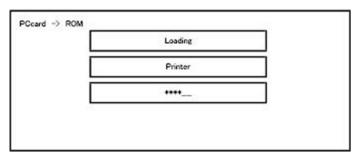

- In the middle row, the name of the module currently being updated is displayed. (in this case, the printer is being updated)
- In the lower row, a progress bar is displayed in ten steps. (The more \*, the more the progress.)
- When updating the control unit program, since progress cannot be displayed on the screen, the ROM update process is determined when the LED of the [Start] key changes from red to green.x

#### Firmware update end screen

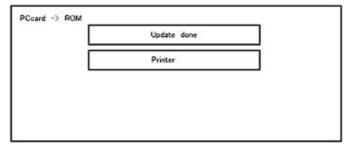

- This screen is displayed when all selected firmware modules are to be updated. "printer"
  in the second row shows that the module updated last is the printer. (When more than
  one are updated simultaneously, only what was updated last is displayed.)
- When Verify has completed normally, the Update done display of the above screen is "Verify done." If "Verify Error" is displayed, reinstall the software of the application displayed in the lower row.

- 11. After turning OFF the main power, remove the SD card from the SD Card Slot 2.
- 12. Again, turn ON the main power, and check whether the machine is operating normally.
- 13. Reassemble the machine.

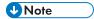

- When the power supply is switched OFF during firmware update, update is interrupted, and the power is switched ON again, normal operation cannot be guaranteed.
- To guarantee operation, an update error continues to be displayed until update is successful.
- In this case, insert the SD card again, switch the power ON, and continue download of firmware from the SD card automatically.
- Web access card software: EXJS (EXtended Java Script) is a Type-C ESA application, and like a conventional Web access card, update using an sdk folder is required.
- The PS3 firmware program is included in the preinstalled PDF firmware.
- In the default state, although the PS3 firmware program is hidden in the disabled state, the function is enabled by installing the PS3 card.
- (The program installed in the PS3 card is a dongle (key) for enabling PS3 function).
- Due to the above specification, the self-diagnosis result report shows the ROM module number / software version of the PDF firmware at the PS location.

## Update procedure (SP 5300/5310)

- 1. First download the software to be updated to the SD card.
- 2. Turn OFF the main power.
- 3. Remove the controller cover. (page 279)
- 4. Insert the SD card [A] straight in the SD Card Slot 2 (lower).

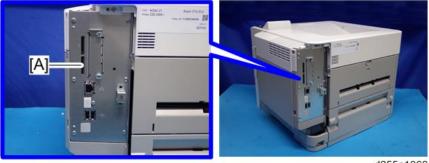

d255a1062

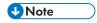

 If the customer has used all of the slots, you have to keep an empty slot for this procedure. Ask the customer to temporarily remove the SD card in SD Card Slot 2.

- Check whether the card is properly in the SD Card Slot. When a SD card is inserted, a click is heard, and it is locked.
- To remove the card, release by pressing once in the set state.
- 5. Turn ON the main power.
- 6. Wait until a firmware name is shown on the display (about 1 minute).

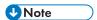

- The firmware name is read from inside the firmware. The firmware name is not changed even if you change the file name on your PC.
- 7. If the necessary firmware name is shown on the display, check the firmware version with the left-arrow or right-arrow keys. Pressing the left or right-arrow key shows a firmware name, firmware version and serial number in order.
- 8. To use a different firmware, push the up-arrow key or the down-arrow key to find the necessary firmware.
- 9. To select the firmware, push the OK key. Make sure that the selected firmware is highlighted.
- 10. If you update more than one firmware program at the same time, find each of them and select each of them. Make sure that the selected firmware is high-lighted.
- 11. To start firmware update, push the "UpDate" key. While each firmware is downloaded, the underscores on the operation panel are replaced by stars.
- 12. Wait until the message "Update done" is shown.
- 13. After turning OFF the main power, remove the SD card.
- 14. Again, turn ON the main power, and check whether the machine is operating normally.
- 15. Print the Configuration Page to check that the every firmware is correctly updated: List/Test Print > Config. Page
- 16. Reassemble the machine.

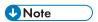

- An error code is shown if an error occurs during the download. Error codes have the letter "E" and
  a number. If an error occurs, the firmware is not correctly downloaded; see the error code table
  (page 412) and do the necessary steps. After this, download the firmware again.
- If firmware update is interrupted by power failure, the firmware is not correctly downloaded. In this condition, machine operation is not guaranteed. You have to download the firmware again.

# **Error Screens During Updating**

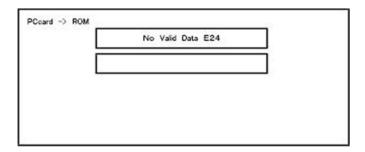

EXX shows an error code.

(This error is generated if update was performed when a printer application startup card is removed after system startup. An error indicating failure of card access is displayed on the screen.)

For error codes, refer to the following table:

#### **Error Code List**

| Code | Contents                                       | Solutions                                                                                                    |
|------|------------------------------------------------|----------------------------------------------------------------------------------------------------|
| 20   | Physical address mapping cannot be performed.  | <ul> <li>Switch the main power supply off and on to try again.</li> <li>Re-insert the SD card to reboot it.</li> <li>Replace the controller board if the above solutions do not solve the problem.</li> </ul>      |
| 21   | Insufficient memory for the download           | <ul> <li>Switch the main power supply off and on to try again.</li> <li>Replace the controller board if the updating cannot be done by switching the power off and on.</li> </ul>                                  |
| 23   | Error occurred when ROM update program started | Controller program abnormal. If the second attempt fails, replace controller board.                                                                                                    |
| 22   | Decompression of compressed data failed.       | <ul> <li>Switch the main power supply off and on to try again.</li> <li>Replace the SD card used for the update.</li> <li>Replace the controller board if the above solutions do not solve the problem.</li> </ul> |

| Code | Contents                                                                                                    | Solutions                                                                                                    |
|------|----------------------------------------------------------------------------------------------------|----------------------------------------------------------------------------------------------------|
| 24   | SD card access error                                                                                                    | <ul> <li>Re-insert the SD card.</li> <li>Switch the main power supply off and on to try again.</li> <li>Replace the SD card used for the update.</li> <li>Replace the controller board if the above solutions do not solve the problem.</li> </ul>                                                                                                    |
| 31   | Data incorrect for continuous<br>download                                                                                                    | Insert the SD card with the remaining data required for the download, then re-start the procedure.                                                                                                    |
| 32   | The SD card used after download suspension is incorrect.  SD cards are different between the one which was inserted before power interruption and the one which was inserted after power interruption. | <ul> <li>Insert the SD card containing the same program as when the firmware update was suspended, and then switch the main power supply off and on to try again.</li> <li>There is a possibility that the SD card is damaged if the update cannot be done after the correct SD card has been inserted. In this case, try again with a different SD card.</li> <li>Replace the controller board if the above solutions do not solve the problem.</li> <li>Replace all relevant boards if the update is done for the BiCU and FCU.</li> <li>Replace the operation panel unit if the update is done for the operation panel.</li> </ul> |
| 33   | Card version error. The wrong card version is downloaded.                                                                                                    | Install the correct ROM update data for<br>each version in the SD card.                                                                                                    |
| 34   | Destination error.  A card for the wrong destination is inserted.                                                                                                    | Install the correct ROM update data for<br>each destination (JPN/ EXP/ OEM) in the<br>SD card.                                                                                                    |
| 35   | Model error.  A card for the wrong model is inserted.                                                                                                    | Install the correct ROM update data for<br>each model in the SD card.                                                                                                    |

| Code | Contents                                                                                                    | Solutions                                                                                                    |
|------|----------------------------------------------------------------------------------------------------|----------------------------------------------------------------------------------------------------|
| 36   | Module error.  The program to be downloaded does not exist on the main unit.  The download destination specified by the card does not match up to the destination for the main unit's program. | <ul> <li>Install the program to be updated in advance.</li> <li>There is a possibility that the SD card containing the program to be updated has not been mounted. Check to confirm that the SD card has been correctly mounted.</li> <li>The SD card is incorrect if the program to be updated has been correctly installed. In this case, insert the correct SC card.</li> </ul> |
| 38   | The version of the downloaded program has not been authorized for the update.                                                                                                    | Make sure that the program to be<br>overwritten is the specified version.                                                                                                    |
| 40   | Engine download fails.                                                                                                    | <ul> <li>Switch the main power supply off and on to try again.</li> <li>If the download fails again, replace the controller board and the BiCU.</li> </ul>                                                                                                    |
| 41   | Fax download fails.* 1                                                                                                    | <ul> <li>Switch the main power supply off and on to try again.</li> <li>If the download fails again, replace the controller board and the FCU board.</li> </ul>                                                                                                    |
| 42   | Control panel / language<br>download fails.* 1                                                                                                    | <ul> <li>Switch the main power supply off and on to try again.</li> <li>If the download fails again, replace the controller board and the operation panel unit.</li> </ul>                                                                                                    |
| 43   | Printing download fails.* 1                                                                                                    | <ul> <li>Switch the main power supply off and on to try again.</li> <li>The SD card media is damaged if the update fails again. Replace the SD card media.</li> </ul>                                                                                                    |

| Code | Contents                                                                                                    | Solutions                                                                                                    |
|------|----------------------------------------------------------------------------------------------------|----------------------------------------------------------------------------------------------------|
| 44   | The data to be overwritten cannot be accessed when controller-related programs are downloaded.                     | <ul> <li>Switch the main power supply off and on to try again.</li> <li>Install the correct ROM update data in the SD card.</li> <li>Replace the controller board if the data to be overwritten is contained on the controller board.</li> </ul> |
| 49   | Firmware updates are currently prohibited.                                                                         | The setting of Update Firmware in the Administrator Tools has been set to [Prohibit] by an administrator. Amend the setting to [Do not Prohibit] and try again.                                                                                  |
| 50   | The results of the electronic authorization check have rejected the update data.                                   | Install the correct ROM update data in the SD card.                                                                                                    |
| 57   | @Remote is not connected at the date/time reserved for receiving the package firmware update from the network. * 1 | Check the @Remote connection.                                                                                                    |
| 58   | Update cannot be done due to a reception route problem. *1                                                         | Check the @Remote connection.                                                                                                    |
| 59   | HDD is not mounted. * 1                                                                                            | Check the HDD connection.                                                                                                    |
| 60   | HDD could not be used during the package firmware update. * 1                                                      | <ul><li>Try again.</li><li>Replace the HDD if the download fails again.</li></ul>                                                                                                    |
| 61   | The module ID for the package firmware update is incorrect. * 1                                                    | Prepare the correct package files.                                                                                                    |
| 62   | The configuration of the package firmware update files is incorrect. *1                                            | Prepare the correct package files.                                                                                                    |
| 63   | Reception fails due to the power off at the reserved date/time of the remote firmware update from the network. * 1 | Update is to be done automatically when<br>the next reception time has elapsed.                                                                                                    |

| Code | Contents                                                                                                    | Solutions                                                                              |
|------|----------------------------------------------------------------------------------------------------|----------------------------------------------------------------------------------------|
| 64   | Reception fails due to the power off at the reserved date/time of the package firmware update from the network. *1                                | Reset the reservation date/time for the remote update.                                 |
| 65   | Reception fails due to the status error of the machine at the reserved date/time of the remote firmware update from the network. * 1              | Update is to be done automatically when<br>the next reception time has elapsed.        |
| 66   | Reception failed due to the status error of the machine at the reserved date/time of the package firmware update from the network. *1             | <ul> <li>Reset the reservation date/time for the<br/>remote update.</li> </ul>         |
| 67   | Acquisition of the latest version information from the Gateway fails at the reserved date/time of the remote firmware update from the network. *1 | Check that the network is connected correctly.                                         |
| 68   | Acquisition of the latest version information from the Gateway fails. * 1                                                                         | Check that the network is connected correctly.                                         |
| 69   | Download fails at the reserved date/time of the remote firmware update from the network.*                                                         | Check that the network is connected correctly.                                         |
| 70   | Package firmware download from the network fails.* 1                                                                                              | Check that the network is connected correctly.                                         |
| 71   | Network communication error occurs at the reserved date/time of the package firmware update from the network.*                                    | Check that the network is connected correctly.                                         |
| 72   | The setting of @Remote is invalid at the reserved date/time of the package firmware update from the network.*                                     | Set the setting of @Remote Service in the<br>Administrator Tools to [Do not Prohibit]. |

\* 1 The error occurs in MP 501/601 only

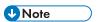

- The PDF firmware installed as standard contains a program required to print PS3 data as default. However, this PS3 program is normally disabled.
- The PS3 firmware is a dongle (key) which enables PS3 data printing functions. When the PS3 firmware is installed, the PS3 program in the PDF firmware is enabled. Due to this specification, the self-diagnosis result report shows the ROM part number/software version of the PDF firmware contained in the PS3 program.

# **RFU Updating the Firmware**

In this machine, software can be updated by remote control using  $@{\sf Remote}.$ 

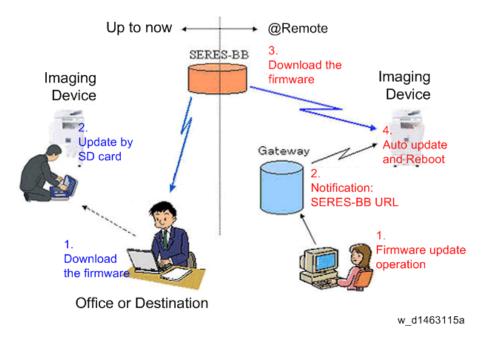

## **RFU Performable Condition**

RFU is performable for a device which meets the following conditions.

- 1. The customer consents to the use of RFU.
- 2. The devise is connected to a network via TCP/IP for @Remote.

# Package Firmware Update (MP 501/601 Only)

# **CAUTION**

 The HDD unit must be installed on the machine to enable the SFU or the package firmware update via SD card.

#### Overview

Each firmware module (such as System/Copy, Engine, etc) used to be updated individually. However, an all-inclusive firmware package (package\_ALL) is now available.

There are two ways to update using the firmware package.

- Package Firmware Update via a network: SFU (Smart Firmware Update)
- · Package Firmware Update with an SD card

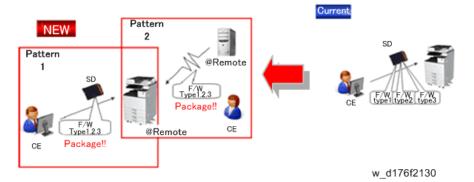

#### Package Firmware Update via a network: SFU (Smart Firmware Update)

- There are two methods for SFU.
  - Immediate Update: To update the firmware when visiting
  - Update at the next visit: To set the date and time for downloading. The firmware will be automatically downloaded beforehand and updated at the following visit.
- "Update at the next visit" is recommended since firmware download may take some minutes
  due to the network condition.

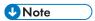

 SFU requires the connection to @Remote via a device which has the embedded @Remote communicating function. When a machine is connected to @Remote via an intermediate device (RC Gate), the SFU function is disabled.

#### Package Firmware Update via an SD Card

Package firmware update can also be performed using the conventional SD card method by writing the package firmware directly to the SD card.

#### Types of firmware update files, supported update methods:

| / 1                 | · · · · · · · · · · · · · · · · · · · |           |           |
|---------------------|---------------------------------------|-----------|-----------|
|                     | SFU                                   | SD        | RFU       |
| Individual firmware | N/A                                   | Available | Available |
| Package firmware    | Available                             | Available | N/A       |

## **Immediate Update**

Enter the [Firmware Update] menu in the SP mode and update the package firmware.

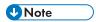

- The [Firmware Update] button will appear even when a machine is connected to @Remote with a device which does not have an embedded @Remote communicating function.
- If an error code is displayed, refer to Error Screens During Updating (page 412).
- 1. Enter the SP mode.
- 2. Touch [Firmware Update].

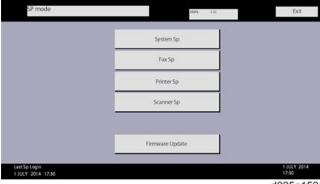

d225a1521

# 3. Touch [Update].

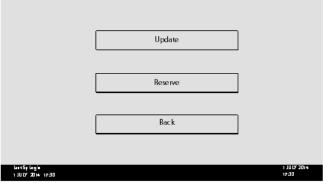

d197f0508

## 4. Touch [Execute Update].

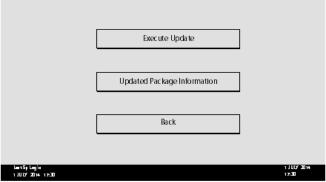

d197f0509

#### 5. Touch [YES].

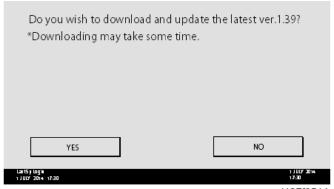

d197f0514

#### 6. The following display will be displayed.

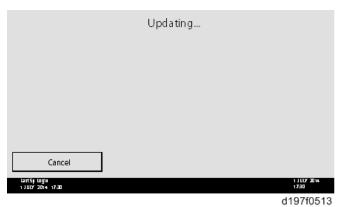

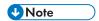

- If the error code E66, which indicates that the download of the firmware has failed, is displayed, implement this procedure from step 1.
- Update will be started automatically after the download is finished.
- When the machine is in the update mode, the automatic update is suspended if a print job is implemented. After the print job is finished, touch [YES] on the display shown with the following picture to restart updating.

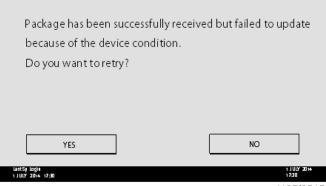

d197f0515

#### 7. [Update done] is displayed.

• The machine will automatically reboot itself.

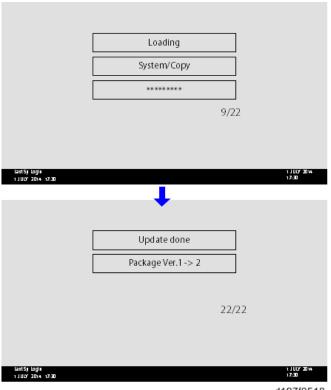

d197f0518

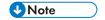

 The figures at the lower right of the display indicate "Number of updated items/ All items to be updated".

# Update at the Next Visit (Reserve)

It is possible to set the machine to download the package firmware which is necessary for SFU in advance, and then perform the actual installation at the next service visit. This saves waiting time for the firmware to download at the service visit.

#### How to Set the Machine to Download Firmware Later (RESERVE)

Enter the [Firmware Update] menu in the SP mode and update the package firmware.

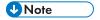

• The [Firmware Update] button will appear even when a machine is connected to @Remote with a device which does not have an embedded @Remote communicating function. If an error code is displayed, refer to Error Screens During Updating (page 412).

- 1. Enter the SP mode.
- 2. Touch [Firmware Update].

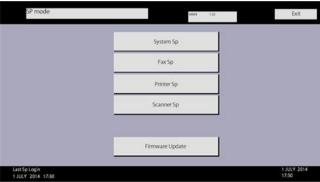

d225a1521

3. Touch [Reserve].

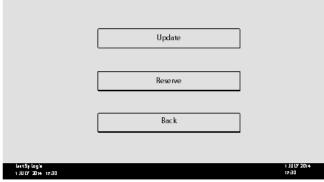

d197f0508

4. Touch [Reservation setting].

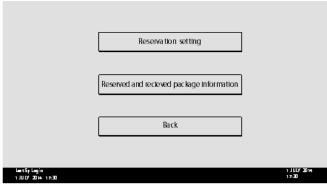

d197f0510

- 5. Enter the dates and times of next visit and start of receiving data.
  - "Next time to visit this customer": The package firmware will be automatically downloaded by this time/date.

• "When to receive? (1-7)": The download of the package firmware will begin this number of days before the next visit.

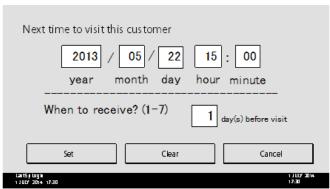

d197f0512

#### Successful Download

In the two diagrams below, the firmware is set to be downloaded by the day before the next scheduled visit. In the first diagram, the download is successful on the first try. In the second diagram, the download fails three times and is successful on the fourth try.

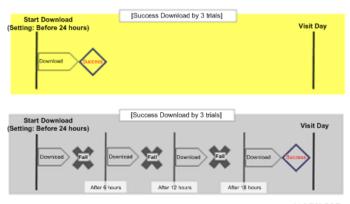

w\_d197f0507

- If the firmware download fails or cannot be completed due to the network settings/condition, no power to the machine, or other reason, the machine will continue retrying every six hours until the scheduled deadline (up to a maximum of four tries). For example, if the download is set for the day before the next visit, the machine will attempt the download at 24 hours before the visit, and then continue trying every six hours (max. four tries total).
- The retry is only performed in cases when the firmware download has failed.
- If the machine is in Energy Saver mode when the download is scheduled to begin, the download will be performed in the background and the machine/panel will stay in Energy Saver mode.
- The download will continue uninterrupted even if the customer initiates a print job, copy job, fax receiving or other operation while the download is in progress.

- The download will be terminated if the customer turns the main power OFF while the download is in progress.
- If the download cannot be completed successfully by the time of the next scheduled visit, the machine will stop trying to download the firmware.

#### How to Check if the Firmware Downloaded with RESERVE

- 1. Enter the SP mode.
- 2. Touch [Firmware Update].

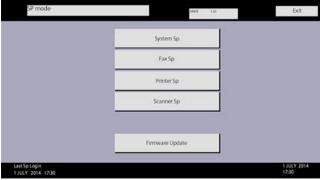

d225a1521

3. Touch [Reserve].

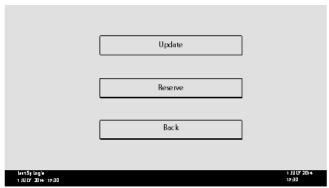

d197f0508

#### 4. Touch [Reserve and received package information].

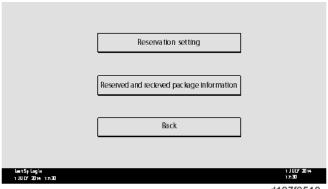

d197f0510

#### 5. Check the information displayed.

When the package firmware is downloaded successfully, the details of the download result are displayed as the following picture shows.

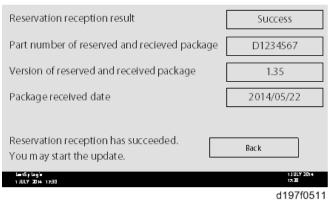

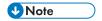

• This information will only be displayed if the reserved firmware has already been downloaded. If not, all the data items are indicated with "-".

#### How to Install Firmware Downloaded with RESERVE

1. Enter the SP mode.

#### 2. Touch [Firmware Update].

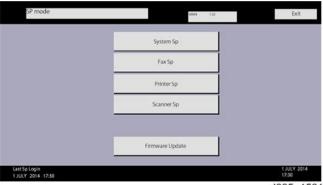

d225a1521

#### 3. Touch [Update].

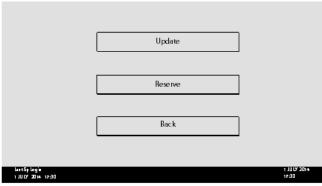

d197f0508

#### 4. Touch [Execute Update].

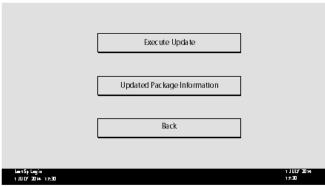

d197f0509

- 5. Check the version of the received package firmware, and then touch [YES].
  - Update is started.

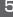

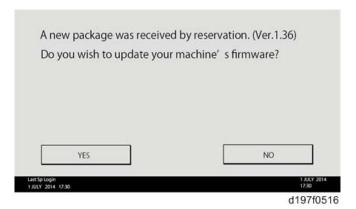

**U**Note )

• If the version of the reserved package in the HDD is older than the latest version, the messages shown in the following picture are displayed.

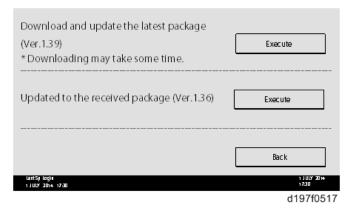

- If you wish to download the latest version, touch [Execute] beside the message "Download and update the latest package." Then update of the package firmware will be started.
- If you wish to update using the firmware in the HDD (old version), touch [Execute] beside the message "Update to the received package."
- 6. [Update done] message is displayed.
  - The machine will automatically reboot itself.

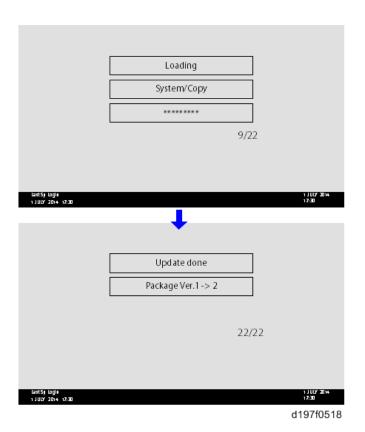

• The figures at the lower right of the display indicate "Number of updated items/ All items to be updated".

#### Update via SD card

**U** Note

Update with an SD card, which is the conventional method, is available if you write the package firmware to the SD card.

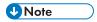

- If an error code is displayed, refer to Error Screens During Updating (page 412).
- 1. Create a new folder in the SD card, and then name it "package".

2. Copy the package firmware (xxxxxxxx.pkg) to this folder.

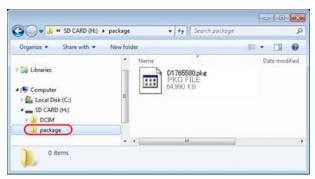

d197f0504

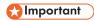

- If you copy the package firmware into the conventional "romdata" folder, the update will not work.
- Only one version of the package firmware should be copied into the folder. If you copy
  multiple versions of package firmware to the SD card, the machine will select only one version
  of the firmware randomly.
- 3. Turn OFF the main power.
- 4. Insert the SD card which contains the package into the SD Card Slot 2 (lower).
- 5. Turn ON the main power, and then touch [Update].

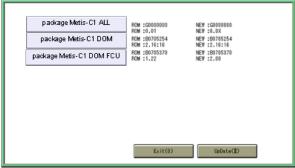

d176f2127

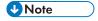

 When the SD card contains both a firmware package and one or more modules, the following display may show up. Select [Package] and touch [OK] to move to step 4 above. been completed.

- 6. Update is started automatically after the package firmware download to the HDD has
- 7. When update is completed, "Update done" is displayed.

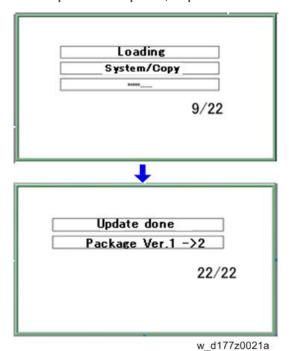

- W\_0177200.
- The figures at the lower right of the display indicate "Number of updated items/ All items to be updated".
- 8. Turn OFF the main power, and then pull out the SD card from the SD Card Slot 2 (lower).
- 9. Turn ON the main power.

**U** Note

### **Updating JavaVM**

#### MP 501/601

#### Creating an SD Card for Updating

- Download the update modules from Firmware Download Center. As one of the model modules, "Java VM v12 UpdateTool" is available for download. (The version differs depending on the model.)
- Unzip the downloaded file. Copy the whole "sdk" folder to the root of the SD card directly below.

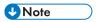

 When unzipping the downloaded file, two subfolders ("update" and "sdk") exist in the "sdk" folder. Rather than just copying the subfolder "sdk", copy the whole folder "sdk".

#### **Updating Procedure**

#### **ACAUTION**

- SD card can be inserted with the machine power off.
- During the updating process, do not turn OFF the main power.
- If you turn OFF the main power during the updating, the machine performance is not guaranteed. (There is a possibility that an SC and boot failure occurs.)
- If you accidentally turn OFF the main power during the updating, retry the updating procedure from the beginning. (If the update fails again, you will need to replace the controller board.)
- 1. If the boot priority application is set to the ESA application, switch to the copy application in [Function Priority].
  - User Tools -> Machine Features -> System Settings -> General Features -> Function Priority
- 2. Turn OFF the main power.
- 3. Insert the SD card you created into the service slot.
- 4. Turn ON the main power.
- 5. After booting Java VM, update of the application is started. "Updating SDK/J" appears in the banner message of the touch panel display. (Estimated time: about 2 minutes)

"xx.yy.zz" indicates the firmware version of the Java VM.

When you fail to update, "Update SDK/J done FAIL" is displayed. You can confirm the cause of the error message below.

- 7. Turn ON the main power.
- 8. Return to the previous setting for the boot priority application.

#### List of Error Messages

Update results are output as a text file on the SD card called "sdkjversionup.log" in the "\sdk \update" folder.

| Result  | File contents                                                                                                    | Description of the output                                                                                                    |
|---------|----------------------------------------------------------------------------------------------------|----------------------------------------------------------------------------------------------------|
| Success | script file = /mnt/sd0/sdk/update/<br>bootscript<br>2012/08/22 17:57:47 start<br>2012/08/22 17:59:47 end SUCCESS            | Boot script path  Boot scripts processing start time  End time boot script processing, the results                                    |
| Failure | script file = /mnt/sd0/sdk/update/<br>bootscript<br>2012/08/22 17:57:47 start<br>XXXX Error<br>2012/08/22 17:57:57 end FAIL | Boot script path  Boot scripts processing start time  Error message (Possibly multiple)  End time boot script processing, the results |

| Error Message                                                           | Cause                                                                             | Remedy                                        |
|-------------------------------------------------------------------------|-----------------------------------------------------------------------------------|-----------------------------------------------|
| PIECEMARK Error,machine=XXXXX                                           | Applied the wrong updating tool (Using the updating tool of a different model)    | Use the correct updating tool for this model. |
| pasePut() - error : The file of the copy origin is not found Put Error! | Inadequacy with the SD card for updating (Files are missing in the updating tool) | Re-create the SD card for updating.           |

| Error Message                                                                                                    | Cause                                                                                 | Remedy                                                                                                    |
|----------------------------------------------------------------------------------------------------|---------------------------------------------------------------------------------------|----------------------------------------------------------------------------------------------------|
| paseCopy() - error : The file of<br>the copy origin is not found.<br>Copy Error!                                                                               | Inadequacy SD card for updating (Files in the updating tool are missing)              | Inadequacy SD card for updating (Files in the updating tool are missing)                                                                                                    |
| [file name: XX] error, No space left on device pasePut() - error: The destination directory cannot be made. pasePut() - error: fileCopy Error. Put Error!      | Writing destination is full. (The NAND flash memory on the controller board is full.) | Uninstall the unnecessary SDK applications.  If you can not uninstall it, implement escalation, stating the "model name, application configuration, SMC sheet (SP5-990-006/024/025), and error file."                                             |
| [file name: XX] error, No space left on device paseCopy() - error : The destination directory cannot be made. paseCopy() - error : fileCopy Error. Copy Error! | Writing destination is full. (The NAND flash memory on the controller board is full.) | Uninstall the unnecessary SDK applications.  If you can not uninstall it, implement escalation stating the "model name, application configuration, SMC sheet (SP5-990-006/024/025), and error file."                                              |
| Put Error! * 1  Copy Error! * 1  Delete Error!  [XXXXX] is an unsupported command.  Version Error                                                              | Error, not normally expected to occur                                                 | If you cannot uninstall it, implement escalation stating the "model name, application configuration, SMC sheet (SP5-990-006/024/025), and error file."  * 1  Without the foregoing error message, only "Put Error / Copy Error" will be displayed |

#### SP 5300/5310

For the SP5300/5310 series, updating Java VM is performed with PC using the update tool.

- Prepare the following items in advance.
  - SD memory card reader/writer
  - PC
- Updating flow is as follows.
  - 1. Deactivate the SDK applications with Web Image Monitor.
  - 2. Remove the VM CARD Type P8 from the main machine.
  - 3. Update Java VM with PC using the update tool.
  - 4. Install the VM CARD Type P8 to the main machine.
  - 5. Activate the SDK applications with Web Image Monitor.

#### **Deactivating SDK Applications**

- 1. Log in as the administrator from Web Image Monitor.
- 2. Take a note of the current heap size setting in [Heap / Stack Size Settings].
  - [Device Management] -> [Configuration] -> [Extended Feature Settings] -> [Administrator Tools] -> [Heap / Stack Size Settings]
- 3. Stop all SDK applications except for Java TM Platform.
  - 1. Display the [Startup Setting] menu.
    - [Device Management] -> [Configuration] -> [Extended Feature Settings] -> [Startup Setting]
  - 2. Check the radio button of the SDK application which status is "Starting Up".
  - 3. Click [Start Up/Stop] to stop the application.
    - "Stop" is displayed in the status column.

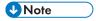

- Do not change the status of Java TM Platform to "Stop".
- 4. Make sure that "Auto Start" is set to "Off" for each SDK application.
  - 1. Click the [Details] icon (III) for each SDK application in [Startup Setting].
  - 2. Make sure that "Auto Start" is set to "Off". (Default: On)
- 5. Turn the main power OFF.
- 6. Remove the controller cover. (page 279)

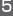

7. Remove VM CARD Type P8 from the SD Card Slot 1 [A].

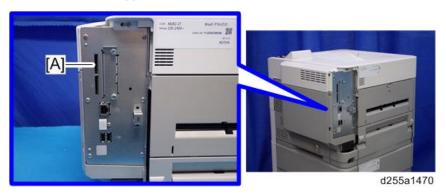

#### **Updating JavaVM**

- 1. Insert VM CARD Type P8 into SD memory card reader/writer of your PC.
- Check that the SD memory card reader/writer is detected on your PC, and then write
  down the drive letter. (If the SD memory card reader/writer is detected as (F:), the drive
  letter is "f")
- 3. Download the update modules from Firmware Download Center.
- 4. Unzip the downloaded file, and then execute the .exe file.
- 5. The folder is generated.
- 6. Execute the .bat file in the folder.
- Input the drive letter following a message "Please input drive letter of SD card [a x]: ". (If
  the SD memory card reader/writer is detected as (F:), input "f")

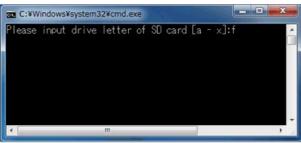

d255a1520

- Press the [Enter] key to start updating Java VM.It takes 3 minutes to update Java VM.
- After completing the update, remove VM CARD Type P8 from SD memory card reader/ writer of your PC.

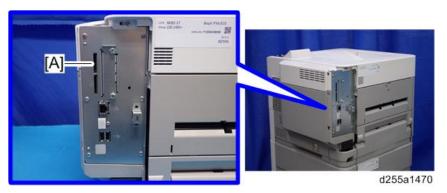

11. Reassemble the machine.

#### **Activating SDK Applications**

- 1. Turn the main power ON.
- 2. Log in as the administrator from Web Image Monitor.
- 3. Change the setting of "Auto Start" to "On" for each SDK application.
  - 1. Display the [Startup Setting] menu.
    - [Device Management] -> [Configuration] -> [Extended Feature Settings] -> [Startup Setting]
  - 2. Click the [Details] icon (🗐) for each SDK application.
  - 3. Make sure that "Auto Start" is set to "On". (Default: On)
- 4. Reconfigure the heap size setting in [Heap / Stack Size Settings].
  - [Device Management] -> [Configuration] -> [Extended Feature Settings] -> [Administrator Tools] -> [Heap / Stack Size Settings]

## Capturing the Debug Logs

#### Overview

#### **Important**

- This function is not available on models without a hard disk.
- Log related to FAX like FCU debug log is stored only when a machine has FAX.

With this feature, you can save debug logs that are stored in the machine (HDD or operation panel) on an SD card. It allows the service representative to save and retrieve error information for analysis.

The Capturing Log feature saves debug logs for the following three.

- Controller debug log
- Engine debug log
- FCU debug log (MP 501/601 only)
- Operation panel log
- Communication log (network packet)
- · Configuration page
- Printer setting list
- Font list
- Error log
- Fax information (MP 501/601 only)
- SMC

#### ☼ Important

- In older models, a service representative enabled the logging tool after a problem occurred. After that, when the problem had been reproduced, the service representative was able to retrieve the debug log.
- However, this new feature saves the debug logs at the time that problems occur. Then you can
  copy the logs to an SD card.
- You can retrieve the debug logs using an SD card without a network.
- Analysis of the debug log is effective for problems caused by the software. Analysis of the debug log is not valid for the selection of defective parts or problems caused by hardware.

#### Types of debug logs that can be saved

| Туре                                         | Storage Timing                                                                                                    | Destination (maximum storage capacity)                                                                                  |
|----------------------------------------------|----------------------------------------------------------------------------------------------------|----------------------------------------------------------------------------------------------------|
| Controller<br>debug log<br>(GW debug<br>log) | Saved at all times                                                                                                    | HDD (4 GB)  Compressed when written to an SD card from the HDD (from 4 GB to about 300 MB)                              |
| Engine debug<br>log                          | <ul> <li>When an engine SC occurs</li> <li>When paper feeding/output<br/>stop by jams</li> <li>When the machine covers are<br/>opened during normal<br/>operation</li> </ul>                                                                                                    | HDD (Up to 300 times)                                                                                                   |
| Operation<br>panel debug<br>log              | <ul> <li>When a controller SC occurs</li> <li>When saving by manual operation with the Number keys and the Reset key (Press [Reset], [0], [1] and [C] (hold for 3 seconds))</li> <li>When the operation unit detects an error</li> <li>When the operation panel detects an error</li> </ul> | Operation panel (400 MB /Up to 30 times) When updating the firmware for the operation panel, the debug logs are erased. |

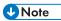

- Debug logs are not saved in the following conditions.
  - When there is no HDD.
  - While erasing all memory
  - While data encryption equipment is installed
  - While changing the firmware configuration
  - Forced power OFF (accidentally disconnecting the outlet)
  - Engine debug log in shutdown
  - When the power supply to the HDD is off because of energy saving (engine OFF mode /STR mode)

#### Security of the Operation Log

The following operation logs related to security are not saved.

- User ID
- Password
- IP address
- · Telephone number
- Encryption key
- Transition to SP mode

Also the following operation logs are not saved.

- Soft keyboard on the touch panel display
- External keyboard

#### Retrieving the Debug Logs

#### 

- Retrieve debug logs to identify the date of occurrence of the problems and to find details of the problems
- e.g.: At around 8:00 am on March 10, an engine stall occurred. The operation panel does not respond. Turn the main power OFF/ON.
- You need to retrieve the debug logs dating back three days from the date of the problem.
- Analysis of the debug log is effective for problems caused by the software. Analysis of the debug log is not valid for the selection of defective parts or problems caused by hardware.

#### Procedure for Retrieving the Debug Log

1. Insert the SD card into the SD card slot.

# RTB 33 The procedure Insert an S

was modified

MP 501/601:

Insert an SD card into the media slot on the side of the operation panel.

#### SP 5300/5310:

- 1. Remove the controller cover. (page 279)
- 2. Insert the SD card into the SD Card Slot 2 (lower) [A].

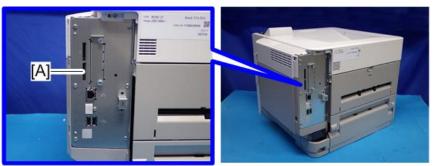

d255a1062

- 2. Enter SP mode.
- Set the start date of the log with SP5-857-101 (Start date of debug log output)
   e.g.: March 28, 2013: input 20130328 (yyyymmdd)
  - Set the date three days earlier than the occurrence of the problems.
- 4. Set the end date of the log with SP5-857-102 (End date of debug log output) e.g.: March 31, 2013: input 20130331 (yyyymmdd)
- 5. Execute SP5-857-103 (Get a debug log of all) to write the debug log to the SD card.
- 6. If the transfer is finished successfully, "completed" is displayed.

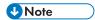

- The approximate time it takes to transfer the debug log is as follows. Transfer time may be
  affected by the type or format of the SD card. (It is recommended that you format the SD card
  using the Panasonic SD Formatter (freeware)).
  - Controller debug log (GW debug log): 2 20 minutes
  - Engine debug log: 2 minutes
  - Operation panel log: 2 20 minutes
- 7. Make sure that the SD card access LED is off, then remove the SD card.

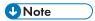

• If "failed" appears on the operation panel, turn the main power OFF, and then recover from step 1 again.

The debug logs are saved with the following file names.

| Controller debug log (GW debug log) | /LogTrace/machine number/watching/ yyyymmdd_hhmmss_unique identification number.gz |
|-------------------------------------|------------------------------------------------------------------------------------|
| Engine debug log                    | /LogTrace/machine number/engine/yyyymmdd_hhmmss.gz                                 |
| FCU debug log (MP 501/601 only)     | /LogTrace/machine number/fculog/yyyymmdd_hhmmss.gz                                 |

| Operation panel og                 | /LogTrace/machine number/opepanel/<br>yyyymmdd_hhmmss.tar.gz                                                                                                    |  |  |
|------------------------------------|----------------------------------------------------------------------------------------------------|--|--|
| Communication log (network packet) | /LogTrace/machine number/packet_log/<br>yyyymmdd_hhmmss.gz                                                                                                    |  |  |
| Configuration page                 | /LogTrace/machine number/gps/ConfigrationPage/<br>ConfigrationPage_yyyymmdd_hhmmss.csv                                                                                                    |  |  |
| Printer setting list               | <ul> <li>/LogTrace/machine number /gps/PrintSettingList/<br/>PrintSettingList_RPGL_yyyymmdd_hhmmss.txt</li> <li>/LogTrace/machine number/gps/PrintSettingList/<br/>PrintSettingList_RTIFF_yyyymmdd_hhmmss.csv</li> </ul>                                                                                     |  |  |
| Font list                          | <ul> <li>/LogTrace/machine number/gps/FontPage/ FontPage_PCL_the page number_yyyymmdd_hhmmss.jpg</li> <li>/LogTrace/machine number/gps/FontPage/ FontPage_PDF_the page number_yyyymmdd_hhmmss.jpg</li> <li>/LogTrace/machine number/gps/FontPage/ FontPage_PS_the page number_yyyymmdd_hhmmss.jpg</li> </ul> |  |  |
| Error log                          | /LogTrace/machine number/gps/ErrorLog/<br>yyyymmdd_hhmmss.csv                                                                                                    |  |  |
| Fax information (MP 501/601 only)  | /LogTrace/machine number/faxreport/yyyymmdd_hhmmss.csv                                                                                                    |  |  |
| SMC                                | /LogTrace/machine number/smc/machine number_5992XXX_yyyymmdd_hhmmss.csv                                                                                                    |  |  |

## NVRAM Data Upload/Download

#### Uploading Content of NVRAM to an SD card

Do the following procedure to upload SP code settings from NVRAM to an SD card.

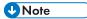

- This data should always be uploaded to an SD card before the NVRAM is replaced.
- Make sure that the write protection of an SD card is unlocked.
- 1. Execute SP5-990-001 (SP Print Mode: All (Data List)) before you turn OFF the main power. You will need a record of the NVRAM settings if the upload fails.
- 2. Turn OFF the main power.
- 3. Remove the controller cover. (MP 501/601: page 254, SP 5300/5310: page 279)
- 4. Insert the SD card into SD Card Slot 2 (lower) [A].

#### MP 501/601

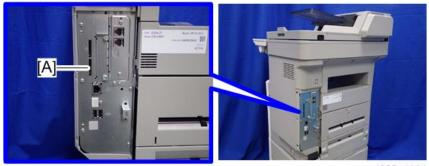

d255a1061

#### SP 5300/5310

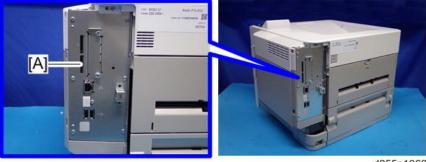

d255a1062

- 5. Turn ON the main power.
- 6. Press [Execute] in SP5-824-001 (NVRAM Data Upload).

7. The following files are coped to an NVRAM folder on the SD card when the upload procedure is finished. The file is saved to the path and the following filename:

#### NVRAM\<serial number>.NV

Here is an example with Serial Number "K5000017114":

NVRAM\K5000017114.NV

8. In order to prevent an error during the download, be sure to mark the SD card that holds the uploaded data with the number of the machine from which the data was uploaded.

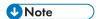

• You can upload NVRAM data from more than one machine to the same SD card.

#### Downloading an SD Card to NVRAM

Do the following procedure to download SP data from an SD card to the NVRAM in the machine.

- The NVRAM data download may fail if the SD card with the NVRAM data is damaged, or if the connection between the controller and BiCU is defective.
- Do the download procedure again if the download fails.
- Do the following procedure if the second attempt fails:
- Enter the NVRAM data manually using the SMC print you created before uploading the NVRAM data.
- 1. Turn OFF the main power.
- 2. Remove the controller cover. (MP 501/601: page 254, SP 5300/5310: page 279)
- Insert the SD card into SD Card Slot 2 (lower) [A].

MP 501/601

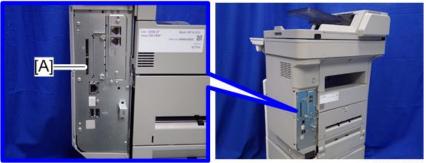

d255a1061

SP 5300/5310

- 4. Turn ON the main power.
- 5. Press [Execute] with SP5-825-001 (NVRAM Data Download).

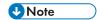

 The serial number of the file on the SD card must match the serial number of the machine for the NVRAM data to download successfully. The download fails if the serial numbers do not match.

This procedure does not download the following data to the NVRAM:

- Total Count
- C/O, P/O Count (MP 501/601 only)

## **UP/SP Data Import/Export**

#### Overview

#### Import/export conditions

Import/export is possible between devices only if their model type, region of use.

#### UP Data Import/Export (MP 501/601)

#### Data that can be imported and exported

- Copier / Document Server Features
- Printer Features
- Scanner Features
- Facsimile Features
- Browser Features
- Program (Document Server)
- Program (Copier)
- Program (Scanner)
- Web Image Monitor Setting
- Web Service Settings
- System Settings
- Screen Features
- Home screen customization settings \*1

#### Data that cannot be imported or exported

- Some System Settings \*1 \*2
  - \* 1 The setting for the date, settings that require the device certificate, and settings that need to be adjusted for each machine (for example, image adjustment settings) cannot be imported or exported.
  - \*2 Settings only for executing functions and settings only for viewing cannot be imported or exported.

<sup>\* 1</sup> Wallpaper cannot be exported if "Live Wallpapers" is selected.

- Extended Feature Settings
- Address book
- Programs (fax function)
- Programs (printer function)
- Settings that can be specified via telnet
- @Remote-related data
- Counters
- Settings that can only be specified via Web Image Monitor or Web Service (for example, Bonjour, SSDP setting)

#### **Exporting Device Information**

This can be exported / imported by an administrator with all privileges.

When exporting SP device information from the control panel, the data is saved on an SD card.

- 1. Insert an SD card into the media slot on the side of the operation panel.
- 2. Log in from the operation panel as an administrator with all privileges.
- 3. Press [System Settings].
- 4. Press [Administrator Tools].
- 5. Press [Next] three times.
- 6. Press [Device Setting Information: Export (Memry Strge Devc)].

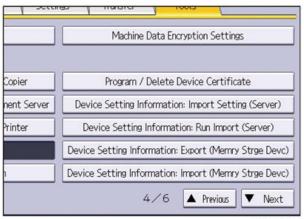

d255a1063

#### 7. Set the export conditions.

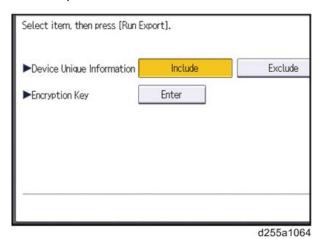

- Specify whether to [Include] or [Exclude] the "Device Unique Information". "Device Unique Information" includes the IP address, host name, fax number, etc.
- Specify an encryption key.
- 8. Press [Run Export].
- 9. Press [OK].
- 10. Press [Exit].
- 11. Log out.

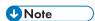

- If data export fails, the details of the error can be viewed in the log.
- When device Information is periodically imported, it is necessary to create the device setting information file with special software and store it on the web server.

#### **Importing Device Information**

This can be exported / imported by an administrator with all privileges.

Import device information saved on an SD card.

- 1. Insert an SD card into the media slot on the side of the operation panel.
- 2. Log in from the operation panel as an administrator with all privileges.
- 3. Press [System Settings].
- 4. Press [Administrator Tools].
- 5. Press [Next] three times.
- 6. Press [Device Setting Information: Import (Memry Strge Devc)].

#### 7. Configure the import conditions.

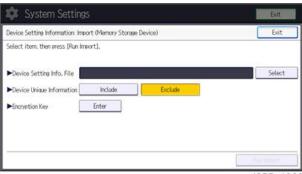

d255a1068

- Press [Select] of the "Device Setting Info. File" to select the file(s) to import.
- Specify whether to [Include] or [Exclude] the "Device Unique Information". "Device Unique Information" includes the IP address, host name, fax number, etc.
- Enter the encryption key that was specified when the file was exported.
- 8. Press [Run Import].
- 9. Press [OK].
- 10. Press [Exit].

The machine restarts.

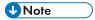

• If import or export fails, you can check the log for the error. The log is stored in the same location as the exported device setting information file.

### UP Data Import/Export (SP 5300/5310)

#### Data that can be imported and exported

- Paper Input
- Maintenance
- System
- Print Settings
- Security Options
- Remote Services
- Host Interface
- Web Image Monitor Setting

Web Service Settings

#### Data that cannot be imported or exported

- Address book
- Programs (printer function)
- Settings that can be specified via telnet
- RICOH @Remote-related data
- Counters
- Settings that can only be specified via Web Image Monitor or Web Service (for example, Bonjour, SSDP setting)
- Settings for the date and time
- Settings that require the device certificate
- Settings that need to be adjusted for each printer (for example, image adjustment settings)
- · Settings exclusively for executing functions and settings exclusively for viewing

#### **Exporting Device Information**

This can be exported / imported by an administrator with all privileges.

When exporting SP device information from the control panel, the data is saved on an SD card.

- 1. Remove the controller cover. (page 279)
- 2. Insert the SD card into the SD Card Slot 2 (lower) [A].

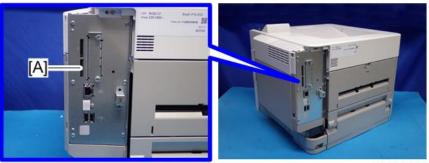

d255a1062

- 3. Turn the main power ON.
- 4. Press the [Menu] key.
- 5. Log in from the control panel as an administrator with all privileges.
- 6. Select [Device Setting Information] -> Press [OK]
- 7. Select [DevSettgInfo: Exp (MemDev)] -> Press [OK]

- 8. Select [Device Unique Information] -> Press [OK]
- 9. Select [Include] or [Exclude] -> Press [OK]

If [Include] is selected, the device unique information (IP address, host name, fax number, etc) is included in the exporting device information.

- 10. Select [Enter Encryption Key] -> Press [OK]
- 11. Select [Yes] -> Press [OK]
- 12. Select [Enter] -> Enter an encryption key. -> Select [Accept]
- 13. Select [Enter] -> Re-enter the encryption key. -> Select [Accept]
- 14. Select [Export] -> [Export]
- 15. When the confirmation screen appears, select [Yes].
- Make sure the message regarding that the exporting process being successfully completed appears. -> Select [Exit]
- 17. Log out.

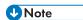

- If data export fails, the details of the error can be viewed in the log.
- When device Information is periodically imported, it is necessary to create the device setting information file with special software and store it on the web server.

#### **Importing Device Information**

This can be exported / imported by an administrator with all privileges.

Import device information saved on an SD card.

- 1. Remove the controller cover. (page 279)
- 2. Insert the SD card into the SD Card Slot 2 (lower) [A].

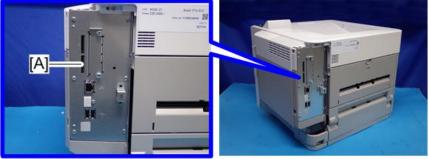

d255a1062

- 3. Turn the main power ON.
- 4. Press the [Menu] key.

- 5. Log in from the control panel as an administrator with all privileges.
- 6. Select [Device Setting Information] -> Press [OK]
- 7. Select [DevSettgInfo: Exp (MemDev)] -> Press [OK]
- 8. Select [Device Unique Information] -> Press [OK]
- 9. Select [Include] or [Exclude] -> Press [OK]

If [Include] is selected, the device unique information (IP address, host name, fax number, etc) is included in the importing device information.

- 10. Select [Enter Encryption Key] -> Press [OK]
- 11. Select [Yes] -> Press [OK]
- 12. Select [Enter] -> Enter an encryption key. -> Select [Accept]
- 13. Select [Enter] -> Re-enter the encryption key. -> Select [Accept]
- 14. Select [Export] -> [Export]
- 15. When the confirmation screen appears, select [Yes].
- 16. Make sure the message regarding that the exporting process being successfully completed appears. -> Select [Exit]
- 17. Log out.

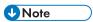

• If import or export fails, you can check the log for the error. The log is stored in the same location as the exported device setting information file.

#### SP Data Import/Export (MP 501/601)

#### Data that can be imported and exported

- System SP
- Printer SP
- Fax SP
- Scanner SP

#### **Exporting Device Information**

When exporting SP device information from the control panel, the data is saved on an SD card.

- 1. Insert an SD card into the media slot on the side of the operation panel.
- 2. Enter SP mode.
- 3. Press SP5-749-001 (Import/Export: Export)

- 4. Select "Target" SP settings (System/Printer/Fax/Scanner/Smart Operation Panel) to be exported.
- 5. Select "Option" settings (Unique/Secret).

| ltem   | Specification                                                           | Note                                                                                                    |
|--------|-------------------------------------------------------------------------|----------------------------------------------------------------------------------------------------|
| Unique | Unique                                                                  | Unique information that can be updated                                                                            |
|        | information of the<br>machine is<br>included in the<br>exported file if | #1. Items that are to be used to identify the machine.                                                            |
|        |                                                                         | Example: Network Information/ Host name / Information related to fax number /Mail address assigned to the machine |
|        | you select                                                              | #2. Items for specifying the options equipped on the machine.                                                     |
|        | "Unique" setting.                                                       | Example: Lot number for developer                                                                                 |
|        |                                                                         | Unique information that cannot be updated                                                                         |
|        |                                                                         | #1. Items that may cause a problem if imported                                                                    |
|        |                                                                         | Example: Serial number / Information related to @Remote                                                           |
|        |                                                                         | #2. Items for managing the history of the machine                                                                 |
|        |                                                                         | Example: Time and date / Counter information / Installation date                                                  |
|        |                                                                         | #3. Setting values for the Engine                                                                                 |
| Secret | Secret                                                                  | Secret information                                                                                                |
|        | information is                                                          | #1. Data that cannot be exported without being encrypted.                                                         |
|        | exported if you select "Secret"                                         | (Exported data is encrypted.)                                                                                     |
|        | setting.                                                                | Example: Password / Encryption key / PIN code                                                                     |
|        |                                                                         | #2. Confidential information for the customer                                                                     |
|        |                                                                         | Example: User name / User ID / Department code / Mail address / <b>Phone number</b>                               |
|        |                                                                         | #3. Personal information                                                                                          |
|        |                                                                         | Example: Document name / Image data                                                                               |
|        |                                                                         | #4. Sensitive information for the customer                                                                        |
|        |                                                                         | Example: MAC address / Network parameters                                                                         |

<sup>\*</sup> The IP address is exported when both 'Unique' and 'Secret' are selected.

#### 6. Select "Crypt config" setting (Encryption).

| Encryption | Select whether to encrypt or not when exporting.  If you push the "Encryption" key, you can export secret information. | <ul> <li>If the encryption function is used, setting of an encryption key is required by direct input.</li> <li>Type the arbitrary password using the soft keyboard</li> <li>Can enter up to 32 characters</li> </ul> |
|------------|----------------------------------------------------------------------------------------------------|----------------------------------------------------------------------------------------------------|
|------------|----------------------------------------------------------------------------------------------------|----------------------------------------------------------------------------------------------------|

- 7. Press [EXECUTE].
- 8. Press [OK].

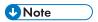

• If data export fails, the details of the error can be viewed in the log.

#### **Importing Device Information**

Import device information saved on an SD card.

- 1. Insert an SD card into the media slot on the side of the operation panel.
- 2. Enter SP mode.
- 3. Press SP5-749-101(Import/Export: Import)
- 4. Select a unique setting.
- 5. Press [Encryption Key], if the encryption key was created when the file was exported.
- 6. Select an encryption setting.

| Unique     | If you want to apply the unique information to the target machine, select the "Unique" key. | Refer to the above information. |
|------------|---------------------------------------------------------------------------------------------|---------------------------------|
| Encryption | If an encrypted file is selected as the import file, this setting is required.              |                                 |

- 7. Press [Execute].
- 8. Press [OK].

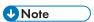

• If data export fails, the details of the error can be viewed in the log.

#### SP Data Import/Export (SP 5300/5310)

#### Data that can be imported and exported

- Service SP
- Engine SP

#### **Exporting Device Information**

When exporting SP device information from the control panel, the data is saved on an SD card.

- 1. Remove the controller cover. (page 279)
- 2. Insert the SD card into the SD Card Slot 2 (lower) [A].

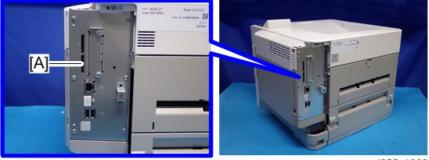

d255a1062

- 3. Turn the main power ON.
- 4. Enter SP mode.
- 5. Select SP5-749-001 (Import/Export: Export).
- 6. If you want to include the unique information in the exported file, select [Unique].
- 7. Select [Encryption] -> Enter an encryption key. -> Select [Accept]
- 8. Press [EXECUTE].
- 9. Press [OK].

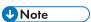

• If data export fails, the details of the error can be viewed in the log.

#### **Importing Device Information**

Import device information saved on an SD card.

1. Remove the controller cover. (page 279)

#### 2. Insert the SD card into the SD Card Slot 2 (lower) [A].

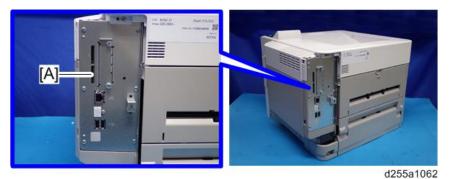

- 3. Turn the main power ON.
- 4. Enter SP mode.
- 5. Select SP5-749-101 (Import/Export: Import).
- 6. If you want to include the unique information in the imported file, select [Unique].
- 7. Select [Encryption] -> Enter an encryption key. -> Select [Accept]
- 8. Press [EXECUTE].
- 9. Press [OK].

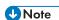

• If data export fails, the details of the error can be viewed in the log.

### Possible solutions for import/export problems

The access log file is created when export/import is executed. The file is stored in the same location as the exported device setting information file.

If an error occurs, check the log's result code in the access log file first. Values other than 0 indicate that an error occurred.

The result code will appear in the circled area illustrated below.

- Example of a log file

```
"1.0.0"
"ExecType", "Date", "SerialNo",PnP", "Model", "Destinaion","IP","Host", "Storage", "FileNam e", "FileID", "TotalItem", "NumOfOkitem", "ResultCode", "ResultName", "Identifier"
"IMPORT"
"2012-07-05T15:29:16+09:00"
"3C35-7M0014"
"Brand Name"
"Product Name"
"0"
"10"
"10.250.155.125"
"RNP00267332582D"
"SD"
"201207051519563C35-710220.csv"
"201207051519563C35-710220"
"0"
"1"
"TargetID", "ModuleID", "PrefiD", "Item", "NgCode", "NgName"
```

w\_d1825500

If you cannot solve the problem or do not know how to solve it after checking the code, note down the error log entry, then contact your supervisor.

| Result Code               | Cause                                                                                                  | Solutions                                                                                                    |
|---------------------------|----------------------------------------------------------------------------------------------------|----------------------------------------------------------------------------------------------------|
| 2 (INVALID REQUEST)       | A file import was attempted between different models or machines with different device configurations. | Import files exported from the same model with the same device configurations.                                           |
| 4 (INVALID OUTPUT<br>DIR) | Failed to write the device information to the destination device.                                      | Check whether the destination device is operating normally.                                                              |
| 7 (MODULE ERROR)          | An unexpected error occurred during import or export.                                                  | Switch the power off and then back on, and then try the operation again. If the error persists, contact your supervisor. |
| 8 (DISK FULL)             | The available storage space on the external medium is insufficient.                                    | Execute the operation again after making sure there is enough storage space.                                             |
| 9 (DEVICE ERROR)          | Failed to write or read the log file.                                                                  | Check whether the path to the folder for storing the file or the folder in which the file is stored is missing.          |
| 10 (LOG ERROR)            | The hard disk is faulty.                                                                               | Contact your supervisor.                                                                                                 |

| Result Code       | Cause                                                     | Solutions                                                                                                 |
|-------------------|-----------------------------------------------------------|----------------------------------------------------------------------------------------------------|
| 20 (PART FAILED)  | Failed to import some settings.                           | The reason for the failure is logged in "NgCode". Check the code.                                         |
|                   |                                                           | Reason for the Error (Ng-Name)                                                                            |
|                   |                                                           | 2. INVALID VALUE                                                                                          |
|                   |                                                           | The specified value exceeds the allowable range.                                                          |
|                   |                                                           | 3. PERMISSION ERROR                                                                                       |
|                   |                                                           | The permission to edit the setting is missing.                                                            |
|                   |                                                           | 4. NOT EXIST                                                                                              |
|                   |                                                           | The setting does not exist in the system.                                                                 |
|                   |                                                           | 5. INTERLOCK ERROR                                                                                        |
|                   |                                                           | The setting cannot be changed because of the system status or interlocking with other specified settings. |
|                   |                                                           | 6. OTHER ERROR                                                                                            |
|                   |                                                           | The setting cannot be changed for some other reason.                                                      |
| 21 (INVALID FILE) | Failed to import the file                                 | Check whether the file format is correct.                                                                 |
|                   | because it is in the wrong format in the external medium. | The import file should be a CSV file.                                                                     |
| 22 (INVALID KEY)  | The encryption key is not valid.                          | Use the correct encryption key.                                                                           |

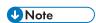

- When exporting device information from the control panel, the data can be saved only on an SD card.
- The file format for exports is CSV.

# Information List

The following information is possible to be uploaded and downloaded.

Address Book Upload/Download

#### MP 501/601

- Registration No.
- User Code
- E-mail
- Protection Code
- Fax Destination
- Fax Option
- Group Name
- Key Display
- Select Title
- Folder
- Local Authentication
- Folder Authentication
- Account ACL
- New Document Initial ACL
- LDAP Authentication

#### SP 5300/5310

- Registration No.
- User Code
- Local Authentication / Authentication Lock-out
- Account ACL
- New Document Initial ACL
- LDAP Authentication
- Group Entry Number
- Group Name

### Download

- 1. Prepare a formatted SD card.
- 2. Make sure that the write-protection on the SD card is off.
- 3. Turn OFF the main power.
- 4. Remove the controller cover. (MP 501/601: page 254, SP 5300/5310: page 279)
- 5. Insert the SD card into SD Card Slot 2 (lower) [A].

### MP 501/601

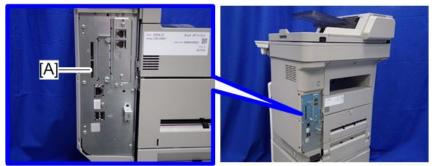

d255a1061

### SP 5300/5310

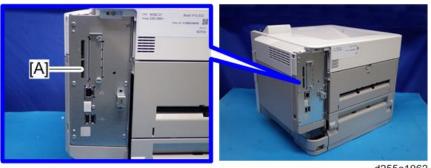

d255a1062

- 6. Turn ON the main power.
- 7. Enter the SP mode.
- 8. Execute SP5-846-051 (Backup All Addr Book).
- 9. Exit the SP mode, and then turn OFF the main power.
- 10. Remove the SD card form the SD Card Slot 2 (lower).
- 11. Reassemble the machine.

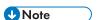

• If the capacity of SD card is not enough to store the local user information, an error message is displayed.

• Carefully handle the SD card, which contains user information. Do not take it back to your location.

## Upload

- 1. Turn OFF the main power.
- 2. Remove the controller cover. (MP 501/601: page 254, SP 5300/5310: page 279)
- 3. Install the SD card, which has already been uploaded, into the SD Card Slot 2 (lower) [A]. MP 501/601

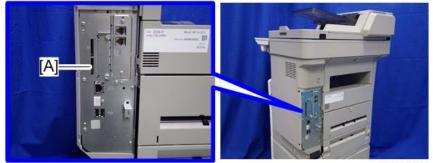

d255a1061

### SP 5300/5310

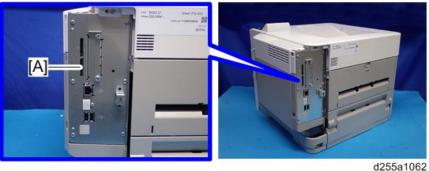

- 4. Turn ON the main power.
- 5. Enter the SP mode.
- 6. Execute SP5-846-052 (Restore All Addr Book).
- 7. Exit the SP mode, and then turn OFF the main power.
- 8. Remove the SD card from the SD Card Slot 2 (lower).
- 9. Reassemble the machine.

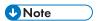

• The counter in the user code information is initialized after uploading.

- The information of an administrator and supervisor cannot be downloaded nor uploaded.
- If there is no data of address book information in the SD card, an error message is displayed.

## **SMC List Card Save Function**

### Overview

### **SMC List Card Save**

The SMC List Card Save (SP Text Mode) function is used to save the SMC list as CSV files to the SD-card inserted into the operation panel SD card slot.

### **Procedure**

### MP 501/601

- 1. Turn OFF the main power.
- 2. Insert the SD card into the operation panel SD card slot. Then turn ON the main power.
- 3. Enter SP mode.
- 4. Select [System SP].
- 5. Select SP5-992 (SP Text Mode).
- 6. Select a detail SP number shown below to save data on the SD card.

SP5-992-xxx (SP Text Mode)

| Detail No. | SMC Categories to Save |
|------------|------------------------|
| 001        | All (Data List)        |
| 002        | SP (Mode Data List)    |
| 003        | User Program           |
| 004        | Logging Data           |
| 005        | Diagnostic Report      |
| 006        | Non-Default            |
| 007        | NIB Summary            |
| 008        | Capture Log            |
| 021        | Copier User Program    |

5

| Detail No. | SMC Categories to Save |
|------------|------------------------|
| 022        | Scanner SP             |
| 023        | Scanner User Program   |
| 024        | SDK/J Summary          |
| 025        | SDK/J Application Info |
| 026        | Printer SP             |
| 027        | SmartOperationPanel SP |
| 028        | SmartOperationPanel UP |

### 7. Press [EXECUTE].

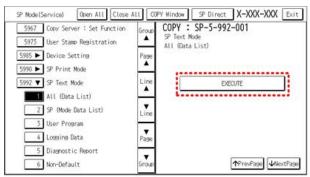

d255a1065

8. Press [EXECUTE] again to start. Press [CANCEL] to cancel the saving.

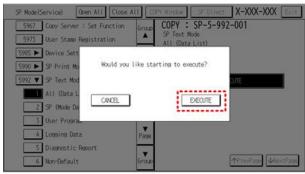

d255a1066

9. "It is executing it" is shown on the screen while executing.

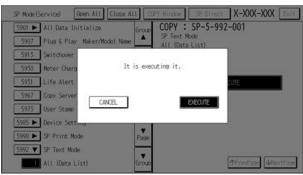

d255a1067

10. Wait for 2 to 3 minutes until "Completed" is shown.

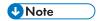

- The SMC list saving may take from 2 to 3 minutes to complete.
- Press [CANCEL] to abort executing.

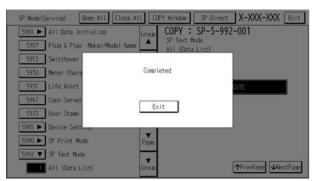

d255a1070

11. Press [Exit] to exit from SP mode.

### SP 5300/5310

- 1. Turn OFF the main power.
- 2. Insert the SD card into the SD Card Slot 2 (lower). Then turn ON the main power.
- 3. Enter the [Engine] in the SP mode (Service).
- 4. Select SP5-992 (SP Text Mode).
- Select a detail SP number shown below to save data on the SD card and press [OK].
   SP5-992-xxx (SP Text Mode)

| Detail No. | SMC Categories to Save |
|------------|------------------------|
| 001        | All (Data List)        |
| 002        | SP (Mode Data List)    |
| 003        | User Program           |
| 004        | Logging Data           |
| 005        | Diagnostic Report      |
| 006        | Non-Default            |
| 007        | NIB Summary            |
| 024        | SDK/J Summary          |
| 025        | SDK/J Application Info |
| 026        | Printer SP             |

6. Press [EXECUTE].

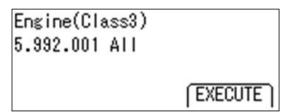

m257z0027

7. Press [EXECUTE] again to start. Press [CANCEL] to cancel the saving.

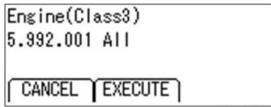

m257z0028

8. Wait for 2 to 3 minutes until "Completed" is shown.

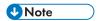

- The SMC list saving may take from 2 to 3 minutes to complete.
- Press [CANCEL] to abort executing.
- 9. Press [End] to exit from SP mode.

### File Names of the Saved SMC Lists

The SMC list data saved on the SD-card will be named automatically. The file naming rules are as follows.

Example:

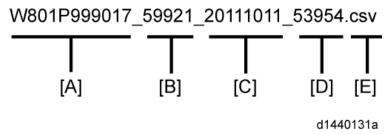

A:

Machine serial number (fixed for each machine)

B:

### SP number saved in this file.

First four digits (5992) in this part are fixed. The other one or two digits are the detail SP number(s). In this case, it is one digit. Therefore, this file is of SP5-992-001 (All data list). See the upper SP table for the correspondence between SP detail numbers and the contents.

C:

### File creation date

Year/Month/Day ("Zero" will be omitted if each is one digit.)

D:

### File creation time

Hour/Minute/Second ("Zero" will be omitted if each is one digit.)

E:

### File Extension CSV (Comma Separated Value)

This part is fixed.

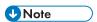

- A folder named by the machine serial number will be created on the SD card when this function is executed.
- This function can save the SMC list data only to an SD card inserted into the operation panel SD card slot.

5

### b

## **Error Messages**

SMC List Card Save error message:

• Failed:

FACTOR: Read-only file system, No space left on device.

If an error occurs, pressing [Exit] will cause the device to discard the job and return to the ready state.

# **Test Pattern Printing**

Printing Test pattern: SP2-109

Some of these test patterns are used for copy image adjustments but most are used primarily for design testing.

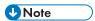

Do not operate the machine until the test pattern is printed out completely. Otherwise, SC will
occur.

### MP 501/601

- 1. Enter the SP mode and select SP2-109-003 (Pattern Selection).
- 2. Select the test pattern for print from the list then press [OK].
- 3. To change the density of the test pattern, select the density with SP2-109-006, then press [#].

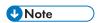

- If select "0" with SP2-109-006, the color adjusted so will not show up in the test pattern.
- 4. To print, touch [Copy Window], then set settings within the following window for test print (paper size etc...).
- 5. Press [Start] to start test print.
- 6. After checking test pattern, press [SP Mode] to return to SP mode display.
- 7. Reset all settings to the default values (SP2-109-003, SP2-109-006).
- 8. Exit SP mode.

| No. | Pattern                   |    | Pattern                          |
|-----|---------------------------|----|----------------------------------|
| 0   | None                      |    | Independent Pattern (4dot)       |
| 1   | Vertical Line (1 dot)     |    | Trimming Area                    |
| 2   | 2 Vertical Line (2 dot)   |    | Hound's Tooth Check (Horizontal) |
| 3   | Horizontal Line (1 dot)   |    | Hound's Tooth Check (Vertical)   |
| 4   | 4 Horizontal Line (2 dot) |    | Black Band (Horizontal)          |
| 5   | Grid Vertical Line        |    | Black Band (Vertical)            |
| 6   | Grid Horizontal Line      | 19 | Checker Flag Pattern             |

5

| No. | Pattern                       | No. | Pattern                  |
|-----|-------------------------------|-----|--------------------------|
| 7   | Grid Pattern Small            |     | Grayscale (Vertical)     |
| 8   | Grid Pattern Large            |     | Grayscale (Horizontal)   |
| 9   | Argyle Pattern Small          |     | Two Beam Density Pattern |
| 10  | O Argyle Pattern Large        |     | Full Dot Pattern         |
| 11  | 1 Independent Pattern (1 dot) |     | All White Pattern        |
| 12  | Independent Pattern (2dot)    |     |                          |

## SP 5300/5310

- 1. Enter the SP mode and select SP2-109-003 (Test Pattern).
- 2. Enter the number for the test pattern that you want to print -> Press [OK]. SP2-109-003 (Test Pattern)

| No. | Pattern                    | No. | Pattern                          |
|-----|----------------------------|-----|----------------------------------|
| 0   | None                       | 13  | Independent Pattern (4dot)       |
| 1   | Vertical Line (1 dot)      | 14  | Trimming Area                    |
| 2   | Vertical Line (2 dot)      | 15  | Hound's Tooth Check (Horizontal) |
| 3   | Horizontal Line (1 dot)    | 16  | Hound's Tooth Check (Vertical)   |
| 4   | Horizontal Line (2 dot)    | 17  | Black Band (Horizontal)          |
| 5   | Grid Vertical Line         | 18  | Black Band (Vertical)            |
| 6   | Grid Horizontal Line       | 19  | Checker Flag Pattern             |
| 7   | Grid Pattern Small         | 20  | Grayscale (Vertical)             |
| 8   | Grid Pattern Large         | 21  | Grayscale (Horizontal)           |
| 9   | Argyle Pattern Small       | 22  | Two Beam Density Pattern         |
| 10  | Argyle Pattern Large       | 23  | Full Dot Pattern                 |
| 11  | Independent Pattern (1dot) | 24  | All White Pattern                |
| 12  | Independent Pattern (2dot) |     |                                  |

5

3. To change the density of the test pattern, select the density with SP2-109-006.

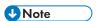

- If select "0" with SP2-109-006, the color adjusted so will not show up in the test pattern.
- 4. Enter SP5-990-001, and then press [EXECUTE] to start printing the test pattern.
- 5. Check the test pattern.
- 6. Exit SP mode.

# 6. Troubleshooting

# Self-Diagnostic Mode

## Service Call Codes

### **Service Call Conditions**

| Pattern | Display                                                                                                    | How to reset                                                    | SC call or SC alarm in customer support system                                            |
|---------|----------------------------------------------------------------------------------------------------|-----------------------------------------------------------------|-------------------------------------------------------------------------------------------|
| А       | The SC is displayed on the operation panel, and the machine cannot be used (safety-related SC).                                | Execute CE reset SP mode, and switch main power from OFF to ON. | Occurrence & alarm count      Immediate alarm                                             |
| В       | When a function is selected, the SC is displayed on the operation panel, and the machine cannot be used (downtime mitigation). | Switch main power from OFF to ON.                               | Occurrence & alarm count  ↓  Power OFF → ON  ↓  Alarm count and alarm only  if recurrence |
| С       | No display on the operation panel, and use is permitted.                                                                       | Count only logging.                                             | Occurrence   Logging count & alarm  count                                                 |
| D       | The SC is displayed on the operation panel, and the machine cannot be used (machine-error SC).                                 | Switch main power from OFF to ON.                               | Occurrence & alarm count  ↓  Power OFF → ON  ↓  Alarm count and alarm only  if recurrence |

6

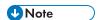

- When an ordinary SC (type D) is generated, an automatic reboot is performed. When an event is reported by the customer support system, even in the event of an ordinary SC, reboot is not performed. During automatic reboot, a confirmation screen is displayed after the reboot.
- When automatic reboot occurs twice continuously, an SC is displayed without rebooting, and logging count is performed. Also, when an SMC print is output, an \* mark is added alongside the SC number for clarity.
- Automatic reboot can be enabled or disabled with SP5-875-001 (SC automatic reboot setting) (default value: ON).

### **SC Logging**

When an SC is generated, the "total count value when the SC is generated" and the "SC code" are logged. However, if the total count value during the SC is the same as last time, logging is not performed.

Logged data can be checked by outputting an administrative report (SMC print). The SC history is logged up to the last 10 entries, and if there are more than 10 entries, data are progressively deleted starting from the oldest.

### SC Automatic Reboot (MP 501/601)

When an ordinary SC (pattern D) is generated, automatically reboot is performed. Automatic reboot or reboot by user operation can be set by SP5-875-001 (SC automatic reboot setting out) (default value: 0 "Automatic reboot").

When a type D occurs, automatic reboot is done or the machine display asks the customer if it can reboot. However, when the SC occurs twice in a short time, the machine sends a report to the @Remote server without rebooting. This is because just rebooting may not be a good solution if an SC occurs twice.

When an automatic reboot is performed, a confirmation screen is displayed after reboot. The confirmation screen can be cancelled by pressing the [OK] key (display is not cancelled only when the main power switch is switched OFF to ON).

### Screen display during reboot

- Status display on the current screen
  - Post-processing ..... Post-processing during printing, etc.
  - Automatic reboot .... After operation end Post-processing

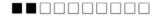

Until automatic reboot

• Reset key (Reboot key)

Key to perform reboot

# Cancel key is not displayed.

• Turn on spanner LED (same as when an SC is generated).

### Operation during SC reboot

• Timing of SC reboot

When @Remote is enabled, and when a NRS alarm\*1 is not generated, the corresponding SC is the object of an automatic reboot.

- \* 1 NRS alarm: Issued when an ordinary SC (type D) is generated twice while the total counter counts
- Time to automatic reboot

Reboot is performed 30 seconds after an engine reboot is possible, after the end of post-processing during printing, etc.

At that time, a reboot is performed even if the machine is operating. The engine does not start process control when a reboot is possible.

Automatic reboot

See the flowchart below.

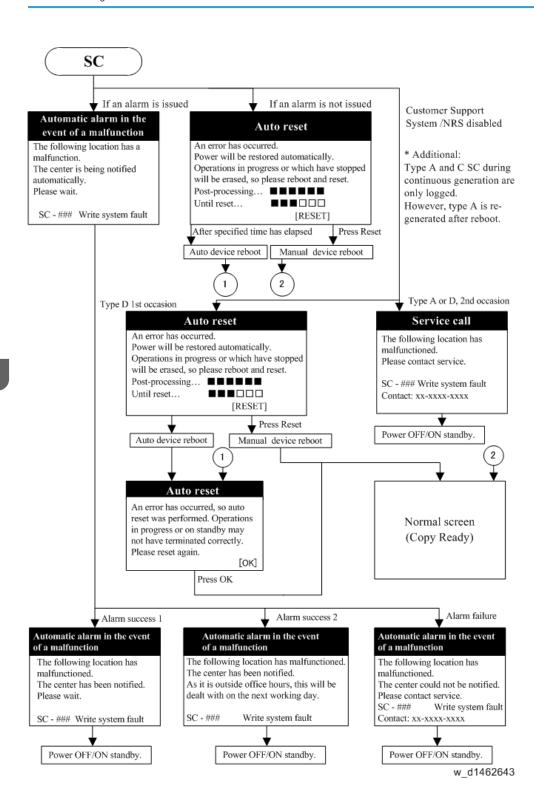

# Service Call 101-195

## SC100 (Engine: Scanning) (MP 501/601 Only)

| SC No.   | Туре | Error Name/Error Condition/Major Cause/Solution                                                     |
|----------|------|----------------------------------------------------------------------------------------------------|
| SC101-01 | D    | Lamp Error (Scanning)                                                                               |
|          |      | The white level peak did not reach the prescribed threshold when the white guide plate was scanned. |
|          |      | Error detection timing;                                                                             |
|          |      | During a scan from the exposure glass:                                                              |
|          |      | When the scanning of white guide plate is completed. (when the SHGH is negated)                     |
|          |      | During a scan from ARDF:                                                                            |
|          |      | During the shading operation.                                                                       |
|          |      | When the scanning of white guide plate is completed. (when the SHGH is negated)                     |
|          |      | Condensation in scanner unit                                                                        |
|          |      | Connector disconnected                                                                              |
|          |      | Scanner Carriage defective                                                                          |
|          |      | BiCU defective                                                                                      |
|          |      | Harness defective                                                                                   |
|          |      | White Guide Plate dirty or defective                                                                |
|          |      | IOB defective                                                                                       |

| SC No. | Туре | Error Name/Error Condition/Major Cause/Solution                                                                                                    |
|--------|------|----------------------------------------------------------------------------------------------------|
|        |      | Check if the SC occurs by turning the main power OFF then ON. If the SC occurs again, do the following steps. Check if the SC reoccurs by cycling the power after each step. |
|        |      | 1. Reconnect the connector.                                                                                                    |
|        |      | Reconnect the following connectors;                                                                                                    |
|        |      | Scanner Carriage – BiCU connector                                                                                                    |
|        |      | BiCU – IOB connector                                                                                                    |
|        |      | 2. Check the white guide plate (exposure glass).                                                                                                    |
|        |      | Check the white guide plate attached to the exposure glass. If the white guide plate is in an unusual state, replace the white guide plate.                                  |
|        |      | 3. Scanner carriage defective                                                                                                    |
|        |      | Replace the scanner carriage.                                                                                                    |
|        |      | 4. BiCU defective                                                                                                    |
|        |      | Replace the BiCU.                                                                                                    |
|        |      | 5. Harness defective                                                                                                    |
|        |      | Replace the following harnesses.                                                                                                    |
|        |      | Scanner Carriage – BiCU harness                                                                                                    |
|        |      | BiCU – IOB harness                                                                                                    |
|        |      | 6. IOB defective                                                                                                    |
|        |      | Replace the IOB.                                                                                                    |

| SC No.   | Туре | Error Name/Error Condition/Major Cause/Solution                                                                                                    |
|----------|------|----------------------------------------------------------------------------------------------------|
| SC101-02 | D    | Lamp Error (Detecting the lighting error)                                                                                                    |
|          |      | The white level peak did not reach the prescribed threshold when the white guide plate was scanned.                                                                       |
|          |      | Error detection timing; During the scanner adjustment (detecting the lighting error) at the time of applying power source for scanner (when the main power is turned ON). |

| SC No. | Туре | Error Name/Error Condition/Major Cause/Solution                                                                                                    |
|--------|------|----------------------------------------------------------------------------------------------------|
|        |      | Condensation in scanner unit                                                                                                    |
|        |      | Connector disconnected                                                                                                    |
|        |      | Scanner Carriage defective                                                                                                    |
|        |      | BiCU defective                                                                                                    |
|        |      | Harness defective                                                                                                    |
|        |      | White Guide Plate dirty or attachment fault                                                                                                    |
|        |      | IOB defective                                                                                                    |
|        |      | Check if the SC occurs by turning the main power OFF then ON. If the SC occurs again, do the following steps. Check if the SC reoccurs by cycling the power after each step. |
|        |      | 1. Reconnect the connector.                                                                                                    |
|        |      | Reconnect the following connectors;                                                                                                    |
|        |      | Scanner Carriage – BiCU connector                                                                                                    |
|        |      | SBU – LEDB connector (SBU side connector on the scanner carriage)                                                                                                    |
|        |      | BiCU – IOB harness                                                                                                    |
|        |      | 2. Check the white guide plate (exposure glass).                                                                                                    |
|        |      | Check the white guide plate attached to the exposure glass. If the white guide plate is in an unusual state, replace the white guide plate.                                  |
|        |      | 3. Scanner carriage defective                                                                                                    |
|        |      | Replace the scanner carriage.                                                                                                    |
|        |      | 4. BiCU defective                                                                                                    |
|        |      | Replace the BiCU.                                                                                                    |
|        |      | 5. Harness defective                                                                                                    |
|        |      | Replace the following harnesses.                                                                                                    |
|        |      | Scanner Carriage – BiCU harness                                                                                                    |
|        |      | BiCU – IOB harness                                                                                                    |
|        |      | 6. IOB defective                                                                                                    |
|        |      | Replace the IOB.                                                                                                    |

| SC No.   | Туре | Error Name/Error Condition/Major Cause/Solution                                                                                                    |
|----------|------|----------------------------------------------------------------------------------------------------|
| SC102-00 | D    | LED Light Quantity Error                                                                                                    |
|          |      | The white level peak exceeded the prescribed threshold when the white guide plate was scanned.                                                                            |
|          |      | Error detection timing; During the scanner adjustment (detecting the lighting error) at the time of applying power source for scanner (when the main power is turned ON). |
|          |      | Connector disconnected                                                                                                    |
|          |      | Scanner Carriage defective                                                                                                    |
|          |      | BiCU defective                                                                                                    |
|          |      | Harness defective                                                                                                    |
|          |      | IOB defective                                                                                                    |

| SC No. | Туре | Error Name/Error Condition/Major Cause/Solution                                                                                                    |
|--------|------|----------------------------------------------------------------------------------------------------|
|        |      | Check if the SC occurs by turning the main power OFF then ON. If the SC occurs again, do the following steps. Check if the SC reoccurs by cycling the power after each step. |
|        |      | 1. Reconnect the connector.                                                                                                    |
|        |      | Reconnect the following connectors;                                                                                                    |
|        |      | Scanner Carriage – BiCU connector                                                                                                    |
|        |      | SBU – LEDB connector (SBU side connector on the scanner carriage)                                                                                                    |
|        |      | BiCU – IOB harness                                                                                                    |
|        |      | 2. Check the white guide plate (exposure glass).                                                                                                    |
|        |      | Check the white guide plate attached to the exposure glass. If the white guide plate is in an unusual state, replace the white guide plate.                                  |
|        |      | 3. Scanner carriage defective                                                                                                    |
|        |      | Replace the scanner carriage.                                                                                                    |
|        |      | 4. BiCU defective                                                                                                    |
|        |      | Replace the BiCU.                                                                                                    |
|        |      | 5. Harness defective                                                                                                    |
|        |      | Replace the following harnesses.                                                                                                    |
|        |      | Scanner Carriage – BiCU harness                                                                                                    |
|        |      | BiCU – IOB harness                                                                                                    |
|        |      | 6. IOB defective                                                                                                    |
|        |      | Replace the IOB.                                                                                                    |

| SC No.   | Туре | Error Name/Error Condition/Major Cause/Solution                                                                                      |
|----------|------|----------------------------------------------------------------------------------------------------|
| SC120-00 | D    | Scanner Home Position error                                                                                                    |
|          |      | The home position is not correct when the main power is turned ON, at the end of a reading process from the exposure glass and ARDF. |

| SC No. | Туре | Error Name/Error Condition/Major Cause/Solution                                                               |
|--------|------|----------------------------------------------------------------------------------------------------|
|        |      | Scanner motor defective                                                                                       |
|        |      | Scanner HP sensor defective                                                                                   |
|        |      | SBU defective                                                                                                 |
|        |      | BiCU defective                                                                                                |
|        |      | Controller board defective                                                                                    |
|        |      | Scanner motor defective                                                                                       |
|        |      | <ol> <li>Move the scanner carriage by hand to check whether it is<br/>unusually difficult to move.</li> </ol> |
|        |      | <ol><li>Check that the scanner driving belt is not disengaged.</li></ol>                                      |
|        |      | 3. Reconnect the following connector.                                                                         |
|        |      | Scanner Motor – Controller Board connector                                                                    |
|        |      | <ol><li>If the connector is broken, shorted, or grounded, replace the<br/>connector.</li></ol>                |
|        |      | 5. Replace the scanner motor.                                                                                 |
|        |      | Scanner HP sensor defective                                                                                   |
|        |      | <ol> <li>Check that the scanner HP sensor is correctly positioned.</li> </ol>                                 |
|        |      | 2. Reconnect the following connectors.                                                                        |
|        |      | <ul> <li>Scanner HP Sensor – SBU connector</li> </ul>                                                         |
|        |      | <ul> <li>SBU – Controller Board connector</li> </ul>                                                          |
|        |      | 3. Replace the scanner HP sensor.                                                                             |
|        |      | SBU defective                                                                                                 |
|        |      | Replace the scanner unit.                                                                                     |
|        |      | BiCU defective                                                                                                |
|        |      | Replace the BiCU.                                                                                             |
|        |      | Controller board defective                                                                                    |
|        |      | Replace the controller board.                                                                                 |

| SC No.   | Туре | Error Name/Error Condition/Major Cause/Solution                                                                                                    |
|----------|------|----------------------------------------------------------------------------------------------------|
| SC141-00 | D    | Black level detection error                                                                                                    |
|          |      | The black level cannot be adjusted to the target level at the time of applying power source for scanner (when the main power is turned ON).                             |
|          |      | <ul> <li>Scanner Carriage defective</li> <li>BiCU defective</li> <li>Harness defective</li> <li>IOB defective</li> </ul>                                                |
|          |      | Check if the SC occurs by turning the power OFF then ON. If the SC occurs again, do the following steps. Check if the SC reoccurs by cycling the power after each step. |
|          |      | Reconnect the following connectors.                                                                                                    |
|          |      | Scanner Carriage – BiCU connector                                                                                                    |
|          |      | BiCU – IOB connector                                                                                                    |
|          |      | 2. Scanner carriage defective                                                                                                    |
|          |      | Replace the scanner carriage.                                                                                                    |
|          |      | 3. BiCU defective                                                                                                    |
|          |      | Replace the BiCU.                                                                                                    |
|          |      | 4. Harness defective                                                                                                    |
|          |      | Replace the following harnesses.                                                                                                    |
|          |      | Scanner Carriage – BiCU harness                                                                                                    |
|          |      | BiCU – IOB harness                                                                                                    |
|          |      | 5. IOB defective                                                                                                    |
|          |      | Replace the IOB.                                                                                                    |

| SC No.   | Туре | Error Name/Error Condition/Major Cause/Solution                                                                                                    |
|----------|------|----------------------------------------------------------------------------------------------------|
| SC142-00 | D    | White level detection error                                                                                                    |
|          |      | The white level cannot be adjusted to the target level during auto gain control.                                                                                        |
|          |      | Condensation in scanner unit                                                                                                    |
|          |      | Scanner Carriage defective                                                                                                    |
|          |      | BiCU defective                                                                                                    |
|          |      | Harness defective                                                                                                    |
|          |      | Connector disconnected                                                                                                    |
|          |      | White Guide Plate dirty or attachment fault                                                                                                    |
|          |      | Check if the SC occurs by turning the power OFF then ON. If the SC occurs again, do the following steps. Check if the SC reoccurs by cycling the power after each step. |
|          |      | 1. Reconnect the following connectors.                                                                                                    |
|          |      | Scanner Carriage – BiCU connector                                                                                                    |
|          |      | <ul> <li>SBU – LEDB connector (SBU side connector which is on the<br/>scanner carriage)</li> </ul>                                                                      |
|          |      | BiCU – IOB connector                                                                                                    |
|          |      | 2. Check the white guide plate (exposure glass).                                                                                                    |
|          |      | Check the white guide plate attached to the exposure glass. If the white guide plate is in an unusual state, replace the white guide plate.                             |
|          |      | 3. Scanner carriage defective                                                                                                    |
|          |      | Replace the scanner carriage.                                                                                                    |
|          |      | 4. BiCU defective                                                                                                    |
|          |      | Replace the BiCU.                                                                                                    |
|          |      | 5. Harness defective                                                                                                    |
|          |      | Replace the following harnesses.                                                                                                    |
|          |      | Scanner Carriage – BiCU harness                                                                                                    |
|          |      | BiCU – IOB harness                                                                                                    |
|          |      | 6. IOB defective                                                                                                    |
|          |      | Replace the IOB.                                                                                                    |

| SC No.   | Туре | Error Name/Error Condition/Major Cause/Solution                                                                                                    |
|----------|------|----------------------------------------------------------------------------------------------------|
| SC144-00 | D    | SBU Communication Error                                                                                                    |
|          |      | <ul> <li>The machine cannot detect that the Scanner Carriage is connected.</li> <li>The machine cannot communicate with the Scanner Carriage, or the communication data is incorrect.</li> <li>The configuration of FPGA is not completed.  Error detection timing: At the time of applying power source for scanner (when the main power is turned ON or when the machine returns from energy save mode)</li> <li>Scanner Carriage defective</li> <li>BiCU defective</li> </ul> |
|          |      | IOB defective     Harness defective                                                                                                    |
|          |      | Check if the SC occurs by turning the power OFF then ON. If the SC occurs again, do the following steps. Check if the SC reoccurs by cycling the power after each step.                                                                                                    |
|          |      | <ul> <li>1. Reconnect the following connectors.</li> <li>Scanner Carriage – BiCU connector</li> <li>BiCU – IOB connector</li> </ul>                                                                                                    |
|          |      | <ol> <li>Scanner carriage defective         Replace the scanner carriage.</li> <li>BiCU defective         Replace the BiCU.</li> <li>IOB defective         Replace the IOB.</li> </ol>                                                                                                    |
|          |      | <ul> <li>5. Harness defective</li> <li>Replace the following harnesses.</li> <li>Scanner Carriage – BiCU harness</li> <li>BiCU – IOB harness</li> </ul>                                                                                                    |

## SC100 (Engine: Others)

| SC No.   | Туре | Error Name/Error Condition/Major Cause/Solution                                          |
|----------|------|------------------------------------------------------------------------------------------|
| SC195-00 | D    | Machine serial number error                                                              |
|          |      | Comparison of the product identification code in the machine serial number (11 digits).  |
|          |      | The product identification code in the machine serial number (11 digits) does not match. |
|          |      | Re-enter the machine serial number.                                                      |

# Service Call 202-270

## SC200 (Engine: Image Writing)

| SC No.   | Туре | Error Name/Error Condition/Major Cause/Solution                                                                                |
|----------|------|----------------------------------------------------------------------------------------------------|
| SC202-00 | D    | Polygon Motor Error                                                                                                    |
|          |      | After Polygon motor is stabilized, the ready signal is at the H level for 20 seconds consecutively.                            |
|          |      | Polygon motor defective     IOB defective                                                                                      |
|          |      | Polygon motor defective                                                                                                    |
|          |      | Confirm that the connector between laser unit and IOB is firmly connected. If necessary, connect the connector all the way in. |
|          |      | If the connector is broken, shorted, or grounded, replace the connector.                                                       |
|          |      | 3. Replace the laser unit.                                                                                                    |
|          |      | IOB defective                                                                                                    |
|          |      | 1. Update the engine software to the latest version.                                                                           |
|          |      | 2. Replace the IOB.                                                                                                    |

| SC No.   | Туре | Error Name/Error Condition/Major Cause/Solution                                                                                                    |
|----------|------|----------------------------------------------------------------------------------------------------|
| SC220-00 | D    | Leading Edge: LD synchronization detection error                                                                                                    |
|          |      | The leading edge LD synchronization detection signal was not output within the specified time (sec.) while the polygon mirror motor was operating at normal speed. |
|          |      | Error detection timing; During the startup operation of the machine or during printing.                                                                            |
|          |      | Laser unit defective (Synchronization optical system defective, LDB defective, LD defective)                                                                       |
|          |      | BiCU defective (Image writing ASIC defective)                                                                                                    |
|          |      | IOB defective                                                                                                    |
|          |      | LDB – IOB, IOB – BiCU harness broken, or connector disconnected                                                                                                    |
|          |      | 1. Turn the main power OFF/ON.                                                                                                    |
|          |      | Check for condensation on the mirrors and lenses.                                                                                                    |
|          |      | 3. Reconnect the connectors between LDB and IOB, and between IOB and BiCU.                                                                                         |
|          |      | 4. Replace the laser unit.                                                                                                    |
|          |      | 5. Replace the BiCU.                                                                                                    |
|          |      | 6. Replace the harness between LDB and IOB, and between IOB and BiCU.                                                                                              |
|          |      | 7. Replace the IOB.                                                                                                    |

| SC No.   | Туре | Error Name/Error Condition/Major Cause/Solution                                                 |
|----------|------|-------------------------------------------------------------------------------------------------|
| SC270-00 | D    | GAVD Communication Error                                                                        |
|          |      | The communication is not performed normally between CPU and image writing ASIC.                 |
|          |      | Error detection timing; Only when initial setting is executed.                                  |
|          |      | Image writing ASIC defective     Interface circuit between CPU and image writing ASIC defective |
|          |      | Turn the main power OFF/ON.     Replace the BiCU.                                               |

# Service Call 303-396

## SC300 (Engine: Imaging 1: Charge, Development)

| SC No.   | Туре | Error Name/Error Condition/Major Cause/Solution                                                                                           |
|----------|------|----------------------------------------------------------------------------------------------------|
| SC303-00 | D    | Charger Current Error                                                                                                    |
|          |      | When the charging voltage is applied by changing the voltage in three levels, the current value is less than 20uA in one of three levels. |
|          |      | Connector defective or disconnected                                                                                                    |
|          |      | Power pack defective                                                                                                    |
|          |      | IOB defective                                                                                                    |
|          |      | Connector defective or disconnected                                                                                                    |
|          |      | Reconnect the following connectors. Then perform a conduction inspection. If there is no conduction, replace the connector.               |
|          |      | Drum Unit – Power Pack connector                                                                                                    |
|          |      | Power Pack – IOB connector                                                                                                    |
|          |      | Power pack defective                                                                                                    |
|          |      | Replace the power pack.                                                                                                    |
|          |      | IOB defective                                                                                                    |
|          |      | Replace the IOB.                                                                                                    |

| SC No.   | Туре | Error Name/Error Condition/Major Cause/Solution                                                                             |
|----------|------|----------------------------------------------------------------------------------------------------|
| SC321-00 | С    | Development Unit Non-Installing Error                                                                                       |
|          |      | The sensor output value is 31 or less continuously for 5 seconds.                                                           |
|          |      | Connector defective or disconnected                                                                                         |
|          |      | Toner density sensor defective                                                                                              |
|          |      | Connect-Left PCB defective                                                                                                  |
|          |      | IOB defective                                                                                                    |
|          |      | Connector defective or disconnected                                                                                         |
|          |      | Reconnect the following connectors. Then perform a conduction inspection. If there is no conduction, replace the connector. |
|          |      | Development Unit – Drum PCB connector                                                                                       |
|          |      | Drum PCB – Drum Connection PCB connector                                                                                    |
|          |      | Drum Connection PCB – Connect-Left PCB connector                                                                            |
|          |      | Connect-Left PCB – IOB connector                                                                                            |
|          |      | Toner density sensor defective                                                                                              |
|          |      | Replace the toner density sensor.                                                                                           |
|          |      | Connect-Left PCB defective                                                                                                  |
|          |      | Replace the Connect-Left PCB.                                                                                               |
|          |      | IOB defective                                                                                                    |
|          |      | Replace the IOB.                                                                                                    |

## SC300 (Engine: Imaging 2: Around the Drum)

| SC No.   | Туре | Error Name/Error Condition/Major Cause/Solution                                                                            |
|----------|------|----------------------------------------------------------------------------------------------------|
| SC396-01 | D    | Drum Motor Error 1                                                                                                    |
|          |      | The drum motor is not stabilized within 2 seconds after the motor is activated.                                            |
|          |      | Connector disconnected or defective                                                                                        |
|          |      | Drive transmission of the drum motor defective                                                                             |
|          |      | Drum motor defective                                                                                                    |
|          |      | IOB defective                                                                                                    |
|          |      | Connector disconnected or defective                                                                                        |
|          |      | Reconnect the following connector. Then perform a conduction inspection. If there is no conduction, replace the connector. |
|          |      | IOB – Drum Motor connector                                                                                                 |
|          |      | Drive transmission of the drum motor defective                                                                             |
|          |      | Check the gears. If any gears are damaged, replace them.                                                                   |
|          |      | Drum motor defective                                                                                                    |
|          |      | Replace the drum motor.                                                                                                    |
|          |      | IOB defective                                                                                                    |
|          |      | Replace the IOB.                                                                                                    |

| SC No.   | Туре | Error Name/Error Condition/Major Cause/Solution                                                                            |
|----------|------|----------------------------------------------------------------------------------------------------|
| SC396-02 | D    | Drum Motor Error 2                                                                                                    |
|          |      | After the drum motor is stabilized, the stable OFF signal is detected for 2 seconds consecutively.                         |
|          |      | Connector disconnected or defective                                                                                        |
|          |      | Drive transmission of the drum motor defective                                                                             |
|          |      | Drum motor defective                                                                                                    |
|          |      | IOB defective                                                                                                    |
|          |      | Connector disconnected or defective                                                                                        |
|          |      | Reconnect the following connector. Then perform a conduction inspection. If there is no conduction, replace the connector. |
|          |      | IOB – Drum Motor connector                                                                                                 |
|          |      | Drive transmission of the drum motor defective                                                                             |
|          |      | Check the gears. If any gears are damaged, replace them.                                                                   |
|          |      |                                                                                                    |
|          |      | Replace the drum motor.                                                                                                    |
|          |      | IOB defective                                                                                                    |
|          |      | Replace the IOB.                                                                                                    |

# Service Call 490-491

## SC400 (Engine: Imaging 3: Around the Drum)

| SC No.   | Туре | Error Name/Error Condition/Major Cause/Solution                                               |
|----------|------|-----------------------------------------------------------------------------------------------|
| SC490-00 | D    | Toner Density Sensor Error                                                                    |
|          |      | The sensor output value is 930 or more continuously for 5 seconds.                            |
|          |      | Toner density sensor defective                                                                |
|          |      | Toner motor defective                                                                         |
|          |      | Connect-Left PCB defective                                                                    |
|          |      | IOB defective                                                                                 |
|          |      | Toner density sensor defective                                                                |
|          |      | Reconnect the following connectors.                                                           |
|          |      | Toner Density Sensor – Drum PCB connector                                                     |
|          |      | Drum PCB – Drum Connection PCB connector                                                      |
|          |      | Drum Connection PCB – Connect-Left PCB connector                                              |
|          |      | Connect-Left PCB – IOB connector                                                              |
|          |      | If the connector is broken, shorted, or grounded, replace the connector.                      |
|          |      | Check that the gears and rollers of the development unit are not damaged and rotate smoothly. |
|          |      | 4. Replace the development unit.                                                              |

| SC No. | Туре | Error Name/Error Condition/Major Cause/Solution                                                                                  |
|--------|------|----------------------------------------------------------------------------------------------------|
|        |      | Toner motor defective                                                                                                    |
|        |      | <ol> <li>Check the drive gears can rotate or they are not unusually<br/>loaded. If necessary, replace the drive gear.</li> </ol> |
|        |      | 2. Reconnect the following connectors.                                                                                           |
|        |      | <ul> <li>Toner Density Sensor – Drum PCB connector</li> </ul>                                                                    |
|        |      | <ul> <li>Drum PCB – Drum Connection PCB connector</li> </ul>                                                                     |
|        |      | <ul> <li>Drum Connection PCB – Connect-Left PCB connector</li> </ul>                                                             |
|        |      | <ul> <li>Connect-Left PCB – IOB connector</li> </ul>                                                                             |
|        |      | <ol><li>If the connector is broken, shorted, or grounded, replace the<br/>connector.</li></ol>                                   |
|        |      | 4. Replace the drum unit.                                                                                                    |
|        |      | Connect-Left PCB defective                                                                                                    |
|        |      | Replace the Connect-Left PCB.                                                                                                    |
|        |      | IOB defective                                                                                                    |
|        |      | 1. Update the engine software to the latest version.                                                                             |
|        |      | 2. Replace the IOB.                                                                                                    |

| SC No.   | Туре | Error Name/Error Condition/Major Cause/Solution                                                          |  |                                                                                                    |
|----------|------|----------------------------------------------------------------------------------------------------|--|----------------------------------------------------------------------------------------------------|
| SC491-01 | D    | Drum Unit Type Mismatch Error                                                                            |  |                                                                                                    |
|          |      | Cannot communicate with the EEPROM of the drum PCB normally.     An incompatible drum unit is installed. |  |                                                                                                    |
|          |      | Connector defective or disconnected     Drum PCB defective                                               |  |                                                                                                    |
|          |      | Connect-Left PCB defective                                                                               |  |                                                                                                    |
|          |      | IOB defective                                                                                            |  |                                                                                                    |
|          |      | Connector defective or disconnected                                                                      |  |                                                                                                    |
|          |      |                                                                                                    |  | Reconnect the following connectors. Then perform a conduction inspection. If there is no conduction, replace the connector. |
|          |      | Drum Unit – Drum Connection PCB connector                                                                |  |                                                                                                    |
|          |      | Drum Connection PCB – Connect-Left PCB connector                                                         |  |                                                                                                    |
|          |      | Connect-Left PCB – IOB connector                                                                         |  |                                                                                                    |
|          |      | Drum PCB defective                                                                                       |  |                                                                                                    |
|          |      | Replace the drum PCB.                                                                                    |  |                                                                                                    |
|          |      | Connect-Left PCB defective                                                                               |  |                                                                                                    |
|          |      | Replace the Connect-Left PCB.                                                                            |  |                                                                                                    |
|          |      | IOB defective                                                                                            |  |                                                                                                    |
|          |      | Replace the IOB.                                                                                         |  |                                                                                                    |

| SC No.   | Туре | Error Name/Error Condition/Major Cause/Solution                                                                                                    |
|----------|------|----------------------------------------------------------------------------------------------------|
| SC491-02 | D    | Drum Unit Error                                                                                                    |
|          |      | No response from the device in reading/writing for 5 ms or more and this problem is repeated 5 times consecutively.                                                    |
|          |      | <ul> <li>The reading data of 2 locations do not match 8 times consecutively.</li> <li>The writing data and reading date do not match 8 times consecutively.</li> </ul> |
|          |      | Drum PCB defective                                                                                                    |
|          |      | Connect-Left PCB defective                                                                                                    |
|          |      | IOB defective                                                                                                    |
|          |      | Drum PCB defective                                                                                                    |
|          |      | Reconnect the following connectors.                                                                                                    |
|          |      | Drum PCB – Drum Connection PCB connector                                                                                                    |
|          |      | Drum Connection PCB – Connect-Left PCB connector                                                                                                    |
|          |      | Connect-Left PCB – IOB connector                                                                                                    |
|          |      | <ol><li>If the connector is broken, shorted, or grounded, replace the<br/>connector.</li></ol>                                                                         |
|          |      | 3. Replace the drum unit.                                                                                                    |
|          |      | Connect-Left PCB defective                                                                                                    |
|          |      | Replace the Connect-Left PCB.                                                                                                    |
|          |      | IOB defective                                                                                                    |
|          |      | <ol> <li>Update the engine software to the latest version.</li> </ol>                                                                                                  |
|          |      | 2. Replace the IOB.                                                                                                    |

## Service Call 501-582

### SC500 (Engine: Paper Transport 1: Paper Feed, Duplex, Transport)

| SC No.   | Туре | Error Name/Error Condition/Major Cause/Solution                                                                                                    |                                                                                                    |
|----------|------|----------------------------------------------------------------------------------------------------|----------------------------------------------------------------------------------------------------|
| SC501-01 | D    | Paper Feed Tray Lift Motor Error (Tray 1)                                                                                                    |                                                                                                    |
|          |      |                                                                                                    | After the paper feed tray 1 is set, paper feed tray lift sensor does not turn on within 10 seconds. This SC is issued if a problem is detected four times consecutively. |
|          |      | Bottom plate of the paper feed tray defective     Connector disconnected or defective     Drive transmission of the paper feed tray lift motor defective     Paper feed tray lift motor defective     IOB defective                                                                                                    |                                                                                                    |
|          |      | Bottom plate of the paper feed tray defective Check the bottom plate of the paper feed tray. If the bottom plate does not move smoothly, repair or replace the paper feed tray.  Connector disconnected or defective Reconnect the following connector. Then perform a conduction inspection. If there is no conduction, replace the connector. |                                                                                                    |
|          |      | <ul> <li>Paper Feed Tray Lift Motor – IOB connector</li> <li>Drive transmission of the paper feed tray lift motor defective Check the gears. If any gears are damaged, replace them.</li> <li>Paper feed tray lift motor defective Replace the paper feed tray lift motor.</li> <li>Engine board defective Replace the engine board.</li> </ul> |                                                                                                    |

| SC No.   | Туре | Error Name/Error Condition/Major Cause/Solution                                                                                                    |  |                                                                                                    |
|----------|------|----------------------------------------------------------------------------------------------------|--|----------------------------------------------------------------------------------------------------|
| SC502-01 | D    | Paper Feed Tray Lift Motor Error (Tray 2)                                                                                                    |  |                                                                                                    |
|          |      |                                                                                                    |  | After the paper feed tray 2 is set, paper feed tray lift sensor does not turn on within 10 seconds. This SC is issued if a problem is detected four times consecutively. |
|          |      | <ul> <li>Bottom plate of the paper feed tray defective</li> <li>Connector disconnected or defective</li> <li>Drive transmission of the paper feed tray lift motor defective</li> <li>Paper feed tray lift motor defective</li> <li>Main board defective</li> </ul>                                                                                                    |  |                                                                                                    |
|          |      | <ul> <li>Bottom plate of the paper feed tray defective         Check the bottom plate of the paper feed tray. If the bottom plate does not move smoothly, repair or replace the paper feed tray.     </li> <li>Connector disconnected or defective         Reconnect the following connector. Then perform a conduction inspection. If there is no conduction, replace the connector.     </li> <li>Paper Feed Tray Lift Motor – Main Board connector</li> </ul> |  |                                                                                                    |
|          |      | <ul> <li>Drive transmission of the paper feed tray lift motor defective Check the gears. If any gears are damaged, replace them.</li> <li>Paper feed tray lift motor defective Replace the paper feed tray lift motor.</li> <li>Main board defective Replace the main board.</li> </ul>                                                                                                    |  |                                                                                                    |

| SC No.   | Туре | Error Name/Error Condition/Major Cause/Solution                                                                            |
|----------|------|----------------------------------------------------------------------------------------------------|
| SC502-02 | D    | Paper Feed Tray Error (Tray 2)                                                                                             |
|          |      | The error signal is detected for 2 seconds consecutively after the paper feed motor is activated.                          |
|          |      | Connector defective or disconnected                                                                                        |
|          |      | Drive transmission of the paper feed motor defective                                                                       |
|          |      | Paper feed motor defective                                                                                                 |
|          |      | Main board defective                                                                                                    |
|          |      | Connector defective or disconnected                                                                                        |
|          |      | Reconnect the following connector. Then perform a conduction inspection. If there is no conduction, replace the connector. |
|          |      | Paper Feed Tray Lift Motor – Main Board connector                                                                          |
|          |      | Drive transmission of the paper feed motor defective                                                                       |
|          |      | Check the gears. If any gears are damaged, replace them.                                                                   |
|          |      | Paper feed motor defective                                                                                                 |
|          |      | Replace the paper feed motor.                                                                                              |
|          |      | Main board defective                                                                                                    |
|          |      | Replace the main board.                                                                                                    |

| SC No.   | Туре | Error Name/Error Condition/Major Cause/Solution                                                                                                    |
|----------|------|----------------------------------------------------------------------------------------------------|
| SC503-01 | D    | Paper Feed Tray Lift Motor Error (Tray 3)                                                                                                    |
|          |      | After the paper feed tray 3 is set, paper feed tray lift sensor does not turn on within 10 seconds. This SC is issued if a problem is detected four times consecutively.                                                                                           |
|          |      | <ul> <li>Bottom plate of the paper feed tray defective</li> <li>Connector disconnected or defective</li> <li>Drive transmission of the paper feed tray lift motor defective</li> <li>Paper feed tray lift motor defective</li> <li>Main board defective</li> </ul> |

| SC No. | Туре | Error Name/Error Condition/Major Cause/Solution                                                                                                    |
|--------|------|----------------------------------------------------------------------------------------------------|
|        |      | <ul> <li>Bottom plate of the paper feed tray defective         Check the bottom plate of the paper feed tray. If the bottom plate does not move smoothly, repair or replace the paper feed tray.     </li> <li>Connector disconnected or defective         Reconnect the following connector. Then perform a conduction inspection. If there is no conduction, replace the connector.     </li> <li>Paper Feed Tray Lift Motor – Main Board connector</li> </ul> |
|        |      | <ul> <li>Drive transmission of the paper feed tray lift motor defective Check the gears. If any gears are damaged, replace them.</li> <li>Paper feed tray lift motor defective Replace the paper feed tray lift motor.</li> <li>Main board defective Replace the main board.</li> </ul>                                                                                                    |

| SC No.   | Туре | Error Name/Error Condition/Major Cause/Solution                                                                            |
|----------|------|----------------------------------------------------------------------------------------------------|
| SC503-02 | D    | Paper Feed Tray Error (Tray 3)                                                                                             |
|          |      | The error signal is detected for 2 seconds consecutively after the paper feed motor is activated.                          |
|          |      | Connector defective or disconnected                                                                                        |
|          |      | Drive transmission of the paper feed motor defective                                                                       |
|          |      | Paper feed motor defective                                                                                                 |
|          |      | Main board defective                                                                                                    |
|          |      | Connector defective or disconnected                                                                                        |
|          |      | Reconnect the following connector. Then perform a conduction inspection. If there is no conduction, replace the connector. |
|          |      | Paper Feed Motor – Main Board connector                                                                                    |
|          |      | Drive transmission of the paper feed motor defective                                                                       |
|          |      | Check the gears. If any gears are damaged, replace them.                                                                   |
|          |      | Paper feed motor defective                                                                                                 |
|          |      | Replace the paper feed motor.                                                                                              |
|          |      | Main board defective                                                                                                    |
|          |      | Replace the main board.                                                                                                    |

| SC No.   | Туре | Error Name/Error Condition/Major Cause/Solution                                                                                                    |
|----------|------|----------------------------------------------------------------------------------------------------|
| SC504-01 | D    | Paper Feed Tray Lift Motor Error (Tray 4)                                                                                                    |
|          |      | After the paper feed tray 4 is set, paper feed tray lift sensor does not turn on within 10 seconds. This SC is issued if a problem is detected four times consecutively.                                                                                           |
|          |      | <ul> <li>Bottom plate of the paper feed tray defective</li> <li>Connector disconnected or defective</li> <li>Drive transmission of the paper feed tray lift motor defective</li> <li>Paper feed tray lift motor defective</li> <li>Main board defective</li> </ul> |

| SC No. | Туре | Error Name/Error Condition/Major Cause/Solution                                                                                                    |
|--------|------|----------------------------------------------------------------------------------------------------|
|        |      | <ul> <li>Bottom plate of the paper feed tray defective         Check the bottom plate of the paper feed tray. If the bottom plate does not move smoothly, repair or replace the paper feed tray.     </li> <li>Connector disconnected or defective         Reconnect the following connector. Then perform a conduction inspection. If there is no conduction, replace the connector.     </li> <li>Paper Feed Tray Lift Motor – Main Board connector</li> </ul> |
|        |      | <ul> <li>Drive transmission of the paper feed tray lift motor defective Check the gears. If any gears are damaged, replace them.</li> <li>Paper feed tray lift motor defective Replace the paper feed tray lift motor.</li> <li>Main board defective Replace the main board.</li> </ul>                                                                                                    |

| SC No.   | Туре | Error Name/Error Condition/Major Cause/Solution                                                                                                    |
|----------|------|----------------------------------------------------------------------------------------------------|
| SC504-02 | D    | Paper Feed Tray Error (Tray 4)                                                                                                    |
|          |      | The error signal is detected for 2 seconds consecutively after the paper feed motor is activated.                                                         |
|          |      | <ul> <li>Connector defective or disconnected</li> <li>Drive transmission of the paper feed motor defective</li> <li>Paper feed motor defective</li> </ul> |
|          |      | Main board defective                                                                                                    |

| SC No. | Туре | Error Name/Error Condition/Major Cause/Solution                                                                                                    |
|--------|------|----------------------------------------------------------------------------------------------------|
|        |      | <ul> <li>Connector defective or disconnected         Reconnect the following connector. Then perform a conduction inspection. If there is no conduction, replace the connector.         • Paper Feed Motor – Main Board connector     </li> <li>Drive transmission of the paper feed motor defective         Check the gears. If any gears are damaged, replace them.     </li> </ul> |
|        |      | <ul> <li>Paper feed motor defective Replace the paper feed motor.</li> <li>Main board defective Replace the main board.</li> </ul>                                                                                                    |

| SC No.   | Туре | Error Name/Error Condition/Major Cause/Solution                                                                                                    |
|----------|------|----------------------------------------------------------------------------------------------------|
| SC505-01 | D    | Paper Feed Tray Lift Motor Error (Tray 5)                                                                                                    |
|          |      | After the paper feed tray 5 is set, paper feed tray lift sensor does not turn on within 10 seconds. This SC is issued if a problem is detected four times consecutively.                                                   |
|          |      | Bottom plate of the paper feed tray defective     Connector disconnected or defective     Drive transmission of the paper feed tray lift motor defective     Paper feed tray lift motor defective     Main board defective |

| SC No. | Туре | Error Name/Error Condition/Major Cause/Solution                                                                                   |
|--------|------|----------------------------------------------------------------------------------------------------|
|        |      | Bottom plate of the paper feed tray defective                                                                                     |
|        |      | Check the bottom plate of the paper feed tray. If the bottom plate does not move smoothly, repair or replace the paper feed tray. |
|        |      | Connector disconnected or defective                                                                                               |
|        |      | Reconnect the following connector. Then perform a conduction inspection. If there is no conduction, replace the connector.        |
|        |      | Paper Feed Tray Lift Motor – Main Board connector                                                                                 |
|        |      | Drive transmission of the paper feed tray lift motor defective                                                                    |
|        |      | Check the gears. If any gears are damaged, replace them.                                                                          |
|        |      | Paper feed tray lift motor defective                                                                                              |
|        |      | Replace the paper feed tray lift motor.                                                                                           |
|        |      | Main board defective                                                                                                    |
|        |      | Replace the main board.                                                                                                    |

| SC No.   | Туре | Error Name/Error Condition/Major Cause/Solution                                                                            |
|----------|------|----------------------------------------------------------------------------------------------------|
| SC505-02 | D    | Paper Feed Tray Error (Tray 5)                                                                                             |
|          |      | The error signal is detected for 2 seconds consecutively after the paper feed motor is activated.                          |
|          |      | Connector defective or disconnected                                                                                        |
|          |      | Drive transmission of the paper feed motor defective                                                                       |
|          |      | Paper feed motor defective                                                                                                 |
|          |      | Main board defective                                                                                                    |
|          |      | Connector defective or disconnected                                                                                        |
|          |      | Reconnect the following connector. Then perform a conduction inspection. If there is no conduction, replace the connector. |
|          |      | Paper Feed Motor – Main Board connector                                                                                    |
|          |      | Drive transmission of the paper feed motor defective                                                                       |
|          |      | Check the gears. If any gears are damaged, replace them.                                                                   |
|          |      | Paper feed motor defective                                                                                                 |
|          |      | Replace the paper feed motor.                                                                                              |
|          |      | Main board defective                                                                                                    |
|          |      | Replace the main board.                                                                                                    |

| SC No.   | Туре | Error Name/Error Condition/Major Cause/Solution                                                                            |
|----------|------|----------------------------------------------------------------------------------------------------|
| SC520-01 | D    | Main Motor Error 1                                                                                                    |
|          |      | The main motor is not stabilized within 2 seconds after the motor is activated.                                            |
|          |      | Main motor defective                                                                                                    |
|          |      | IOB defective                                                                                                    |
|          |      | Main motor defective                                                                                                    |
|          |      | Reconnect the following connector. Then perform a conduction inspection. If there is no conduction, replace the connector. |
|          |      | IOB – Main Motor connector                                                                                                 |
|          |      | 2. Replace the main motor.                                                                                                 |
|          |      | IOB defective                                                                                                    |
|          |      | <ol> <li>Update the engine software to the latest version.</li> </ol>                                                      |
|          |      | 2. Replace the IOB.                                                                                                    |

| SC No.   | Туре | Error Name/Error Condition/Major Cause/Solution                                                                            |
|----------|------|----------------------------------------------------------------------------------------------------|
| SC520-02 | D    | Main Motor Error 2                                                                                                    |
|          |      | After the main motor is stabilized, the stable OFF signal is detected for 2 seconds consecutively.                         |
|          |      | Main motor defective                                                                                                    |
|          |      | IOB defective                                                                                                    |
|          |      | Main motor defective                                                                                                    |
|          |      | <ol> <li>Check if the gears rotate smoothly. If any gears are damaged,<br/>replace them.</li> </ol>                        |
|          |      | Reconnect the following connector. Then perform a conduction inspection. If there is no conduction, replace the connector. |
|          |      | IOB – Main Motor connector                                                                                                 |
|          |      | 3. Replace the main motor.                                                                                                 |
|          |      | IOB defective                                                                                                    |
|          |      | <ol> <li>Update the engine software to the latest version.</li> </ol>                                                      |
|          |      | 2. Replace the IOB.                                                                                                    |

### SC500 (Engine: Paper Transport 2: Fusing, Others)

| SC No.   | Туре | Error Name/Error Condition/Major Cause/Solution                                                                                                    |
|----------|------|----------------------------------------------------------------------------------------------------|
| SC540-01 | D    | Fusing Pressure Release Motor Error 1                                                                                                    |
|          |      | The over-current detection signal of the fusing pressure release motor is detected 20 times consecutively.                                                                                                    |
|          |      | <ul> <li>Connector disconnected or defective</li> <li>Drive transmission of the fusing pressure release motor defective</li> <li>Fusing pressure release motor defective</li> <li>Connect-Left PCB defective</li> <li>IOB defective</li> </ul>                                                                                                    |
|          |      | Connector disconnected or defective     Reconnect the following connectors. Then perform a conduction inspection. If there is no conduction, replace the connector.     Fusing Pressure Release Motor – Connect-Left PCB connector     Connect-Left PCB – IOB connector                                                                              |
|          |      | <ul> <li>Drive transmission of the fusing pressure release motor defective Check the gears. If any gears are damaged, replace them.</li> <li>Fusing pressure release motor defective Replace the fusing pressure release motor.</li> <li>Connect-Left PCB defective Replace the Connect-Left PCB.</li> <li>IOB defective Replace the IOB.</li> </ul> |

| SC No.   | Туре | Error Name/Error Condition/Major Cause/Solution                                                                                  |
|----------|------|----------------------------------------------------------------------------------------------------|
| SC540-02 | D    | Fusing Pressure Release Motor Error 2                                                                                            |
|          |      | The position detection sensor is not detected for 30 seconds consecutively after the fusing pressure release motor is activated. |
|          |      | Connector defective or disconnected                                                                                              |
|          |      | Drive transmission of the fusing pressure release motor defective                                                                |
|          |      | Fusing pressure release motor defective                                                                                          |
|          |      | Connect-Left PCB defective                                                                                                    |
|          |      | IOB defective                                                                                                    |
|          |      | Connector defective or disconnected                                                                                              |
|          |      | Reconnect the following connectors. Then perform a conduction inspection. If there is no conduction, replace the connector.      |
|          |      | Fusing Pressure Release Motor – Connect-Left PCB connector                                                                       |
|          |      | Connect-Left PCB – IOB connector                                                                                                 |
|          |      | Drive transmission of the fusing pressure release motor defective                                                                |
|          |      | Check the gears. If any gears are damaged, replace them.                                                                         |
|          |      | Fusing pressure release motor defective                                                                                          |
|          |      | Replace the fusing pressure release motor.                                                                                       |
|          |      | Connect-Left PCB defective                                                                                                    |
|          |      | Replace the Connect-Left PCB.                                                                                                    |
|          |      | IOB defective                                                                                                    |
|          |      | Replace the IOB.                                                                                                    |

| SC No.   | Туре | Error Name/Error Condition/Major Cause/Solution                                                                                                    |
|----------|------|----------------------------------------------------------------------------------------------------|
| SC541-00 | D    | Fusing Thermistor (Center) Disconnected Error                                                                                                    |
|          |      | Input from fusing thermistor (center) is 1019 or more (A/D value) continuously for 4 seconds.                                                                                                    |
|          |      | <ul> <li>Connector pin defective</li> <li>Triac defective</li> <li>Fusing unit defective</li> <li>Fusing thermistor connection PCB defective</li> <li>IOB defective</li> <li>Fusing thermistor (center) defective</li> <li>Fusing thermostat defective</li> <li>PSU defective</li> </ul> |
|          |      | <ul> <li>Connector pin defective         If the I/F connector pins of the fuser unit and the main unit are deformed owing to foreign materials, replace the connectors or the units including the connectors.     </li> </ul>                                                            |
|          |      | Triac defective  Disconnect the power cord and check that the resistance between terminals T1 and T2 of the triac TRA31 and triac TRA41 on the PSU are several Mega-Ohms and not shorted. If failed, replace the PSU.  TRA31  T2  W_d255a1518                                            |

| SC No. | Туре | Error Name/Error Condition/Major Cause/Solution                                                |
|--------|------|------------------------------------------------------------------------------------------------|
|        |      | Fusing unit defective                                                                          |
|        |      | <ol> <li>Check that no paper jam is present.</li> </ol>                                        |
|        |      | 2. Reconnect the following connectors.                                                         |
|        |      | <ul> <li>Fusing Unit – Fusing Thermistor Connection PCB connector</li> </ul>                   |
|        |      | <ul> <li>Fusing Thermistor Connection PCB – IOB connector</li> </ul>                           |
|        |      | <ol><li>If the connector is broken, shorted, or grounded, replace the<br/>connector.</li></ol> |
|        |      | 4. Replace the fusing unit.                                                                    |
|        |      | Fusing thermistor connection PCB defective                                                     |
|        |      | Replace the fusing thermistor connection PCB.                                                  |
|        |      | IOB defective                                                                                  |
|        |      | <ol> <li>Update the engine software to the latest version.</li> </ol>                          |
|        |      | 2. Replace the IOB.                                                                            |
|        |      | Fusing thermistor (center) defective                                                           |
|        |      | Replace the fusing unit.                                                                       |
|        |      | Fusing thermostat defective                                                                    |
|        |      | 1. Reconnect the following connector.                                                          |
|        |      | Fusing Unit – PSU connector                                                                    |
|        |      | <ol><li>If the connector is broken, shorted, or grounded, replace the<br/>connector.</li></ol> |
|        |      | 3. Replace the fusing unit.                                                                    |
|        |      | PSU defective                                                                                  |
|        |      | Replace the PSU.                                                                               |

| SC No.   | Туре | Error Name/Error Condition/Major Cause/Solution                                                                                                    |  |  |  |  |  |  |  |  |  |  |                 |
|----------|------|----------------------------------------------------------------------------------------------------|--|--|--|--|--|--|--|--|--|--|-----------------|
| SC543-00 | D    | Fusing Thermistor (Center) High Temperature                                                                                                    |  |  |  |  |  |  |  |  |  |  |                 |
|          |      | The fusing thermistor (center) detects the temperature that exceeds 245 degrees C.                                                                                                    |  |  |  |  |  |  |  |  |  |  |                 |
|          |      | The fusing thermistor (center) detects the temperature that exceeds 195 degrees C in a heater-off state after the fusing thermistor (center) detects the temperature of 155 degrees C or less. |  |  |  |  |  |  |  |  |  |  |                 |
|          |      | Connector pin defective                                                                                                    |  |  |  |  |  |  |  |  |  |  |                 |
|          |      |                                                                                                    |  |  |  |  |  |  |  |  |  |  | Triac defective |
|          |      | Fusing thermistor defective                                                                                                    |  |  |  |  |  |  |  |  |  |  |                 |
|          |      | IOB defective                                                                                                    |  |  |  |  |  |  |  |  |  |  |                 |

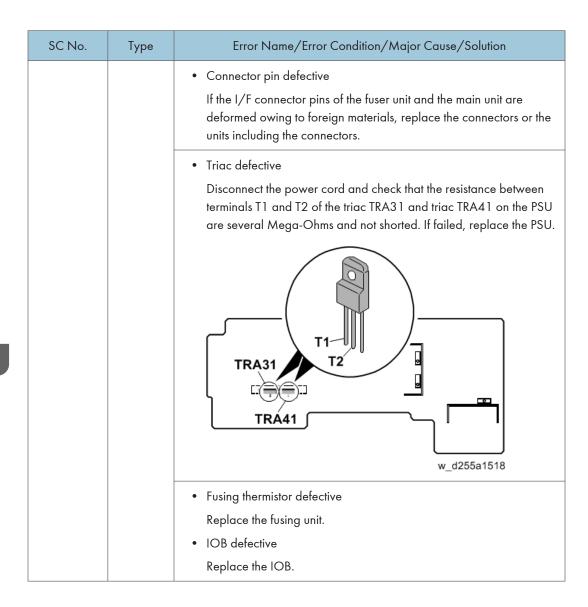

| SC No.   | Туре | Error Name/Error Condition/Major Cause/Solution                                                                                                    |
|----------|------|----------------------------------------------------------------------------------------------------|
| SC549-00 | D    | Fusing Lamp Disconnected Error                                                                                                    |
|          |      | The fusing thermistor (center) temperature does not reach a temperature of 100 degrees C within 30 seconds after the machine starts warming up.                                                |
|          |      | Connector pin defective                                                                                                    |
|          |      | Triac defective                                                                                                    |
|          |      | Fusing unit defective                                                                                                    |
|          |      | Fusing thermistor connection PCB defective                                                                                                    |
|          |      | IOB defective                                                                                                    |
|          |      | PSU defective                                                                                                    |
|          |      | Fusing lamp defective                                                                                                    |
|          |      | The fusing thermistor (center) detects the temperature that exceeds 235 degrees C.                                                                                                    |
|          |      | The fusing thermistor (center) detects the temperature that exceeds 195 degrees C in a heater-off state after the fusing thermistor (center) detects the temperature of 155 degrees C or less. |

| SC No. | Туре | Error Name/Error Condition/Major Cause/Solution                                                                                                    |
|--------|------|----------------------------------------------------------------------------------------------------|
|        |      | <ul> <li>Connector pin defective         If the I/F connector pins of the fuser unit and the main unit are deformed owing to foreign materials, replace the connectors or the units including the connectors.     </li> <li>Triac defective         Disconnect the power cord and check that the resistance between terminals T1 and T2 of the triac TRA31 and triac TRA41 on the PSU are several Mega-Ohms and not shorted. If failed, replace the PSU.     </li> </ul> |
|        |      | <ul> <li>Fusing unit defective</li> <li>1. Check that no paper jam is present.</li> <li>2. Reconnect the following connectors.</li> <li>Fusing Unit – Fusing Thermistor Connection PCB connector</li> <li>Fusing Thermistor Connection PCB – IOB connector</li> <li>3. If the connector is broken, shorted, or grounded, replace the connector.</li> <li>4. Replace the fusing unit.</li> </ul>                                                                          |

| SC No. | Туре | Error Name/Error Condition/Major Cause/Solution      |
|--------|------|------------------------------------------------------|
|        |      | Fusing thermistor connection PCB defective           |
|        |      | Replace the fusing thermistor connection PCB.        |
|        |      | IOB defective                                        |
|        |      | 1. Update the engine software to the latest version. |
|        |      | 2. Replace the IOB.                                  |
|        |      | PSU defective                                        |
|        |      | 1. Reconnect the following connector.                |
|        |      | <ul> <li>PSU – IOB connector</li> </ul>              |
|        |      | 2. Replace the PSU.                                  |
|        |      | Fusing lamp defective                                |
|        |      | Replace the fusing unit.                             |

| SC No.   | Туре | Error Name/Error Condition/Major Cause/Solution                                            |
|----------|------|--------------------------------------------------------------------------------------------|
| SC551-00 | D    | Fusing Thermistor (End) Disconnected Error                                                 |
|          |      | Input from fusing thermistor (end) is 1019 or more (A/D value) continuously for 4 seconds. |
|          |      | Connector defective or disconnected                                                        |
|          |      | Connector pin defective                                                                    |
|          |      | Triac defective                                                                            |
|          |      | Fusing thermistor defective                                                                |
|          |      | Fusing thermistor connection PCB defective                                                 |
|          |      | IOB defective                                                                              |

| SC No. | Туре | Error Name/Error Condition/Major Cause/Solution                                                                                                    |
|--------|------|----------------------------------------------------------------------------------------------------|
|        |      | <ul> <li>Connector defective or disconnected Reconnect the following connectors.</li> <li>Fusing Thermistor – Fusing Thermistor Connection PCB connector</li> <li>Fusing Thermistor Connection PCB – IOB connector</li> <li>Connector pin defective         If the I/F connector pins of the fuser unit and the main unit are deformed owing to foreign materials, replace the connectors or the units including the connectors.     </li> <li>Triac defective         Disconnect the power cord and check that the resistance between terminals T1 and T2 of the triac TRA31 and triac TRA41 on the PSU are several Mega-Ohms and not shorted. If failed, replace the PSU.     </li> </ul> |
|        |      | <ul> <li>Fusing thermistor defective Replace the fusing unit.</li> <li>Fusing thermistor connection PCB defective Replace the fusing thermistor connection PCB.</li> <li>IOB defective Replace the IOB.</li> </ul>                                                                                                    |

| SC No.   | Туре                                                                            | Error Name/Error Condition/Major Cause/Solution                                                                                                    |
|----------|---------------------------------------------------------------------------------|----------------------------------------------------------------------------------------------------|
| SC553-00 | D                                                                               | Fusing Thermistor (End) High Temperature                                                                                                    |
|          | The fusing thermistor (end) detects the temperature that exceeds 245 degrees C. |                                                                                                    |
|          |                                                                                 | The fusing thermistor (end) detects the temperature that exceeds 195 degrees C in a heater-off state after the fusing thermistor (end) detects the temperature of 155 degrees C or less. |
|          |                                                                                 | Connector pin defective                                                                                                    |
|          |                                                                                 | Triac defective                                                                                                    |
|          |                                                                                 | Fusing thermistor defective                                                                                                    |
|          |                                                                                 | IOB defective                                                                                                    |

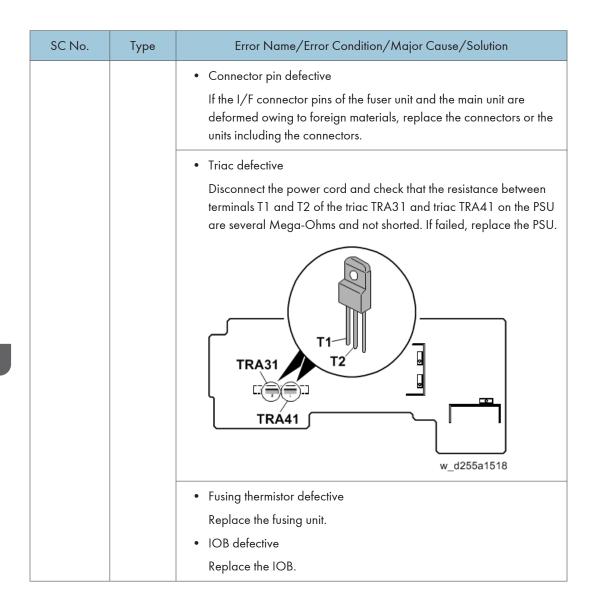

| SC No.   | Туре | Error Name/Error Condition/Major Cause/Solution                                                                                                    |
|----------|------|----------------------------------------------------------------------------------------------------|
| SC581-00 | С    | Temperature Sensor Disconnected Error                                                                                                    |
|          |      | <ul> <li>The average of the output from the temperature sensor is 1019 or more for 160 ms.</li> <li>The average of the output from the temperature sensor is 930 or more for 5 seconds.</li> </ul> |
|          |      | Temperature sensor defective IOB defective                                                                                                    |
|          |      | Temperature sensor defective                                                                                                    |
|          |      | Reconnect the following connector.                                                                                                    |
|          |      | Temperature Sensor – IOB connector                                                                                                    |
|          |      | If the connector is broken, shorted, or grounded, replace the connector.                                                                                                    |
|          |      | 3. Replace the temperature sensor.                                                                                                    |
|          |      | IOB defective                                                                                                    |
|          |      | 1. Update the engine software to the latest version.                                                                                                    |
|          |      | 2. Replace the IOB.                                                                                                    |

| SC No.   | Туре | Error Name/Error Condition/Major Cause/Solution                                    |                                                                                                |
|----------|------|------------------------------------------------------------------------------------|------------------------------------------------------------------------------------------------|
| SC582-00 | С    | Temperature Sensor Shorted Error                                                   |                                                                                                |
|          |      | The average of the output from the temperature sensor is 31 or less for 5 seconds. |                                                                                                |
|          |      | Temperature sensor defective     IOB defective                                     |                                                                                                |
|          |      | Temperature sensor defective                                                       |                                                                                                |
|          |      | Reconnect the following connector.                                                 |                                                                                                |
|          |      | Temperature Sensor – IOB connector                                                 |                                                                                                |
|          |      |                                                                                    | <ol><li>If the connector is broken, shorted, or grounded, replace the<br/>connector.</li></ol> |
|          |      | 3. Replace the temperature sensor.                                                 |                                                                                                |
|          |      | IOB defective                                                                      |                                                                                                |
|          |      | <ol> <li>Update the engine software to the latest version.</li> </ol>              |                                                                                                |
|          |      | 2. Replace the IOB.                                                                |                                                                                                |

### SC500 (Engine: Paper Transport 3: Paper Feed, Duplex, Transport, Fusing)

| SC No.   | Туре | Error Name/Error Condition/Major Cause/Solution                                                                   |
|----------|------|----------------------------------------------------------------------------------------------------|
| SC547-00 | D    | Zero Cross Signal Error                                                                                           |
|          |      | While fusing lamp ON/OFF control is performed, the zero cross signal is not input within 2 seconds consecutively. |
|          |      | Fusing unit defective                                                                                             |
|          |      | PSU defective                                                                                                    |
|          |      | IOB defective                                                                                                    |
|          |      | Fusing unit defective                                                                                             |
|          |      | 1. Reconnect the following connectors.                                                                            |
|          |      | PSU – IOB connector                                                                                               |
|          |      | <ol><li>If the connector is broken, shorted, or grounded, replace the<br/>connector.</li></ol>                    |
|          |      | PSU defective                                                                                                    |
|          |      | Replace the PSU.                                                                                                  |
|          |      | IOB defective                                                                                                    |
|          |      | Replace the IOB.                                                                                                  |

# Service Call 622-691

### SC600 (Engine: Communication and Others)

| SC No.   | Туре | Error Name/Error Condition/Major Cause/Solution                                       |
|----------|------|---------------------------------------------------------------------------------------|
| SC622-01 | D    | Paper Feed Unit Communication Error (Tray 2)                                          |
|          |      | A communication error is detected from the paper feed unit 2, 10 times consecutively. |
|          |      | Paper feed tray 2 defective                                                           |
|          |      | Connector disconnected or defective                                                   |
|          |      | Main board defective                                                                  |
|          |      | IOB defective                                                                         |
|          |      | Paper feed tray 2 defective                                                           |
|          |      | Check the connection between the main machine and paper feed tray 2.                  |
|          |      | Connector disconnected or defective                                                   |
|          |      | Reconnect the following connector.                                                    |
|          |      | IOB – Main Board connector                                                            |
|          |      | Replace the main board.                                                               |
|          |      | Replace the IOB.                                                                      |

6

| SC No.   | Туре | Error Name/Error Condition/Major Cause/Solution                                       |
|----------|------|---------------------------------------------------------------------------------------|
| SC622-02 | D    | Paper Feed Unit Communication Error (Tray 3)                                          |
|          |      | A communication error is detected from the paper feed unit 3, 10 times consecutively. |
|          |      | Paper feed tray 3 defective                                                           |
|          |      | Main board defective                                                                  |
|          |      | IOB defective                                                                         |
|          |      | Paper feed tray 3 defective                                                           |
|          |      | Check the connection between the main machine and paper feed tray 3.                  |
|          |      | Main board defective                                                                  |
|          |      | Reconnect the following connector.                                                    |
|          |      | IOB – Main Board connector                                                            |
|          |      | If the connector is broken, shorted, or grounded, replace the connector.              |
|          |      | 3. Replace the main board.                                                            |
|          |      | IOB defective                                                                         |
|          |      | <ol> <li>Update the engine software to the latest version.</li> </ol>                 |
|          |      | 2. Replace the IOB.                                                                   |

| SC No.   | Туре | Error Name/Error Condition/Major Cause/Solution                                       |
|----------|------|---------------------------------------------------------------------------------------|
| SC622-03 | D    | Paper Feed Unit Communication Error (Tray 4)                                          |
|          |      | A communication error is detected from the paper feed unit 4, 10 times consecutively. |
|          |      | Paper feed tray 4 defective                                                           |
|          |      | Main board defective                                                                  |
|          |      | IOB defective                                                                         |
|          |      | Paper feed tray 4 defective                                                           |
|          |      | Check the connection between the main machine and paper feed tray 4.                  |
|          |      | Main board defective                                                                  |
|          |      | Reconnect the following connector.                                                    |
|          |      | IOB – Main Board connector                                                            |
|          |      | If the connector is broken, shorted, or grounded, replace the connector.              |
|          |      | 3. Replace the main board.                                                            |
|          |      | IOB defective                                                                         |
|          |      | <ol> <li>Update the engine software to the latest version.</li> </ol>                 |
|          |      | 2. Replace the IOB.                                                                   |

| SC No.   | Туре | Error Name/Error Condition/Major Cause/Solution                                       |                                                                      |
|----------|------|---------------------------------------------------------------------------------------|----------------------------------------------------------------------|
| SC622-04 | D    | Paper Feed Unit Communication Error (Tray 5)                                          |                                                                      |
|          |      | A communication error is detected from the paper feed unit 4, 10 times consecutively. |                                                                      |
|          |      | Paper feed tray 4 defective                                                           |                                                                      |
|          |      | Main board defective                                                                  |                                                                      |
|          |      | IOB defective                                                                         |                                                                      |
|          |      | Paper feed tray 4 defective                                                           |                                                                      |
|          |      |                                                                                       | Check the connection between the main machine and paper feed tray 4. |
|          |      | Main board defective                                                                  |                                                                      |
|          |      | Reconnect the following connector.                                                    |                                                                      |
|          |      | IOB – Main Board connector                                                            |                                                                      |
|          |      | If the connector is broken, shorted, or grounded, replace the connector.              |                                                                      |
|          |      | 3. Replace the main board.                                                            |                                                                      |
|          |      | IOB defective                                                                         |                                                                      |
|          |      | Update the engine software to the latest version.                                     |                                                                      |
|          |      | 2. Replace the IOB.                                                                   |                                                                      |

SC636-01 RTB 29

| SC No.   | Туре                                                                                                    | Error Name/Error Condition/Major Cause/Solution                                                  |                                            |
|----------|----------------------------------------------------------------------------------------------------|--------------------------------------------------------------------------------------------------|--------------------------------------------|
| SC665-02 | D                                                                                                    | BiCU – IOB Connection Error                                                                      |                                            |
|          | FFC connection error (connector disconnected) between BiCU and IOB is detected during the startup operation of the engine (when the main power is turned on or when the machine returns from energy save mode) |                                                                                                  |                                            |
|          |                                                                                                    | <ul> <li>FFC defective or disconnected</li> <li>BiCU defective</li> <li>IOB defective</li> </ul> |                                            |
|          |                                                                                                    |                                                                                                  | 1. Turn the main power OFF/ON.             |
|          |                                                                                                    |                                                                                                  | 2. Reconnect the FFC between BiCU and IOB. |
|          |                                                                                                    |                                                                                                  | 3. Replace the FFC between BiCU and IOB.   |
|          |                                                                                                    | 4. Replace the BiCU.                                                                             |                                            |
|          |                                                                                                    | 5. Replace the IOB.                                                                              |                                            |

| SC No.   | Туре | Error Name/Error Condition/Major Cause/Solution                                                                                                    |
|----------|------|----------------------------------------------------------------------------------------------------|
| SC665-21 | D    | BREIT Connection Error                                                                                                    |
|          |      | The signal connection error is detected between CPU and Breit during the startup operation of the engine (when the main power is turned on or when the machine returns from energy save mode). |
|          |      | BiCU defective                                                                                                    |
|          |      | Turn the main power OFF/ON.     Replace the BiCU.                                                                                                    |

| SC No.   | Туре | Error Name/Error Condition/Major Cause/Solution                                                                                                    |
|----------|------|----------------------------------------------------------------------------------------------------|
| SC667-01 | D    | Master Device Operating Mode Setting Error                                                                                                    |
|          |      | The mode setting error of CPU is detected during the startup operation of the engine (when the main power is turned on or when the machine returns from energy save mode). |
|          |      | BiCU defective                                                                                                    |
|          |      | Turn the main power OFF/ON.     Replace the BiCU.                                                                                                    |

| SC No.   | Туре | Error Name/Error Condition/Major Cause/Solution                                                                                                    |
|----------|------|----------------------------------------------------------------------------------------------------|
| SC667-20 | D    | Breit Operating Mode Setting Error                                                                                                    |
|          |      | The mode setting error of Breit is detected during the startup operation of the engine (when the main power is turned on or when the machine returns from energy save mode). |
|          |      | BiCU defective                                                                                                    |
|          |      | Turn the main power OFF/ON.     Replace the BiCU.                                                                                                    |

| SC No.   | Туре | Error Name/Error Condition/Major Cause/Solution                                                                                                    |
|----------|------|----------------------------------------------------------------------------------------------------|
| SC668-00 | D    | SPI Communication Error                                                                                                    |
|          |      | <ul> <li>The SPI communication error cannot be recovered within 10 seconds after the error occurred.</li> <li>The error recovery does not finish normally.</li> </ul>                                |
|          |      | FFC defective or disconnected     BiCU defective     IOB defective                                                                                                    |
|          |      | <ol> <li>Turn the main power OFF/ON.</li> <li>Reconnect the FFC between BiCU and IOB.</li> <li>Replace the FFC between BiCU and IOB.</li> <li>Replace the BiCU.</li> <li>Replace the IOB.</li> </ol> |

| SC No.   | Туре | Error Name/Error Condition/Major Cause/Solution |
|----------|------|-------------------------------------------------|
| SC669    |      | EEPROM Communication Error                      |
| SC669-01 | D    | EEPROM OPEN: ID error                           |
| SC669-02 | D    | EEPROM OPEN: Channel error                      |
| SC669-03 | D    | EEPROM OPEN: Device error                       |
| SC669-04 | D    | EEPROM OPEN: Communication abort error          |

| SC No.   | Туре | Error Name/Error Condition/Major Cause/Solution |
|----------|------|-------------------------------------------------|
| SC669-05 | D    | EEPROM OPEN: Communication timeout error        |
| SC669-06 | D    | EEPROM OPEN: Operation stopped error            |
| SC669-07 | D    | EEPROM OPEN: Buffer full                        |
| SC669-08 | D    | EEPROM OPEN: No error code                      |
| SC669-09 | D    | EEPROM CLOSE: ID error                          |
| SC669-10 | D    | EEPROM CLOSE: No error code                     |
| SC669-11 | D    | EEPROM Data write: ID error                     |
| SC669-12 | D    | EEPROM Data write: Channel error                |
| SC669-13 | D    | EEPROM Data write: Device error                 |
| SC669-14 | D    | EEPROM Data write: Communication abort error    |
| SC669-15 | D    | EEPROM Data write: Communication timeout error  |
| SC669-16 | D    | EEPROM Data write: Operation stopped error      |
| SC669-17 | D    | EEPROM Data write: Buffer full                  |
| SC669-18 | D    | EEPROM Data write: No error code                |
| SC669-19 | D    | EEPROM Data read: ID error                      |
| SC669-20 | D    | EEPROM Data read: Channel error                 |
| SC669-21 | D    | EEPROM Data read: Device error                  |
| SC669-22 | D    | EEPROM Data read: Communication abort error     |
| SC669-23 | D    | EEPROM Data read: Communication timeout error   |
| SC669-24 | D    | EEPROM Data read: Operation stopped error       |
| SC669-25 | D    | EEPROM Data read: Buffer full                   |
| SC669-26 | D    | EEPROM Data read: No error code                 |
| SC669-36 | D    | Verification error                              |
| SC669-37 | D    | Error Detection                                 |

| SC No. | Туре | Error Name/Error Condition/Major Cause/Solution                                                        |
|--------|------|----------------------------------------------------------------------------------------------------|
|        |      | The toner density sensor cannot be recovered after retrying N*1 times for EEPROM communication error.  |
|        |      | (*1 SC669-01 to 26: 3, SC669-36: 2, SC669-37: 1)  • Electrical noise  • EEPROM not installed correctly |
|        |      | EEPROM defective     BiCU defective                                                                    |
|        |      | <ol> <li>Turn the main power OFF/ON.</li> <li>Reinstall the EEPROM on the BiCU.</li> </ol>             |
|        |      | <ul><li>3. Replace the EEPROM on the BiCU.</li><li>4. Replace the BiCU.</li></ul>                      |

RTB 37 SC672

RTB 42 SC672

| SC No.   | Туре | Error Name/Error Condition/Major Cause/Solution                                                                                                    |
|----------|------|----------------------------------------------------------------------------------------------------|
| SC687-00 | D    | PER Not Received Error                                                                                                    |
|          |      | RAPI-PER command was not received from the controller within the specified time (120 sec.) after RAPI-PES (preparation request for image transmission) is issued.                          |
|          |      | Electrical noise     Controller board defective                                                                                                    |
|          |      | Check if the SC occurs by turning the main power OFF then ON for ten times. If the SC occurs again, do the following steps. Check if the SC reoccurs by cycling the power after each step. |
|          |      | Check the engine and controller firmware, and update the firmware to the latest version.                                                                                                   |
|          |      | If the SC is issued during printing or during receiving fax documents, replace the controller board. If the SC is issued during copying, check the ARDF and IOB connection.                |

| SC No.   | Туре | Error Name/Error Condition/Major Cause/Solution                                                                                    |
|----------|------|----------------------------------------------------------------------------------------------------|
| SC689-01 | D    | EEPROM Communication Error 1                                                                                                    |
|          |      | <ul> <li>No response from the device in reading/writing for 5 seconds or<br/>more and this problem is repeated 5 times.</li> </ul> |
|          |      | <ul> <li>The reading data of 2 locations does not match 8 times<br/>consecutively.</li> </ul>                                      |
|          |      | <ul> <li>The writing data and reading date does not match 8 times<br/>consecutively.</li> </ul>                                    |
|          |      | EEPROM on the controller board defective                                                                                           |
|          |      | Turn the main power OFF and wait for 5 seconds. Then turn ON the main power.                                                       |
|          |      | <ol><li>Check whether the EEPROM on the controller board is installed<br/>correctly. If necessary, reinstall it.</li></ol>         |
|          |      | 3. Replace the controller board.                                                                                                   |
|          |      | <ol> <li>If the EEPROM on the controller board is damaged, replace the<br/>EEPROM.</li> </ol>                                      |

| SC No.   | Туре | Error Name/Error Condition/Major Cause/Solution |
|----------|------|-------------------------------------------------|
| SC689-02 | D    | EEPROM Communication Error 1                    |
|          |      | IOB defective                                   |
|          |      | Controller board defective                      |
|          |      | Replace the controller board.                   |

| SC No.   | Туре | Error Name/Error Condition/Major Cause/Solution                              |
|----------|------|------------------------------------------------------------------------------|
| SC690-00 | С    | EEPROM Data Error                                                            |
|          |      | Reading data from EEPROM is abnormal.                                        |
|          |      | EEPROM on the controller board defective                                     |
|          |      | Turn the main power OFF and wait for 5 seconds. Then turn the main power ON. |
|          |      | 2. Replace the IOB.                                                          |
|          |      | If the EEPROM on the controller board is damaged, replace the EEPROM.        |

| SC No.   | Туре | Error Name/Error Condition/Major Cause/Solution                   |
|----------|------|-------------------------------------------------------------------|
| SC691-00 | D    | Image Processing Error                                            |
|          |      | Paper jam (J010, J011, J012, J013, J014, J015) is detected twice. |
|          |      | Controller board defective                                        |
|          |      | Replace the controller board.                                     |

### SC600 (Controller)

| SC No.   | Туре | Details (Symptom, Possible Cause, Troubleshooting Procedures)                                                                             |
|----------|------|----------------------------------------------------------------------------------------------------|
| SC641-00 | D    | Communication error between BiCU and Controller board.                                                                                    |
|          |      | Controller board does not respond after BiCU tries to communicate three times.                                                            |
|          |      | <ul> <li>Controller board software error</li> <li>Connect error between BiCU and Controller board</li> <li>BiCU software error</li> </ul> |
|          |      | <ul> <li>Check connections between Controller board and BiCU.</li> <li>Turn the main power OFF then ON.</li> </ul>                        |

| SC No.   | Туре | Error Name/Error Condition/Major Cause/Solution                                                   |
|----------|------|---------------------------------------------------------------------------------------------------|
| SC670-01 | D    | Engine does not start up during the staring up                                                    |
|          |      | /ENGRDY signal was not asserted when the machine was turned on.                                   |
|          |      | <ul> <li>PCI I/F is not linked up when the machine returns from energy saver<br/>mode.</li> </ul> |
|          |      | <ul> <li>EC/PC/SC response was not received within specified time from<br/>power on.</li> </ul>   |
|          |      | Writing to Rapi driver failed (the other party not found through PCI).                            |
|          |      | Connection defect between controller board and BiCU.                                              |
|          |      | BiCU is down / unstable                                                                           |
|          |      | Engine board does not start up.                                                                   |
|          |      | Refer to page 598 "SC670 (engine start up error) is displayed".                                   |

| SC No.   | Туре | Error Name/Error Condition/Major Cause/Solution                 |
|----------|------|-----------------------------------------------------------------|
| SC670-02 | D    | Engine does not start up after the staring up                   |
|          |      | CPU reset by software                                           |
|          |      | CPU reset by anomaly CPU                                        |
|          |      | CPU reset by hardware defect / noise                            |
|          |      | Hardware defect                                                 |
|          |      | Engine board reset unexpectedly.                                |
|          |      | Refer to page 598 "SC670 (engine start up error) is displayed". |

| SC No.   | Туре | Error Name/Error Condition/Major Cause/Solution                                                                     |
|----------|------|----------------------------------------------------------------------------------------------------|
| SC672-10 | D    | Controller start up error                                                                                           |
|          |      | After the machine was powered on, communication between the controller and the operation panel was not established. |
|          |      | Controller stalled                                                                                                  |
|          |      | Board installed incorrectly                                                                                         |
|          |      | Controller board defective                                                                                          |
|          |      | Operation panel connector loose, broken, or defective                                                               |
|          |      | Controller late                                                                                                    |
|          |      | 1. Turn the main power OFF/ON.                                                                                      |
|          |      | 2. Check the connection of the operation panel.                                                                     |
|          |      | 3. Check the connection of the controller board.                                                                    |
|          |      | 4. Replace the controller board.                                                                                    |

| SC No.   | Туре | Error Name/Error Condition/Major Cause/Solution                                                                                                    |
|----------|------|----------------------------------------------------------------------------------------------------|
| SC672-11 | D    | Controller start up error                                                                                                    |
|          |      | After the machine was powered on, communication between the controller and the operation panel was not established, or communication with controller was interrupted after a normal startup. |
|          |      | Controller stalled                                                                                                    |
|          |      | Board installed incorrectly                                                                                                    |
|          |      | Controller board defective                                                                                                    |
|          |      | Operation panel connector loose, broken, or defective                                                                                                    |
|          |      | Controller late                                                                                                    |
|          |      | 1. Turn the main power OFF/ON.                                                                                                    |
|          |      | 2. Check the connection of the operation panel.                                                                                                    |
|          |      | 3. Check the connection of the controller board.                                                                                                    |
|          |      | 4. Replace the controller board.                                                                                                    |

| SC No.   | Туре | Error Name/Error Condition/Major Cause/Solution                                                                        |
|----------|------|----------------------------------------------------------------------------------------------------|
| SC672-13 | D    | Controller start up error                                                                                              |
|          |      | The operation panel detects that the controller is down due to other reason shown in SC672-10, SC672-11, and SC672-12. |
|          |      | Controller stalled                                                                                                    |
|          |      | Board installed incorrectly                                                                                            |
|          |      | Controller board defective                                                                                             |
|          |      | Operation panel connector loose, broken, or defective                                                                  |
|          |      | Controller late                                                                                                    |
|          |      | 1. Turn the main power OFF/ON.                                                                                         |
|          |      | 2. Check the connection of the operation panel.                                                                        |
|          |      | 3. Check the connection of the controller board.                                                                       |
|          |      | 4. Replace the controller board.                                                                                       |

| SC No.   | Туре | Error Name/Error Condition/Major Cause/Solution       |
|----------|------|-------------------------------------------------------|
| SC672-99 | D    | Controller start up error                             |
|          |      | The operation panel software ended abnormally.        |
|          |      | Controller stalled                                    |
|          |      | Board installed incorrectly                           |
|          |      | Controller board defective                            |
|          |      | Operation panel connector loose, broken, or defective |
|          |      | Controller late                                       |
|          |      | 1. Turn the main power OFF/ON.                        |
|          |      | 2. Check the connection of the operation panel.       |
|          |      | 3. Check the connection of the controller board.      |
|          |      | 4. Replace the controller board.                      |

## Service Call 700

## SC700 (Engine: Peripherals) (MP 501/601 Only)

| SC No.   | Туре | Error Name/Error Condition/Major Cause/Solution                                                                                                    |
|----------|------|----------------------------------------------------------------------------------------------------|
| SC700-00 | С    | ARDF Inverter Motor Error                                                                                                    |
|          |      | The home position cannot be detected even if the machine reties 3 times consecutively.                                                                        |
|          |      | * Conditions to detect the home position: When the home position is detected by driving the ARDF inverter motor one rotation.                                 |
|          |      | ARDF inverter motor defective                                                                                                    |
|          |      | ARDF position sensor defective                                                                                                    |
|          |      | IOB defective                                                                                                    |
|          |      | ARDF inverter motor defective                                                                                                    |
|          |      | <ol> <li>Disconnect the power cord, and wait 5 seconds. Reconnect the<br/>power cord, and then turn the main power ON.</li> </ol>                             |
|          |      | <ol><li>Confirm that the connector of ARDF inverter motor is firmly<br/>connected. If necessary, connect the connector all the way in.</li></ol>              |
|          |      | 3. Reconnect the following connector.                                                                                                    |
|          |      | <ul> <li>ARDF Inverter Motor – IOB connector</li> </ul>                                                                                                    |
|          |      | <ol> <li>If the connector is broken, shorted, or grounded, replace the<br/>connector. If the connector pin is deformed, replace the<br/>connector.</li> </ol> |
|          |      | 5. Replace the ARDF inverter motor.                                                                                                    |

| SC No. | Туре | Error Name/Error Condition/Major Cause/Solution                                                                                                    |
|--------|------|----------------------------------------------------------------------------------------------------|
|        |      | ARDF position sensor defective                                                                                                    |
|        |      | <ol> <li>Rotate the ARDF inverter motor by hand to check whether it is<br/>unusually difficult to rotate.</li> </ol>                                                  |
|        |      | <ol><li>Check that the ARDF position sensor is not disengaged and is<br/>correctly positioned. And check that the actuator correctly<br/>shields the light.</li></ol> |
|        |      | 3. Reconnect the following connector.                                                                                                    |
|        |      | <ul> <li>ARDF Position Sensor – IOB</li> </ul>                                                                                                    |
|        |      | <ol> <li>If the connector is broken, shorted, or grounded, replace the<br/>connector.</li> </ol>                                                                      |
|        |      | 5. Replace the ARDF position sensor.                                                                                                    |
|        |      | IOB defective                                                                                                    |
|        |      | <ol> <li>Update the engine software to the latest version.</li> </ol>                                                                                                 |
|        |      | 2. Replace the IOB.                                                                                                    |

# Service Call 816-899

### SC800 (Controller)

| No.               | Туре     | Error Name/Error Condition/Major Cause/Solution |
|-------------------|----------|-------------------------------------------------|
| SC816-**          | [0x0000] | Energy save I/O subsystem error                 |
| SC816-01          | D        | Subsystem error                                 |
| SC816-02          | D        | Sysarch (LPUX_GET_PORT_INFO) error              |
| SC816-03          | D        | Transition to STR was denied.                   |
| SC816-04          | D        | Interrupt in kernel communication driver        |
| SC816-05          | D        | Preparation for transition to STR failed.       |
| SC816-07          | D        | Sysarch (LPUX_GET_PORT_INFO) error              |
| SC816-08          | D        | Sysarch (LPUX_ENGINE_TIMERCTRL) error           |
| SC816-09          | D        | Sysarch (LPUX_RETURN_FACTOR_STR) error          |
| SC816-10<br>to 12 | D        | Sysarch (LPUX_GET_PORT_INFO) error              |
| SC816-13          | D        | open() error                                    |
| SC816-14          | D        | Memory address error                            |
| SC816-15<br>to 18 | D        | open() error                                    |
| SC816-19          | D        | Double open() error                             |
| SC816-20          | D        | open() error                                    |
| SC816-22          | D        | Parameter error                                 |
| SC816-23<br>, 24  | D        | read() error                                    |
| SC816-25          | D        | write () error                                  |
| SC816-26<br>to 28 | D        | write() communication retry error               |

O

| No.               | Туре | Error Name/Error Condition/Major Cause/Solution                                                                                                    |
|-------------------|------|----------------------------------------------------------------------------------------------------|
| SC816-29<br>, 30  | D    | read() communication retry error                                                                                                    |
| SC816-35          | D    | read() error                                                                                                    |
| SC816-36<br>to 96 | D    | Subsystem error                                                                                                    |
| SC<br>816-99      | D    | Subsystem error                                                                                                    |
|                   |      | Energy save I/O subsystem detected some abnormality.                                                                                                    |
|                   |      | <ul> <li>Energy save I/O subsystem defective</li> <li>Energy save I/O subsystem detected a controller board error (non-response).</li> <li>Error was detected during preparation for transition to STR.</li> <li>SC816-99 occurs as a subsystem error except any error from -06 to 96.</li> <li>Check if the SC occurs by turning the power OFF then ON. If the SC occurs again, do the following steps. Check if the SC reoccurs by cycling the power after each step.</li> <li>Update the following firmware and the other system firmware to the latest version.</li> </ul> |
|                   |      | <ul> <li>MP 501/601: "System/Copy" firmware</li> <li>SP 5300/5310: "System" firmware</li> </ul>                                                                                                    |
|                   |      | 2. Disable the STR shift function by SP5-191-001 (Power Str Set).                                                                                                    |
|                   |      | 3. Replace the controller board.                                                                                                    |

| No.      | Туре | Error Name/Error Condition/Major Cause/Solution                                                                                               |
|----------|------|----------------------------------------------------------------------------------------------------|
| SC819-00 | D    | Kernel halt error [xxxx]: Detailed error code                                                                                                 |
|          |      | Due to a control error, a RAM overflow occurred during system processing. One of the following messages was displayed on the operation panel. |

| No. | Туре     | Error Name/Error Condition/Major Cause/Solution                                                       |
|-----|----------|----------------------------------------------------------------------------------------------------|
|     | [0x5032] | HAIC-P2 error                                                                                         |
|     |          | HAIC-P2 decompression error (An error occurred in the ASIC compression/decompression module.)         |
|     |          | The code data saved in the HDD was broken for an unexpected reason. (HDD device defective)            |
|     |          | The code data saved to memory was broken for an unexpected reason. (Memory device defective)          |
|     |          | ASIC defective                                                                                        |
|     |          | Data other than code data was unzipped due to a software malfunction.                                 |
|     |          | Turn the main power OFF/ON.                                                                           |
|     |          | Replace the HDD.                                                                                      |
|     |          | Replace the memory                                                                                    |
|     |          | Replace the controller board.                                                                         |
|     |          | Fix the software                                                                                      |
|     |          | Link up error                                                                                         |
|     |          | Link up transaction between Engine ASIC and Veena was not completed within 100 ms.                    |
|     |          | Either one of following message appears on console if Link up error occurs.                           |
|     | [0x5245] | RESUME:PCI-Express bus ROOT_DL status error                                                           |
|     | [0x3243] | RESUME:PCI-Express bus DETUP status error                                                             |
|     |          | "0x53554D45" -> Link up error                                                                         |
|     |          | Also, error code "0x5245" and detail code ""0x53554D45" -> Link up error" appears on operation panel. |
|     |          | Turn the main power OFF/ON.                                                                           |
|     |          | Replace the controller board or the BiCU.                                                             |

| No. | Туре     | Error Name/Error Condition/Major Cause/Solution                                                                                                    |
|-----|----------|----------------------------------------------------------------------------------------------------|
|     |          | L2 status time out                                                                                                    |
|     |          | L2 status register between Engine ASIC and Veena was not reached the target value within 1 sec.                                                       |
|     |          | Engine ASIC during operation was rebooted or shifted to energy saving mode.                                                                           |
|     |          | Machine reboots when SC23x, SC30x occurs.                                                                                                    |
|     | [0x5355] | If Engine ASIC is working when rebooting (or shifting to the energy saving mode), L2 status value is not on target.                                   |
|     |          | The following message appears on console.                                                                                                    |
|     |          | SUSPEND:PCI-Express L2 Status Check Error                                                                                                    |
|     |          | Also, error code "0x5355" and detail code ""0x5350454E44" -> L2 status time out" appears on operation panel.                                          |
|     |          | Turn the main power OFF/ON.                                                                                                    |
|     |          | Replace the controller board or the BiCU.                                                                                                    |
|     | [0x6261] | HDD defective                                                                                                    |
|     |          | Received file system data was broken even if the initialization succeeds and there was no error reply from the HDD.                                   |
|     |          | Power supply disconnection during data writing to the HDD.                                                                                            |
|     |          | Replace the HDD.                                                                                                    |
|     |          | This SC may occur when turning on the machine for the first time with a new HDD. In this case, turn the main power OFF/ON.                            |
|     | [0x696e] | gwinit processing end                                                                                                    |
|     |          | If the SCS process is ended for some reason                                                                                                    |
|     |          | If an unexpected error occurs at SCS processing end, gwint processing also halts (this result is judged a kernel stop error, by gwinit specification) |
|     |          | "0x69742064" -> "init died"                                                                                                    |
|     |          | Turn the main power OFF/ON.                                                                                                    |

| No. | Туре     | Error Name/Error Condition/Major Cause/Solution           |
|-----|----------|-----------------------------------------------------------|
|     | [0x766d] | VM full error                                             |
|     |          | Occurs when too much RAM is used during system processing |
|     |          | "vm_pageout: VM is full"                                  |
|     |          | Turn the main power OFF/ON.                               |
|     | Console  | Other error (characters on operation panel)               |
|     | string   | System detected internal mismatch error                   |
|     |          | Software defective                                        |
|     |          | Insufficient memory                                       |
|     |          | Hardware driver defective (RAM, flash memory, CPU)        |
|     |          | Replace with a larger capacity RAM, or flash memory.      |
|     |          | Replace the controller board.                             |
|     |          | Replace the connected controller option with a new one.   |

| No.      | Туре | Error Name/Error Condition/Major Cause/Solution                                                   |
|----------|------|---------------------------------------------------------------------------------------------------|
| SC840-00 | D    | EEPROM access error                                                                               |
|          |      | During the I/O processing, a reading error occurred. The 3rd reading failure causes this SC code. |
|          |      | During the I/O processing, a writing error occurred.                                              |
|          |      | Defective EEPROM                                                                                  |
|          |      | -                                                                                                 |

| No.      | Туре | Error Name/Error Condition/Major Cause/Solution                            |
|----------|------|----------------------------------------------------------------------------|
| SC841-00 | D    | EEPROM read data error                                                     |
|          |      | Mirrored data of the EEPROM is different from the original data in EEPROM. |
|          |      | Data in the EEPROM is overwritten for some reason.                         |
|          |      | -                                                                          |

| No.      | Туре | Error Name/Error Condition/Major Cause/Solution                                                           |
|----------|------|----------------------------------------------------------------------------------------------------|
| SC842-00 | С    | Nand-Flash updating verification error                                                                    |
|          |      | SCS write error (verify error) occurred at the Nand-Flash module when remote ROM or main ROM was updated. |
|          |      | Nand-Flash defective                                                                                      |
|          |      | Turn the main power OFF/ON.                                                                               |

| No.      | Туре | Error Name/Error Condition/Major Cause/Solution                                                                                                    |
|----------|------|----------------------------------------------------------------------------------------------------|
| SC842-01 | С    | Insufficient Nand-Flash blocks (threshold exceeded)                                                                                                    |
|          |      | At startup, or when machine returned from energy save mode, the Nand-Flash status was read and judged that the number of unusable blocks had exceeded threshold, and then SCS generated the SC code. |
|          |      | Number of unusable blocks exceeded threshold for Nand-Flash                                                                                                    |
|          |      | Replace the controller board.                                                                                                    |

| No.      | Туре | Error Name/Error Condition/Major Cause/Solution                                                                                                    |
|----------|------|----------------------------------------------------------------------------------------------------|
| SC842-02 | С    | Number of Nand-Flash block deletions exceeded                                                                                                    |
|          |      | At startup, or when the machined returned from energy save mode, the Nand-Flash was read and judged that the number of deleted blocks had exceeded threshold, and then SCS generated this SC code. |
|          |      | Number of blocks deleted exceeded threshold for Nand-Flash.                                                                                                    |
|          |      | Replace the controller board.                                                                                                    |

| No.      | Туре | Error Name/Error Condition/Major Cause/Solution            |
|----------|------|------------------------------------------------------------|
| SC845    |      | Hardware Error Detected when the automatic firmware update |
| SC845-01 | D    | Engine Board                                               |
| SC845-02 | D    | Controller Board                                           |
| SC845-03 | D    | Operation Panel (Normal)                                   |
| SC845-04 | D    | Operation Panel (Smart Panel)                              |

| No.      | Туре | Error Name/Error Condition/Major Cause/Solution                                                                                                    |
|----------|------|----------------------------------------------------------------------------------------------------|
| SC845-05 | D    | FCU                                                                                                    |
|          |      | When updating the firmware automatically (ARFU), the firmware cannot be read or written normally, and the firmware update cannot be completed even by 3 retries. |
|          |      | Hardware abnormality of the target board                                                                                                    |
|          |      | Replace the target board.                                                                                                    |
|          |      | For SC845-02, HDD and memory may cause the problem. Replace the HDD or memory if the SC cannot be recovered by replacing the controller board.                   |

| No.      | Туре | Error Name/Error Condition/Major Cause/Solution                                  |
|----------|------|----------------------------------------------------------------------------------|
| SC853-00 | В    | Bluetooth device connection error (MP 501/601 Only)                              |
|          |      | The Bluetooth hardware (USB type) was connected after the machine was turned on. |
|          |      | The Bluetooth hardware (USB type) was connected after the machine was turned on. |
|          |      | Always connect the Bluetooth device (USB type) before the machine is turned on.  |

| No.      | Туре | Error Name/Error Condition/Major Cause/Solution                                     |
|----------|------|-------------------------------------------------------------------------------------|
| SC854-00 | В    | Bluetooth device disconnected (MP 501/601 Only)                                     |
|          |      | The Bluetooth hardware (USB type) was disconnected after the machine was turned on. |
|          |      | The Bluetooth hardware (USB type) was disconnected after the machine was turned on. |
|          |      | Never remove Bluetooth (USB type) after machine starts.                             |

| No.      | Туре | Error Name/Error Condition/Major Cause/Solution                 |
|----------|------|-----------------------------------------------------------------|
| SC855-01 | В    | Wireless LAN board error (driver attachment failure)            |
|          |      | Wireless LAN board error (wireless LAN card: 802.11 is covered) |
|          |      | Defective wireless LAN board                                    |
|          |      | Loose connection                                                |
|          |      | Turn the main power OFF/ON.                                     |
|          |      | Replace wireless LAN board                                      |

| No.      | Туре | Error Name/Error Condition/Major Cause/Solution                 |
|----------|------|-----------------------------------------------------------------|
| SC855-02 | В    | Wireless LAN board error (driver initialization failure)        |
|          |      | Wireless LAN board error (wireless LAN card: 802.11 is covered) |
|          |      | Defective wireless LAN board                                    |
|          |      | Loose connection                                                |
|          |      | Turn the main power OFF/ON.                                     |
|          |      | Replace wireless LAN board                                      |

| No.      | Туре | Error Name/Error Condition/Major Cause/Solution                          |
|----------|------|--------------------------------------------------------------------------|
| SC858-00 | А    | Data encryption conversion error (Key Setting Error)                     |
|          |      | A serious error occurred during an attempt to update the encryption key. |
|          |      | USB Flash, other data, corrupted                                         |
|          |      | Communication error caused by electrostatic noise                        |
|          |      | Controller board defective                                               |
|          |      | Replace the controller board.                                            |

| No.      | Туре | Error Name/Error Condition/Major Cause/Solution                          |
|----------|------|--------------------------------------------------------------------------|
| SC858-01 | Α    | Data encryption conversion error (HDD Key Setting Error)                 |
|          |      | A serious error occurred during an attempt to update the encryption key. |
|          |      | USB Flash, other data, corrupted                                         |
|          |      | Communication error caused by electrostatic noise                        |
|          |      | Controller board defective                                               |
|          |      | Turn the main power OFF/ON.                                              |
|          |      | If the error persists, replace the controller board.                     |

| No.      | Туре | Error Name/Error Condition/Major Cause/Solution                                                |
|----------|------|------------------------------------------------------------------------------------------------|
| SC858-02 | Α    | Data encryption conversion error (NVRAM Read/Write Error)                                      |
|          |      | A serious error occurred after data conversion during an attempt to update the encryption key. |
|          |      | NVRAM defective                                                                                |
|          |      | Replace the NVRAM.     Replace the controller board.                                           |

| No.      | Туре | Error Name/Error Condition/Major Cause/Solution                                                |
|----------|------|------------------------------------------------------------------------------------------------|
| SC858-30 | А    | Data encryption conversion error (NVRAM Before Replace Error)                                  |
|          |      | A serious error occurred after data conversion during an attempt to update the encryption key. |
|          |      | Software error such as conversion parameters being invalid.                                    |
|          |      | Turn the main power OFF/ON.                                                                    |
|          |      | If the error persists, replace the controller board.                                           |

| No.      | Туре | Error Name/Error Condition/Major Cause/Solution                                                |
|----------|------|------------------------------------------------------------------------------------------------|
| SC858-31 | А    | Data encryption conversion error (Other Error)                                                 |
|          |      | A serious error occurred after data conversion during an attempt to update the encryption key. |
|          |      | Controller board defective                                                                     |
|          |      | Replace the controller board.                                                                  |

| No.      | Туре | Error Name/Error Condition/Major Cause/Solution                                                                                                    |                                                                                                    |
|----------|------|----------------------------------------------------------------------------------------------------|----------------------------------------------------------------------------------------------------|
| SC859-00 | В    | Data encryption conversion HDD conversion error                                                                                                    |                                                                                                    |
|          |      | When the data encryption key was updated, HDD data was converted, but not correctly. Image displayed at conversion only (this SC is not displayed), but SC is displayed after machine is cycled off/on. |                                                                                                    |
|          |      | HDD conversion was set with the data encryption key update<br>function, but the HDD was removed.                                                                                                    |                                                                                                    |
|          |      | Machine lost power during data encryption key update                                                                                                    |                                                                                                    |
|          |      |                                                                                                    | Electrostatic noise, or an HDD error occurred, during data encryption key update, and data was not encrypted. |
|          |      | Check HDD connection.                                                                                                    |                                                                                                    |
|          |      | Format the HDD (SP5-832: HDD formatting).                                                                                                    |                                                                                                    |
|          |      | If there is a problem with the HDD, it has to be replaced.                                                                                                    |                                                                                                    |

| No.      | Туре | Error Name/Error Condition/Major Cause/Solution                                                                                                    |  |
|----------|------|----------------------------------------------------------------------------------------------------|--|
| SC859-01 | В    | Data encryption conversion HDD conversion error (HDD check error)                                                                                                    |  |
|          |      | When the data encryption key was updated, HDD data was converted, but not correctly. Image displayed at conversion only (this SC is not displayed), but SC is displayed after machine is cycled off/on. |  |
|          |      | HDD conversion was set with the data encryption key update function, but the HDD was removed.                                                                                                    |  |
|          |      | Machine lost power during data encryption key update                                                                                                    |  |
|          |      | Electrostatic noise, or an HDD error occurred, during data encryption key update, and data was not encrypted.                                                                                           |  |
|          |      | Check HDD connection.                                                                                                    |  |
|          |      | Format the HDD (SP5-832: HDD formatting).                                                                                                    |  |
|          |      | If there is a problem with the HDD, it has to be replaced.                                                                                                    |  |

| No.      | Туре | Error Name/Error Condition/Major Cause/Solution                                                                                                    |
|----------|------|----------------------------------------------------------------------------------------------------|
| SC859-02 | В    | Data encryption conversion HDD conversion error (Power failure during conversion)                                                                                                    |
|          |      | When the data encryption key was updated, HDD data was converted, but not correctly. Image displayed at conversion only (this SC is not displayed), but SC is displayed after machine is cycled off/on. |
|          |      | Details:                                                                                                    |
|          |      | NVRAM/HDD conversion is incomplete.                                                                                                    |
|          |      | Power failure occurred during encryption key update.                                                                                                    |
|          |      | None                                                                                                    |
|          |      | The display after restart instructs the user to format the HDD.                                                                                                    |

| 7 | a | ь. | 3 |
|---|---|----|---|
| ı | a | 2  | ٦ |
| 8 | 3 | ۳. | J |

| No.      | Туре | Error Name/Error Condition/Major Cause/Solution                                                                                                    |
|----------|------|----------------------------------------------------------------------------------------------------|
| SC859-10 | В    | Data encryption conversion HDD conversion error (Data read/write command error)                                                                                                    |
|          |      | When the data encryption key was updated, HDD data was converted, but not correctly. Image displayed at conversion only (this SC is not displayed), but SC is displayed after machine is cycled off/on. |
|          |      | Details:                                                                                                    |
|          |      | Abnormal DMAC return value has been received two or more times (DMAC timeout, serial communication error etc.)                                                                                          |
|          |      | HDD was not successfully converted during encryption key update due to HDD errors or cable noises.                                                                                                    |
|          |      | Check HDD connection.                                                                                                    |
|          |      | Format the HDD (SP5-832: HDD formatting).                                                                                                    |
|          |      | If there is a problem with the HDD, it has to be replaced.                                                                                                    |

| No.      | Туре | Error Name/Error Condition/Major Cause/Solution |
|----------|------|-------------------------------------------------|
| SC860-00 | В    | HDD startup error at main power on (HDD error)  |

| No. | Туре | Error Name/Error Condition/Major Cause/Solution                                                           |
|-----|------|----------------------------------------------------------------------------------------------------|
|     |      | The HDD is connected but the driver detected the following errors.                                        |
|     |      | SS_NO.T_READY:/* (-2)HDD does not become READY*/                                                          |
|     |      | SS_BAD_LABEL:/* (-4)Wrong partition type*/                                                                |
|     |      | <ul> <li>SS_READ_ERROR:/* (-5)Error occurred while reading or checking<br/>the label*/</li> </ul>         |
|     |      | <ul> <li>SS_WRITE_ERROR:/* (-6)Error occurred while writing or checking<br/>the label*/</li> </ul>        |
|     |      | SS_FS_ERROR:/* (-7)Failed to repair the filesystem*/                                                      |
|     |      | SS_MOUNT_ERROR:/* (-8)Failed to mount the filesystem*/                                                    |
|     |      | <ul> <li>SS_COMMAND_ERROR:/* (-9)Drive not responding to<br/>command*/</li> </ul>                         |
|     |      | SS_KERNEL_ERROR:/* (-10)Internal kernel error*/                                                           |
|     |      | SS_SIZE_ERROR:/* (-11)Drive size too small*/                                                              |
|     |      | <ul> <li>SS_NOPARTITION:/* (-12)The specified partition does not exist*/</li> </ul>                       |
|     |      | <ul> <li>SS_NOFILE:/* (-13)Device file does not exist*/</li> </ul>                                        |
|     |      | Attempted to acquire HDD status through the driver but there has been no response for 30 seconds or more. |
|     |      | Unformatted HDD                                                                                           |
|     |      | Label data corrupted                                                                                      |
|     |      | HDD defective                                                                                             |
|     |      | Format the HDD (SP5-832: HDD formatting) through SP mode.                                                 |

| No.      | Туре | Error Name/Error Condition/Major Cause/Solution                                     |
|----------|------|-------------------------------------------------------------------------------------|
| SC862-00 | D    | Number of the defective sector reaches the maximum count                            |
|          |      | 101 defective sectors are generated at the image storage area in the HDD.           |
|          |      | SC863 occurs during the HDD reading and defective sectors are registered up to 101. |
|          |      | <ul><li>Format the HDD with SP5-832.</li><li>Replace the HDD.</li></ul>             |

| No.      | Туре | Error Name/Error Condition/Major Cause/Solution                                                                                                    |
|----------|------|----------------------------------------------------------------------------------------------------|
| SC863-01 | D    | HDD data read failure                                                                                                    |
|          |      | The data written to the HDD cannot be read normally.                                                                                                    |
|          |      | Bad sectors were generated during operation.                                                                                                    |
|          |      | (An error occurred in an area that does not belong to a partition, such as the disk label area.)                                                                                                    |
|          |      | Guide for when to replace the HDD                                                                                                    |
|          |      | 1. When SC863 has occurred ten times or more                                                                                                    |
|          |      | The interval is short.                                                                                                    |
|          |      | Repeatedly occurs in the same situation (At power-on, etc.).                                                                                                    |
|          |      | Startup takes a long time when the main power is turned ON.                                                                                                    |
|          |      | It takes a long time after main power on for the operation panel to become ready.                                                                                                    |
|          |      | HDD access may be consuming time. Normal HDD access time after main power on is about 5 seconds. If the machine is not waiting for the engine to be ready and it still takes 20 to 30 seconds or more, the HDD may be the cause. If there is a problem with the HDD, HDD-related SCs such as SC860 and SC863 will occur frequently. Print the SC log data and check them. |

| No.      | Туре | Error Name/Error Condition/Major Cause/Solution                                                               |
|----------|------|----------------------------------------------------------------------------------------------------|
| SC863-02 | D    | HDD data read failure                                                                                         |
| to 23    |      | The data written to the HDD cannot be read normally.                                                          |
|          |      | Bad sectors were generated during operation.  (An error occurred in partition "a" (SC863-02) to partition "v" |
|          |      | (SC863-23)).                                                                                                  |

| No. | Туре | Error Name/Error Condition/Major Cause/Solution                                                                                                    |
|-----|------|----------------------------------------------------------------------------------------------------|
|     |      | Guide for when to replace the HDD                                                                                                    |
|     |      | 1. When SC863 has occurred ten times or more                                                                                                    |
|     |      | The interval is short.                                                                                                    |
|     |      | Repeatedly occurs in the same situation (At power-on, etc.).                                                                                                    |
|     |      | Startup takes a long time when the main power is turned ON.                                                                                                    |
|     |      | It takes a long time after main power on for the operation panel to become ready.                                                                                                    |
|     |      | HDD access may be consuming time. Normal HDD access time after main power on is about 5 seconds. If the machine is not waiting for the engine to be ready and it still takes 20 to 30 seconds or more, the HDD may be the cause. If there is a problem with the HDD, HDD-related SCs such as SC860 and SC863 will occur frequently. Print the SC log data and check them. |

| No.      | Туре | Error Name/Error Condition/Major Cause/Solution                                                                                                    |
|----------|------|----------------------------------------------------------------------------------------------------|
| SC864-01 | D    | HDD data CRC error                                                                                                    |
|          |      | During HDD operation, the HDD cannot respond to a CRC error query.  Data transfer did not execute normally while data was being written to the HDD. |
|          |      | Bad sectors were generated during operation.  (An error occurred in an area that does not belong to a partition, such as the disk label area.)      |
|          |      | Format the HDD.     Replace the HDD.                                                                                                    |

| No.      | Туре | Error Name/Error Condition/Major Cause/Solution                                                                                                    |
|----------|------|----------------------------------------------------------------------------------------------------|
| SC864-02 | О    | HDD data CRC error                                                                                                    |
| to 23    |      | During HDD operation, the HDD cannot respond to a CRC error query.  Data transfer did not execute normally while data was being written to the HDD. |
|          |      | Bad sectors were generated during operation.  (An error occurred in partition "a" (SC864-02) to partition "v" (SC864-23)).                          |
|          |      | Format the HDD.     Replace the HDD.                                                                                                    |

| No.      | Туре | Error Name/Error Condition/Major Cause/Solution                                             |
|----------|------|---------------------------------------------------------------------------------------------|
| SC865-00 | D    | HD access error                                                                             |
|          |      | During HDD operation, the HDD returned an error.                                            |
|          |      | The HDD returned an error that does not constitute SC863 (bad sector) or SC864 (CRC error). |
|          |      | Replace the HDD.                                                                            |

| No.      | Туре | Error Name/Error Condition/Major Cause/Solution                                                  |
|----------|------|--------------------------------------------------------------------------------------------------|
| SC865-01 | D    | HDD access error                                                                                 |
|          |      | During HDD operation, the HDD returned an error.                                                 |
|          |      | The HDD returned an error that does not constitute SC863 (bad sector) or SC864 (CRC error).      |
|          |      | (An error occurred in an area that does not belong to a partition, such as the disk label area.) |
|          |      | Replace the HDD.                                                                                 |

| No.      | Туре | Error Name/Error Condition/Major Cause/Solution                                             |
|----------|------|---------------------------------------------------------------------------------------------|
| SC865-02 | D    | HDD access error                                                                            |
| to 23    |      | During HDD operation, the HDD returned an error.                                            |
|          |      | The HDD returned an error that does not constitute SC863 (bad sector) or SC864 (CRC error). |
|          |      | (An error occurred in partition "a" (SC865-02) to partition "v" (SC865-23)).                |
|          |      | Replace the HDD.                                                                            |

| No.               | Туре | Error Name/Error Condition/Major Cause/Solution                            |
|-------------------|------|----------------------------------------------------------------------------|
| SC865-50<br>to 73 | D    | HDD time-out error                                                         |
|                   |      | The machine does not detect a reply from the HDD during the HDD operation. |
|                   |      | The HDD does not respond to the read/ write command from the machine.      |
|                   |      | Check the harness connections between the controller board and HDD.        |
|                   |      | Replace the HDD.                                                           |

| No.      | Туре | Error Name/Error Condition/Major Cause/Solution                                  |
|----------|------|----------------------------------------------------------------------------------|
| SC866-00 | В    | SD card authentication error                                                     |
|          |      | A license error of an application that is started from the SD card was detected. |
|          |      | Invalid program data is stored on the SD card.                                   |
|          |      | Store a valid program data on the SD card.                                       |

| No.      | Туре | Error Name/Error Condition/Major Cause/Solution                                  |
|----------|------|----------------------------------------------------------------------------------|
| SC867-00 | С    | SD card removed                                                                  |
|          |      | The SD card was removed while the machine is on.                                 |
|          |      | An application SD card has been removed from the slot (mount point of /mnt/sd0). |
|          |      | Turn the main power OFF/ON.                                                      |

| No.      | Туре | Error Name/Error Condition/Major Cause/Solution                                  |
|----------|------|----------------------------------------------------------------------------------|
| SC867-01 | С    | SD card removed                                                                  |
|          |      | The SD card was removed while the machine is on.                                 |
|          |      | An application SD card has been removed from the slot (mount point of /mnt/sd1). |
|          |      | Turn the main power OFF/ON.                                                      |

| No.      | Туре | Error Name/Error Condition/Major Cause/Solution                                  |
|----------|------|----------------------------------------------------------------------------------|
| SC867-02 | С    | SD card removed                                                                  |
|          |      | The SD card was removed while the machine is on.                                 |
|          |      | An application SD card has been removed from the slot (mount point of /mnt/sd2). |
|          |      | Turn the main power OFF/ON.                                                      |

| No.      | Туре | Error Name/Error Condition/Major Cause/Solution                                                           |
|----------|------|----------------------------------------------------------------------------------------------------|
| SC868-** |      | SD card access error                                                                                      |
| SC868-00 | D    | The SD controller returned an error during operation.  (An error occurred at the mount point of /mnt/sd0) |
| SC868-01 | D    | The SD controller returned an error during operation.  (An error occurred at the mount point of /mnt/sd1) |
| SC868-02 | D    | The SD controller returned an error during operation.  (An error occurred at the mount point of /mnt/sd1) |

| No. | Туре | Error Name/Error Condition/Major Cause/Solution                                                                             |
|-----|------|----------------------------------------------------------------------------------------------------|
|     |      | SD card defective                                                                                                    |
|     |      | SD controller defective                                                                                                    |
|     |      | Slot number is displayed on the sub code.                                                                                   |
|     |      | Detail code is described in SMC print can confirm the details of the error.                                                 |
|     |      | • -13 to -3: File system check error                                                                                        |
|     |      | Otherwise (no code, -2) : Device access error                                                                               |
|     |      | SD card that starts an application                                                                                          |
|     |      | <ol> <li>Turn the main power OFF and check the SD card insertion<br/>status.</li> </ol>                                     |
|     |      | <ol><li>If no problem is found, insert the SD card and turn the<br/>main power ON.</li></ol>                                |
|     |      | <ol><li>If an error occurs, replace the SD card.</li></ol>                                                                  |
|     |      | <ol> <li>If the error persists even after replacing the SD card,<br/>replace the controller board.</li> </ol>               |
|     |      | SD card for users                                                                                                    |
|     |      | <ol> <li>In case of a file system error, reformat the SD card (using<br/>the "SD Formatter" made by Panasonic).*</li> </ol> |
|     |      | In case of a device access error                                                                                            |
|     |      | <ol> <li>Turn the main power OFF and check the SD card insertion<br/>status.</li> </ol>                                     |
|     |      | <ol><li>If no problem is found, insert the SD card and turn the<br/>main power ON.</li></ol>                                |
|     |      | 3. If an error occurs, use another SD card.                                                                                 |
|     |      | <ol> <li>If the error persists even after replacing the SD card,<br/>replace the controller board.</li> </ol>               |

\* Do not format an SD card supplied with the main machine or sold as an option. You may only format SD cards used for Firmware Update by a service representative.

| No.      | Туре | Error Name/Error Condition/Major Cause/Solution        |
|----------|------|--------------------------------------------------------|
| SC870-00 | В    | Address Book data error (Anytime: Address Book Error.) |

| No.      | Туре | Error Name/Error Condition/Major Cause/Solution                                                                                                    |
|----------|------|----------------------------------------------------------------------------------------------------|
| SC870-01 | В    | Address Book data error (On startup: Media required for storing the Address Book is missing.)                                                       |
| SC870-02 | В    | Address Book data error (On startup: encryption is configured but the module required for encryption (DESS) is missing.)                            |
| SC870-03 | В    | Address Book data error (Initialization: Failed to generate a file to store internal Address Book.)                                                 |
| SC870-04 | В    | Address Book data error (Initialization: Failed to generate a file to store delivery sender.)                                                       |
| SC870-05 | В    | Address Book data error (Initialization: Failed to generate a file to store delivery destination.)                                                  |
| SC870-06 | В    | Address Book data error (Initialization: Failed to generate a file to store information required for LDAP search.)                                  |
| SC870-07 | В    | Address Book data error (Initialization: Failed to initialize entries required for machine operation.)                                              |
| SC870-08 | В    | Address Book data error (Machine configuration: HDD is present but the space for storing the Address Book is unusable.)                             |
| SC870-09 | В    | Address Book data error (Machine configuration: Inconsistency in the NVRAM area used for storing settings required for Address Book configuration.) |
| SC870-10 | В    | Address Book data error (Machine configuration: Cannot make a directory for storing the Address Book in the SD/USB FlashROM.)                       |
| SC870-11 | В    | Address Book data error (On startup: Inconsistency in Address Book entry number.)                                                                   |
| SC870-20 | В    | Address Book data error (File I/O: Failed to initialize file.)                                                                                      |
| SC870-21 | В    | Address Book data error (File I/O: Failed to generate file.)                                                                                        |
| SC870-22 | В    | Address Book data error (File I/O: Failed to open file.)                                                                                            |
| SC870-23 | В    | Address Book data error (File I/O: Failed to write to file.)                                                                                        |
| SC870-24 | В    | Address Book data error (File I/O: Failed to read file.)                                                                                            |
| SC870-25 | В    | Address Book data error (File I/O: Failed to check file size.)                                                                                      |

| No.      | Туре | Error Name/Error Condition/Major Cause/Solution                                                                                                    |
|----------|------|----------------------------------------------------------------------------------------------------|
| SC870-26 | В    | Address Book data error (File I/O: Failed to delete data.)                                                                                                  |
| SC870-27 | В    | Address Book data error (File I/O: Failed to add data.)                                                                                                    |
| SC870-30 | В    | Address Book data error (Search: Failed to obtain data from cache when searching in the machine Address Book. delivery destination/sender.)                 |
| SC870-31 | В    | Address Book data error (Search: Failed to obtain data from cache during LDAP search.)                                                                      |
| SC870-32 | В    | Address Book data error (Search: Failed to obtain data from cache while searching the WS-Scanner Address Book.)                                             |
| SC870-41 | В    | Address Book data error (Cache: failed to obtain data from cache.)                                                                                          |
| SC870-50 | В    | Address Book data error (On startup: Detected abnormality of the Address Book encryption status.)                                                           |
| SC870-51 | В    | Address Book data error (Encryption settings: Failed to create directory required for conversion between plaintext and encrypted text.)                     |
| SC870-52 | В    | Address Book data error (Encryption settings: Failed to convert from plaintext to encrypted text.)                                                          |
| SC870-53 | В    | Address Book data error (Encryption settings: Failed to convert from encrypted text to plaintext.)                                                          |
| SC870-54 | В    | Address Book data error (Encryption settings: Detected data inconsistency when reading the encrypted Address Book.)                                         |
| SC870-55 | В    | Address Book data error (Encryption settings: Failed to delete file when changing encryption setting.)                                                      |
| SC870-56 | В    | Address Book data error (Encryption settings: Failed to erase the file that records the encryption key during an attempt to change the encryption setting.) |
| SC870-57 | В    | Address Book data error (Encryption settings: Failed to move a file during an attempt to change the encryption setting.)                                    |
| SC870-58 | В    | Address Book data error (Encryption settings: Failed to delete a directory during an attempt to change the encryption setting.)                             |
| SC870-59 | В    | Address Book data error (Encryption settings: Detected a resource shortage during an attempt to change the encryption setting.)                             |

| No.      | Туре | Error Name/Error Condition/Major Cause/Solution                                                                                                    |
|----------|------|----------------------------------------------------------------------------------------------------|
| SC870-60 | В    | Address Book data error (Unable to obtain the on/off setting for administrator authentication (06A and later).)                                                                                 |
|          |      | When an error related to the Address Book is detected during startup or operation.                                                                                                    |
|          |      | Software bug                                                                                                    |
|          |      | <ul> <li>Inconsistency of Address Book source location (machine/delivery server/LDAP server)</li> </ul>                                                                                         |
|          |      | <ul> <li>Inconsistency of Address Book encryption setting or encryption key<br/>(NVRAM or HDD was replaced individually without formatting the<br/>Address Book)</li> </ul>                     |
|          |      | <ul> <li>Address Book storage device (SD/HDD) was temporarily removed<br/>or hardware configuration does not match the application<br/>configuration.</li> </ul>                                |
|          |      | Address Book data corruption was detected.                                                                                                    |
|          |      | Install the device that contains address book information properly, and turn the main power off/on. If SC occurs again, do the following steps.                                                 |
|          |      | <ol> <li>After installing the HDD, or SD/USB ROM, execute SP5-846-046<br/>(UCS Setting).</li> </ol>                                                                                             |
|          |      | Wait more than 3 seconds, then execute SP5-832 (HDD Formatting).                                                                                                    |
|          |      | 2. Turn the main power OFF/ON.                                                                                                    |
|          |      | Procedure after SC870 is cleared                                                                                                    |
|          |      | If there is backup data in SD card or Web Image Monitor, restore the address book data. (To restore from SD card, enter the encryption password which is the same as when you enter to backup.) |

| No.      | Туре | Error Name/Error Condition/Major Cause/Solution                                                                                        |
|----------|------|----------------------------------------------------------------------------------------------------|
| SC872-00 | В    | HDD mail reception error                                                                                                    |
|          |      | An error was detected on the HDD immediately after the machine was turned on.                                                          |
|          |      | HDD defective     Power was turned off while the machine used the HDD.                                                                 |
|          |      | <ul> <li>Format the HDD (SP5-832-007: HDD Formatting: Mail RX Data).</li> <li>Replace the HDD.</li> </ul>                              |
|          |      | When you do the above, the following information will be initialized.                                                                  |
|          |      | Partly received partial mail messages.                                                                                                 |
|          |      | <ul> <li>Already-read statuses of POP3-received messages (All messages on<br/>the mail server are handled as new messages).</li> </ul> |

| No.      | Туре | Error Name/Error Condition/Major Cause/Solution                               |
|----------|------|-------------------------------------------------------------------------------|
| SC873-00 | В    | HDD mail reception error                                                      |
|          |      | An error was detected on the HDD immediately after the machine was turned on. |
|          |      | HDD defective                                                                 |
|          |      | Power was turned off while the machine used the HDD.                          |
|          |      | Format the HDD (SP5-832-008: HDD Formatting: Mail TX Data).                   |
|          |      | Replace the HDD.                                                              |
|          |      | When you do the above, the following information will be initialized.         |
|          |      | Sender's mail text                                                            |
|          |      | Default sender name/password (SMB/FTP/NCP)                                    |
|          |      | Administrator mail address                                                    |
|          |      | Scanner delivery history                                                      |

| No.      | Туре | Error Name/Error Condition/Major Cause/Solution   |
|----------|------|---------------------------------------------------|
| SC874-05 | D    | Delete all error (Delete data area) : Read error  |
| SC874-06 | D    | Delete all error (Delete data area) : Write error |

| No.                | Туре | Error Name/Error Condition/Major Cause/Solution                                                                                                    |
|--------------------|------|----------------------------------------------------------------------------------------------------|
| SC874-09           | D    | Delete all error (Delete data area) : No response from HDD                                                                                                    |
| SC874-10           | D    | Delete all error (Delete data area) : Error in Kernel                                                                                                    |
| SC874-12           | D    | Delete all error (Delete data area) : No designated partition                                                                                                    |
| SC874-13           | D    | Delete all error (Delete data area) : No device file                                                                                                    |
| SC874-14           | D    | Delete all error (Delete data area) : Start option error                                                                                                    |
| SC874-15           | D    | Delete all error (Delete data area) : No designated sector number                                                                                                    |
| SC874-16           | D    | Delete all error (Delete data area) : Failure in performing hdderase                                                                                                    |
| SC874-41           | D    | Delete all error (Delete data area) : Other fatal errors                                                                                                    |
| SC874-42           | D    | Delete all error (Delete data area) : End by cancellation                                                                                                    |
| SC874-61<br>to -65 | D    | Delete all error (Delete data area) : library error                                                                                                    |
| SC874-66           | D    | Delete all error (Delete data area) : Unavailable                                                                                                    |
| SC874-67           | D    | Delete all error (Delete data area) : Erasing not finished                                                                                                    |
| SC874-68           | D    | Delete all error (Delete data area) : HDD format failure (Normal)                                                                                                    |
| SC874-69           | D    | Delete all error (Delete data area) : HDD format failure (Abnormal)                                                                                                    |
| SC874-70           | D    | Delete all error (Delete data area) : Unauthorized library (MP 501/601 Only)                                                                                                    |
| SC874-99           | D    | Delete all error (Delete data area) : other errors                                                                                                    |
|                    |      | An error occurred while data was being erased on HDD or NVRAM.                                                                                                    |
|                    |      | Error detected in HDD data delete program                                                                                                    |
|                    |      | Error detected in NVRAM data delete program                                                                                                    |
|                    |      | The "Delete All" option was not set                                                                                                    |
|                    |      | <ul> <li>Turn the main power OFF and back on, and then execute "Erase All<br/>Memory" under UP mode again. (However, if there is a defective<br/>sector or other problem with the hard disk, the error will persist even<br/>after trying the above.)</li> </ul> |
|                    |      | If the "Delete All" option is not installed when this error occurs, install the option.                                                                                                    |

| No.      | Туре | Error Name/Error Condition/Major Cause/Solution                                                             |
|----------|------|----------------------------------------------------------------------------------------------------|
| SC875-01 | D    | Delete all error (HDD erasure) (hddchack –i error)                                                          |
| SC875-02 | D    | Delete all error (HDD erasure) (Data deletion failure)                                                      |
|          |      | An error was detected before HDD/data erasure starts. (Failed to erase data/failed to logically format HDD) |
|          |      | <ul><li>HDD logical formatting failed.</li><li>The modules failed to erase data.</li></ul>                  |
|          |      | Turn the main power OFF/ON.                                                                                 |

| No.      | Туре | Error Name/Error Condition/Major Cause/Solution                                                                                         |
|----------|------|----------------------------------------------------------------------------------------------------|
| SC877-00 | В    | Data Overwrite Security card error                                                                                                    |
|          |      | The "Auto Erase Memory" function of the Data Overwrite Security is set to on but it cannot be done.                                     |
|          |      | <ul> <li>Data Overwrite Security option SD card is broken.</li> <li>Data Overwrite Security option SD card has been removed.</li> </ul> |
|          |      | If the SD card is broken, prepare a new Data Overwrite Security option SD card and replace the NVRAM.                                   |
|          |      | If the SD card has been removed, turn the main power off and reinstall a working Data Overwrite Security option SD card.                |

| No.      | Туре | Error Name/Error Condition/Major Cause/Solution                                                                                     |
|----------|------|----------------------------------------------------------------------------------------------------|
| SC878-00 | D    | TPM authentication error                                                                                                    |
|          |      | TPM electronic recognition failure                                                                                                  |
|          |      | <ul> <li>Update of system module attempted without correct update path</li> <li>USB flash memory not operating correctly</li> </ul> |
|          |      | Replace the controller board.                                                                                                    |

#### Trusted Platform Module

• In computing, Trusted Platform Module (TPM) is both the name of a published specification detailing a secure crypto processor that can store cryptographic keys that protect information, as

well as the general name of implementations of that specification often called the "TPM chip" or "TPM Security Device" (as designated in certain Dell BIOS settings).

| No.      | Туре | Error Name/Error Condition/Major Cause/Solution                |  |
|----------|------|----------------------------------------------------------------|--|
| SC878-01 | D    | USB flash error                                                |  |
|          |      | There is a problem in the file system of the USB flash memory. |  |
|          |      | USB Flash system files corrupted.                              |  |
|          |      | Replace the controller board.                                  |  |

| No.      | Туре | Error Name/Error Condition/Major Cause/Solution    |  |
|----------|------|----------------------------------------------------|--|
| SC878-02 | D    | TPM error                                          |  |
|          |      | An error occurred in either TPM or the TPM driver. |  |
|          |      | TPM not operating correctly.                       |  |
|          |      | Replace the controller board.                      |  |

| No.      | Туре | Error Name/Error Condition/Major Cause/Solution |
|----------|------|-------------------------------------------------|
| SC878-03 | D    | TCSD error                                      |
|          |      | An error occurred in the TPM software stack.    |
|          |      | TPM, TPM software cannot start                  |
|          |      | A file required by TPM is missing               |
|          |      | Replace the controller board.                   |

| No.      | Туре | Error Name/Error Condition/Major Cause/Solution                                      |
|----------|------|--------------------------------------------------------------------------------------|
| SC878-20 | D    | Random number generator self check error                                             |
|          |      | The unusual status is detected during the self test of generated random number seed. |
|          |      | TPM defective. (The random number seed is generated by TPM)                          |
|          |      | 1. Turn ON the main power.                                                           |
|          |      | 2. Replace the controller board.                                                     |

| No.      | Туре | Error Name/Error Condition/Major Cause/Solution     |  |
|----------|------|-----------------------------------------------------|--|
| SC899-00 | D    | Software performance error (signal reception end)   |  |
|          |      | Unknown software error occurred.                    |  |
|          |      | Occurs when an internal program behaves abnormally. |  |
|          |      | In the case of a hardware defect                    |  |
|          |      | Replace the hardware.                               |  |
|          |      | In the case of a software error                     |  |
|          |      | Turn the main power OFF/ON.                         |  |
|          |      | Try updating the firmware.                          |  |

# Service Call 900-998

## SC900 (Engine: Others)

| SC No.   | Туре | Error Name/Error Condition/Major Cause/Solution                                                                   |
|----------|------|----------------------------------------------------------------------------------------------------|
| SC995-01 | D    | CPM setting error 1                                                                                               |
|          |      | Comparison of machine serial number (11 digits) and machine identification code.                                  |
|          |      | Details:                                                                                                    |
|          |      | <ul> <li>Machine serial number cannot be identified because of BiCU<br/>replacement or malfunctioning.</li> </ul> |
|          |      | Machine serial number cannot be identified because of NV-RAM replacement.                                         |
|          |      | Machine serial number (11 digits) or machine identification code does not match.                                  |
|          |      | Enter the machine serial number using SP5-811 (MachineSerial),     and then turn the main power ON/OFF.           |
|          |      | 2. Attach the NV-RAM that was installed previously.                                                               |

| SC No.   | Туре | Error Name/Error Condition/Major Cause/Solution                                             |
|----------|------|---------------------------------------------------------------------------------------------|
| SC995-02 | D    | CPM setting error 2                                                                         |
|          |      | Comparison of machine serial number (11 digits) and machine identification code.            |
|          |      | Details:                                                                                    |
|          |      | Machine serial number cannot be identified because of NV-RAM replacement or malfunctioning. |
|          |      | Machine serial number (11 digits) or machine identification code does not match.            |
|          |      | Attach the NV-RAM that was installed previously.                                            |
|          |      | Download data on the NV-RAM using SP5-825-001 (NV-RAM Data Download).                       |

| SC No.   | Туре | Error Name/Error Condition/Major Cause/Solution                                                                       |
|----------|------|----------------------------------------------------------------------------------------------------|
| SC995-03 | D    | CPM setting error 3                                                                                                   |
|          |      | Comparison of machine serial number (11 digits) and machine identification code.                                      |
|          |      | Details:                                                                                                    |
|          |      | Unable to recognize machine identification code because the controller was replaced incorrectly or is malfunctioning. |
|          |      | Machine serial number (11 digits) or machine identification code does not match.                                      |
|          |      | Replace it with a specified controller.                                                                               |

| SC No.   | Туре | Error Name/Error Condition/Major Cause/Solution                                                |
|----------|------|------------------------------------------------------------------------------------------------|
| SC995-04 | D    | CPM setting error 4                                                                            |
|          |      | Comparison of machine serial number (11 digits) and machine identification code.               |
|          |      | Machine serial number (11 digits) or machine identification code does not match.               |
|          |      | Return the parts to the original configuration, and then replace them according to the manual. |

### SC900 (Controller)

| SC No.   | Туре | Error Name/Error Condition/Major Cause/Solution                   |
|----------|------|-------------------------------------------------------------------|
| SC900-00 | Α    | Electric counter error                                            |
|          |      | The electric total counter value is out of specification.         |
|          |      | Error is detected when increasing the total counter.              |
|          |      | Unexpected NV-RAM is attached.                                    |
|          |      | NV-RAM defective                                                  |
|          |      | NV-RAM data corrupted.                                            |
|          |      | Data written to unexpected area because of external factor etc.   |
|          |      | The count requested by the SRM on receiving PRT is not completed. |
|          |      | Replace the NV-RAM.                                               |

| SC No.   | Туре | Error Name/Error Condition/Major Cause/Solution                         |
|----------|------|-------------------------------------------------------------------------|
| SC990-00 | D    | Software operation error                                                |
|          |      | Software attempted an unexpected operation.                             |
|          |      | Parameter error                                                         |
|          |      | Internal parameter error                                                |
|          |      | Insufficient work memory                                                |
|          |      | Operation error caused by abnormalities that are normally undetectable. |
|          |      | Turn the main power OFF/ON.                                             |
|          |      | Reinstall the software of the controller board and BiCU.                |

| SC No.   | Туре | Error Name/Error Condition/Major Cause/Solution                                                 |  |
|----------|------|-------------------------------------------------------------------------------------------------|--|
| SC991-00 | С    | Recoverable software operation error                                                            |  |
|          |      | Software attempted an unexpected operation.                                                     |  |
|          |      | SC991 covers recoverable errors as opposed toCS990.                                             |  |
|          |      | Parameter error                                                                                 |  |
|          |      | Internal parameter error                                                                        |  |
|          |      | Insufficient work memory                                                                        |  |
|          |      | <ul> <li>Operation error caused by abnormalities that are normally<br/>undetectable.</li> </ul> |  |
|          |      | Logging only                                                                                    |  |

| SC No.   | Туре | Error Name/Error Condition/Major Cause/Solution                                                               |  |
|----------|------|----------------------------------------------------------------------------------------------------|--|
| SC992-00 | D    | Undefined SC issued.                                                                                          |  |
|          |      | An SC, that is not controlled by the system, occurred.                                                        |  |
|          |      | <ul> <li>An SC for the previous model was used mistakenly, etc.</li> <li>Basically a software bug.</li> </ul> |  |
|          |      | Turn the main power OFF/ON.                                                                                   |  |

| SC No.   | Туре | Error Name/Error Condition/Major Cause/Solution                                                           |  |
|----------|------|----------------------------------------------------------------------------------------------------|--|
| SC997-00 | D    | Application function selection error                                                                      |  |
|          |      | No response to the predetermined command from SCS to the same application program 4 times consecutively.  |  |
|          |      | Cases when SC997-00 occur;                                                                                |  |
|          |      | <ol> <li>SCS sends command to the copy application.</li> </ol>                                            |  |
|          |      | <ol><li>There has been no response from the copy application for 30 sec. (Error count value: 1)</li></ol> |  |
|          |      | 3. Step 1-2 is repeatedly performed 3 times. (Error count value: 4)                                       |  |
|          |      | 4. SC997-00 occur.                                                                                        |  |
|          |      | Cases when SC997-00 does not occur;                                                                       |  |
|          |      | 1. SCS sends command to the copy application.                                                             |  |
|          |      | There has been no response from the copy application for 30 sec.  (Error count value: 1)                  |  |
|          |      | Step 1-2 is repeatedly performed 2 times. (Error count value: 4)                                          |  |
|          |      | 3. SCS sends command to the copy application.                                                             |  |
|          |      | There has been response from the copy application. (Error count value: 1)                                 |  |
|          |      | The application ended by an unusual process.                                                              |  |
|          |      | Software bug (mainly the application)                                                                     |  |
|          |      | Check the optional RAM/DIMM/boards required by the application program.                                   |  |
|          |      | Check if the combination of downloaded programs are correct.                                              |  |

| SC No.   | Туре | Error Name/Error Condition/Major Cause/Solution                                                                                                    |  |
|----------|------|----------------------------------------------------------------------------------------------------|--|
| SC998-00 | D    | Application start error                                                                                                    |  |
|          |      | No application was registered to system within a specified time after<br>the main power was turned ON.                                                             |  |
|          |      | (No application starts/All applications have been terminated abnormally)                                                                                           |  |
|          |      | Application started but cannot be drawn now for some reason.                                                                                                    |  |
|          |      | <ul> <li>Software bug (mainly the application)</li> <li>The optional RAM/DIMM/boards, required by the application program, are not installed correctly.</li> </ul> |  |
|          |      | Check the optional RAM/DIMM/boards required by the application program.                                                                                            |  |
|          |      | <ul> <li>Check if the combination of downloaded programs are correct.</li> <li>Replace the controller board.</li> </ul>                                            |  |

## **Jam Detection**

## **Paper Jam Display**

SP7-507 shows the paper jam history.

CODE :011 SIZE :05h TOTAL:000034

DATE: Fri Feb 15 11:44:50 2006

- CODE: Indicates the jam code.
- SIZE: Indicates the paper Size Code.
- TOTAL: Indicates the total counter (SP7-502-001).
- DATE: indicates the date when the jam occurred.

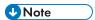

- The 10 latest printer jams are displayed.
- Initial jams are not recorded.

## Jam Codes and Display Codes

• MP 501/601

When a jam occurs, the location is displayed on the operation panel.

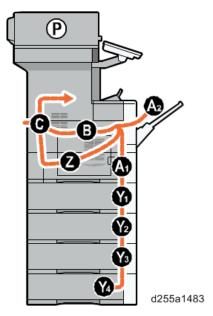

• SP 5300/5310

An error message appears if a paper misfeed occurs. The error message indicates where the misfeed occurs.

SP7-504 and SP7-505 (for ARDF) show how many jams occurred at each location.

| SP No   | Jam Code | Description                  | Indication on the operation panel |
|---------|----------|------------------------------|-----------------------------------|
| SP7-504 | 001      | Bypass paper end sensor      | A2                                |
|         |          | Paper feed sensor 1 (Tray 1) | A1                                |
|         |          | Paper feed sensor 2 (Tray 2) | Y1                                |
|         |          | Paper end sensor 3 (Tray 3)  | Y2                                |
|         |          | Paper end sensor 4 (Tray 4)  | Y3                                |
|         |          | Paper end sensor 5 (Tray 5)  | Y4                                |
|         |          | Registration sensor 1        | В                                 |
|         |          | Registration sensor 2        | В                                 |
|         |          | Duplex sensor 1              | Z                                 |
|         |          | Duplex sensor 2              | Z                                 |
|         |          | Rear cover switch            | С                                 |

| SP No | Jam Code                  | Description                                                 | Indication on the operation panel |
|-------|---------------------------|-------------------------------------------------------------|-----------------------------------|
|       | 010                       | Unit package won't become ready.                            | Al                                |
|       | 011                       | Transfer unit not ready.                                    | Al                                |
|       | 012                       | Drive does not stop.                                        | Al                                |
|       | 013                       | Duplex printing signal doesn't come.                        | Al                                |
|       | 014                       | Fuser unit not ready.                                       | Al                                |
|       | 015                       | Tray 2 feeding signal doesn't come.                         | Al                                |
|       | 025                       | Rear cover open jam                                         | Al                                |
|       | 026                       | Upper cover open jam                                        | Al                                |
|       | 027                       | More pages than the duplex unit can contain.                | Al                                |
|       | 028                       | Tray 1: No feed                                             | Al                                |
|       | 029                       | Duplex unit: No feed                                        | Z                                 |
|       | 030                       | Bypass tray: No feed                                        | A2, B                             |
|       | 031                       | Tray 1: Multiple feed                                       | В                                 |
|       | 032 Tray 2: Multiple feed |                                                             | Y1                                |
|       | 033                       | Tray 3: Multiple feed                                       | Y2                                |
|       | 034                       | Tray 4: Multiple feed                                       | Y3                                |
|       | 035                       | Tray 5: Multiple feed                                       | Y4                                |
|       | 036                       | Duplex unit: Multiple feed                                  | В                                 |
|       | 037                       | Bypass tray: Multiple feed                                  | В                                 |
|       | 038                       | Paper feed sensor 2: Late jam (When paper feed from Tray 3) | Y1                                |
|       | 039                       | Paper feed sensor 2: Late jam (When paper feed from Tray 4) | Y1                                |
|       | 040                       | Paper feed sensor 2: Late jam (When paper feed from Tray 5) | Y1                                |

| SP No                                        | Jam Code                                                                                                    | Description                                                   | Indication on the operation panel |
|----------------------------------------------|----------------------------------------------------------------------------------------------------|---------------------------------------------------------------|-----------------------------------|
|                                              | 041                                                                                                    | Paper feed sensor 2: Lag jam (When paper feed from Tray 3)    | Y1                                |
|                                              | 042                                                                                                    | Paper feed sensor 2: Lag jam (When paper feed from Tray 4)    | Y1                                |
|                                              | 043                                                                                                    | Paper feed sensor 2: Lag jam (When paper feed from Tray 5)    | Y1                                |
|                                              | 044                                                                                                    | Paper feed sensor 3: Late jam (When paper feed from Tray 4)   | Y2                                |
|                                              | 045                                                                                                    | Paper feed sensor 3: Late jam (When paper feed from Tray 5)   | Y2                                |
|                                              | 046                                                                                                    | Paper feed sensor 3: Lag jam (When paper feed from Tray 4)    | Y2                                |
|                                              | O47 Paper feed sensor 3: Lag jam (When paper feed from Tray 5)                                                              |                                                               | Y2                                |
| O48 Paper feed sensor 4: Late jam<br>Tray 5) |                                                                                                    | Paper feed sensor 4: Late jam (When paper feed from Tray 5)   | Y3                                |
|                                              | 049                                                                                                    | Paper feed sensor 4: Lag jam (When paper feed from Tray 5)    | Y3                                |
|                                              | 050                                                                                                    | Registration sensor 1: Late jam (When paper feed from Tray 2) | В                                 |
|                                              | Registration sensor 1: Late jam (When paper feed from Tray 3)                                                               |                                                               | В                                 |
|                                              | 052                                                                                                    | Registration sensor 1: Late jam (When paper feed from Tray 4) | В                                 |
|                                              | Registration sensor 1: Late jam (When paper feed from Tray 5)  Registration sensor 1: Lag jam (When paper feed from Tray 2) |                                                               | В                                 |
|                                              |                                                                                                    |                                                               | В                                 |
|                                              | 055                                                                                                    | Registration sensor 1: Lag jam (When paper feed from Tray 3)  | В                                 |

| SP No | Jam Code | Description                                                             | Indication on the operation panel |
|-------|----------|-------------------------------------------------------------------------|-----------------------------------|
|       | 056      | Registration sensor 1: Lag jam (When paper feed from Tray 4)            | В                                 |
|       | 057      | Registration sensor 1: Lag jam (When paper feed from Tray 5)            | В                                 |
|       | 058      | Registration sensor 2: Late jam (When paper feed from Tray 1)           | В                                 |
|       | 059      | Registration sensor 2: Late jam (When paper feed from Tray 2)           | В                                 |
|       | 060      | Registration sensor 2: Late jam (When paper feed from Tray 3)           | В                                 |
|       | 061      | Registration sensor 2: Late jam (When paper feed from Tray 4)           | В                                 |
|       | 062      | Registration sensor 2: Late jam (When paper feed from Tray 5)           | В                                 |
|       | 063      | Registration sensor 2: Late jam (When paper feed from duplex unit)      | В                                 |
|       | 064      | Registration sensor 2: Late jam (When paper feed from bypass tray unit) | В                                 |
|       | 065      | Registration sensor 2: Lag jam (When paper feed from Tray 1)            | В                                 |
|       | 066      | Registration sensor 2: Lag jam (When paper feed from Tray 2)            | В                                 |
|       | 067      | Registration sensor 2: Lag jam (When paper feed from Tray 3)            | В                                 |
|       | 068      | Registration sensor 2: Lag jam (When paper feed from Tray 4)            | В                                 |
|       | 069      | Registration sensor 2: Lag jam (When paper feed from Tray 5)            | В                                 |
|       | 70       | Registration sensor 2: Lag jam (When paper feed from duplex unit)       | В                                 |

| SP No | Jam Code                                                               | Description                                                              | Indication on the operation panel |
|-------|------------------------------------------------------------------------|--------------------------------------------------------------------------|-----------------------------------|
|       | Registration sensor 2: Lag jam (When paper feed from bypass tray unit) |                                                                          | В                                 |
|       | 072                                                                    | Paper exit full sensor: Late jam (When paper feed from Tray 1)           | В                                 |
|       | 073                                                                    | Paper exit full sensor: Late jam (When paper feed from Tray 2)           | В                                 |
|       | 074                                                                    | Paper exit full sensor: Late jam (When paper feed from Tray 3)           | В                                 |
|       | 075                                                                    | Paper exit full sensor: Late jam (When paper feed from Tray 4)           | В                                 |
|       | 076                                                                    | Paper exit full sensor: Late jam (When paper feed from Tray 5)           | В                                 |
|       | 077                                                                    | Paper exit full sensor: Late jam (When paper feed from duplex unit)      | В                                 |
|       | 078                                                                    | Paper exit full sensor: Late jam (When paper feed from bypass tray unit) | В                                 |
|       | 079                                                                    | Paper exit full sensor: Lag jam (When paper feed from Tray 1)            | С                                 |
|       | 080                                                                    | Paper exit full sensor: Lag jam (When paper feed from Tray 2)            | С                                 |
|       | 081                                                                    | Paper exit full sensor: Lag jam (When paper feed from Tray 3)            | С                                 |
|       | 082                                                                    | Paper exit full sensor: Lag jam (When paper feed from Tray 4)            | С                                 |
|       | 083                                                                    | Paper exit full sensor: Lag jam (When paper feed from Tray 5)            | С                                 |
|       | 084                                                                    | Paper exit full sensor: Lag jam (When paper feed from duplex unit)       | С                                 |
|       | 085                                                                    | Paper exit full sensor: Lag jam (When paper feed from bypass tray unit)  | С                                 |

| SP No | Jam Code                                                | Description                                                       | Indication on the operation panel |
|-------|---------------------------------------------------------|-------------------------------------------------------------------|-----------------------------------|
|       | 086                                                     | Duplex sensor 1: Late jam (When paper feed from Tray 1)           | С                                 |
|       | 087                                                     | Duplex sensor 1: Late jam (When paper feed from Tray 2)           | С                                 |
|       | 088                                                     | Duplex sensor 1: Late jam (When paper feed from Tray 3)           | С                                 |
|       | 089                                                     | Duplex sensor 1: Late jam (When paper feed from Tray 4)           | С                                 |
|       | 090                                                     | Duplex sensor 1: Late jam (When paper feed from Tray 5)           | С                                 |
|       | 091                                                     | Duplex sensor 1: Late jam (When paper feed from bypass tray unit) | С                                 |
|       | 092                                                     | Duplex sensor 2: Late jam (When paper feed from Tray 1)           | Z                                 |
|       | 093                                                     | Duplex sensor 2: Late jam (When paper feed from Tray 2)           | Z                                 |
|       | Duplex sensor 2: Late jam (When paper feed from Tray 3) |                                                                   | Z                                 |
|       | 095                                                     | Duplex sensor 2: Late jam (When paper feed from Tray 4)           | Z                                 |
|       | 096                                                     | Duplex sensor 2: Late jam (When paper feed from Tray 5)           | Z                                 |
|       | 097                                                     | Duplex sensor 2: Late jam (When paper feed from bypass tray unit) | Z                                 |
|       | 098                                                     | Duplex sensor 2: Lag jam (When paper feed from duplex unit)       | В                                 |
|       | 099 Tray 2: No feed                                     |                                                                   | Y1                                |
|       | 100                                                     | Tray 3: No feed                                                   | Y2                                |
|       | 101                                                     | Tray 4: No feed                                                   | Y3                                |

| SP No   | Jam Code | Description                           | Indication on the operation panel |
|---------|----------|---------------------------------------|-----------------------------------|
|         | 102      | Tray 5: No feed                       | Y4                                |
| SP7-505 | 001*1    | ARDF registration sensor: Initial jam | Р                                 |
|         | 002*1    | ARDF registration sensor: Late jam    | Р                                 |
|         | 003*1    | ARDF registration sensor: Lag jam     | Р                                 |

<sup>\*1</sup> MP 501/601 only

## **Sensor Layout**

## MP 501/601

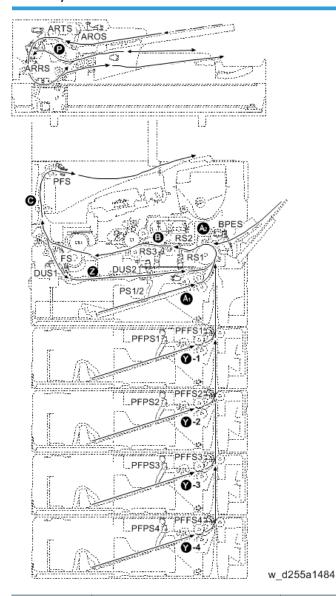

 Abbreviation
 Name
 Abbreviation
 Name

 AROS
 ARDF original sensor
 PFPS1
 Paper end sensor 1\*1

 ARRS
 ARDF registration sensor
 PFPS2
 Paper end sensor 2\*1

| Abbreviation | Name                              | Abbreviation | Name                             |
|--------------|-----------------------------------|--------------|----------------------------------|
| ARTS         | ARDF original timing sensor       | PFPS3        | Paper end sensor 3 <sup>*1</sup> |
| BPES         | Bypass paper end sensor           | PFPS4        | Paper end sensor 4 <sup>*1</sup> |
| DUS1         | Duplex sensor 1                   | PFS          | Paper exit full sensor           |
| DUS2         | Duplex sensor 2                   | PS1          | Paper end sensor 1               |
| FS           | Fusing sensor                     | PS2          | Paper end sensor 2               |
| PFFS1        | Paper feed sensor 1*1             | RS1          | Registration sensor 1            |
| PFFS2        | Paper feed sensor 2 <sup>*1</sup> | RS2          | Registration sensor 2            |
| PFFS3        | Paper feed sensor 3 <sup>*1</sup> | RS3          | Registration sensor 3            |
| PFFS4        | Paper feed sensor 4 <sup>*1</sup> |              |                                  |

<sup>\*1</sup> Optional paper feed unit

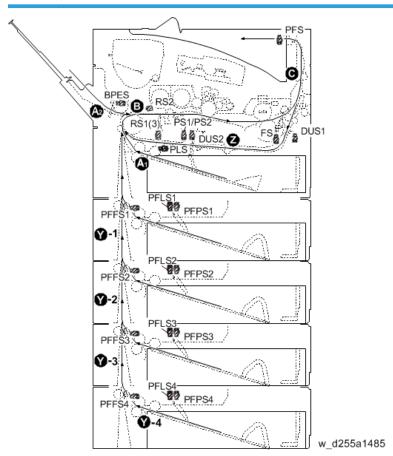

| Abbreviatio<br>n | Name                              | Abbreviation | Name                             |
|------------------|-----------------------------------|--------------|----------------------------------|
| BPES             | Bypass paper end sensor           | PFPS1        | Paper end sensor 1 * 1           |
| DUS1             | Duplex sensor 1                   | PFPS2        | Paper end sensor 2 <sup>*1</sup> |
| DUS2             | Duplex sensor 2                   | PFPS3        | Paper end sensor 3 <sup>*1</sup> |
| FS               | Fusing sensor                     | PFPS4        | Paper end sensor 4 <sup>*1</sup> |
| PFFS1            | Paper feed sensor 1*1             | PFS          | Paper exit full sensor           |
| PFFS2            | Paper feed sensor 2 <sup>*1</sup> | PLS          | Paper feed tray limit sensor     |
| PFFS3            | Paper feed sensor 3 <sup>*1</sup> | PS1          | Paper end sensor 1               |

| Abbreviatio<br>n | Name                                          | Abbreviation | Name                  |
|------------------|-----------------------------------------------|--------------|-----------------------|
| PFFS4            | Paper feed sensor 4 <sup>*1</sup>             | PS2          | Paper end sensor 2    |
| PFLS 1           | Paper feed tray limit sensor 1 * 1            | RS1          | Registration sensor 1 |
| PFLS2            | Paper feed tray limit sensor 2 <sup>*1</sup>  | RS2          | Registration sensor 2 |
| PFLS3            | Paper feed tray limit sensor 3 <sup>*</sup> 1 | RS3          | Registration sensor 3 |
| PFLS4            | Paper feed tray limit sensor 4 <sup>*</sup> 1 |              |                       |

<sup>\*1</sup> Optional paper feed unit

## Paper Size Codes

Paper size codes are as follows.

<sup>\*</sup> The unit of Main Scan/Sub Scan Length is 0.1 mm.

| Size Code | Paper Size Name       | Orientation | Main Scan Length | Sub Scan Length |
|-----------|-----------------------|-------------|------------------|-----------------|
| 005(05H)  | A4                    | LEF         | 2970             | 2100            |
| 006(06H)  | A5                    | LEF         | 2100             | 1480            |
| 007(07H)  | A6                    | LEF         | 1480             | 1050            |
| 014(0EH)  | B5                    | LEF         | 2570             | 1820            |
| 015(0FH)  | В6                    | LEF         | 1820             | 1280            |
| 036(24H)  | 8 1/2"x14"(LG)        | LEF         | 3556             | 2159            |
| 037(25H)  | 8 1/2"x13"(Foolscape) | LEF         | 3302             | 2159            |
| 038(26H)  | 8 1/2"x11"(LT)        | LEF         | 2794             | 2159            |
| 039(27H)  | 8 1/4"x14"            | LEF         | 3556             | 2096            |
| 040(28H)  | 8 1/4"x13"(Folio)     | LEF         | 3302             | 2096            |
| 041(29H)  | 8"x13"(F/GL)          | LEF         | 3302             | 2032            |
| 043(2BH)  | 8"x10"(UK)            | LEF         | 2540             | 2032            |
| 044(2CH)  | 5 1/2"x8 1/2"(HLT)    | LEF         | 2159             | 1397            |

| Size Code | Paper Size Name          | Orientation | Main Scan Length | Sub Scan Length |
|-----------|--------------------------|-------------|------------------|-----------------|
| 045(2DH)  | 7 1/4"x10 1/2"(Exective) | LEF         | 2667             | 1842            |
| 067(43H)  | 16K                      | LEF         | 2670             | 1950            |
| 072(48H)  | 8 1/2"x13 2/5"(Oficio)   | LEF         | 3404             | 2159            |
| 080(50H)  | 4 1/8"x9 1/2"(Com10)     | LEF         | 2413             | 1048            |
| 081(51H)  | 3 7/8"x7 1/2"(Monarch)   | LEF         | 1905             | 984             |
| 083(53H)  | C5 Envelope              | LEF         | 2290             | 1620            |
| 084(54H)  | C6 Envelope              | LEF         | 1620             | 1140            |
| 085(55H)  | DL Envelope              | LEF         | 2200             | 1100            |
| 134(86H)  | A5                       | SEF         | 1480             | 2100            |

## 6

## **Troubleshooting Guide**

## **Image Quality**

## Skewed image

#### **Symptom**

Images are skewed.

#### Solution

Check whether the side fences in the paper feed tray are set properly. They must tightly fit to the paper without space.

## Toner sticking to the right side area on the second side of the paper

#### **Symptom**

Toner sticking to the right side area [A] on the second side of the paper.

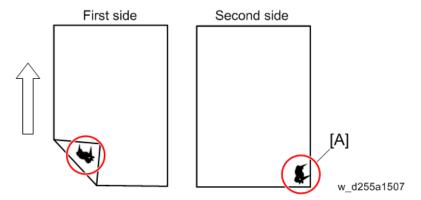

<sup>\*</sup> The arrow indicates the paper feed direction.

#### The toner sticking image:

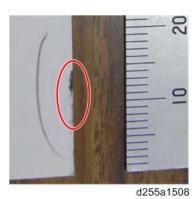

## **Solution**

1. Open the front cover.

MP 501/601: Push the button [A] and open the front cover [B].

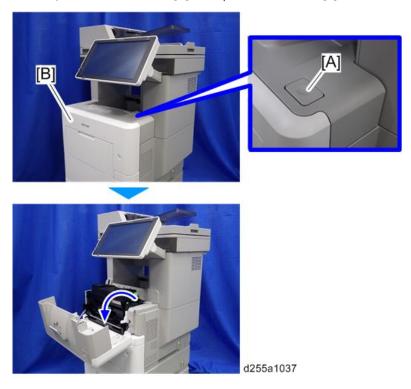

SP 5300/5310: Open the upper cover [A], and then open the front cover [B].

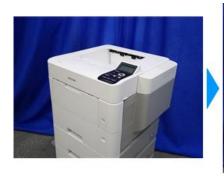

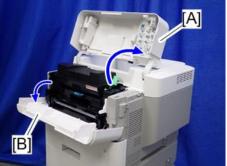

d255a1432

## 2. Pull out the PCDU [A].

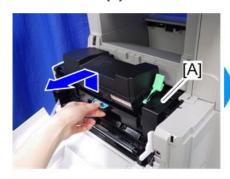

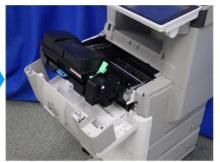

d255a1513

## 3. Clean the [A] area with a dry cloth.

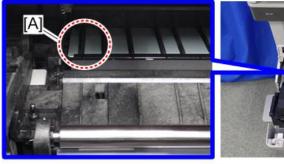

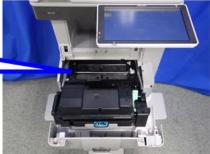

d255a1514

## Image quality failure due to the fixing failure

## **Symptom**

The following image quality failure occur due to the fixing failure.

- Backside partial stains
- Toner peeling
- Black spots caused by the toner fixation

## 6

#### Solution

Change the paper type setting to thicker with the procedure below.

- MP 501/601
  - 1. Press the [User Tools] icon on the operation panel.
  - 2. Press [Tray Paper Settings].
  - 3. Press [Next].
  - 4. Select the tray from [Tray Paper Size: Tray 1] to [Tray Paper Size: Tray 5] for which you want to change the paper type.
  - 5. Change the paper type setting to thicker in [Paper Thickness].
- SP 5300/5310
  - 1. Press the [Menu] key on the control panel.
  - 2. Select [Paper Input] -> Press [OK]
  - Select the tray from [Tray Paper Size: Tray 1] to [Tray Paper Size: Tray 5] for which you want to change the paper type -> Press [OK]
  - 4. Change the paper type setting to thicker -> Press [OK]

The setting is complete when specifying the following types of paper:

Thin Paper, Plain Paper, Plain Paper 2, Middle Thick, Thick Paper 1, Thick Paper 2, Thick Paper 3, Special Paper 1, Special Paper 3

- 5. If you have selected [Recycled Paper], [Color Paper], [Letterhead], [Label Paper], [Envelope], or [Preprinted Paper] for the paper type, press [Escape].
- 6. Select [Maintenance] -> Press [OK]
- 7. Select [General Settings] -> Press [OK]
- 8. Select the paper thickness setting for the specified paper type -> Press [OK]
- 9. Select the tray where the specified type of paper is loaded -> Press [OK] If you selected [Letterhead Setting], [Label Paper Setting], or [Envelope Setting] in Step 8, you can specify the paper thickness for each tray separately. For other paper types, the specified paper thickness is applied to all trays.
- 10. Change the paper type setting to thicker -> Press [OK]

#### Toner scattered

#### Symptom

The toner spreads under the horizontal lines.

#### Solution 1

Change the paper type setting to thicker with the procedure below.

#### MP 501/601

- 1. Press the [User Tools] icon on the operation panel.
- 2. Press [Tray Paper Settings].
- 3. Press [Next].
- 4. Select the tray from [Tray Paper Size: Tray 1] to [Tray Paper Size: Tray 5] for which you want to change the paper type.
- 5. Change the paper type setting to thicker in [Paper Thickness].
- SP 5300/5310
  - 1. Press the [Menu] key on the control panel.
  - 2. Select [Paper Input] -> Press [OK]
  - Select the tray from [Tray Paper Size: Tray 1] to [Tray Paper Size: Tray 5] for which you
    want to change the paper type -> Press [OK]
  - 4. Change the paper type setting to thicker -> Press [OK]

The setting is complete when specifying the following types of paper:

Thin Paper, Plain Paper, Plain Paper 2, Middle Thick, Thick Paper 1, Thick Paper 2, Thick Paper 3, Special Paper 1, Special Paper 3

- If you have selected [Recycled Paper], [Color Paper], [Letterhead], [Label Paper], [Envelope], or [Preprinted Paper] for the paper type, press [Escape].
- 6. Select [Maintenance] -> Press [OK]
- 7. Select [General Settings] -> Press [OK]
- 8. Select the paper thickness setting for the specified paper type -> Press [OK]
- 9. Select the tray where the specified type of paper is loaded -> Press [OK] If you selected [Letterhead Setting], [Label Paper Setting], or [Envelope Setting] in Step 8, you can specify the paper thickness for each tray separately. For other paper types, the specified paper thickness is applied to all trays.
- 10. Change the paper type setting to thicker -> Press [OK]

#### Solution 2

Enable the scattered toner prevention function with SP1-891-xxx (Scattering Control).

Change the value of the tray which you want to adjust from "0" to "1".

| SP No.      | SP Name                           | Adjustment Range        |
|-------------|-----------------------------------|-------------------------|
| SP1-891-001 | Scattering Control: Main          |                         |
| SP1-891-002 | Scattering Control: Option Tray 1 |                         |
| SP1-891-003 | Scattering Control: Option Tray 2 | 0 or 1                  |
| SP1-891-004 | Scattering Control: Option Tray 3 | (0: Disable, 1: Enable) |
| SP1-891-005 | Scattering Control: Option Tray 4 |                         |
| SP1-891-006 | Scattering Control: By-Pass Tray  |                         |

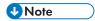

- You can also enable the scattered toner prevention function with the UP mode.
  - MP 501/601: [User Tools] -> [Machine Features] -> [Scattered Toner Image Prevention]
  - SP 5300/5310: [Menu] -> [Maintenance] -> [Quality Maintenance] -> [Scattered Toner Prevention]

#### **Related information**

When you change the paper type setting or enable the scattered toner prevention function, the transfer current, fusing temperature, and copy/print speed are changed. The following table shows the difference of those values (transfer current, fusing temperature, copy/print speed) for each paper type on the basis of "Plain Paper 2" when the paper type setting is changed or scattered toner prevention function is enabled.

(Conditions: paper size: A4 LT, temperature: 23°C, humidity: 50%)

#### MP 501/SP 5300

| MF 301/3F 3300                                               |      |                                                |     |                        |    |    |
|--------------------------------------------------------------|------|------------------------------------------------|-----|------------------------|----|----|
| Paper Type                                                   |      | Transfer Current [µA]  Fusing Temperature [°C] |     | Copy/Print Speed [ppm] |    |    |
|                                                              | A4   | LT                                             | A4  | LT                     | A4 | LT |
| 1. When the scattered toner prevention function is disabled. |      |                                                |     |                        |    |    |
| Thin Paper                                                   | -60  | -60                                            | -15 | -15                    | 50 | 52 |
| Plain Paper 1                                                | -25  | -25                                            | -5  | -5                     | 50 | 52 |
| Plain Paper 2                                                | 0    | 0                                              | 0   | 0                      | 50 | 52 |
| Middle Thick                                                 | 0    | 0                                              | 25  | 25                     | 50 | 52 |
| Thick Paper 1                                                | -100 | -100                                           | 5   | 5                      | 35 | 35 |

| Paper Type         |                                                             | Transfer Current [µA] |    | Fusing Temperature [°C] |    | Copy/Print Speed [ppm] |  |
|--------------------|-------------------------------------------------------------|-----------------------|----|-------------------------|----|------------------------|--|
|                    | A4                                                          | LT                    | A4 | LT                      | A4 | LT                     |  |
| Thick Paper 2      | -100                                                        | -100                  | 10 | 10                      | 35 | 35                     |  |
| Thick Paper 3      | -100                                                        | -100                  | 15 | 15                      | 35 | 35                     |  |
| 2. When the scatte | 2. When the scattered toner prevention function is enabled. |                       |    |                         |    |                        |  |
| Plain Paper 1      | 45                                                          | 45                    | -5 | -5                      | 50 | 52                     |  |
| Plain Paper 2      | 45                                                          | 45                    | 0  | 0                       | 50 | 52                     |  |
| Middle Thick       | 45                                                          | 45                    | 25 | 25                      | 50 | 52                     |  |

## MP 601/SP 5310

| Paper Type         | Transfer<br>[µ                                               | Current<br>A] | Fusing Temperature [°C |     | Copy/Print Speed [ppr |    |
|--------------------|--------------------------------------------------------------|---------------|------------------------|-----|-----------------------|----|
|                    | A4                                                           | LT            | A4                     | LT  | A4                    | LT |
| 1. When the scatte | 1. When the scattered toner prevention function is disabled. |               |                        |     |                       |    |
| Thin Paper         | -60                                                          | -60           | -20                    | -20 | 60                    | 62 |
| Plain Paper 1      | -15                                                          | -15           | -5                     | -5  | 60                    | 62 |
| Plain Paper 2      | 0                                                            | 0             | 0                      | 0   | 60                    | 62 |
| Middle Thick       | 0                                                            | 0             | 25                     | 25  | 60                    | 62 |
| Thick Paper 1      | -110                                                         | -110          | 0                      | 0   | 38                    | 38 |
| Thick Paper 2      | -110                                                         | -110          | 5                      | 5   | 38                    | 38 |
| Thick Paper 3      | -110                                                         | -110          | 15                     | 15  | 38                    | 38 |
| 2. When the scatte | 2. When the scattered toner prevention function is enabled.  |               |                        |     |                       |    |
| Plain Paper 1      | 50                                                           | 50            | -5                     | -5  | 60                    | 62 |
| Plain Paper 2      | 50                                                           | 50            | 0                      | 0   | 60                    | 62 |
| Middle Thick       | 50                                                           | 50            | 25                     | 25  | 60                    | 62 |

## **Paper Transport**

# Paper jam occurred in the paper path between Tray 1 and around the registration roller

## Symptom

The paper jam (such as J031, J054, J057, J069) occur in the paper path between Tray 1 and around the registration.

#### Solution

Clean the registration sensor 1 and opposing part.

1. Open the front cover.

MP 501/601: Push the button [A] and open the front cover [B].

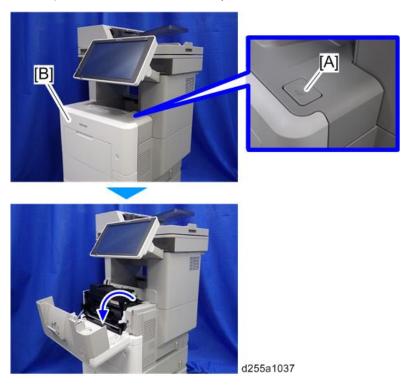

SP 5300/5310: Open the upper cover [A], and then open the front cover [B].

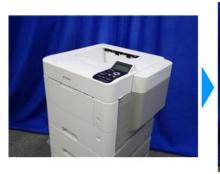

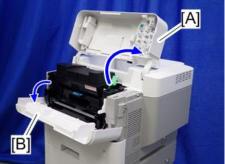

d255a1432

2. Pull out the PCDU [A].

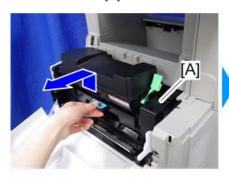

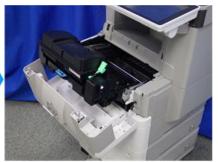

d255a1513

3. Clean the registration sensor 1 [A] with a damp cloth from the backside of the PCDU [B].

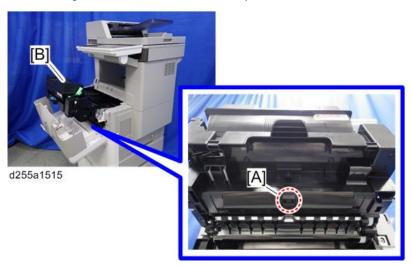

4. Clean the opposing part [A] of the registration sensor 1 with the damp cloth.

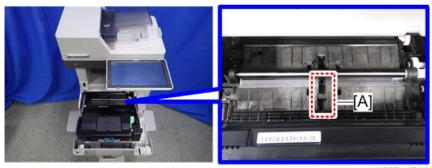

d255a1516

# Paper jam (J001) occurred after removing the jammed paper from the registration section

## **Symptom**

Paper jam (J001) occur after removing the paper which was jammed between fusing section and registration section. This is because the registration filler has got under the registration roller when removing the jammed paper.

#### Solution

1. Open the front cover.

MP 501/601: Push the button [A] and open the front cover [B].

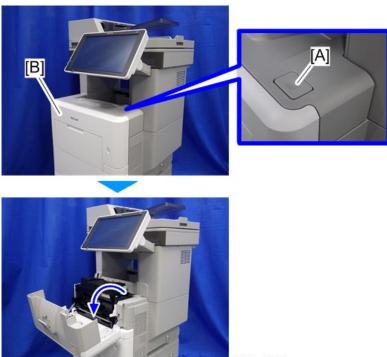

d255a1037

#### 6

SP 5300/5310: Open the upper cover [A], and then open the front cover [B].

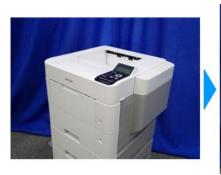

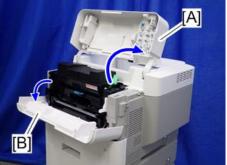

d255a1432

## 2. Pull out the PCDU [A].

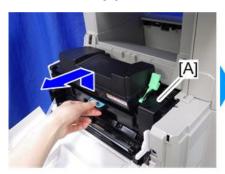

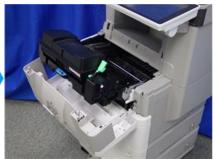

d255a1513

3. Check whether the registration filler [A] moves smoothly.

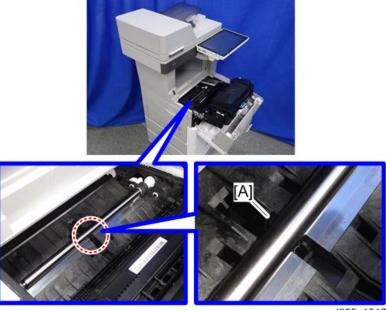

d255a1517

# Non-feed jam in ARDF (MP 501/601 Only) Symptom

Non-feed jam occur when 60 or more originals is strongly pushed into the ARDF.

#### Solution

 Open the ARDF upper cover [A] and remove the originals. Then place the originals into the ARDF. When placing the originals, do not push them into the ARDF.

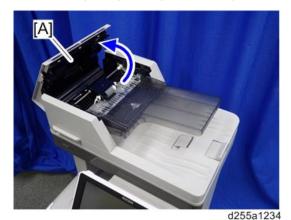

Instruct users to reduce the number of originals.

#### Others

### Troubles that can be improved by executing drum refresh mode

Execute the drum refresh mode when the following image quality failure occur.

- Background stains appear as bands perpendicular to the paper feed direction
- Vertical white streaks with about 1mm width in the form of a dotted line appear 15mm to the left of the paper center

#### Drum refresh procedure

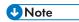

- It takes approximately 3 minutes to refresh the drum.
- If sheets of paper are loaded in the bypass tray, first remove them, and then refresh the drum.
- MP 501/601
  - 1. Press the [User Tools] icon on the operation panel.
  - 2. Press [Maintenance Features].
  - 3. Press [Maintenance].

- 4. Press [Drum Refresh]
- 5. Press [Start].
- 6. Press [Exit].
- SP 5300/5310
  - 1. Press the [Menu] key on the control panel.
  - 2. Select [Quality Maintenance] -> Press [OK]
  - 3. Select [Drum Refresh] -> Press [OK]
  - 4. Select [OK].

## Problem at regular intervals

Image problems may appear at regular intervals that depend on the circumference of certain components.

The following diagram shows the possible symptoms (black or white dots at regular intervals).

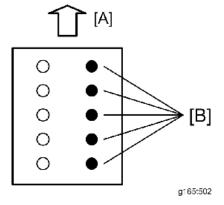

[A]: Paper feed direction

[B]: Problems at regular intervals

- 29.9 mm intervals: Charge roller
- 36.8 mm intervals: Registration roller
- 44.9 mm intervals: Development roller
- 61.2 mm intervals: Transfer roller
- 94.2 mm intervals: Drum
- 94.2 mm intervals: Pressure roller
- 109.9 mm intervals: Hot roller

# SC670 (engine start up error) is displayed

## **Symptom**

SC670 (engine start up error) is displayed.

#### Cause

The engine board resets at an unexpected timing, and does not start up again

## **Solution**

If the symptom occurs, use the following flow chart to determine the cause and decide the best course of action.

ദ

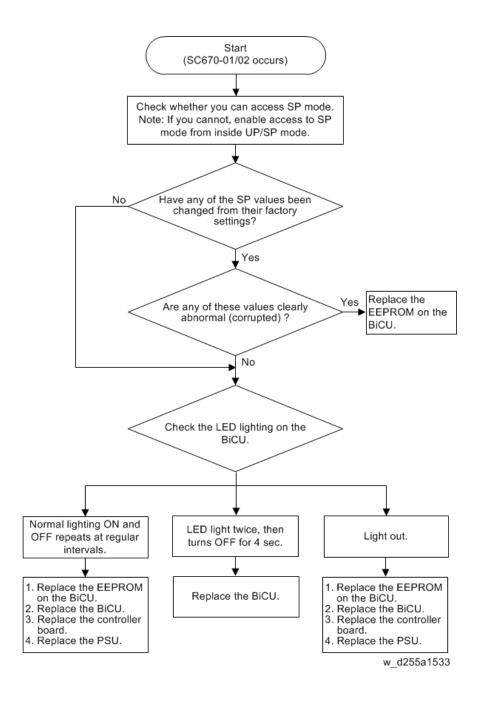

# 7. Detailed Descriptions

## **Product Overview**

## Component Layout / Paper Path

MP 501/601

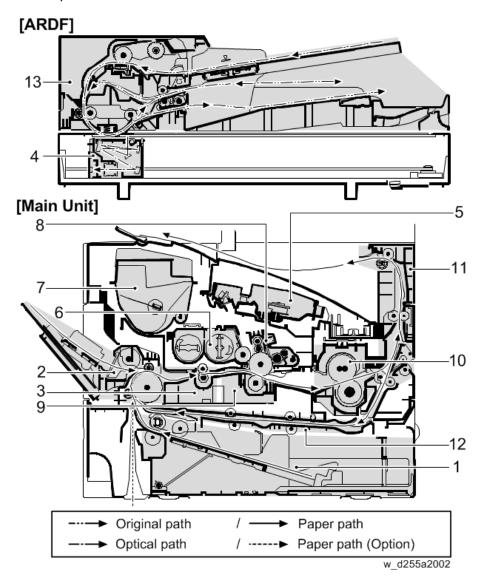

| No. | Name                   | No. | Name            |
|-----|------------------------|-----|-----------------|
| 1   | Paper feed tray        | 8   | Drum unit       |
| 2   | Bypass tray unit       | 9   | Transfer unit   |
| 3   | Transportation section | 10  | Fusing unit     |
| 4   | Scanner unit           | 11  | Paper exit unit |
| 5   | Laser unit             | 12  | Duplex unit     |
| 6   | Development unit       | 13  | ARDF            |
| 7   | Toner cartridge        |     |                 |

## SP 5300/5310

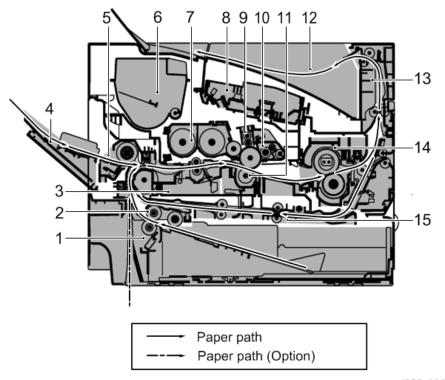

w\_d255a2001

| No | 0. | Name            | No. | Name          |
|----|----|-----------------|-----|---------------|
| 1  |    | Paper feed tray | 9   | Charge roller |
| 2  | )  | Paper feed unit | 10  | Drum unit     |

| No. | Name                   | No. | Name            |
|-----|------------------------|-----|-----------------|
| 3   | Transportation section | 11  | Transfer unit   |
| 4   | Bypass tray            | 12  | Paper exit tray |
| 5   | Bypass tray unit       | 13  | Paper exit unit |
| 6   | Toner cartridge        | 14  | Fusing unit     |
| 7   | Development unit       | 15  | Duplex unit     |
| 8   | Laser unit             |     |                 |

## **Parts Layout**

## Switches and sensors

## MP 501/601

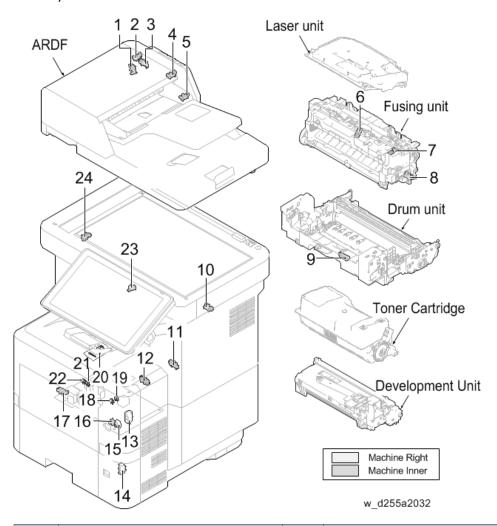

| No. | Name                        | No. | Name                         |
|-----|-----------------------------|-----|------------------------------|
| 1   | ARDF registration sensor    | 13  | Interlock switch             |
| 2   | ARDF original timing sensor | 14  | Paper feed tray size switch  |
| 3   | ARDF open/close sensor      | 15  | Main power switch PCB        |
| 4   | ARDF original sensor        | 16  | Paper feed tray limit sensor |

| No. | Name                         | No. | Name                    |
|-----|------------------------------|-----|-------------------------|
| 5   | ARDF position sensor         | 17  | Bypass paper end sensor |
| 6   | Fusing thermistor 2 (Center) | 18  | Registration sensor 2   |
| 7   | Fusing thermistor 1 (End)    | 19  | Duplex sensor 2         |
| 8   | Fusing sensor                | 20  | Waste toner full sensor |
| 9   | Registration sensor 1        | 21  | Paper end sensor 1      |
| 10  | Paper exit full sensor       | 22  | Paper end sensor 2      |
| 11  | Duplex sensor 1              | 23  | Rear cover switch       |
| 12  | Envelope sensor              | 24  | Scanner HP sensor       |

### SP 5300/5310

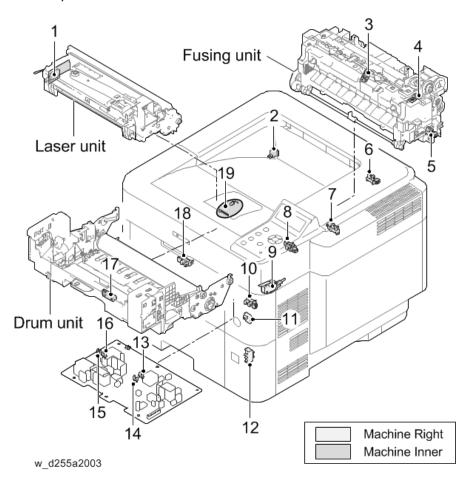

| No. | Name                         | No. | Name                        |
|-----|------------------------------|-----|-----------------------------|
| 1   | Toner density sensor PCB     | 11  | Main power switch PCB       |
| 2   | Rear cover switch            | 12  | Paper feed tray size switch |
| 3   | Fusing thermistor 1 (End)    | 13  | Duplex sensor 2             |
| 4   | Fusing thermistor 2 (Center) | 14  | Registration sensor 2       |
| 5   | Fusing sensor                | 15  | Paper end sensor 2          |
| 6   | Paper exit full sensor       | 16  | Paper end sensor 1          |
| 7   | Duplex sensor 1              | 17  | Registration sensor 1       |
| 8   | Envelope sensor              | 18  | Bypass paper end sensor     |
| 9   | Interlock switch             | 19  | Waste toner full sensor     |
| 10  | Paper feed tray limit sensor |     |                             |

### Drive unit, Fans

### MP 501/601

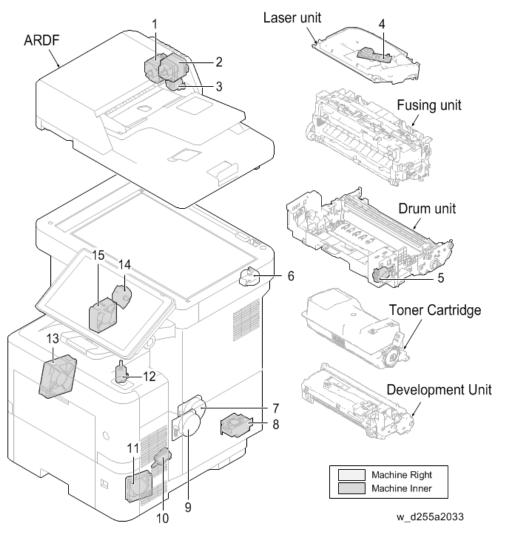

| No. | Name                       | No. | Name                          |
|-----|----------------------------|-----|-------------------------------|
| 1   | ARDF paper transport motor | 9   | Main motor                    |
| 2   | ARDF paper feed motor      | 10  | Paper feed tray lift motor    |
| 3   | ARDF inverter motor        | 11  | PSU fan                       |
| 4   | Polygon motor              | 12  | Fusing pressure release motor |
| 5   | Toner supply motor         | 13  | Development fan               |

| No. | Name               | No. | Name             |
|-----|--------------------|-----|------------------|
| 6   | Scanner motor      | 14  | Paper exit motor |
| 7   | Drum motor         | 15  | Laser fan        |
| 8   | Controller box fan |     |                  |

### SP 5300/5310

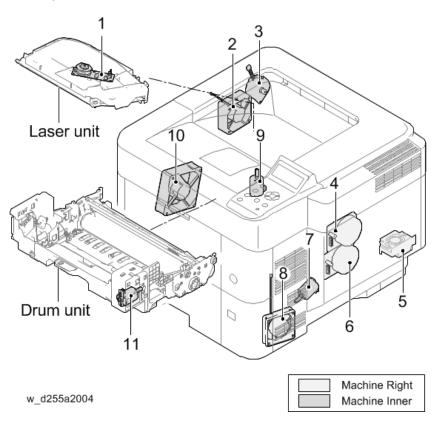

| No. | Name               | No. | Name                          |
|-----|--------------------|-----|-------------------------------|
| 1   | Polygon motor      | 7   | Paper feed tray lift motor    |
| 2   | Laser fan          | 8   | PSU fan                       |
| 3   | Paper exit motor   | 9   | Fusing pressure release motor |
| 4   | Drum motor         | 10  | Development fan               |
| 5   | Controller box fan | 11  | Toner supply motor            |

| No. | Name       | No. | Name |
|-----|------------|-----|------|
| 6   | Main motor |     |      |

### **Electrical Components**

### MP 501/601

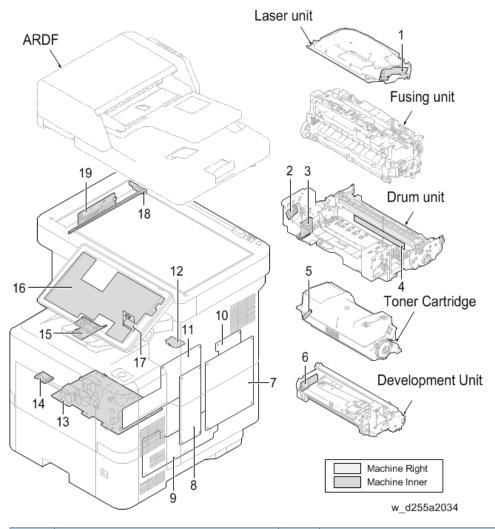

| No. | Name                           | No. | Name                      |
|-----|--------------------------------|-----|---------------------------|
| 1   | LDB                            | 11  | IOB                       |
| 2   | Toner cartridge connection PCB | 12  | Thermostat connection PCB |

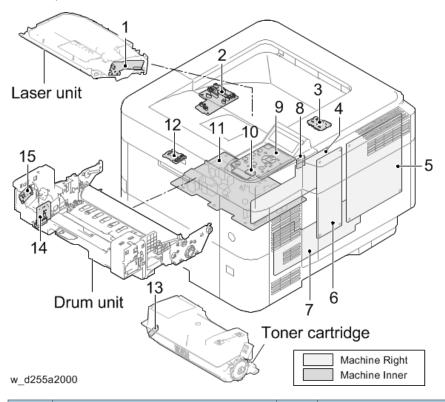

| No. | Name | No. | Name      |
|-----|------|-----|-----------|
| 1   | LDB  | 9   | OPU Board |

| No. | Name                      | No. | Name                           |
|-----|---------------------------|-----|--------------------------------|
| 2   | Connect-Left PCB          | 10  | Sensor PCB                     |
| 3   | Thermostat connection PCB | 11  | Power pack                     |
| 4   | IOB                       | 12  | Drum connection PCB            |
| 5   | Controller board          | 13  | Toner cartridge PCB            |
| 6   | BiCU                      | 14  | Drum PCB                       |
| 7   | PSU                       | 15  | Toner cartridge connection PCB |
| 8   | Thermistor connection PCB |     |                                |

### Others

### MP 501/601

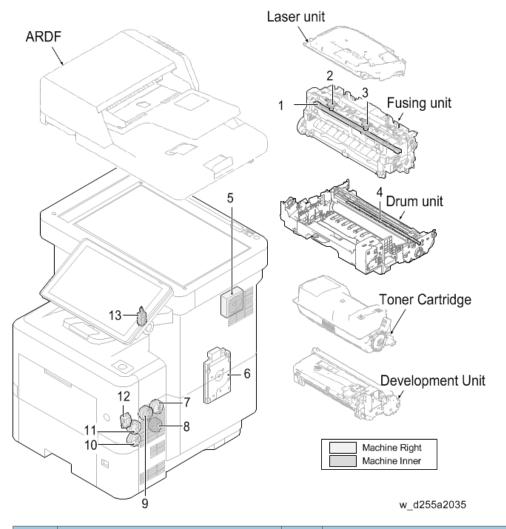

| No. | Name                         | No. | Name                |
|-----|------------------------------|-----|---------------------|
| 1   | Fusing lamps                 | 8   | Duplex clutch       |
| 2   | Fusing thermostat 1 (End)    | 9   | Registration clutch |
| 3   | Fusing thermostat 2 (Center) | 10  | Paper feed clutch   |
| 4   | Quenching lamp               | 11  | Transport clutch    |
| 5   | Speaker                      | 12  | Bypass solenoid     |

| No. | Name               | No. | Name              |
|-----|--------------------|-----|-------------------|
| 6   | HDD                | 13  | Inverter solenoid |
| 7   | Development clutch |     |                   |

### SP 5300/5310

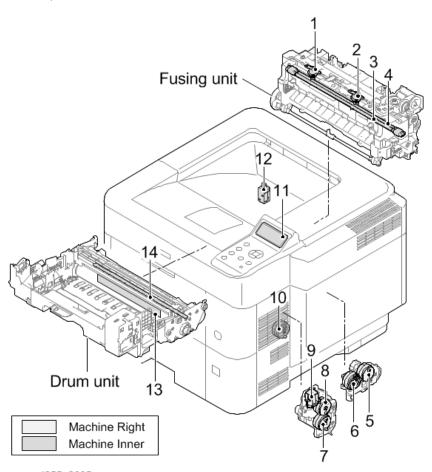

w\_d255a2005

| No. | Name                         | No. | Name             |
|-----|------------------------------|-----|------------------|
| 1   | Fusing thermostat 1 (End)    | 8   | Transport clutch |
| 2   | Fusing thermostat 2 (Center) | 9   | Bypass solenoid  |
| 3   | Fusing lamp 1                | 10  | Duplex clutch    |
| 4   | Fusing lamp 2                | 11  | Control panel    |

| No. | Name                | No. | Name                                       |
|-----|---------------------|-----|--------------------------------------------|
| 5   | Development clutch  | 12  | Inverter solenoid                          |
| 6   | Registration clutch | 13  | Drum heater PCB (Asia and Chinese<br>Only) |
| 7   | Paper feed clutch   | 14  | Quenching lamp                             |

#### 7

# Scanner Unit (MP 501/601 Only)

The original image is illuminated by the exposure lamp and scanned by the CCD, the reflected light being converted to an electrical signal.

If the ARDF is used, the scanner unit stops at the position of the ARDF exposure glass. Then the machine sequentially scans each line of the image on the original in synchronization with the movement of the original in the sub scan direction as it is fed by the ARDF.

| No. | Name           | No. | Name                          |
|-----|----------------|-----|-------------------------------|
| 1   | CCD            | 5   | Original size indicator plate |
| 2   | Carriage       | 6   | Exposure glass (for ARDF)     |
| 3   | Scanner frame  | 7   | Lens                          |
| 4   | Exposure glass | 8   | Mirrors                       |

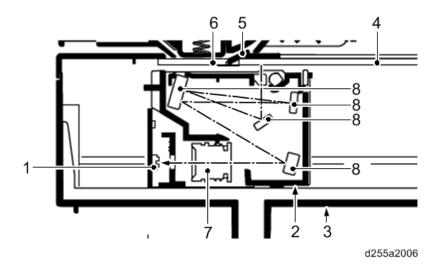

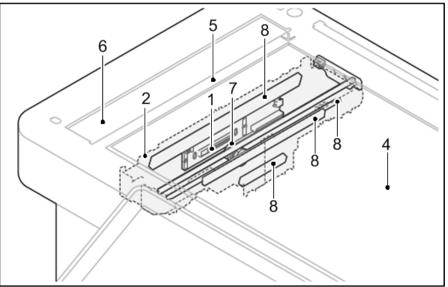

d255a2021

### Laser Unit

The charged surface of the drum is scanned by the laser beam from the laser unit. The polygon motor rotates to reflect the laser beam over the drum. Various lenses and mirrors are housed in the laser unit, to adjust the diameter of the laser beam, and focus it on the drum surface.

| No. | Name              | No. | Name       |
|-----|-------------------|-----|------------|
| 1   | Polygon motor     | 4   | Unit base  |
| 2   | f-theta main lens | 5   | Unit cover |
| 3   | Dust shield glass | 6   | Mirror     |

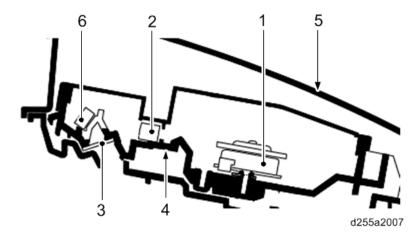

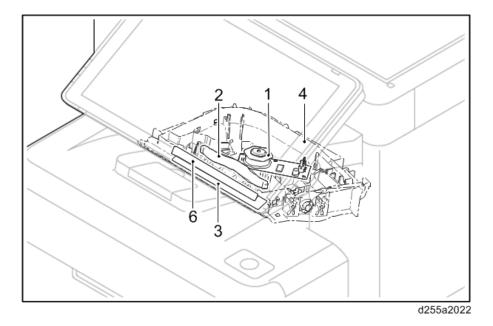

# **Development Unit**

The development unit consists of the development roller that forms the magnetic brush, the development blade and the development agitators that agitate the toner in the development unit. The toner sensor checks whether or not toner remains in the development unit.

| No. | Name                   | No. | Name                |
|-----|------------------------|-----|---------------------|
| 1   | Development roller     | 6   | Toner supply roller |
| 2   | Development blade      | 7   | Toner agitator      |
| 3   | Development agitator A | 8   | Toner cartridge     |
| 4   | Development agitator B | 9   | Development blade   |
| 5   | Development case       |     |                     |

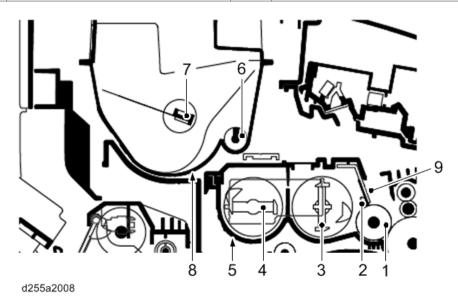

### **Drum Unit**

#### Drum

The drum section consists of the drum, the charge roller unit, and the cleaning unit. The drum surface is uniformly charged in preparation for formation of residual image by the laser beam.

After transfer is complete, toner remaining on the drum surface is removed with the cleaning blade and is sent to the waste toner bottle with the drum coil. The quenching lamp consists of LEDs and removes residual charge on the drum before main charging for the next image.

| No. | Name          | No. | Name                                |
|-----|---------------|-----|-------------------------------------|
| 1   | Drum          | 3   | Cleaning roller (for charge roller) |
| 2   | Charge roller | 4   | Charge roller case                  |

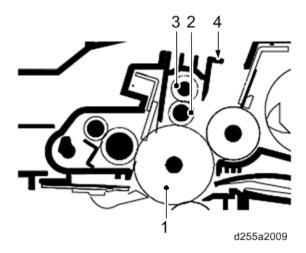

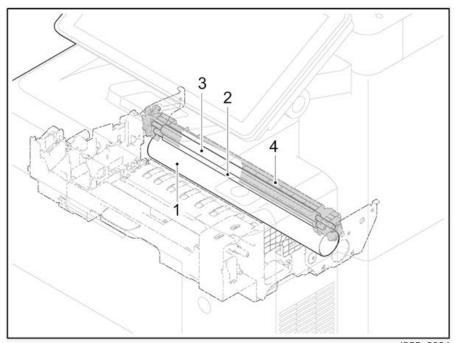

d255a2024

# Cleaning Unit

| No. | Name            | No. | Name                                 |
|-----|-----------------|-----|--------------------------------------|
| 1   | Drum            | 5   | Scraper                              |
| 2   | Cleaning blade  | 6   | Drum frame                           |
| 3   | Cleaning roller | 7   | Waste toner removal coil (drum coil) |
| 4   | Control roller  | 8   | Quenching lamp                       |

/

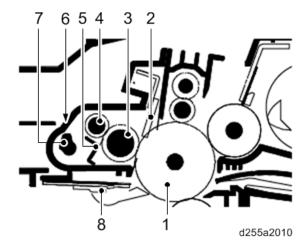

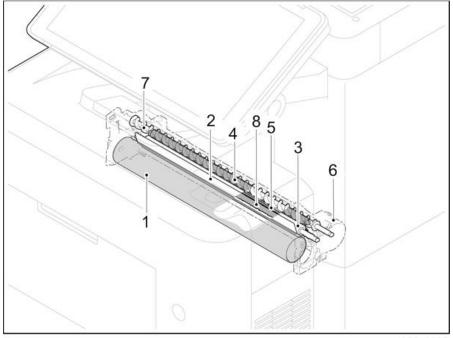

d255a2025

### **Transfer Unit**

The transfer unit consists mainly of the transfer roller, discharge plate and drum separation claws.

A high voltage generated by the power pack is applied to the transfer roller for transfer charging.

Paper after transfer is separated from the drum by applying the separation charge that is output from the power pack to the discharge plate.

| No. | Name                 | No. | Name                    |
|-----|----------------------|-----|-------------------------|
| 1   | Transfer guide plate | 4   | Discharge plate         |
| 2   | Drum                 | 5   | Drum heater (Asia Only) |
| 3   | Transfer roller      |     |                         |

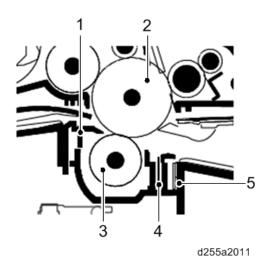

/

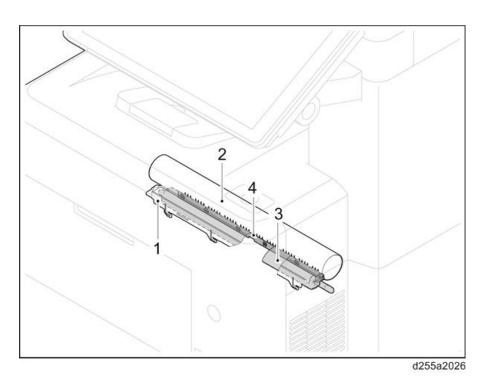

# **Fusing Unit**

The paper sent from the transfer unit is fed between the hot roller and the pressure roller.

The hot roller is heated by the fusing lamps, and the toner is fused by heat and pressure and fixed onto the paper. The pressure roller is pressed by the fusing pressure spring. The surface temperature of the hot roller is detected by the fusing thermistor and controlled by the controller board. If the fusing unit reaches extremely high temperature, the power line will be shut off and the fusing lamp is forced to turn off.

| No. | Name              | No. | Name                     |
|-----|-------------------|-----|--------------------------|
| 1   | Hot roller        | 7   | Actuator (fusing sensor) |
| 2   | Fusing lamps      | 8   | Fusing exit roller       |
| 3   | Fusing thermostat | 9   | Fusing exit pulley       |
| 4   | Fusing thermistor | 10  | Fusing thermistor        |
| 5   | Separators        | 11  | Fusing entrance guide    |
| 6   | Pressure roller   |     |                          |

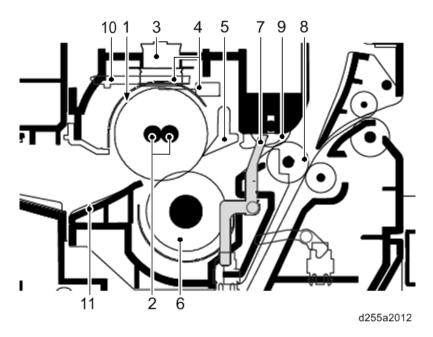

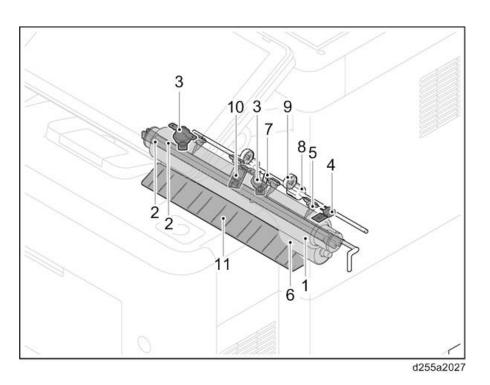

# **Paper Exit Unit**

The paper exit unit consists of the transport path which sends the paper from the fusing unit to the paper exit tray, and the transport path which sends the paper to the duplex unit when duplex printing.

| No. | Name                              | No. | Name                                                      |
|-----|-----------------------------------|-----|-----------------------------------------------------------|
| 1   | Upper paper exit pulley           | 5   | Lower paper exit pulley                                   |
| 2   | Upper paper exit roller           | 6   | MP 501/601: Paper exit cover<br>SP 5300/5310: Upper cover |
| 3   | Actuator (paper tray full sensor) | 7   | Duplex feed pulley                                        |
| 4   | Lower paper exit roller           |     |                                                           |

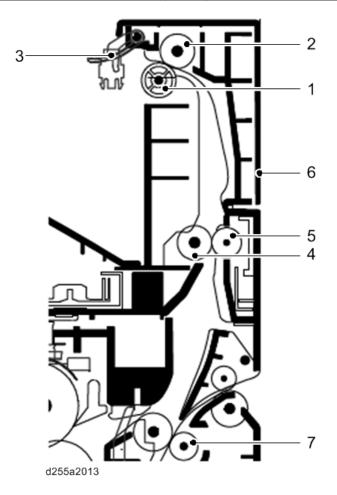

/

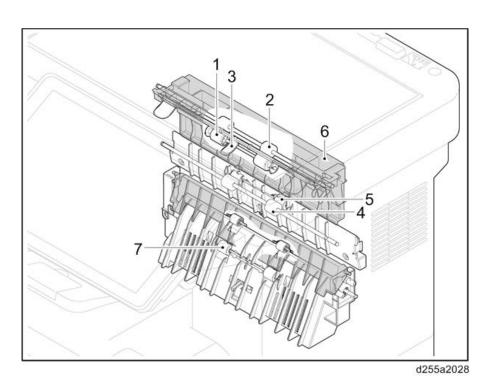

# **Duplex Unit**

The duplex unit consists of the transport path which sends the paper from the paper exit unit to the transportation section when duplex printing.

| No. | Name                       | No. | Name               |
|-----|----------------------------|-----|--------------------|
| 1   | Duplex rollers             | 5   | Duplex base        |
| 2   | Duplex idle rollers        | 6   | Duplex lower guide |
| 3   | Actuator (duplex sensor 1) | 7   | Feed upper guide   |
| 4   | Actuator (duplex sensor 2) |     |                    |

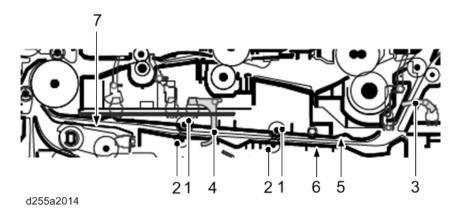

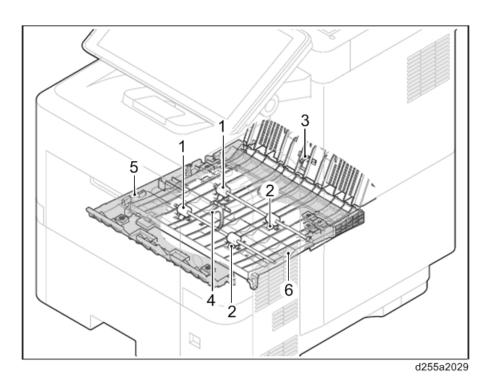

# **Paper Feed Unit**

The paper feed unit consists of the paper feed section that feeds paper from the cassette, the bypass tray, and the paper transport section that conveys the fed paper to the transportation section.

The cassette can contain 500 sheets. The sheet from the cassette is pulled out by rotation of the pickup roller and sent to the transportation section by rotation of the paper feed roller. The separation roller prevents multiple feeding.

| No. | Name                     | No. | Name                        |
|-----|--------------------------|-----|-----------------------------|
| 1   | Paper feed roller        | 7   | Bottom plate                |
| 2   | Pickup roller            | 8   | Paper width guide           |
| 3   | Feed roller holder       | 9   | Paper length guide          |
| 4   | Separation roller        | 10  | Cassette base               |
| 5   | Separation roller holder | 11  | Actuator (paper end sensor) |
| 6   | Friction pad             |     |                             |

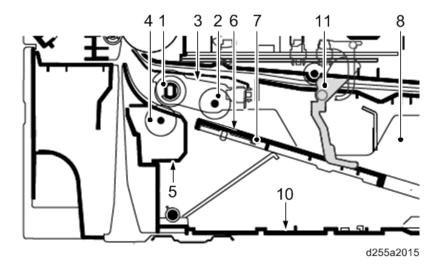

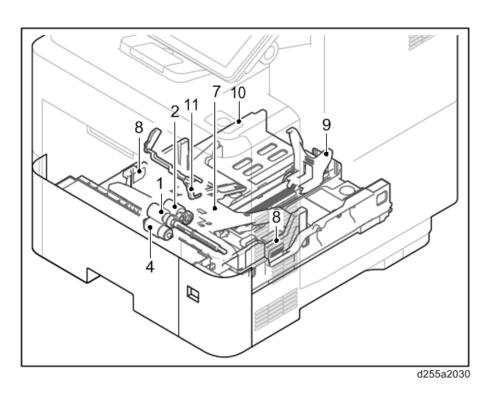

# **Bypass Tray Unit**

The bypass tray can contain 100 sheets. Feeding from the bypass tray is performed by the rotation of the bypass paper feed roller. The bypass separation pad prevents paper from multiple feeding.

| No. | Name                     | No. | Name                               |
|-----|--------------------------|-----|------------------------------------|
| 1   | Bypass paper feed roller | 5   | Bypass frame                       |
| 2   | Bypass separation pad    | 6   | Bypass paper width guide           |
| 3   | Bypass bottom plate      | 7   | Actuator (bypass paper end sensor) |
| 4   | Bypass tray              |     |                                    |

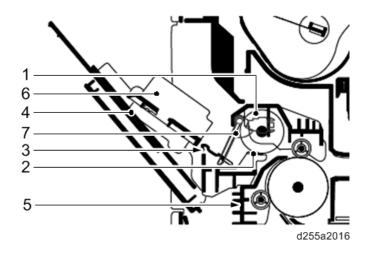

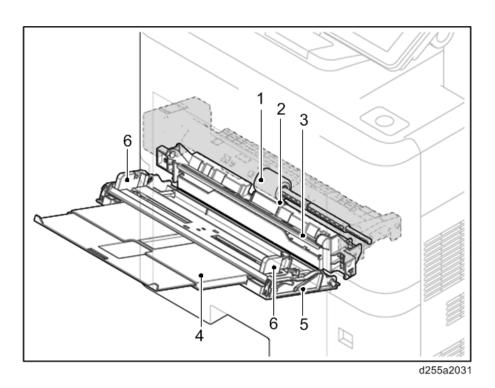

# ARDF (MP 501/601 Only)

### **Original Feed Section**

The original feed section consists of the parts shown below. An original placed on the original tray is conveyed to the original feed section. The original is fed by the rotation of the ARDF pickup pulley and the ARDF paper feed roller.

| No. | Name                    | No. | Name                                   |
|-----|-------------------------|-----|----------------------------------------|
| 1   | ARDF pickup roller      | 5   | Pre-separation pad                     |
| 2   | ARDF paper feed roller  | 6   | Actuator (ARDF original sensor)        |
| 3   | ARDF feed roller holder | 7   | Original tray                          |
| 4   | ARDF separation pad     | 8   | Actuator (ARDF original timing sensor) |

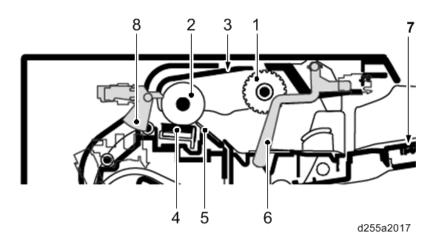

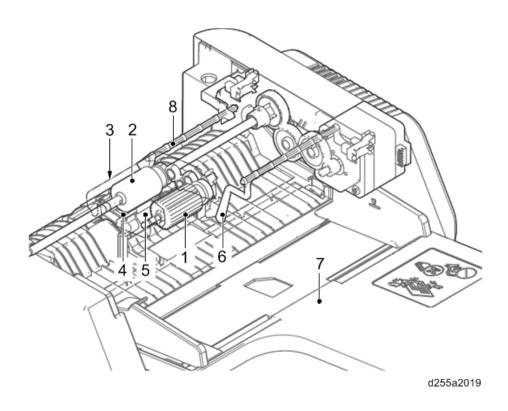

### **Original Transport Section and Exit Section**

The original transport section consists of the parts shown below. A transported original is scanned by the optical section (CCD) of the main unit when it passes the exposure glass of the ARDF in the main unit.

The original exit section consists of the parts shown below. An original that has completed scanning is ejected to the original exit table by the exit roller.

The original is transported temporarily to the original exit table and transported again to the original transport section by the junction roller.

| No. | Name                                | No. | Name             |
|-----|-------------------------------------|-----|------------------|
| 1   | Actuator (ARDF registration sensor) | 8   | Junction guide   |
| 2   | ARDF registration roller            | 9   | Junction roller  |
| 3   | ARDF registration pulley            | 10  | Junction pulley  |
| 4   | Reading guide                       | 11  | ARDF exit roller |
| 5   | Exposure glass for ARDF             | 12  | ARDF exit pulley |
| 6   | ARDF transport roller               | 13  | ARDF exit guide  |

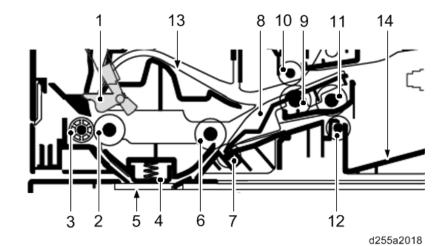

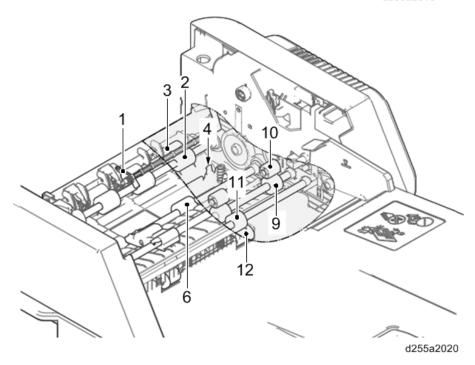

### **Energy Save**

#### **Energy Saver Modes**

Customers should use energy saver modes properly, to save energy and protect the environment.

# Power Consump.

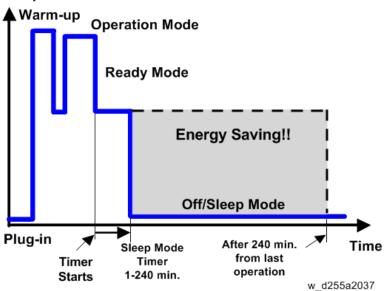

The area shaded grey in this diagram represents the amount of energy that is saved when the timers are at the default settings. If the timers are changed, then the energy saved will be different. For example, if the timers are all set to 240 min., the grey area will disappear, and no energy is saved before 240 min. expires.

#### **Timer Settings**

The user can set these timers in the following menu.

- MP 501/601: User Tools > System settings > Timer Settings
- SP 5300/5310: System > Low Power Mode Timer

Auto off timer (1 – 240 min): Off/Sleep Mode. Default setting: 1 min.

#### Return to Stand-by Mode

Recovery time from off/sleep mode: 10 sec.

#### 7

#### Warm-up time:

• MP 501: 24 sec.(NA/AP), 60 sec.(EU)

• MP 601: 25.4 sec.(NA/AP), 60 sec.(EU)

• SP 5300: 21 sec.

• SP 5310: 25.4 sec.

#### Recommendation

We recommend that the default settings should be kept.

- If the customer requests that these settings should be changed, please explain that their energy
  costs could increase, and that they should consider the effects on the environment of extra energy
  use
- If it is necessary to change the settings, please try to make sure that the Auto Off timer is not too
  long. Try with a shorter setting first, such as 30 min., then go to a longer one (such as 60 min.) if the
  customer is not satisfied.
- If the timers are all set to the maximum value, the machine will not begin saving energy until 240
  minutes has expired after the last job. This means that after the customer has finished using the
  machine for the day, energy will be consumed that could otherwise be saved.
- If you change the settings, the energy consumed can be measured using SP8-941 (Machine Status), as explained below.

#### **Energy Save Effectiveness**

SP 8-941 (Machine Status) keeps a record of the amount of time that the machine spends in each mode.

- SP8-941-001: Operating mode
- SP 8-941-002: Standby mode
- SP 8-941-003: Panel off mode (Not used in this model)
- SP 8-941-004: Low power mode (Not used in this model)
- SP 8-941-005: Sleep mode

With this data, and the power consumption values from the specifications, we can estimate the amount of energy that is used by the machine.

This should only be used as a reference value, because the power consumption specifications are measured in a controlled environment with a constant power supply.

To get an exact measurement at the customers site, a watt meter must be used to measure the actual energy consumed.

To use SP8-941 to calculate the energy consumed:

• At the start of the measurement period, read the values of SP8-941-001 to 005.

- At the end of the measurement period, read the values of SP8-941-001 to 005 again.
- Find the amount of time spent in each mode (subtract the earlier measurement from the later measurement).
- Multiply this by the power consumption spec for each mode.
- Convert the result to kWh (kilowatt hours)

Here is an example calculation.

| Machine<br>Condition       | SP8-941:<br>Machine<br>Status | Time at Start<br>(min.) | Time at End<br>(min.) | Running<br>time (hour)<br>(2-1)/<br>60=3 | Power<br>consumptio<br>n Spec. (W) | Power consumption (KWH) (3×4)/1000=5 |
|----------------------------|-------------------------------|-------------------------|-----------------------|------------------------------------------|------------------------------------|--------------------------------------|
| Operating                  | 001:<br>Operating<br>Time     | 21089.0                 | 21386.0               | 4.95                                     | 898                                | 4.45                                 |
| Stand by<br>(Ready)        | 002:<br>Standby<br>Time       | 306163.0                | 308046.0              | 31.38                                    | 179                                | 5.62                                 |
| Energy save<br>(Panel off) | 003:<br>Energy<br>Save Time   | 74000                   | <i>7</i> 5111.0       | 18.52                                    | 148.09                             | 2.74                                 |
| Low power                  | 004: Low<br>Power Time        | 148000                  | 150333                | 38.88                                    | 111                                | 4.32                                 |
| Sleep                      | 005: Off<br>Mode Time         | 508776.0                | 520377.0              | 193.35                                   | 1.8                                | 0.35                                 |
| Total                      |                               |                         |                       | 17.47                                    |                                    |                                      |

MEMO

MEMO

MEMO

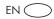

# MP 501/601 SP 5300/5310

**Machine Code:** D255/D256/M281/M282

**Appendices** 

# **TABLE OF CONTENTS**

| 1. Specifications                                                           |    |
|-----------------------------------------------------------------------------|----|
| General Specifications (MP 501/601)                                         | 5  |
| Mainframe                                                                   | 5  |
| Copier Specifications                                                       | 9  |
| Printer Specifications                                                      | 12 |
| Scan Specifications                                                         | 13 |
| General Specifications (SP 5300/5310)                                       | 18 |
| Mainframe                                                                   | 18 |
| Supported Paper Sizes                                                       | 22 |
| Paper Feed                                                                  | 22 |
| Software Accessories                                                        | 24 |
| Printer Drivers                                                             | 24 |
| Scanner and LAN Fax drivers                                                 | 27 |
| Optional Equipment                                                          | 28 |
| Paper Feed Unit PB 1 1 0 0                                                  | 28 |
| 2. Preventive Maintenance Tables                                            |    |
| Maintenance Tables                                                          | 29 |
| Preventive Maintenance Items                                                | 29 |
| Mainframe                                                                   | 29 |
| Paper Feed Unit PB1 100                                                     | 31 |
| 3. SP Mode Tables                                                           |    |
| Service Program Mode                                                        | 33 |
| Enabling and Disabling Service Program Mode                                 | 33 |
| Entering SP Mode                                                            | 33 |
| Exiting SP Mode                                                             | 33 |
| Types of SP Modes                                                           | 33 |
| SP Mode Button Summary                                                      | 34 |
| Switching Between SP Mode and Copy Mode for Test Printing (MP 501/601 Only) | 35 |
| Selecting the Program Number (MP 501/601 Only)                              | 36 |
| Service Mode Lock/Unlock                                                    | 36 |
| Remarks                                                                     | 37 |
| Display on the Operation Panel Screen                                       | 37 |
| Others                                                                      | 38 |

| Main SP Tables-1                       | 39  |
|----------------------------------------|-----|
| SP1-XXX (Feed)                         | 39  |
| Main SP Tables-2                       | 42  |
| SP2-XXX (Drum)                         | 42  |
| Main SP Tables-3                       | 43  |
| SP3-XXX (Process)                      | 43  |
| Main SP Tables-4                       | 45  |
| SP4-XXX (Scanner)                      | 45  |
| Main SP Tables-5 (Engine)              | 50  |
| SP5-XXX (Mode)                         | 50  |
| Main SP Tables-5 (Controller)          | 53  |
| SP5-XXX (Mode)                         | 53  |
| Main SP Tables-6 (MP 501/601 Only)     | 95  |
| SP6-XXX (Peripherals)                  | 95  |
| Main SP Tables-7 (Engine)              | 96  |
| SP7-XXX (Data Log)                     | 96  |
| Main SP Tables-7 (Controller)          | 99  |
| SP7-XXX (Data Log)                     | 99  |
| Main SP Tables-8                       | 123 |
| SP8-XXX (Data Log2)                    | 123 |
| Printer Service Mode                   | 175 |
| Printer Service Mode                   | 175 |
| Scanner Service Mode (MP 501/601 Only) | 186 |
| SP1-XXX                                | 186 |
| SP2-XXX                                | 187 |
| Input and Output Check                 | 189 |
| Input Check Table (SP5-803)            | 189 |
| Output Check Table (SP5-804)           | 189 |
| 4. Software Configuration              |     |
| Printing Features                      | 191 |
| Behavior of USB Printer Detection      | 191 |
| Auto PDL Detection Function            | 191 |
| Overview                               | 101 |

| Conditions for detection of the PDL                                               | 191 |
|-----------------------------------------------------------------------------------|-----|
| PDL detection by the printer system, PCL interpreter and PS interpreter           | 192 |
| PDL selection and switching                                                       | 193 |
| Triggers                                                                          | 194 |
| Some possible problems                                                            | 195 |
| Printer Bit Switch description                                                    | 196 |
| Print Images Rotation                                                             | 197 |
| Printer Bit Switch description                                                    | 197 |
| PJL USTATUS                                                                       | 198 |
| Printer Bit Switch description                                                    | 198 |
| Scanner Features (MP 501/601 Only)                                                | 201 |
| Display settings of recently used scan destination                                | 201 |
| The Setting of SMTP authentication in Scan to Email                               | 202 |
| Typical example                                                                   | 202 |
| The Qualification Switching of Scan to Folder                                     | 204 |
| Management Features                                                               | 206 |
| How to Disable the Document Server Function                                       | 206 |
| Security Features                                                                 | 207 |
| How to Restrict Access to the WIM Job Menu                                        | 207 |
| How to Restrict Web Image Monitor Access to the Document Server (MP 501/601 Only) | 207 |
| User Authentication for Specific MFP Applications                                 | 208 |

# 1. Specifications

# General Specifications (MP 501/601)

## Mainframe

| ltem                       |                            | Spec.                                                                                                    |
|----------------------------|----------------------------|----------------------------------------------------------------------------------------------------|
| Configuration:             |                            | Desktop                                                                                                    |
| Color Supported            | J:                         | Black and White                                                                                                    |
| CPU:                       |                            | Intel® Atom <sup>TM</sup> Processor BayTrail-I<br>1.46 GHz                                                                                                    |
| RAM:                       |                            | Standard: 2 GB                                                                                                    |
| HDD:                       |                            | 320 GB                                                                                                    |
| Scanning Eleme             | nt:                        | One-dimensional solid scanning through CCD                                                                                                    |
| Printing process:          |                            | Laser beam scanning and electro-photographic printing                                                                                                    |
| Development:               |                            | Monocomponent jumping development system                                                                                                    |
| Fusing System:             |                            | Roller fusing system                                                                                                    |
| Recommended<br>Paper Size: | Tray 1 (Standard<br>Tray): | A4 SEF, A5 SEF/LEF, A6 SEF, B5 SEF, B6 SEF, 8.5" × 14"(LG) SEF, 8.5" × 13"(Foolscap) SEF, 8.5" × 11"(LT) SEF, 8.25" × 14"(Government LG) SEF, 8.25" × 13"(Folio) SEF, 8" × 13"(F/GL) SEF, 8" × 10"(Eng Quatro) SEF, 7.25" × 10.5"(Executive) SEF, 5.5" × 8.5" (Half Letter) SEF, 16K SEF, 8.5" × 13.4" SEF <custom paper="" size=""> Width: 105.0 mm (4.14 inch) - 216.0 mm (8.50 inch) Length: 148.0 mm (5.83 inch) - 356.0 mm (14.0 inch)</custom> |

| ltem                                                 |                                               | Spec.                                                                                                    |
|------------------------------------------------------|-----------------------------------------------|----------------------------------------------------------------------------------------------------|
| Recommended<br>Paper Size:                           | Tray 2 to 5<br>(Optional Paper<br>Feed Tray): | A4 SEF, A5 SEF, B5 SEF, B6 SEF, 8.5" × 14"(LG) SEF, 8.5" × 13"(Foolscap) SEF, 8.5" × 11"(LT) SEF, 8.25" × 14"(Government LG) SEF, 8.25" × 13"(Folio) SEF, 8" × 13"(F/GL) SEF, 8" × 10"(Eng Quatro) SEF, 7.25" × 10.5"(Executive) SEF, 5.5" × 8.5" (Half Letter) SEF, Com10 SEF, Monarch SEF, C5 SEF, C6 SEF, DL Env SEF, 16K SEF, 8.5" × 13.4" SEF <custom paper="" size=""> Width: 92.0 mm (3.63 inch) - 216.0 mm (8.50 inch) Length: 162.0 mm (6.83 inch) - 356.0 mm (14.0 inch)</custom>             |
| Recommended<br>Paper Size:                           | Bypass Tray:                                  | A4 SEF, A5 SEF/LEF, A6 SEF, B5 SEF, B6 SEF, 8.5" × 14"(LG) SEF, 8.5" × 13"(Foolscap) SEF, 8.5" × 11"(LT) SEF, 8.25" × 14"(Government LG) SEF, 8.25" × 13"(Folio) SEF, 8" × 13"(F/GL) SEF, 8" × 10"(Eng Quatro) SEF, 7.25" × 10.5"(Executive) SEF, 5.5" × 8.5" (Half Letter) SEF, Com10 SEF, Monarch SEF, C5 SEF, C6 SEF, DL Env SEF, 16K SEF, 8.5" × 13.4" SEF <custom paper="" size=""> Width: 70.0 mm (2.76 inch) - 216.0 mm (8.50 inch) Length: 148.0 mm (5.83 inch) - 356.0 mm (14.0 inch)</custom> |
| Paper Feeding                                        | Standard:                                     | 600 sheets (500 sheets + 100 sheets/ bypass)                                                                                                    |
| Capacity<br>(LT/A4:<br>80gsm paper):                 | Option:                                       | Paper Feed Unit: 500 sheets                                                                                                    |
|                                                      | Max:                                          | 2,600 sheets (500 sheets × 5 trays + 100 sheets/bypass)                                                                                                    |
| Paper Output<br>Capacity<br>(LT/A4:<br>80gsm paper): | Max:                                          | 500 sheets                                                                                                    |

|                  | ltem                           | Spec.                                                                                                    |
|------------------|--------------------------------|----------------------------------------------------------------------------------------------------|
| Paper Type       | Tray 1 (Standard               | Paper Type:                                                                                                    |
| Capacity:        | Tray):                         | Plain Paper (Not Displayed as Paper Type), Recycle Paper,<br>Color Paper, Letterhead, Preprinted Paper, Bond Paper                                         |
|                  |                                | Thickness:                                                                                                    |
|                  |                                | Plain Paper 1, Plain Paper 2, Middle Thick, Thick Paper 1                                                                                                  |
|                  | Tray 2 to 5                    | Paper Type:                                                                                                    |
|                  | (Optional Paper<br>Feed Tray): | Plain Paper (Not Displayed as Paper Type), Recycle Paper,<br>Color Paper, Letterhead, Preprinted Paper, Bond Paper,<br>Envelope                            |
|                  |                                | Thickness:                                                                                                    |
|                  |                                | Plain Paper 1, Plain Paper 2, Middle Thick, Thick Paper 1, Thick Paper 2, Thick Paper 3                                                                    |
|                  | Bypass Tray:                   | Paper Type:                                                                                                    |
|                  |                                | Plain Paper (Not Displayed as Paper Type), Recycle Paper,<br>Color Paper, Special Paper, Letterhead, Preprinted Paper,<br>Bond Paper, OHP, Label, Envelope |
|                  |                                | Thickness:                                                                                                    |
|                  |                                | Thin Paper, Plain Paper 1, Plain Paper 2, Middle Thick,<br>Thick Paper 1, Thick Paper 2, Thick Paper 3                                                     |
| Paper Weight:    | Tray 1 (Standard<br>Tray):     | 64 - 120 g/m² (17 - 44 lb. Bond)                                                                                                    |
|                  | Tray 2-5 (Optional             | 64 - 120 g/m² (17 - 44 lb. Bond)                                                                                                    |
|                  | paper feed tray):              | * Envelope: 64 - 220 g/m² (17 - 80 lb. Bond)                                                                                                    |
|                  | Bypass Tray:                   | 60 - 220 g/m² (16 - 80 lb. Bond)                                                                                                    |
| Max. Imageable   | e Area:                        | 216 × 356 mm (8.5 × 14.0 inches)                                                                                                    |
| First Copy Time  | (LT/A4 SEF, Tray 1):           | 7 seconds                                                                                                    |
| First Print Time |                                | 6 seconds                                                                                                    |

| ltem               |                                       | Spec.                                                                                                   |  |
|--------------------|---------------------------------------|----------------------------------------------------------------------------------------------------|--|
|                    |                                       | NA/AP:                                                                                                  |  |
|                    |                                       | MP 501: 24 seconds                                                                                      |  |
|                    |                                       | MP 601: 25.4 seconds                                                                                    |  |
| Warm-up Time:      |                                       | EU:                                                                                                    |  |
|                    |                                       | 60 seconds                                                                                              |  |
|                    |                                       | * The warm-up time may differ depending on the conditions and environment of the machine.               |  |
|                    |                                       | NA: 120 - 127 V, 11 A, 60 Hz                                                                            |  |
| Power Source:      |                                       | EU/AP: 220 - 240 V, 6 A, 50/60 Hz                                                                       |  |
| Max Power Consur   | nntion                                | 1.5 kW or less                                                                                          |  |
| (Complete System): | •                                     | (The complete system consists of the main unit, four optional paper feed units, and wireless LAN board) |  |
|                    |                                       | MP 501:                                                                                                 |  |
|                    |                                       | Stand-by: 30.4 dB (A)                                                                                   |  |
|                    |                                       | Printing: 73.3 dB (A)                                                                                   |  |
| Noise emission (So |                                       | MP 601:                                                                                                 |  |
| (Complete System): |                                       | Stand-by: 30.3 dB (A)                                                                                   |  |
|                    |                                       | Printing: 74.7 dB (A)                                                                                   |  |
|                    |                                       | (The complete system consists of the main unit, four optional paper feed units, and caster table)       |  |
|                    | .,                                    | MP 501: 5.0K                                                                                            |  |
| Target Monthly AC  | V:                                    | MP 601: 6.5K                                                                                            |  |
|                    | Max Monthly CV<br>(5 years):          | 15K                                                                                                    |  |
| Reliability:       | PM Cycle:                             | ARDF: 200K, Optics: 500K, Mainframe: 500K                                                               |  |
|                    | MCBC (Mean<br>Copy Between<br>Calls): | 0.15 or less                                                                                            |  |
| Dimensions (W x D  | x H):                                 | 475 × 504 × 645 mm (18.8 × 19.9 × 25.4 inches)                                                          |  |
| Weight:            |                                       | Less than 28 kg (62 lb.)                                                                                |  |

#### 1

# Copier Specifications

|                   | Item            | Spec.                                                                                                    |
|-------------------|-----------------|----------------------------------------------------------------------------------------------------|
| СРМ:              |                 | MP 501: 50 cpm (A4 SEF), 52 cpm (LT SEF) MP 601: 60 cpm (A4 SEF), 62 cpm (LT SEF)                                                                                            |
| Copy Resolution   | n:              | 600 dpi/bit                                                                                                    |
| Maximum Conti     | nuous Copy Run: | 999 sheets                                                                                                    |
| Reproduction      | NA:             | 155%, 129%, 100%, 93%, 78%, 65%                                                                                                    |
| Ratio:            | EU/AP:          | 200%, 141%, 100%, 93%, 71%, 50%                                                                                                    |
| Zoom:             |                 | From 25% to 400% in 1% step                                                                                                    |
| Number of Cop     | y Reservations: | 8 jobs                                                                                                    |
| Image Density:    |                 | Auto Density Selection  Manual: 9 levels                                                                                                    |
| Copy Mode:        |                 | Text Text/Photo Photo Pale Generation Copy (Default: Text)                                                                                                    |
| Paper Selection:  |                 | Tray 1 Tray 2 (optional paper feed tray) Tray 3 (optional paper feed tray) Tray 4 (optional paper feed tray) Tray 5 (optional paper feed tray) Bypass Tray (Default: Tray 1) |
| Auto Tray Switch: |                 | Yes                                                                                                    |
| Duplex:           |                 | 1 sided to 2 sided, 2sided to 2 sided, Book to 2 sided, Front and Back to 2 sided                                                                                            |

|                       | Item                         | Spec.                                     |
|-----------------------|------------------------------|-------------------------------------------|
| Book:                 | Booklet:                     | Yes                                       |
|                       | Magazine:                    |                                           |
|                       | Layout & Booklet:            |                                           |
| Series:               | Book to simplex:             | Yes                                       |
|                       | 2 sided original to simplex: |                                           |
| Combine (Layou        | ut):                         | The following combinations are supported: |
|                       |                              | 2 into 1 simplex                          |
|                       |                              | 4 into 1 simplex                          |
|                       |                              | 8 into 1 simplex                          |
|                       |                              | 1 duplex into 1 simplex                   |
|                       |                              | 2 duplex into 1 simplex                   |
|                       |                              | 4 duplex into 1 simplex                   |
|                       |                              | 4 into 1 duplex                           |
|                       |                              | 8 into 1 duplex                           |
|                       |                              | 16 into 1 duplex                          |
|                       |                              | 2 duplex into 1 duplex                    |
|                       |                              | 4 duplex into 1 duplex                    |
|                       |                              | 8 duplex into 1 duplex                    |
| Shift/Erase/          | Centering:                   | Yes                                       |
| Margin<br>Adjustment: | Cornering:                   | No                                        |
| '                     | Margin Adjustment:           | 1 mm step (0-30mm) (Default: 0mm)         |
|                       | Scan Position<br>Adjustment: | No                                        |
|                       | Creep Adjustment:            | No                                        |
|                       | Erase Center:                | 1 mm step (2-99mm) (Default: 10mm)        |
|                       | Erase Border:                | 1mm step (2-99mm) (Default: 10mm)         |

|                         | ltem                              | Spec.                                                |
|-------------------------|-----------------------------------|------------------------------------------------------|
| Cover Sheet             | Front Cover:                      | Copy or Blank (Default: Copy)                        |
| Chapter<br>Slip Sheets: | Front and Back<br>Cover:          |                                                      |
|                         | Chapter:                          | Yes (Up to 20 chapters)                              |
|                         | Slip Sheets:                      | Yes                                                  |
| Image Rotation          |                                   | No                                                   |
| Electronic              | Without Shift Sort:               | Yes                                                  |
| Sort:                   | Rotate Sort:                      | No                                                   |
|                         | Shift Sort:                       | No                                                   |
| Electronic Stack        | :                                 | No                                                   |
| Stapling:               |                                   | No                                                   |
| Image                   | Repeat:                           | Yes                                                  |
| Creation:               | Double Copy:                      | No                                                   |
|                         | Mirror:                           | No                                                   |
|                         | Positive/Negative:                | No                                                   |
|                         | Erase Inside:                     | No                                                   |
|                         | Erase Outside:                    | No                                                   |
| Stamp/                  | Preset Stamp:                     | Yes (8 Stamps / 2 sizes) * Not from the By-pass tray |
| Numbering:              | User Stamp:                       | Yes (4 Stamps / 1 sizes) * Not from the By-pass tray |
|                         | Date Stamp:                       | Yes (5 Stamps) * Not from the By-pass tray           |
|                         | Page Number:                      | Yes (6 Stamps) * Not from the By-pass tray           |
|                         | Bates Numbering:                  | Yes * Not from the By-pass tray                      |
|                         | Printing copy prevention pattern: | Yes                                                  |
| Sharp/Soft:             | 1                                 | 7 levels                                             |

Ш

| ltem                           | Spec.                      |
|--------------------------------|----------------------------|
| Contrast:                      | 9 levels                   |
| Background Density Adjustment: | 9 levels                   |
| Job Programs:                  | Mode: 25 Program           |
|                                | Default: 1 Program         |
| User Code:                     | 8 digits / 1000 user codes |
| Interrupt Copy:                | Yes                        |
| Auto Start:                    | Yes                        |
| Job Preset:                    | Yes (8 jobs)               |
| Sample Copy:                   | Yes                        |

## **Printer Specifications**

| ltem              | Spec.                                                                                                    |
|-------------------|----------------------------------------------------------------------------------------------------|
| Printer Language: | Standard:  RPCS, PCL 5e/6, PostScript 3, PDF, MediaPrint (JPEG, TIFF)  Option:  IPDS, XPS                                           |
| Print Resolution: | 1200 × 1200 dpi, 600 × 600 dpi                                                                                                    |
| Font:             | PCL: Scalable 45 fonts + Bitmapped: 6 fonts + International 13 fonts PS3: 136 Roman fonts                                           |
| Host Interfaces:  | Standard: Ethernet (1000BASE-T/ 100BASE-TX/ 10BASE-T), SD card slot, USB2.0 Host  Option:                                           |
|                   | IEEE 1284 parallel interface, IEEE 802.11a/b/g/n wireless LAN interface, Extended USB board, USB device server, Bluetooth interface |
| Network Protocol: | TCP/IP (IPv4, IPv6)                                                                                                    |

| Item                       | Spec.                                              |
|----------------------------|----------------------------------------------------|
| USB interface:             | Windows Vista/7/8/8.1/10, Windows Server           |
| Supported operating system | 2003/2008/2008 R2/2012/2012 R2, OS X 10.8 or later |

## Scan Specifications

| lte                                 | em     | Spec.                                                                                                    |
|-------------------------------------|--------|----------------------------------------------------------------------------------------------------|
| Color Scan:                         |        | Standard                                                                                                    |
| Scanning                            | BW:    | 60 pages/minute (A4/LT SEF, 300dpi)                                                                              |
| Speed:                              | Color: | 40 pages/minute (A4/LT SEF, 300dpi)                                                                              |
| Scanning Resolu                     | tion:  | 100 / 200 (default) / 300 / 400 / 600 dpi                                                                        |
| Original sizes that can be scanned: |        | Length: 10 - 216 mm (0.4 - 8.5 inches) Width: 10 - 356 mm (0.4 - 14.0 inches)                                    |
| C A                                 | Main:  | 216 mm (8.5 inches)                                                                                              |
| Scan Area                           | Sub:   | 356 mm (14.0 inches)                                                                                             |
| sRGB Supported:                     |        | Yes                                                                                                    |
| Network Interface:                  |        | Standard: Ethernet interface (1000BASE-T/100BASE-TX/10BASE-T)  Option: IEEE 802.11a/b/g/n wireless LAN interface |
| Protocol:                           |        | Network: TCP/IP Sending E-mail: SMTP Scan to Folder: SMB, FTP Web Services on Devices for Scanning               |
| Compression Type:                   |        | TIFF (MH, MR, MMR, JBIG2), JPEG                                                                                  |
| Scan Mode:                          |        | BW: Text, Text / Line Art, Text / Photo, Photo, Grey Scale Color: Text / Photo, Glossy Photo, Auto Color Select  |
| Image Density:                      |        | Auto Density Selection  Manual: 7 levels                                                                         |

| ltem                                    |     | Spec.                                                                        |
|-----------------------------------------|-----|------------------------------------------------------------------------------|
| Image Rotation:                         |     | Yes                                                                          |
| SADF/Batch Mode:                        |     | Yes                                                                          |
| Mixed Size Mode:                        |     | Mixed LT/LG Size only.                                                       |
| Reduce and Enlarge:                     |     | Yes                                                                          |
| Split scan from Booklet ty<br>Original: | /ре | Yes                                                                          |
| Digital Signature for PDF               | :   | Yes                                                                          |
| C: L D TIEF                             | On  | BW 1bit / (MH, MR or MMR)                                                    |
| Single Page TIFF:                       | Off | BW 1bit, BW Grayscale or Full Color                                          |
| AA IV D. TIEF                           | On  | BW 1bit /(MH, MR or MMR)                                                     |
| Multi Page TIFF:                        | Off | BW 1bit, BW Grayscale or Full Color                                          |
| C: L D IDEO                             | On  | BW Grayscale or Full Color / (JPEG)                                          |
| Single Page JPEG:                       | Off | -                                                                            |
| Single Page PDF:                        | On  | BW 1bit / (MH, MR, MMR or JBIG2), BW Grayscale / (JPEG), Full Color / (JPEG) |
|                                         | Off | BW 1bit, BW Grayscale or Full Color                                          |
| Multi Page PDF:                         | On  | BW 1bit / (MH, MR, MMR or JBIG2), BW Grayscale / (JPEG), Full Color / (JPEG) |
|                                         | Off | BW 1bit, BW Grayscale or Full Color                                          |
| Single Page High<br>Compression PDF:    | On  | BW Grayscale / (JPEG or JPEG2000), Full Color / (JPEG or JPEG2000)           |
|                                         | Off | -                                                                            |
| Multi Page High<br>Compression PDF:     | On  | BW Grayscale / (JPEG or JPEG2000), Full Color / (JPEG or JPEG2000)           |
|                                         | Off | -                                                                            |

#### 1

## Scan to Email

| ltem                                                             | Spec.                                                                                       |
|------------------------------------------------------------------|---------------------------------------------------------------------------------------------|
| Requirement (Mail Protocol,<br>Transmission Protocol, Protocol): | SMTP (Mail Server) Gateway and TCP/IP                                                       |
| Authorization Function:                                          | SMTP authentication, POP before SMTP authentication                                         |
| Resolution:                                                      | 100, 200 (Default), 300, 400, 600                                                           |
| Max Email Address in HDD:                                        | 2,000                                                                                       |
| Register Group Address in HDD:                                   | Max. 100 Group (Max. 500 addresses in one group address)                                    |
| Input of Destination E-mail<br>Address via Soft Key:             | Possible, Max. 100 destinations per job                                                     |
| Search methods of Email<br>Address in HDD:                       | By name and E-mail address                                                                  |
| LDAP Search:                                                     | Yes                                                                                         |
| Max Address Numbers Per<br>Send:                                 | Max. 500 addresses per send                                                                 |
| Attention:                                                       | To, cc, bcc                                                                                 |
| Email Size:                                                      | With Restriction: 128 – 102,400 KB Without Restriction: -                                   |
| Input Subject:                                                   | Manual: Max. 128 Characters via soft key User Pre-register: Max. 20 Characters via soft key |
|                                                                  | Manual: Max. 80 Characters via soft key                                                     |
| Input Main body text:                                            | User Pre-register: Max. 400 Characters via soft key (80 characters × 5 lines)               |
|                                                                  | Preset: -                                                                                   |
| Input File Name:                                                 | Yes                                                                                         |
| File Type:                                                       | Single Page: TIFF/JPEG, PDF, High Compression PDF, Secure PDF, Digital Signature PDF, PDF/A |
|                                                                  | Multi Page: TIFF, PDF, High Compression PDF, Secure PDF, Digital Signature PDF, PDF/OCR*    |
|                                                                  | *Option required                                                                            |

| ltem                                                           | Spec.                                                                                                    |
|----------------------------------------------------------------|----------------------------------------------------------------------------------------------------|
| Program User Settings:                                         | Up to 25 programs                                                                                                    |
| Divide and send Email (If the file size exceed the max size.): | Yes (By page or size) / No (Default: Yes (By size)*)  *If the sent file size exceeded the maximum E-mail size, it would be divided to multiple sending. In addition, the sent files might not be accepted by the receiving side due to the limitation in the receiving capacity at the receiver SMTP server or E-mail software setting. |
| Resend:                                                        | Yes / No (Default: Yes)                                                                                                    |

## Scan to Folder

| ltem                                                         | Spec.                                                                                                    |
|--------------------------------------------------------------|----------------------------------------------------------------------------------------------------|
| Protocol Support:                                            | SMB, FTP                                                                                                    |
| Security:                                                    | Client folder log-in (log-in name and password), Encryption of log-in name and password during transmission  |
| Resolution:                                                  | 100 dpi, 200 dpi, 300 dpi, 400 dpi, 600 dpi (Default: 200 dpi)                                               |
| Register client folder address in HDD:                       | Max. 2,000 folders                                                                                           |
| Maintain client folder address in HDD:                       | Direct input on operation panel, Web Image Monitor, Smart Device Monitor                                     |
| Direct addressing of destination client folder via soft key: | Yes  SMB: Network path -> Client folder -> Password  FTP: Server -> Network path -> User account -> Password |
| Search client folder:                                        | SMB: Browsing directly to the designated folders  FTP: By client folder name                                 |
| Max. client folder numbers per send:                         | Max. 50 client folders / PCs per send                                                                        |
| Simultaneous Transmission:                                   | Max. 550                                                                                                    |
| Group address:                                               | Max group: 100  Max member per group: 500                                                                    |
| Input File Name:                                             | Yes                                                                                                    |

| ltem                                                        | Spec.                                                                                                    |
|-------------------------------------------------------------|----------------------------------------------------------------------------------------------------|
| Scan to File size                                           | 2,000 MB per file                                                                                                    |
| File Size when combined Scan<br>to Folder & Scan to E-mail: | 128 - 102, 400 KB  Default = 2,048 KB (With restriction), 725MB (Without restriction), (Scan to E-mail file size applied).                                           |
| File Type:                                                  | Single Page: TIFF/JPEG, PDF, High Compression PDF, Secure PDF, Digital Signature PDF  Multi Page: TIFF, PDF, High Compression PDF, Secure PDF, Digital Signature PDF |
| Program User Settings:  Resend:                             | Up to 25 programs  Yes / No (Default: Yes)                                                                                                    |

### **Network TWAIN Driver**

| lte               | em     | Spec.                                                                   |
|-------------------|--------|-------------------------------------------------------------------------|
| OS:               |        | Windows Vista/7/8/8.1/10, Windows Server 2003/2008/2008 R2/2012/2012 R2 |
|                   |        | (Operates in 32-bit compatibility mode on 64-bit operating systems)     |
| Resolution:       | BW:    | 100 – 1200 dpi (Black and White / Grayscale)                            |
|                   | Color: | 100 – 1200 dpi (Black and White / Grayscale)                            |
| Scan Mode:        |        | Standard / Photo / OCR / Filing                                         |
| Image Adjustment: |        | Brightness / Contrast / Threshold / Gamma Adjustment / Halftone Pattern |
| Endorser:         |        | Supported                                                               |
| Stamp:            |        | Date / Page Number / Text                                               |

# General Specifications (SP 5300/5310)

## Mainframe

| ltem                      | Spec.                                                                                                    |
|---------------------------|----------------------------------------------------------------------------------------------------|
| Configuration:            | Desktop                                                                                                    |
| Color Supported:          | Black and White                                                                                                    |
| CPU:                      | Intel <sup>®</sup> Atom <sup>TM</sup> Processor BayTrail-I                                                                                                    |
| Ci O.                     | 1.46 GHz                                                                                                    |
| RAM:                      | Standard: 2 GB                                                                                                    |
| Printing process:         | Laser beam scanning and electro-photographic printing                                                                                                    |
| Development:              | Monocomponent jumping development system                                                                                                    |
| Fusing System:            | Roller fusing system                                                                                                    |
| Printer Language:         | Standard: PCL 5e/6, PostScript 3, PDF  Option:                                                                                                    |
|                           | XPS, IPDS                                                                                                    |
| Print Resolution:         | 1200 × 1200 dpi, 600 × 600 dpi                                                                                                    |
| Font:                     | PCL: Scalable 45 fonts + Bitmapped: 6 fonts + International 13 fonts PS3: 136 Roman fonts                                                                                   |
| Host Interfaces:          | Standard: Ethernet (10BASE-T/100BASE-TX/1000BASE-T)  Option: IEEE 1284 parallel interface, IEEE 802.11a/b/g/n wireless LAN interface, USB device server, Extended USB board |
| Network Protocol:         | TCP/IP (IPv4, IPv6)                                                                                                    |
| Network/Operating System: | Windows Vista/7/8/8.1/10, Windows Server 2003/2008/2008 R2/2012/2012 R2, OS X 10.8 or later                                                                                 |

|                                         | ltem                                          | Spec.                                                                                                    |
|-----------------------------------------|-----------------------------------------------|----------------------------------------------------------------------------------------------------|
| Recommended Tray 1 ( Paper Size: Tray): | Tray 1 (Standard<br>Tray):                    | A4 SEF, A5 SEF/LEF, A6 SEF, B5 SEF, B6 SEF, 8.5" × 14"(LG) SEF, 8.5" × 13"(Foolscap) SEF, 8.5" × 11"(LT) SEF, 8.25" × 14"(Government LG) SEF, 8.25" × 13"(Folio) SEF, 8" × 13"(F/GL) SEF, 8" × 10"(Eng Quatro) SEF, 7.25" × 10.5"(Executive) SEF, 5.5" × 8.5" (Half Letter) SEF, 16K SEF, 8.5" × 13.4" SEF <custom paper="" size=""> Width: 105.0 mm (4.14 inch) - 216.0 mm (8.50 inch)</custom> |
|                                         |                                               | Length: 148.0 mm (5.83 inch) - 356.0 mm (14.0 inch)                                                                                                    |
| Recommended (Opti                       | Tray 2 to 5<br>(Optional Paper<br>Feed Tray): | A4 SEF, A5 SEF, B5 SEF, B6 SEF, 8.5" × 14"(LG) SEF, 8.5" × 13"(Foolscap) SEF, 8.5" × 11"(LT) SEF, 8.25" × 14"(Government LG) SEF, 8.25" × 13"(Folio) SEF, 8" × 13"(F/GL) SEF, 8" × 10"(Eng Quatro) SEF, 7.25" × 10.5"(Executive) SEF, 5.5" × 8.5" (Half Letter) SEF, Com10 SEF, Monarch SEF, C5 SEF, C6 SEF, DL Env SEF, 16K SEF, 8.5" × 13.4" SEF                                               |
|                                         |                                               | <custom paper="" size=""></custom>                                                                                                    |
|                                         |                                               | Width: 92.0 mm (3.63 inch) - 216.0 mm (8.50 inch)                                                                                                    |
|                                         |                                               | Length: 162.0 mm (6.83 inch) - 356.0 mm (14.0 inch)                                                                                                    |
| Recommended<br>Paper Size:              | Bypass Tray:                                  | A4 SEF, A5 SEF/LEF, A6 SEF, B5 SEF, B6 SEF, 8.5" × 14"(LG) SEF, 8.5" × 13"(Foolscap) SEF, 8.5" × 11"(LT) SEF, 8.25" × 14"(Government LG) SEF, 8.25" × 13"(Folio) SEF, 8" × 13"(F/GL) SEF, 8" × 10"(Eng Quatro) SEF, 7.25" × 10.5"(Executive) SEF, 5.5" × 8.5" (Half Letter) SEF, Com 10 SEF, Monarch SEF, C5 SEF, C6 SEF, DL Env SEF, 16K SEF, 8.5" × 13.4" SEF                                  |
|                                         |                                               | <custom paper="" size=""></custom>                                                                                                    |
|                                         |                                               | Width: 70.0 mm (2.76 inch) - 216.0 mm (8.50 inch)                                                                                                    |
|                                         |                                               | Length: 148.0 mm (5.83 inch) - 356.0 mm (14.0 inch)                                                                                                    |
| Paper Feeding                           | Standard:                                     | 600 sheets (500 sheets + 100 sheets/ bypass)                                                                                                    |
| Capacity<br>(LT/A4: 80gsm               | Option:                                       | Paper Feed Unit: 500 sheets                                                                                                    |
| paper):                                 | Max:                                          | 2,600 sheets (500 sheets × 5 trays + 100 sheets/bypass)                                                                                                    |

| ltem                                                 |                                               | Spec.                                                                                                    |
|------------------------------------------------------|-----------------------------------------------|----------------------------------------------------------------------------------------------------|
| Paper Output<br>Capacity<br>(LT/A4: 80gsm<br>paper): | Max:                                          | 500 sheets                                                                                                    |
|                                                      | Tray 1 (Standard<br>Tray):                    | Plain Paper, Plain Paper 2, Middle Thick Paper, Thick Paper 1, Recycled Paper, Color Paper, Special Paper 1, Special Paper 2, Special Paper 3, Letterhead Paper, Preprinted Paper, Bond Paper                                                                       |
| Paper Type<br>Capacity:                              | Tray 2 to 5<br>(Optional Paper<br>Feed Tray): | Plain Paper, Plain Paper 2, Middle Thick Paper, Thick Paper 1, Recycled Paper, Color Paper, Special Paper 1, Special Paper 2, Special Paper 3, Letterhead Paper, Preprinted Paper, Bond Paper, Envelope                                                             |
|                                                      | Bypass Tray:                                  | Thin Paper, Plain Paper, Plain Paper 2, Middle Thick Paper, Thick Paper 1, Thick Paper 2, Thick Paper 3, Recycled Paper, Color Paper, Special Paper 1, Special Paper 2, Special Paper 3, Letterhead Paper, Preprinted Paper, Bond Paper, OHP, Label Paper, Envelope |
|                                                      | Tray 1 (Standard<br>Tray):                    | 64 - 135 g/m² (17 - 36 lb. Bond)                                                                                                    |
| Paper Weight:                                        | Tray 2-5 (Optional paper feed tray):          | 64 - 220 g/m² (17 - 80 lb. Bond)                                                                                                    |
|                                                      | Bypass Tray:                                  | 60 - 220 g/m² (16 - 80 lb. Bond)                                                                                                    |
| First Print Time                                     |                                               | 6 seconds                                                                                                    |
| Warm-up Time:                                        |                                               | SP 5300: 21 seconds SP 5310: 25 seconds * The warm-up time may differ depending on the conditions and environment of the machine.                                                                                                    |
| Power Source:                                        |                                               | NA: 120 - 127 V, 11 A, 60 Hz<br>EU/AP: 220 - 240 V, 6 A, 50/60 Hz                                                                                                    |
| Max Power Consumption (Complete System):             |                                               | 1.4 kW or less (The complete system consists of the main unit, four optional paper feed units, and wireless LAN board)                                                                                                    |

| ltem               |                                       | Spec.                                                                                             |
|--------------------|---------------------------------------|---------------------------------------------------------------------------------------------------|
|                    |                                       | SP 5300:                                                                                          |
|                    |                                       | Stand-by: 30.7 dB (A)                                                                             |
|                    |                                       | Printing: 70.5 dB (A)                                                                             |
| Noise emission (So | •                                     | SP 5310:                                                                                          |
| (Complete System   | ):                                    | Stand-by: 29.9 dB (A)                                                                             |
|                    |                                       | Printing: 70.1 dB (A)                                                                             |
|                    |                                       | (The complete system consists of the main unit, four optional paper feed units, and caster table) |
| T                  | 2) (                                  | SP 5300: 4.0K                                                                                     |
| Target Monthly AC  | ∠V:                                   | SP 5310: 5.5K                                                                                     |
|                    | Max Monthly CV (5 years):             | 15K                                                                                               |
| Reliability:       | PM Cycle:                             | 500K                                                                                              |
| ,                  | MCBC (Mean<br>Copy Between<br>Calls): | 0.15 or less                                                                                      |
| Dimensions (W x [  | ) x H):                               | 420 × 410 × 345 mm (16.6 × 16.2 × 13.6 inches)                                                    |
| Weight:            |                                       | Less than 18 kg (40 lb.)                                                                          |

# **Supported Paper Sizes**

## Paper Feed

## Remarks:

| С | Supported: Select the paper size using the paper size dial on the tray.                                         |
|---|----------------------------------------------------------------------------------------------------|
| D | Supported: Set the paper size dial on the tray to "Asterisk", and select the paper size with the control panel. |
| Е | Supported: Select the paper size using the control panel.                                                       |
| - | Not supported.                                                                                                  |
| * | The duplex function cannot be used with envelopes.                                                              |

| Paper            | Size           | Tray 1<br>(Main Paper Feed<br>Tray) | Tray 2 to 5<br>(Optional<br>Paper Feed<br>Tray) | Bypass Tray |
|------------------|----------------|-------------------------------------|-------------------------------------------------|-------------|
| A4 SEF           | 210 × 297 mm   | С                                   | С                                               | E           |
| A5 SEF           | 148 × 210 mm   | С                                   | С                                               | E           |
| A5 LEF           | 210 × 148 mm   | D                                   | -                                               | E           |
| A6 SEF           | 105 × 148 mm   | С                                   | -                                               | Е           |
| B5 SEF           | 182 × 257 mm   | D                                   | D                                               | E           |
| B6 SEF           | 128 × 182 mm   | D                                   | D                                               | E           |
| Legal SEF        | 8.5 × 14 inch  | С                                   | С                                               | Е           |
| Foolscap SEF     | 8.5 × 13 inch  | D                                   | D                                               | Е           |
| Letter SEF       | 8.5 × 11 inch  | С                                   | С                                               | E           |
| GovernmentLG SEF | 8.25 × 14 inch | D                                   | D                                               | Е           |
| Folio SEF        | 8.25 × 13 inch | D                                   | D                                               | Е           |
| F/GL SEF         | 8 × 13 inch    | D                                   | D                                               | Е           |

1

| Paper              | Size             | Tray 1<br>(Main Paper Feed<br>Tray) | Tray 2 to 5<br>(Optional<br>Paper Feed<br>Tray) | Bypass Tray |
|--------------------|------------------|-------------------------------------|-------------------------------------------------|-------------|
| Eng Quatro SEF     | 8 × 10 inch      | D                                   | D                                               | E           |
| Executive SEF      | 7.25 × 10.5 inch | D                                   | D                                               | E           |
| Half Letter SEF    | 5.5 × 8.5 inch   | С                                   | С                                               | Е           |
| Com 10 Env. SEF    | 4.125 × 9.5 inch | -                                   | D                                               | E*          |
| Monarch Env. SEF   | 3.875 × 7.5 inch | -                                   | D                                               | E*          |
| C5 Env. SEF        | 162 × 229 mm     | -                                   | D                                               | E*          |
| C6 Env. SEF        | 114 × 162 mm     | -                                   | D                                               | E*          |
| DL Env. SEF        | 110 × 220 mm     | -                                   | D                                               | E*          |
| 16K SEF            | 195 × 267 mm     | D                                   | D                                               | Е           |
| 8 1/2 × 13 2/5 SEF | 8.5 × 13.4 inch  | D                                   | D                                               | Е           |

### Custom:

|        | Tray 1 (Main Tray) | Tray 2 to 5<br>(Optional Paper Feed Tray) | Bypass Tray      |
|--------|--------------------|-------------------------------------------|------------------|
| Width  | 105.0 - 216.0 mm   | 92.0 - 216.0 mm                           | 70.0 - 216.0 mm  |
|        | 4.14 - 8.50 inch   | 3.63 - 8.50 inch                          | 2.76 - 8.50 inch |
| Length | 148.0 - 356.0 mm   | 162.0 - 356.0 mm                          | 148.0 - 356.0 mm |
|        | 5.83 - 14.0 inch   | 6.38 - 14.0 inch                          | 5.83 - 14.0 inch |

# **Software Accessories**

The printer drivers and utility software are provided on one CD-ROM. An auto-run installer allows you to select which components to install.

## **Printer Drivers**

## Windows

| OS                                     | Туре         | PCL5c    | PCL6        | PS3         | XPS         |
|----------------------------------------|--------------|----------|-------------|-------------|-------------|
|                                        | Starter      | -        | -           | -           | -           |
|                                        | Home Basic   | <b>✓</b> | <b>√</b> *3 | <b>√</b> *3 | <b>√</b> *1 |
| NAC 1 NC 1                             | Home Premium | <b>✓</b> | <b>√</b> *3 | <b>√</b> *3 | <b>√</b> *1 |
| Windows Vista                          | Business     | <b>✓</b> | <b>√</b> *3 | <b>√</b> *3 | <b>√</b> *1 |
|                                        | Ultimate     | <b>✓</b> | <b>√</b> *3 | <b>√</b> *3 | <b>√</b> *1 |
|                                        | Enterprise   | <b>✓</b> | <b>√</b> *3 | <b>√</b> *3 | <b>√</b> *1 |
|                                        | Starter      | -        | -           | -           | -           |
|                                        | Home Basic   | -        | -           | -           | -           |
| \\\\\\\\\\\\\\\\\\\\\\\\\\\\\\\\\\\\\\ | Home Premium | <b>✓</b> | <b>✓</b>    | ✓           | ~           |
| Windows 7                              | Professional | <b>✓</b> | <b>✓</b>    | ✓           | <b>✓</b>    |
|                                        | Ultimate     | <b>✓</b> | <b>✓</b>    | ✓           | ~           |
|                                        | Enterprise   | <b>✓</b> | <b>✓</b>    | ✓           | ~           |
|                                        | Windows 8    | <b>✓</b> | <b>✓</b>    | ✓           | <b>✓</b>    |
|                                        | Windows 8.1  | <b>✓</b> | <b>✓</b>    | ✓           | <b>✓</b>    |
| Windows 8/8.1                          | Pro          | <b>✓</b> | ✓           | <b>✓</b>    | ✓           |
|                                        | Enterprise   | ✓        | ✓           | <b>✓</b>    | ✓           |
|                                        | RT           | -        | -           | -           | -           |

1

| OS             | Туре                       | PCL5c       | PCL6        | PS3         | XPS      |
|----------------|----------------------------|-------------|-------------|-------------|----------|
|                | Home                       | <b>✓</b>    | <b>✓</b>    | <b>✓</b>    | ✓        |
|                | Mobile                     | -           | -           | -           | -        |
|                | Pro                        | <b>✓</b>    | ✓           | <b>✓</b>    | ✓        |
| Windows 10     | Enterprise                 | <b>✓</b>    | ✓           | <b>✓</b>    | ✓        |
|                | Education                  | <b>✓</b>    | <b>✓</b>    | <b>✓</b>    | ✓        |
|                | Mobile Enterprise          | -           | -           | -           | -        |
|                | loT Core                   | -           | -           | -           | -        |
|                | Standard Edition           | <b>√</b> *2 | <b>√</b> *2 | <b>√</b> *2 | -        |
| Windows Server | Enterprise Edition         | <b>√</b> *2 | <b>√</b> *2 | <b>√</b> *2 | -        |
| 2003/R2        | Datacenter Edition         | -           | -           | -           | -        |
|                | Web Edition                | -           | -           | -           | -        |
|                | Standard Edition           | <b>✓</b>    | ✓           | ✓           | <b>✓</b> |
|                | Enterprise Edition         | <b>✓</b>    | ✓           | ✓           | <b>✓</b> |
| Windows Server | Standard without Hyper-V   | ✓           | ✓           | ✓           | ~        |
| 2008/R2        | Enterprise without Hyper-V | <b>✓</b>    | <b>✓</b>    | ✓           | <b>✓</b> |
|                | Datacenter Edition         | -           | -           | -           | -        |
|                | Web Edition                | -           | -           | -           | -        |
|                | Foundation                 | <b>✓</b>    | ✓           | <b>✓</b>    | ~        |
| Windows Server | Essentials                 | <b>✓</b>    | ✓           | ✓           | ~        |
| 2012/R2        | Standard                   | ✓           | ✓           | ✓           | ✓        |
|                | Datacenter                 | -           | -           | -           | -        |

## **√**: Supported

<sup>-:</sup> Not supported

<sup>\*</sup> RPCS driver has been discontinued.

<sup>\* 1:</sup> SP1 or later is recommended

1

\*2: SP2 or later is Recommended

\*3: SP1 or later is recommended

#### Mac OS Environment

| OS                                    | PS3 | Printer Utility for Mac |
|---------------------------------------|-----|-------------------------|
| Mac OS 8.6 or later, Mac OS X classic |     | -                       |
| Mac OS X Native: v.10.8 or later      | ✓   | -                       |

**√**: Supported

-: Not supported

### **UNIX Environment**

| UNIX Platforms | Version                |
|----------------|------------------------|
| Sun Solaris    | 9, 10                  |
| HP-UX          | 11.x, 11iv2, 11iv3     |
| Red Hat Linux  | Enterprise V4, V5, V6  |
| SCO OpenServer | 5.0.7, 6.0             |
| IBM AIX        | V 5L, V5.3, V6.1, V7.1 |

## SAP R/3 Environment (Device Type / Barcode & OCR Package)

Device Type will be provided from SAP itself in SAP Printer Vendor Program.

For the detailed specification, please refer to another announcement to be issued in the future.

| Supported Barcode & | Barcode Fonts | Code 128, Code 39, Code 93, Codabar, 2 of 5 interleaved/Industrial/Matrix, MSI, USPS, UPC/EAN |
|---------------------|---------------|-----------------------------------------------------------------------------------------------|
| OCR Fonts           | OCR Fonts     | OCR A, OCR B                                                                                  |

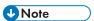

- The PS3 drivers are all genuine AdobePS drivers, except for Windows 2000, which uses Microsoft PS.
- A PPD file for each operating system is provided with the driver.

### Scanner and LAN Fax drivers

### Operating system for TWAIN driver:

Windows Vista/7/8/8.1/10, Windows Server 2003/2003 R2/2008/2008 R2/2012/2012 R2

(TWAIN scanner runs in 32-bit compatible mode on a 64-bit operating system, so TWAIN scanner is not compatible with 64-bit applications. Use it with 32-bit applications.)

#### Operating system for WIA driver:

Windows Vista (SP1 or later)/7/8/8.1/10, Windows Server 2008/2008 R2/2012/2012 R2 (WIA scanner can function under both 32- and 64-bit operating systems.)

### Operating system for LAN FAX driver:

Windows Vista/7/8/8.1/10, Windows Server 2003/2003 R2/2008/2008 R2/2012/2012 R2

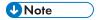

- The LAN Fax driver lets you fax documents directly from your PC. Address Book Editor and Cover Sheet Editor are to be installed as well.
- The Network TWAIN driver operates in 32-bit compatibility mode on 64-bit operating systems
- The Network TWAIN driver is provided on the scanner drivers CD-ROM.

# **Optional Equipment**

## Paper Feed Unit PB1100

| ltem                                      | Spec.                                               |
|-------------------------------------------|-----------------------------------------------------|
| Paper Size: Half Letter SEF – A4 SEF      |                                                     |
| Paper Weight: 64 – 120 g/m² (17 – 44 lb.) |                                                     |
| Paper Capacity:                           | 500 sheets (500 sheets × 1 tray with 80 g/m² paper) |
| Power Consumption:                        | Less than 13 W (Average)                            |
| Dimension (W × D × H):                    | 380 × 410 × 121 mm (15.0 × 16.2 × 4.8 inches)       |
| Weight:                                   | 4.0 kg (8.9 lb.)                                    |

1

# 2. Preventive Maintenance Tables

## **Maintenance Tables**

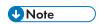

• The amounts mentioned as the PM interval indicate the number of prints.

### Preventive Maintenance Items

Chart: A4 (LT)/6% Mode: 3 prints/job

Environment: Normal temperature and humidity

Yield may change depending on circumstances and print conditions.

Symbol keys: C: Clean, R: Replace, L: Lubricant, I: Inspect

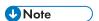

• Yield Parts: The parts mentioned in these tables have a target yield. However, the total copy/print volume made by the machine will not reach the target yield within the machine's targeted lifetime if the machine is used under the target usage conditions (ACV, color ratio, and P/J). So, these parts are categorized not as PM parts but as yield parts (EM parts). The parts with "(R)" in this table are yield parts.

#### Mainframe

### ARDF (MP 501/601 Only)

| Item                   | 200K | EM | Life | Note |
|------------------------|------|----|------|------|
| ARDF pickup roller     | (R)  | -  | 200K |      |
| ARDF paper feed roller | (R)  | -  | 200K |      |
| ARDF friction pad      | (R)  | -  | 200K |      |

#### Optics (MP 501/601 Only)

| ltem                      | 500K | EM | Life | Note                                                                  |
|---------------------------|------|----|------|-----------------------------------------------------------------------|
| Exposure glass            | -    | С  | -    | Wipe with a soft cloth infiltrated with alcohol or neutral detergent. |
| Exposure glass (for ARDF) | -    | С  | -    | Wipe with a dry cloth.                                                |

## Mainframe

| ltem                                                                   | 500K | EM | Life | Note                                                                                                    |
|------------------------------------------------------------------------|------|----|------|----------------------------------------------------------------------------------------------------|
| Transfer roller                                                        | (R)  | -  | -    |                                                                                                    |
| Drum unit                                                              | (R)  | -  | -    |                                                                                                    |
| Development Unit                                                       | (R)  | -  | -    |                                                                                                    |
| Fusing Unit                                                            | (R)  | -  | -    |                                                                                                    |
| Paper feed roller                                                      | (R)  | С  | -    | Wipe with a soft cloth infiltrated with alcohol or water.                                               |
| Pickup roller                                                          | (R)  | С  | -    | Wipe with a soft cloth infiltrated with alcohol or water.                                               |
| Separation roller                                                      | (R)  | С  | -    | Wipe with a soft cloth infiltrated with alcohol or water.                                               |
| Bypass paper feed roller                                               | (R)  | С  | -    | Wipe with a soft cloth infiltrated with alcohol or water.                                               |
| MP 501/601: Registration sensor<br>SP 5300/5310: Registration sensor 1 | С    | С  | -    | Wipe with a soft cloth infiltrated with alcohol or water.  Refer to the FSM for the cleaning procedure. |
| Registration roller                                                    | -    | С  | -    | Wipe with a soft dry cloth.                                                                             |
| Vent                                                                   | -    | С  | -    | Wipe with a soft dry cloth.                                                                             |

## Paper Feed Unit PB1100

| ltem              | 500K | EM | Life | Note                                                      |
|-------------------|------|----|------|-----------------------------------------------------------|
| Paper feed roller | (R)  | С  | -    | Wipe with a soft cloth infiltrated with alcohol or water. |
| Pickup roller     | (R)  | С  | -    | Wipe with a soft cloth infiltrated with alcohol or water. |
| Separation roller | (R)  | С  | -    | Wipe with a soft cloth infiltrated with alcohol or water. |

# 3. SP Mode Tables

# Service Program Mode

## **ACAUTION**

Make sure that the data-in LED (�) is not on before you go into the SP mode. This LED indicates
that some data is coming to the machine. When the LED is on, wait for the copier to process the
data.

## **Enabling and Disabling Service Program Mode**

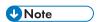

The Service Program Mode is for use by service representatives only. If this mode is used by
anyone other than service representatives for any reason, data might be deleted or settings might
be changed. In such case, product quality cannot be guaranteed any more.

## **Entering SP Mode**

For details, ask your supervisor.

### **Exiting SP Mode**

- MP 501/601: Press [Exit] on the operation panel twice to return to the copy window.
- SP 5300/5310: Select [End] from the service mode main menu, and then press [OK].

## Types of SP Modes

Select one of the Service Program modes from the diagram below after you access the SP mode.

#### MP 501/601

- System SP: SP modes related to the engine functions
- Printer SP: SP modes related to the controller functions
- Scanner SP: SP modes related to the scanner functions
- Fax SP: SP modes related to the fax functions

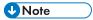

 This section explains the functions of the System/Printer/Scanner SP modes. Refer to the Fax service manual for the Fax SP modes.

### SP 5300/5310

- Service SP: SP modes related to the controller/printer functions
- Engine SP: SP modes related to the engine functions

## **SP Mode Button Summary**

### MP 501/601

Select one of the Service Program modes (Service, or Engine) from the touch panel.

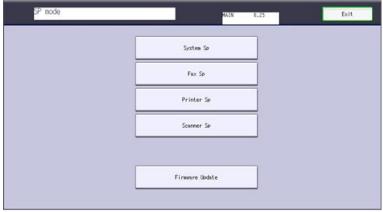

d255a4000

Here is a short summary of the touch-panel buttons.

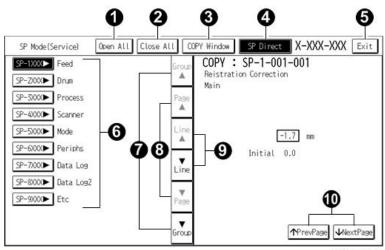

d255a4001

| No. | Description                        |
|-----|------------------------------------|
| 1   | Opens all SP groups and sublevels. |

3

| No. | Description                                                                                                    |  |
|-----|----------------------------------------------------------------------------------------------------|--|
| 2   | Closes all open groups and sublevels and restores the initial SP mode display.                                                                                                    |  |
| 3   | Opens the copy window (copy mode) so you can make test copies. Press SP Mode (highlighted) in the copy window to return to the SP mode screen.                                                                |  |
| 4   | Enter the SP code directly with the number keys if you know the SP number. Then press [#]. The required SP Mode number will be highlighted when pressing [#]. If not, just press the required SP Mode number. |  |
| 5   | Press two times to leave the SP mode and return to the copy window to resume normal operation.                                                                                                    |  |
| 6   | Press any Class 1 number to open a list of Class 2 SP modes.                                                                                                    |  |
| 7   | Press to scroll the show to the previous or next group.                                                                                                    |  |
| 8   | Press to scroll to the previous or next display in segments the size of the screen display (page).                                                                                                    |  |
| 9   | Press to scroll the show the previous or next line (line by line).                                                                                                    |  |
| 10  | Press to move the highlight on the left to the previous or next selection in the list.                                                                                                    |  |

### SP 5300/5310

Select one of the Service Program modes (Service, or Engine) with  $[^{\blacktriangle}/^{\blacktriangledown}]$  keys, and then press the [OK] key.

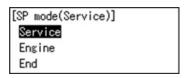

## Switching Between SP Mode and Copy Mode for Test Printing (MP 501/601 Only)

- 1. In the SP mode, select the test print. Then press [Copy Window].
- 2. Use the copy window (copier mode), to select the appropriate settings (paper size, etc.) for the test print.
- 3. Press [Start] to start the test print.
- 4. Press SP Mode (highlighted) to return to the SP mode screen and repeat from step 1.

## Selecting the Program Number (MP 501/601 Only)

Program numbers have two or three levels.

- 1. Refer to the Service Tables to find the SP that you want to adjust before you begin.
- 2. Press the Group number on the left side SP Mode window that contains the SP that you want to adjust.
- 3. Use the scrolling buttons in the center of the SP mode window to show the SP number that you want to open. Then press that number to expand the list.
- 4. Use the center touch-panel buttons to scroll to the number and title of the item that you want to set and press it. The small entry box on the right activates and shows the below default or the current settings.

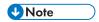

- Refer to the Service Tables for the range of allowed settings.
- 5. Do this procedure to enter a setting:
  - Press to toggle between plus and minus and use the keypad to enter the appropriate number. The number you enter writes over the previous setting.
  - Press [#] to enter the setting. (The value is not registered if you enter a number that is out of range.)
  - Press [Yes] when you are prompted to complete the selection.
- 6. If you need to perform a test print, press [Copy Window] to open the copy window and select the settings for the test print. Press [Start], and then press SP Mode (highlighted) in the copy window to return to the SP mode display.
- 7. Press [Exit] two times to return to the copy window when you are finished.

#### Service Mode Lock/Unlock

At locations where the machine contains sensitive data, the service representative cannot operate the machine until the Administrator turns the service mode lock off. This function makes sure that work on the machine is always done with the permission of the Administrator.

 If you cannot go into the SP mode, ask the Administrator to log in as the machine administrator, and then set "Service Mode Lock" to OFF:

MP 501/601: User Tools -> Machine Features -> System Settings -> Administrator Tools -> Service Mode Lock -> OFF

SP 5300/5310: Security Options -> Service Mode Lock -> Off

- This unlocks the machine and lets you get access to all the SP codes.
- The service representative can service the machine and turn the machine off and on. It is not necessary to ask the Administrator to log in again each time the machine is turned on.

- 2. Go into the SP mode and set SP5-169-001 to "1" if you must use the printer bit switches.
- 3. After machine servicing is completed:
  - Change SP5-169-001 from "1" to "0".
  - Turn the main power off and on. Tell the administrator that you have completed servicing the machine.
  - The Administrator will then set the "Service Mode Lock" to ON.

## Remarks

## Display on the Operation Panel Screen

The maximum number of characters which can show on the operation panel screen is limited. For this reason, some of the SP modes shown on the screen need to be abbreviated. The following are abbreviations used for the SP modes for which the full description is over 20 characters.

| ltem               | Description                                       |  |
|--------------------|---------------------------------------------------|--|
|                    | Thin Paper: 60-63 g/m², 16lb.                     |  |
|                    | Plain Paper 1: 64-74 g/m², 17-20lb.               |  |
|                    | Plain Paper 2: 75-90 g/m <sup>2,</sup> 20-24lb.   |  |
| Paper Weight       | Middle Thick: 91-105 g/m², 24-28lb.               |  |
|                    | Thick Paper 1: 106-135 g/m², 28-36lb.             |  |
|                    | Thick Paper 2: 136-170 g/m², 36-63lb.             |  |
|                    | Thick Paper 3: 171-220 g/m <sup>2,</sup> 63-80lb. |  |
|                    | N: Normal paper                                   |  |
| Paper Type         | MTH: Middle thick paper                           |  |
|                    | TH: Thick paper                                   |  |
| D F ICL :          | P: Paper tray                                     |  |
| Paper Feed Station | B: By-pass table                                  |  |
| D: AA I            | S: Simplex                                        |  |
| Print Mode         | D: Duplex                                         |  |

#### Notes on the LCD

Since the MP 501/601 (touch panel model) and SP 5300/5310 (4-line panel model) have different types of operation panel, characters are displayed differently. In this manual, characters are shown as they appear on the MP 501/601 (touch panel model).

#### Others

The following symbols are used in the SP mode tables.

 The settings of each SP mode are explained in the right-hand column of the SP table in the following way.

[Adjustable range / Default setting / Step] Alphanumeric

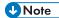

- If "Alphanumeric" is written to the right of the bracket as shown above, the setting of the SP mode shows on the screen using alphanumeric characters instead of only numbers. However, the settings in the bracket in the SP mode table are explained by using only the numbers.
- An asterisk (\*) to the right hand side of the mode number column means that this mode is stored in the NVRAM and EEPROM. If you do a RAM clear, this SP mode will be reset to the default value.
   "ENG" and "CTL" show which NVRAM contains the data.
  - ENG: EEPROM on the BiCU
  - CTL: NVRAM on the controller board
- A sharp (#) to the right hand side of the mode number column means that the main power must be turned OFF and ON to effect the setting change.
- FA: Factory setting

Data may be adjusted from the default setting at the factory. Refer to the factory setting sheets enclosed.

# Main SP Tables-1

# SP1-XXX (Feed)

| 1001      | [Reistration Correct] |      |                                          |
|-----------|-----------------------|------|------------------------------------------|
| 1-001-001 | Main                  | ENG* | [-9.9 to 9.9 / <b>0</b> / 0.1 mm / step] |
| 1-001-002 | Option Tray 1         | ENG* | [-9.9 to 9.9 / <b>0</b> / 0.1 mm / step] |
| 1-001-003 | Option Tray 2         | ENG* | [-9.9 to 9.9 / <b>0</b> / 0.1 mm / step] |
| 1-001-004 | Option Tray 3         | ENG* | [-9.9 to 9.9 / <b>0</b> / 0.1 mm / step] |
| 1-001-005 | Option Tray 4         | ENG* | [-9.9 to 9.9 / <b>0</b> / 0.1 mm / step] |
| 1-001-006 | By-Pass Tray          | ENG* | [-9.9 to 9.9 / <b>0</b> / 0.1 mm / step] |
| 1-001-007 | Duplex                | ENG* | [-9.9 to 9.9 / <b>0</b> / 0.1 mm / step] |

| 1002      | [Reistration Correct] |      |                                          |
|-----------|-----------------------|------|------------------------------------------|
| 1-002-001 | Main                  | ENG* | [-9.9 to 9.9 / <b>0</b> / 0.1 mm / step] |
| 1-002-002 | Option Tray 1         | ENG* | [-9.9 to 9.9 / <b>0</b> / 0.1 mm / step] |
| 1-002-003 | Option Tray 2         | ENG* | [-9.9 to 9.9 / <b>0</b> / 0.1 mm / step] |
| 1-002-004 | Option Tray 3         | ENG* | [-9.9 to 9.9 / <b>0</b> / 0.1 mm / step] |
| 1-002-005 | Option Tray 4         | ENG* | [-9.9 to 9.9 / <b>0</b> / 0.1 mm / step] |
| 1-002-006 | By-Pass Tray          | ENG* | [-9.9 to 9.9 / <b>0</b> / 0.1 mm / step] |
| 1-002-007 | Duplex                | ENG* | [-9.9 to 9.9 / <b>0</b> / 0.1 mm / step] |

.

| 1885      | [Tray1 narrow width paper mode] |      |                                |
|-----------|---------------------------------|------|--------------------------------|
| 1-885-002 | ON/OFF                          | ENG* | [0 or 1 / <b>0</b> / 1 / step] |

| 1890      | [Archive mode] |      |                                |
|-----------|----------------|------|--------------------------------|
| 1-890-001 | ON/OFF         | ENG* | [0 or 1 / <b>0</b> / 1 / step] |

| 1891      | [Scattering Control] |      |                                |
|-----------|----------------------|------|--------------------------------|
| 1-891-001 | Main                 | ENG* | [0 or 1 / <b>0</b> / 1 / step] |
| 1-891-002 | Option Tray 1        | ENG* | [0 or 1 / <b>0</b> / 1 / step] |
| 1-891-003 | Option Tray 2        | ENG* | [0 or 1 / 0 / 1 / step]        |
| 1-891-004 | Option Tray 3        | ENG* | [0 or 1 / 0 / 1 / step]        |
| 1-891-005 | Option Tray 4        | ENG* | [0 or 1 / 0 / 1 / step]        |
| 1-891-006 | By-Pass Tray         | ENG* | [0 or 1 / 0 / 1 / step]        |

| 1901      | [Fuser Type Setting] |      |                                |
|-----------|----------------------|------|--------------------------------|
| 1-901-001 | -                    | ENG* | [0 or 1 / <b>0</b> / 1 / step] |

| 1998      | [Reserve SP] |      |                                  |
|-----------|--------------|------|----------------------------------|
| 1-998-001 | reserve01    | ENG* | [0 to 255 / <b>0</b> / 1 / step] |
| 1-998-002 | reserve02    | ENG* | [0 to 255 / <b>0</b> / 1 / step] |
| 1-998-003 | reserve03    | ENG* | [0 to 255 / <b>0</b> / 1 / step] |
| 1-998-004 | reserve04    | ENG* | [0 to 255 / <b>0</b> / 1 / step] |
| 1-998-005 | reserve05    | ENG* | [0 to 255 / <b>0</b> / 1 / step] |
| 1-998-006 | reserve06    | ENG* | [0 to 255 / <b>0</b> / 1 / step] |
| 1-998-007 | reserve07    | ENG* | [0 to 255 / <b>0</b> / 1 / step] |
| 1-998-008 | reserve08    | ENG* | [0 to 255 / <b>0</b> / 1 / step] |
| 1-998-009 | reserve09    | ENG* | [0 to 255 / <b>0</b> / 1 / step] |
| 1-998-010 | reserve10    | ENG* | [0 to 255 / <b>0</b> / 1 / step] |
| 1-998-011 | reservel1    | ENG* | [0 to 255 / <b>0</b> / 1 / step] |
| 1-998-012 | reserve 12   | ENG* | [0 to 255 / <b>0</b> / 1 / step] |
| 1-998-013 | reserve 13   | ENG* | [0 to 255 / <b>0</b> / 1 / step] |
| 1-998-014 | reserve 14   | ENG* | [0 to 255 / <b>0</b> / 1 / step] |
| 1-998-015 | reserve 15   | ENG* | [0 to 255 / <b>0</b> / 1 / step] |

| reserve 16 | ENG*                                                                                                    | [0 to 255 / <b>0</b> / 1 / step]                                                                                                    |
|------------|----------------------------------------------------------------------------------------------------|----------------------------------------------------------------------------------------------------|
| reserve 17 | ENG*                                                                                                    | [0 to 65535 / <b>0</b> / 1 / step]                                                                                                    |
| reserve 18 | ENG*                                                                                                    | [0 to 65535 / <b>0</b> / 1 / step]                                                                                                    |
| reserve 19 | ENG*                                                                                                    | [0 to 65535 / <b>0</b> / 1 / step]                                                                                                    |
| reserve20  | ENG*                                                                                                    | [0 to 65535 / <b>0</b> / 1 / step]                                                                                                    |
| reserve21  | ENG*                                                                                                    | [0 to 65535 / <b>0</b> / 1 / step]                                                                                                    |
| reserve22  | ENG*                                                                                                    | [0 to 65535 / <b>0</b> / 1 / step]                                                                                                    |
| reserve23  | ENG*                                                                                                    | [0 to 65535 / <b>0</b> / 1 / step]                                                                                                    |
| reserve24  | ENG*                                                                                                    | [0 to 65535 / <b>0</b> / 1 / step]                                                                                                    |
| reserve25  | ENG*                                                                                                    | [0 to 4294967295 / <b>0</b> / 1 / step]                                                                                                    |
| reserve26  | ENG*                                                                                                    | [0 to 4294967295 / <b>0</b> / 1 / step]                                                                                                    |
| reserve27  | ENG*                                                                                                    | [0 to 4294967295 / <b>0</b> / 1 / step]                                                                                                    |
| reserve28  | ENG*                                                                                                    | [0 to 4294967295 / <b>0</b> / 1 / step]                                                                                                    |
| reserve29  | ENG*                                                                                                    | [0 to 4294967295 / <b>0</b> / 1 / step]                                                                                                    |
| reserve30  | ENG*                                                                                                    | [0 to 4294967295 / <b>0</b> / 1 / step]                                                                                                    |
| reserve31  | ENG*                                                                                                    | [0 to 4294967295 / <b>0</b> / 1 / step]                                                                                                    |
| reserve32  | ENG*                                                                                                    | [0 to 4294967295 / <b>0</b> / 1 / step]                                                                                                    |
| reserve33  | ENG*                                                                                                    | [0 to 255 / <b>0</b> / 1 / step]                                                                                                    |
| reserve34  | ENG*                                                                                                    | [0 to 255 / <b>0</b> / 1 / step]                                                                                                    |
|            | reserve17 reserve18 reserve19 reserve20 reserve21 reserve22 reserve23 reserve24 reserve25 reserve26 reserve27 reserve28 reserve29 reserve30 reserve31 reserve32 reserve33 | reserve17         ENG*           reserve18         ENG*           reserve19         ENG*           reserve20         ENG*           reserve21         ENG*           reserve22         ENG*           reserve23         ENG*           reserve24         ENG*           reserve25         ENG*           reserve26         ENG*           reserve27         ENG*           reserve28         ENG*           reserve29         ENG*           reserve30         ENG*           reserve31         ENG*           reserve32         ENG*           reserve33         ENG* |

# Main SP Tables-2

# SP2-XXX (Drum)

| 2102      | [Magnification Adjust] |      |                                    |
|-----------|------------------------|------|------------------------------------|
| 2-102-001 | Main Mag.              | ENG* | [-1 to 1 / <b>0</b> / 0.1% / step] |

| 2103      | [Erase Margin Adjust] |      |                                       |
|-----------|-----------------------|------|---------------------------------------|
| 2-103-001 | Left Edge Width       | ENG* | [0 to 9.9 / <b>4</b> / 0.1 mm / step] |
| 2-103-002 | Right Edge Width      | ENG* | [0 to 9.9 / <b>4</b> / 0.1 mm / step] |
| 2-103-003 | Lead Edge Width       | ENG* | [0 to 9.9 / <b>4</b> / 0.1 mm / step] |
| 2-103-004 | Trail Edge Width      | ENG* | [0 to 9.9 / <b>4</b> / 0.1 mm / step] |

| 2107      | [Image Parameter] |      |                         |
|-----------|-------------------|------|-------------------------|
| 2-107-001 | Image Gamma Flag  | ENG* | [0 or 1 / 1 / 1 / step] |

| 2107      | [Vsync Timing] |     |                                  |
|-----------|----------------|-----|----------------------------------|
| 2-107-130 | Normal         | ENG | [0 to 255 / <b>0</b> / 1 / step] |
| 2-107-131 | Thick          | ENG | [0 to 255 / <b>0</b> / 1 / step] |

| 2109      | [Test Pattern]    |     |                                  |
|-----------|-------------------|-----|----------------------------------|
| 2-109-003 | Pattern Selection | ENG | [0 to 24 / <b>0</b> / 1 / step]  |
| 2-109-006 | Density           | ENG | [0 to 15 / <b>15</b> / 1 / step] |

\_

# Main SP Tables-3

# SP3-XXX (Process)

| 3900      | [Drum Refresh] |     |                                |
|-----------|----------------|-----|--------------------------------|
| 3-900-001 | On             | ENG | [0 or 1 / <b>0</b> / 1 / step] |
| 3-900-002 | Off            | ENG | [0 or 1 / <b>0</b> / 1 / step] |

| 3901      | [Drum Refresh]                 |                                                                                     |                                |  |
|-----------|--------------------------------|-------------------------------------------------------------------------------------|--------------------------------|--|
| (UP)      | • MP 501/601: [Use<br>Refresh] | • MP 501/601: [User Tools] -> [Machine Features] -> [Maintenance] -> [Drum Refresh] |                                |  |
|           | • SP 5300/5310: [N<br>Refresh] | 5310: [Menu] -> [Maintenance] -> [Quality Maintenance] -> [Drum                     |                                |  |
| 3-901-001 | -                              | ENG                                                                                 | [0 or 1 / <b>0</b> / 1 / step] |  |

| 3902      | [Auto Drum Refresh] |                                                                           |                                |  |  |
|-----------|---------------------|---------------------------------------------------------------------------|--------------------------------|--|--|
| (UP)      | Drum Refresh]       | • SP 5300/5310: [Menu] -> [Maintenance] -> [Quality Maintenance] -> [Auto |                                |  |  |
| 3-902-001 | -                   | ENG                                                                       | [0 to 3 / <b>2</b> / 1 / step] |  |  |

| 3903      | [Altitude Adjust]                                                                                                    |                                                                                                  |                                |  |  |
|-----------|----------------------------------------------------------------------------------------------------|--------------------------------------------------------------------------------------------------|--------------------------------|--|--|
| (UP)      | <ul> <li>MP 501/601: [User Tools] -&gt; [Machine Features] -&gt; [Maintenance] -&gt; [Altitude<br/>Adjustment]</li> </ul> |                                                                                                  |                                |  |  |
|           | • SP 5300/5310: [N<br>Adjustment]                                                                                         | <sup>2</sup> 5300/5310: [Menu] -> [Maintenance] -> [Quality Maintenance] -> [Altitude djustment] |                                |  |  |
| 3-903-001 | -                                                                                                    | ENG*                                                                                             | [0 to 2 / <b>0</b> / 1 / step] |  |  |

| 3904      | [MainCharger Output]                                                                |                                                                                    |                                |  |  |
|-----------|-------------------------------------------------------------------------------------|------------------------------------------------------------------------------------|--------------------------------|--|--|
| (UP)      | MP 501/601: [User Tools] -> [Machine Features] -> [Maintenance] -> [Charger Output] |                                                                                    |                                |  |  |
|           | • SP 5300/5310: [N<br>[Charger Output]                                              | SP 5300/5310: [Menu] -> [Maintenance] -> [Quality Maintenance] -> [Charger Output] |                                |  |  |
| 3-904-001 | -                                                                                   | ENG*                                                                               | [1 to 5 / <b>3</b> / 1 / step] |  |  |

# Main SP Tables-4

# SP4-XXX (Scanner)

| 4011<br>(MP<br>501/601<br>only) | [S-to-S Regist Adjustment | ]    |                                      |  |
|---------------------------------|---------------------------|------|--------------------------------------|--|
| 4-011-001                       | -                         | ENG* | [-3 to 3 / <b>0</b> / 0.1 mm / step] |  |

| 4012<br>(MP<br>501/601<br>only) | [Scanner Erase Margin: | Scale] |                                      |
|---------------------------------|------------------------|--------|--------------------------------------|
| 4-012-001                       | Book: Leading Edge     | ENG*   | [0 to 10 / <b>0</b> / 0.1 mm / step] |
| 4-012-002                       | Book: Trailing Edge    | ENG*   | [0 to 10 / <b>0</b> / 0.1 mm / step] |
| 4-012-003                       | Book: Left             | ENG*   | [0 to 10 / <b>0</b> / 0.1 mm / step] |
| 4-012-004                       | Book: Right            | ENG*   | [0 to 10 / <b>0</b> / 0.1 mm / step] |

| 4013<br>(MP<br>501/601<br>only) | [Scanner Free run] |     |                         |
|---------------------------------|--------------------|-----|-------------------------|
| 4-013-002                       | Book mode :Lamp On | ENG | [0 or 1 / 0 / 1 / step] |

| 4020<br>(MP<br>501/601<br>only) | [DF Dust Check]    |     |                                |
|---------------------------------|--------------------|-----|--------------------------------|
| 4-020-001                       | Dust Detect:On/Off | ENG | [0 or 1 / <b>0</b> / 1 / step] |
| 4-020-002                       | Dust Detect:Lvl    | ENG | [0 to 8 / <b>4</b> / 1 / step] |
| 4-020-003                       | Dust Reject:Lvl    | ENG | [0 to 4 / 0 / 1 / step]        |

| <b>4108</b> (MP  |                             |     |                                         |  |
|------------------|-----------------------------|-----|-----------------------------------------|--|
| 501/601<br>only) | [Sub Scan Speed.Adjustment] |     |                                         |  |
| 4-108-001        | -                           | ENG | [-2.5 to 2.5 / <b>0</b> / 0.1 % / step] |  |

| <b>4110</b> (MP 501/601 only) | [L-Edge Timing Adjustme | nt] |                                         |
|-------------------------------|-------------------------|-----|-----------------------------------------|
| 4-110-001                     | -                       | ENG | [-45 to 45 / <b>0</b> / 1 pulse / step] |

| 4400<br>(MP<br>501/601<br>only) | [Scanner Erase Margin] |      |                                      |
|---------------------------------|------------------------|------|--------------------------------------|
| 4-400-001                       | Book: Leading Edge     | ENG* | [0 to 10 / <b>0</b> / 0.1 mm / step] |
| 4-400-002                       | Book: Trailing Edge    | ENG* | [0 to 10 / <b>0</b> / 0.1 mm / step] |
| 4-400-003                       | Book: Left             | ENG* | [0 to 10 / <b>0</b> / 0.1 mm / step] |
| 4-400-004                       | Book: Right            | ENG* | [0 to 10 / <b>0</b> / 0.1 mm / step] |
| 4-400-005                       | ADF:Trailing Edge      | ENG* | [0 to 10 / <b>0</b> / 0.1 mm / step] |
| 4-400-007                       | ADF:Left               | ENG* | [0 to 10 / <b>0</b> / 0.1 mm / step] |
| 4-400-008                       | ADF:Right              | ENG* | [0 to 10 / <b>0</b> / 0.1 mm / step] |

| 4417      | [IPU Test Pattern] |     |                                |
|-----------|--------------------|-----|--------------------------------|
| 4-417-001 | Test Pattern       | ENG | [0 to 8 / <b>0</b> / 1 / step] |

| <b>4609</b><br>(MP<br>501/601 | [Gray Balance Set] |      |                                              |
|-------------------------------|--------------------|------|----------------------------------------------|
| only)                         |                    |      |                                              |
| 4-609-001                     | R: Book Scan       | ENG* | [-384 to 255 / <b>-100</b> / 1 digit / step] |

| 4-609-002 R: DF Scan | ENG* | [-384 to 255 / <b>-100</b> / 1 digit / step] |
|----------------------|------|----------------------------------------------|
|----------------------|------|----------------------------------------------|

| 4610<br>(MP<br>501/601<br>only) | [Gray Balance Set] |      |                                              |
|---------------------------------|--------------------|------|----------------------------------------------|
| 4-610-001                       | G: Book Scan       | ENG* | [-384 to 255 / <b>-100</b> / 1 digit / step] |
| 4-610-002                       | G: DF Scan         | ENG* | [-384 to 255 / <b>-100</b> / 1 digit / step] |
| 4-610-003                       | BW: Book Scan      | ENG* | [-384 to 255 / <b>-100</b> / 1 digit / step] |
| 4-610-004                       | BW: Book Scan      | ENG* | [-384 to 255 / <b>-100</b> / 1 digit / step] |

| 4611<br>(MP<br>501/601<br>only) | [Gray Balance Set] |      |                                              |
|---------------------------------|--------------------|------|----------------------------------------------|
| 4-611-001                       | B: Book Scan       | ENG* | [-384 to 255 / <b>-100</b> / 1 digit / step] |
| 4-611-002                       | B: DF Scan         | ENG* | [-384 to 255 / <b>-100</b> / 1 digit / step] |

| 4646<br>(MP<br>501/601<br>only) | [Scan Adjust Error] |     |                                    |
|---------------------------------|---------------------|-----|------------------------------------|
| 4-646-001                       | White level         | ENG | [0 to 65535 / <b>0</b> / 1 / step] |
| 4-646-002                       | Black level         | ENG | [0 to 65535 / <b>0</b> / 1 / step] |

| 4647             |                      |     |                                    |
|------------------|----------------------|-----|------------------------------------|
| (MP              | [Scanner Hard Error] |     |                                    |
| 501/601<br>only) |                      |     |                                    |
| 4-647-001        | Power-ON             | ENG | [0 to 65535 / <b>0</b> / 1 / step] |

| 4688<br>(MP<br>501/601<br>only) | [ADF Adjustment Density] |      |                                       |
|---------------------------------|--------------------------|------|---------------------------------------|
| 4-688-001                       | -                        | ENG* | [50 to 150 / <b>103</b> / 1 % / step] |

| 4699                    |                           |     |                                  |  |  |
|-------------------------|---------------------------|-----|----------------------------------|--|--|
| (MP<br>501/601<br>only) | [SBU Test Pattern Change] |     |                                  |  |  |
| 4-699-001               | -                         | ENG | [0 to 255 / <b>0</b> / 1 / step] |  |  |

| 4903<br>(MP<br>501/601<br>only) | [Filter Setting]                  |      |                                |
|---------------------------------|-----------------------------------|------|--------------------------------|
| 4-903-001                       | Ind Dot Erase: Text               | ENG* | [0 to 7 / <b>0</b> / 1 / step] |
| 4-903-002                       | Ind Dot Erase:<br>Generation Copy | ENG* | [0 to 7 / 0 / 1 / step]        |

| 4905<br>(MP<br>501/601<br>only) | [Select Gradation Level] |      |                                  |
|---------------------------------|--------------------------|------|----------------------------------|
| 4-905-001                       | -                        | ENG* | [0 to 255 / <b>0</b> / 1 / step] |

| <b>4938</b> (MP 501/601 only) | [ACS:Edge Mask] |      |                                  |
|-------------------------------|-----------------|------|----------------------------------|
| 4-938-005                     | Scan:Sub LEdge  | ENG* | [0 to 31 / <b>15</b> / 1 / step] |
| 4-938-006                     | Scan:Sub TEdge  | ENG* | [0 to 31 / <b>15</b> / 1 / step] |
| 4-938-007                     | Scan:Main LEdge | ENG* | [0 to 31 / 15 / 1 / step]        |

| 4-938-008                              | Scan:Main TEdge                        | ENG* | [0 to 31 / 15 / 1 / step]        |  |  |
|----------------------------------------|----------------------------------------|------|----------------------------------|--|--|
| <b>4939</b><br>(MP<br>501/601<br>only) | [ACS:Color Range]                      |      |                                  |  |  |
| 4-939-001                              | - ENG* [-2 to 2 / <b>0</b> / 1 / step] |      |                                  |  |  |
| <b>4954</b><br>(MP<br>501/601<br>only) | [Restore Test Chart]                   |      |                                  |  |  |
| 4-954-005                              | Chromaticity Rank                      | ENG* | [0 to 255 / <b>0</b> / 1 / step] |  |  |
| <b>4994</b> (MP 501/601 only)          | [Adj Txt/Photo Recog Level]            |      |                                  |  |  |

ENG\*

[0 to 2 / 1 / 1 / step]

4-994-001

High Compression PDF

# Main SP Tables-5 (Engine)

# SP5-XXX (Mode)

| 5186      | [RK4: Setting] |      |                                |
|-----------|----------------|------|--------------------------------|
| 5-186-001 | -              | ENG* | [0 or 1 / <b>0</b> / 1 / step] |

| 5801      | [Memory Clear] |     |                                |  |
|-----------|----------------|-----|--------------------------------|--|
| 5-801-002 | Engine         | ENG | [0 or 1 / <b>0</b> / 1 / step] |  |

| 5802      | [All Data Initialize] |     |                                |  |
|-----------|-----------------------|-----|--------------------------------|--|
| 5-802-001 | Result                | ENG | [0 or 1 / <b>0</b> / 1 / step] |  |

| 5803      | [INPUT Check]    |     |                                |  |  |
|-----------|------------------|-----|--------------------------------|--|--|
| 5-803-001 | Exit Full Sensor | ENG | [0 or 1 / <b>0</b> / 1 / step] |  |  |
| 5-803-016 | Key Card Set     | ENG | [0 or 1 / <b>0</b> / 1 / step] |  |  |
| 5-803-017 | Key Counter Set  | ENG | [0 or 1 / <b>0</b> / 1 / step] |  |  |
| 5-803-018 | IPU Version      | ENG | [0 or 1 / <b>0</b> / 1 / step] |  |  |

| 5804      | [OUTPUT Check]          |     |                                |
|-----------|-------------------------|-----|--------------------------------|
| 5-804-001 | CTLFAN Motor            | ENG | [0 or 1 / <b>0</b> / 1 / step] |
| 5-804-101 | fan:lsu/dlp/center/rear | ENG | [0 or 1 / <b>0</b> / 1 / step] |
| 5-804-102 | FAN:LVU                 | ENG | [0 or 1 / <b>0</b> / 1 / step] |
| 5-804-103 | Toner Motor             | ENG | [0 or 1 / <b>0</b> / 1 / step] |
| 5-804-202 | Scanner Lamp            | ENG | [0 or 1 / <b>0</b> / 1 / step] |

| 5805      | [Drum Heater] |     |                                |  |
|-----------|---------------|-----|--------------------------------|--|
| 5-805-002 | -             | ENG | [0 or 1 / <b>0</b> / 1 / step] |  |

J

| [SC Reset]             |                                                                                                    |                                                                                                    |  |
|------------------------|----------------------------------------------------------------------------------------------------|----------------------------------------------------------------------------------------------------|--|
| Fusing SC Reset        | ENG                                                                                                    | [0 or 1 / <b>0</b> / 1 / step]                                                                                                    |  |
| [MachineSerial]        |                                                                                                    |                                                                                                    |  |
| Display                | ENG*                                                                                                    | [0 to 255 / <b>0</b> / 1 / step]                                                                                                    |  |
|                        |                                                                                                    |                                                                                                    |  |
| [MachineSerial Set]    |                                                                                                    |                                                                                                    |  |
| IPU                    | ENG                                                                                                    | [0 to 255 / <b>0</b> / 1 / step]                                                                                                    |  |
| [Machine Serial Update | Date]                                                                                                    |                                                                                                    |  |
| Latest                 | ENG*                                                                                                    | [0 or 1 / 0 / 1 / step]                                                                                                    |  |
| Previous               | ENG*                                                                                                    | [0 or 1 / 0 / 1 / step]                                                                                                    |  |
| [MachineSerial]        |                                                                                                    |                                                                                                    |  |
| Previous               | ENG*                                                                                                    | [0 to 255 / <b>0</b> / 1 / step]                                                                                                    |  |
| IAA disa Carallia lai  | D 1                                                                                                    |                                                                                                    |  |
|                        |                                                                                                    |                                                                                                    |  |
| Latest(IPU)            | ENG*                                                                                                    | [0 or 1 / <b>0</b> / 1 / step]                                                                                                    |  |
| Previous(IPU)          | ENG*                                                                                                    | [0 or 1 / <b>0</b> / 1 / step]                                                                                                    |  |
| [MachineSerial]        |                                                                                                    |                                                                                                    |  |
| Previous(IPU)          | ENG*                                                                                                    | [0 to 255 / <b>0</b> / 1 / step]                                                                                                    |  |
| [ExternalCountSet]     |                                                                                                    |                                                                                                    |  |
| SW Charge Mode         | ENG*                                                                                                    | [0 to 2 / <b>0</b> / 1 / step]                                                                                                    |  |
| [Engine Log Upload]    |                                                                                                    |                                                                                                    |  |
| . 0 0 - 11             |                                                                                                    | To                                                                                                    |  |
| Pattern                | ENG*                                                                                                    | [0 to 4 / <b>0</b> / 1 / step]                                                                                                    |  |
|                        | Fusing SC Reset  [MachineSerial]  Display  [MachineSerial Set]  IPU  [Machine Serial Update  Latest  Previous  [MachineSerial]  Previous  [Machine Serial Update  Latest(IPU)  Previous(IPU)  [MachineSerial]  Previous(IPU)  [ExternalCountSet] | Fusing SC Reset ENG  [MachineSerial]  Display ENG*  [MachineSerial Set]  IPU ENG  [Machine Serial Update Date]  Latest ENG*  Previous ENG*  [MachineSerial]  Previous ENG*  [Machine Serial Update Date]  Latest(IPU) ENG*  Previous(IPU) ENG*  [MachineSerial]  Previous(IPU) ENG*  [MachineSerial]  Previous(IPU) ENG*  [MachineSerial]  Previous(IPU) ENG* |  |

| 5901      | [All Data Initialize] |     |                                |  |  |
|-----------|-----------------------|-----|--------------------------------|--|--|
| 5-901-005 | China                 | ENG | [0 or 1 / <b>0</b> / 1 / step] |  |  |
| 5-901-006 | EU(230V)              | ENG | [0 or 1 / <b>0</b> / 1 / step] |  |  |
| 5-901-007 | NA(120V)              | ENG | [0 or 1 / <b>0</b> / 1 / step] |  |  |
| 5-901-008 | Asia                  | ENG | [0 or 1 / <b>0</b> / 1 / step] |  |  |
| 5-901-009 | Oceania               | ENG | [0 or 1 / <b>0</b> / 1 / step] |  |  |

| 5930      | [Meter Charge] |      |                         |
|-----------|----------------|------|-------------------------|
| 5-930-001 | Setting        | ENG* | [0 or 1 / 1 / 1 / step] |

| 5931      | [Life Alert Disp.] |      |                                |
|-----------|--------------------|------|--------------------------------|
| 5-931-001 | Mentenance Kit     | ENG* | [0 or 1 / <b>0</b> / 1 / step] |

# Main SP Tables-5 (Controller)

# SP5-XXX (Mode)

| 5001<br>(SP<br>5300/5310<br>only) | [All Indicators On] |      |                                |
|-----------------------------------|---------------------|------|--------------------------------|
| 5-001-001                         | -                   | CTL* | [0 or 1 / <b>0</b> / 0 / step] |

| 5009<br>(MP<br>501/601<br>only) | [Add display language] |      |                                  |
|---------------------------------|------------------------|------|----------------------------------|
| 5-009-201                       | 1-8                    | CTL* | [0 to 255 / <b>0</b> / 1 / step] |
| 5-009-202                       | 9-16                   |      |                                  |
| 5-009-203                       | 17-24                  |      |                                  |
| 5-009-204                       | 25-32                  |      |                                  |
| 5-009-205                       | 33-40                  | CTL* | [0 to 255 / <b>0</b> / 1 / step] |
| 5-009-206                       | 41-48                  |      |                                  |
| 5-009-207                       | 49-56                  |      |                                  |

| 5024      | [mm/inch Display selection] |      |                                |
|-----------|-----------------------------|------|--------------------------------|
| 5-024-001 | 0:mm 1:inch                 | CTL* | [0 or 1 / <b>0</b> / 1 / step] |

| 5045<br>(MP<br>501/601<br>only) | [Accounting Counter] |      |                                |
|---------------------------------|----------------------|------|--------------------------------|
| 5-045-001                       | Counter Method       | CTL* | [0 or 1 / <b>0</b> / 1 / step] |

| 5051<br>(MP<br>501/601<br>only) | [TonerRefillDetectionDisp | olay] |                                |
|---------------------------------|---------------------------|-------|--------------------------------|
| 5-051-001                       | -                         | CTL*  | [0 or 1 / <b>0</b> / 1 / step] |

| 5055      | [Display IP address] |      |                                |
|-----------|----------------------|------|--------------------------------|
| 5-055-001 | -                    | CTL* | [0 or 1 / <b>0</b> / 1 / step] |

| 5071<br>(MP<br>501/601<br>only) | [Set Bypass Paper Size D | Display] |                                |
|---------------------------------|--------------------------|----------|--------------------------------|
| 5-071-001                       | -                        | CTL*     | [0 or 1 / <b>0</b> / 1 / step] |

| 5074<br>(MP<br>501/601<br>only) | [Home Key Customization | n]   |                                  |
|---------------------------------|-------------------------|------|----------------------------------|
| 5-074-002                       | Login Setting           | CTL* | [0 to 255 / <b>0</b> / 1 / step] |
| 5-074-050                       | Show Home Edit Menu     | CTL  | [0 to 2 / <b>0</b> / 1 / step]   |
| 5-074-091                       | Function Setting        | CTL* | [0 to 2 / <b>0</b> / 1 / step]   |
| 5-074-092                       | Product ID              | CTL* | [0 to 0xfffffff / 0 / 1 / step]  |
| 5-074-093                       | Application Screen ID   | CTL* | [0 to 255 / <b>0</b> / 1 / step] |

| 5076                    |                                  |      |                                |
|-------------------------|----------------------------------|------|--------------------------------|
| (MP<br>501/601<br>only) | [Copy:LT/LG Mixed Sizes Setting] |      |                                |
| 5-076-001               | 0:OFF 1:ON                       | CTL* | [0 or 1 / <b>0</b> / 1 / step] |

| 5081<br>(MP<br>501/601<br>only) | [ServiceSP Entry Code S | etting] |                                |
|---------------------------------|-------------------------|---------|--------------------------------|
| 5-081-001                       | -                       | CTL*    | [0 to 0 / <b>0</b> / 0 / step] |

| 5083      | [LED Light Switch Setting] |     |                                |
|-----------|----------------------------|-----|--------------------------------|
| 5-083-001 | Toner Near End             | CTL | [0 or 1 / <b>0</b> / 1 / step] |
| 5-083-002 | Waste Toner Near End       | CTL | [0 or 1 / 0 / 1 / step]        |

| 5113<br>(MP<br>501/601<br>only) | [Optional Counter Type]           |      |                                 |
|---------------------------------|-----------------------------------|------|---------------------------------|
| 5-113-001                       | Default Optional<br>Counter Type  | CTL* | [0 to 12 / <b>0</b> / 1 / step] |
| 5-113-002                       | External Optional<br>Counter Type | CTL* | [0 to 3 / <b>0</b> / 1 / step]  |

| 5114<br>(MP<br>501/601<br>only) | [Optional Counter I/F] |      |                                |
|---------------------------------|------------------------|------|--------------------------------|
| 5-114-001                       | MF Key Card Extension  | CTL* | [0 or 1 / <b>0</b> / 1 / step] |

| 5118<br>(MP<br>501/601<br>only) | [Disable Copying] |      |                                |
|---------------------------------|-------------------|------|--------------------------------|
| 5-118-001                       | -                 | CTL* | [0 or 1 / <b>0</b> / 1 / step] |

| 5120      | [Mode Clear Opt. Counter Removal] (MP 501/601 only) |      |                                |
|-----------|-----------------------------------------------------|------|--------------------------------|
| 5-120-001 | 0:Yes 1:StandBy 2:No                                | CTL* | [0 to 2 / <b>0</b> / 1 / step] |

| 5121<br>(MP<br>501/601<br>only) | [Counter Up Timing] |      |                                |
|---------------------------------|---------------------|------|--------------------------------|
| 5-121-001                       | 0:Feed 1:Exit       | CTL* | [0 or 1 / <b>0</b> / 1 / step] |

| 5127<br>(MP<br>501/601<br>only) | [APS OFF Mode] |      |                                |
|---------------------------------|----------------|------|--------------------------------|
| 5-127-001                       | -              | CTL* | [0 or 1 / <b>0</b> / 1 / step] |

| 5150      | [Length Setting]     |     |                                |
|-----------|----------------------|-----|--------------------------------|
| 5-150-001 | Bypass(0:OFF 1:Long) | CTL | [0 or 1 / <b>0</b> / 1 / step] |

| 5162<br>(MP<br>501/601<br>only) | [App. Switch Method] |      |                                |
|---------------------------------|----------------------|------|--------------------------------|
| 5-162-001                       | -                    | CTL* | [0 or 1 / <b>0</b> / 1 / step] |

| 5167<br>(MP<br>501/601<br>only) | [Fax Printing Mode at O | ptional Count | ter Off]                       |
|---------------------------------|-------------------------|---------------|--------------------------------|
| 5-167-001                       | -                       | CTL*          | [0 or 1 / <b>0</b> / 1 / step] |

| 5169      | [CE Login] |      |                                |
|-----------|------------|------|--------------------------------|
| 5-169-001 | -          | CTL* | [0 or 1 / <b>0</b> / 1 / step] |

| 5188                    |                   |      |                                |
|-------------------------|-------------------|------|--------------------------------|
| (MP<br>501/601<br>only) | [Copy Nv Version] |      |                                |
| 5-188-001               | -                 | CTL* | [0 to 0 / <b>0</b> / 0 / step] |

| 5191      | [Mode Set]    |      |                         |
|-----------|---------------|------|-------------------------|
| 5-191-001 | Power Str Set | CTL* | [0 or 1 / 1 / 1 / step] |

| 5195      | [Limitless SW] |      |                               |
|-----------|----------------|------|-------------------------------|
| 5-195-001 | -              | CTL* | [0 or 1 / <b>0</b> / 1 /step] |

| 5212<br>(MP<br>501/601<br>only) | [Page Numbering]                                                 |      |                                         |
|---------------------------------|------------------------------------------------------------------|------|-----------------------------------------|
| 5-212-003                       | Duplex Printout Left/<br>Right Position of Left/<br>Right Facing | CTL* | [-10 to 10 / <b>0</b> / 0.01 mm / step] |
| 5-212-004                       | Duplex Printout Top/<br>Bottom Position of Left/<br>Right Facing | CTL* | [-10 to 10 / <b>0</b> / 0.01 mm / step] |
| 5-212-018                       | Duplex Printout Left/<br>Right Position of Top/<br>Bottom Facing | CTL* | [-10 to 10 / <b>0</b> / 0.01 mm / step] |
| 5-212-019                       | Duplex Printout Top/<br>Bottom Position of<br>Top/Bottom Facing  | CTL* | [-10 to 10 / <b>0</b> / 0.01 mm / step] |

| 5227<br>(MP<br>501/601<br>only) | [Page Numbering]     |      |                                |
|---------------------------------|----------------------|------|--------------------------------|
| 5-227-201                       | Allow Page No. Entry | CTL* | [2 to 9 / <b>9</b> / 1 / step] |

| Г |      |            |  |  |
|---|------|------------|--|--|
|   | 5302 | [Set Time] |  |  |

| 5302    |     | [Set Time]      |      |                                         |
|---------|-----|-----------------|------|-----------------------------------------|
| 5-302-0 | 002 | Time Difference | CTL* | [-1440 to 1440 / <b>540</b> / 1 / step] |

| 5305      | [Auto Off Set]     |      |                         |
|-----------|--------------------|------|-------------------------|
| 5-305-101 | Auto Off Limit Set | CTL* | [0 or 1 / 1 / 1 / step] |

| 5307      | [Daylight Saving Time] |      |                                    |
|-----------|------------------------|------|------------------------------------|
| 5-307-001 | Setting                | CTL* | [0 or 1 / <b>0</b> / 1 / step]     |
| 5-307-003 | Rule Set(Start)        | CTL* | [0x00 to 0xfffffff / 0 / 1 / step] |
| 5-307-004 | Rule Set(End)          | CTL* | [0x00 to 0xfffffff / 0 / 1 / step] |

| 5401      | [Access Control]             |      |                                                     |
|-----------|------------------------------|------|-----------------------------------------------------|
| 5-401-103 | Default Document ACL         | CTL* | [0 to 3 / <b>0</b> / 1 / step]<br>(MP 501/601 only) |
| 5-401-104 | Authentication Time          | CTL* | [0 to 255 / <b>0</b> / 1 sec / step]                |
| 5-401-162 | Extend Certification Detail  | CTL* | [0 to 0xff / <b>0</b> / 1 / step]                   |
| 5-401-200 | SDK1 UniqueID                | CTL* | [0 to 0xFFFFFFF / 0 / 1 / step]                     |
| 5-401-201 | SDK1 Certification<br>Method | CTL* | [0 to 0xFF / <b>0</b> / 1 / step]                   |
| 5-401-210 | SDK2 UniqueID                | CTL* | [0 to 0xFFFFFFFF / 0 / 1 / step]                    |
| 5-401-211 | SDK2 Certification<br>Method | CTL* | [0 to 0xFF / <b>0</b> / 1 / step]                   |
| 5-401-220 | SDK3 UniqueID                | CTL* | [0 to 0xFFFFFFF / 0 / 1 / step]                     |
| 5-401-221 | SDK3 Certification<br>Method | CTL* | [0 to 0xFF / <b>0</b> / 1 / step]                   |
| 5-401-230 | SDK Certification Device     | CTL* | [0 to 0xff / <b>0</b> / 1 / step]                   |

| 5-401-240 Detail Option | CTL* | [0 to 0xff / <b>0</b> / 1 / step] |
|-------------------------|------|-----------------------------------|
|-------------------------|------|-----------------------------------|

| 5402      | [Access Control]     |      |                                   |
|-----------|----------------------|------|-----------------------------------|
| 5-402-101 | SDKJ1 Limit Setting  | CTL* | [0 to 0xFF / <b>0</b> / 1 / step] |
| 5-402-102 | SDKJ2 Limit Setting  | CTL* |                                   |
| 5-402-103 | SDKJ3 Limit Setting  | CTL* |                                   |
| 5-402-104 | SDKJ4 Limit Setting  | CTL* |                                   |
| 5-402-105 | SDKJ5 Limit Setting  | CTL* |                                   |
| 5-402-106 | SDKJ6 Limit Setting  | CTL* |                                   |
| 5-402-107 | SDKJ7 Limit Setting  | CTL* |                                   |
| 5-402-108 | SDKJ8 Limit Setting  | CTL* |                                   |
| 5-402-109 | SDKJ9 Limit Setting  | CTL* |                                   |
| 5-402-110 | SDKJ10 Limit Setting | CTL* |                                   |
| 5-402-111 | SDKJ11 Limit Setting | CTL* |                                   |
| 5-402-112 | SDKJ12 Limit Setting | CTL* |                                   |
| 5-402-113 | SDKJ13 Limit Setting | CTL* |                                   |
| 5-402-114 | SDKJ14 Limit Setting | CTL* |                                   |
| 5-402-115 | SDKJ15 Limit Setting | CTL* |                                   |

| 5-402-116 | SDKJ16 Limit Setting | CTL* | [0 to 0xFF / <b>0</b> / 1 / step] |
|-----------|----------------------|------|-----------------------------------|
| 5-402-117 | SDKJ17 Limit Setting | CTL* |                                   |
| 5-402-118 | SDKJ18 Limit Setting | CTL* |                                   |
| 5-402-119 | SDKJ19 Limit Setting | CTL* |                                   |
| 5-402-120 | SDKJ20 Limit Setting | CTL* |                                   |
| 5-402-121 | SDKJ21 Limit Setting | CTL* |                                   |
| 5-402-122 | SDKJ22 Limit Setting | CTL* |                                   |
| 5-402-123 | SDKJ23 Limit Setting | CTL* |                                   |
| 5-402-124 | SDKJ24 Limit Setting | CTL* |                                   |
| 5-402-125 | SDKJ25 Limit Setting | CTL* |                                   |
| 5-402-126 | SDKJ26 Limit Setting | CTL* |                                   |
| 5-402-127 | SDKJ27 Limit Setting | CTL* |                                   |
| 5-402-128 | SDKJ28 Limit Setting | CTL* |                                   |
| 5-402-129 | SDKJ29 Limit Setting | CTL* |                                   |
| 5-402-130 | SDKJ30 Limit Setting | CTL* |                                   |

| 5402      | [Access Control] |      |                                 |
|-----------|------------------|------|---------------------------------|
| 5-402-141 | SDKJ1 ProductID  | CTL* | [0 to 0xfffffff / 0 / 1 / step] |
| 5-402-142 | SDKJ2 ProductID  | CTL* |                                 |
| 5-402-143 | SDKJ3 ProductID  | CTL* |                                 |
| 5-402-144 | SDKJ4 ProductID  | CTL* |                                 |
| 5-402-145 | SDKJ5 ProductID  | CTL* |                                 |
| 5-402-146 | SDKJ6 ProductID  | CTL* |                                 |
| 5-402-147 | SDKJ7 ProductID  | CTL* |                                 |
| 5-402-148 | SDKJ8 ProductID  | CTL* |                                 |

| 5-402-149         SDKJ9 ProductID         CTL*           5-402-150         SDKJ10 ProductID         CTL*           5-402-151         SDKJ11 ProductID         CTL*           5-402-152         SDKJ12 ProductID         CTL*           5-402-153         SDKJ13 ProductID         CTL*           5-402-154         SDKJ14 ProductID         CTL*           5-402-155         SDKJ15 ProductID         CTL*           5-402-156         SDKJ16 ProductID         CTL*           5-402-157         SDKJ17 ProductID         CTL*           5-402-158         SDKJ18 ProductID         CTL*           5-402-159         SDKJ19 ProductID         CTL*           5-402-160         SDKJ20 ProductID         CTL*           5-402-161         SDKJ21 ProductID         CTL*           5-402-162         SDKJ22 ProductID         CTL*           5-402-163         SDKJ23 ProductID         CTL*           5-402-164         SDKJ24 ProductID         CTL*           5-402-165         SDKJ25 ProductID         CTL*           5-402-166         SDKJ26 ProductID         CTL*           5-402-167         SDKJ27 ProductID         CTL*           5-402-169         SDKJ29 ProductID         CTL*      < |           |                  |      |
|----------------------------------------------------------------------------------------------------|-----------|------------------|------|
| 5-402-151         SDKJ11 ProductID         CTL*           5-402-152         SDKJ12 ProductID         CTL*           5-402-153         SDKJ13 ProductID         CTL*           5-402-154         SDKJ14 ProductID         CTL*           5-402-155         SDKJ15 ProductID         CTL*           5-402-156         SDKJ16 ProductID         CTL*           5-402-157         SDKJ17 ProductID         CTL*           5-402-158         SDKJ18 ProductID         CTL*           5-402-159         SDKJ18 ProductID         CTL*           5-402-160         SDKJ20 ProductID         CTL*           5-402-161         SDKJ21 ProductID         CTL*           5-402-162         SDKJ22 ProductID         CTL*           5-402-163         SDKJ23 ProductID         CTL*           5-402-164         SDKJ24 ProductID         CTL*           5-402-165         SDKJ25 ProductID         CTL*           5-402-166         SDKJ26 ProductID         CTL*           5-402-167         SDKJ27 ProductID         CTL*           5-402-168         SDKJ28 ProductID         CTL*           5-402-169         SDKJ29 ProductID         CTL*                                                                 | 5-402-149 | SDKJ9 ProductID  | CTL* |
| 5-402-152         SDKJ12 ProductID         CTL*           5-402-153         SDKJ13 ProductID         CTL*           5-402-154         SDKJ14 ProductID         CTL*           5-402-155         SDKJ15 ProductID         CTL*           5-402-156         SDKJ16 ProductID         CTL*           5-402-157         SDKJ17 ProductID         CTL*           5-402-158         SDKJ18 ProductID         CTL*           5-402-159         SDKJ19 ProductID         CTL*           5-402-160         SDKJ20 ProductID         CTL*           5-402-161         SDKJ21 ProductID         CTL*           5-402-162         SDKJ22 ProductID         CTL*           5-402-163         SDKJ23 ProductID         CTL*           5-402-164         SDKJ24 ProductID         CTL*           5-402-165         SDKJ25 ProductID         CTL*           5-402-166         SDKJ26 ProductID         CTL*           5-402-167         SDKJ27 ProductID         CTL*           5-402-168         SDKJ28 ProductID         CTL*           5-402-169         SDKJ29 ProductID         CTL*                                                                                                    | 5-402-150 | SDKJ10 ProductID | CTL* |
| 5-402-153         SDKJ13 ProductID         CTL*           5-402-154         SDKJ14 ProductID         CTL*           5-402-155         SDKJ15 ProductID         CTL*           5-402-156         SDKJ16 ProductID         CTL*           5-402-157         SDKJ17 ProductID         CTL*           5-402-158         SDKJ18 ProductID         CTL*           5-402-159         SDKJ19 ProductID         CTL*           5-402-160         SDKJ20 ProductID         CTL*           5-402-161         SDKJ21 ProductID         CTL*           5-402-162         SDKJ22 ProductID         CTL*           5-402-163         SDKJ23 ProductID         CTL*           5-402-164         SDKJ24 ProductID         CTL*           5-402-165         SDKJ25 ProductID         CTL*           5-402-166         SDKJ26 ProductID         CTL*           5-402-167         SDKJ27 ProductID         CTL*           5-402-168         SDKJ28 ProductID         CTL*           5-402-169         SDKJ29 ProductID         CTL*                                                                                                    | 5-402-151 | SDKJ11 ProductID | CTL* |
| 5-402-154         SDKJ14 ProductID         CTL*           5-402-155         SDKJ15 ProductID         CTL*           5-402-156         SDKJ16 ProductID         CTL*           5-402-157         SDKJ17 ProductID         CTL*           5-402-158         SDKJ18 ProductID         CTL*           5-402-159         SDKJ19 ProductID         CTL*           5-402-160         SDKJ20 ProductID         CTL*           5-402-161         SDKJ21 ProductID         CTL*           5-402-162         SDKJ22 ProductID         CTL*           5-402-163         SDKJ23 ProductID         CTL*           5-402-164         SDKJ24 ProductID         CTL*           5-402-165         SDKJ25 ProductID         CTL*           5-402-166         SDKJ26 ProductID         CTL*           5-402-167         SDKJ27 ProductID         CTL*           5-402-168         SDKJ28 ProductID         CTL*           5-402-169         SDKJ29 ProductID         CTL*                                                                                                    | 5-402-152 | SDKJ12 ProductID | CTL* |
| 5-402-155         SDKJ15 ProductID         CTL*           5-402-156         SDKJ16 ProductID         CTL*           5-402-157         SDKJ17 ProductID         CTL*           5-402-158         SDKJ18 ProductID         CTL*           5-402-159         SDKJ19 ProductID         CTL*           5-402-160         SDKJ20 ProductID         CTL*           5-402-161         SDKJ21 ProductID         CTL*           5-402-162         SDKJ22 ProductID         CTL*           5-402-163         SDKJ23 ProductID         CTL*           5-402-164         SDKJ24 ProductID         CTL*           5-402-165         SDKJ25 ProductID         CTL*           5-402-166         SDKJ25 ProductID         CTL*           5-402-167         SDKJ27 ProductID         CTL*           5-402-168         SDKJ28 ProductID         CTL*           5-402-169         SDKJ29 ProductID         CTL*                                                                                                    | 5-402-153 | SDKJ13 ProductID | CTL* |
| 5-402-156         SDKJ16 ProductID         CTL*           5-402-157         SDKJ17 ProductID         CTL*           5-402-158         SDKJ18 ProductID         CTL*           5-402-159         SDKJ19 ProductID         CTL*           5-402-160         SDKJ20 ProductID         CTL*           5-402-161         SDKJ21 ProductID         CTL*           5-402-162         SDKJ22 ProductID         CTL*           5-402-163         SDKJ23 ProductID         CTL*           5-402-164         SDKJ24 ProductID         CTL*           5-402-165         SDKJ25 ProductID         CTL*           5-402-166         SDKJ26 ProductID         CTL*           5-402-167         SDKJ27 ProductID         CTL*           5-402-168         SDKJ28 ProductID         CTL*           5-402-169         SDKJ29 ProductID         CTL*                                                                                                    | 5-402-154 | SDKJ14 ProductID | CTL* |
| 5-402-157         SDKJ17 ProductID         CTL*           5-402-158         SDKJ18 ProductID         CTL*           5-402-159         SDKJ19 ProductID         CTL*           5-402-160         SDKJ20 ProductID         CTL*           5-402-161         SDKJ21 ProductID         CTL*           5-402-162         SDKJ22 ProductID         CTL*           5-402-163         SDKJ23 ProductID         CTL*           5-402-164         SDKJ24 ProductID         CTL*           5-402-165         SDKJ25 ProductID         CTL*           5-402-166         SDKJ26 ProductID         CTL*           5-402-167         SDKJ27 ProductID         CTL*           5-402-168         SDKJ28 ProductID         CTL*           5-402-169         SDKJ29 ProductID         CTL*                                                                                                    | 5-402-155 | SDKJ15 ProductID | CTL* |
| 5-402-158         SDKJ18 ProductID         CTL*           5-402-159         SDKJ19 ProductID         CTL*           5-402-160         SDKJ20 ProductID         CTL*           5-402-161         SDKJ21 ProductID         CTL*           5-402-162         SDKJ22 ProductID         CTL*           5-402-163         SDKJ23 ProductID         CTL*           5-402-164         SDKJ24 ProductID         CTL*           5-402-165         SDKJ25 ProductID         CTL*           5-402-166         SDKJ26 ProductID         CTL*           5-402-167         SDKJ27 ProductID         CTL*           5-402-168         SDKJ28 ProductID         CTL*           5-402-169         SDKJ29 ProductID         CTL*                                                                                                    | 5-402-156 | SDKJ16 ProductID | CTL* |
| 5-402-159         SDKJ19 ProductID         CTL*           5-402-160         SDKJ20 ProductID         CTL*           5-402-161         SDKJ21 ProductID         CTL*           5-402-162         SDKJ22 ProductID         CTL*           5-402-163         SDKJ23 ProductID         CTL*           5-402-164         SDKJ24 ProductID         CTL*           5-402-165         SDKJ25 ProductID         CTL*           5-402-166         SDKJ26 ProductID         CTL*           5-402-167         SDKJ27 ProductID         CTL*           5-402-168         SDKJ28 ProductID         CTL*           5-402-169         SDKJ29 ProductID         CTL*                                                                                                    | 5-402-157 | SDKJ17 ProductID | CTL* |
| 5-402-160         SDKJ20 ProductID         CTL*           5-402-161         SDKJ21 ProductID         CTL*           5-402-162         SDKJ22 ProductID         CTL*           5-402-163         SDKJ23 ProductID         CTL*           5-402-164         SDKJ24 ProductID         CTL*           5-402-165         SDKJ25 ProductID         CTL*           5-402-166         SDKJ26 ProductID         CTL*           5-402-167         SDKJ27 ProductID         CTL*           5-402-168         SDKJ28 ProductID         CTL*           5-402-169         SDKJ29 ProductID         CTL*                                                                                                    | 5-402-158 | SDKJ18 ProductID | CTL* |
| 5-402-161         SDKJ21 ProductID         CTL*           5-402-162         SDKJ22 ProductID         CTL*           5-402-163         SDKJ23 ProductID         CTL*           5-402-164         SDKJ24 ProductID         CTL*           5-402-165         SDKJ25 ProductID         CTL*           5-402-166         SDKJ26 ProductID         CTL*           5-402-167         SDKJ27 ProductID         CTL*           5-402-168         SDKJ28 ProductID         CTL*           5-402-169         SDKJ29 ProductID         CTL*                                                                                                    | 5-402-159 | SDKJ19 ProductID | CTL* |
| 5-402-162         SDKJ22 ProductID         CTL*           5-402-163         SDKJ23 ProductID         CTL*           5-402-164         SDKJ24 ProductID         CTL*           5-402-165         SDKJ25 ProductID         CTL*           5-402-166         SDKJ26 ProductID         CTL*           5-402-167         SDKJ27 ProductID         CTL*           5-402-168         SDKJ28 ProductID         CTL*           5-402-169         SDKJ29 ProductID         CTL*                                                                                                    | 5-402-160 | SDKJ20 ProductID | CTL* |
| 5-402-163         SDKJ23 ProductID         CTL*           5-402-164         SDKJ24 ProductID         CTL*           5-402-165         SDKJ25 ProductID         CTL*           5-402-166         SDKJ26 ProductID         CTL*           5-402-167         SDKJ27 ProductID         CTL*           5-402-168         SDKJ28 ProductID         CTL*           5-402-169         SDKJ29 ProductID         CTL*                                                                                                    | 5-402-161 | SDKJ21 ProductID | CTL* |
| 5-402-164         SDKJ24 ProductID         CTL*           5-402-165         SDKJ25 ProductID         CTL*           5-402-166         SDKJ26 ProductID         CTL*           5-402-167         SDKJ27 ProductID         CTL*           5-402-168         SDKJ28 ProductID         CTL*           5-402-169         SDKJ29 ProductID         CTL*                                                                                                    | 5-402-162 | SDKJ22 ProductID | CTL* |
| 5-402-165         SDKJ25 ProductID         CTL*           5-402-166         SDKJ26 ProductID         CTL*           5-402-167         SDKJ27 ProductID         CTL*           5-402-168         SDKJ28 ProductID         CTL*           5-402-169         SDKJ29 ProductID         CTL*                                                                                                    | 5-402-163 | SDKJ23 ProductID | CTL* |
| 5-402-166         SDKJ26 ProductID         CTL*           5-402-167         SDKJ27 ProductID         CTL*           5-402-168         SDKJ28 ProductID         CTL*           5-402-169         SDKJ29 ProductID         CTL*                                                                                                    | 5-402-164 | SDKJ24 ProductID | CTL* |
| 5-402-167 SDKJ27 ProductID CTL*  5-402-168 SDKJ28 ProductID CTL*  5-402-169 SDKJ29 ProductID CTL*                                                                                                    | 5-402-165 | SDKJ25 ProductID | CTL* |
| 5-402-168 SDKJ28 ProductID CTL*  5-402-169 SDKJ29 ProductID CTL*                                                                                                    | 5-402-166 | SDKJ26 ProductID | CTL* |
| 5-402-169 SDKJ29 ProductID CTL*                                                                                                    | 5-402-167 | SDKJ27 ProductID | CTL* |
|                                                                                                    | 5-402-168 | SDKJ28 ProductID | CTL* |
| 5-402-170 SDKJ30 ProductID CTL*                                                                                                    | 5-402-169 | SDKJ29 ProductID | CTL* |
|                                                                                                    | 5-402-170 | SDKJ30 ProductID | CTL* |

[0 to 0xfffffff / 0 / 1 / step]

| 5404      | [User Code Count Clear   | ]   |                                |
|-----------|--------------------------|-----|--------------------------------|
| 5-404-001 | User Code Count<br>Clear | CTL | [0 to 0 / <b>0</b> / 0 / step] |

| 5-404-101 | User Code Count      | CTL | [0 or 1 / <b>0</b> / 1 / step] |
|-----------|----------------------|-----|--------------------------------|
|           | Clear Permit Setting |     |                                |

| 5411      | [LDAP-Certification]         |      |                                   |
|-----------|------------------------------|------|-----------------------------------|
| 5-411-004 | Simplified<br>Authentication | CTL* | [0 or 1 / 1 / 1 / step]           |
| 5-411-005 | Password Null Not<br>Permit  | CTL* | [0 or 1 / 1 / 1 / step]           |
| 5-411-006 | Detail Option                | CTL* | [0 to 0xff / <b>0</b> / 1 / step] |

| 5412      | [Krb-Certification] |      |                                      |
|-----------|---------------------|------|--------------------------------------|
| 5-412-100 | Encrypt Mode        | CTL* | [0 to 0xFF / <b>0x1F</b> / 1 / step] |

| 5413      | [Lockout Setting] |      |                                        |
|-----------|-------------------|------|----------------------------------------|
| 5-413-001 | Lockout On/Off    | CTL* | [0 or 1 / <b>0</b> / 1 / step]         |
| 5-413-002 | Lockout Threshold | CTL* | [1 to 10 / 5 / 1 / step]               |
| 5-413-003 | Cancel On/Off     | CTL* | [0 or 1 / <b>0</b> / 1 / step]         |
| 5-413-004 | Cancel Time       | CTL* | [1 to 9999 / <b>60</b> / 1 min / step] |

| 5414      | [Access Mitigation] |      |                                |
|-----------|---------------------|------|--------------------------------|
| 5-414-001 | Mitigation On/Off   | CTL* | [0 or 1 / <b>0</b> / 1 / step] |
| 5-414-002 | Mitigation Time     | CTL* | [0 to 60 / 15 / 1 min / step]  |

| 5415      | [Password Attack]  |      |                                   |
|-----------|--------------------|------|-----------------------------------|
| 5-415-001 | Permissible Number | CTL* | [0 to 100 / <b>30</b> / 1 / step] |
| 5-415-002 | Detect Time        | CTL* | [1 to 10 / 5 / 1 / step]          |

| 5416      | [Access Information] |      |                                     |
|-----------|----------------------|------|-------------------------------------|
| 5-416-001 | Access User Max Num  | CTL* | [50 to 200 / <b>200</b> / 1 / step] |

| 5-416-002 | Access Password Max<br>Num | CTL* | [50 to 200 / <b>200</b> / 1 / step] |
|-----------|----------------------------|------|-------------------------------------|
| 5-416-003 | Monitor Interval           | CTL* | [1 to 10 / <b>3</b> / 1 / step]     |

| 5417      | [Access Attack]              |      |                                       |
|-----------|------------------------------|------|---------------------------------------|
| 5-417-001 | Access Permissible<br>Number | CTL* | [0 to 500 / <b>100</b> / 1 / step]    |
| 5-417-002 | Attack DetectTime            | CTL* | [10 to 30 / <b>10</b> / 1 sec / step] |
| 5-417-003 | Productivity Fall Waite      | CTL* | [0 to 9 / <b>3</b> / 1 sec / step]    |
| 5-417-004 | Attack Max Num               | CTL* | [50 to 200 / <b>200</b> / 1 / step]   |

| 5420      | [User Authentication] |      |                                                     |
|-----------|-----------------------|------|-----------------------------------------------------|
| 5-420-001 | Сору                  | CTL* | [0 or 1 / <b>0</b> / 1 / step] (MP 501/601 only)    |
| 5-420-011 | DocumentServer        | CTL* | [0 or 1 / <b>0</b> / 1 / step]<br>(MP 501/601 only) |
| 5-420-021 | Fax                   | CTL* | [0 or 1 / <b>0</b> / 1 / step]<br>(MP 501/601 only) |
| 5-420-031 | Scanner               | CTL* | [0 or 1 / <b>0</b> / 1 / step]<br>(MP 501/601 only) |
| 5-420-041 | Printer               | CTL* | [0 or 1 / <b>0</b> / 1 / step]                      |
| 5-420-051 | SDK1                  | CTL* | [0 or 1 / <b>0</b> / 1 / step]                      |
| 5-420-061 | SDK2                  | CTL* | [0 or 1 / <b>0</b> / 1 / step]                      |
| 5-420-071 | SDK3                  | CTL* | [0 or 1 / <b>0</b> / 1 / step]                      |
| 5-420-081 | Browser               | CTL* | [0 or 1 / <b>0</b> / 1 / step]<br>(MP 501/601 only) |

| 5430<br>(MP<br>501/601<br>only) | [Auth Dialog Message C   | Change] |                                |
|---------------------------------|--------------------------|---------|--------------------------------|
| 5-430-001                       | Message Change<br>On/Off | CTL*    | [0 or 1 / <b>0</b> / 1 / step] |
| 5-430-002                       | Message Text<br>Download | CTL*    | [0 to 0 / <b>0</b> / 0 / step] |
| 5-430-003                       | Message Text ID          | CTL*    | [0 to 0 / <b>0</b> / 0 / step] |

| 5431<br>(MP<br>501/601<br>only) | [External Auth User Prese | et]  |                                |
|---------------------------------|---------------------------|------|--------------------------------|
| 5-431-010                       | Tag                       | CTL* | [0 or 1 / 1 / 1 / step]        |
| 5-431-011                       | Entry                     | CTL* | [0 or 1 / 1 / 1 / step]        |
| 5-431-012                       | Group                     | CTL* | [0 or 1 / 1 / 1 / step]        |
| 5-431-020                       | Mail                      | CTL* | [0 or 1 / 1 / 1 / step]        |
| 5-431-030                       | Fax                       | CTL* | [0 or 1 / 1 / 1 / step]        |
| 5-431-031                       | FaxSub                    | CTL* | [0 or 1 / 1 / 1 / step]        |
| 5-431-032                       | Folder                    | CTL* | [0 or 1 / 1 / 1 / step]        |
| 5-431-033                       | ProtectCode               | CTL* | [0 or 1 / 1 / 1 / step]        |
| 5-431-034                       | SmtpAuth                  | CTL* | [0 or 1 / 1 / 1 / step]        |
| 5-431-035                       | LdapAuth                  | CTL* | [0 or 1 / 1 / 1 / step]        |
| 5-431-036                       | Smb Ftp Fldr Auth         | CTL* | [0 or 1 / 1 / 1 / step]        |
| 5-431-037                       | AcntAcl                   | CTL* | [0 or 1 / 1 / 1 / step]        |
| 5-431-038                       | DocumentAcl               | CTL* | [0 or 1 / 1 / 1 / step]        |
| 5-431-040                       | CertCrypt                 | CTL* | [0 or 1 / <b>0</b> / 1 / step] |
| 5-431-050                       | UserLimitCount            | CTL* | [0 or 1 / 1 / 1 / step]        |

| 5481      | [Authentication Error Code] |      |                                |
|-----------|-----------------------------|------|--------------------------------|
| 5-481-001 | System Log Disp             | CTL* | [0 or 1 / <b>0</b> / 1 / step] |
| 5-481-002 | Panel Disp                  | CTL* | [0 or 1 / 1 / 1 / step]        |
|           |                             |      | (MP 501/601 only)              |

| 5490<br>(MP<br>501/601<br>only) | [MF KeyCard]       |      |                                |
|---------------------------------|--------------------|------|--------------------------------|
| 5-490-001                       | Job Permit Setting | CTL* | [0 or 1 / <b>0</b> / 1 / step] |

| 5491<br>(MP<br>501/601<br>only) | [Optional Counter] |      |                                   |
|---------------------------------|--------------------|------|-----------------------------------|
| 5-491-001                       | Detail Option      | CTL* | [0 to 0xff / <b>0</b> / 1 / step] |

| 5501      | [PM Alarm]           |      |                                                  |
|-----------|----------------------|------|--------------------------------------------------|
| 5-501-001 | PM Alarm Level       | CTL* | [0 to 9999 / <b>0</b> / 1 / step]                |
| 5-501-002 | Original Count Alarm | CTL* | [0 or 1 / <b>0</b> / 1 / step] (MP 501/601 only) |

| 5504      | [Jam Alarm]   |      |                                  |
|-----------|---------------|------|----------------------------------|
| 5-504-001 | Level Setting | CTL* | [0 to 3 / <b>3</b> / 1 / step]   |
| 5-504-002 | Threshold     | CTL* | [1 to 99 / <b>10</b> / 1 / step] |

| 5505      | [Error Alarm] |      |                                   |
|-----------|---------------|------|-----------------------------------|
| 5-505-001 | Level Setting | CTL* | [0 to 255 / <b>19</b> / 1 / step] |
| 5-505-002 | Threshold     | CTL* | [1 to 99 / 5 / 1 / step]          |

| 5507 | [Supply/CC Alarm] |
|------|-------------------|
|------|-------------------|

| 5-507-001 | Paper Supply Alarm               | CTL* | [0 or 1 / <b>0</b> / 1 / step]          |
|-----------|----------------------------------|------|-----------------------------------------|
| 5-507-003 | Toner Supply Alarm               | CTL* | [0 or 1 / 1 / 1 / step]                 |
| 5-507-006 | WasteTonerBottle<br>Supply Alarm | CTL* | [0 or 1 / 1 / 1 / step]                 |
| 5-507-080 | Toner Call Timing                | CTL* | [0 or 1 / <b>0</b> / 1 / step]          |
| 5-507-081 | Toner Call Threshold             | CTL* | [10 to 90 / <b>10</b> / 10 % / step]    |
| 5-507-128 | Interval: Others                 | CTL* | [250 to 10000 / <b>1000</b> / 1 / step] |
| 5-507-133 | Interval: A4                     | CTL* | [250 to 10000 / <b>1000</b> / 1 / step] |
| 5-507-134 | Interval: A5                     | CTL* | [250 to 10000 / <b>1000</b> / 1 / step] |
| 5-507-142 | Interval: B5                     | CTL* | [250 to 10000 / <b>1000</b> / 1 / step] |
| 5-507-164 | Interval: LG                     | CTL* | [250 to 10000 / <b>1000</b> / 1 / step] |
| 5-507-166 | Interval: LT                     | CTL* | [250 to 10000 / <b>1000</b> / 1 / step] |
| 5-507-172 | Interval: HLT                    | CTL* | [250 to 10000 / <b>1000</b> / 1 / step] |

| 5508<br>(MP<br>501/601<br>only) | [CC Call]                          |      |                                  |
|---------------------------------|------------------------------------|------|----------------------------------|
| 5-508-001                       | Jam Remains                        | CTL* | [0 or 1 / 1 / 1 / step]          |
| 5-508-002                       | Continuous Jams                    | CTL* | [0 or 1 / 1 / 1 / step]          |
| 5-508-003                       | Continuous Door Open               | CTL* | [0 or 1 / 1 / 1 / step]          |
| 5-508-011                       | Jam Detection: Time<br>Length      | CTL* | [3 to 30 / <b>10</b> / 1 / step] |
| 5-508-012                       | Jam Detection:<br>Continuous Count | CTL* | [2 to 10 / <b>5</b> / 1 / step]  |
| 5-508-013                       | Door Open: Time<br>Length          | CTL* | [3 to 30 / <b>10</b> / 1 / step] |

| 5515 | [SC/Alarm Setting] |
|------|--------------------|
|------|--------------------|

| 5-515-001         SC Call         CTL*         [0 or 1 / 1 / 1 / step]           5-515-002         Service Parts Near End Call         CTL*         [0 or 1 / 1 / 1 / step]           5-515-003         Service Parts End Call         CTL*         [0 or 1 / 1 / 1 / step]           5-515-004         User Call         CTL*         [0 or 1 / 1 / 1 / step]           5-515-006         Communication Test Call         CTL*         [0 or 1 / 1 / 1 / step]           5-515-007         Machine Information Notice         CTL*         [0 or 1 / 1 / 1 / step]           5-515-008         Alarm Notice         CTL*         [0 or 1 / 1 / 1 / step]           5-515-009         Non Genuine Tonner Ararm         CTL*         [0 or 1 / 1 / 1 / step]           5-515-010         Supply Automatic Ordering Call         CTL*         [0 or 1 / 1 / 1 / step]           5-515-011         Supply Management Report Call         CTL*         [0 or 1 / 1 / 1 / step]           5-515-012         Jam/Door Open Call         CTL*         [1 to 255 / 5 / 1 / step]           5-515-050         Timeout:Manual Call         CTL*         [1 to 255 / 10 / 1 min / step] |           |                        |      |                                       |
|----------------------------------------------------------------------------------------------------|-----------|------------------------|------|---------------------------------------|
| Call       CTL*       [0 or 1 / 1 / 1 / step]         5-515-004       User Call       CTL*       [0 or 1 / 1 / 1 / step]         5-515-006       Communication Test Call       CTL*       [0 or 1 / 1 / 1 / step]         5-515-007       Machine Information Notice       CTL*       [0 or 1 / 1 / 1 / step]         5-515-008       Alarm Notice       CTL*       [0 or 1 / 1 / 1 / step]         5-515-009       Non Genuine Tonner Ararm       CTL*       [0 or 1 / 1 / 1 / step]         5-515-010       Supply Automatic Ordering Call       CTL*       [0 or 1 / 1 / 1 / step]         5-515-011       Supply Management Report Call       CTL*       [0 or 1 / 1 / 1 / step]         5-515-012       Jam/Door Open Call       CTL*       [1 to 255 / 5 / 1 / step]         5-515-050       Timeout:Manual Call       CTL*       [1 to 255 / 10 / 1 min / step]                                                                                                    | 5-515-001 | SC Call                | CTL* | [0 or 1 / 1 / 1 / step]               |
| 5-515-004         User Call         CTL*         [0 or 1 / 1 / 1 / step]           5-515-006         Communication Test Call         CTL*         [0 or 1 / 1 / 1 / step]           5-515-007         Machine Information Notice         CTL*         [0 or 1 / 1 / 1 / step]           5-515-008         Alarm Notice         CTL*         [0 or 1 / 1 / 1 / step]           5-515-009         Non Genuine Tonner Ararm         CTL*         [0 or 1 / 1 / 1 / step]           5-515-010         Supply Automatic Ordering Call         CTL*         [0 or 1 / 1 / 1 / step]           5-515-011         Supply Management Report Call         CTL*         [0 or 1 / 1 / 1 / step]           5-515-012         Jam/Door Open Call         CTL*         [1 to 255 / 5 / 1 / step]           5-515-050         Timeout: Manual Call         CTL*         [1 to 255 / 10 / 1 min / step]                                                                                                    | 5-515-002 |                        | CTL* | [0 or 1 / 1 / 1 / step]               |
| 5-515-006         Communication Test Call         CTL*         [0 or 1 / 1 / 1 / step]           5-515-007         Machine Information Notice         CTL*         [0 or 1 / 1 / 1 / step]           5-515-008         Alarm Notice         CTL*         [0 or 1 / 1 / 1 / step]           5-515-009         Non Genuine Tonner Ararm         CTL*         [0 or 1 / 1 / 1 / step]           5-515-010         Supply Automatic Ordering Call         CTL*         [0 or 1 / 1 / 1 / step]           5-515-011         Supply Management Report Call         CTL*         [0 or 1 / 1 / 1 / step]           5-515-012         Jam/Door Open Call         CTL*         [1 to 255 / 5 / 1 / step]           5-515-050         Timeout:Manual Call         CTL*         [1 to 255 / 10 / 1 min / step]                                                                                                    | 5-515-003 | Service Parts End Call | CTL* | [0 or 1 / 1 / 1 / step]               |
| Call       Call         5-515-007       Machine Information Notice       CTL*       [0 or 1 / 1 / 1 / step]         5-515-008       Alarm Notice       CTL*       [0 or 1 / 1 / 1 / step]         5-515-009       Non Genuine Tonner Ararm       CTL*       [0 or 1 / 1 / 1 / step]         5-515-010       Supply Automatic Ordering Call       CTL*       [0 or 1 / 1 / 1 / step]         5-515-011       Supply Management Report Call       CTL*       [0 or 1 / 1 / 1 / step]         5-515-012       Jam/Door Open Call       CTL*       [1 to 255 / 5 / 1 / step]         5-515-050       Timeout:Manual Call       CTL*       [1 to 255 / 10 / 1 min / step]                                                                                                    | 5-515-004 | User Call              | CTL* | [0 or 1 / 1 / 1 / step]               |
| Notice   CTL*   [0 or 1 / 1 / 1 / step]                                                                                                    | 5-515-006 |                        | CTL* | [0 or 1 / 1 / 1 / step]               |
| 5-515-009         Non Genuine Tonner Ararm         CTL*         [0 or 1 / 1 / 1 / step]           5-515-010         Supply Automatic Ordering Call         CTL*         [0 or 1 / 1 / 1 / step]           5-515-011         Supply Management Report Call         CTL*         [0 or 1 / 1 / 1 / step]           5-515-012         Jam/Door Open Call         CTL*         [1 to 255 / 5 / 1 / step]           5-515-050         Timeout:Manual Call         CTL*         [1 to 255 / 10 / 1 min / step]                                                                                                    | 5-515-007 |                        | CTL* | [0 or 1 / 1 / 1 / step]               |
| Ararm  5-515-010 Supply Automatic Ordering Call  5-515-011 Supply Management Report Call  5-515-012 Jam/Door Open Call  CTL* [0 or 1 / 1 / 1 / step]  CTL* [0 or 1 / 1 / 1 / step]  [1 to 255 / 5 / 1 / step]  5-515-050 Timeout:Manual Call  CTL* [1 to 255 / 10 / 1 min / step]                                                                                                    | 5-515-008 | Alarm Notice           | CTL* | [0 or 1 / 1 / 1 / step]               |
| Ordering Call         5-515-011       Supply Management Report Call       CTL*       [0 or 1 / 1 / 1 / step]         5-515-012       Jam/Door Open Call       CTL*       [1 to 255 / 5 / 1 / step]         5-515-050       Timeout:Manual Call       CTL*       [1 to 255 / 10 / 1 min / step]                                                                                                    | 5-515-009 |                        | CTL* | [0 or 1 / 1 / 1 / step]               |
| Report Call                                                                                                    | 5-515-010 | '''                    | CTL* | [0 or 1 / 1 / 1 / step]               |
| 5-515-050 Timeout:Manual Call CTL* [1 to 255 / 10 / 1 min / step]                                                                                                    | 5-515-011 | ,                      | CTL* | [0 or 1 / 1 / 1 / step]               |
|                                                                                                    | 5-515-012 | Jam/Door Open Call     | CTL* | [1 to 255 / <b>5</b> / 1 / step]      |
| 5-515-051 Timeout:Other Call CTL* [1 to 255 / 10 / 1 min / step]                                                                                                    | 5-515-050 | Timeout:Manual Call    | CTL* | [1 to 255 / <b>10</b> / 1 min / step] |
|                                                                                                    | 5-515-051 | Timeout:Other Call     | CTL* | [1 to 255 / 10 / 1 min / step]        |

| <i>5517</i> | [Get Machine Information]       |      |                                       |  |
|-------------|---------------------------------|------|---------------------------------------|--|
| 5-517-031   | Get SMC Info: Retry<br>Interval | CTL* | [0 to 255 / <b>10</b> / 1 min / step] |  |

| 5728      | [Network Setting] |      |                                        |  |
|-----------|-------------------|------|----------------------------------------|--|
| 5-728-001 | NAT Machine Port1 | CTL* | [1 to 65535 / <b>49101</b> / 1 / step] |  |
| 5-728-002 | NAT UI Port1      | CTL* | [1 to 65535 / <b>55101</b> / 1 / step] |  |
| 5-728-003 | NAT Machine Port2 | CTL* | [1 to 65535 / <b>49102</b> / 1 / step] |  |
| 5-728-004 | NAT UI Port2      | CTL* | [1 to 65535 / <b>55102</b> / 1 / step] |  |

| 5-728-005 | NAT Machine Port3  | CTL* | [1 to 65535 / <b>49103</b> / 1 / step] |
|-----------|--------------------|------|----------------------------------------|
| 5-728-006 | NAT UI Port3       | CTL* | [1 to 65535 / <b>55103</b> / 1 / step] |
| 5-728-007 | NAT Machine Port4  | CTL* | [1 to 65535 / <b>49104</b> / 1 / step] |
| 5-728-008 | NAT UI Port4       | CTL* | [1 to 65535 / <b>55104</b> / 1 / step] |
| 5-728-009 | NAT Machine Port5  | CTL* | [1 to 65535 / <b>49105</b> / 1 / step] |
| 5-728-010 | NAT UI Port5       | CTL* | [1 to 65535 / <b>55105</b> / 1 / step] |
| 5-728-011 | NAT Machine Portó  | CTL* | [1 to 65535 / <b>49106</b> / 1 / step] |
| 5-728-012 | NAT UI Portó       | CTL* | [1 to 65535 / <b>55106</b> / 1 / step] |
| 5-728-013 | NAT Machine Port7  | CTL* | [1 to 65535 / <b>49107</b> / 1 / step] |
| 5-728-014 | NAT UI Port7       | CTL* | [1 to 65535 / <b>55107</b> / 1 / step] |
| 5-728-015 | NAT Machine Port8  | CTL* | [1 to 65535 / <b>49108</b> / 1 / step] |
| 5-728-016 | NAT UI Port8       | CTL* | [1 to 65535 / <b>55108</b> / 1 / step] |
| 5-728-017 | NAT Machine Port9  | CTL* | [1 to 65535 / <b>49109</b> / 1 / step] |
| 5-728-018 | NAT UI Port9       | CTL* | [1 to 65535 / <b>55109</b> / 1 / step] |
| 5-728-019 | NAT Machine Port10 | CTL* | [1 to 65535 / <b>49110</b> / 1 / step] |
| 5-728-020 | NAT UI Port10      | CTL* | [1 to 65535 / <b>55110</b> / 1 / step] |
|           |                    |      |                                        |

| 5730<br>(MP<br>501/601<br>only) | [Extended Function Setting]   |      |                                        |
|---------------------------------|-------------------------------|------|----------------------------------------|
| 5-730-001                       | JavaTM Platform setting       | CTL* | [0 or 1 / 1 / 1 / step]                |
| 5-730-010                       | Expiration Prior Alarm<br>Set | CTL* | [0 to 999 / <b>20</b> / 1 days / step] |

| <i>57</i> 31 | [Counter Effect]               |      |                                |  |  |
|--------------|--------------------------------|------|--------------------------------|--|--|
| 5-731-001    | Change Mk1 Cnt(Paper->Combine) | CTL* | [0 or 1 / <b>0</b> / 1 / step] |  |  |

| 5734<br>(MP<br>501/601<br>only) | [PDF Setting] |      |                                |
|---------------------------------|---------------|------|--------------------------------|
| 5-734-001                       | PDF/A Fixed   | CTL* | [0 or 1 / <b>0</b> / 1 / step] |

|   | 5741                   |                          |        |                                       |
|---|------------------------|--------------------------|--------|---------------------------------------|
| ( | MP<br>501/601<br>only) | [Node Authentication Tir | muout] |                                       |
|   | 5-741-001              | -                        | CTL*   | [1 to 255 / <b>60</b> / 1 sec / step] |

| 5745      | [DeemedPowerConsumption] |      |                                   |  |
|-----------|--------------------------|------|-----------------------------------|--|
| 5-745-211 | Controller Standby       | CTL* | [0 to 9999 / <b>0</b> / 1 / step] |  |
| 5-745-212 | STR                      | CTL* | [0 to 9999 / <b>0</b> / 1 / step] |  |
| 5-745-213 | Main Power Off           | CTL* | [0 to 9999 / <b>0</b> / 1 / step] |  |
| 5-745-214 | Scanning and Printing    | CTL* | [0 to 9999 / <b>0</b> / 1 / step] |  |
| 5-745-215 | Printing                 | CTL* | [0 to 9999 / <b>0</b> / 1 / step] |  |
| 5-745-216 | Scanning                 | CTL* | [0 to 9999 / <b>0</b> / 1 / step] |  |
| 5-745-217 | Engine Standby           | CTL* | [0 to 9999 / <b>0</b> / 1 / step] |  |
| 5-745-218 | Low Power Consumption    | CTL* | [0 to 9999 / <b>0</b> / 1 / step] |  |
| 5-745-219 | Silent condition         | CTL* | [0 to 9999 / <b>0</b> / 1 / step] |  |
| 5-745-220 | Heater Off               | CTL* | [0 to 9999 / <b>0</b> / 1 / step] |  |

| 5748<br>(MP<br>501/601<br>only) | [OpePanel Setting]     |      |                                  |
|---------------------------------|------------------------|------|----------------------------------|
| 5-748-101                       | Op Type Action Setting | CTL* | [0 to 255 / <b>0</b> / 1 / step] |

|   | P | 7 | 7 | ۹ |
|---|---|---|---|---|
| ĸ | 4 |   | P |   |
| P |   | ь | 8 | í |

| 5-748-201 Cheetah Panel<br>Connect Setting | CTL | [0 or 1 / <b>0</b> / 1 / step] |
|--------------------------------------------|-----|--------------------------------|
|--------------------------------------------|-----|--------------------------------|

| 5749      | [Import/Export] |     |                                |  |
|-----------|-----------------|-----|--------------------------------|--|
| 5-749-001 | Export          | CTL | [0 to 0 / <b>0</b> / 0 / step] |  |
| 5-749-101 | Import          | CTL | [0 to 0 / <b>0</b> / 0 / step] |  |

| <b>5751</b> (MP 501/601 only) | [Key Event Encryption Se | tting] |                                 |
|-------------------------------|--------------------------|--------|---------------------------------|
| 5-751-001                     | Password                 | CTL*   | [0 to 255/ <b>0</b> / 1 / step] |

| 5752<br>(MP<br>501/601<br>only) | [Copy:WebAPI Setting] |      |                                  |
|---------------------------------|-----------------------|------|----------------------------------|
| 5-752-001                       | Copy:FlairAPI Setting | CTL* | [0 to 255 / <b>0</b> / 1 / step] |

| 5755<br>(MP<br>501/601<br>only) | [Display Setting]                          |      |                                |
|---------------------------------|--------------------------------------------|------|--------------------------------|
| 5-755-001                       | Disp Administrator<br>Password Change Scrn | CTL* | [0 to 0 / <b>0</b> / 0 / step] |
| 5-755-002                       | Hide Administrator<br>Password Change Scrn | CTL* | [0 to 0 / <b>0</b> / 0 / step] |

| 5758<br>(MP<br>501/601<br>only) | [RemoteUI Setting] |      |                                |
|---------------------------------|--------------------|------|--------------------------------|
| 5-758-001                       | Authentication     | CTL* | [0 or 1 / <b>0</b> / 1 / step] |

### 3

### RTB 38 Not used

| 5759<br>(MP<br>501/601<br>only) | [Machine Limit Count] |      |                                  |
|---------------------------------|-----------------------|------|----------------------------------|
| 5-759-001                       | Machine Limit Count   | CTL* | [0 or 1 / 0 / 1 / step]          |
|                                 | Setting               |      |                                  |
| 5-759-051                       | Limit Count           | CTL* | [0x00 to 0xff / 0x00 / 1 / step] |

| 5761<br>(MP<br>501/601<br>only) | [SmartOperationPanel Setting]      |      |                                  |  |
|---------------------------------|------------------------------------|------|----------------------------------|--|
| 5-761-001                       | Restore the default<br>Home screen | CTL* | [0 to 255 / <b>0</b> / 1 / step] |  |

| 5801      | [Memory Clear]      |     |                                                     |  |  |
|-----------|---------------------|-----|-----------------------------------------------------|--|--|
| 5-801-001 | All Clear           | CTL | [0 to 0 / <b>0</b> / 0 / step]                      |  |  |
| 5-801-003 | SCS                 | CTL | [0 to 0 / <b>0</b> / 0 / step]                      |  |  |
| 5-801-004 | IMH Memory Clr      | CTL | [0 to 0 / <b>0</b> / 0 / step]                      |  |  |
| 5-801-005 | MCS                 | CTL | [0 to 0 / <b>0</b> / 0 / step]                      |  |  |
| 5-801-006 | Copier application  | CTL | [0 to 0 / <b>0</b> / 0 / step] (MP 501/601 only)    |  |  |
| 5-801-007 | Fax Application     | CTL | [0 to 0 / <b>0</b> / 0 / step]<br>(MP 501/601 only) |  |  |
| 5-801-008 | Printer Application | CTL | [0 to 0 / <b>0</b> / 0 / step]                      |  |  |
| 5-801-009 | Scanner Application | CTL | [0 to 0 / <b>0</b> / 0 / step] (MP 501/601 only)    |  |  |
| 5-801-010 | Web Service         | CTL | [0 to 0 / <b>0</b> / 0 / step]                      |  |  |
| 5-801-011 | NCS                 | CTL | [0 to 0 / <b>0</b> / 0 / step]                      |  |  |

| 5-801-012 | R-FAX             | CTL | [0 to 0 / <b>0</b> / 0 / step] (MP 501/601 only)    |
|-----------|-------------------|-----|-----------------------------------------------------|
| 5-801-014 | Clear DCS Setting | CTL | [0 to 0 / <b>0</b> / 0 / step]                      |
| 5-801-015 | Clear UCS Setting | CTL | [0 to 0 / 0 / 0 / step]                             |
| 5-801-016 | MIRS Setting      | CTL | [0 to 0 / <b>0</b> / 0 / step]                      |
| 5-801-017 | CCS               | CTL | [0 to 0 / <b>0</b> / 0 / step]                      |
| 5-801-018 | SRM Memory Clr    | CTL | [0 to 0 / <b>0</b> / 0 / step]                      |
| 5-801-019 | LCS               | CTL | [0 to 0 / <b>0</b> / 0 / step]                      |
| 5-801-020 | Web Uapli         | CTL | [0 to 0 / <b>0</b> / 0 / step]<br>(MP 501/601 only) |
| 5-801-021 | ECS               | CTL | [0 to 0 / <b>0</b> / 0 / step]                      |
| 5-801-023 | AICS              | CTL | [0 to 0 / <b>0</b> / 0 / step]<br>(MP 501/601 only) |
| 5-801-025 | websys            | CTL | [0 to 0 / <b>0</b> / 0 / step]                      |
| 5-801-026 | PLN               | CTL | [0 to 0 / <b>0</b> / 0 / step]                      |
| 5-801-027 | SAS               | CTL | [0 to 0 / <b>0</b> / 0 / step]                      |
| 5-801-028 | Rest WebService   | CTL | [0 to 0 / <b>0</b> / 0 / step]                      |

| 5812      | [Service Tel. No. Setting] |      |                                                     |  |  |
|-----------|----------------------------|------|-----------------------------------------------------|--|--|
| 5-812-001 | Service                    | CTL* | [0 to 0 / <b>0</b> / 0 / step]                      |  |  |
| 5-812-002 | Facsimile                  | CTL* | [0 to 0 / 0 / 0 / step]                             |  |  |
| 5-812-003 | Supply                     | CTL* | [0 to 0 / <b>0</b> / 0 / step]<br>(MP 501/601 only) |  |  |
| 5-812-004 | Operation                  | CTL* | [0 to 0 / <b>0</b> / 0 / step]<br>(MP 501/601 only) |  |  |
| 5-812-101 | Disp Inquiry               | CTL* | [0 or 1 / <b>0</b> / 0 / step]<br>(MP 501/601 only) |  |  |

| 5816      | [NRS Function]      | [NRS Function] |                                       |  |  |
|-----------|---------------------|----------------|---------------------------------------|--|--|
| 5-816-001 | I/F Setting         | CTL*           | [0 to 2 / <b>2</b> / 1 / step]        |  |  |
| 5-816-002 | CE Call             | CTL*           | [0 or 1 / <b>0</b> / 1 / step]        |  |  |
| 5-816-003 | Function Flag       | CTL*           | [0 or 1 / <b>0</b> / 1 / step]        |  |  |
| 5-816-007 | SSL Disable         | CTL*           | [0 or 1 / <b>0</b> / 1 / step]        |  |  |
| 5-816-008 | RCG Connect Timeout | CTL*           | [1 to 90 / <b>30</b> / 1 sec / step]  |  |  |
| 5-816-009 | RCG Write Timeout   | CTL*           | [0 to 100 / <b>60</b> / 1 sec / step] |  |  |
| 5-816-010 | RCG Read Timeout    | CTL*           | [0 to 100 / <b>60</b> / 1 sec / step] |  |  |
| 5-816-011 | Port 80 Enable      | CTL*           | [0 or 1 / <b>0</b> / 1 / step]        |  |  |

| 5816      | [Remote Service]   |      |                                     |
|-----------|--------------------|------|-------------------------------------|
| 5-816-013 | RFU Timing         | CTL* | [0 or 1 / 1 / 1 / step]             |
| 5-816-014 | RCG Error Cause    | CTL  | [0 to 2 / <b>0</b> / 1 / step]      |
| 5-816-021 | RCG-C Registed     | CTL* | [0 or 1 / <b>0</b> / 1 / step]      |
| 5-816-023 | Connect Type(N/M)  | CTL* | [0 or 1 / <b>0</b> / 1 / step]      |
| 5-816-061 | Cert Expire Timing | CTL* | [0 to 0 / <b>0</b> / 0 / step]      |
| 5-816-062 | Use Proxy          | CTL* | [0 or 1 / <b>0</b> / 1 / step]      |
| 5-816-063 | Proxy Host         | CTL* | [0 to 0 / <b>0</b> / 0 / step]      |
| 5-816-064 | Proxy PortNumber   | CTL* | [0 to 0xffff / <b>0</b> / 1 / step] |
| 5-816-065 | Proxy User Name    | CTL* | [0 to 0 / <b>0</b> / 0 / step]      |
| 5-816-066 | Proxy Password     | CTL* | [0 to 0 / <b>0</b> / 0 / step]      |
| 5-816-067 | CERT:Up State      | CTL* | [0 to 255 / <b>0</b> / 1 / step]    |
| 5-816-068 | CERT:Error         | CTL* | [0 to 255 / <b>0</b> / 1 / step]    |
| 5-816-069 | CERT:Up ID         | CTL* | [0 to 0 / <b>0</b> / 0 / step]      |
| 5-816-083 | Firm Up Status     | CTL* | [0 or 1 / <b>0</b> / 1 / step]      |
| 5-816-085 | Firm Up User Check | CTL* | [0 or 1 / <b>0</b> / 1 / step]      |

| 5-816-086 | Firmware Size                        | CTL* | [0x00 to 0xffff / 0x00 / 1 / step]                |
|-----------|--------------------------------------|------|---------------------------------------------------|
| 5-816-087 | CERT:Macro Ver.                      | CTL  | [0 to 0 / <b>0</b> / 0 / step]                    |
| 5-816-088 | CERT:PAC Ver.                        | CTL  | [0 to 0 / <b>0</b> / 0 / step]                    |
| 5-816-089 | CERT:ID2Code                         | CTL  | [0 to 0 / <b>0</b> / 0 / step]                    |
| 5-816-090 | CERT:Subject                         | CTL  | [0 to 0 / <b>0</b> / 0 / step]                    |
| 5-816-091 | CERT:Serial No.                      | CTL  | [0 to 0 / <b>0</b> / 0 / step]                    |
| 5-816-092 | CERT:Issuer                          | CTL  | [0 to 0 / <b>0</b> / 0 / step]                    |
| 5-816-093 | CERT:Valid Start                     | CTL  | [0 to 0 / <b>0</b> / 0 / step]                    |
| 5-816-094 | CERT:Valid End                       | CTL  | [0 to 0 / <b>0</b> / 0 / step]                    |
| 5-816-102 | CERT:Encrypt Level                   | CTL* | [1 to 2 / 1 / 1 / step]                           |
| 5-816-103 | Client Communication<br>Method       | CTL* | [0 to 3 / <b>0</b> / 1 / step]                    |
| 5-816-104 | Client Communication<br>Limit        | CTL* | [0 or 1 / <b>0</b> / 1 / step]                    |
| 5-816-115 | Network Information<br>Waiting timer | CTL* | [0 or 1 / <b>0</b> / 1 / step]                    |
| 5-816-200 | Manual Polling                       | CTL  | [0 or 1 / <b>0</b> / 1 / step]                    |
| 5-816-201 | Regist Status                        | CTL  | [0 or 1 / <b>0</b> / 1 / step]                    |
| 5-816-202 | Letter Number                        | CTL* | [0 or 1 / <b>0</b> / 0 / step]                    |
| 5-816-203 | Confirm Execute                      | CTL  | [0 or 1 / <b>0</b> / 1 / step]                    |
| 5-816-204 | Confirm Result                       | CTL  | [0 or 1 / <b>0</b> / 1 / step]                    |
| 5-816-205 | Confirm Place                        | CTL  | [0 or 1 / <b>0</b> / 1 / step]                    |
| 5-816-206 | Register Execute                     | CTL  | [0 or 1 / <b>0</b> / 1 / step]                    |
| 5-816-207 | Register Result                      | CTL  | [0 to 255 / <b>0</b> / 1 / step]                  |
| 5-816-208 | Error Code                           | CTL  | [-2147483647 to 2147483647 / <b>0</b> / 0 / step] |
| 5-816-209 | Instl Clear                          | CTL  | [0 or 1 / <b>0</b> / 1 / step]                    |

| 5-816-240 | CommErrorTime    | CTL  | [0 to 0 / 0 / 1 / step]            |
|-----------|------------------|------|------------------------------------|
| 5-816-241 | CommErrorCode 1  | CTL* | [0x00 to 0xffff / 0x00 / 1 / step] |
| 5-816-242 | CommErrorCode 2  | CTL* | [0x00 to 0xffff / 0x00 / 1 / step] |
| 5-816-243 | CommErrorCode 3  | CTL* | [0x00 to 0xffff / 0x00 / 1 / step] |
| 5-816-244 | CommErrorState 1 | CTL* | [0 to 0xffff / 0x0000 / 1 / step]  |
| 5-816-245 | CommErrorState 2 | CTL* | [0 to 0xffff / 0x0000 / 1 / step]  |
| 5-816-246 | CommErrorState 3 | CTL* | [0 to 0xffff / 0x0000 / 1 / step]  |
| 5-816-247 | SSL Error Count  | CTL* | [0 to 255 / <b>0</b> / 1 / step]   |
| 5-816-248 | Other Err Count  | CTL* | [0 to 255 / <b>0</b> / 1 / step]   |
| 5-816-250 | CommLog Print    | CTL  | [0 to 255 / <b>0</b> / 0 / step]   |

| 5821      | [Remote Service RCG Setting] |      |                                      |
|-----------|------------------------------|------|--------------------------------------|
| 5-821-002 | RCG IPv4 Address             | CTL* | [0 to 0xfffffff / 0 / 1 / step]      |
| 5-821-003 | RCG Port                     | CTL* | [0 to 65535 / <b>443</b> / 1 / step] |
| 5-821-004 | RCG IPv4 URL Path            | CTL* | [0 to 0 / <b>0</b> / 0 / step]       |
| 5-821-005 | RCG IPv6 Address             | CTL* | [0 to 0 / <b>0</b> / 0 / step]       |
| 5-821-006 | RCG IPv6 URL Path            | CTL* | [0 to 0 / <b>0</b> / 0 / step]       |
| 5-821-007 | RCG Host Name                | CTL* | [0 to 0 / <b>0</b> / 0 / step]       |
| 5-821-008 | RCG Host URL Path            | CTL* | [0 to 0 / <b>0</b> / 0 / step]       |

| 5824      | [NV-RAM Data Upload] |     |                                |
|-----------|----------------------|-----|--------------------------------|
| 5-824-001 | -                    | CTL | [0 to 0 / <b>0</b> / 0 / step] |

| 5825      | [NV-RAM Data Download] |     |                                |
|-----------|------------------------|-----|--------------------------------|
| 5-825-001 | -                      | CTL | [0 to 0 / <b>0</b> / 0 / step] |

| 5828 | [Network Setting] |  |
|------|-------------------|--|
|------|-------------------|--|

| 5-828-050 | 1284 Compatiblity<br>(Centro)      | CTL* | [0 or 1 / 1 / 1 / step]                   |
|-----------|------------------------------------|------|-------------------------------------------|
| 5-828-052 | ECP (Centro)                       | CTL* | [0 or 1 / 1 / 1 / step]                   |
| 5-828-065 | Job Spooling                       | CTL* | [0 or 1 / 1 / 1 / step]                   |
| 5-828-066 | Job Spooling Clear:<br>Start Time  | CTL* | [0 or 1 / 1 / 1 / step]                   |
| 5-828-069 | Job Spooling<br>(Protocol)         | CTL* | [0x00 to 0xff / <b>0x7f</b> / 0 / step]   |
| 5-828-087 | Protocol usage                     | CTL* | [0x00 to 0xffff / <b>0x00</b> / 1 / step] |
| 5-828-090 | TELNET(0:OFF 1:ON)                 | CTL* | [0x00 to 0xffff / 0x00 / 1 / step]        |
| 5-828-091 | Web(0:OFF 1:ON)                    | CTL* | [0 or 1 / 1 / 1 / step]                   |
| 5-828-145 | Active IPv6 Link Local<br>Address  | CTL  | [0 to 0 / <b>0</b> / 0 / step]            |
| 5-828-147 | Active IPv6 Stateless<br>Address 1 | CTL  | [0 to 0 / <b>0</b> / 0 / step]            |
| 5-828-149 | Active IPv6 Stateless<br>Address 2 | CTL  | [0 to 0 / <b>0</b> / 0 / step]            |
| 5-828-151 | Active IPv6 Stateless<br>Address 3 | CTL  | [0 to 0 / <b>0</b> / 0 / step]            |
| 5-828-153 | Active IPv6 Stateless<br>Address 4 | CTL  | [0 to 0 / <b>0</b> / 0 / step]            |
| 5-828-155 | Active IPv6 Stateless<br>Address 5 | CTL  | [0 to 0 / <b>0</b> / 0 / step]            |
| 5-828-156 | IPv6 Manual Address                | CTL* | [0 to 0 / <b>0</b> / 0 / step]            |
| 5-828-158 | IPv6 Gateway<br>Address            | CTL* | [0 to 0 / <b>0</b> / 0 / step]            |
| 5-828-161 | IPv6 Stateless Auto<br>Setting     | CTL* | [0 or 1 / 1 / 1 / step]                   |
| 5-828-219 | IPsec Aggressive<br>Mode Setting   | CTL* | [0 or 1 / <b>0</b> / 1 / step]            |

| 5-828-236 | Web Item visible             | CTL* | [0x0000 to 0xffff / <b>0xffff</b> / 1 / step] |
|-----------|------------------------------|------|-----------------------------------------------|
| 5-828-237 | Web shopping link visible    | CTL* | [0 or 1 / <b>1</b> / 1 / step]                |
| 5-828-238 | Web Supplies Link<br>visible | CTL* | [0 or 1 / 1 / 1 / step]                       |
| 5-828-239 | Web Link 1 Name              | CTL* | [0 to 0 / <b>0</b> / 0 / step]                |
| 5-828-240 | Web Link 1 URL               | CTL* | [0 to 0 / <b>0</b> / 0 / step]                |
| 5-828-241 | Web Link 1 visible           | CTL* | [0 or 1 / 1 / 1 / step]                       |
| 5-828-242 | Web Link2 Name               | CTL* | [0 to 0 / <b>0</b> / 0 / step]                |
| 5-828-243 | Web Link2 URL                | CTL* | [0 to 0 / <b>0</b> / 0 / step]                |
| 5-828-244 | Web Link2 visible            | CTL* | [0 or 1 / 1 / 1 / step]                       |
| 5-828-249 | DHCPv6 DUID                  | CTL  | [0 to 0 / <b>0</b> / 0 / step]                |

| 5832      | [HDD]                             |     |                                                     |
|-----------|-----------------------------------|-----|-----------------------------------------------------|
| 5-832-001 | HDD Formatting (ALL)              | CTL | [0 to 0 / <b>0</b> / 0 / step]                      |
| 5-832-002 | HDD Formatting (IMH)              | CTL | [0 to 0 / <b>0</b> / 0 / step] (MP 501/601 only)    |
| 5-832-003 | HDD Formatting<br>(Thumbnail/OCR) | CTL | [0 to 0 / <b>0</b> / 0 / step] (MP 501/601 only)    |
| 5-832-004 | HDD Formatting (Job<br>Log)       | CTL | [0 to 0 / <b>0</b> / 0 / step] (MP 501/601 only)    |
| 5-832-005 | HDD Formatting<br>(Printer Fonts) | CTL | [0 to 0 / <b>0</b> / 0 / step] (MP 501/601 only)    |
| 5-832-006 | HDD Formatting (User<br>Info)     | CTL | [0 to 0 / <b>0</b> / 0 / step]<br>(MP 501/601 only) |
| 5-832-007 | Mail RX Data                      | CTL | [0 to 0 / <b>0</b> / 0 / step]<br>(MP 501/601 only) |

| 5-832-008 | Mail TX Data                       | CTL | [0 to 0 / <b>0</b> / 0 / step]<br>(MP 501/601 only) |
|-----------|------------------------------------|-----|-----------------------------------------------------|
| 5-832-009 | HDD Formatting (Data for a Design) | CTL | [0 to 0 / <b>0</b> / 0 / step]<br>(MP 501/601 only) |
| 5-832-010 | HDD Formatting (Log)               | CTL | [0 to 0 / <b>0</b> / 0 / step]<br>(MP 501/601 only) |
| 5-832-011 | HDD Formatting (Ridoc I/F)         | CTL | [0 to 0 / <b>0</b> / 0 / step]<br>(MP 501/601 only) |
| 5-832-012 | HDD Formatting<br>(Thumbnail)      | CTL | [0 to 0 / <b>0</b> / 0 / step]<br>(MP 501/601 only) |

| 5836<br>(MP<br>501/601<br>only) | [Capture Setting]                    |      |                                |
|---------------------------------|--------------------------------------|------|--------------------------------|
| 5-836-001                       | Capture Function<br>(0:Off 1:On)     | CTL* | [0 or 1 / <b>0</b> / 1 / step] |
| 5-836-011                       | Capture Setting: Copy                | CTL* | [0 or 1 / <b>0</b> / 1 / step] |
| 5-836-012                       | Capture Setting: Doc.<br>Svr.        | CTL* | [0 or 1 / <b>0</b> / 1 / step] |
| 5-836-013                       | Capture Setting: Fax<br>RX Printer   | CTL* | [0 or 1 / <b>0</b> / 1 / step] |
| 5-836-014                       | Capture Setting: Fax TX              | CTL* | [0 or 1 / <b>0</b> / 1 / step] |
| 5-836-015                       | Capture Setting: Printer             | CTL* | [0 or 1 / <b>0</b> / 1 / step] |
| 5-836-016                       | Capture Setting:<br>Scanner          | CTL* | [0 or 1 / <b>0</b> / 1 / step] |
| 5-836-017                       | Capture Setting: SDK                 | CTL* | [0 or 1 / <b>0</b> / 1 / step] |
| 5-836-061                       | Captured File Resend<br>(0:Off 1:On) | CTL* | [0 or 1 / 1 / 1 / step]        |
| 5-836-072                       | Reduction for Copy<br>B&W Text       | CTL* | [0 to 6 / <b>0</b> / 1 / step] |

| 5-836-073 | Reduction for Copy<br>B&W Other | CTL* | [0 to 6 / 0 / 1 / step]             |
|-----------|---------------------------------|------|-------------------------------------|
| 5-836-075 | Reduction for Printer<br>B&W    | CTL* | [0 to 6 / <b>0</b> / 1 / step]      |
| 5-836-082 | Format for Copy B&W<br>Text     | CTL* | [0 to 3 / 1 / 1 / step]             |
| 5-836-083 | Format for Copy B&W<br>Other    | CTL* | [0 to 3 / 1 / 1 / step]             |
| 5-836-085 | Format for Printer B&W          | CTL* | [0 to 3 / 1 / 1 / step]             |
| 5-836-091 | Default for JPEG                | CTL* | [5 to 95 / <b>50</b> / 1 / step]    |
| 5-836-101 | Primary srv IP address          | CTL* | [0 to 0xfffffff / 0x00 / 0 / step]  |
| 5-836-102 | Primary srv scheme              | CTL* | [0 to 0 / 0 / 0 / step]             |
| 5-836-103 | Primary srv port                | CTL* | CTL*                                |
| 5-836-104 | Primary srv URL path            | CTL* | [0 to 0 / <b>0</b> / 0 / step]      |
| 5-836-111 | Secondary srv IP<br>address     | CTL* | [0 to 0xfffffff / 0x00 / 0 / step]  |
| 5-836-112 | Secondary srv scheme            | CTL* | [0 to 0 / <b>0</b> / 0 / step]      |
| 5-836-113 | Secondary srv port              | CTL* | [1 to 65535 / <b>80</b> / 1 / step] |
| 5-836-114 | Secondary srv URL path          | CTL* | [0 to 0 / <b>0</b> / 0 / step]      |
| 5-836-120 | Default Reso Rate<br>Switch     | CTL* | [0 or 1 / <b>0</b> / 1 / step]      |
| 5-836-122 | Reso: Copy(Mono)                | CTL* | [0 to 255 / <b>3</b> / 1 / step]    |
| 5-836-124 | Reso: Print(Mono)               | CTL* | [0 to 255 / <b>3</b> / 1 / step]    |
| 5-836-125 | Reso: Fax(Color)                | CTL* | [0 to 255 / <b>4</b> / 1 / step]    |
| 5-836-126 | Reso: Fax(Mono)                 | CTL* | [0 to 255 / <b>3</b> / 1 / step]    |
| 5-836-127 | Reso: Scan(Color)               | CTL* | [0 to 255 / <b>4</b> / 1 / step]    |

| 5-836-128 | Reso: Scan(Mono)           | CTL* | [0 to 255 / <b>3</b> / 1 / step]       |
|-----------|----------------------------|------|----------------------------------------|
| 5-836-129 | Reso: SDK(Color)           | CTL* | [0 to 255 / <b>4</b> / 1 / step]       |
| 5-836-130 | Reso: SDK(Mono)            | CTL* | [0 to 255 / <b>3</b> / 1 / step]       |
| 5-836-141 | All Addr Info Switch       | CTL* | [0 or 1 / 1 / 1 / step]                |
| 5-836-142 | Stand-by Doc Max<br>Number | CTL* | [10 to 10000 / <b>2000</b> / 1 / step] |
| 5-836-143 | ClearLightPDF Switch       | CTL* | [0 or 1 / <b>0</b> / 1 / step]         |

| 5840      | [IEEE 802.11]  |      |                                         |
|-----------|----------------|------|-----------------------------------------|
| 5-840-006 | Channel MAX    | CTL* | [1 to 14 / 14 / 1 / step]               |
| 5-840-007 | Channel MIN    | CTL* | [1 to 14 / 1 / 1 / step]                |
| 5-840-011 | WEP Key Select | CTL* | [0x00 to 0x11 / <b>0x00</b> / 1 / step] |
| 5-840-045 | WPA Debug Lvl  | CTL* | [1 to 3 / <b>3</b> / 1 / step]          |
| 5-840-046 | 11w            | CTL* | [0 to 2 / <b>0</b> / 1 / step]          |
| 5-840-047 | PSK Set Type   | CTL* | [0 or 1 / <b>0</b> / 1 / step]          |

| 5841<br>(MP<br>501/601<br>only) | [Supply Name Setting]       |      |                                |
|---------------------------------|-----------------------------|------|--------------------------------|
| 5-841-001                       | Toner Name<br>Setting:Black | CTL* | [0 to 0 / <b>0</b> / 0 / step] |

| 5842      | [GWWS Analysis] |      |                                      |
|-----------|-----------------|------|--------------------------------------|
| 5-842-001 | Setting 1       | CTL* | [0x00 to 0xFF / <b>0</b> / 1 / step] |
| 5-842-002 | Setting 2       | CTL* | [0x00 to 0xFF / <b>0</b> / 1 / step] |

| 5844      | [USB]         |      |                                |
|-----------|---------------|------|--------------------------------|
| 5-844-001 | Transfer Rate | CTL* | [1 to 4 / <b>4</b> / 0 / step] |

| 5-844-002 | Vendor ID                | CTL* | [0x0000 to 0xffff / <b>0x05ca</b> / 0 / step] |
|-----------|--------------------------|------|-----------------------------------------------|
| 5-844-003 | Product ID               | CTL* | [0x0000 to 0xffff / <b>0x0403</b> / 0 / step] |
| 5-844-004 | Device Release<br>Number | CTL* | [0 to 9999 / 100 / 1 / step]                  |
| 5-844-005 | Fixed USB Port           | CTL* | [0 to 2 / <b>0</b> / 1 / step]                |
| 5-844-006 | PnP Model Name           | CTL* | [0 to 0 / <b>0</b> / 0 / step]                |
| 5-844-007 | PnP Serial Number        | CTL* | [0 to 0 / <b>0</b> / 0 / step]                |
| 5-844-008 | Mac Supply Level         | CTL* | [0 or 1 / 1 / 1 / step]                       |
| 5-844-100 | Notify Unsupport         | CTL* | [0 or 1 / 1 / 1 / step]                       |

| 5845      | [Delivery Server Setting]      |      |                                                                 |  |  |
|-----------|--------------------------------|------|-----------------------------------------------------------------|--|--|
| 5-845-001 | FTP Port No.                   | CTL* | [1 to 65535 / <b>3670</b> / 1 / step]<br>(MP 501/601 only)      |  |  |
| 5-845-002 | IP Address (Primary)           | CTL* | [0 to 0xffffffff / 0x00 / / step] (MP 501/601 only)             |  |  |
| 5-845-003 | Retry Interval                 | CTL* | [60 to 900 / <b>300</b> / 1 sec / step]<br>(SP 5300/5310 only)  |  |  |
| 5-845-004 | No. of Retries                 | CTL* | [0 to 99 / <b>3</b> / 1 / step]<br>(SP 5300/5310 only)          |  |  |
| 5-845-006 | Delivery Error Display<br>Time | CTL* | [0 to 999 / <b>300</b> / 1 / 1 sec / step]<br>(MP 501/601 only) |  |  |
| 5-845-008 | IP Address (Secondary)         | CTL* | [0 to 0xffffffff / 0x00 / / step]<br>(MP 501/601 only)          |  |  |
| 5-845-009 | Delivery Server Model          | CTL* | [0 to 4 / <b>0</b> / 1 / step]<br>(MP 501/601 only)             |  |  |
| 5-845-010 | Delivery Svr. Capability       | CTL* | [0 to 255 / <b>0</b> / 1 / step]<br>(MP 501/601 only)           |  |  |

| 5-845-011 | Delivery Svr. Capability<br>(Ext) | CTL* | [0 to 255 / <b>0</b> / 1 / step]<br>(MP 501/601 only)    |
|-----------|-----------------------------------|------|----------------------------------------------------------|
| 5-845-013 | Server Scheme(Primary)            | CTL* | [0 to 0 / <b>0</b> / 1 / step] (MP 501/601 only)         |
| 5-845-014 | Server Port<br>Number(Primary)    | CTL* | [1 to 65535 / <b>80</b> / 1 / step]<br>(MP 501/601 only) |
| 5-845-015 | Server URL Path(Primary)          | CTL* | [0 to 0 / <b>0</b> / 1 / step]<br>(MP 501/601 only)      |
| 5-845-016 | Server<br>Scheme(Secondary)       | CTL* | [0 to 0 / <b>0</b> / 1 / step] (MP 501/601 only)         |
| 5-845-017 | Server Port<br>Number(Secondary)  | CTL* | [1 to 65535 / <b>80</b> / 1 / step]<br>(MP 501/601 only) |
| 5-845-018 | Server URL<br>Path(Secondary)     | CTL* | [0 to 0 / <b>0</b> / 1 / step]<br>(MP 501/601 only)      |
| 5-845-022 | Rapid Sending Control             | CTL* | [0 or 1 / 1 / 1 / step]                                  |

| 5846      | [UCS Setting]                             |      |                                                               |  |  |
|-----------|-------------------------------------------|------|---------------------------------------------------------------|--|--|
| 5-846-001 | Machine ID (for Delivery<br>Server)       | CTL* | [0 to 0 / <b>0</b> / 0 / step] (MP 501/601 only)              |  |  |
| 5-846-002 | Machine ID Clear (for<br>Delivery Server) | CTL* | [0 to 0 / <b>0</b> / 1 / step] (MP 501/601 only)              |  |  |
| 5-846-003 | Maximum Entries                           | CTL* | [2000 to 20000 / <b>2000</b> / 1 / step]<br>(MP 501/601 only) |  |  |
| 5-846-006 | Delivery Server Retry Timer               | CTL* | [0 to 255 / <b>0</b> / 1 / step]<br>(MP 501/601 only)         |  |  |
| 5-846-007 | Delivery Server Retry Times               | CTL* | [0 to 255 / <b>0</b> / 1 / step]<br>(MP 501/601 only)         |  |  |
| 5-846-008 | Delivery Server Maximum<br>Entries        | CTL* | [2000 to 20000 / <b>2000</b> / 1 / step]<br>(MP 501/601 only) |  |  |

| 5-846-010 | LDAP Search Timeout           | CTL* | [1 +- 255 /40 /1 /]                     |
|-----------|-------------------------------|------|-----------------------------------------|
| 3-640-010 | LDAF Search Timeout           | CIL  | [1 to 255 / <b>60</b> / 1 / step]       |
| 5-846-020 | WSD Maximum Entries           | CTL* | [50 to 250 / <b>250</b> / 1 / step]     |
|           |                               |      | (MP 501/601 only)                       |
| 5-846-021 | Folder Auth Change            | CTL* | [0 or 1 / <b>0</b> / 1 / step]          |
|           |                               |      | (MP 501/601 only)                       |
| 5-846-040 | Addr Book Migration(USB-      | CTL  | [0 to 0 / <b>0</b> / 0 / step]          |
|           | >HDD)                         |      | (MP 501/601 only)                       |
| 5-846-041 | Fill Addr Acl Info            | CTL  | [0 to 0 / 0 / 0 / step]                 |
| 5-846-043 | Addr Book Media               | CTL* | [0 to 30 / 0 / 1 / step]                |
| 5-846-047 | Initialize Local Addr Book    | CTL  | [0 to 0 / 0 / 0 / step]                 |
| 5-846-048 | Initialize Delivery Addr Book | CTL  | [0 to 0 / <b>0</b> / 0 / step]          |
|           |                               |      | (MP 501/601 only)                       |
| 5-846-049 | Initialize LDAP Addr Book     | CTL  | [0 to 0 / <b>0</b> / 0 / step]          |
| 5-846-050 | Initialize All Addr Book      | CTL  | [0 to 0 / 0 / 0 / step]                 |
| 5-846-051 | Backup All Addr Book          | CTL  | [0 to 0 / 0 / 0 / step]                 |
| 5-846-052 | Restore All Addr Book         | CTL  | [0 to 0 / 0 / 0 / step]                 |
| 5-846-053 | Clear Backup Info             | CTL  | [0 to 0 / 0 / 0 / step]                 |
| 5-846-060 | Search option                 | CTL* | [0x00 to 0xff / <b>0x0f</b> / 1 / step] |
| 5-846-062 | Complexity option 1           | CTL* | [0 to 32 / <b>0</b> / 1 / step]         |
| 5-846-063 | Complexity option 2           | CTL* | [0 to 32 / <b>0</b> / 1 / step]         |
| 5-846-064 | Complexity option 3           | CTL* | [0 to 32 / <b>0</b> / 1 / step]         |
| 5-846-065 | Complexity option 4           | CTL* | [0 to 32 / <b>0</b> / 1 / step]         |
| 5-846-091 | FTP Auth Port Setting         | CTL* | [0 to 65535 / <b>3671</b> / 1 / step]   |
|           |                               |      | (MP 501/601 only)                       |
| 5-846-094 | Encryption Stat               | CTL* | [0 to 255 / <b>0</b> / 0 / step]        |

| 5847<br>(MP<br>501/601<br>only) | [Rep Resolution Reduction           | on]  |                                  |
|---------------------------------|-------------------------------------|------|----------------------------------|
| 5-847-002                       | Rate for Copy B&W<br>Text           | CTL* | [0 to 6 / <b>0</b> / 1 / step]   |
| 5-847-003                       | Rate for Copy B&W<br>Other          | CTL* | [0 to 6 / <b>0</b> / 1 / step]   |
| 5-847-005                       | Rate for Printer B&W                | CTL* | [0 to 6 / <b>0</b> / 1 / step]   |
| 5-847-007                       | Rate for Printer B&W<br>1200dpi     | CTL* | [0 to 6 / 1 / 1 / step]          |
| 5-847-021                       | Network Quality<br>Default for JPEG | CTL* | [5 to 95 / <b>50</b> / 1 / step] |

| 5848      | [Web Service]                               |      |                                                              |
|-----------|---------------------------------------------|------|--------------------------------------------------------------|
| 5-848-002 | Access Ctrl: Repository(onlyLower4bits)     | CTL* | [0x00 to 0xFF / 0x02 / 0 / step]<br>(MP 501/601 only)        |
| 5-848-003 | Access Ctrl: Doc.Svr.Print (Lower<br>4bits) | CTL* | [0x00 to 0xFF / <b>0x00</b> / 0 / step]<br>(MP 501/601 only) |
| 5-848-004 | Access Ctrl: udirectory (Lower<br>4bits)    | CTL* | [0x00 to 0xFF / <b>0x00</b> / 0 / step]                      |
| 5-848-007 | Access Ctrl: Comm. Log Fax(Lower 4bits)     | CTL* | [0x00 to 0xFF / <b>0x00</b> / 0 / step]<br>(MP 501/601 only) |
| 5-848-009 | Access Ctrl: Job Ctrl (Lower 4bits)         | CTL* | [0x00 to 0xFF / <b>0x00</b> / 0 / step]                      |
| 5-848-011 | Access Ctrl: Devicemanagement(Lower 4bits)  | CTL* | [0x00 to 0xFF / <b>0x00</b> / 0 / step]                      |
| 5-848-021 | Access Ctrl: Delivery (Lower 4bits)         | CTL* | [0x00 to 0xFF / <b>0x00</b> / 0 / step]<br>(MP 501/601 only) |
| 5-848-022 | Access Ctrl: uadministration (Lower 4bits)  | CTL* | [0x00 to 0xFF / <b>0x00</b> / 0 / step]                      |

| 5-848-024 | Access Ctrl: Log Service (Lower<br>4bits)  | CTL* | [0x00 to 0xFF / <b>0x00</b> / 0 / step]                      |
|-----------|--------------------------------------------|------|--------------------------------------------------------------|
| 5-848-025 | Access Ctrl: Rest WebService (Lower 4bits) | CTL* | [0x00 to 0xFF / <b>0x00</b> / 0 / step]                      |
| 5-848-099 | Repository: Download Image<br>Setting      | CTL* | [0x00 to 0xFF / <b>0x00</b> / 0 / step]<br>(MP 501/601 only) |
| 5-848-100 | Repository: Download Image Max.<br>Size    | CTL* | [1 to 2048 / <b>2048</b> / 0 / step]<br>(MP 501/601 only)    |
| 5-848-150 | Log Operation Mode                         | CTL* | [0 to 9 / <b>0</b> / 1 / step]                               |

| 5848      | [LogTrans]      |      |                                |
|-----------|-----------------|------|--------------------------------|
| 5-848-217 | Setting: Timing | CTL* | [0 to 2 / <b>0</b> / 1 / step] |

| 5849      | [Installation Date] |      |                                       |
|-----------|---------------------|------|---------------------------------------|
| 5-849-001 | Display             | CTL* | [0 to 0 / 0 / 0 / step]               |
| 5-849-002 | Switch to Print     | CTL* | [0 or 1 / <b>0</b> / 1 / step]        |
| 5-849-003 | Total Counter       | CTL* | [0 to 99999999 / <b>0</b> / 1 / step] |

| 5851      | [Bluetooth] |      |                                        |
|-----------|-------------|------|----------------------------------------|
| 5-851-001 | Mode        | CTL* | [0x00 to 0x01/ <b>0x00</b> / 1 / step] |

| 5853<br>(MP<br>501/601<br>only) | [Stamp Data Download | ]   |                                |  |
|---------------------------------|----------------------|-----|--------------------------------|--|
| 5-853-001                       | -                    | CTL | [0 to 0 / <b>0</b> / 0 / step] |  |

| 5856      | [Remote ROM Update] |     |                         |
|-----------|---------------------|-----|-------------------------|
| 5-856-002 | Local Port          | CTL | [0 or 1 / 0 / 1 / step] |

| 5858 | [Save Machine Info] |
|------|---------------------|
|------|---------------------|

| 5-858-001 | 0:OFF 1:ON                            | CTL* | [0 or 1 / 1 / 1 / step]               |
|-----------|---------------------------------------|------|---------------------------------------|
| 5-858-002 | Target(0:HDD 1:SD)                    | CTL* | [0 or 1 / <b>0</b> / 1 / step]        |
| 5-858-003 | Make LogTrace Dir                     | CTL* | [0 or 1 / <b>0</b> / 1 / step]        |
| 5-858-101 | Start Date                            | CTL* | [0 to 20371212 / <b>0</b> / 1 / step] |
| 5-858-102 | Days of Tracing                       | CTL* | [1 to 180 / <b>2</b> / 1 day / step]  |
| 5-858-103 | Acquire Fax Address(0:OFF<br>1:ON)    | CTL* | [0 or 1 / <b>0</b> / 1 / step]        |
| 5-858-111 | Acquire All Info & Logs               | CTL* | [0 or 1 / 0 / 1 / step]               |
| 5-858-121 | Acquire Configuration Page            | CTL* | [0 or 1 / <b>0</b> / 1 / step]        |
| 5-858-122 | Acquire Font Page                     | CTL* | [0 or 1 / <b>0</b> / 1 / step]        |
| 5-858-123 | Acquire Print Setting List            | CTL* | [0 or 1 / 0 / 1 / step]               |
| 5-858-124 | Acquire Error Log                     | CTL* | [0 or 1 / <b>0</b> / 1 / step]        |
| 5-858-131 | Acquire Fax Info                      | CTL* | [0 or 1 / <b>0</b> / 1 / step]        |
| 5-858-141 | Acquire All Debug Logs                | CTL* | [0 or 1 / <b>0</b> / 1 / step]        |
| 5-858-142 | Acquire Only Controller Debug<br>Logs | CTL* | [0 or 1 / <b>0</b> / 1 / step]        |
| 5-858-143 | Acquire Only Engine Debug Logs        | CTL* | [0 or 1 / 0 / 1 / step]               |
| 5-858-144 | Acquire Only Opepanel Debug<br>Logs   | CTL* | [0 or 1 / <b>0</b> / 1 / step]        |
| 5-858-145 | Acquire Only FCU Debug Logs           | CTL* | [0 or 1 / <b>0</b> / 1 / step]        |
|           |                                       |      |                                       |

| 5860      | [SMTP/POP3/IMAP4]     |      |                                                            |
|-----------|-----------------------|------|------------------------------------------------------------|
| 5-860-002 | SMTP Srvr Port No     | CTL* | [1 to 65535 / <b>25</b> / 1 / step]<br>(SP 5300/5310 only) |
| 5-860-003 | SMTP Authentication   | CTL* | [0 or 1 / <b>0</b> / 1 / step]<br>(SP 5300/5310 only)      |
| 5-860-006 | SMTP Auth. Encryption | CTL* | [0 to 2 / <b>0</b> / 1 / step]<br>(SP 5300/5310 only)      |

| 5-860-007         | POP before SMTP                      | CTL* | [0 or 1 / <b>0</b> / 1 / step]<br>(SP 5300/5310 only)         |
|-------------------|--------------------------------------|------|---------------------------------------------------------------|
| 5-860-008         | POPtoSMTP Waiting<br>Time            | CTL* | [0 to 10000 / <b>300</b> / 1ms / step]<br>(SP 5300/5310 only) |
| 5-860-009         | Mail Receive Protocol                | CTL* | [1 to 3 / 1 / 1 / step]<br>(SP 5300/5310 only)                |
| 5-860-013         | POP3/IMAP4 Auth.<br>Encryption       | CTL* | [0 to 2 / <b>0</b> / 1 / step]<br>(SP 5300/5310 only)         |
| 5-860-014         | POP3 Srvr Port No                    | CTL* | [1 to 65535 / <b>110</b> / 1 / step]<br>(SP 5300/5310 only)   |
| 5-860-015         | IMAP4 Srvr Port No                   | CTL* | [1 to 65535 / <b>143</b> / 1 / step]<br>(SP 5300/5310 only)   |
| 5-860-016         | SMTP Rx Port No                      | CTL* | [1 to 65535 / <b>25</b> / 1 / step]<br>(SP 5300/5310 only)    |
| 5-860-01 <i>7</i> | Mail Rx Interval                     | CTL* | [2 to 1440 / <b>3</b> / 1min / step]<br>(SP 5300/5310 only)   |
| 5-860-019         | Mail Keep Setting                    | CTL* | [0 to 2 / <b>0</b> / 1 / step]<br>(SP 5300/5310 only)         |
| 5-860-020         | Partial Mail Receive<br>Timeout      | CTL* | [1 to 168 / <b>72</b> / 1 hour / step]                        |
| 5-860-021         | MDN Response<br>RFC2298 Compliance   | CTL* | [0 or 1 / 1 / 1 / step]                                       |
| 5-860-022         | SMTP Auth. From Field<br>Replacement | CTL* | [0 or 1 / <b>0</b> / 1 / step]                                |
| 5-860-025         | SMTP Auth. Direct<br>Setting         | CTL* | [0 to 0xff / <b>0x0</b> / 8 / step]                           |
| 5-860-026         | S/MIME:MIME<br>Header Setting        | CTL* | [0 to 2 / <b>0</b> / 1 / step]                                |
| 5-860-028         | S/MIME:<br>Authentication Check      | CTL* | [0 or 1 / <b>0</b> / 1 / step]<br>(MP 501/601 only)           |

| 5866      | [E-Mail Report]                           |      |                                                        |
|-----------|-------------------------------------------|------|--------------------------------------------------------|
| 5-866-001 | Report Validity                           | CTL  | [0 or 1 / <b>0</b> / 1 / step]<br>(SP 5300/5310 only)  |
| 5-866-005 | Add Date Field                            | CTL* | [0 or 1 / <b>0</b> / 1 / step]<br>(SP 5300/5310 only)  |
| 5-866-110 | CounterE-Mail:Validity                    | CTL* | [0 or 1 / <b>0</b> / 1 / step]<br>(MP 501/601 only)    |
| 5-866-111 | CounterE-Mail:Destination<br>Registration | CTL* | [0 to 0 / <b>0</b> / 0 / step]<br>(MP 501/601 only)    |
| 5-866-112 | CounterE-Mail:Send Test                   | CTL* | [0 to 0 / <b>0</b> / 0 / step]<br>(MP 501/601 only)    |
| 5-866-113 | CounterE-Mail:Next Send Date              | CTL* | [0 to 0 / <b>0</b> / 0 / step]<br>(MP 501/601 only)    |
| 5-866-114 | CounterE-Mail:Send Date Setting           | CTL* | [0 to 31 / <b>0</b> / 1 / step]<br>(MP 501/601 only)   |
| 5-866-115 | CounterE-Mail:Send Time Setting           | CTL* | [0 to 2359 / <b>0</b> / 1 / step]<br>(MP 501/601 only) |
| 5-866-121 | CounterE-Mail:Destination 1               | CTL* | [0 to 0 / <b>0</b> / 0 / step]<br>(MP 501/601 only)    |
| 5-866-122 | CounterE-Mail:Destination2                | CTL* | [0 to 0 / <b>0</b> / 0 / step]<br>(MP 501/601 only)    |
| 5-866-123 | CounterE-Mail:Destination3                | CTL* | [0 to 0 / <b>0</b> / 0 / step]<br>(MP 501/601 only)    |

| 5869          |                    |      |                                |
|---------------|--------------------|------|--------------------------------|
| (SP 5300/5310 | [RAM Disk Setting] |      |                                |
| only)         |                    |      |                                |
| 5-869-001     | Mail Function      | CTL* | [0 or 1 / <b>0</b> / 1 / step] |

| 5870      | [Common KeyInfo Writing] |     |                                |
|-----------|--------------------------|-----|--------------------------------|
| 5-870-001 | Writing                  | CTL | [0 or 1 / <b>0</b> / 1 / step] |
| 5-870-003 | Initialize               | CTL | [0 or 1 / <b>0</b> / 1 / step] |
| 5-870-004 | Writing: 2048bit         | CTL | [0 or 1 / <b>0</b> / 1 / step] |

| 5873      | [SDCardAppliMove] |     |                                |
|-----------|-------------------|-----|--------------------------------|
| 5-873-001 | MoveExec          | CTL | [0 to 0 / <b>0</b> / 1 / step] |
| 5-873-002 | UndoExec          | CTL | [0 to 0 / 0 / 1 / step]        |

| 5875      | [SC Auto Reboot] |      |                                |
|-----------|------------------|------|--------------------------------|
| 5-875-001 | Reboot Setting   | CTL* | [0 or 1 / <b>0</b> / 1 / step] |
| 5-875-002 | Reboot Type      | CTL* | [0 or 1 / 1 / 1 / step]        |

| 5878      | [Option Setup]             |     |                                                     |
|-----------|----------------------------|-----|-----------------------------------------------------|
| 5-878-001 | Data Overwrite<br>Security | CTL | [0 to 0 / <b>0</b> / 0 / step]                      |
| 5-878-002 | HDD Encryption             | CTL | [0 to 0 / <b>0</b> / 0 / step]                      |
| 5-878-004 | OCR Dictionary             | CTL | [0 to 0 / <b>0</b> / 0 / step]<br>(MP 501/601 only) |

| 5881           |                          |                              |                                |  |
|----------------|--------------------------|------------------------------|--------------------------------|--|
| (MP<br>501/601 | [Fixed Phrase Block Eras | [Fixed Phrase Block Erasing] |                                |  |
| only)          |                          |                              |                                |  |
| 5-881-001      | -                        | CTL                          | [0 to 0 / <b>0</b> / 0 / step] |  |

| 5885<br>(MP<br>501/601<br>only) | [Set WIM Function] |      |                                         |
|---------------------------------|--------------------|------|-----------------------------------------|
| 5-885-020                       | DocSvr Acc Ctrl    | CTL* | [0x00 to 0xFF / <b>0x00</b> / 0 / step] |

| 5-885-050 | DocSvr Format   | CTL* | [0 to 2 / <b>0</b> / 1 / step]   |
|-----------|-----------------|------|----------------------------------|
| 5-885-051 | DocSvr Trans    | CTL* | [5 to 20 / <b>10</b> / 1 / step] |
| 5-885-100 | Set Signature   | CTL* | [0 to 2 / <b>0</b> / 1 / step]   |
| 5-885-101 | Set Encrypsion  | CTL* | [0 or 1 / <b>0</b> / 1 / step]   |
| 5-885-200 | Detect Mem Leak | CTL* | [0x00 to 0xFF / 0x00 / 0 / step] |

| 5886<br>(MP<br>501/601<br>only) | [Farm Update Setting]                       |      |                                       |
|---------------------------------|---------------------------------------------|------|---------------------------------------|
| 5-886-100                       | Skip Version Check                          | CTL* | [0 or 1 / <b>0</b> / 1 / step]        |
| 5-886-101                       | Skip LR Check                               | CTL* | [0 or 1 / 0 / 1 / step]               |
| 5-886-111                       | Auto Update Setting                         | CTL* | [0 or 1 / 0 / 1 / step]               |
| 5-886-112                       | Auto Update Prohibit<br>Term Setting        | CTL* | [0 or 1 / 1 / 1 / step]               |
| 5-886-113                       | Auto Update Prohibit<br>Start hour          | CTL* | [0 to 23 / <b>9</b> / 1 hour / step]  |
| 5-886-114                       | Auto Update Prohibit<br>End hour            | CTL* | [0 to 23 / <b>17</b> / 1 hour / step] |
| 5-886-115                       | SFU Auto Download<br>Setting                | CTL* | [0 or 1 / <b>0</b> / 0 / step]        |
| 5-886-116                       | Auto Update Next<br>Date                    | CTL* | [0 to 0 / <b>0</b> / 0 / step]        |
| 5-886-11 <i>7</i>               | Auto Update Retry<br>Interval Hour          | CTL* | [1 to 24 / 1 / 1 hour / step]         |
| 5-886-119                       | Auto Update @Remote<br>Using Setting        | CTL* | [0 or 1 / <b>0</b> / 0 / step]        |
| 5-886-120                       | Auto Update Prohibit<br>Day of Week Setting | CTL* | [0 to 255 / <b>0</b> / 1 / step]      |
| 5-886-150                       | Cheetah Firm Exclusion                      | CTL* | [0 or 1 / <b>0</b> / 1 / step]        |

| 5-886-201 | Restore Date          | CTL* | [0 to 0 / 0 / 0 / step]        |
|-----------|-----------------------|------|--------------------------------|
| 5-886-202 | Save Old Version List | CTL  | [0 to 0 / <b>0</b> / 0 / step] |

| 5887      | [SD Get Counter] |     |                                |
|-----------|------------------|-----|--------------------------------|
| 5-887-001 | -                | CTL | [0 to 0 / <b>0</b> / 0 / step] |

| 5888      | [Personal Information Pro | otect] |                                |
|-----------|---------------------------|--------|--------------------------------|
| 5-888-001 | -                         | CTL*   | [0 or 1 / <b>0</b> / 1 / step] |

| 5893      | [SDK Application Counte | er] |                                |
|-----------|-------------------------|-----|--------------------------------|
| 5-893-001 | SDK-1                   | CTL | [0 to 0 / <b>0</b> / 0 / step] |
| 5-893-002 | SDK-2                   | CTL | [0 to 0 / <b>0</b> / 0 / step] |
| 5-893-003 | SDK-3                   | CTL | [0 to 0 / <b>0</b> / 0 / step] |
| 5-893-004 | SDK-4                   | CTL | [0 to 0 / <b>0</b> / 0 / step] |
| 5-893-005 | SDK-5                   | CTL | [0 to 0 / <b>0</b> / 0 / step] |
| 5-893-006 | SDK-6                   | CTL | [0 to 0 / 0 / 0 / step]        |
| 5-893-007 | SDK-7                   | CTL | [0 to 0 / <b>0</b> / 0 / step] |
| 5-893-008 | SDK-8                   | CTL | [0 to 0 / <b>0</b> / 0 / step] |
| 5-893-009 | SDK-9                   | CTL | [0 to 0 / <b>0</b> / 0 / step] |
| 5-893-010 | SDK-10                  | CTL | [0 to 0 / <b>0</b> / 0 / step] |
| 5-893-011 | SDK-11                  | CTL | [0 to 0 / 0 / 0 / step]        |
| 5-893-012 | SDK-12                  | CTL | [0 to 0 / 0 / 0 / step]        |

| 5907      | [Plug & Play Maker/Model Name] |      |                                  |
|-----------|--------------------------------|------|----------------------------------|
| 5-907-001 | -                              | CTL* | [0 to 255 / <b>0</b> / 1 / step] |

| 5913<br>(MP<br>501/601<br>only) | [Switchover Permission T | ime] |                                 |
|---------------------------------|--------------------------|------|---------------------------------|
| 5-913-002                       | Print Application Timer  | CTL* | [0 to 30 / <b>3</b> / 1 / step] |

| 5967<br>(MP<br>501/601<br>only) | [Copy Server : Set Functi | on]  |                                |
|---------------------------------|---------------------------|------|--------------------------------|
| 5-967-001                       | (0:ON 1:OFF)              | CTL* | [0 or 1 / <b>0</b> / 1 / step] |

| 5973<br>(MP<br>501/601<br>only) | [User Stamp Registration | ]    |                                |
|---------------------------------|--------------------------|------|--------------------------------|
| 5-973-101                       | Frame deletion setting   | CTL* | [0 to 3 / <b>0</b> / 1 / step] |

| 5985<br>(MP<br>501/601<br>only) | [Device Setting] |     |                                |
|---------------------------------|------------------|-----|--------------------------------|
| 5-985-001                       | On Board NIC     | CTL | [0 to 2 / <b>0</b> / 1 / step] |
| 5-985-002                       | On Board USB     | CTL | [0 or 1 / 0 / 1 / step]        |

| 5990      | [SP Print Mode]     |     |                                  |
|-----------|---------------------|-----|----------------------------------|
| 5-990-001 | All (Data List)     | CTL | [0 to 255 / <b>0</b> / 0 / step] |
| 5-990-002 | SP (Mode Data List) | CTL | [0 to 255 / <b>0</b> / 0 / step] |
| 5-990-003 | User Program        | CTL | [0 to 255 / <b>0</b> / 0 / step] |
|           |                     |     | (MP 501/601 only)                |
| 5-990-004 | Logging Data        | CTL | [0 to 255 / <b>0</b> / 0 / step] |
| 5-990-005 | Diagnostic Report   | CTL | [0 to 255 / <b>0</b> / 0 / step] |

| 5-990-006 | Non-Default            | CTL | [0 to 255 / <b>0</b> / 0 / step]                      |
|-----------|------------------------|-----|-------------------------------------------------------|
| 5-990-007 | NIB Summary            | CTL | [0 to 0 / <b>0</b> / 0 / step]                        |
| 5-990-008 | Capture Log            | CTL | [0 to 255 / <b>0</b> / 1 / step]<br>(MP 501/601 only) |
| 5-990-022 | Scanner SP             | CTL | [0 to 255 / <b>0</b> / 0 / step]<br>(MP 501/601 only) |
| 5-990-023 | Scanner User Program   | CTL | [0 to 255 / <b>0</b> / 0 / step]<br>(MP 501/601 only) |
| 5-990-024 | SDK/J Summary          | CTL | [0 to 0 / <b>0</b> / 0 / step]                        |
| 5-990-025 | SDK/J Application Info | CTL | [0 to 0 / <b>0</b> / 0 / step]                        |
| 5-990-026 | Printer SP             | CTL | [0 to 255 / <b>0</b> / 0 / step]                      |
| 5-990-027 | SmartOperationPanel SP | CTL | [0 to 255 / <b>0</b> / 0 / step]<br>(MP 501/601 only) |
| 5-990-028 | SmartOperationPanel UP | CTL | [0 to 255 / <b>0</b> / 0 / step]<br>(MP 501/601 only) |
|           |                        |     |                                                       |

| 5990<br>(MP<br>501/601<br>only) | [SMC Print]         |     |                         |
|---------------------------------|---------------------|-----|-------------------------|
| 5-990-021                       | Copier User Program | CTL | [0 to 0 / 0 / 0 / step] |

| 5992      | [SP Text Mode]      |     |                                                       |
|-----------|---------------------|-----|-------------------------------------------------------|
| 5-992-001 | All (Data List)     | CTL | [0 to 255 / <b>0</b> / 0 / step]                      |
| 5-992-002 | SP (Mode Data List) | CTL | [0 to 255 / <b>0</b> / 0 / step]                      |
| 5-992-003 | User Program        | CTL | [0 to 255 / <b>0</b> / 0 / step]<br>(MP 501/601 only) |
| 5-992-004 | Logging Data        | CTL | [0 to 255 / <b>0</b> / 0 / step]                      |
| 5-992-005 | Diagnostic Report   | CTL | [0 to 255 / <b>0</b> / 0 / step]                      |

| 5-992-006 | Non-Default            | CTL | [0 to 255 / <b>0</b> / 0 / step]                      |
|-----------|------------------------|-----|-------------------------------------------------------|
| 5-992-007 | NIB Summary            | CTL | [0 to 0 / <b>0</b> / 0 / step]                        |
| 5-992-008 | Capture Log            | CTL | [0 to 255 / <b>0</b> / 1 / step]<br>(MP 501/601 only) |
| 5-992-021 | Copier User Program    | CTL | [0 to 0 / <b>0</b> / 0 / step] (MP 501/601 only)      |
| 5-992-022 | Scanner SP             | CTL | [0 to 255 / <b>0</b> / 0 / step]<br>(MP 501/601 only) |
| 5-992-023 | Scanner User Program   | CTL | [0 to 255 / <b>0</b> / 0 / step]<br>(MP 501/601 only) |
| 5-992-024 | SDK/J Summary          | CTL | [0 to 0 / <b>0</b> / 0 / step]                        |
| 5-992-025 | SDK/J Application Info | CTL | [0 to 0 / <b>0</b> / 0 / step]                        |
| 5-992-026 | Printer SP             | CTL | [0 to 255 / <b>0</b> / 0 / step]                      |
| 5-992-027 | SmartOperationPanel SP | CTL | [0 to 255 / <b>0</b> / 0 / step]<br>(MP 501/601 only) |
| 5-992-028 | SmartOperationPanel UP | CTL | [0 to 255 / <b>0</b> / 0 / step]<br>(MP 501/601 only) |

### 3

# Main SP Tables-6 (MP 501/601 Only)

### SP6-XXX (Peripherals)

| 6006      | [ADF Adjustment]           |      |                                      |  |
|-----------|----------------------------|------|--------------------------------------|--|
| 6-006-001 | Side-to-Side Regist: Front | ENG* | [-3 to 3 / <b>0</b> / 0.1 mm / step] |  |
| 6-006-002 | Side-to-Side Regist: Rear  | ENG* | [-3 to 3 / <b>0</b> / 0.1 mm / step] |  |

| 6026      | [ADF Timing Adjustment]             |     |                                         |
|-----------|-------------------------------------|-----|-----------------------------------------|
| 6-026-001 | Leading Edge Start Timing:<br>Front | ENG | [-32 to 32 / <b>0</b> / 1 pulse / step] |
| 6-026-002 | Leading Edge Start Timing:<br>Rear  | ENG | [-32 to 32 / <b>0</b> / 1 pulse / step] |
| 6-026-003 | Leading Edge End Timing:<br>Front   | ENG | [-32 to 32 / <b>0</b> / 1 pulse / step] |
| 6-026-004 | Leading Edge End Timing:<br>Rear    | ENG | [-32 to 32 / <b>0</b> / 1 pulse / step] |

| 6027      | [ADF Adjustment Scan Speed] |     |                                         |
|-----------|-----------------------------|-----|-----------------------------------------|
| 6-027-001 | Simplex Mode                | ENG | [-2.5 to 2.5 / <b>0</b> / 0.1 % / step] |
| 6-027-002 | Duplex Mode: Front          | ENG | [-2.5 to 2.5 / <b>0</b> / 0.1 % / step] |
| 6-027-003 | Duplex Mode: Rear           | ENG | [-2.5 to 2.5 / <b>0</b> / 0.1 % / step] |

# Main SP Tables-7 (Engine)

## SP7-XXX (Data Log)

| <i>7</i> 621 | [PM Counter Disp:Pages] |      |                                           |
|--------------|-------------------------|------|-------------------------------------------|
| 7-621-002    | PM Parts                | ENG* | [0 to 9999999 / <b>0</b> / 1 page / step] |

| <i>7</i> 801 | [ROM Info Display] |     |                                |
|--------------|--------------------|-----|--------------------------------|
| 7-801-002    | P/#: Engine        | ENG | [0 to 0 / <b>0</b> / 0 / step] |
| 7-801-009    | P/#: PFU1          | ENG | [0 to 0 / <b>0</b> / 0 / step] |
| 7-801-015    | P/#: IPU           | ENG | [0 to 0 / <b>0</b> / 0 / step] |
| 7-801-019    | P/#: PFU2          | ENG | [0 to 0 / <b>0</b> / 0 / step] |
| 7-801-040    | P/#: PFU3          | ENG | [0 to 0 / <b>0</b> / 0 / step] |
| 7-801-041    | P/#: PFU4          | ENG | [0 to 0 / <b>0</b> / 0 / step] |
| 7-801-102    | Version: Engine    | ENG | [0 to 0 / <b>0</b> / 0 / step] |
| 7-801-109    | Version:PFU 1      | ENG | [0 to 0 / <b>0</b> / 0 / step] |
| 7-801-115    | Version: IPU       | ENG | [0 to 0 / <b>0</b> / 0 / step] |
| 7-801-119    | Version:PFU2       | ENG | [0 to 0 / <b>0</b> / 0 / step] |
| 7-801-140    | Version:PFU3       | ENG | [0 to 0 / <b>0</b> / 0 / step] |
| 7-801-141    | Version:PFU4       | ENG | [0 to 0 / <b>0</b> / 0 / step] |

| 7804      | [Reset-PM Count] |     |                                |
|-----------|------------------|-----|--------------------------------|
| 7-804-002 | Engine           | ENG | [0 or 1 / <b>0</b> / 1 / step] |

| 7852      | [DF Glass Dust Check]            |      |                                    |  |
|-----------|----------------------------------|------|------------------------------------|--|
| 7-852-001 | Dust Detection: Counter          | ENG* | [0 to 65535 / <b>0</b> / 1 / step] |  |
| 7-852-002 | Dust Detection: Clear<br>Counter | ENG* | [0 to 65535 / <b>0</b> / 1 / step] |  |

Q

| 7935      | [Toner Bottle Log] |      |                                  |
|-----------|--------------------|------|----------------------------------|
| 7-935-001 | SerialNo.          | ENG* | [0 to 255 / <b>0</b> / 1 / step] |

| 7979      | [ENG Reset Log] |      |                                               |
|-----------|-----------------|------|-----------------------------------------------|
| 7-979-001 | Data 1          | ENG* | [0x00 to 0xFF / 0x00 / 1 / step]              |
| 7-979-002 | Data2           | ENG* | [0x0000 to 0xFFFF / <b>0x0000</b> / 1 / step] |
| 7-979-003 | Data3           | ENG* | [0x0000 to 0xFFFF / <b>0x0000</b> / 1 / step] |
| 7-979-004 | Data4           | ENG* | [0x0000 to 0xFFFF / <b>0x0000</b> / 1 / step] |
| 7-979-005 | Data5           | ENG* | [0x0000 to 0xFFFF / <b>0x0000</b> / 1 / step] |
| 7-979-006 | Data6           | ENG* | [0x0000 to 0xFFFF / <b>0x0000</b> / 1 / step] |
| 7-979-007 | Data7           | ENG* | [0x0000 to 0xFFFF / <b>0x0000</b> / 1 / step] |
| 7-979-008 | Data8           | ENG* | [0x0000 to 0xFFFF / <b>0x0000</b> / 1 / step] |
| 7-979-009 | Data9           | ENG* | [0x0000 to 0xFFFF / <b>0x0000</b> / 1 / step] |
| 7-979-010 | Data 10         | ENG* | [0x0000 to 0xFFFF / <b>0x0000</b> / 1 / step] |
| 7-979-011 | Data 1 1        | ENG* | [0x0000 to 0xFFFF / <b>0x0000</b> / 1 / step] |
| 7-979-012 | Data 12         | ENG* | [0x0000 to 0xFFFF / <b>0x0000</b> / 1 / step] |
| 7-979-013 | Data 13         | ENG* | [0x0000 to 0xFFFF / <b>0x0000</b> / 1 / step] |
| 7-979-014 | Data 14         | ENG* | [0x0000 to 0xFFFF / 0x0000 / 1 / step]        |

| 7-979-015 | Data 15 | ENG* | [0x0000 to 0xFFFF / 0x0000 / 1 / step]        |
|-----------|---------|------|-----------------------------------------------|
| 7-979-016 | Data 16 | ENG* | [0x0000 to 0xFFFF / 0x0000 / 1 / step]        |
| 7-979-017 | Data 17 | ENG* | [0x0000 to 0xFFFF / 0x0000 / 1 / step]        |
| 7-979-018 | Data 18 | ENG* | [0x0000 to 0xFFFF / <b>0x0000</b> / 1 / step] |
| 7-979-019 | Data 19 | ENG* | [0x0000 to 0xFFFF / <b>0x0000</b> / 1 / step] |
| 7-979-020 | Data20  | ENG* | [0x0000 to 0xFFFF / <b>0x0000</b> / 1 / step] |
| 7-979-021 | Data21  | ENG* | [0x0000 to 0xFFFF / 0x0000 / 1 / step]        |

### 3

## Main SP Tables-7 (Controller)

## SP7-XXX (Data Log)

| 7401      | [Total SC]       |      |                                    |
|-----------|------------------|------|------------------------------------|
| 7-401-001 | SC Counter       | CTL* | [0 to 65535 / <b>0</b> / 0 / step] |
| 7-401-002 | Total SC Counter | CTL* | [0 to 65535 / <b>0</b> / 0 / step] |

| 7403      | [SC History] |      |                                |
|-----------|--------------|------|--------------------------------|
| 7-403-001 | Latest       | CTL* | [0 to 0 / <b>0</b> / 0 / step] |
| 7-403-002 | Latest 1     | CTL* | [0 to 0 / <b>0</b> / 0 / step] |
| 7-403-003 | Latest 2     | CTL* | [0 to 0 / <b>0</b> / 0 / step] |
| 7-403-004 | Latest 3     | CTL* | [0 to 0 / 0 / 0 / step]        |
| 7-403-005 | Latest 4     | CTL* | [0 to 0 / 0 / 0 / step]        |
| 7-403-006 | Latest 5     | CTL* | [0 to 0 / 0 / 0 / step]        |
| 7-403-007 | Latest 6     | CTL* | [0 to 0 / 0 / 0 / step]        |
| 7-403-008 | Latest 7     | CTL* | [0 to 0 / 0 / 0 / step]        |
| 7-403-009 | Latest 8     | CTL* | [0 to 0 / 0 / 0 / step]        |
| 7-403-010 | Latest 9     | CTL* | [0 to 0 / 0 / 0 / step]        |

| 7404      | [Software Error History] |      |                                |
|-----------|--------------------------|------|--------------------------------|
| 7-404-001 | Latest                   | CTL* | [0 to 0 / <b>0</b> / 0 / step] |
| 7-404-002 | Latest 1                 | CTL* | [0 to 0 / <b>0</b> / 0 / step] |
| 7-404-003 | Latest 2                 | CTL* | [0 to 0 / 0 / 0 / step]        |
| 7-404-004 | Latest 3                 | CTL* | [0 to 0 / <b>0</b> / 0 / step] |
| 7-404-005 | Latest 4                 | CTL* | [0 to 0 / 0 / 0 / step]        |
| 7-404-006 | Latest 5                 | CTL* | [0 to 0 / <b>0</b> / 0 / step] |

|    | $\overline{}$ |
|----|---------------|
|    | •             |
|    | ₽,            |
| ٠. | _             |

| 7-404-007 | Latest 6 | CTL* | [0 to 0 / <b>0</b> / 0 / step] |
|-----------|----------|------|--------------------------------|
| 7-404-008 | Latest 7 | CTL* | [0 to 0 / <b>0</b> / 0 / step] |
| 7-404-009 | Latest 8 | CTL* | [0 to 0 / <b>0</b> / 0 / step] |
| 7-404-010 | Latest 9 | CTL* | [0 to 0 / <b>0</b> / 0 / step] |

| 7502      | [Total Paper Jam] |      |                                    |
|-----------|-------------------|------|------------------------------------|
| 7-502-001 | Jam Counter       | CTL* | [0 to 65535 / <b>0</b> / 0 / step] |
| 7-502-002 | Total Jam Counter | CTL* | [0 to 65535 / <b>0</b> / 0 / step] |

| <b>7503</b><br>(MP<br>501/601<br>only) | [Total Original Jam Cour | nter] |                                    |
|----------------------------------------|--------------------------|-------|------------------------------------|
| 7-503-001                              | -                        | CTL*  | [0 to 65535 / <b>0</b> / 0 / step] |

| <b>7503</b><br>(MP<br>501/601<br>only) | [Total Original Jam]   |      |                                    |
|----------------------------------------|------------------------|------|------------------------------------|
| 7-503-002                              | Total Original Counter | CTL* | [0 to 65535 / <b>0</b> / 0 / step] |

| 7504      | [Paper Jam Location]                    |      |                                    |
|-----------|-----------------------------------------|------|------------------------------------|
| 7-504-001 | At Power On                             | CTL* | [0 to 65535 / <b>0</b> / 0 / step] |
| 7-504-010 | Process Not Ready                       | CTL* | [0 to 65535 / <b>0</b> / 0 / step] |
| 7-504-011 | Transport Not Ready                     | CTL* | [0 to 65535 / <b>0</b> / 0 / step] |
| 7-504-012 | Driving Detection                       | CTL* | [0 to 65535 / <b>0</b> / 0 / step] |
| 7-504-013 | No Duplex Feed<br>Notification from CTL | CTL* | [0 to 65535 / <b>0</b> / 0 / step] |
| 7-504-014 | Fusing Not Ready                        | CTL* | [0 to 65535 / <b>0</b> / 0 / step] |
| 7-504-015 | Printing Error Jam 1                    | CTL* | [0 to 65535 / <b>0</b> / 0 / step] |

| 7-504-016 | Printing Error Jam 2             | CTL* | [0 to 65535 / <b>0</b> / 0 / step] |
|-----------|----------------------------------|------|------------------------------------|
| 7-504-017 | Printing Error Jam 3             | CTL* | [0 to 65535 / <b>0</b> / 0 / step] |
| 7-504-018 | Printing Error Jam 4             | CTL* | [0 to 65535 / <b>0</b> / 0 / step] |
| 7-504-019 | Printing Error Jam 5             | CTL* | [0 to 65535 / <b>0</b> / 0 / step] |
| 7-504-020 | Printing Error Jam 6             | CTL* | [0 to 65535 / <b>0</b> / 0 / step] |
| 7-504-021 | Printing Error Jam 7             | CTL* | [0 to 65535 / <b>0</b> / 0 / step] |
| 7-504-022 | Printing Error Jam 8             | CTL* | [0 to 65535 / <b>0</b> / 0 / step] |
| 7-504-023 | Printing Error Jam 9             | CTL* | [0 to 65535 / <b>0</b> / 0 / step] |
| 7-504-024 | Printing Error Jam 10            | CTL* | [0 to 65535 / <b>0</b> / 0 / step] |
| 7-504-025 | Printing Error Jam 11            | CTL* | [0 to 65535 / <b>0</b> / 0 / step] |
| 7-504-026 | Printing Error Jam 12            | CTL* | [0 to 65535 / <b>0</b> / 0 / step] |
| 7-504-027 | Exceed Duplex<br>Interleaf Limit | CTL* | [0 to 65535 / <b>0</b> / 0 / step] |
| 7-504-028 | Tray 1: On                       | CTL* | [0 to 65535 / <b>0</b> / 0 / step] |
| 7-504-029 | Duplex: On                       | CTL* | [0 to 65535 / <b>0</b> / 0 / step] |
| 7-504-030 | Bypass Tray: On                  | CTL* | [0 to 65535 / <b>0</b> / 0 / step] |
| 7-504-031 | Tray 1 Double-Feed               | CTL* | [0 to 65535 / <b>0</b> / 0 / step] |
| 7-504-032 | Tray 2 Double-Feed               | CTL* | [0 to 65535 / <b>0</b> / 0 / step] |
| 7-504-033 | Tray 3 Double-Feed               | CTL* | [0 to 65535 / <b>0</b> / 0 / step] |
| 7-504-034 | Tray 4 Double-Feed               | CTL* | [0 to 65535 / <b>0</b> / 0 / step] |
| 7-504-035 | Tray 5 Double-Feed               | CTL* | [0 to 65535 / <b>0</b> / 0 / step] |
| 7-504-036 | Duplex Double-Feed               | CTL* | [0 to 65535 / <b>0</b> / 0 / step] |
| 7-504-037 | Bypass Tray Double-<br>Feed      | CTL* | [0 to 65535 / <b>0</b> / 0 / step] |
| 7-504-038 | Feed2 Sensor: ON<br>(Cass3 Feed) | CTL* | [0 to 65535 / <b>0</b> / 0 / step] |

| 7-504-039 | Feed2 Sensor: ON<br>(Cass4 Feed)         | CTL* | [0 to 65535 / <b>0</b> / 0 / step] |
|-----------|------------------------------------------|------|------------------------------------|
| 7-504-040 | Feed2 Sensor: ON<br>(Cass5 Feed)         | CTL* | [0 to 65535 / <b>0</b> / 0 / step] |
| 7-504-041 | Feed2 Sensor: OFF<br>(Cass3 Feed)        | CTL* | [0 to 65535 / <b>0</b> / 0 / step] |
| 7-504-042 | Feed2 Sensor: OFF<br>(Cass4 Feed)        | CTL* | [0 to 65535 / <b>0</b> / 0 / step] |
| 7-504-043 | Feed2 Sensor: OFF<br>(Cass5 Feed)        | CTL* | [0 to 65535 / <b>0</b> / 0 / step] |
| 7-504-044 | Feed3 Sensor: ON<br>(Cass4 Feed)         | CTL* | [0 to 65535 / <b>0</b> / 0 / step] |
| 7-504-045 | Feed3 Sensor: ON<br>(Cass5 Feed)         | CTL* | [0 to 65535 / <b>0</b> / 0 / step] |
| 7-504-046 | Feed3 Sensor: OFF<br>(Cass4 Feed)        | CTL* | [0 to 65535 / <b>0</b> / 0 / step] |
| 7-504-047 | Feed3 Sensor: OFF<br>(Cass5 Feed)        | CTL* | [0 to 65535 / <b>0</b> / 0 / step] |
| 7-504-048 | Feed4 Sensor: ON<br>(Cass5 Feed)         | CTL* | [0 to 65535 / <b>0</b> / 0 / step] |
| 7-504-049 | Feed4 Sensor: OFF<br>(Cass5 Feed)        | CTL* | [0 to 65535 / <b>0</b> / 0 / step] |
| 7-504-050 | Registration Sensor:<br>ON (Cass2 Feed)  | CTL* | [0 to 65535 / <b>0</b> / 0 / step] |
| 7-504-051 | Registration Sensor:<br>ON (Cass3 Feed)  | CTL* | [0 to 65535 / <b>0</b> / 0 / step] |
| 7-504-052 | Registration Sensor:<br>ON (Cass4 Feed)  | CTL* | [0 to 65535 / <b>0</b> / 0 / step] |
| 7-504-053 | Registration Sensor:<br>ON (Cass5 Feed)  | CTL* | [0 to 65535 / <b>0</b> / 0 / step] |
| 7-504-054 | Registration Sensor:<br>OFF (Cass2 Feed) | CTL* | [0 to 65535 / <b>0</b> / 0 / step] |

| 7-504-055 | Registration Sensor:<br>OFF (Cass3 Feed)          | CTL* | [0 to 65535 / <b>0</b> / 0 / step] |
|-----------|---------------------------------------------------|------|------------------------------------|
| 7-504-056 | Registration Sensor:<br>OFF (Cass4 Feed)          | CTL* | [0 to 65535 / <b>0</b> / 0 / step] |
| 7-504-057 | Registration Sensor:<br>OFF (Cass5 Feed)          | CTL* | [0 to 65535 / <b>0</b> / 0 / step] |
| 7-504-058 | Registration Exit<br>Sensor: ON (Cass 1<br>Feed)  | CTL* | [0 to 65535 / <b>0</b> / 0 / step] |
| 7-504-059 | Registration Exit<br>Sensor: ON (Cass2<br>Feed)   | CTL* | [0 to 65535 / <b>0</b> / 0 / step] |
| 7-504-060 | Registration Exit<br>Sensor: ON (Cass3<br>Feed)   | CTL* | [0 to 65535 / <b>0</b> / 0 / step] |
| 7-504-061 | Registration Exit<br>Sensor: ON (Cass4<br>Feed)   | CTL* | [0 to 65535 / <b>0</b> / 0 / step] |
| 7-504-062 | Registration Exit<br>Sensor: ON (Cass5<br>Feed)   | CTL* | [0 to 65535 / <b>0</b> / 0 / step] |
| 7-504-063 | Registration Exit<br>Sensor: ON (Duplex<br>Feed)  | CTL* | [0 to 65535 / <b>0</b> / 0 / step] |
| 7-504-064 | Registration Exit<br>Sensor: ON (MFP<br>Feed)     | CTL* | [0 to 65535 / <b>0</b> / 0 / step] |
| 7-504-065 | Registration Exit<br>Sensor: OFF (Cass 1<br>Feed) | CTL* | [0 to 65535 / <b>0</b> / 0 / step] |
| 7-504-066 | Registration Exit<br>Sensor: OFF (Cass2<br>Feed)  | CTL* | [0 to 65535 / <b>0</b> / 0 / step] |

| 7-504-067 | Registration Exit<br>Sensor: OFF (Cass3<br>Feed)  | CTL* | [0 to 65535 / <b>0</b> / 0 / step] |
|-----------|---------------------------------------------------|------|------------------------------------|
| 7-504-068 | Registration Exit<br>Sensor: OFF (Cass4<br>Feed)  | CTL* | [0 to 65535 / <b>0</b> / 0 / step] |
| 7-504-069 | Registration Exit<br>Sensor: OFF (Cass5<br>Feed)  | CTL* | [0 to 65535 / <b>0</b> / 0 / step] |
| 7-504-070 | Registration Exit<br>Sensor: OFF (Duplex<br>Feed) | CTL* | [0 to 65535 / <b>0</b> / 0 / step] |
| 7-504-071 | Registration Exit<br>Sensor: OFF (MFP<br>Feed)    | CTL* | [0 to 65535 / <b>0</b> / 0 / step] |
| 7-504-072 | Exit Sensor: ON<br>(Cass 1 Feed)                  | CTL* | [0 to 65535 / <b>0</b> / 0 / step] |
| 7-504-073 | Exit Sensor: ON<br>(Cass2 Feed)                   | CTL* | [0 to 65535 / <b>0</b> / 0 / step] |
| 7-504-074 | Exit Sensor: ON<br>(Cass3 Feed)                   | CTL* | [0 to 65535 / <b>0</b> / 0 / step] |
| 7-504-075 | Exit Sensor: ON<br>(Cass4 Feed)                   | CTL* | [0 to 65535 / <b>0</b> / 0 / step] |
| 7-504-076 | Exit Sensor: ON<br>(Cass5 Feed)                   | CTL* | [0 to 65535 / <b>0</b> / 0 / step] |
| 7-504-077 | Exit Sensor: ON<br>(Duplex Feed)                  | CTL* | [0 to 65535 / <b>0</b> / 0 / step] |
| 7-504-078 | Exit Sensor: ON (MFP<br>Feed)                     | CTL* | [0 to 65535 / <b>0</b> / 0 / step] |
| 7-504-079 | Exit Sensor: OFF<br>(Cass1 Feed)                  | CTL* | [0 to 65535 / <b>0</b> / 0 / step] |
| 7-504-080 | Exit Sensor: OFF<br>(Cass2 Feed)                  | CTL* | [0 to 65535 / <b>0</b> / 0 / step] |

| 7-504-081 | Exit Sensor: OFF<br>(Cass3 Feed)           | CTL* | [0 to 65535 / <b>0</b> / 0 / step] |
|-----------|--------------------------------------------|------|------------------------------------|
| 7-504-082 | Exit Sensor: OFF<br>(Cass4 Feed)           | CTL* | [0 to 65535 / <b>0</b> / 0 / step] |
| 7-504-083 | Exit Sensor: OFF<br>(Cass5 Feed)           | CTL* | [0 to 65535 / <b>0</b> / 0 / step] |
| 7-504-084 | Exit Sensor: OFF<br>(Duplex Feed)          | CTL* | [0 to 65535 / <b>0</b> / 0 / step] |
| 7-504-085 | Exit Sensor: OFF (MFP Feed)                | CTL* | [0 to 65535 / <b>0</b> / 0 / step] |
| 7-504-086 | Duplex Trans. Sensor1:<br>ON (Cass1 Feed)  | CTL* | [0 to 65535 / <b>0</b> / 0 / step] |
| 7-504-087 | Duplex Trans. Sensor 1:<br>ON (Cass2 Feed) | CTL* | [0 to 65535 / <b>0</b> / 0 / step] |
| 7-504-088 | Duplex Trans. Sensor 1:<br>ON (Cass3 Feed) | CTL* | [0 to 65535 / <b>0</b> / 0 / step] |
| 7-504-089 | Duplex Trans. Sensor 1:<br>ON (Cass4 Feed) | CTL* | [0 to 65535 / <b>0</b> / 0 / step] |
| 7-504-090 | Duplex Trans. Sensor 1:<br>ON (Cass5 Feed) | CTL* | [0 to 65535 / <b>0</b> / 0 / step] |
| 7-504-091 | Duplex Trans. Sensor 1:<br>ON (MFP Feed)   | CTL* | [0 to 65535 / <b>0</b> / 0 / step] |
| 7-504-092 | Duplex Trans. Sensor2:<br>ON (Cass1 Feed)  | CTL* | [0 to 65535 / <b>0</b> / 0 / step] |
| 7-504-093 | Duplex Trans. Sensor2:<br>ON (Cass2 Feed)  | CTL* | [0 to 65535 / <b>0</b> / 0 / step] |
| 7-504-094 | Duplex Trans. Sensor2:<br>ON (Cass3 Feed)  | CTL* | [0 to 65535 / <b>0</b> / 0 / step] |
| 7-504-095 | Duplex Trans. Sensor2:<br>ON (Cass4 Feed)  | CTL* | [0 to 65535 / <b>0</b> / 0 / step] |
| 7-504-096 | Duplex Trans. Sensor2:<br>ON (Cass5 Feed)  | CTL* | [0 to 65535 / <b>0</b> / 0 / step] |

| 7-504-097 | Duplex Trans. Sensor2:<br>ON (MFP Feed)     | CTL* | [0 to 65535 / <b>0</b> / 0 / step] |
|-----------|---------------------------------------------|------|------------------------------------|
| 7-504-098 | Duplex Trans. Sensor2:<br>OFF (Duplex Feed) | CTL* | [0 to 65535 / <b>0</b> / 0 / step] |
| 7-504-099 | Tray 2: On                                  | CTL* | [0 to 65535 / <b>0</b> / 0 / step] |
| 7-504-100 | Tray 3: On                                  | CTL* | [0 to 65535 / <b>0</b> / 0 / step] |
| 7-504-101 | Tray 4: On                                  | CTL* | [0 to 65535 / <b>0</b> / 0 / step] |
| 7-504-102 | Tray 5: On                                  | CTL* | [0 to 65535 / <b>0</b> / 0 / step] |

| 7505<br>(MP<br>501/601<br>only) | [Original Jam Detection]    |      |                                    |
|---------------------------------|-----------------------------|------|------------------------------------|
| 7-505-001                       | At Power On                 | CTL* | [0 to 65535 / <b>0</b> / 0 / step] |
| 7-505-002                       | Registration Sensor:<br>ON  | CTL* | [0 to 65535 / <b>0</b> / 0 / step] |
| 7-505-003                       | Registration Sensor:<br>OFF | CTL* | [0 to 65535 / <b>0</b> / 0 / step] |

| 7506      | [Jam Count by Paper Size] |      |                                    |
|-----------|---------------------------|------|------------------------------------|
| 7-506-006 | A5 LEF                    | CTL* | [0 to 65535 / <b>0</b> / 0 / step] |
| 7-506-044 | HLT LEF                   | CTL* | [0 to 65535 / <b>0</b> / 0 / step] |
| 7-506-133 | A4 SEF                    | CTL* | [0 to 65535 / <b>0</b> / 0 / step] |
| 7-506-134 | A5 SEF                    | CTL* | [0 to 65535 / <b>0</b> / 0 / step] |
| 7-506-142 | B5 SEF                    | CTL* | [0 to 65535 / <b>0</b> / 0 / step] |
| 7-506-164 | LG SEF                    | CTL* | [0 to 65535 / <b>0</b> / 0 / step] |
| 7-506-166 | LT SEF                    | CTL* | [0 to 65535 / <b>0</b> / 0 / step] |
| 7-506-172 | HLT SEF                   | CTL* | [0 to 65535 / <b>0</b> / 0 / step] |
| 7-506-255 | Others                    | CTL* | [0 to 65535 / <b>0</b> / 0 / step] |

| 7507      | [Plotter Jam History] |      |                         |
|-----------|-----------------------|------|-------------------------|
| 7-507-001 | Latest                | CTL* | [0 to 0 / 0 / 0 / step] |
| 7-507-002 | Latest 1              | CTL* | [0 to 0 / 0 / 0 / step] |
| 7-507-003 | Latest 2              | CTL* | [0 to 0 / 0 / 0 / step] |
| 7-507-004 | Latest 3              | CTL* | [0 to 0 / 0 / 0 / step] |
| 7-507-005 | Latest 4              | CTL* | [0 to 0 / 0 / 0 / step] |
| 7-507-006 | Latest 5              | CTL* | [0 to 0 / 0 / 0 / step] |
| 7-507-007 | Latest 6              | CTL* | [0 to 0 / 0 / 0 / step] |
| 7-507-008 | Latest 7              | CTL* | [0 to 0 / 0 / 0 / step] |
| 7-507-009 | Latest 8              | CTL* | [0 to 0 / 0 / 0 / step] |
| 7-507-010 | Latest 9              | CTL* | [0 to 0 / 0 / 0 / step] |

| 7508<br>(MP<br>501/601<br>only) | [Original Jam History] |      |                                |
|---------------------------------|------------------------|------|--------------------------------|
| 7-508-001                       | Latest                 | CTL* | [0 to 0 / <b>0</b> / 0 / step] |
| 7-508-002                       | Latest 1               | CTL* | [0 to 0 / <b>0</b> / 0 / step] |
| 7-508-003                       | Latest 2               | CTL* | [0 to 0 / <b>0</b> / 0 / step] |
| 7-508-004                       | Latest 3               | CTL* | [0 to 0 / <b>0</b> / 0 / step] |
| 7-508-005                       | Latest 4               | CTL* | [0 to 0 / <b>0</b> / 0 / step] |
| 7-508-006                       | Latest 5               | CTL* | [0 to 0 / <b>0</b> / 0 / step] |
| 7-508-007                       | Latest 6               | CTL* | [0 to 0 / <b>0</b> / 0 / step] |
| 7-508-008                       | Latest 7               | CTL* | [0 to 0 / <b>0</b> / 0 / step] |
| 7-508-009                       | Latest 8               | CTL* | [0 to 0 / <b>0</b> / 0 / step] |
| 7-508-010                       | Latest 9               | CTL* | [0 to 0 / <b>0</b> / 0 / step] |

| 7514 [Paper Jam Count by Location] |  |
|------------------------------------|--|
|------------------------------------|--|

|           | 1                                       |      | İ                                  |
|-----------|-----------------------------------------|------|------------------------------------|
| 7-514-001 | At Power On                             | CTL* | [0 to 65535 / <b>0</b> / 0 / step] |
| 7-514-010 | Process Not Ready                       | CTL* | [0 to 65535 / <b>0</b> / 0 / step] |
| 7-514-011 | Transport Not Ready                     | CTL* | [0 to 65535 / <b>0</b> / 0 / step] |
| 7-514-012 | Driving Detection                       | CTL* | [0 to 65535 / <b>0</b> / 0 / step] |
| 7-514-013 | No Duplex Feed<br>Notification from CTL | CTL* | [0 to 65535 / <b>0</b> / 0 / step] |
| 7-514-014 | Fusing Not Ready                        | CTL* | [0 to 65535 / <b>0</b> / 0 / step] |
| 7-514-015 | Printing Error Jam 1                    | CTL* | [0 to 65535 / <b>0</b> / 0 / step] |
| 7-514-016 | Printing Error Jam 2                    | CTL* | [0 to 65535 / <b>0</b> / 0 / step] |
| 7-514-017 | Printing Error Jam 3                    | CTL* | [0 to 65535 / <b>0</b> / 0 / step] |
| 7-514-018 | Printing Error Jam 4                    | CTL* | [0 to 65535 / <b>0</b> / 0 / step] |
| 7-514-019 | Printing Error Jam 5                    | CTL* | [0 to 65535 / <b>0</b> / 0 / step] |
| 7-514-020 | Printing Error Jam 6                    | CTL* | [0 to 65535 / <b>0</b> / 0 / step] |
| 7-514-021 | Printing Error Jam 7                    | CTL* | [0 to 65535 / <b>0</b> / 0 / step] |
| 7-514-022 | Printing Error Jam 8                    | CTL* | [0 to 65535 / <b>0</b> / 0 / step] |
| 7-514-023 | Printing Error Jam 9                    | CTL* | [0 to 65535 / <b>0</b> / 0 / step] |
| 7-514-024 | Printing Error Jam 10                   | CTL* | [0 to 65535 / <b>0</b> / 0 / step] |
| 7-514-025 | Printing Error Jam 11                   | CTL* | [0 to 65535 / <b>0</b> / 0 / step] |
| 7-514-026 | Printing Error Jam 12                   | CTL* | [0 to 65535 / <b>0</b> / 0 / step] |
| 7-514-027 | Exceed Duplex<br>Interleaf Limit        | CTL* | [0 to 65535 / <b>0</b> / 0 / step] |
| 7-514-028 | Tray 1: On                              | CTL* | [0 to 65535 / <b>0</b> / 0 / step] |
| 7-514-029 | Duplex: On                              | CTL* | [0 to 65535 / <b>0</b> / 0 / step] |
| 7-514-030 | Bypass Tray: On                         | CTL* | [0 to 65535 / <b>0</b> / 0 / step] |
| 7-514-031 | Tray 1 Double-Feed                      | CTL* | [0 to 65535 / <b>0</b> / 0 / step] |
| 7-514-032 | Tray 2 Double-Feed                      | CTL* | [0 to 65535 / <b>0</b> / 0 / step] |
|           |                                         |      | ·                                  |

| 7-514-033 | Tray 3 Double-Feed                | CTL* | [0 to 65535 / <b>0</b> / 0 / step] |
|-----------|-----------------------------------|------|------------------------------------|
| 7-514-034 | Tray 4 Double-Feed                | CTL* | [0 to 65535 / <b>0</b> / 0 / step] |
| 7-514-035 | Tray 5 Double-Feed                | CTL* | [0 to 65535 / <b>0</b> / 0 / step] |
| 7-514-036 | Duplex Double-Feed                | CTL* | [0 to 65535 / <b>0</b> / 0 / step] |
| 7-514-037 | Bypass Tray Double-<br>Feed       | CTL* | [0 to 65535 / <b>0</b> / 0 / step] |
| 7-514-038 | Feed2 Sensor: ON<br>(Cass3 Feed)  | CTL* | [0 to 65535 / <b>0</b> / 0 / step] |
| 7-514-039 | Feed2 Sensor: ON<br>(Cass4 Feed)  | CTL* | [0 to 65535 / <b>0</b> / 0 / step] |
| 7-514-040 | Feed2 Sensor: ON<br>(Cass5 Feed)  | CTL* | [0 to 65535 / <b>0</b> / 0 / step] |
| 7-514-041 | Feed2 Sensor: OFF<br>(Cass3 Feed) | CTL* | [0 to 65535 / <b>0</b> / 0 / step] |
| 7-514-042 | Feed2 Sensor: OFF<br>(Cass4 Feed) | CTL* | [0 to 65535 / <b>0</b> / 0 / step] |
| 7-514-043 | Feed2 Sensor: OFF<br>(Cass5 Feed) | CTL* | [0 to 65535 / <b>0</b> / 0 / step] |
| 7-514-044 | Feed3 Sensor: ON<br>(Cass4 Feed)  | CTL* | [0 to 65535 / <b>0</b> / 0 / step] |
| 7-514-045 | Feed3 Sensor: ON<br>(Cass5 Feed)  | CTL* | [0 to 65535 / <b>0</b> / 0 / step] |
| 7-514-046 | Feed3 Sensor: OFF<br>(Cass4 Feed) | CTL* | [0 to 65535 / <b>0</b> / 0 / step] |
| 7-514-047 | Feed3 Sensor: OFF<br>(Cass5 Feed) | CTL* | [0 to 65535 / <b>0</b> / 0 / step] |
| 7-514-048 | Feed4 Sensor: ON<br>(Cass5 Feed)  | CTL* | [0 to 65535 / <b>0</b> / 0 / step] |
| 7-514-049 | Feed4 Sensor: OFF<br>(Cass5 Feed) | CTL* | [0 to 65535 / <b>0</b> / 0 / step] |

| 7-514-050 | Registration Sensor:<br>ON (Cass2 Feed)          | CTL* | [0 to 65535 / <b>0</b> / 0 / step] |
|-----------|--------------------------------------------------|------|------------------------------------|
| 7-514-051 | Registration Sensor:<br>ON (Cass3 Feed)          | CTL* | [0 to 65535 / <b>0</b> / 0 / step] |
| 7-514-052 | Registration Sensor:<br>ON (Cass4 Feed)          | CTL* | [0 to 65535 / <b>0</b> / 0 / step] |
| 7-514-053 | Registration Sensor:<br>ON (Cass5 Feed)          | CTL* | [0 to 65535 / <b>0</b> / 0 / step] |
| 7-514-054 | Registration Sensor:<br>OFF (Cass2 Feed)         | CTL* | [0 to 65535 / <b>0</b> / 0 / step] |
| 7-514-055 | Registration Sensor:<br>OFF (Cass3 Feed)         | CTL* | [0 to 65535 / <b>0</b> / 0 / step] |
| 7-514-056 | Registration Sensor:<br>OFF (Cass4 Feed)         | CTL* | [0 to 65535 / <b>0</b> / 0 / step] |
| 7-514-057 | Registration Sensor:<br>OFF (Cass5 Feed)         | CTL* | [0 to 65535 / <b>0</b> / 0 / step] |
| 7-514-058 | Registration Exit<br>Sensor: ON (Cass 1<br>Feed) | CTL* | [0 to 65535 / <b>0</b> / 0 / step] |
| 7-514-059 | Registration Exit<br>Sensor: ON (Cass2<br>Feed)  | CTL* | [0 to 65535 / <b>0</b> / 0 / step] |
| 7-514-060 | Registration Exit<br>Sensor: ON (Cass3<br>Feed)  | CTL* | [0 to 65535 / <b>0</b> / 0 / step] |
| 7-514-061 | Registration Exit<br>Sensor: ON (Cass4<br>Feed)  | CTL* | [0 to 65535 / <b>0</b> / 0 / step] |
| 7-514-062 | Registration Exit<br>Sensor: ON (Cass5<br>Feed)  | CTL* | [0 to 65535 / <b>0</b> / 0 / step] |
| 7-514-063 | Registration Exit<br>Sensor: ON (Duplex<br>Feed) | CTL* | [0 to 65535 / <b>0</b> / 0 / step] |

| 7-514-064 | Registration Exit<br>Sensor: ON (MFP<br>Feed)     | CTL* | [0 to 65535 / <b>0</b> / 0 / step] |
|-----------|---------------------------------------------------|------|------------------------------------|
| 7-514-065 | Registration Exit<br>Sensor: OFF (Cass 1<br>Feed) | CTL  | [0 to 65535 / <b>0</b> / 0 / step] |
| 7-514-066 | Registration Exit<br>Sensor: OFF (Cass2<br>Feed)  | CTL* | [0 to 65535 / <b>0</b> / 0 / step] |
| 7-514-067 | Registration Exit<br>Sensor: OFF (Cass3<br>Feed)  | CTL  | [0 to 65535 / <b>0</b> / 0 / step] |
| 7-514-068 | Registration Exit<br>Sensor: OFF (Cass4<br>Feed)  | CTL* | [0 to 65535 / <b>0</b> / 0 / step] |
| 7-514-069 | Registration Exit<br>Sensor: OFF (Cass5<br>Feed)  | CTL* | [0 to 65535 / <b>0</b> / 0 / step] |
| 7-514-070 | Registration Exit<br>Sensor: OFF (Duplex<br>Feed) | CTL* | [0 to 65535 / <b>0</b> / 0 / step] |
| 7-514-071 | Registration Exit<br>Sensor: OFF (MFP<br>Feed)    | CTL* | [0 to 65535 / <b>0</b> / 0 / step] |
| 7-514-072 | Exit Sensor: ON<br>(Cass 1 Feed)                  | CTL* | [0 to 65535 / <b>0</b> / 0 / step] |
| 7-514-073 | Exit Sensor: ON<br>(Cass2 Feed)                   | CTL* | [0 to 65535 / <b>0</b> / 0 / step] |
| 7-514-074 | Exit Sensor: ON<br>(Cass3 Feed)                   | CTL* | [0 to 65535 / <b>0</b> / 0 / step] |
| 7-514-075 | Exit Sensor: ON<br>(Cass4 Feed)                   | CTL* | [0 to 65535 / <b>0</b> / 0 / step] |
| 7-514-076 | Exit Sensor: ON<br>(Cass5 Feed)                   | CTL* | [0 to 65535 / <b>0</b> / 0 / step] |

| 7-514-077 | Exit Sensor: ON<br>(Duplex Feed)            | CTL* | [0 to 65535 / <b>0</b> / 0 / step] |
|-----------|---------------------------------------------|------|------------------------------------|
| 7-514-078 | Exit Sensor: ON (MFP<br>Feed)               | CTL* | [0 to 65535 / <b>0</b> / 0 / step] |
| 7-514-079 | Exit Sensor: OFF<br>(Cass1 Feed)            | CTL* | [0 to 65535 / <b>0</b> / 0 / step] |
| 7-514-080 | Exit Sensor: OFF<br>(Cass2 Feed)            | CTL* | [0 to 65535 / <b>0</b> / 0 / step] |
| 7-514-081 | Exit Sensor: OFF<br>(Cass3 Feed)            | CTL* | [0 to 65535 / <b>0</b> / 0 / step] |
| 7-514-082 | Exit Sensor: OFF<br>(Cass4 Feed)            | CTL* | [0 to 65535 / <b>0</b> / 0 / step] |
| 7-514-083 | Exit Sensor: OFF<br>(Cass5 Feed)            | CTL* | [0 to 65535 / <b>0</b> / 0 / step] |
| 7-514-084 | Exit Sensor: OFF<br>(Duplex Feed)           | CTL* | [0 to 65535 / <b>0</b> / 0 / step] |
| 7-514-085 | Exit Sensor: OFF (MFP Feed)                 | CTL* | [0 to 65535 / <b>0</b> / 0 / step] |
| 7-514-086 | Duplex Trans. Sensor 1:<br>ON (Cass 1 Feed) | CTL* | [0 to 65535 / <b>0</b> / 0 / step] |
| 7-514-087 | Duplex Trans. Sensor 1:<br>ON (Cass2 Feed)  | CTL* | [0 to 65535 / <b>0</b> / 0 / step] |
| 7-514-088 | Duplex Trans. Sensor1:<br>ON (Cass3 Feed)   | CTL* | [0 to 65535 / <b>0</b> / 0 / step] |
| 7-514-089 | Duplex Trans. Sensor1:<br>ON (Cass4 Feed)   | CTL* | [0 to 65535 / <b>0</b> / 0 / step] |
| 7-514-090 | Duplex Trans. Sensor1:<br>ON (Cass5 Feed)   | CTL* | [0 to 65535 / <b>0</b> / 0 / step] |
| 7-504-091 | Duplex Trans. Sensor1:<br>ON (MFP Feed)     | CTL* | [0 to 65535 / <b>0</b> / 0 / step] |
| 7-514-092 | Duplex Trans. Sensor2:<br>ON (Cass1 Feed)   | CTL* | [0 to 65535 / <b>0</b> / 0 / step] |

| 7-514-093 | Duplex Trans. Sensor2:<br>ON (Cass2 Feed)   | CTL* | [0 to 65535 / <b>0</b> / 0 / step] |
|-----------|---------------------------------------------|------|------------------------------------|
| 7-514-094 | Duplex Trans. Sensor2:<br>ON (Cass3 Feed)   | CTL* | [0 to 65535 / <b>0</b> / 0 / step] |
| 7-514-095 | Duplex Trans. Sensor2:<br>ON (Cass4 Feed)   | CTL* | [0 to 65535 / <b>0</b> / 0 / step] |
| 7-514-096 | Duplex Trans. Sensor2:<br>ON (Cass5 Feed)   | CTL* | [0 to 65535 / <b>0</b> / 0 / step] |
| 7-514-097 | Duplex Trans. Sensor2:<br>ON (MFP Feed)     | CTL* | [0 to 65535 / <b>0</b> / 0 / step] |
| 7-514-098 | Duplex Trans. Sensor2:<br>OFF (Duplex Feed) | CTL* | [0 to 65535 / <b>0</b> / 0 / step] |
| 7-514-099 | Tray 2: On                                  | CTL* | [0 to 65535 / <b>0</b> / 0 / step] |
| 7-514-100 | Tray 3: On                                  | CTL* | [0 to 65535 / <b>0</b> / 0 / step] |
| 7-514-101 | Tray 4: On                                  | CTL* | [0 to 65535 / <b>0</b> / 0 / step] |
| 7-514-102 | Tray 5: On                                  | CTL* | [0 to 65535 / <b>0</b> / 0 / step] |

| 7515<br>(MP<br>501/601<br>only) | [Original Jam Count by I    | Detection] |                                    |
|---------------------------------|-----------------------------|------------|------------------------------------|
| 7-515-001                       | At Power On                 | CTL*       | [0 to 65535 / <b>0</b> / 0 / step] |
| 7-515-002                       | Registration Sensor:<br>ON  | CTL*       | [0 to 65535 / <b>0</b> / 0 / step] |
| 7-515-003                       | Registration Sensor:<br>OFF | CTL*       | [0 to 65535 / <b>0</b> / 0 / step] |

| <i>7</i> 516 | [Paper Size Jam Count] |      |                                    |
|--------------|------------------------|------|------------------------------------|
| 7-516-006    | A5 LEF                 | CTL* | [0 to 65535 / <b>0</b> / 0 / step] |
| 7-516-044    | HLT LEF                | CTL* | [0 to 65535 / <b>0</b> / 0 / step] |
| 7-516-133    | A4 SEF                 | CTL* | [0 to 65535 / <b>0</b> / 0 / step] |

| 7-516-134 | A5 SEF  | CTL* | [0 to 65535 / <b>0</b> / 0 / step] |
|-----------|---------|------|------------------------------------|
| 7-516-142 | B5 SEF  | CTL* | [0 to 65535 / <b>0</b> / 0 / step] |
| 7-516-164 | LG SEF  | CTL* | [0 to 65535 / <b>0</b> / 0 / step] |
| 7-516-166 | LT SEF  | CTL* | [0 to 65535 / <b>0</b> / 0 / step] |
| 7-516-172 | HLT SEF | CTL* | [0 to 65535 / <b>0</b> / 0 / step] |
| 7-516-255 | Others  | CTL* | [0 to 65535 / <b>0</b> / 0 / step] |

| 7520      | [Update Log]     |      |                                                     |
|-----------|------------------|------|-----------------------------------------------------|
| 7-520-001 | ErrorRecord 1    | CTL* | [0 to 255 / <b>0</b> / 1 / step]                    |
| 7-520-002 | ErrorRecord2     | CTL* | [0 to 255 / <b>0</b> / 1 / step]                    |
| 7-520-003 | ErrorRecord3     | CTL* | [0 to 255 / <b>0</b> / 1 / step]                    |
| 7-520-004 | ErrorRecord4     | CTL* | [0 to 255 / <b>0</b> / 1 / step]                    |
| 7-520-005 | ErrorRecord5     | CTL* | [0 to 255 / <b>0</b> / 1 / step]                    |
| 7-520-006 | ErrorRecord6     | CTL* | [0 to 255 / <b>0</b> / 1 / step]                    |
| 7-520-007 | ErrorRecord7     | CTL* | [0 to 255 / <b>0</b> / 1 / step]                    |
| 7-520-008 | ErrorRecord8     | CTL* | [0 to 255 / <b>0</b> / 1 / step]                    |
| 7-520-009 | ErrorRecord9     | CTL* | [0 to 255 / <b>0</b> / 1 / step]                    |
| 7-520-010 | ErrorRecord 10   | CTL* | [0 to 255 / <b>0</b> / 1 / step]                    |
| 7-520-011 | Auto:StartDate 1 | CTL* | [0 to 0 / <b>0</b> / 0 / step] (MP 501/601 only)    |
| 7-520-012 | Auto:StartDate2  | CTL* | [0 to 0 / <b>0</b> / 0 / step]<br>(MP 501/601 only) |
| 7-520-013 | Auto:StartDate3  | CTL* | [0 to 0 / <b>0</b> / 0 / step]<br>(MP 501/601 only) |
| 7-520-014 | Auto:StartDate4  | CTL* | [0 to 0 / <b>0</b> / 0 / step]<br>(MP 501/601 only) |

| 7-520-015 | Auto:StartDate5 | CTL* | [0 to 0 / <b>0</b> / 0 / step]<br>(MP 501/601 only) |
|-----------|-----------------|------|-----------------------------------------------------|
| 7-520-021 | Auto:EndDate1   | CTL* | [0 to 0 / <b>0</b> / 0 / step]<br>(MP 501/601 only) |
| 7-520-022 | Auto:EndDate2   | CTL* | [0 to 0 / <b>0</b> / 0 / step]<br>(MP 501/601 only) |
| 7-520-023 | Auto:EndDate3   | CTL* | [0 to 0 / <b>0</b> / 0 / step]<br>(MP 501/601 only) |
| 7-520-024 | Auto:EndDate4   | CTL* | [0 to 0 / <b>0</b> / 0 / step]<br>(MP 501/601 only) |
| 7-520-025 | Auto:EndDate5   | CTL* | [0 to 0 / <b>0</b> / 0 / step]<br>(MP 501/601 only) |
| 7-520-031 | Auto:Piecemark1 | CTL* | [0 to 0 / <b>0</b> / 0 / step]<br>(MP 501/601 only) |
| 7-520-032 | Auto:Piecemark2 | CTL* | [0 to 0 / <b>0</b> / 0 / step]<br>(MP 501/601 only) |
| 7-520-033 | Auto:Piecemark3 | CTL* | [0 to 0 / <b>0</b> / 0 / step]<br>(MP 501/601 only) |
| 7-520-034 | Auto:Piecemark4 | CTL* | [0 to 0 / <b>0</b> / 0 / step]<br>(MP 501/601 only) |
| 7-520-035 | Auto:Piecemark5 | CTL* | [0 to 0 / <b>0</b> / 0 / step]<br>(MP 501/601 only) |
| 7-520-041 | Auto:Version 1  | CTL* | [0 to 0 / <b>0</b> / 0 / step]<br>(MP 501/601 only) |
| 7-520-042 | Auto:Version2   | CTL* | [0 to 0 / <b>0</b> / 0 / step]<br>(MP 501/601 only) |
| 7-520-043 | Auto:Version3   | CTL* | [0 to 0 / <b>0</b> / 0 / step]<br>(MP 501/601 only) |

| 7-520-044 | Auto:Version4 | CTL* | [0 to 0 / <b>0</b> / 0 / step]<br>(MP 501/601 only)   |
|-----------|---------------|------|-------------------------------------------------------|
| 7-520-045 | Auto:Version5 | CTL* | [0 to 0 / <b>0</b> / 0 / step]<br>(MP 501/601 only)   |
| 7-520-051 | Auto:Result1  | CTL* | [0 to 255 / <b>0</b> / 1 / step]<br>(MP 501/601 only) |
| 7-520-052 | Auto:Result2  | CTL* | [0 to 255 / <b>0</b> / 1 / step]<br>(MP 501/601 only) |
| 7-520-053 | Auto:Result3  | CTL* | [0 to 255 / <b>0</b> / 1 / step]<br>(MP 501/601 only) |
| 7-520-054 | Auto:Result4  | CTL* | [0 to 255 / <b>0</b> / 1 / step]<br>(MP 501/601 only) |
| 7-520-055 | Auto:Result5  | CTL* | [0 to 255 / <b>0</b> / 1 / step]<br>(MP 501/601 only) |
| 7-520-056 | Auto:Result6  | CTL* | [0 to 255 / <b>0</b> / 1 / step] (MP 501/601 only)    |
| 7-520-057 | Auto:Result7  | CTL* | [0 to 255 / <b>0</b> / 1 / step] (MP 501/601 only)    |
| 7-520-058 | Auto:Result8  | CTL* | [0 to 255 / <b>0</b> / 1 / step] (MP 501/601 only)    |
| 7-520-059 | Auto:Result9  | CTL* | [0 to 255 / <b>0</b> / 1 / step] (MP 501/601 only)    |
| 7-520-060 | Auto:Result10 | CTL* | [0 to 255 / <b>0</b> / 1 / step] (MP 501/601 only)    |

| <i>7</i> 801 | [ROM No./ Firmware Version] |     |                                |
|--------------|-----------------------------|-----|--------------------------------|
| 7-801-255    | -                           | CTL | [0 to 0 / <b>0</b> / 0 / step] |

| 7803 [PM Counter Display] |  |
|---------------------------|--|
|---------------------------|--|

| 7-803-001                                    | Paper                     | CTL*      | [0 to 9999999 / <b>0</b> / 0 / step] |
|----------------------------------------------|---------------------------|-----------|--------------------------------------|
| 7804                                         | [PM Counter Reset]        |           |                                      |
| 7-804-001                                    | Paper                     | CTL       | [0 to 0 / <b>0</b> / 0 / step]       |
| 7807                                         | [SC/Jam Counter Reset]    |           |                                      |
| 7-807-001                                    | -                         | CTL       | [0 to 0 / <b>0</b> / 0 / step]       |
| <b>7826</b><br>(MP<br>501/601<br>only)       | [MF Error Counter]        |           |                                      |
| 7-826-001                                    | Error Total               | CTL*      | [0 to 9999999 / <b>0</b> / 0 / step] |
| 7-826-002                                    | Error Staple              | CTL*      | [0 to 9999999 / <b>0</b> / 0 / step] |
| 7827<br>(MP<br>501/601<br>only)<br>7-827-001 | [MF Error Couter Clear]   | CTL       | [0 to 0 / <b>0</b> / 0 / step]       |
| 7832                                         | [Self-Diagnose Result Dis | splay]    |                                      |
| 7-832-001                                    | -                         | CTL       | [0 to 0 / <b>0</b> / 0 / step]       |
| 7836                                         | [Total Memory Size]       |           |                                      |
| 7-836-001                                    | -                         | CTL       | [0 to 0xfffffff/ 0 / 0 MB / step]    |
| <b>7840</b><br>(MP<br>501/601<br>only)       | [Service SP Entry Code C  | Chg Hist] |                                      |

CTL\*

[0 to 0 / 0 / 0 / step]

7-840-001

Change Time :Latest

| 7-840-002 | Change Time :Last1      | CTL* | [0 to 0 / <b>0</b> / 0 / step] |
|-----------|-------------------------|------|--------------------------------|
| 7-840-101 | Initialize Time :Latest | CTL* | [0 to 0 / <b>0</b> / 0 / step] |
| 7-840-102 | Initialize Time :Last1  | CTL* | [0 to 0 / <b>0</b> / 0 / step] |

| 7901      | [Assert Info.]  |      |                                |
|-----------|-----------------|------|--------------------------------|
| 7-901-001 | File Name       | CTL* | [0 to 0 / <b>0</b> / 0 / step] |
| 7-901-002 | Number of Lines | CTL* | [0 to 0 / 0 / 0 / step]        |
| 7-901-003 | Location        | CTL* | [0 to 0 / <b>0</b> / 0 / step] |

| <i>7</i> 910      | [ROM No]          |      |                                                     |
|-------------------|-------------------|------|-----------------------------------------------------|
| 7-910-001         | System/Copy       | CTL* | [0 to 0 / <b>0</b> / 0 / step]                      |
| 7-910-002         | Engine            | CTL* | [0 to 0 / <b>0</b> / 0 / step]                      |
| 7-910-003         | Lcdc              | CTL* | [0 to 0 / <b>0</b> / 0 / step]                      |
| 7-910-009         | Bank              | CTL* | [0 to 0 / <b>0</b> / 0 / step]                      |
| 7-910-012         | FCU               | CTL* | [0 to 0 / <b>0</b> / 0 / step]<br>(MP 501/601 only) |
| 7-910-015         | Engine(IPU)       | CTL* | [0 to 0 / <b>0</b> / 0 / step]                      |
| 7-910-018         | NetworkSupport    | CTL* | [0 to 0 / <b>0</b> / 0 / step]                      |
| 7-910-019         | Bank2             | CTL* | [0 to 0 / <b>0</b> / 0 / step]                      |
| 7-910-022         | BIOS              | CTL* | [0 to 0 / <b>0</b> / 0 / step]                      |
| 7-910-023         | HDD Format Option | CTL* | [0 to 0 / <b>0</b> / 0 / step]                      |
| 7-910-040         | Bank3             | CTL* | [0 to 0 / <b>0</b> / 0 / step]                      |
| 7-910-041         | Bank4             | CTL* | [0 to 0 / <b>0</b> / 0 / step]                      |
| <i>7</i> -910-150 | RPCS              | CTL* | [0 to 0 / <b>0</b> / 0 / step]                      |
| <i>7</i> -910-151 | PS                | CTL* | [0 to 0 / <b>0</b> / 0 / step]                      |
| <i>7</i> -910-158 | PCL               | CTL* | [0 to 0 / <b>0</b> / 0 / step]                      |
| 7-910-159         | PCLXL             | CTL* | [0 to 0 / <b>0</b> / 0 / step]                      |

| 7-910-162 | PDF             | CTL* | [0 to 0 / 0 / 0 / step]                             |
|-----------|-----------------|------|-----------------------------------------------------|
| 7-910-165 | PJL             | CTL* | [0 to 0 / <b>0</b> / 0 / step]                      |
| 7-910-166 | IPDS            | CTL* | [0 to 0 / <b>0</b> / 0 / step]                      |
| 7-910-167 | MediaPrint:JPEG | CTL* | [0 to 0 / <b>0</b> / 0 / step] (MP 501/601 only)    |
| 7-910-168 | MediaPrint:TIFF | CTL* | [0 to 0 / <b>0</b> / 0 / step]                      |
| 7-910-169 | XPS             | CTL* | [0 to 0 / <b>0</b> / 0 / step]                      |
| 7-910-180 | FONT            | CTL* | [0 to 0 / <b>0</b> / 0 / step]                      |
| 7-910-181 | FONT1           | CTL* | [0 to 0 / <b>0</b> / 0 / step]                      |
| 7-910-182 | FONT2           | CTL* | [0 to 0 / <b>0</b> / 0 / step]                      |
| 7-910-183 | FONT3           | CTL* | [0 to 0 / <b>0</b> / 0 / step]                      |
| 7-910-184 | FONT4           | CTL* | [0 to 0 / <b>0</b> / 0 / step]                      |
| 7-910-185 | FONT5           | CTL* | [0 to 0 / <b>0</b> / 0 / step]                      |
| 7-910-200 | Factory         | CTL* | [0 to 0 / <b>0</b> / 0 / step]                      |
| 7-910-201 | Сору            | CTL* | [0 to 0 / <b>0</b> / 0 / step] (MP 501/601 only)    |
| 7-910-202 | NetworkDocBox   | CTL* | [0 to 0 / <b>0</b> / 0 / step]                      |
| 7-910-203 | Fax             | CTL* | [0 to 0 / <b>0</b> / 0 / step]<br>(MP 501/601 only) |
| 7-910-204 | Printer         | CTL* | [0 to 0 / <b>0</b> / 0 / step]                      |
| 7-910-205 | Scanner         | CTL* | [0 to 0 / <b>0</b> / 0 / step]<br>(MP 501/601 only) |
| 7-910-206 | RFax            | CTL* | [0 to 0 / <b>0</b> / 0 / step]<br>(MP 501/601 only) |
| 7-910-210 | MIB             | CTL* | [0 to 0 / <b>0</b> / 0 / step]                      |
| 7-910-211 | Websupport      | CTL* | [0 to 0 / <b>0</b> / 0 / step]                      |
|           |                 |      |                                                     |

| 7-910-212         | WebUapl | CTL* | [0 to 0 / <b>0</b> / 0 / step]<br>(MP 501/601 only) |
|-------------------|---------|------|-----------------------------------------------------|
| <i>7</i> -910-213 | SDK1    | CTL* | [0 to 0 / <b>0</b> / 0 / step]                      |
| 7-910-214         | SDK2    | CTL* | [0 to 0 / <b>0</b> / 0 / step]                      |
| <i>7</i> -910-215 | SDK3    | CTL* | [0 to 0 / <b>0</b> / 0 / step]                      |
| 7-910-250         | Package | CTL* | [0 to 0 / <b>0</b> / 0 / step]<br>(MP 501/601 only) |

| <i>7</i> 911 | [Firmware Version] |      |                                                     |
|--------------|--------------------|------|-----------------------------------------------------|
| 7-911-001    | System/Copy        | CTL* | [0 to 0 / <b>0</b> / 0 / step]                      |
| 7-911-002    | Engine             | CTL* | [0 to 0 / <b>0</b> / 0 / step]                      |
| 7-911-003    | Lcdc               | CTL* | [0 to 0 / <b>0</b> / 0 / step]                      |
| 7-911-009    | Bank               | CTL  | [0 to 0 / <b>0</b> / 0 / step]                      |
| 7-911-012    | FCU                | CTL* | [0 to 0 / <b>0</b> / 0 / step]<br>(MP 501/601 only) |
| 7-911-015    | Engine(IPU)        | CTL  | [0 to 0 / <b>0</b> / 0 / step]                      |
| 7-911-018    | NetworkSupport     | CTL* | [0 to 0 / <b>0</b> / 0 / step]                      |
| 7-911-019    | Bank2              | CTL  | [0 to 0 / <b>0</b> / 0 / step]                      |
| 7-911-022    | BIOS               | CTL  | [0 to 0 / <b>0</b> / 0 / step]                      |
| 7-911-023    | HDD Format Option  | CTL* | [0 to 0 / <b>0</b> / 0 / step]                      |
| 7-911-040    | Bank3              | CTL  | [0 to 0 / <b>0</b> / 0 / step]                      |
| 7-911-041    | Bank4              | CTL  | [0 to 0 / <b>0</b> / 0 / step]                      |
| 7-911-150    | RPCS               | CTL* | [0 to 0 / <b>0</b> / 0 / step]                      |
| 7-911-151    | PS                 | CTL* | [0 to 0 / <b>0</b> / 0 / step]                      |
| 7-911-158    | PCL                | CTL* | [0 to 0 / <b>0</b> / 0 / step]                      |
| 7-911-159    | PCLXL              | CTL* | [0 to 0 / <b>0</b> / 0 / step]                      |
| 7-911-162    | PDF                | CTL* | [0 to 0 / <b>0</b> / 0 / step]                      |

| 7-911-165         | PJL             | CTL* | [0 to 0 / <b>0</b> / 0 / step]                      |
|-------------------|-----------------|------|-----------------------------------------------------|
| 7-911-166         | IPDS            | CTL  | [0 to 0 / <b>0</b> / 0 / step]                      |
| 7-911-167         | MediaPrint:JPEG | CTL* | [0 to 0 / <b>0</b> / 0 / step]<br>(MP 501/601 only) |
| 7-911-168         | MediaPrint:TIFF | CTL* | [0 to 0 / 0 / 0 / step]                             |
| 7-911-169         | XPS             | CTL* | [0 to 0 / 0 / 0 / step]                             |
| <i>7</i> -911-180 | FONT            | CTL* | [0 to 0 / <b>0</b> / 0 / step]                      |
| <i>7</i> -911-181 | FONT1           | CTL* | [0 to 0 / 0 / 0 / step]                             |
| <i>7</i> -911-182 | FONT2           | CTL* | [0 to 0 / <b>0</b> / 0 / step]                      |
| 7-911-183         | FONT3           | CTL* | [0 to 0 / 0 / 0 / step]                             |
| 7-911-184         | FONT4           | CTL* | [0 to 0 / 0 / 0 / step]                             |
| 7-911-185         | FONT5           | CTL* | [0 to 0 / 0 / 0 / step]                             |
| 7-911-200         | Factory         | CTL* | [0 to 0 / 0 / 0 / step]                             |
| 7-911-201         | Сору            | CTL* | [0 to 0 / <b>0</b> / 0 / step]<br>(MP 501/601 only) |
| 7-911-202         | NetworkDocBox   | CTL* | [0 to 0 / <b>0</b> / 0 / step]                      |
| 7-911-203         | Fax             | CTL* | [0 to 0 / <b>0</b> / 0 / step]<br>(MP 501/601 only) |
| 7-911-204         | Printer         | CTL* | [0 to 0 / 0 / 0 / step]                             |
| 7-911-205         | Scanner         | CTL* | [0 to 0 / <b>0</b> / 0 / step]<br>(MP 501/601 only) |
| 7-911-206         | RFax            | CTL* | [0 to 0 / <b>0</b> / 0 / step]<br>(MP 501/601 only) |
| 7-911-210         | MIB             | CTL* | [0 to 0 / 0 / 0 / step]                             |
| 7-911-211         | Websupport      | CTL* | [0 to 0 / 0 / 0 / step]                             |
| 7-911-212         | WebUapl         | CTL* | [0 to 0 / <b>0</b> / 0 / step]<br>(MP 501/601 only) |

| 7-911-213 | SDK1    | CTL* | [0 to 0 / 0 / 0 / step]                             |
|-----------|---------|------|-----------------------------------------------------|
| 7-911-214 | SDK2    | CTL* | [0 to 0 / <b>0</b> / 0 / step]                      |
| 7-911-215 | SDK3    | CTL* | [0 to 0 / 0 / 0 / step]                             |
| 7-911-250 | Package | CTL* | [0 to 0 / <b>0</b> / 0 / step]<br>(MP 501/601 only) |

# Main SP Tables-8

## SP8-XXX (Data Log2)

Many of these counters are provided for features that are currently not available, such as sending color faxes, and so on. However, here are some Group 8 codes that when used in combination with others, can provide useful information.

| SP Numbers       | What They Do                                          |
|------------------|-------------------------------------------------------|
| SP8211 to SP8216 | The number of pages scanned to the document server.   |
| SP8401 to SP8406 | The number of pages printed from the document server. |
| SP8691 to SP8696 | The number of pages sent from the document server.    |

Specifically, the following questions can be answered:

- How is the document server actually being used?
- What application is using the document server most frequently?
- What data in the document server is being reused?

Most of the SPs in this group are prefixed with a letter that indicates the mode of operation (the mode of operation is referred to as an "application"). Before reading the Group 8 Service Table, make sure that you understand what these prefixes mean.

| Prefixes |                       | What it means                                                          |
|----------|-----------------------|------------------------------------------------------------------------|
| T:       | Total: (Grand Total). | Grand total of the items counted for all applications (C, F, P, etc.). |
| C:       | Copy application.     | Totals (pages, jobs, etc.) executed for each application               |
| F:       | Fax application.      | when the job was not stored on the document server.                    |
| P:       | Print application.    |                                                                        |
| S:       | Scan application.     |                                                                        |

| Prefixes |                                                                          | What it means                                                                                                    |
|----------|--------------------------------------------------------------------------|----------------------------------------------------------------------------------------------------|
| L:       | Local storage (document server)                                          | Totals (jobs, pages, etc.) for the document server. The L: counters work differently case by case. Sometimes, they count jobs/pages stored on the document server; this can be in document server mode (from the document server window), or from another mode, such as from a printer driver or by pressing the Store File button in the Copy mode window. Sometimes, they include occasions when the user uses a file that is already on the document server. Each counter will be discussed case by case. |
| O:       | Other applications<br>(external network<br>applications, for<br>example) | Refers to network applications such as Web Image<br>Monitor. Utilities developed with the SDK (Software<br>Development Kit) will also be counted with this group in the<br>future.                                                                                                    |

The Group 8 SP codes are limited to 17 characters, forced by the necessity of displaying them on the small LCDs of printers and faxes that also use these SPs. Read over the list of abbreviations below and refer to it again if you see the name of an SP that you do not understand.

## **Key for Abbreviations**

| Abbreviation | What it means                                         |
|--------------|-------------------------------------------------------|
| /            | "By", e.g. "T:Jobs/Apl" = Total Jobs "by" Application |
| >            | More (2> "2 or more", 4> "4 or more"                  |
| AddBook      | Address Book                                          |
| Apl          | Application                                           |
| B/W          | Black & White                                         |
| Bk           | Black                                                 |
| С            | Cyan                                                  |
| ColCr        | Color Create                                          |
| ColMode      | Color Mode                                            |
| Comb         | Combine                                               |
| Comp         | Compression                                           |
| Deliv        | Delivery                                              |

| Abbreviation | What it means                                                                                                    |  |
|--------------|----------------------------------------------------------------------------------------------------|--|
| DesApl       | Designated Application. The application (Copy, Fax, Scan, Print) used to store the job on the document server, for example.                                                                                                    |  |
| Dev Counter  | Development Count, no. of pages developed.                                                                                                    |  |
| Dup, Duplex  | Duplex, printing on both sides                                                                                                    |  |
| Emul         | Emulation                                                                                                    |  |
| FC           | Full Color                                                                                                    |  |
| FIN          | Post-print processing, i.e. finishing (punching, stapling, etc.)                                                                                                    |  |
| Full Bleed   | No Margins                                                                                                    |  |
| GenCopy      | Generation Copy Mode                                                                                                    |  |
| GPC          | Get Print Counter. For jobs 10 pages or less, this counter does not count up. For jobs larger than 10 pages, this counter counts up by the number that is in excess of 10 (e.g., for an 11-page job, the counter counts up 11-10 = 1) |  |
| IFax         | Internet Fax                                                                                                    |  |
| ImgEdt       | Image Edit performed on the original with the copier GUI, e.g. border removal, adding stamps, page numbers, etc.                                                                                                    |  |
| К            | Black (YMCK)                                                                                                    |  |
| LS           | Local Storage. Refers to the document server.                                                                                                    |  |
| LSize        | Large (paper) Size                                                                                                    |  |
| Mag          | Magnification                                                                                                    |  |
| МС           | One color (monochrome)                                                                                                    |  |
| NRS          | New Remote Service, which allows a service center to monitor machines remotely. "NRS" is used overseas, "CSS" is used in Japan.                                                                                                    |  |
| Org          | Original for scanning                                                                                                    |  |
| OrgJam       | Original Jam                                                                                                    |  |

| Abbreviation | What it means                                                                                                    |  |
|--------------|----------------------------------------------------------------------------------------------------|--|
| Palm 2       | Print Job Manager/Desk Top Editor: A pair of utilities that allows print jobs to be distributed evenly among the printers on the network, and allows files to moved around, combined, and converted to different formats. |  |
| PC           | Personal Computer                                                                                                    |  |
| PGS          | Pages. A page is the total scanned surface of the original. Duplex pages count as two pages, and A3 simplex count as two pages if the A3/DLT counter SP is switched ON.                                                   |  |
| PJob         | Print Jobs                                                                                                    |  |
| Ppr          | Paper                                                                                                    |  |
| PrtJam       | Printer (plotter) Jam                                                                                                    |  |
| PrtPGS       | Print Pages                                                                                                    |  |
| R            | Red (Toner Remaining). Applies to the wide format model A2 only. This machine is under development and currently not available.                                                                                           |  |
| Rez          | Resolution                                                                                                    |  |
| SC           | Service Code (Error SC code displayed)                                                                                                    |  |
| Scn          | Scan                                                                                                    |  |
| Sim, Simplex | Simplex, printing on 1 side.                                                                                                    |  |
| S-to-Email   | Scan-to-E-mail                                                                                                    |  |
| SMC          | SMC report printed with SP5990. All of the Group 8 counters are recorded in the SMC report.                                                                                                    |  |
| Svr          | Server                                                                                                    |  |
| TonEnd       | Toner End                                                                                                    |  |
| TonSave      | Toner Save                                                                                                    |  |
| TXJob        | Send, Transmission                                                                                                    |  |
| YMC          | Yellow, Magenta, Cyan                                                                                                    |  |
| YMCK         | Yellow, Magenta, Cyan, Black                                                                                                    |  |

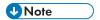

• All of the Group 8 SPs are reset with SP5 801 1 Memory All Clear.

| 8001 | T:Total Jobs | *CTL | These SPs count the number of times each application is used to do a job.                              |
|------|--------------|------|----------------------------------------------------------------------------------------------------|
| 8002 | C:Total Jobs | *CTL | [0 to 99999999/ <b>0</b> / 1/step]                                                                     |
| 8003 | F:Total Jobs | *CTL | Note: The L: counter is the total number of times the other applications are used to send a job to the |
| 8004 | P:Total Jobs | *CTL | document server, plus the number of times a file already on the document server is used.               |
| 8005 | S:Total Jobs | *CTL | - a                                                                                                    |
| 8006 | L:Total Jobs | *CTL |                                                                                                    |

- These SPs reveal the number of times an application is used, not the number of pages processed.
- When an application is opened for image input or output, this counts as one job.
- Interrupted jobs (paper jams, etc.) are counted, even though they do not finish.
- Only jobs executed by the customer are counted. Jobs executed by the customer engineer using the SP modes are not counted.
- When using secure printing (when a password is required to start the print job), the job is counted at the time when either "Delete Data" or "Specify Output" is specified.
- A job is counted as a fax job when the job is stored for sending.
- When a fax is received to fax memory, the F: counter increments but the L: counter does not (the document server is not used).
- A fax broadcast counts as one job for the F: counter (the fax destinations in the broadcast are not counted separately).
- A fax broadcast is counted only after all the faxes have been sent to their destinations. If one
  transmission generates an error, then the broadcast will not be counted until the transmission has
  been completed.
- A printed fax report counts as one job for the F: counter.
- The F: counter does not distinguish between fax sending or receiving.
- When a copy job on the document server is printed, SP8022 also increments, and when a print job stored on the document server is printed, SP8024 also increments.
- When an original is both copied and stored on the document server, the C: and L: counters both increment.
- When a print job is stored on the document server, only the L: counter increments.
- When the user presses the Document Server button to store the job on the document server, only the L: counter increments.

- When the user enters document server mode and prints data stored on the document server, only the L: counter increments.
- When an image received from Palm 2 is received and stored, the L: counter increments.
- When the customer prints a report (user code list, for example), the O: counter increments. However, for fax reports and reports executed from the fax application, the F: counter increments.

| 8011         | T:Jobs/LS | *CTL | These SPs count the number of jobs stored to the                                                   |
|--------------|-----------|------|----------------------------------------------------------------------------------------------------|
| 8012         | C:Jobs/LS | *CTL | document server by each application, to reveal how local storage is being used for input.          |
| 8013         | F:Jobs/LS | *CTL | [0 to 99999999/ <b>0</b> / 1/step]                                                                 |
| 8014         | P:Jobs/LS | *CTL | The L: counter counts the number of jobs stored from within the document server mode screen at the |
| 8015         | S:Jobs/LS | *CTL | operation panel.                                                                                   |
| 8016         | L:Jobs/LS | *CTL |                                                                                                    |
| 801 <i>7</i> | O:Jobs/LS | *CTL |                                                                                                    |

- When a scan job is sent to the document server, the S: counter increments. When you enter document server mode and then scan an original, the L: counter increments.
- When a print job is sent to the document server, the P: counter increments.
- When a network application sends data to the document server, the O: counter increments.
- When an image from Palm 2 is stored on the document server, the O: counter increments.
- When a fax is sent to the document server, the F: counter increments.

| 8021 | T:Pjob/LS | *CTL | These SPs reveal how files printed from the                                                        |
|------|-----------|------|----------------------------------------------------------------------------------------------------|
| 8022 | C:Pjob/LS | *CTL | document server were stored on the document server originally.                                     |
| 8023 | F:Pjob/LS | *CTL | [0 to 99999999/ <b>0</b> / 1/step]                                                                 |
| 8024 | P:Pjob/LS | *CTL | The L: counter counts the number of jobs stored from within the document server mode screen at the |
| 8025 | S:Pjob/LS | *CTL | operation panel.                                                                                   |
| 8026 | L:Pjob/LS | *CTL |                                                                                                    |
| 8027 | O:Pjob/LS | *CTL |                                                                                                    |

 When a copy job stored on the document server is printed with another application, the C: counter increments.

- When an application like DeskTopBinder merges a copy job that was stored on the document server with a print job that was stored on the document server, the C: and P: counters both increment.
- When a job already on the document server is printed with another application, the L: counter increments.
- When a scanner job stored on the document server is printed with another application, the S: counter increments. If the original was scanned from within document server mode, then the L: counter increments.
- When images stored on the document server by a network application (including Palm 2), are printed with another application, the O: counter increments.
- When a copy job stored on the document server is printed with a network application (Web Image Monitor, for example), the C: counter increments.
- When a fax on the document server is printed, the F: counter increments.

| 8031         | T:Pjob/DesApl | *CTL | These SPs reveal what applications were used to                          |
|--------------|---------------|------|--------------------------------------------------------------------------|
| 8032         | C:Pjob/DesApl | *CTL | output documents from the document server.  [0 to 99999999 0 / 1 / step] |
| 8033         | F:Pjob/DesApl | *CTL | The L: counter counts the number of jobs printed                         |
| 8034         | P:Pjob/DesApl | *CTL | from within the document server mode screen at the operation panel.      |
| 8035         | S:Pjob/DesApl | *CTL |                                                                          |
| 8036         | L:Pjob/DesApl | *CTL |                                                                          |
| 803 <i>7</i> | O:Pjob/DesApl | *CTL |                                                                          |

- When documents already stored on the document server are printed, the count for the application that started the print job is incremented.
- When the print job is started from a network application (Desk Top Binder, Web Image Monitor, etc.) the L: counter increments.

| 8041 | T:TX Jobs/LS | *CTL | These SPs count the applications that stored files on                                           |
|------|--------------|------|-------------------------------------------------------------------------------------------------|
| 8042 | C:TX Jobs/LS | *CTL | the document server that were later accessed for transmission over the telephone line or over a |
| 8043 | F:TX Jobs/LS | *CTL | network (attached to an e-mail, or as a fax image by I-Fax).                                    |
| 8044 | P:TX Jobs/LS | *CTL | [0 to 99999999/ <b>0</b> / 1/step]                                                              |
| 8045 | S:TX Jobs/LS | *CTL | Note: Jobs merged for sending are counted                                                       |
| 8046 | L:TX Jobs/LS | *CTL | separately.  The L: counter counts the number of jobs scanner                                   |
| 8047 | O:TX Jobs/LS | *CTL | from within the document server mode screen at the operation panel.                             |

- When a stored copy job is sent from the document server, the C: counter increments.
- When images stored on the document server by a network application or Palm2 are sent as an email, the O: counter increments.

| 8051 | T:TX Jobs/DesApl | *CTL | These SPs count the applications used to send files                                                    |
|------|------------------|------|----------------------------------------------------------------------------------------------------|
| 8052 | C:TX Jobs/DesApl | *CTL | from the document server over the telephone line or over a network (attached to an e-mail, or as a fax |
| 8053 | F:TX Jobs/DesApl | *CTL | image by I-Fax). Jobs merged for sending are counted separately.                                       |
| 8054 | P:TX Jobs/DesApl | *CTL | [0 to 99999999/ <b>0</b> / 1/step]                                                                     |
| 8055 | S:TX Jobs/DesApl | *CTL | The L: counter counts the number of jobs sent from within the document server mode screen at the       |
| 8056 | L:TX Jobs/DesApl | *CTL | operation panel.                                                                                       |
| 8057 | O:TX Jobs/DesApl | *CTL |                                                                                                    |

• If the send is started from Desk Top Binder or Web Image Monitor, for example, then the O: counter increments.

| 8061 | T:FIN Jobs                                                                                                  | *CTL           | [0 to 99999999/ <b>0</b> / 1/step]          |
|------|----------------------------------------------------------------------------------------------------|----------------|---------------------------------------------|
|      | These SPs total the finishing metho                                                                         | ds. The finish | ing method is specified by the application. |
| 8062 | C:FIN Jobs                                                                                                  | *CTL           | [0 to 99999999/ <b>0</b> / 1/step]          |
|      | These SPs total finishing methods for copy jobs only. The finishing method is specified by the application. |                |                                             |

| 8063 | F:FIN Jobs                                                                                                    | *CTL          | [0 to 99999999/ <b>0</b> / 1/step] |  |  |
|------|----------------------------------------------------------------------------------------------------|---------------|------------------------------------|--|--|
|      | These SPs total finishing methods for fax jobs only. The finishing method is specified by the application.                                                                                                 |               |                                    |  |  |
|      | Note: Finishing features for fax job                                                                                                    | os are not av | ailable at this time.              |  |  |
| 8064 | P:FIN Jobs                                                                                                    | *CTL          | [0 to 99999999/ <b>0</b> / 1/step] |  |  |
|      | These SPs total finishing methods for print jobs only. The finishing method is specified by the application.                                                                                               |               |                                    |  |  |
| 8065 | S:FIN Jobs *CTL [0 to 99999999/ 0 / 1/step]  These SPs total finishing methods for scan jobs only. The finishing method is specified by the application.                                                   |               |                                    |  |  |
|      |                                                                                                    |               |                                    |  |  |
|      | Note: Finishing features for scan jobs are not available at this time.                                                                                                    |               |                                    |  |  |
| 8066 | L:FIN Jobs                                                                                                    | *CTL          | [0 to 99999999/ <b>0</b> / 1/step] |  |  |
|      | These SPs total finishing methods for jobs output from within the document server mode screen at the operation panel. The finishing method is specified from the print window within document server mode. |               |                                    |  |  |
| 8067 | O:FIN Jobs *CTL [0 to 99999999/ 0 / 1/step]                                                                                                    |               |                                    |  |  |
|      | These SPs total finishing methods for jobs executed by an external application, over the network. The finishing method is specified by the application.                                                    |               |                                    |  |  |

### Last three digits for SP8 061 to 067

| Lasi iiii co aigii. | 101 01 0 001 10 007 |                                                                                                    |
|---------------------|---------------------|----------------------------------------------------------------------------------------------------|
| 806x-001            | Sort                | Number of jobs started in Sort mode. When a stored copy job is set for Sort and then stored on the document server, the L: counter increments. (See SP8 066 1) |
| 806x-002            | Stack               | Number of jobs started out of Sort mode.                                                                                                    |
| 806x-003            | Staple              | Number of jobs started in Staple mode.                                                                                                    |
| 806x-004            | Booklet             | Number of jobs started in Booklet mode. If the machine is in staple mode, the Staple counter also increments.                                                  |
| 806x-005            | Z-Fold              | Number of jobs started In any mode other than the Booklet mode and set for folding (Z-fold).                                                                   |
| 806x-006            | Punch               | Number of jobs started in Punch mode. When Punch is set for a print job, the P: counter increments. (See SP8 064 6.)                                           |
|                     |                     |                                                                                                    |

| 806x-007 | Other          | Reserved. Not used. |
|----------|----------------|---------------------|
| 806x-008 | Inside-Fold    | Not used            |
| 806x-009 | Three-IN-Fold  | Not used            |
| 806x-010 | Three-OUT-Fold | Not used            |
| 806x-011 | Four-Fold      | Not used            |
| 806x-012 | KANNON-Fold    | Not used            |
| 806x-013 | Perfect-Bind   | Not used            |
| 806x-014 | Ring-Bind      | Not used            |
| 806x-015 | 3rd Vendor     |                     |

| 8071 | T:Jobs/PGS                                                                                                    | *CTL        | [0 to 99999999/ <b>0</b> / 1/step]      |  |  |  |
|------|----------------------------------------------------------------------------------------------------|-------------|-----------------------------------------|--|--|--|
|      | These SPs count the number of jobs broken down by the number of pages in the job, regardless of which application was used.                                     |             |                                         |  |  |  |
| 8072 | C:Jobs/PGS                                                                                                    | *CTL        | [0 to 99999999/ <b>0</b> / 1/step]      |  |  |  |
|      | These SPs count and calculate the pages in the job.                                                                                                    | number of c | opy jobs by size based on the number of |  |  |  |
| 8073 | F:Jobs/PGS                                                                                                    | *CTL        | [0 to 99999999/ <b>0</b> / 1/step]      |  |  |  |
|      | These SPs count and calculate the number of fax jobs by size based on the number of pages in the job.                                                           |             |                                         |  |  |  |
| 8074 | 4 P:Jobs/PGS *CTL [0 to 99999999/ 0 / 1/step]                                                                                                    |             |                                         |  |  |  |
|      | These SPs count and calculate the number of print jobs by size based on the number of pages in the job.                                                         |             |                                         |  |  |  |
| 8075 | S:Jobs/PGS                                                                                                    | *CTL        | [0 to 99999999/ <b>0</b> / 1/step]      |  |  |  |
|      | These SPs count and calculate the number of scan jobs by size based on the number of pages in the job.                                                          |             |                                         |  |  |  |
| 8076 | L:Jobs/PGS *CTL [0 to 99999999/ <b>0</b> / 1/step]                                                                                                    |             |                                         |  |  |  |
|      | These SPs count and calculate the number of jobs printed from within the document server mode window at the operation panel, by the number of pages in the job. |             |                                         |  |  |  |

| 8077 | O:Jobs/PGS                                                           | *CTL | [0 to 99999999/ <b>0</b> / 1/step]                           |
|------|----------------------------------------------------------------------|------|--------------------------------------------------------------|
|      | These SPs count and calculate the Monitor, Palm 2, etc.) by size bas |      | Other" application jobs (Web Image mber of pages in the job. |

Last three digits for SP8 071 to 077

| 807x-001 | 1 Page         | 8 07x 8  | 21 to 50 Pages       |
|----------|----------------|----------|----------------------|
| 807x-002 | 2 Pages        | 8 07x 9  | 51 to 100 Pages      |
| 807x-003 | 3 Pages        | 8 07x 10 | 101 to 300 Pages     |
| 807x-004 | 4 Pages        | 8 07x 11 | 301 to 500 Pages     |
| 807x-005 | 5 Pages        | 8 07x 12 | 501 to 700 Pages     |
| 807x-006 | 6 to 10 Pages  | 8 07x 13 | 701 to 1000 Pages    |
| 807x-007 | 11 to 20 Pages | 8 07x 14 | More than 1001 Pages |

- For example: When a copy job stored on the document server is printed in document server mode, the appropriate L: counter (SP8076 0xx) increments.
- Printing a fax report counts as a job and increments the F: counter (SP 8073).
- Interrupted jobs (paper jam, etc.) are counted, even though they do not finish.
- If a job is paused and re-started, it counts as one job.
- If the finisher runs out of staples during a print and staple job, then the job is counted at the time the error occurs.
- For copy jobs (SP 8072) and scan jobs (SP 8075), the total is calculated by multiplying the number of sets of copies by the number of pages scanned. (One duplex page counts as 2.)
- The first test print and subsequent test prints to adjust settings are added to the number of pages of the copy job (SP 8072).
- When printing the first page of a job from within the document server screen, the page is counted.

| 8111 | T:FAX TX Jobs                                                                                                    | *CTL | [0 to 99999999/ <b>0</b> / 1/step] |  |  |  |  |
|------|----------------------------------------------------------------------------------------------------|------|------------------------------------|--|--|--|--|
|      | These SPs count the total number of jobs (color or black-and-white) sent by fax, either directly or using a file stored on the document server, on a telephone line. |      |                                    |  |  |  |  |
|      | Note: Color fax sending is not available at this time.                                                                                                    |      |                                    |  |  |  |  |

| 8113     | F: FA                                                  | X TX Jobs                                                                                                    | *CTL | [0 to 99999999/ <b>0</b> / 1/step] |  |  |  |
|----------|--------------------------------------------------------|----------------------------------------------------------------------------------------------------|------|------------------------------------|--|--|--|
|          | a tele                                                 | These SPs count the total number of jobs (color or black-and-white) sent by fax directly on a telephone line. |      |                                    |  |  |  |
|          | Note: Color fax sending is not available at this time. |                                                                                                    |      |                                    |  |  |  |
| 811x     | 811x-001 B/W                                           |                                                                                                    |      |                                    |  |  |  |
| 811x-002 |                                                        | Color                                                                                                    |      |                                    |  |  |  |

- These counters count jobs, not pages.
- This SP counts fax jobs sent over a telephone line with a fax application, including documents stored on the document server.
- If the mode is changed during the job, the job will count with the mode set when the job started.
- If the same document is faxed to both a public fax line and an I-Fax at a destination where both are available, then this counter increments, and the I-Fax counter (8 12x) also increments.
- The fax job is counted when the job is scanned for sending, not when the job is sent.

| 8121 | T:IFA                                                                                                    | T:IFAX TX Jobs                                                                                                    |      | [0 to 99999999/ <b>0</b> / 1/step] |  |  |
|------|----------------------------------------------------------------------------------------------------|----------------------------------------------------------------------------------------------------|------|------------------------------------|--|--|
|      |                                                                                                    | These SPs count the total number of jobs (color or black-and-white) sent, either directly or using a file stored on the document server, as fax images using I-Fax. |      |                                    |  |  |
|      | Note                                                                                                    | Note: Color fax sending is not available at this time.                                                                                                    |      |                                    |  |  |
| 8123 | F: IFA                                                                                                    | X TX Jobs                                                                                                    | *CTL | [0 to 99999999/ <b>0</b> / 1/step] |  |  |
|      | These SPs count the number of jobs (color or black-and-white) sent (not stored on the document server), as fax images using I-Fax.  Note: Color fax sending is not available at this time. |                                                                                                    |      |                                    |  |  |
|      |                                                                                                    |                                                                                                    |      |                                    |  |  |
| 812  | 812x-001 B/W                                                                                                    |                                                                                                    |      |                                    |  |  |
| 812  | 812x-002 Color                                                                                                    |                                                                                                    |      |                                    |  |  |

- These counters count jobs, not pages.
- The counters for color are provided for future use; the color fax feature is not available at this time.
- The fax job is counted when the job is scanned for sending, not when the job is sent.

| 8131 | T:S-to-Email Jobs                                                    | *CTL | [0 to 99999999/ <b>0</b> / 1/step]                                   |
|------|----------------------------------------------------------------------|------|----------------------------------------------------------------------|
|      | These SPs count the total number to an e-mail, regardless of whether |      | or black-and-white) scanned and attached ent server was used or not. |

| 8135           | S:S-to | o-Email Jobs                                                                                                    | *CTL | [0 to 99999999/ <b>0</b> / 1/step] |  |  |
|----------------|--------|----------------------------------------------------------------------------------------------------|------|------------------------------------|--|--|
|                |        | These SPs count the number of jobs (color or black-and-white) scanned and attached to e-mail, without storing the original on the document server. |      |                                    |  |  |
| 813x-001 B/W   |        |                                                                                                    |      |                                    |  |  |
| 813x-002 Color |        |                                                                                                    |      |                                    |  |  |
| 813x-003 ACS   |        |                                                                                                    |      |                                    |  |  |

- These counters count jobs, not pages.
- If the job is stored on the document server, after the job is stored it is determined to be color or black-and-white then counted.
- If the job is cancelled during scanning, or if the job is cancelled while the document is waiting to be sent, the job is not counted.
- If the job is cancelled during sending, it may or may not be counted, depending on what stage of the process had been reached when the job was cancelled.
- If several jobs are combined for sending to the Scan Router, Scan-to-Email, or Scan-to-PC, or if one job is sent to more than one destination. each send is counted separately. For example, if the same document is sent by Scan-to-Email as well as Scan-to-PC, then it is counted twice (once for Scan-to-Email and once for Scan-to-PC).

| 8141           | T:Del             | iv Jobs/Svr                                                                                                    | *CTL | [0 to 99999999/ <b>0</b> / 1/step] |  |  |
|----------------|-------------------|----------------------------------------------------------------------------------------------------|------|------------------------------------|--|--|
|                |                   | These SPs count the total number of jobs (color or black-and-white) scanned and sent to a Scan Router server.           |      |                                    |  |  |
| 8145           | S: Deliv Jobs/Svr |                                                                                                    | *CTL | [0 to 99999999/ <b>0</b> / 1/step] |  |  |
|                |                   | These SPs count the number of jobs (color or black-and-white) scanned in scanner mode and sent to a Scan Router server. |      |                                    |  |  |
| 814x           | 814x-001 B/W      |                                                                                                    |      |                                    |  |  |
| 814x-002 Color |                   | Color                                                                                                    |      |                                    |  |  |
| 814x-003 ACS   |                   | ACS                                                                                                    |      |                                    |  |  |

- These counters count jobs, not pages.
- The jobs are counted even though the arrival and reception of the jobs at the Scan Router server cannot be confirmed.
- If even one color image is mixed with black-and-white images, then the job is counted as a "Color" job.

- If the job is cancelled during scanning, or if the job is cancelled while the document is waiting to be delivered, the job is not counted.
- If the job is cancelled during sending, it may or may not be counted, depending on what stage of the process had been reached when the job was cancelled.
- Even if several files are combined for sending, the transmission counts as one job.

| 8151           | T:Deliv Jobs/PC |                                                                                                    | *CTL [0 to 99999999/ <b>0</b> / 1/step] |                                    |  |  |
|----------------|-----------------|----------------------------------------------------------------------------------------------------|-----------------------------------------|------------------------------------|--|--|
|                |                 | nese SPs count the total number of jobs (color or black-and-white) scanned and sent to a older on a PC (Scan-to-PC). |                                         |                                    |  |  |
|                | Note            | At the present time, 8 151 of                                                                                        | and 8 155 pe                            | erform identical counts.           |  |  |
| 8155           | S:Del           | iv Jobs/PC                                                                                                    | *CTL                                    | [0 to 99999999/ <b>0</b> / 1/step] |  |  |
|                |                 | These SPs count the total number of jobs (color or black-and-white) scanned and sent with Scan-to-PC.                |                                         |                                    |  |  |
| 815x           | 815x-001 B/W    |                                                                                                    |                                         |                                    |  |  |
| 815x-002 Color |                 | Color                                                                                                    |                                         |                                    |  |  |
| 815x-003       |                 | ACS                                                                                                    |                                         |                                    |  |  |

- These counters count jobs, not pages.
- If the job is cancelled during scanning, it is not counted.
- If the job is cancelled while it is waiting to be sent, the job is not counted.
- If the job is cancelled during sending, it may or may not be counted, depending on what stage of the process had been reached when the job was cancelled.
- Even if several files are combined for sending, the transmission counts as one job.

| 8161 | T:PCFAX TX Jobs | *CTL | These SPs count the number of PC Fax transmission                                   |
|------|-----------------|------|-------------------------------------------------------------------------------------|
| 8163 | F:PCFAX TX Jobs | *CTL | jobs. A job is counted from when it is registered for sending, not when it is sent. |
|      |                 |      | [0 to 99999999/ <b>0</b> / 1/step]                                                  |
|      |                 |      | <b>Note:</b> At the present time, these counters perform identical counts.          |

This counts fax jobs started from a PC using a PC fax application, and sending the data out to the
destination from the PC through the copier.

| 8171 | T:Deliv Jobs/WSD | *CTL | These SPs count the pages scanned by WS. |  |  |  |
|------|------------------|------|------------------------------------------|--|--|--|
| 8175 | S:Deliv Jobs/WSD | *CTL | [0 to 99999999/ <b>0</b> / 1/step]       |  |  |  |
| 001  | B/W              |      |                                          |  |  |  |
| 002  | Color            |      |                                          |  |  |  |
| 003  | ACS              |      |                                          |  |  |  |

| 8181 | T:Scan to Media Jobs | *CTL | These SPs count the scanned pages in a                         |
|------|----------------------|------|----------------------------------------------------------------|
| 8185 | S:Scan to Media Jobs | *CTL | media by the scanner application.  [0 to 99999999/ 0 / 1/step] |
| 001  | B/W                  |      |                                                                |
| 002  | Color                |      |                                                                |
| 003  | ACS                  |      |                                                                |

| 8191 | T:Total Scan PGS | *CTL | These SPs count the pages scanned by each application that uses the scanner to scan images. |
|------|------------------|------|---------------------------------------------------------------------------------------------|
| 8192 | C:Total Scan PGS | *CTL |                                                                                             |
| 8193 | F:Total Scan PGS | *CTL | [0 to 99999999/ <b>0</b> / 1/step]                                                          |
| 8195 | S:Total Scan PGS | *CTL |                                                                                             |
| 8196 | L:Total Scan PGS | *CTL |                                                                                             |

- SP 8 191 to 8 196 count the number of scanned sides of pages, not the number of physical pages.
- These counters do not count reading user stamp data, or reading color charts to adjust color.
- Previews done with a scanner driver are not counted.
- A count is done only after all images of a job have been scanned.
- Scans made in SP mode are not counted.

### **Examples**

- If both sides of 3 A4 sheets are copied and stored to the document server using the Store File button in the Copy mode window, the C: count is 6 and the L: count is 6.
- If both sides of 3 A4 sheets are copied but not stored, the C: count is 6.
- If you enter document server mode then scan 6 pages, the L: count is 6.

| 8201 | T:LSize Scan PGS<br>A3/DLT, Larger                                                                                                    | *CTL | [0 to 99999999/ <b>0</b> / 1/step] |  |  |  |
|------|----------------------------------------------------------------------------------------------------|------|------------------------------------|--|--|--|
|      | These SPs count the total number of large pages input with the scanner for s jobs. Large size paper scanned for fax transmission is not counted.  Note: These counters are displayed in the SMC Report, and in the User Toc |      |                                    |  |  |  |
|      |                                                                                                    |      |                                    |  |  |  |
| 8203 | F: LSize Scan PGS<br>A3/DLT, Larger                                                                                                    | *CTL | [0 to 99999999/ <b>0</b> / 1/step] |  |  |  |
|      | These SPs count the total number of large pages input with the scanner for fax transmission.                                                                                                    |      |                                    |  |  |  |
|      | Note: These counters are displayed in the SMC Report, and in the User Tools display.                                                                                                    |      |                                    |  |  |  |
| 8205 | S:LSize Scan PGS<br>A3/DLT, Larger                                                                                                    | *CTL | [0 to 99999999/ <b>0</b> / 1/step] |  |  |  |
|      | These SPs count the total number of large pages input with the scanner for scan jobs only.  Large size paper scanned for fax transmission is not counted.                                                                   |      |                                    |  |  |  |
|      | Note: These counters are displayed in the SMC Report, and in the User Tools display.                                                                                                    |      |                                    |  |  |  |

| 8211 | T:Scan PGS/LS | *CTL | These SPs count the number of pages scanned into                                                                                                    |
|------|---------------|------|----------------------------------------------------------------------------------------------------|
| 8212 | C:Scan PGS/LS | *CTL | the document server  [O to 99999999/ <b>O</b> / 1/step]  The L: counter counts the number of pages stored from within the document server mode screen at the operation panel, and with the Store File button from within the Copy mode screen. |
| 8213 | F:Scan PGS/LS | *CTL |                                                                                                    |
| 8215 | S:Scan PGS/LS | *CTL |                                                                                                    |
| 8216 | L:Scan PGS/LS | *CTL |                                                                                                    |

- Reading user stamp data is not counted.
- If a job is cancelled, the pages output as far as the cancellation are counted.
- If the scanner application scans and stores 3 B5 sheets and 1 A4 sheet, the S: count is 4.
- If pages are copied but not stored on the document server, these counters do not change.
- If both sides of 3 A4 sheets are copied and stored to the document server, the C: count is 6 and the L: count is 6.
- If you enter document server mode then scan 6 pages, the L: count is 6.

| 8221 | ADF Org Feeds                                                                                                    | *CTL          | [0 to 99999999/ <b>0</b> / 1/step]                     |  |  |  |
|------|----------------------------------------------------------------------------------------------------|---------------|--------------------------------------------------------|--|--|--|
|      | These SPs count the number of poscanning.                                                                                                    | ages fed thro | ough the ADF for front and back side                   |  |  |  |
| 001  | Front                                                                                                    |               |                                                        |  |  |  |
|      | Number of front sides fed for sca                                                                                                    | nning:        |                                                        |  |  |  |
|      | With an ADF that can scan both sides simultaneously, the Front side count is the same as the number of pages fed for either simplex or duplex scanning.                                                                  |               |                                                        |  |  |  |
|      | With an ADF that cannot scan both sides simultaneously, the Front side count is the same as the number of pages fed for duplex front side scanning. (The front side is determined by which side the user loads face up.) |               |                                                        |  |  |  |
| 002  | Back                                                                                                    |               |                                                        |  |  |  |
|      | Number of rear sides fed for sca                                                                                                    | nning:        |                                                        |  |  |  |
|      | With an ADF that can scan both sides simultaneously, the Back count is the same as the number of pages fed for duplex scanning.                                                                                          |               |                                                        |  |  |  |
|      | With an ADF that cannot scan be number of pages fed for duplex                                                                                                    |               | Ultaneously, the Back count is the same as the inning. |  |  |  |

- When 1 sheet is fed for duplex scanning the Front count is 1 and the Back count is 1.
- If a jam occurs during the job, recovery processing is not counted to avoid double counting. Also, the pages are not counted if the jam occurs before the first sheet is output.

| 8231 | Scan PGS/Mode                                         | *CTL                                                                                           | [0 to 99999999/ <b>0</b> / 1/step] |  |  |  |  |
|------|-------------------------------------------------------|------------------------------------------------------------------------------------------------|------------------------------------|--|--|--|--|
|      | These SPs count the number of policy load on the ADF. | ese SPs count the number of pages scanned by each ADF mode to determine the work d on the ADF. |                                    |  |  |  |  |
| 001  | Large Volume                                          | Selectable. Large copy jobs that cannot be loaded in the ADF at one time.                      |                                    |  |  |  |  |
| 002  | SADF                                                  | Selectable. Feeding pages one by one through the ADF.                                          |                                    |  |  |  |  |
| 003  | Mixed Size                                            | Selectable. Select "Mixed Sizes" on the operation panel.                                       |                                    |  |  |  |  |
| 004  | Custom Size                                           | Selectable. Originals of non-standard size.                                                    |                                    |  |  |  |  |
| 005  | Platen                                                | Book mode. Raising the ADF and placing the original directly on the platen.                    |                                    |  |  |  |  |
| 006  | Mixed 1side/2side                                     | Simplex and                                                                                    | d Duplex mode.                     |  |  |  |  |

- If the scan mode is changed during the job, for example, if the user switches from ADF to Platen mode, the count is done for the last selected mode.
- The user cannot select mixed sizes or non-standard sizes with the fax application so if the original's page sizes are mixed or non-standard, these are not counted.
- If the user selects "Mixed Sizes" for copying in the platen mode, the Mixed Size count is enabled.
- In the SADF mode if the user copies 1 page in platen mode and then copies 2 pages with SADF, the Platen count is 1 and the SADF count is 3.

| 8241 | T:Scan PGS/Org                                                                                                    | *CTL         | [0 to 99999999/ <b>0</b> / 1/step] |  |  |  |
|------|----------------------------------------------------------------------------------------------------|--------------|------------------------------------|--|--|--|
|      | These SPs count the total number of scanned pages by original type for all jobs, regardless of which application was used.                                                             |              |                                    |  |  |  |
| 8242 | C:Scan PGS/Org                                                                                                    | *CTL         | [0 to 99999999/ <b>0</b> / 1/step] |  |  |  |
|      | These SPs count the number of po                                                                                                    | ages scanned | d by original type for Copy jobs.  |  |  |  |
| 8243 | F:Scan PGS/Org                                                                                                    | *CTL         | [0 to 99999999/ <b>0</b> / 1/step] |  |  |  |
|      | These SPs count the number of po                                                                                                    | ages scanned | d by original type for Fax jobs.   |  |  |  |
| 8245 | S:Scan PGS/Org                                                                                                    | *CTL         | [0 to 99999999/ <b>0</b> / 1/step] |  |  |  |
|      | These SPs count the number of pages scanned by original type for Scan jobs.                                                                                                    |              |                                    |  |  |  |
| 8246 | L:Scan PGS/Org                                                                                                    | *CTL         | [0 to 99999999/ <b>0</b> / 1/step] |  |  |  |
|      | These SPs count the number of pages scanned and stored from within the document sermode screen at the operation panel, and with the Store File button from within the Copy mode screen |              |                                    |  |  |  |

### Last three digits for SP8 241 to 246

|                           | 8 241 | 8 242 | 8 243 | 8 245 | 8 246 |
|---------------------------|-------|-------|-------|-------|-------|
| 824x-001: Text            | Yes   | Yes   | Yes   | Yes   | Yes   |
| 824x-002: Text/Photo      | Yes   | Yes   | Yes   | Yes   | Yes   |
| 824x-003: Photo           | Yes   | Yes   | Yes   | Yes   | Yes   |
| 824x-004: GenCopy, Pale   | Yes   | Yes   | No    | Yes   | Yes   |
| 824x-005: Map             | Yes   | Yes   | No    | No    | Yes   |
| 824x-006: Normal/Detail   | Yes   | No    | Yes   | No    | No    |
| 824x-007: Fine/Super Fine | Yes   | No    | Yes   | No    | No    |

| 824x-008: Binary    | Yes | No  | No  | Yes | No  |
|---------------------|-----|-----|-----|-----|-----|
| 824x-009: Grayscale | Yes | No  | No  | Yes | No  |
| 824x-010: Color     | Yes | No  | No  | Yes | No  |
| 824x-011: Other     | Yes | Yes | Yes | Yes | Yes |

• If the scan mode is changed during the job, for example, if the user switches from ADF to Platen mode, the count is done for the last selected mode.

| 8251 | T:Scan PGS/ImgEdt   | *CTL | These SPs show how many times Image Edit                                                                                                    |
|------|---------------------|------|----------------------------------------------------------------------------------------------------|
| 8252 | C:Scan PGS/ImgEdt   | *CTL | features have been selected at the operation panel for each application. Some examples of these                                                                 |
| 8255 | S : Scan PGS/ImgEdr | *CTL | editing features are:                                                                                                    |
| 8256 | L:Scan PGS/ImgEdt   | *CTL | Erase → Border     Erase → Center                                                                                                    |
| 8257 | O:Scan PGS/ImgEdt   | *CTL | Image Repeat                                                                                                    |
|      |                     |      | Centering                                                                                                    |
|      |                     |      | Positive/Negative                                                                                                    |
|      |                     |      | [0 to 99999999/ <b>0</b> / 1/step]                                                                                                    |
|      |                     |      | <b>Note:</b> The count totals the number of times the edit features have been used. A detailed breakdown of exactly which features have been used is not given. |

The L: counter counts the number of pages stored from within the document server mode screen at the operation panel, and with the Store File button from within the Copy mode screen.

| 8261 | T:Scn PGS/ ColCr | *CTL | - |
|------|------------------|------|---|
| 8262 | C:Scn PGS/ ColCr | *CTL | - |
| 8265 | S:Scn PGS/Color  | *CTL | - |
| 8266 | L:Scn PGS/ColCr  | *CTL | - |

## Last three digits for SP8 261, 262, 265 and 266

| 826x-001 | Color Conversion | These SPs show how many times color creation        |
|----------|------------------|-----------------------------------------------------|
| 826x-002 | Color Erase      | features have been selected at the operation panel. |
| 826x-003 | Background       |                                                     |
| 826x-004 | Other            |                                                     |

| 8281 | T:Scan PGS/TWAIN | *CTL | These SPs count the number of pages scanned using                                          |
|------|------------------|------|--------------------------------------------------------------------------------------------|
| 8285 | S:Scan PGS/TWAIN | *CTL | a TWAIN driver. These counters reveal how the TWAIN driver is used for delivery functions. |
|      |                  |      | [0 to 99999999/ <b>0</b> / 1/step]                                                         |
|      |                  |      | <b>Note:</b> At the present time, these counters perform identical counts.                 |

| 8291 | T:Scan PGS/Stamp | *CTL | These SPs count the number of pages stamped with                                                                                                    |
|------|------------------|------|----------------------------------------------------------------------------------------------------|
| 8293 | F:Scan PGS/Stamp | *CTL | the stamp in the ADF unit. [0 to 99999999                                                                                                    |
| 8295 | S:Scan PGS/Stamp | *CTL | The L: counter counts the number of pages stored from within the document server mode screen at the operation panel, and with the Store File button from within the Copy mode screen |

| 8301 | T:Scan PGS/Size                                                                                                    | *CTL | [0 to 99999999/ <b>0</b> / 1/step]                                                |  |  |  |
|------|----------------------------------------------------------------------------------------------------|------|-----------------------------------------------------------------------------------|--|--|--|
|      | These SPs count by size the total number of pages scanned by all applications. Use these totals to compare original page size (scanning) and output (printing) page size [SP 8-441].     |      |                                                                                   |  |  |  |
| 8302 | C:Scan PGS/Size *CTL [0 to 99999999/ 0 / 1/step]                                                                                                    |      |                                                                                   |  |  |  |
|      | These SPs count by size the total number of pages scanned by the Copy application. Use these totals to compare original page size (scanning) and output (printing) page size [SP 8-442]. |      |                                                                                   |  |  |  |
| 8303 | F:Scan PGS/Size                                                                                                    | *CTL | [0 to 99999999/ <b>0</b> / 1/step]                                                |  |  |  |
|      | •                                                                                                    |      | ages scanned by the Fax application. Use anning) and output page size [SP 8-443]. |  |  |  |

| 8305 | S:Scan PGS/Size                                                                                                    | *CTL | [0 to 99999999/ <b>0</b> / 1/step]                                                 |  |  |
|------|----------------------------------------------------------------------------------------------------|------|------------------------------------------------------------------------------------|--|--|
|      | ,                                                                                                    |      | ages scanned by the Scan application. Use anning) and output page size [SP 8-445]. |  |  |
| 8306 | L:Scan PGS/Size                                                                                                    | *CTL | [0 to 99999999/ <b>0</b> / 1/step]                                                 |  |  |
|      | These SPs count by size the total number of pages scanned and stored from within the document server mode screen at the operation panel, and with the Store File button from within the Copy mode screen. Use these totals to compare original page size (scanning) and output page size [SP 8-446]. |      |                                                                                    |  |  |

Last three digits for SP8 301 to 306

|          |     | -        |                  |
|----------|-----|----------|------------------|
| 830x-001 | A3  | 830x-007 | LG               |
| 830x-002 | A4  | 830x-008 | LT               |
| 830x-003 | A5  | 830x-009 | HLT              |
| 830x-004 | B4  | 830x-010 | Full Bleed       |
| 830x-005 | B5  | 830x-254 | Other (Standard) |
| 830x-006 | DLT | 830x-255 | Other (Custom)   |

| 8311 | T:Scan PGS/Rez                                                                                                    | *CTL | [0 to 99999999/ <b>0</b> / 1/step]      |  |
|------|----------------------------------------------------------------------------------------------------|------|-----------------------------------------|--|
|      | These SPs count by resolution set that can specify resolution setting                                                         | Ü    | number of pages scanned by applications |  |
| 8315 | [0 to 99999999/ <b>0</b> / 1/step]                                                                                            |      |                                         |  |
|      | These SPs count by resolution setting the total number of pages scanned by applications that can specify resolution settings. |      |                                         |  |
|      | Note: At the present time, SP8-311 and SP8-315 perform identical counts.                                                      |      |                                         |  |

# Last three digits for SP8 311 and 315

| 831x-001 | 1200 dpi            |  |
|----------|---------------------|--|
| 831x-002 | 600 dpi to 1199 dpi |  |
| 831x-003 | 400 dpi to 599 dpi  |  |
| 831x-004 | 200 dpi to 399 dpi  |  |

- Copy resolution settings are fixed so they are not counted.
- The Fax application does not allow finely-adjusted resolution settings so no count is done for the Fax application.

| 8321 | T:Sacn Poster | *CTL | [0 to 99999999/ <b>0</b> / 1/step] |
|------|---------------|------|------------------------------------|
| 8322 | C:Sacn Poster | *CTL | [0 to 99999999/ <b>0</b> / 1/step] |
| 8326 | L:Sacn Poster | *CTL | [0 to 99999999/ <b>0</b> / 1/step] |

| 832x-001 | 2 Sheet |
|----------|---------|
| 832x-002 | 4 Sheet |
| 832x-003 | 9 Sheet |

| 8381T:Total PrtPGS*CTLThese SPs count the number of pages printed by the customer. The counter for the application used for storing the pages increments.8383F:Total PrtPGS*CTL[0 to 999999999/0 / 1/step]8384P:Total PrtPGS*CTLThe L: counter counts the number of pages stored from within the document server mode screen at the operation panel. Pages stored with the Store File button from within the Copy mode screen go to the C: counter.8387O:Total PrtPGS*CTLthe Copy mode screen go to the C: counter. |      |                |      |                                        |
|----------------------------------------------------------------------------------------------------|------|----------------|------|----------------------------------------|
| 8382 C:Total PrtPGS *CTL application used for storing the pages increments.  8383 F:Total PrtPGS *CTL [0 to 99999999 / 0 / 1 / step]  8384 P:Total PrtPGS *CTL The L: counter counts the number of pages stored from within the document server mode screen at the operation panel. Pages stored with the Store File button from within the Copy mode screen go to the C:                                                                                                    | 8381 | T:Total PrtPGS | *CTL |                                        |
| 8384 P:Total PrtPGS *CTL [0 to 99999999 / 0 / 1 / step]  8385 S:Total PrtPGS *CTL The L: counter counts the number of pages stored from within the document server mode screen at the operation panel. Pages stored with the Store File button from within the Copy mode screen go to the C:                                                                                                    | 8382 | C:Total PrtPGS | *CTL | 1.                                     |
| 8384 P:Total PrtPGS *CTL  8385 S:Total PrtPGS *CTL  8386 L:Total PrtPGS *CTL  8387 O:Total PrtPGS *CTL  *CTL  The L: counter counts the number of pages stored from within the document server mode screen at the operation panel. Pages stored with the Store File button from within the Copy mode screen go to the C:                                                                                                    | 8383 | F:Total PrtPGS | *CTL |                                        |
| 8385 S:Total PrtPGS *CTL stored from within the document server mode screen at the operation panel. Pages stored with the Store File button from within the Copy mode screen go to the C:                                                                                                    | 8384 | P:Total PrtPGS | *CTL |                                        |
| 8386 L:Total PrtPGS *CTL stored with the Store File button from within the Copy mode screen go to the C:                                                                                                    | 8385 | S:Total PrtPGS | *CTL | stored from within the document server |
| 6367   O:Total PriPGS   CIL   17                                                                                                    | 8386 | L:Total PrtPGS | *CTL |                                        |
|                                                                                                    | 8387 | O:Total PrtPGS | *CTL | .,                                     |

- When several documents are merged for a print job, the number of pages stored is counted for the application that stored them.
- These counters are used primarily to calculate charges on use of the machine, so the following pages are not counted as printed pages:
  - Blank pages in a duplex printing job.
  - Blank pages inserted as document covers, chapter title sheets, and slip sheets.
  - Reports printed to confirm counts.
  - All reports done in the service mode (service summaries, engine maintenance reports, etc.)

- Test prints for machine image adjustment.
- Error notification reports.
- Partially printed pages as the result of a copier jam.

| 8391 | LSize PrtPGS  These SPs count pages printed on paper sizes A4/LT and larger.  Note: In addition to being displayed in the SMC Report, these counters are also displayed in the User Tools display on the copy machine. |      |                                    |
|------|----------------------------------------------------------------------------------------------------|------|------------------------------------|
|      |                                                                                                    |      |                                    |
| 001  | A3/DLT, Larger                                                                                                    | *CTL | [0 to 99999999/ <b>0</b> / 1/step] |
| 003  | BannaerPaper                                                                                                    | *CTL | [0 to 9999999/ <b>0</b> / 1/step]  |

| 8401 | T:PrtPGS/LS | *CTL | These SPs count the number of pages                                                 |
|------|-------------|------|-------------------------------------------------------------------------------------|
| 8402 | C:PrtPGS/LS | *CTL | printed from the document server. The counter for the application used to print the |
| 8403 | F:PrtPGS/LS | *CTL | pages is incremented.                                                               |
| 8404 | P:PrtPGS/LS | *CTL | The L: counter counts the number of jobs stored from within the document server     |
| 8405 | S:PrtPGS/LS | *CTL | mode screen at the operation panel.                                                 |
| 8406 | L:PrtPGS/LS | *CTL | [0 to 99999999/ <b>0</b> / 1/step]                                                  |

- Print jobs done with Web Image Monitor and Desk Top Binder are added to the L: count.
- Fax jobs done with Web Image Monitor and Desk Top Binder are added to the F: count.

| 8411 Prints/Duplex | *CTL | This SP counts the amount of paper (front/back counted as 1 page) used for duplex printing. Last pages printed only on one side are not counted.  [0 to 99999999/0/1/step] |
|--------------------|------|----------------------------------------------------------------------------------------------------|
|--------------------|------|----------------------------------------------------------------------------------------------------|

| 8421 | T:PrtPGS/Dup Comb                                                                                                    | *CTL | [0 to 99999999/ <b>0</b> / 1/step] |  |  |
|------|----------------------------------------------------------------------------------------------------|------|------------------------------------|--|--|
|      | These SPs count by binding and combine, and n-Up settings the number of pages processed for printing. This is the total for all applications. |      |                                    |  |  |
| 8422 | C:PrtPGS/Dup Comb *CTL [0 to 99999999/ 0 / 1/step]                                                                                            |      |                                    |  |  |
|      | These SPs count by binding and combine, and n-Up settings the number of pages processed for printing by the copier application.               |      |                                    |  |  |

| 8423                                                                                                    | F:PrtPGS/Dup Comb                                                                                                    | *CTL | [0 to 99999999/ <b>0</b> / 1/step] |  |
|----------------------------------------------------------------------------------------------------|----------------------------------------------------------------------------------------------------|------|------------------------------------|--|
| These SPs count by binding and combine, and n-Up settings the numb processed for printing by the fax application. |                                                                                                    |      |                                    |  |
| 8424                                                                                                    | P:PrtPGS/Dup Comb                                                                                                    | *CTL | [0 to 99999999/ <b>0</b> / 1/step] |  |
|                                                                                                    | These SPs count by binding and combine, and n-Up settings the number of poprocessed for printing by the printer application.                                             |      |                                    |  |
| 8425                                                                                                    | S:PrtPGS/Dup Comb                                                                                                    | *CTL | [0 to 99999999/ <b>0</b> / 1/step] |  |
|                                                                                                    | These SPs count by binding and combine, and n-Up settings the number of pages processed for printing by the scanner application.                                         |      |                                    |  |
| 8426                                                                                                    | L:PrtPGS/Dup Comb                                                                                                    | *CTL | [0 to 99999999/ <b>0</b> / 1/step] |  |
|                                                                                                    | These SPs count by binding and combine, and n-Up settings the number of pages processed for printing from within the document server mode window at the operation panel. |      |                                    |  |
| 8427                                                                                                    | O:PrtPGS/Dup Comb                                                                                                    | *CTL | [0 to 99999999/ <b>0</b> / 1/step] |  |
|                                                                                                    | These SPs count by binding and combine, and n-Up settings the number of pages processed for printing by Other applications                                               |      |                                    |  |

### Last three digits for SP8 421 to 427

| 842x-001 | Simplex> Duplex | -                          |
|----------|-----------------|----------------------------|
| 842x-002 | Duplex> Duplex  | -                          |
| 842x-003 | Book> Duplex    | -                          |
| 842x-004 | Simplex Combine | -                          |
| 842x-005 | Duplex Combine  | -                          |
| 842x-006 | 2in1            | 2 pages on 1 side (2-Up)   |
| 842x-007 | 4in 1           | 4 pages on 1 side (4-Up)   |
| 842x-008 | 6in 1           | 6 pages on 1 side (6-Up)   |
| 842x-009 | 8in 1           | 8 pages on 1 side (8-Up)   |
| 842x-010 | 9in 1           | 9 pages on 1 side (9-Up)   |
| 842x-011 | 16in1           | 16 pages on 1 side (16-Up) |

| 842x-012 | Booklet          | - |
|----------|------------------|---|
| 842x-013 | Magazine         | - |
| 842x-014 | 2in1 + Booklet   | - |
| 842x-015 | 4in1 + Booklet   | - |
| 842x-016 | 6in1 + Booklet   | - |
| 842x-017 | 8in1 + Booklet   | - |
| 842x-018 | 9in1 + Booklet   | - |
| 842x-019 | 2in1 + Magazine  | - |
| 842x-020 | 4in1 + Magazine  | - |
| 842x-021 | 6in1 + Magazine  | - |
| 842x-022 | 8in1 + Magazine  | - |
| 842x-023 | 9in1 + Magazine  | - |
| 842x-024 | 16in1 + Magazine | - |

- These counts (SP8 421 to SP8 427) are especially useful for customers who need to improve their compliance with ISO standards for the reduction of paper consumption.
- Pages that are only partially printed with the n-Up functions are counted as 1 page.
- Here is a summary of how the counters work for Booklet and Magazine modes:

| Booklet        |       | Magazine       |       |  |
|----------------|-------|----------------|-------|--|
| Original Pages | Count | Original Pages | Count |  |
| 1              | 1     | 1              | 1     |  |
| 2              | 2     | 2              | 2     |  |
| 3              | 2     | 3              | 2     |  |
| 4              | 2     | 4              | 2     |  |
| 5              | 3     | 5              | 4     |  |
| 6              | 4     | 6              | 4     |  |
| 7              | 4     | 7              | 4     |  |

| Bookl                | et | Magaz          | zine  |
|----------------------|----|----------------|-------|
| Original Pages Count |    | Original Pages | Count |
| 8                    | 4  | 8              | 4     |

| 8431 | T:PrtPGS/ImgEdt                                                                                                    | *CTL          | [0 to 99999999/ <b>0</b> / 1/step]            |
|------|----------------------------------------------------------------------------------------------------|---------------|-----------------------------------------------|
|      | These SPs count the total number of pages output with the three features below, regardless of which application was used.                          |               |                                               |
| 8432 | C:PrtPGS/ImgEdt                                                                                                    | *CTL          | [0 to 99999999/ <b>0</b> / 1/step]            |
|      | These SPs count the total number copy application.                                                                                                 | r of pages ou | tput with the three features below with the   |
| 8434 | P:PrtPGS/ImgEdt                                                                                                    | *CTL          | [0 to 99999999/ <b>0</b> / 1/step]            |
|      | These SPs count the total number print application.                                                                                                | r of pages ou | tput with the three features below with the   |
| 8436 | L:PrtPGS/ImgEdt                                                                                                    | *CTL          | [0 to 99999999/ <b>0</b> / 1/step]            |
|      | These SPs count the total number of pages output from within the document server mode window at the operation panel with the three features below. |               |                                               |
| 8437 | O:PrtPGS/ImgEdt                                                                                                    | *CTL          | [0 to 99999999/ <b>0</b> / 1/step]            |
|      | These SPs count the total number applications.                                                                                                    | r of pages ou | tput with the three features below with Other |

# Last three digits for SP8 431 to 437

| 843x-001 | Cover/Slip Sheet | Total number of covers or slip sheets inserted. The count for a cover printed on both sides counts 2.     |
|----------|------------------|----------------------------------------------------------------------------------------------------|
| 843x-002 | Series/Book      | The number of pages printed in series (one side) or printed as a book with booklet right/left pagination. |
| 843x-003 | User Stamp       | The number of pages printed where stamps were applied, including page numbering and date stamping.        |

| 8441 | T:PrtPGS/Ppr Size                | *CTL         | [0 to 99999999/ <b>0</b> / 1/step]       |
|------|----------------------------------|--------------|------------------------------------------|
|      | These SPs count by print paper s | ize the numb | er of pages printed by all applications. |

| 8442 | C:PrtPGS/Ppr Size                                                                                                    | *CTL         | [0 to 99999999/ <b>0</b> / 1/step]          |
|------|----------------------------------------------------------------------------------------------------|--------------|---------------------------------------------|
|      | These SPs count by print paper size the number of pages printed by the copy application.                                            |              |                                             |
| 8443 | F:PrtPGS/Ppr Size                                                                                                    | *CTL         | [0 to 99999999/ <b>0</b> / 1/step]          |
|      | These SPs count by print paper s                                                                                                    | ize the numb | er of pages printed by the fax application. |
| 8444 | P:PrtPGS/Ppr Size                                                                                                    | *CTL         | [0 to 99999999/ <b>0</b> / 1/step]          |
|      | These SPs count by print paper s application.                                                                                       | ize the numb | er of pages printed by the printer          |
| 8445 | S:PrtPGS/Ppr Size                                                                                                    | *CTL         | [0 to 99999999/ <b>0</b> / 1/step]          |
|      | These SPs count by print paper s application.                                                                                       | ize the numb | er of pages printed by the scanner          |
| 8446 | L:PrtPGS/Ppr Size                                                                                                    | *CTL         | [0 to 99999999/ <b>0</b> / 1/step]          |
|      | These SPs count by print paper size the number of pages printed from within the document server mode window at the operation panel. |              |                                             |
| 8447 | O:PrtPGS/Ppr Size                                                                                                    | *CTL         | [0 to 99999999/ <b>0</b> / 1/step]          |
|      | These SPs count by print paper s                                                                                                    | ize the numb | er of pages printed by Other applications.  |

## Last three digits for SP8 441 to 447

| 844x-001 | A3               |
|----------|------------------|
| 844x-002 | A4               |
| 844x-003 | A5               |
| 844x-004 | B4               |
| 844x-005 | B5               |
| 844x-006 | DLT              |
| 844x-007 | LG               |
| 844x-008 | LT               |
| 844x-009 | НІТ              |
| 844x-010 | Full Bleed       |
| 844x-254 | Other (Standard) |
| 0447-234 | Omer (Sidiladia) |

844x-255 Other (Custom)

• These counters do not distinguish between LEF and SEF.

| 8451 | PrtPGS/Ppr Tray                                                        | *CTL        | [0 to 99999999/ <b>0</b> / 1/step] |  |
|------|------------------------------------------------------------------------|-------------|------------------------------------|--|
|      | These SPs count the number of sheets fed from each paper feed station. |             | from each paper feed station.      |  |
| 001  | Bypass Tray                                                            | Bypass Tray | ,                                  |  |
| 002  | Tray 1                                                                 | Machine     |                                    |  |
| 003  | Tray 2                                                                 | Paper Tray  | Unit (Option)                      |  |
| 004  | Tray 3                                                                 | Paper Tray  | Unit (Option)                      |  |
| 005  | Tray 4                                                                 | Paper Tray  | Unit (Option)                      |  |
| 006  | Tray 5                                                                 | Not used    |                                    |  |
| 007  | Tray 6                                                                 | Not used    |                                    |  |
| 008  | Tray 7                                                                 | Not used    |                                    |  |
| 009  | Tray 8                                                                 | Not used    |                                    |  |
| 010  | Tray 9                                                                 | Not used    |                                    |  |
| 011  | Tray 10                                                                | Not used    |                                    |  |
| 012  | Tray 1 1                                                               | Not used    |                                    |  |
| 013  | Tray 12                                                                | Not used    |                                    |  |
| 014  | Tray13                                                                 | Not used    |                                    |  |
| 015  | Tray 14                                                                | Not used    |                                    |  |
| 016  | Tray15                                                                 | Not used    |                                    |  |

| 8461 | T:PrtPGS/Ppr Type                                                                                                    | *CTL           | [0 to 99999999/ <b>0</b> / 1/step]           |  |
|------|----------------------------------------------------------------------------------------------------|----------------|----------------------------------------------|--|
|      | These SPs count by paper type the number pages printed by all applications.                                                                                                    |                |                                              |  |
|      | <ul> <li>These counters are not the same as the PM counter. The PM counter is based on feed<br/>timing to accurately measure the service life of the feed rollers. However, these<br/>counts are based on output timing.</li> </ul> |                |                                              |  |
|      | Blank sheets (covers, chapt                                                                                                    | er covers, sli | p sheets) are also counted.                  |  |
|      | During duplex printing, page<br>on one side counts as 1.                                                                                                    | ges printed o  | n both sides count as 1, and a page printed  |  |
| 8462 | C:PrtPGS/Ppr Type                                                                                                    | *CTL           | [0 to 99999999/ <b>0</b> / 1/step]           |  |
|      | These SPs count by paper type the                                                                                                    | ne number po   | ages printed by the copy application.        |  |
| 8463 | F:PrtPGS/Ppr Type                                                                                                    | *CTL           | [0 to 99999999/ <b>0</b> / 1/step]           |  |
|      | These SPs count by paper type the                                                                                                    | ne number po   | ages printed by the fax application.         |  |
| 8464 | P:PrtPGS/Ppr Type                                                                                                    | *CTL           | [0 to 99999999/ <b>0</b> / 1/step]           |  |
|      | These SPs count by paper type the number pages printed by the printer application.                                                                                                    |                |                                              |  |
| 8466 | L:PrtPGS/Ppr Type                                                                                                    | *CTL           | [0 to 99999999/ <b>0</b> / 1/step]           |  |
|      | These SPs count by paper type the mode window at the operation p                                                                                                    |                | ages printed from within the document server |  |

## Last three digits for SP8 461 to 466

| 846x-001 | Normal        |
|----------|---------------|
| 846x-002 | Recycled      |
| 846x-003 | Special       |
| 846x-004 | Thick         |
| 846x-005 | Normal (Back) |
| 846x-006 | Thick (Back)  |
| 846x-007 | ОНР           |
| 846x-008 | Other         |

| 8471 | PrtPGS/Mag                 | *CTL                                     | [0 to 99999999/ <b>0</b> / 1/step] |  |
|------|----------------------------|------------------------------------------|------------------------------------|--|
|      | These SPs count by magnifi | cation rate the number of pages printed. |                                    |  |
| 001  | 49% or less                | 49% or less                              |                                    |  |
| 002  | 50% to 99%                 |                                          |                                    |  |
| 003  | 100%                       |                                          |                                    |  |
| 004  | 101% to 200%               |                                          |                                    |  |
| 005  | 201% or more               |                                          |                                    |  |

- Counts are done for magnification adjusted for pages, not only on the operation panel but performed remotely with an external network application capable of performing magnification adjustment as well.
- Magnification adjustments done with printer drivers with PC applications such as Excel are also counted.
- Magnification adjustments done for adjustments after they have been stored on the document server are not counted.
- Magnification adjustments performed automatically during Auto Reduce/Enlarge copying are counted
- The magnification rates of blank cover sheets, slip sheets, etc. are automatically assigned a rate of 100%.

| 8481 | T:PrtPGS/TonSave                                                                                                    | *CTL [0 to 99999999/ <b>0</b> / 1/step]            |  |  |  |
|------|----------------------------------------------------------------------------------------------------|----------------------------------------------------|--|--|--|
| 8484 | P:PrtPGS/TonSave                                                                                                    | SS/TonSave *CTL [0 to 99999999/ <b>0</b> / 1/step] |  |  |  |
|      | These SPs count the number of pages printed with the Toner Save feature switched on.  Note: These SPs return the same results as this SP is limited to the Print application. |                                                    |  |  |  |

| 8491 | T:PrtPGS/Col Mode | *CTL | These SPs count the number of pages            |
|------|-------------------|------|------------------------------------------------|
| 8492 | C:PrtPGS/Col Mode | *CTL | printed in the Color Mode by each application. |
| 8493 | F:PrtPGS/Col Mode | *CTL |                                                |
| 8496 | L:PrtPGS/Col Mode | *CTL |                                                |
| 8497 | O:PrtPGS/Col Mode | *CTL |                                                |

#### 3

### Last three digits for SP8 491 to 493, 496 and 497

| ausi iiii oo algiis i | 01 01 0 17 1 10 17 07 17 0 unu 177 |
|-----------------------|------------------------------------|
| 849x-001              | B/W                                |
| 849x-002              | Single Color                       |
| 849x-003              | Two Color                          |
| 849x-004              | Full Color                         |
| 849x-051              | B/W(Banner)                        |
| 849x-052              | Single Color(Banner)               |
| 849x-053              | Two Color(Banner)                  |
| 849x-054              | Full Color(Banner)                 |

| 8501 T:PrtPGS/Col Mode |                   | *CTL |
|------------------------|-------------------|------|
| 8504                   | P:PrtPGS/Col Mode | *CTL |
| 8507                   | O:PrtPGS/Col Mode | *CTL |

These SPs count the number of pages printed in the Color Mode by the print application.

### Last three digits for SP8 501, 504 and 507

| 850x-001 | B/W                  |
|----------|----------------------|
| 850x-002 | Mono Color           |
| 850x-003 | Full Color           |
| 850x-004 | Single Color         |
| 850x-005 | Two Color            |
| 850x-051 | B/W(Banner)          |
| 850x-052 | Full Color(Banner)   |
| 850x-053 | Single Color(Banner) |
| 850x-054 | Two Color(Banner)    |

| 8511 | T:PrtPGS/Emul                                                                | *CTL | [0 to 99999999/ <b>0</b> / 1/step] |  |  |
|------|------------------------------------------------------------------------------|------|------------------------------------|--|--|
|      | These SPs count by printer emulation mode the total number of pages printed. |      |                                    |  |  |

| 8514 | P:PrtPGS/Emul                                                                | *CTL | [0 to 99999999/ <b>0</b> / 1/step] |  |  |
|------|------------------------------------------------------------------------------|------|------------------------------------|--|--|
|      | These SPs count by printer emulation mode the total number of pages printed. |      |                                    |  |  |

## Last three digits for SP8 511 and 514

|          | 01 31 0 3 1 1 dila . |            |
|----------|----------------------|------------|
| 851x-001 | RPCS                 | -          |
| 851x-002 | RPDL                 | -          |
| 851x-003 | PS3                  | -          |
| 851x-004 | R98                  | -          |
| 851x-005 | R16                  | -          |
| 851x-006 | GL/GL2               | -          |
| 851x-007 | R55                  | -          |
| 851x-008 | RTIFF                | -          |
| 851x-009 | PDF                  | -          |
| 851x-010 | PCL5e/5c             | -          |
| 851x-011 | PCL XL               | -          |
| 851x-012 | IPDL-C               | -          |
| 851x-013 | BM-Links             | Japan Only |
| 851x-014 | Other                | -          |
| 851x-015 | IPDS                 | -          |
| 851x-016 | XPS                  | -          |

- $\bullet$  SP8 511 and SP8 514 return the same results as they are both limited to the Print application.
- Print jobs output to the document server are not counted.

| 8521 | T:PrtPGS/FIN                                | *CTL [0 to 99999999 / <b>0</b> / 1/step] |                                    |  |  |
|------|---------------------------------------------|------------------------------------------|------------------------------------|--|--|
|      | These SPs count by finishing napplications. | node the to                              | tal number of pages printed by all |  |  |

| 8522 | C:PrtPGS/FIN                                                                                                    | *CTL                                                                                         | *CTL [0 to 99999999 / <b>0</b> / 1/step] |  |  |  |
|------|----------------------------------------------------------------------------------------------------|----------------------------------------------------------------------------------------------|------------------------------------------|--|--|--|
|      | These SPs count by finishing napplication.                                                                                                    | These SPs count by finishing mode the total number of pages printed by the Copy application. |                                          |  |  |  |
| 8523 | F:PrtPGS/FIN                                                                                                    | *CTL                                                                                         | [0 to 99999999 / <b>0</b> / 1/step]      |  |  |  |
|      | These SPs count by finishing mode the total number of pages printed by the Fax application.  Note: Print finishing options for received faxes are currently not available. |                                                                                              |                                          |  |  |  |
| 8524 | P:PrtPGS/FIN                                                                                                    | *CTL                                                                                         | [0 to 99999999 / <b>0</b> / 1/step]      |  |  |  |
|      | These SPs count by finishing mode the total number of pages printed by the Print application.                                                                              |                                                                                              |                                          |  |  |  |
| 8525 | S:PrtPGS/FIN                                                                                                    | *CTL                                                                                         | [0 to 99999999 / <b>0</b> / 1/step]      |  |  |  |
|      | These SPs count by finishing napplication.                                                                                                    | nishing mode the total number of pages printed by the Scanner                                |                                          |  |  |  |
| 8526 | L:PrtPGS/FIN                                                                                                    | *CTL                                                                                         | [0 to 99999999 / <b>0</b> / 1/step]      |  |  |  |
|      | These SPs count by finishing mode the total number of pages printed from within the document server mode window at the operation panel.                                    |                                                                                              |                                          |  |  |  |

### Last three digits for SP8 521 to 526

| 852x-001 | Sort        | 852x-009 | Three-IN-Fold  |
|----------|-------------|----------|----------------|
| 852x-002 | Stack       | 852x-010 | Three-OUT-Fold |
| 852x-003 | Staple      | 852x-011 | Four-Fold      |
| 852x-004 | Booklet     | 852x-012 | KANNON-Fold    |
| 852x-005 | Z-Fold      | 852x-013 | Perfect-Bind   |
| 852x-006 | Punch       | 852x-014 | Ring-Bind      |
| 852x-007 | Other       | 852x-015 | 3rd Vendor     |
| 852x-008 | Inside-Fold |          |                |

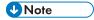

• If stapling is selected for finishing and the stack is too large for stapling, the unstapled pages are still counted.

| 8531 | Staple  This SP counts the amount of staples used (-001) or count stapled (-002) by the machine. |      |                                |  |
|------|--------------------------------------------------------------------------------------------------|------|--------------------------------|--|
|      |                                                                                                  |      |                                |  |
| 001  | Staples                                                                                          | *CTL | [0 to 99999999 / <b>0</b> / 1] |  |
| 002  | Stapless                                                                                         | *CTL | [0 to 99999999 / <b>0</b> / 1] |  |

| 8551     | T:PrtBooks/FIN | *CTL     | - |
|----------|----------------|----------|---|
| 8552     | C:PrtBooks/FIN | *CTL     | - |
| 8554     | P:PrtBooks/FIN | *CTL     | - |
| 8556     | L:PrtBooks/FIN | *CTL     | - |
| 855x-001 | Perfect-Bind   | Not used |   |
| 855x-002 | Ring-Bind      | Not used |   |

| 8561 | T:A Sheet Of Paper | *CTL | [0 to 99999999 / <b>0</b> / 1/step] |
|------|--------------------|------|-------------------------------------|
| 8562 | C:A Sheet Of Paper | *CTL | [0 to 99999999 / <b>0</b> / 1/step] |
| 8563 | F:A Sheet Of Paper | *CTL | [0 to 99999999 / <b>0</b> / 1/step] |
| 8564 | P:A Sheet Of Paper | *CTL | [0 to 99999999 / <b>0</b> / 1/step] |
| 8566 | L:A Sheet Of Paper | *CTL | [0 to 99999999 / <b>0</b> / 1/step] |
| 8567 | O:A Sheet Of Paper | *CTL | [0 to 99999999 / <b>0</b> / 1/step] |

## Last three digits for SP8 561 to 567

| 856x-001 | Total: Over A3/DLT   |
|----------|----------------------|
| 856x-002 | Total: Under A3/DLT  |
| 856x-003 | Duplex: Over A3/DLT  |
| 856x-004 | Duplex: Under A3/DLT |

3

| 8581 | T:Counter *CTL [0 to 99999999 / 0 / 1 / step]                                                                                                    |  |  |  |
|------|----------------------------------------------------------------------------------------------------|--|--|--|
|      | These SPs count the total output broken down by color output, regardless of the application used. In addition to being displayed in the SMC Report, these counters are also displayed in the User Tools display on the copy machine. |  |  |  |
| 001  | Total                                                                                                    |  |  |  |
| 002  | Total: Full Color                                                                                                    |  |  |  |
| 003  | B&W/Single Color                                                                                                    |  |  |  |
| 004  | Development: CMY                                                                                                    |  |  |  |
| 005  | Development: K                                                                                                    |  |  |  |
| 006  | Copy: Color                                                                                                    |  |  |  |
| 007  | Copy: B/W                                                                                                    |  |  |  |
| 008  | Print: Color                                                                                                    |  |  |  |
| 009  | Print: B/W                                                                                                    |  |  |  |
| 010  | Total: Color                                                                                                    |  |  |  |
| 011  | Total: B/W                                                                                                    |  |  |  |
| 012  | Full Color: A3                                                                                                    |  |  |  |
| 013  | Full Color: B4 JIS or Smaller                                                                                                    |  |  |  |
| 014  | Full Color Print                                                                                                    |  |  |  |
| 015  | Mono Color Print                                                                                                    |  |  |  |
| 016  | Full Color GPC                                                                                                    |  |  |  |
| 017  | Twin Color Mode Print                                                                                                    |  |  |  |
| 018  | Full Color Print(Twin)                                                                                                    |  |  |  |
| 019  | Mono Color Print(Twin)                                                                                                    |  |  |  |
| 020  | Full Color Total(CV)                                                                                                    |  |  |  |
| 021  | Mono Color Total(CV)                                                                                                    |  |  |  |
| 022  | Full Color Print(CV)                                                                                                    |  |  |  |

| 028 | Development: CMY(A3) |
|-----|----------------------|
| 029 | Development: K(A3)   |
| 030 | Total: Color(A3)     |
| 031 | Total: B/W(A3)       |
| 032 | Total: B/W(A3)       |

| 8582 | C:Counter                          | *CTL         | [0 to 99999999/ <b>0</b> / 1/step]  |
|------|------------------------------------|--------------|-------------------------------------|
|      | These SPs count the total outpout. | ut of the co | py application broken down by color |
| 001  | B/W                                |              |                                     |
| 002  | Single Color                       |              |                                     |
| 003  | Two Color                          |              |                                     |
| 004  | Full Color                         |              |                                     |

| 8583 | F:Counter                      | *CTL         | [0 to 99999999/ <b>0</b> / 1/step]         |
|------|--------------------------------|--------------|--------------------------------------------|
|      | These SPs count the total outp | ut of the fa | x application broken down by color output. |
| 001  | B/W                            |              |                                            |
| 002  | Single Color                   |              |                                            |

| 8 | 3584 | P:Counter                      | *CTL         | [0 to 99999999/ <b>0</b> / 1/step]           |
|---|------|--------------------------------|--------------|----------------------------------------------|
|   |      | These SPs count the total outp | ut of the pr | int application broken down by color output. |
|   | 001  | B/W                            |              |                                              |
|   | 002  | Mono Color                     |              |                                              |
|   | 003  | Full Color                     |              |                                              |
|   | 004  | Single Color                   |              |                                              |
|   | 005  | Two Color                      |              |                                              |

| 8586 | L:Counter                      | *CTL         | [0 to 99999999/ <b>0</b> / 1/step]       |
|------|--------------------------------|--------------|------------------------------------------|
|      | These SPs count the total outp | ut of the lo | cal storage broken down by color output. |
| 001  | B/W                            |              |                                          |
| 002  | Single Color                   |              |                                          |
| 003  | Two Color                      |              |                                          |
| 004  | Full Color                     |              |                                          |

| 8591 | O:Counter | *CTL | [0 to 99999999/ <b>0</b> / 1/step]                                                    |
|------|-----------|------|---------------------------------------------------------------------------------------|
|      |           |      | aper use, number of duplex pages printed, otals are for Other (O:) applications only. |
| 001  | A3/DLT    |      |                                                                                       |
| 002  | Duplex    |      |                                                                                       |
| 005  | Banner    |      |                                                                                       |

| 8601 | T:Coverage Counter                                                                                     | *CTL | [0 to 2147483647/ <b>0</b> / 1%/step] |
|------|----------------------------------------------------------------------------------------------------|------|---------------------------------------|
|      | These SPs count the total coverage for each color and the total printout pages for each printing mode. |      |                                       |
| 001  | B/W                                                                                                    |      |                                       |
| 002  | Color                                                                                                  |      |                                       |
| 011  | B/W Printing Pages                                                                                     |      |                                       |
| 012  | Color Printing Pages                                                                                   |      |                                       |
| 021  | Coverage Counter 1                                                                                     |      |                                       |
| 022  | Coverage Counter 2                                                                                     |      |                                       |
| 023  | Coverage Counter 3                                                                                     |      |                                       |
| 031  | Coverage Counter 1 (YMC)                                                                               |      |                                       |
| 032  | Coverage Counter 2 (YMC)                                                                               |      |                                       |
| 033  | Coverage Counter 3 (YMC)                                                                               |      |                                       |

| 8602                                                                                       | C:Coverage Counter                                                                                     | *CTL | [0 to 2147483647/ <b>0</b> / 1%/step]      |
|--------------------------------------------------------------------------------------------|----------------------------------------------------------------------------------------------------|------|--------------------------------------------|
| These SPs count the total coverage for each color and the total printo each printing mode. |                                                                                                    |      | ach color and the total printout pages for |
| 8603                                                                                       | F:Coverage Counter                                                                                     | *CTL | [0 to 2147483647/ <b>0</b> / 1%/step]      |
|                                                                                            | These SPs count the total coverage for each color and the total printout pages each printing mode.     |      | ach color and the total printout pages for |
|                                                                                            | P:Coverage Counter                                                                                     | *CTL | [0 to 2147483647/ <b>0</b> / 1%/step]      |
| 8604                                                                                       | These SPs count the total coverage for each color and the total printout pages for each printing mode. |      |                                            |
| 8606                                                                                       | L:Coverage Counter                                                                                     | *CTL | [0 to 2147483647/ <b>0</b> / 1%/step]      |
|                                                                                            | These SPs count the total coverage for each color and the total printout pages for each printing mode. |      |                                            |

## Last three digits for SP8 602 to 606

|                        | 8 602 | 8 603 | 8 604 | 8 606 |
|------------------------|-------|-------|-------|-------|
| 860x-001: B/W          | Yes   | Yes   | Yes   | Yes   |
| 860x-002: Single Color | Yes   | Yes   | Yes   | Yes   |
| 860x-003: Two Color    | Yes   | No    | Yes   | Yes   |
| 860x-004: Full Color   | Yes   | No    | Yes   | Yes   |

| 8617 | SDK Apli Counter                                                  | *CTL | [0 to 99999999/ <b>0</b> / 1/step] |
|------|-------------------------------------------------------------------|------|------------------------------------|
|      | These SPs count the total printout pages for each SDK applicaion. |      |                                    |
| 001  | SDK-1                                                             |      |                                    |
| 002  | SDK-2                                                             |      |                                    |
| 003  | SDK-3                                                             |      |                                    |
| 004  | SDK-4                                                             |      |                                    |
| 005  | SDK-5                                                             |      |                                    |
| 006  | SDK-6                                                             |      |                                    |
| 007  | SDK-7                                                             |      |                                    |

| 008 | SDK-8  |
|-----|--------|
| 009 | SDK-9  |
| 010 | SDK-10 |
| 011 | SDK-11 |
| 012 | SDK-12 |

| 8621 Func Use Counter <b>DFU</b>        |  |
|-----------------------------------------|--|
| 001 to 064 Function 001 to Function 064 |  |

| 8631     | T:FAX TX PGS                                                                         | *CTL        | [0 to 99999999/ <b>0</b> / 1/step]      |
|----------|--------------------------------------------------------------------------------------|-------------|-----------------------------------------|
|          | These SPs count by color mod<br>number.                                              | le the numb | per of pages sent by fax to a telephone |
| 8633     | F:FAX TX PGS *CTL [0 to 99999999/ 0 / 1/step]                                        |             |                                         |
|          | These SPs count by color mode the number of pages sent by fax to a telephone number. |             |                                         |
| 863x-001 | B/W                                                                                  |             |                                         |
| 863x-002 | Color                                                                                |             |                                         |

- If a document has color and black-and-white pages mixed, the pages are counted separately as B/W or Color.
- At the present time, this feature is provided for the Fax application only so SP8631 and SP8633 are the same.
- The counts include error pages.
- If a document is sent to more than one destination with a Group transmission, the count is done for each destination.
- Polling transmissions are counted but polling RX are not.
- Relay, memory, and confidential mailbox transmissions and are counted for each destination.

| 8641 | T:IFAX TX PGS                            | *CTL        | [0 to 99999999/ <b>0</b> / 1/step]        |
|------|------------------------------------------|-------------|-------------------------------------------|
|      | These SPs count by color modusing I-Fax. | le the numb | per of pages sent by fax to as fax images |

| 8643     | F:IFAX TX PGS                          | *CTL        | [0 to 99999999/ <b>0</b> / 1/step]           |
|----------|----------------------------------------|-------------|----------------------------------------------|
|          | These SPs count by color mod<br>I-Fax. | de the numl | per of pages sent by Fax as fax images using |
| 864x-001 | B/W                                    |             |                                              |
| 864x-002 | Color                                  |             |                                              |

- If a document has color and black-and-white pages mixed, the pages are counted separately as B/W or Color.
- At the present time, this feature is provided for the Fax application only so SP8641 and SP8643 are the same.
- The counts include error pages.
- If a document is sent to more than one destination with a Group transmission, the count is done for each destination.
- Polling transmissions are counted but polling RX are not.
- Relay, memory, and confidential mailbox transmissions and are counted for each destination.

| 8651     | T:S-to-Email PGS                                                                                                    | *CTL | [0 to 99999999/ <b>0</b> / 1/step] |
|----------|----------------------------------------------------------------------------------------------------|------|------------------------------------|
|          | These SPs count by color mode the total number of pages attached to an e-mail for both the Scan and document server applications. |      |                                    |
| 8655     | S:S-to-Email PGS *CTL [0 to 99999999/ 0 / 1/step]                                                                                 |      |                                    |
|          | These SPs count by color mode the total number of pages attached to an e-mail for the Scan application only.                      |      |                                    |
| 865x-001 | B/W                                                                                                    |      |                                    |
| 865x-002 | Color                                                                                                    |      |                                    |

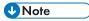

- The count for B/W and Color pages is done after the document is stored on the HDD. If the job is cancelled before it is stored, the pages are not counted.
- If Scan-to-Email is used to send a 10-page document to 5 addresses, the count is 10 (the pages are sent to the same SMTP server together).
- If Scan-to-PC is used to send a 10-page document to 5 folders, the count is 50 (the document is sent to each destination of the SMB/FTP server).
- Due to restrictions on some devices, if Scan-to-Email is used to send a 10-page document to a large number of destinations, the count may be divided and counted separately. For example, if a

10-page document is sent to 200 addresses, the count is 10 for the first 100 destinations and the count is also 10 for the second 100 destinations, for a total of 20.).

| 8661     | T:Deliv PGS/Svr                                                                                                    | *CTL | [0 to 99999999/ <b>0</b> / 1/step] |
|----------|----------------------------------------------------------------------------------------------------|------|------------------------------------|
|          | These SPs count by color mode the total number of pages sent to a Scan Route server by both Scan and LS applications. |      |                                    |
| 8665     | S:Deliv PGS/Svr *CTL [0 to 99999999/ <b>0</b> / 1/step]                                                               |      |                                    |
|          | These SPs count by color mode the total number of pages sent to a Scan Router server by the Scan application.         |      |                                    |
| 866x-001 | B/W                                                                                                    |      |                                    |
| 866x-002 | Color                                                                                                    |      |                                    |

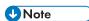

- The B/W and Color counts are done after the document is stored on the HDD of the Scan Router server.
- If the job is canceled before storage on the Scan Router server finishes, the counts are not done.
- The count is executed even if regardless of confirmation of the arrival at the Scan Router server.

| 8671                                                                                                    | T:Deliv PGS/PC                                                                                          | *CTL | [0 to 99999999/ <b>0</b> / 1/step] |
|----------------------------------------------------------------------------------------------------|----------------------------------------------------------------------------------------------------|------|------------------------------------|
| These SPs count by color mode the total number of pages sent to a folder or (Scan-to-PC) with the Scan and LS applications. |                                                                                                    |      | . •                                |
| 8675                                                                                                    | S: Deliv PGS/PC *CTL [0 to 99999999/ <b>0</b> / 1/step]                                                 |      |                                    |
|                                                                                                    | These SPs count by color mode the total number of pages sent with Scan-to-PC with the Scan application. |      |                                    |
| 867x-001                                                                                                    | B/W                                                                                                    |      |                                    |
| 867x-002                                                                                                    | Color                                                                                                   |      |                                    |

| 8681 | T:PCFAX TXPGS | *CTL | These SPs count the number of pages sent by PC Fax.                                                                                    |
|------|---------------|------|----------------------------------------------------------------------------------------------------|
| 8683 | F:PCFAX TXPGS | *CTL | These SPs are provided for the Fax application only, so the counts for SP8 681 and SP8 683 are the same.  [O to 99999999 / O / 1/step] |

• This counts pages sent from a PC using a PC fax application, from the PC through the copier to the destination.

• When sending the same message to more than one place using broadcasting, the pages are only counted once. (For example, a 10-page fax is sent to location A and location B. The counter goes up by 10, not 20.)

| 8691 | T:TX PGS/LS | *CTL | These SPs count the number of pages sent from the                                                   |
|------|-------------|------|----------------------------------------------------------------------------------------------------|
| 8692 | C:TX PGS/LS | *CTL | document server. The counter for the application that was used to store the pages is incremented.   |
| 8693 | F:TX PGS/LS | *CTL | [0 to 99999999/ <b>0</b> / 1/step]                                                                  |
| 8694 | P:TX PGS/LS | *CTL | The L: counter counts the number of pages stored from within the document server mode screen at the |
| 8695 | S:TX PGS/LS | *CTL | operation panel. Pages stored with the Store File                                                   |
| 8696 | L:TX PGS/LS | *CTL | button from within the Copy mode screen go to the C: counter.                                       |

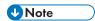

- Print jobs done with Web Image Monitor and Desk Top Binder are added to the count.
- If several documents are merged for sending, the number of pages stored are counted for the application that stored them.
- When several documents are sent by a Fax broadcast, the F: count is done for the number of pages sent to each destination.

| 8701                                                                                                    | TX PGS/Port  | *CTL | [0 to 99999999/ <b>0</b> / 1/step] |  |
|----------------------------------------------------------------------------------------------------|--------------|------|------------------------------------|--|
| These SPs count the number of pages sent by the physical port used For example, if a 3-page original is sent to 4 destinations via ISDN ISDN (G3, G4) is 12. |              |      | , , , ,                            |  |
| 001                                                                                                    | PSTN-1       |      |                                    |  |
| 002                                                                                                    | PSTN-2       |      |                                    |  |
| 003                                                                                                    | PSTN-3       |      |                                    |  |
| 004                                                                                                    | ISDN (G3,G4) |      |                                    |  |
| 005                                                                                                    | Network      |      |                                    |  |

| 8711 | T:Scan PGS/Comp                                                    | *CTL | [0 to 99999999/ <b>0</b> / 1/step] |
|------|--------------------------------------------------------------------|------|------------------------------------|
| 8715 | S:Scan PGS/Comp                                                    | *CTL | [0 to 99999999/ <b>0</b> / 1/step] |
|      | These SPs count the number of pages sent by each compression mode. |      |                                    |

| 871x-001 | JPEG/JPEG2000      |
|----------|--------------------|
| 871x-002 | TIFF(Multi/Single) |
| 871x-003 | PDF                |
| 871x-004 | Other              |
| 871x-005 | PDF/Comp           |
| 871x-006 | PDF/A              |
| 871x-007 | PDF(OCR)           |
| 871x-008 | PDF/Comp(OCR)      |
| 871x-009 | PDF/A(OCR)         |

| 8721     | T: Deliv PGS/WSD                                                  | *CTL | [0 to 99999999/ <b>0</b> / 1/step] |
|----------|-------------------------------------------------------------------|------|------------------------------------|
| 8725     | S: Deliv PGS/WSD                                                  | *CTL |                                    |
|          | These SPs count the number of pages scanned by each scanner mode. |      |                                    |
| 872x-001 | B/W                                                               |      |                                    |
| 872x-002 | Color                                                             |      |                                    |

| 8731     | T:Scan PGS/Media                   | *CTL        | [0 to 99999999/ <b>0</b> / 1/step]        |
|----------|------------------------------------|-------------|-------------------------------------------|
| 8735     | S:Scan PGS/Media                   | *CTL        |                                           |
|          | These SPs count the number comode. | of pages sc | anned and saved in a meia by each scanner |
| 873x-001 | B/W                                |             |                                           |
| 873x-002 | Color                              |             |                                           |

| 8741 | RX PGS/Port                         | *CTL        | [0 to 99999999/ <b>0</b> / 1/step]          |
|------|-------------------------------------|-------------|---------------------------------------------|
|      | These SPs count the number of them. | of pages re | ceived by the physical port used to receive |
| 001  | PSTN-1                              |             |                                             |
| 002  | PSTN-2                              |             |                                             |

| 003 | PSTN-3       |
|-----|--------------|
| 004 | ISDN (G3,G4) |
| 005 | Network      |

| 8771                                                                                                    | Dev Counter | *CTL                                           | [0 to 99999999/ <b>0</b> / 1/step] |
|----------------------------------------------------------------------------------------------------|-------------|------------------------------------------------|------------------------------------|
| These SPs count the frequency of use (number of rotations of the deve<br>for black and other color toners. |             | umber of rotations of the development rollers) |                                    |
| 001                                                                                                    | Total       |                                                |                                    |
| 002                                                                                                    | К           |                                                |                                    |
| 003                                                                                                    | Υ           |                                                |                                    |
| 004                                                                                                    | М           |                                                |                                    |
| 005                                                                                                    | С           |                                                |                                    |

| 8781 | Toner_Botol_Info.                                                                                          |                                      | *CTL       | [0 to 99999999/ <b>0</b> / 1/step] |
|------|----------------------------------------------------------------------------------------------------|--------------------------------------|------------|------------------------------------|
|      | These SPs displo                                                                                           | ay the number                        | of already | replaced toner bottles.            |
|      | Note: Currently, the data in SP7-833-011 through 014 and the data in SP8-781-001 through 004 are the same. |                                      |            |                                    |
| 001  | ВК                                                                                                    | BK The number of black-toner bottles |            | ner bottles                        |
| 002  | Υ                                                                                                    | The number of yellow-toner bottles   |            |                                    |
| 003  | М                                                                                                    | The number of magenta-toner bottles  |            |                                    |
| 004  | С                                                                                                    | The number of cyan-toner bottles     |            |                                    |

| 8 <b>7</b> 91 |     | LS Memory Rem                                                                              | nain       | *CTL        | [0 to 100 / <b>0</b> / 1/%] |
|---------------|-----|--------------------------------------------------------------------------------------------|------------|-------------|-----------------------------|
|               |     | This SP displays the percent of space available on the document server for stor documents. |            |             |                             |
| С             | 001 | ВК                                                                                         | The number | of black-to | ner bottles                 |

| 8801                                                                                                    | Toner Remain | *CTL    | [0 to 100/ <b>0</b> / 1/%] |
|----------------------------------------------------------------------------------------------------|--------------|---------|----------------------------|
| These SPs display the percent of toner remaining for each color. This S user to check the toner supply at any time.                                             |              | 9       |                            |
| Note: This precise method of measuring remaining toner supply (1% steps) in than other machines in the market that can only measure in increments of 10 steps). |              | , , , , |                            |
| 001                                                                                                    | К            |         |                            |
| 002                                                                                                    | Υ            |         |                            |
| 003                                                                                                    | М            |         |                            |
| 004                                                                                                    | С            |         |                            |

| 8811 | Eco Counter                                                         |              |                                            |  |
|------|---------------------------------------------------------------------|--------------|--------------------------------------------|--|
| 001  | Eco Total                                                           | *CTL         | [0 to 99999999 / <b>0</b> / 1/step]        |  |
|      | Displays the number of pag combine function.                        | es reduced k | by using the color, full color, duplex and |  |
| 004  | Duplex                                                              | *CTL         | [0 to 99999999 / <b>0</b> / 1/step]        |  |
|      | Displays the number of pag                                          | es reduced l | by using the duplex function.              |  |
| 005  | Combine                                                             | *CTL         | [0 to 99999999 / <b>0</b> / 1/step]        |  |
|      | Displays the number of pages reduced by using the combine function. |              |                                            |  |
| 008  | Duplex(%)                                                           | *CTL         | [0 to 100 / <b>0</b> / 1/%]                |  |
|      | Displays the utilization ratio of the duplex function.              |              |                                            |  |
| 009  | Combine(%)                                                          | *CTL         | [0 to 100 / <b>0</b> / 1/%]                |  |
|      | Displays the utilization ratio                                      | of the comb  | ine function.                              |  |
| 010  | Paper Cut(%)                                                        | *CTL         | [0 to 100/0/1/%]                           |  |
|      | Displays the paper reduction ratio.                                 |              |                                            |  |
| 051  | Sync Eco Total                                                      | *CTL         | [0 to 99999999/ <b>0</b> / 1/step]         |  |
| 054  | Sync Duplex                                                         | *CTL         | [0 to 99999999/ <b>0</b> / 1/step]         |  |
| 055  | Sync Combine                                                        | *CTL         | [0 to 99999999/ <b>0</b> / 1/step]         |  |

| 058 | Sync Duplex(%)         | *CTL | [0 to 100/ <b>0</b> /1/%]          |
|-----|------------------------|------|------------------------------------|
| 059 | Sync Combine(%)        | *CTL | [0 to 100/ <b>0</b> / 1/%]         |
| 060 | Sync Paper Cut(%)      | *CTL | [0 to 100/0/1/%]                   |
| 101 | Eco Totalr:Last        | *CTL | [0 to 99999999/ <b>0</b> / 1/step] |
| 104 | Duplex:Last            | *CTL | [0 to 99999999/ <b>0</b> / 1/step] |
| 105 | Combine:Last           | *CTL | [0 to 99999999/ <b>0</b> / 1/step] |
| 108 | Duplex(%):Last         | *CTL | [0 to 100/ <b>0</b> /1/%]          |
| 109 | Combine(%):Last        | *CTL | [0 to 100/ <b>0</b> /1/%]          |
| 110 | Paper Cut(%):Last      | *CTL | [0 to 100/ <b>0</b> /1/%]          |
| 151 | Sync Eco Totalr:Last   | *CTL | [0 to 9999999 / <b>0</b> / 1/step] |
| 154 | Sync Duplex:Last       | *CTL | [0 to 9999999 / <b>0</b> / 1/step] |
| 155 | Sync Combine:Last      | *CTL | [0 to 9999999 / <b>0</b> / 1/step] |
| 158 | Sync Duplex(%):Last    | *CTL | [0 to 100/ <b>0</b> /1/%]          |
| 159 | Sync Combine(%):Last   | *CTL | [0 to 100/ <b>0</b> /1/%]          |
| 160 | Sync Paper Cut(%):Last | *CTL | [0 to 100/0/1/%]                   |

| 8851 | CVr Cnt: 0-10%                                      | *CTL          | [O t  | o 9999999/ <b>0</b> / 1/step]     |
|------|-----------------------------------------------------|---------------|-------|-----------------------------------|
|      | These SPs display the numb color is from 0% to 10%. | er of scanned | d she | ets on which the coverage of each |
| 011  | 0 to 2%: BK                                         | (             | )31   | 5 to 7%: BK                       |
| 012  | 0 to 2%: Y                                          | (             | )32   | 5 to 7%: Y                        |
| 013  | 0 to 2%: M                                          | (             | )33   | 5 to 7%: M                        |
| 014  | 0 to 2%: C                                          | (             | )34   | 5 to 7%: C                        |
| 021  | 3 to 4%: BK                                         | (             | )41   | 8 to 10%: BK                      |
| 022  | 3 to 4%: Y                                          | (             | )42   | 8 to 10%: Y                       |
| 023  | 3 to 4%: M                                          | (             | )43   | 8 to 10%: M                       |

|      | 024 | 3 to 4%: C                                           | (                                                                                                    | )44                                                | 8 to 10%: C                       |  |  |
|------|-----|------------------------------------------------------|----------------------------------------------------------------------------------------------------|----------------------------------------------------|-----------------------------------|--|--|
|      |     |                                                      |                                                                                                    |                                                    |                                   |  |  |
| 8861 |     | CVr Cnt: 11-20%                                      | *CTL                                                                                                 | *CTL [0 to 99999999/ 0 / 1/step]                   |                                   |  |  |
|      |     | These SPs display the numb color is from 11% to 20%. | er of scanned                                                                                        | er of scanned sheets on which the coverage of each |                                   |  |  |
|      | 001 | ВК                                                   |                                                                                                    |                                                    |                                   |  |  |
|      | 002 | Υ                                                    |                                                                                                    |                                                    |                                   |  |  |
|      | 003 | М                                                    |                                                                                                    |                                                    |                                   |  |  |
|      | 004 | С                                                    |                                                                                                    |                                                    |                                   |  |  |
|      |     |                                                      |                                                                                                    |                                                    |                                   |  |  |
| 8871 |     | CVr Cnt: 21-30%                                      | *CTL                                                                                                 | [O t                                               | o 9999999/ <b>0</b> / 1/step]     |  |  |
|      |     | These SPs display the numb color is from 21% to 30%. | er of scanned                                                                                        | d she                                              | ets on which the coverage of each |  |  |
|      | 001 | ВК                                                   |                                                                                                    |                                                    |                                   |  |  |
|      | 002 | Υ                                                    |                                                                                                    |                                                    |                                   |  |  |
|      | 003 | М                                                    |                                                                                                    |                                                    |                                   |  |  |
|      | 004 | С                                                    |                                                                                                    |                                                    |                                   |  |  |
|      |     |                                                      |                                                                                                    |                                                    |                                   |  |  |
| 8881 |     | CVr Cnt: 31%-                                        | *CTL                                                                                                 | [0 t                                               | o 9999999/ <b>0</b> / 1/step]     |  |  |
|      |     | These SPs display the numb color is 31% or higher.   | These SPs display the number of scanned sheets on which the coverage of each color is 31% or higher. |                                                    |                                   |  |  |
|      | 001 | BK                                                   |                                                                                                    |                                                    |                                   |  |  |
|      | 002 | Υ                                                    |                                                                                                    |                                                    |                                   |  |  |
|      |     |                                                      |                                                                                                    |                                                    |                                   |  |  |

| 8891 | Page/Toner Bottle                                                           | *CTL | [0 to 9999999/ <b>0</b> / 1/step] |
|------|-----------------------------------------------------------------------------|------|-----------------------------------|
|      | These SPs display the amount of the remaining current toner for each color. |      |                                   |
| 001  | ВК                                                                          |      |                                   |

003 M

004 C

| 3 |
|---|
|   |

| 002 | Υ |
|-----|---|
| 003 | М |
| 004 | С |

| 8 | 3901 | Page/Toner_Prev1             | *CTL       | [0 to 9999999/ <b>0</b> / 1/step]     |  |  |
|---|------|------------------------------|------------|---------------------------------------|--|--|
|   |      | These SPs display the amount | of the rem | aining previous toner for each color. |  |  |
|   | 001  | ВК                           |            |                                       |  |  |
|   | 002  | Υ                            |            |                                       |  |  |
|   | 003  | М                            |            |                                       |  |  |
|   | 004  | С                            |            |                                       |  |  |

| 8911 | Page/Toner_Prev2             | *CTL       | [0 to 99999999/ <b>0</b> / 1/step]        |
|------|------------------------------|------------|-------------------------------------------|
|      | These SPs display the amount | of the rem | aining 2nd previous toner for each color. |
| 001  | ВК                           |            |                                           |
| 002  | Υ                            |            |                                           |
| 003  | М                            |            |                                           |
| 004  | С                            |            |                                           |

| 8921 |     | Cvr Cnt/Total                                                         | *CTL | [0 to 2147483647/ <b>0</b> / 1/%]  |  |  |  |
|------|-----|-----------------------------------------------------------------------|------|------------------------------------|--|--|--|
|      |     | Displays the total coverage and total printout number for each color. |      |                                    |  |  |  |
|      | 001 | Coverage(%):BK                                                        |      |                                    |  |  |  |
|      | 002 | Coverage (%) Y                                                        |      |                                    |  |  |  |
|      | 003 | Coverage (%) M                                                        |      |                                    |  |  |  |
|      | 004 | Coverage (%) C                                                        |      |                                    |  |  |  |
| 8921 |     | Cvr Cnt/Total                                                         | *CTL | [0 to 99999999/ <b>0</b> / 1/step] |  |  |  |
|      |     |                                                                       |      |                                    |  |  |  |
|      | 011 | Coverage /P: BK  Coverage /P: Y                                       |      |                                    |  |  |  |
|      | 012 |                                                                       |      |                                    |  |  |  |

| 013 | Coverage /P: M |
|-----|----------------|
| 014 | Coverage /P: C |

| 8941 | Machine Status                                                                                                    | *CTL                                                                                                    | [0 to 99999999/ <b>0</b> / 1/step] |  |
|------|----------------------------------------------------------------------------------------------------|----------------------------------------------------------------------------------------------------|------------------------------------|--|
|      | These SPs count the amount of time the machine spends in each operation mode.  These SPs are useful for customers who need to investigate machine operation for improvement in their compliance with ISO Standards. |                                                                                                    |                                    |  |
| 001  | Operation Time                                                                                                    | Engine operation time. Does not include time while controller is saving data to HDD (while engine is not operating).                         |                                    |  |
| 002  | Standby Time                                                                                                    | Engine not operating. Includes time while controller saves data to HDD. Does not include time spent in Energy Save, Low Power, or Off modes. |                                    |  |
| 003  | Energy Save Time                                                                                                    | Includes time while the machine is performing background printing.                                                                           |                                    |  |
| 004  | Low Power Time                                                                                                    | Includes time in Energy Save mode with Engine on. Includes time while machine is performing background printing.                             |                                    |  |
| 005  | Off Mode Time                                                                                                    | Includes time while machine is performing background printing. Does not include time machine remains powered off with the power switches.    |                                    |  |
| 006  | SC                                                                                                    | Total time                                                                                                    | when SC errors have been staying.  |  |
| 007  | PrtJam                                                                                                    | Total time when paper jams have been staying during printing.                                                                                |                                    |  |
| 008  | OrgJam                                                                                                    | Total time when original jams have been staying during scanning.                                                                             |                                    |  |
| 009  | Supply PM Unit End                                                                                                    | Total time                                                                                                    | when toner end has been staying.   |  |

| 8951 | AddBook Register                                                                 | *CTL | - |
|------|----------------------------------------------------------------------------------|------|---|
|      | These SPs count the number of events when the machine manages data registration. |      |   |

| 001 | User Code /User ID | User code registrations.                                                   | [0 to 99999/ <b>0</b> / 1/step] |
|-----|--------------------|----------------------------------------------------------------------------|---------------------------------|
| 002 | Mail Address       | Mail address registrations.                                                |                                 |
| 003 | Fax Destination    | Fax destination registrations.                                             |                                 |
| 004 | Group              | Group destination registrations.                                           |                                 |
| 005 | Transfer Request   | Fax relay destination registrations for relay TX.                          |                                 |
| 006 | F-Code             | F-Code box registrations.                                                  |                                 |
| 007 | Copy Program       | Copy application registrations with the Program (job settings) feature.    | [0 to 255 / <b>0</b> / 1/step]  |
| 008 | Fax Program        | Fax application registrations with the Program (job settings) feature.     |                                 |
| 009 | Printer Program    | Printer application registrations with the Program (job settings) feature. |                                 |
| 010 | Scanner Program    | Scanner application registrations with the Program (job settings) feature. |                                 |

| 8961 | Electricity Status        | *CTL | [0 to 99999999/ <b>0</b> / 1/step] |
|------|---------------------------|------|------------------------------------|
|      | -                         |      |                                    |
| 001  | Ctrl Standby Time         |      |                                    |
| 002  | STR Time                  |      |                                    |
| 003  | Main Power Off Time       |      |                                    |
| 004  | Reading and Printing Time |      |                                    |
| 005  | Printing Time             |      |                                    |
| 006  | Reading Time              |      |                                    |
| 007  | Eng Waiting Time          |      |                                    |
| 008  | Low Pawer State Time      |      |                                    |

| 009 | Silent State Time     |
|-----|-----------------------|
| 010 | Heater Off State Time |
| 011 | LCD on Time           |
| 101 | Silent Print          |

| 8971 | Unit Control              | *CTL | [0 to 99999999/ <b>0</b> / 1/step] |
|------|---------------------------|------|------------------------------------|
|      | -                         |      |                                    |
| 001  | Engine Off Recovery Count |      |                                    |
| 002  | Power Off Count           |      |                                    |
| 003  | Force Power Off Count     |      |                                    |

| 8999 | Admin. Counter List                                                   |      |                                |
|------|-----------------------------------------------------------------------|------|--------------------------------|
|      | Displays the total coverage and total printout number for each color. |      |                                |
| 001  | Total                                                                 | *CTL | [0 to 99999999/ <b>0</b> / 1]  |
| 002  | Copy: Full Color                                                      | *CTL | [0 to 99999999/ <b>0</b> / 1]  |
| 003  | Copy: BW                                                              | *CTL | [0 to 99999999/ <b>0</b> / 1]  |
| 004  | Copy: Single Color                                                    | *CTL | [0 to 99999999/ <b>0</b> / 1]  |
| 005  | Copy: Two Color                                                       | *CTL | [0 to 99999999/ <b>0</b> / 1]  |
| 006  | Printer Full Color                                                    | *CTL | [0 to 99999999/ <b>0</b> / 1]  |
| 007  | Printer BW                                                            | *CTL | [0 to 99999999/ <b>0</b> / 1]  |
| 008  | Printer Single Color                                                  | *CTL | [0 to 99999999/ <b>0</b> / 1]  |
| 009  | Printer Two Color                                                     | *CTL | [0 to 99999999/ <b>0</b> / 1]  |
| 010  | Fax Print: BW                                                         | *CTL | [0 to 99999999/ <b>0</b> / 1]  |
| 011  | Fax Print: Single Color                                               | *CTL | [0 to 99999999/ <b>0</b> / 1]  |
| 013  | Duplex                                                                | *CTL | [0 to 99999999/ <b>0</b> / 1]  |
| 022  | Copy: Full Color(%)                                                   | *CTL | [0 to 2147483647/ <b>0</b> /1] |
| 023  | Copy: BW(%)                                                           | *CTL | [0 to 2147483647/ <b>0</b> /1] |

| 024 | Copy: Single Color(%)          | *CTL | [0 to 2147483647/ <b>0</b> /1]  |
|-----|--------------------------------|------|---------------------------------|
| 025 | Copy: Two Color(%)             | *CTL | [0 to 2147483647/ <b>0</b> /1]  |
| 026 | Printer: Full Color(%)         | *CTL | [0 to 2147483647/ <b>0</b> / 1] |
| 027 | Printer: BW(%)                 | *CTL | [0 to 2147483647/ <b>0</b> /1]  |
| 028 | Printer: Single Color(%)       | *CTL | [0 to 2147483647/0/1]           |
| 029 | Printer: Two Color(%)          | *CTL | [0 to 2147483647/ <b>0</b> / 1] |
| 030 | Fax Print: BW(%)               | *CTL | [0 to 2147483647/0/1]           |
| 031 | Fax Print: Single Color(%)     | *CTL | [0 to 2147483647/ <b>0</b> / 1] |
| 101 | Transmission Total: Color      | *CTL | [0 to 99999999/ <b>0</b> / 1]   |
| 102 | Transmission Total: BW         | *CTL | [0 to 99999999/ <b>0</b> / 1]   |
| 103 | FAX Transmission               | *CTL | [0 to 99999999/ <b>0</b> / 1]   |
| 104 | Scanner Transmission:<br>Color | *CTL | [0 to 99999999/ <b>0</b> / 1]   |
| 105 | Scanner Transmission:<br>BW    | *CTL | [0 to 99999999/ <b>0</b> / 1]   |

## **Printer Service Mode**

## Printer Service Mode

| 1001 | Bit Swit                                                                                                    | Bit Switch                                                          |                             |                  |  |  |
|------|----------------------------------------------------------------------------------------------------|---------------------------------------------------------------------|-----------------------------|------------------|--|--|
| 001  | Bit Swit                                                                                                    | ch 1                                                                | 0                           | 1                |  |  |
|      | bit 0                                                                                                    | DFU                                                                 | -                           | -                |  |  |
|      | bit 1                                                                                                    | Responding with the hostname as the sysName                         | Model<br>name<br>(PnP name) | Hostname         |  |  |
|      | This BitSwitch can change the value of the sysName.  O (default): Model name (PnP name) such as "MP 501SPF"  I: Host name                                                                                                    |                                                                     |                             |                  |  |  |
|      | bit 2                                                                                                    | DFU                                                                 | -                           | -                |  |  |
|      | bit 3                                                                                                    | No I/O Timeout                                                      | Disabled                    | Enabled          |  |  |
|      | Enables/Disables MFP I/O Timeouts. If enabled, the MFP I/O Timeout settin have no affect. I/O Timeouts will never occur.                                                                                                    |                                                                     |                             |                  |  |  |
|      | bit 4                                                                                                    | SD Card Save Mode                                                   | Disabled                    | Enabled          |  |  |
|      |                                                                                                    | If this BitSwitch is enabled, print jobs will be saved to to paper. | the GW SD slo               | t and not output |  |  |
|      | bit 5                                                                                                    | [PS and PDF] Paper size error margin                                | ±5pt                        | ±10pt            |  |  |
|      | When a PS job is printed by using a custom paper size, the job might not be printed because of a paper size mismatch caused by a calculation error. By default, the error margin for matching to a paper size is ±5 points. By enabling this bit switch, the error margin for matching to a paper size can be extended to ±10 points. |                                                                     |                             |                  |  |  |
|      | bit 6                                                                                                    | Not used                                                            | -                           | -                |  |  |
|      | bit 7                                                                                                    | [RPCS,PCL]: Printable area frame border                             | Disabled                    | Enabled          |  |  |
|      |                                                                                                    | Prints all RPCS and PCL jobs with a border around the               | e printable area            | ı.               |  |  |

| 1001 | Bit Swit | Bit Switch                                                                                                    |         |          |  |  |
|------|----------|----------------------------------------------------------------------------------------------------|---------|----------|--|--|
| 002  | Bit Swit | ch 2                                                                                                    | 0       | 1        |  |  |
|      | bit 0    | Not used                                                                                                    | -       | -        |  |  |
|      | bit 1    | DFU                                                                                                    | -       | -        |  |  |
|      | bit 2    | Not used                                                                                                    | -       | -        |  |  |
|      | bit 3    | [PCL5e/c.PS]: PDL Auto Switching                                                                                                    | Enabled | Disabled |  |  |
|      |          | Enables/disable the MFPs ability to change the PDL parameters submit jobs that contain both PS and PCL5e/disabled, these jobs will not be printed properly. |         |          |  |  |
|      | bit 4    | Not used                                                                                                    | -       | -        |  |  |
|      | bit 5    | DFU                                                                                                    | -       | -        |  |  |
|      | bit 6    | Not used                                                                                                    | -       | -        |  |  |
|      | bit 7    | DFU                                                                                                    | -       | -        |  |  |

| 10 | 001 | Bit Swit                                                                                                    | Bit Switch                         |          |         |  |  |
|----|-----|----------------------------------------------------------------------------------------------------|------------------------------------|----------|---------|--|--|
| (  | 003 | Bit Swit                                                                                                    | Bit Switch 3                       |          | 1       |  |  |
|    |     | bit 0<br>to 1                                                                                                    | DFU                                | -        | -       |  |  |
|    |     | bit 2                                                                                                    | [PCL5e/c]: Legacy HP compatibility | Disabled | Enabled |  |  |
|    |     | Uses the same left margin as older HP models such as HP4000/HP8000.  In other words, the left margin defined in the job (usually " <esc>*r0A") will be changed to "<esc>*r1A".</esc></esc> |                                    |          |         |  |  |
|    |     | bit 3<br>to 7                                                                                                    | DFU                                | -        | -       |  |  |

| 1001 | Bit Swit      | Bit Switch |   |   |  |  |  |
|------|---------------|------------|---|---|--|--|--|
| 004  | Bit Swit      | ch 4       | 0 | 1 |  |  |  |
|      | bit 0<br>to 2 | DFU        | - | - |  |  |  |

| 1001 | Bit Switch                                                                                                    |                          |          |         |  |
|------|----------------------------------------------------------------------------------------------------|--------------------------|----------|---------|--|
|      | bit 3                                                                                                    | IPDS print-side reversal | Disabled | Enabled |  |
|      | If enabled, the simplex pages of IPDS jobs will be printed on the front side become of printing on the back side of the page. This might reduce printing speed. |                          |          |         |  |
|      | bit 4<br>to 5                                                                                                    | DFU                      | -        | -       |  |
|      | bit 6                                                                                                    | Not used                 | -        | -       |  |
|      | bit 7                                                                                                    | DFU                      | -        | -       |  |

| 1001                                                                                                    | Bit Switch                                                                                                    |                                                                                                    |                              |                               |  |
|----------------------------------------------------------------------------------------------------|----------------------------------------------------------------------------------------------------|----------------------------------------------------------------------------------------------------|------------------------------|-------------------------------|--|
| 005                                                                                                    | Bit Swit                                                                                                    | ch 5                                                                                                    | 0                            | 1                             |  |
|                                                                                                    | bit 0                                                                                                    | Not used                                                                                                    | -                            | -                             |  |
|                                                                                                    | bit 1                                                                                                    | Multiple copies if a paper size or type mismatch occurs                                                                                                    | Disabled<br>(Single<br>copy) | Enabled<br>(Multiple<br>copy) |  |
|                                                                                                    | If a paper size or type mismatch occurs during the printing of multiple copies, single copy is output by default. Using this BitSwitch, the device can be configured print all copies even if a paper mismatch occurs. |                                                                                                    |                              |                               |  |
|                                                                                                    | bit 2                                                                                                    | Prevent SDK applications from altering the contents of a job.                                                                                                   | Disabled                     | Enabled                       |  |
| If this BitSwitch is enabled, SDK applications will not be abl is achieved by preventing SDK applications from accessing "GPS Filter".  Note: The main purpose of this BitSwitch is for troubleshooti |                                                                                                    |                                                                                                    | essing a modul               | e called the                  |  |
|                                                                                                    | Luo                                                                                                    | applications on data.                                                                                                    | DH 2                         | D 1                           |  |
|                                                                                                    | bit 3                                                                                                    | [PS] PS Criteria  Change the number of PS criterion used by the PS in                                                                                           | Pattern3                     | Pattern 1                     |  |
|                                                                                                    |                                                                                                    | Change the number of PS criterion used by the PS interpereter to determine whether a job is PS data or not. For details, refer to page 191 "Printing Features". |                              |                               |  |
|                                                                                                    |                                                                                                    | Pattern3: The larger the pattern number, the gree used.                                                                                                    | ater the number              | of criterion                  |  |
|                                                                                                    |                                                                                                    | Pattern 1: A small number of PS tags and header                                                                                                    | S                            |                               |  |

| 1001 | Bit Swit | Bit Switch                                                                                                    |                   |                     |  |  |
|------|----------|----------------------------------------------------------------------------------------------------|-------------------|---------------------|--|--|
|      | bit 4    | Increase max. number of stored jobs.                                                                                                    | Disabled<br>(100) | Enabled             |  |  |
|      |          | Changes the maximum number of jobs that can be so (disabled) is 100. If this is enabled, the max. will depending on the model.                          |                   |                     |  |  |
|      | bit 5    | Not used                                                                                                    | -                 | -                   |  |  |
|      | bit 6    | Method for determining the image rotation for the edge to bind on.                                                                                      | Disabled          | Enabled             |  |  |
|      |          | If enabled, the image rotation will be performed as they were in the specifications of older models for the binding of pages of mixed orientation jobs. |                   |                     |  |  |
|      |          | The old models are below:                                                                                                    |                   |                     |  |  |
|      |          | - PCL: Pre-04A models                                                                                                    |                   |                     |  |  |
|      |          | - PS/PDF/RPCS:Pre-05S models                                                                                                    |                   |                     |  |  |
|      | bit 7    | Letterhead mode printing                                                                                                    | Disabled          | Enabled<br>(Duplex) |  |  |
|      |          | Routes all pages through the duplex unit.                                                                                                    |                   |                     |  |  |
|      |          | If this is disabled, simplex pages or the last page of not routed through the duplex unit. This could result in printed pages.                          |                   |                     |  |  |
|      |          | Only affects pages specified as Letterhead paper.                                                                                                    |                   |                     |  |  |

| 1001 | Bit Switch    |              |   |   |  |
|------|---------------|--------------|---|---|--|
| 006  | Bit Swit      | Bit Switch 6 |   | 1 |  |
|      | bit 0         | Not used     | - | - |  |
|      | bit 1<br>to 5 | DFU          | - | - |  |
|      | bit 6         | Not used     | - | - |  |
|      | bit 7         | DFU          | - | - |  |

| 1001 | Bit Switch    |                  |   |   |  |
|------|---------------|------------------|---|---|--|
| 007  | Bit Swit      | Bit Switch 7 0 1 |   |   |  |
|      | bit 0         | Not used         | - | - |  |
|      | bit 1<br>to 7 | DFU              | - | - |  |

| 1001 | Bit Swit      | Bit Switch                                                      |         |          |  |  |
|------|---------------|-----------------------------------------------------------------|---------|----------|--|--|
| 008  | Bit Swit      | Bit Switch 8                                                    |         | 1        |  |  |
|      | bit 0<br>to 2 | DFU                                                             | -       | -        |  |  |
|      | bit 3         | Not used                                                        | -       | -        |  |  |
|      | bit 4<br>to 5 | DFU                                                             | -       | -        |  |  |
|      | bit 6         | PCL, RPCS, PS: Forced BW print                                  | Enabled | Disabled |  |  |
|      |               | Switches whether to ignore PDL color command. (MP 501/601 Only) |         |          |  |  |
|      | bit 7         | Not used                                                        | -       | -        |  |  |

| 1001 | Bit Switch       |                                                                                                    |                               |                         |  |
|------|------------------|----------------------------------------------------------------------------------------------------|-------------------------------|-------------------------|--|
| 009  | Bit Switch 9 0 1 |                                                                                                    |                               |                         |  |
|      | bit 0            | PDL Auto Detection timeout of jobs submitted via USB or Parallel Port (IEEE 1284).                                                                                        | Disabled<br>(Immediatel<br>y) | Enabled<br>(10 seconds) |  |
|      |                  | To be used if PDL auto-detection fails. A failure of PDL necessarily mean that the job can't be printed. This bit to time-out immediately (default) upon failure or to wo | t switch tells the            |                         |  |
|      | bit 1            | Not used                                                                                                    | -                             | -                       |  |

| 1001                                                                                                    | Bit Switch                                                                                                    |                                                                                                    |                               |                        |
|----------------------------------------------------------------------------------------------------|----------------------------------------------------------------------------------------------------|----------------------------------------------------------------------------------------------------|-------------------------------|------------------------|
|                                                                                                    | bit 2                                                                                                    | Job Cancel                                                                                                    | Disabled<br>(Not<br>cancelld) | Enabled<br>(Cancelled) |
|                                                                                                    |                                                                                                    | If this bit switch, all jobs will be cancelled after a jam                                                                                                    | occurs.                       |                        |
|                                                                                                    |                                                                                                    | <b>Note:</b> If this BitSwitch is enabled, printing under the foin problems:                                                                                              | ollowing conditi              | ons might result       |
|                                                                                                    |                                                                                                    | - Job submission via USB or Parallel Port                                                                                                    |                               |                        |
|                                                                                                    |                                                                                                    | - Spool printing (WIM >Configuration > Device Setting                                                                                                    | ngs > System)                 |                        |
|                                                                                                    | bit 3                                                                                                    | Not used                                                                                                    | -                             | -                      |
|                                                                                                    | bit 4                                                                                                    | Timing of the PJL Status ReadBack (JOB END) when printing multiple collated copies.                                                                                       | Disabled                      | Enabled                |
|                                                                                                    |                                                                                                    | This BitSwitch determines the timing of the PJL USTATUS JOB END sent when multiple collated copies are being printed.                                                     |                               |                        |
| O (default): JOB END is sent by the device to the client af completed printing. This causes the page counter to be in first copy and then again at the end of the job. |                                                                                                    |                                                                                                    |                               |                        |
|                                                                                                    |                                                                                                    | 1: JOB END is sent by the device to the client aft<br>printing. This causes the page counter to be incre                                                                  |                               |                        |
|                                                                                                    | bit 5                                                                                                    | Display UTF-8 text in the operation panel                                                                                                    | Enabled                       | Disabled               |
|                                                                                                    |                                                                                                    | Enabled (=0): Text composed of UTF-8 characters can be displayed in operation panel.                                                                                      |                               | ayed in the            |
|                                                                                                    |                                                                                                    | Disabled (=1): UTF-8 characters cannot be disp                                                                                                    | layed in the ope              | eration panel.         |
|                                                                                                    | For example, job names are sometimes stored in the MIB using UTF-8 encode characters. When these are displayed on the operation panel, they will be quilless this BitSwitch is enabled (=0). |                                                                                                    |                               |                        |
|                                                                                                    | bit 6                                                                                                    | Disable super option                                                                                                    | Disabled                      | Enabled                |
|                                                                                                    |                                                                                                    | Switches super option disable on / off. It this is On, multiple jobs are grouped at LPR port. PJL settings are enabled even jobs that are specified queue names are sent. |                               |                        |

| 1001                                                                              | Bit Swit                                                                  | Bit Switch                                                      |          |    |  |  |
|-----------------------------------------------------------------------------------|---------------------------------------------------------------------------|-----------------------------------------------------------------|----------|----|--|--|
|                                                                                   | bit 7 Enable/Disable Print from USB/SD's Preview function Enabled Disable |                                                                 | Disabled |    |  |  |
| Determines whether Print from USB/SD will have the Preview function 501/601 Only) |                                                                           | n. (MP                                                          |          |    |  |  |
|                                                                                   |                                                                           | Enabled (=0): Print from USB/SD will have the Preview function. |          | ı. |  |  |
|                                                                                   | Disabled (=1): Print from USB/SD will not have the Preview function.      |                                                                 | ction.   |    |  |  |

| 1001                                                                                                    | Bit Swit                                                                                                    | Bit Switch                                                                                                    |                                      |                            |  |
|----------------------------------------------------------------------------------------------------|----------------------------------------------------------------------------------------------------|----------------------------------------------------------------------------------------------------|--------------------------------------|----------------------------|--|
| 010                                                                                                    | Bit Swit                                                                                                    | ch A                                                                                                    | 0                                    | 1                          |  |
|                                                                                                    | bit 0<br>to 4                                                                                                    | DFU                                                                                                    | -                                    | -                          |  |
|                                                                                                    | bit 5                                                                                                    | Store and Skip Errored Job locks the queue                                                                                                    | Queue is not<br>locked after<br>SSEJ | Queue locked<br>after SSEJ |  |
|                                                                                                    | If this is 1, then after a job is stored using Store and Skip Errored Job (SSEJ), no jobs cannot be added to the queue until the stored job has been completely processed (MP 501/601 Only) |                                                                                                    |                                      |                            |  |
|                                                                                                    | bit 6                                                                                                    | Allow use of Store and Skip Errored Job if connected to an external charge device.                                                                                                    | Does not<br>allow SSEJ<br>with ECD   | Allows SSEJ<br>with ECD    |  |
| If this is 0, Store and Skip Errored Job (SSEJ) will be automatic external charge device is connected. (MP 501/601 Only)  Note: We do not officially support enabling this bit switch (1). risk. |                                                                                                    | •                                                                                                    | •                                    | sabled if an               |  |
|                                                                                                    |                                                                                                    | vitch (1). Use it                                                                                                    | at your own                          |                            |  |
|                                                                                                    | bit 7                                                                                                    | Job cancels remaining pages when the paid-for pages have been printed on an external charge device                                                                                                    | Job does not cancel                  | Job cancels                |  |
|                                                                                                    |                                                                                                    | When setting 1 is enabled, after printing the paid-for pages on an external charge device, the job that includes any remaining pages will be canceled.  This setting will prevent the next user from printing the unnecessary pages from the previous user's print job. (MP 501/601 Only) |                                      |                            |  |

| 1001 | Bit Switch                                                                                                    |                                                                                                    |                                                                      |                       |  |
|------|----------------------------------------------------------------------------------------------------|----------------------------------------------------------------------------------------------------|----------------------------------------------------------------------|-----------------------|--|
| 011  | Bit Switch B                                                                                                    |                                                                                                    | 0                                                                    | 1                     |  |
|      | bit 0                                                                                                    | Show Menu List                                                                                                    | Hide Menu<br>List                                                    | Show Menu<br>List     |  |
|      |                                                                                                    | If this is 0, the Menu List button will be removed from Only)                                                                                                    | Printer Features                                                     | . (MP 501/601         |  |
|      | bit 1                                                                                                    | Print job interruption                                                                                                    | Does not<br>allow<br>interruption                                    | Allow<br>interruption |  |
|      |                                                                                                    | O (default): Print jobs are not interrupted. If a job<br>print queue, it will wait for the currently printing j                                                                                                    |                                                                      | the top of the        |  |
|      |                                                                                                    | 1: If a job is promoted to the top of the queue, it will interrupt the currently printing job and start printing immediately.                                                                                                    |                                                                      |                       |  |
|      | bit 2                                                                                                    | Switch for enabling or disabling Limitless Paper<br>Feeding for the Bypass Tray                                                                                                    | Enabled                                                              | Disabled              |  |
|      |                                                                                                    | When the Bypass Tray is the target of the Auto Tray Select and Any Size/Type is configured for the Tray Setting Priority setting of the Bypass Tray, this BitSwitch can switch the behavior whether or not Limitless Paper Feeding is applied to the Bypass Tray.* The default is Enabled (=0). |                                                                      |                       |  |
|      |                                                                                                    | *Limitless Paper Feeding will try a matching tray of th<br>specified to Auto Tray Select as the tray setting is sub-<br>paper.                                                                                                    |                                                                      |                       |  |
|      |                                                                                                    | <ul> <li>Enabled (=0: Default): Limitless Paper Feeding is applied to the Bypass Tray. If a tray other than the Bypass Tray matches the job's paper size and type but has run out of paper, printing will occur from the Bypass Tray.</li> </ul>                                                |                                                                      |                       |  |
|      | Disabled (=1): Limitless Paper Feeding is not applied to the Bypass Troper tray other than the Bypass Tray matches the job's paper size and type run out of paper, printing will stop and an alert will appear on the LCE stating that the tray has run out of paper. This prevents unexpected use Bypass Tray. |                                                                                                    | d type but has<br>he LCD screen,                                     |                       |  |
|      |                                                                                                    | Limitations when this BitSwitch is set to "1":                                                                                                    |                                                                      |                       |  |
|      |                                                                                                    | - The "Paper Tray Priority: Printer" setting must be con<br>Bypass Tray.                                                                                                    | iority: Printer" setting must be configured to a tray other than the |                       |  |
|      |                                                                                                    | - Jobs that contain more than one paper size cannot l                                                                                                    | pe printed.                                                          |                       |  |
|      | bit 3                                                                                                    | Not used                                                                                                    | -                                                                    | -                     |  |

| 1001                                                                     | Bit Swit | Bit Switch                                                                                                    |          |         |  |  |
|--------------------------------------------------------------------------|----------|----------------------------------------------------------------------------------------------------|----------|---------|--|--|
|                                                                          | bit 4    | Add "Apply Auto Paper Select" is the condition that decides if the device's paper size or paper type should be overwritten.                                                                                                    | Disabled | Enabled |  |  |
|                                                                          |          | If this BitSwitch is set to "1" (enabled), the "Apply Auto Paper Select" setting will decide if the paper size or paper type that is specified in the device settings should be overwritten by the job's commands when "Tray Setting Priority" is set to "Driver/Command" or "Any Type". |          |         |  |  |
| - Apply Auto Paper Select = OFF: Overwritten (priority is given to the j |          |                                                                                                    |          | e job's |  |  |
|                                                                          |          | - Apply Auto Paper Select = ON: Not overwritten (priority is given to the device settings)                                                                                                    |          |         |  |  |
|                                                                          | bit 5    | DFU                                                                                                    | -        | -       |  |  |
|                                                                          | Bit 6    | The tray selection setting when a paper size or paper type mismatch occurs.                                                                                                    | Disabled | Enabled |  |  |
|                                                                          |          | If the tray selection setting is enabled, selecting the tray that the "Apply Auto Paper Select" setting is configured to "Off" cannot be done when a paper size or paper type mismatch occurs.                                                                                           |          |         |  |  |
|                                                                          | bit 7    | DFU                                                                                                    | -        | -       |  |  |

| 1001 | Bit Swit                                                                                                    | Bit Switch   |               |         |
|------|----------------------------------------------------------------------------------------------------|--------------|---------------|---------|
| 012  | Bit Swit                                                                                                    | Bit Switch C |               | 1       |
|      | bit 0 DFU to 4                                                                                                    |              | -             | -       |
|      | bit 5 Change the user ID type displayed on the operation panel                                                                                                    |              | Disabled      | Enabled |
|      | As of 15S models, the Login User Name can be displayed on the operation p The user ID type displayed on the operation panel can be changed by configuration by the statement of the configuration is a statement of the configuration of the configuration is a statement of the configuration in the configuration is a statement of the configuration of the configuration is a statement of the configuration of the configuration is a statement of the configuration of the configuration is a statement of the configuration of the configuration is a statement of the configuration of the configuration is a statement of the configuration of the configuration of the con |              |               |         |
|      | O (default): Login User Name                                                                                                    |              |               |         |
|      | 1: User ID. If this is enabled, User ID will be displayed, which is equive<br>the behavior exhibited in 14A and earlier models.                                                                                                    |              | equivalent to |         |

| 1001 | Bit Switch |                                                         |                   |          |  |
|------|------------|---------------------------------------------------------|-------------------|----------|--|
|      | bit 6      | bit 6 AirPrint                                          |                   | Disabled |  |
|      |            | AirPrint can be disabled by changing this BitSwitch fro | om 0 (default) to | o 1.     |  |
|      | bit 7      | DFU                                                     | -                 | -        |  |

| 1003     | [Clear Setting]   |                                                           |
|----------|-------------------|-----------------------------------------------------------|
| 1003-001 | Initialize System | Initializes settings in the System menu of the user mode. |
| 1003-003 | Delete Program    | DFU                                                       |

| 1004     | [Print Summary]                                                    |                           |
|----------|--------------------------------------------------------------------|---------------------------|
| 1004-001 | Service Summary Prints the service summary sheet (a summary of all |                           |
| 1004-002 | Service Summary2                                                   | the controller settings). |

| 1005     | [Display Version] |                                                                      |
|----------|-------------------|----------------------------------------------------------------------|
| 1005-001 | Printer Version   | Displays the version of the controller firmware. (SP 5300/5310 only) |
| 1005-002 | Printer Version   | Displays the version of the controller firmware. (MP 501/601 only)   |

| 1006                    | [Sample / Locked Print]       |   |
|-------------------------|-------------------------------|---|
| (MP<br>501/601<br>only) |                               |   |
| 1006-001                | 0:Link with Doc. Srv 1:Enable | - |

| 1007                      | [Supply Display] |
|---------------------------|------------------|
| (SP<br>5300/5310<br>only) |                  |

| 1007-001 | Development     | Enables or disables the display for information on |
|----------|-----------------|----------------------------------------------------|
| 1007-002 | PCU             | each consumable supply.                            |
| 1007-003 | Transfer        | [0 or 1 / 1 / 1 / step] 0: OFF, 1: ON              |
| 1007-004 | Int. Transfer   | -                                                  |
| 1007-005 | Transfer Roller |                                                    |
| 1007-006 | Fuser           |                                                    |
| 1007-007 | Fuser Oil       |                                                    |

| 1110                    | [Media Print Device Setting]      |                       |
|-------------------------|-----------------------------------|-----------------------|
| (MP<br>501/601<br>only) | Enable or disable the media print | support function.     |
| 1110-002                | 0:Disable 1:Enable                | [0 to 1 / 1 / 1/step] |

| 1111                    | [All Job Delete Mode]                                       |                                                                                                    |  |
|-------------------------|-------------------------------------------------------------|----------------------------------------------------------------------------------------------------|--|
| (MP<br>501/601<br>only) | Selects whether to include an ima<br>from the SCS job list. | cts whether to include an image processing job in jobs subject to full cancellation the SCS job list. |  |
| 1111-001                | 0:excluding New Job<br>1:including New Job                  | [0 or 1 / 1 / 1/step]                                                                                 |  |

# Scanner Service Mode (MP 501/601 Only)

## SP1-XXX

| 1005      | [Erase Margin(Remote scan)] |      |                                |
|-----------|-----------------------------|------|--------------------------------|
| 1-005-001 | Range from 0 to 5 mm        | CTL* | [0 to 5 / <b>0</b> / 1 / step] |

| 1009      | [Remote scan disable] |      |                                |
|-----------|-----------------------|------|--------------------------------|
| 1-009-001 | 0:Enable 1:Disable    | CTL* | [0 or 1 / <b>0</b> / 1 / step] |

| 1010      | [Non Display ClearLight   | PDF] |                                |
|-----------|---------------------------|------|--------------------------------|
| 1-010-001 | 0:Display<br>1:Nondisplay | CTL* | [0 or 1 / <b>0</b> / 1 / step] |

| 1011      | [Org Count Disp] |      |                                |
|-----------|------------------|------|--------------------------------|
| 1-011-001 | 0:ON 1:OFF       | CTL* | [0 or 1 / <b>0</b> / 1 / step] |

| 1012      | [UserInfo Release] |      |                         |
|-----------|--------------------|------|-------------------------|
| 1-012-001 | 0:No 1:Yes         | CTL* | [0 or 1 / 1 / 1 / step] |

| 1013      | [Scan to Media Device Setting] |      |                         |  |
|-----------|--------------------------------|------|-------------------------|--|
| 1-013-002 | 0:OFF 1:ON                     | CTL* | [0 or 1 / 1 / 1 / step] |  |

| 1014      | [Scan to Folder Pass Inpu | ut Set] |                                |
|-----------|---------------------------|---------|--------------------------------|
| 1-014-001 | 0:OFF 1:ON                | CTL*    | [0 or 1 / <b>0</b> / 1 / step] |

| 1040      | [Scan:LT/LG Mixed Size | s Setting] |                                |
|-----------|------------------------|------------|--------------------------------|
| 1-040-001 | 0:OFF 1:ON             | CTL*       | [0 or 1 / <b>0</b> / 1 / step] |

| 1041 [Scan:FlairAPI Setting] |  |
|------------------------------|--|
|------------------------------|--|

| 1-014-001 0x00 - 0xff CTL* | [0 to 255 / <b>0</b> / 1 / step] |
|----------------------------|----------------------------------|
|----------------------------|----------------------------------|

## SP2-XXX

| 2021      | [Compression Level(Grayscale)] |      |                                  |
|-----------|--------------------------------|------|----------------------------------|
| 2-021-001 | Comp1:5-95                     | CTL* | [5 to 95 / <b>20</b> / 1 / step] |
| 2-021-002 | Comp2:5-95                     | CTL* | [5 to 95 / <b>40</b> / 1 / step] |
| 2-021-003 | Comp3:5-95                     | CTL* | [5 to 95 / <b>65</b> / 1 / step] |
| 2-021-004 | Comp4:5-95                     | CTL* | [5 to 95 / <b>80</b> / 1 / step] |
| 2-021-005 | Comp5:5-95                     | CTL* | [5 to 95 / <b>95</b> / 1 / step] |

| 2023      | [ClearLightPDF:ACS Setting] |      |                         |
|-----------|-----------------------------|------|-------------------------|
| 2-023-001 | 0:OFF 1:ON                  | CTL* | [0 or 1 / 1 / 1 / step] |

| 2024      | [Compression ratio of ClearLightPDF] |      |                                  |
|-----------|--------------------------------------|------|----------------------------------|
| 2-024-001 | Compression<br>Ratio(Normal)         | CTL* | [5 to 95 / <b>25</b> / 1 / step] |
| 2-024-002 | Compression<br>Ratio(High)           | CTL* | [5 to 95 / <b>15</b> / 1 / step] |

| 2025      | [Compression ratio of ClearLightPDF JPEG2000] |      |                                  |
|-----------|-----------------------------------------------|------|----------------------------------|
| 2-025-001 | Compression<br>Ratio(Normal)<br>JPEG2000      | CTL* | [5 to 95 / <b>25</b> / 1 / step] |
| 2-025-002 | Compression<br>Ratio(High) JPEG2000           | CTL* | [5 to 95 / <b>15</b> / 1 / step] |

| 2030      | [OCR PDF DetectSens]      |      |                                    |
|-----------|---------------------------|------|------------------------------------|
| 2-030-001 | White Lumi Value: 0 - 255 | CTL* | [0 to 255 / <b>250</b> / 1 / step] |

| 2-030-002 | White Pix Ratio: 0 - | CTL* | [0 to 100 / <b>80</b> / 1 / step] |
|-----------|----------------------|------|-----------------------------------|
| 2-030-003 | White Tile Ratio: 0  | CTL* | [0 to 100 / <b>80</b> / 1 / step] |

## Input and Output Check

## Input Check Table (SP5-803)

When entering the Input Check mode, 8 digits display the result for a section. Each digit corresponds to a different device as shown in the table.

| Bit No. | 7      | 6      | 5      | 4      | 3      | 2      | 1      | 0      |
|---------|--------|--------|--------|--------|--------|--------|--------|--------|
| Result  | 0 or 1 | 0 or 1 | 0 or 1 | 0 or 1 | 0 or 1 | 0 or 1 | 0 or 1 | 0 or 1 |

| SP        | Description      | Reading        |                    |  |
|-----------|------------------|----------------|--------------------|--|
| or .      | Description      | 0              | 1                  |  |
| 5-803-001 | Exit Full Sensor | Paper detected | Paper not detected |  |
| 5-803-016 | Key Card Set     | Set            | Not set            |  |
| 5-803-017 | Key Counter Set  | Set            | Not set            |  |
| 5-803-018 | IPU Version      | -              | -                  |  |

## Output Check Table (SP5-804)

Activates the electrical components for functional check.

It is not possible to activate more than one component at the same time.

| SP        | Display                 |
|-----------|-------------------------|
| 5-804-001 | CTLFAN Motor            |
| 5-804-101 | FAN:LSU/DLP/CENTER/REAR |
| 5-804-102 | FAN:LVU                 |
| 5-804-103 | Toner Motor             |
| 5-804-202 | Scanner Lamp            |

## 4. Software Configuration

## **Printing Features**

#### **Behavior of USB Printer Detection**

An MFP/LP connected via USB sends its product name and unique serial number. With the data, the machine determines whether requires a printer driver for the USB device to be installed.

SP5-844-005 allows you to change how to determine the MFP/LP requires a printer driver installation:

#### OFF

If SP5-844-005 is set to OFF, the unique serial number of the device is sent to the computer. As a result, if the device is swapped out for a device of the same product, pop-up messages will appear, because the serial numbers between the two are different.

#### • Level 1

If SP5-844-005 is set to Level 1, a common serial number for the product such as "MP 305+" series is sent to the computer. As a result, if the device is swapped out for a device of the same product, pop-up messages will not appear because the devices are recognized as having the same serial number.

#### • Level 2

If SP5-844-005 is set to Level 2, a common serial number for all GW/GW+ models is sent to the computer. As a result, if a GW/GW+ device is swapped out for a different GW/GW+ device, pop-up messages will not appear because the devices are both recognized as being based on GW/GW+.

#### **Auto PDL Detection Function**

#### Overview

The Auto PDL Detection function gives the MFP the ability to determine the PDL of a job or of specific parts of a job. This can be especially useful in cases where the PDL is not specified or if the job contains multiple PDLs. This is only possible if the job was not created using a driver.

#### Conditions for detection of the PDL

The MFP will only attempt to detect a job's PDL if all of the following conditions are met.

• No @PJL ENTER LANGUAGE command is contained in the job

- · No submission protocol options (Ipr, ftp, rcp, or rsh options) have been used to specify the PDL
- User Tools > Printer > System > Printer Language = Auto

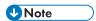

 The printer is unable to detect PCL6 or RPCS. However these are almost always created using a driver and therefore contain the PJL command specifying the PDL.

#### PDL detection by the printer system, PCL interpreter and PS interpreter

There are 3 components in the printer which can perform Auto PDL Detection:

#### 1. Printer system:

Uses a set of triggers unique to PCL5, PS or PDF. Up to 2KB from the start of the job can be searched for triggers.

#### 2. PCL interpreter:

It can detect PS triggers in PCL data. If a PS trigger is detected, the PCL interpreter will abort processing and return the unprocessed part of the job back to the printer system. Up to 256 bytes from the start of each page can be searched for triggers.

#### 3. PS interpreter:

It can detect PCL5 triggers in PS data. If a PCL trigger is detected, the PS interpreter will abort processing and return the unprocessed part of the job back to the printer system. The entire page (regardless of the number of bytes) is searched for triggers.

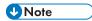

- 2. and 3. can be disabled using Printer Bit Switch 2-3=1.
- If the "Printer Language" is configured to anything other than Auto, all detection will be disabled.
- An interpreter submits a job page by page to the rasterizer. Therefore, when an interpreter detects
  a trigger mid-job, the previous pages will have already been submitted and will be output using the
  previously detected PDL.
- If the PDL cannot be detected by the printer system, then the PDL defaults to the one configured in "Configuration > Printer Basic Settings > Default Printer Language".

#### The Printer Language setting and Default Printer Language setting in WIM:

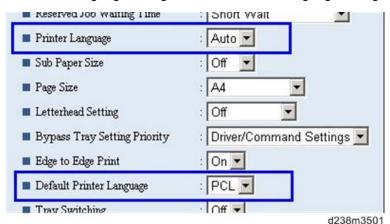

#### PDL selection and switching

3 types of PDL selection/switching are performed:

 PDL selection (PCL5 or PS (including PDF)) at the beginning of the job: performed by the printer system

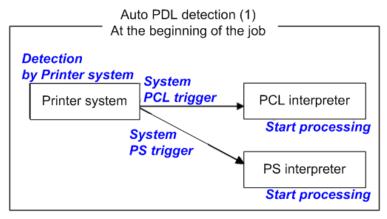

w\_d238m3502

2. PDL switching from PCL5 to PS: performed by the PCL interpreter and the printer system

3. PDL switching from PS to PCL5: performed by the PS interpreter and the printer system

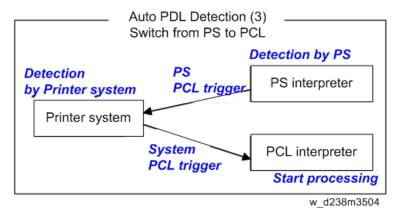

### **Triggers**

#### **Printer system**

| ,             |        |
|---------------|--------|
| PCL5 triggers | [ESC]E |
|               | [FF]   |

| 20.          | 0/100 4 1 1 1 0 7                  |
|--------------|------------------------------------|
| PS triggers  | %!PS-Adobe-3.1                     |
|              | "%!"                               |
|              | "dict begin"                       |
|              | "bind def"                         |
|              | "findfont"                         |
|              | "showpage"                         |
|              | "/statusdict"                      |
|              | "O startjob"                       |
|              | [EOT]                              |
|              | "}" + space character + "def"      |
|              | "userdict" (*)                     |
| PDF triggers | %PDF-                              |
|              | %!PS-Adobe-M.nPDF- (*M, n=numeric) |

<sup>\* &</sup>quot;userdict" is excluded by configuring Printer Bit Switch 5-3=1.

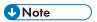

- Up to 2KB from the start of the job can be searched for triggers.
- "%%" can be added to the PS triggers by configuring Printer Bit Switch 5-3=1
- If a job is identified as PDF, it will be sent to the PS interpreter to be processed as a regular PS job.

#### PS interpreter

| PCL5 trigger | [ESC]E and 2 or more continuous PCL commands |  |  |  |
|--------------|----------------------------------------------|--|--|--|

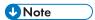

• Up to 256 bytes from the start of each page can be searched for triggers.

#### Some possible problems

#### Garbled output:

If a string of characters (or binary data) is mistaken as a trigger and an incorrect PDL is applied, the output will be garbled.

#### Incorrect printer settings:

Printer settings, for example the paper size, is incorrectly applied. This can happen when the printer settings at the beginning of the job are initialized before a PDL switch occurred and no settings were configured for the rest of the job.

### **Printer Bit Switch description**

#### Bit Switch 2-3

This controls Auto PDL Detection by the PCL interpreter and PS interpreter.

BitSW 2-3=0 (default):

If PDL switching is applied to the job, all of the printer system, PCL interpreter and PS interpreter will search for switching criteria (triggers).

BitSW 2-3=1:

Only the printer system will search for switching criteria (triggers). PCL/PS interpreters will not.

#### Bit Switch 5-3

This affects the PDL switching criteria (triggers) used by the printer system.

BitSW 5-3=0 (default):

"%%" is not used as a printer system PS trigger. "%%" will not call the PS interpreter.

BitSW 5-3=1:

"%%" is used as a printer system PS trigger.

The reason that "%%" is not included as a trigger by default, is that a string of text in the body of the job such as the below, could result in a false positive. This would trigger a switch and result garbled output.

However some customers prefer that "%%" be included as a switching criteria. BitSW5-3=1 should be used in such a case.

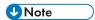

• A side effect of BitSW5-3=1 is that "userdict" will no longer be used as a PS trigger.

#### Bit Switch 9-0

These determine whether Auto PDL Detection for print jobs transmitted via USB/parallel will wait 10 seconds to make sure the first 2KB of the job has been sent.

The Printer system portion of the Auto PDL Detection function is only performed on the first 2KB of a job and can wait up to 10 seconds for that first 2KB to arrive. As the printer is unable to detect the end of jobs submitted over a USB/Parallel connection, it might be preferable to not wait 10 seconds if jobs of less than 2KB are going to be printed. Enabling/disabling this waiting time is the purpose of BitSw 9-0.

BitSw 9-0=0 (default):

The printer system will not wait 10 seconds for the first 2KB of data to arrive.

BitSw 9-0=1:

The printer system will wait up to 10 seconds for the first 2KB of data to arrive.

### **Print Images Rotation**

#### **Printer Bit Switch description**

#### Bit Switch 5-6

This change the way an MFP/LP rotates PCL, PS, PDF, or RPCS print images.

BitSW 5-6=0 (default):

A uniform binding edge (short or long edge) will be applied to every page of every job. Pages will always be rotated as if they were to be bound on that edge.

BitSW 5-6=1:

A uniform binding edge (short or long edge) will only be applied if the job is stapled, punched, or Z-folded. Otherwise, the bound edge might differ from page to page.

#### Example:

A 3-page job. Page 1 has the PCL simplex command. Page 2 and 3 have the PCL duplex long-edge bind commands.

No finishing options (staple, punch, z-fold) are used.

#### Bit Switch #5-6=0:

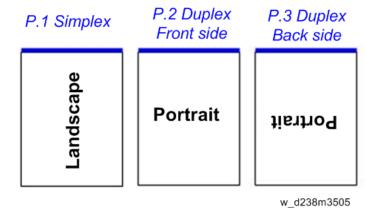

#### Bit Switch #5-6=1:

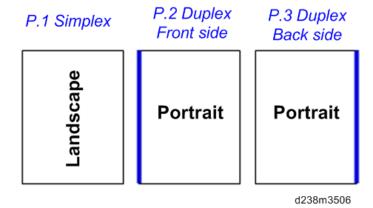

**U** Note

• Used in conjunction with Bit Switch #5-6, Orientation Auto Detect for PS/PDF jobs might cause unexpected results.

#### **PJL USTATUS**

### **Printer Bit Switch description**

#### Bit Switch 9-4

These control the way PJL USTATUS returns page count totals in cases where multiple copies of a job are being printed.

BitSw 9-4=0 (default):

This change the way an MFP/LP rotates PCL, PS, PDF, or RPCS print images.

- 1. The page count for a single copy is returned after the first copy is printed.
- 2. The page count for the rest of the copies, excluding the first copy, is returned after all copies have been printed.
- 3. This emulates an older HP PCL firmware spec. It is only needed for compatibility with legacy software.

BitSw 9-4=1:

The page count for all copies is output after all copies have been printed.

This emulates more recent HP PCL firmware specs.

For example, consider 3 copies of a 3 page job:

9-4=0

@PJL USTATUS JOB

```
START
NAME="TEST_page 1-3"
@PJL USTATUS PAGE
@PJL USTATUS PAGE
2
@PJL USTATUS PAGE
3
@PJL USTATUS JOB
END
NAME="TEST_page 1-3"
PAGES=3
<comment> The page count of the first copy is returned.</comment>
@PJL USTATUS PAGE
1
@PJL USTATUS PAGE
2
@PJL USTATUS PAGE
@PJL USTATUS PAGE
@PJL USTATUS PAGE
@PJL USTATUS PAGE
6
<comment> The page count of the remaining two copies is returned.</comment>
9-4 = 1
@PJL USTATUS JOB
START
NAME="Microsoft Word - TEST_page 1-3"
@PJL USTATUS PAGE
@PJL USTATUS PAGE
```

```
4
```

```
@PJL USTATUS PAGE

3
@PJL USTATUS PAGE

4
@PJL USTATUS PAGE

5
@PJL USTATUS PAGE

6@PJL USTATUS PAGE

7
@PJL USTATUS PAGE

8
@PJL USTATUS PAGE

9
@PJL USTATUS PAGE

9
@PJL USTATUS JOB
END

NAME="Microsoft Word - TEST_page1-3"
PAGES=9

<comment> The page count of all three copies is returned.</comment>
```

## Scanner Features (MP 501/601 Only)

### Display settings of recently used scan destination

Configuring the scanner interface so that the most recently used scan destination is cleared.

Whether the MFP clears the most recently used scan destination, can be configured using Scanner SP 1-012-001.

By default, this is cleared to avoid subsequent users scanning to it by mistake.

Scanner SP 1-012-001

1 (default): Clear

0: Do not clear

This will cause all of the following to be cleared after the scanning is complete:

- Destination
- Sender
- Email subject
- Email message
- File name

#### Scanner SP 1-012-001=1 (default):

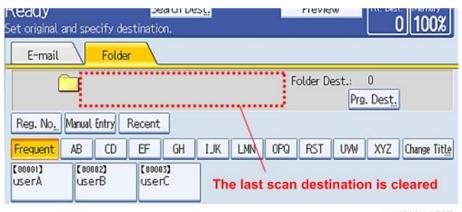

w\_d238m3507

#### **Exceptions:**

User Auth.:

If SP 1-012-001 = 0 and if User Auth. (excluding User Code authentication) is enabled, the most recently used scan destination will only be retained until the user logs out.

• Scanner Auto Reset timer:

Even if SP 1-012-001 = 0 the most recently used scan destination can still be cleared by the Scanner Auto Reset timer. If the Scanner Auto Reset timer is shorter than the System Auto Reset timer, then the most recently used scan destination will be cleared when the Scanner Auto Reset timer elapses.

### The Setting of SMTP authentication in Scan to Email

Scan to Email fails with the error message "Transmission has failed". The SMTP username and password are correct. How can I make Scan to Email pass?

Change SP 5-860-022 "SMTP Auth. From Field Replacement" to On. By doing this, Scan to Email will pass the SMTP authentication.

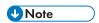

Using this option to solve the above problem, the device email address will appear in the email's
"From" field. The email address of the user who sent the email will appear in the "Reply-to" field.

#### **Explanation**

This is an SMTP authentication issue that aborts transmission of an already started Scan to Email. Currently this has only been reproduced using MS-Exchange server.

MS-Exchange requires that all of the following match:

- 1. The sender's address in the "MAIL FROM" field. This is also known as the "envelope sender" or "MIME sender". It is an SMTP command sent at the beginning of the email transmission process.
- 2. The sender's address in the mail header "From:" field. This appears as "From" in email clients. It is a part of the email itself.
- 3. The email address corresponding to the SMTP username used to login into the SMTP server.

When the MFP logins into the SMTP server, the email address of the username 3) will be compared to 1) and 2). If these comparisons fail, authentication will also fail. Exchange server will stop the transmission procedure, and the "Transmission has failed" message will be returned to the sender.

#### Typical example

#### NG case:

SP5-860-022 is Off:

- 1. The "MAIL FROM" field = device (Fig. 1)
- 2. The mail header "From:" field = user (Fig.2)
- 3. The SMTP username = device (Fig. 1)

When the SMTP server compares 2) and 3) the Exchange Server will stop the transmission procedure.

#### OK case:

SP5-860 can be used to make the values in the above example, match.

In this example, if SP5-860-022 is On, the user's email address in the mail header '2)' will be replaced by the Administrator's email address. (see Fig. 3)

To solve the problem, the Administrator's address must be the same as the device's address.

If this is done:

- 1. The "Mail From: field = device (Fig. 1)
- 2. The mail header "From:" field = administrator (Fig.3)
- 3. The SMTP username = device (Fig. 1)
- 1,2 and 3 must match and the authentication should be successful.

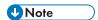

• The user's email address will still be inserted into the reply-to field.

#### Fig. 1 Default device SMTP username, password and email address

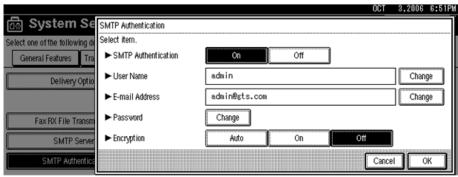

d238m3508

Fig.2 A user's email address in the Address Book

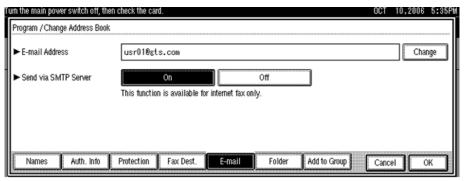

d238m3509

Cannot connect with the wireless card

| ন্ত্ৰি System            | Settings              |                |                |                                |               |     | Exit                   |
|--------------------------|-----------------------|----------------|----------------|--------------------------------|---------------|-----|------------------------|
| Select one of the follow | ing default settings. |                |                |                                |               |     |                        |
| General Features         | Tray Paper Settings   | Timer Settings | Interface Sett | ings                           | File Transfer | Adm | inistrator Tools       |
| Delivery Option          |                       | Off            | POP before     |                                | ore SMTP      | Off |                        |
|                          |                       |                |                | Reception                      | n Protocol    |     | POP3                   |
| Fax RX File Tr           | ransmission           |                |                | POP3 / IMA                     | AP4 Settings  |     |                        |
| SMTP Server              |                       | 133.139.166.73 | Adr            | Administrator's E-mail Address |               |     | admin@gts.com          |
| SMTP Authentication      |                       | Off            |                | 1/3                            |               |     | Previous <b>▼ Next</b> |
|                          |                       |                |                |                                |               |     | d238m3510              |

## The Qualification Switching of Scan to Folder

Determining which account Scan to Folder uses to access a scan destination and the effects of System SP 5-846-021.

This method depends on how the destination is accessed, whether authentication is being used, and SP 5-846-021.

#### Cases:

| Case | Destination selection | User auth.                 | Account used to access the folder                                                                                                    |  |
|------|-----------------------|----------------------------|----------------------------------------------------------------------------------------------------|--|
| А    | Manual entry          | Either enabled or disabled | The user's account *                                                                                                    |  |
| В    |                       | disabled                   | The recipient's account (as configured in the Address Book's Folder Authentication setting)                                                                      |  |
| С    | Destination list      | enabled                    | If SP 5-846-021 =  0 (default): The authenticated user's account  1: The recipient's account (as configured in the Address Book's Folder Authentication setting) |  |

<sup>\*</sup> The "user's account" will be either the one entered during scanning (see the Manual Entry screen capture) or if User Auth. is enabled, the account configured in the user's Folder Authentication setting will be used.

### The destination's access logs:

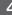

Case A or Case C with SP=0: The access logs can be used to determine which user sent the scan.

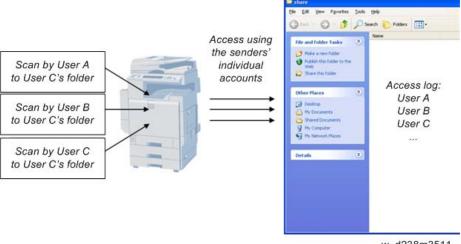

w\_d238m3511

Case B or Case C with SP=1: All access will be logged as the same user.

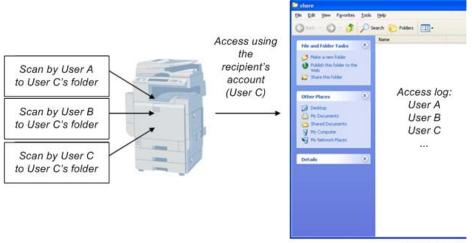

w\_d238m3512

## **Management Features**

#### How to Disable the Document Server Function

- 1. Enter 'Copy' SP mode.
- 2. Change SP5-967-001 to 1. (0:ON 1:OFF)
- 3. Reboot the machine.

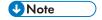

• When the above SP mode (SP5-967-001) is OFF (=1), both the Document Server and Locked Print functions will be disabled.

### How to Use Locked Print When the Document Server Is Disabled

- 1. Enter 'Printer' SP mode.
- 2. Set SP1-006-001 to 1.

O: Link with Doc. Srv (default)

Locked print will only be enabled if the document server is enabled.

1: Enable

**Enable Locked** 

Print will be enabled no matter the status of the document server.

3. Turn OFF then ON the main power.

## **Security Features**

#### How to Restrict Access to the WIM Job Menu

- 1. Enter 'Printer' SP mode.
- 2. Set SP5-888-001
  - 0: (default): "Job" menu is enabled.
  - 1: "Job" menu is disabled.

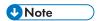

• This setting takes effect only if user authentication (other than User Code auth.) is disabled.

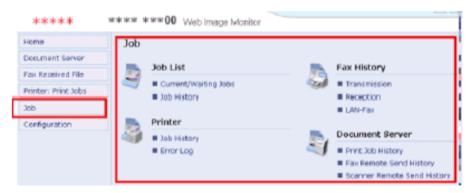

# How to Restrict Web Image Monitor Access to the Document Server (MP 501/601 Only)

System (Copier) SP 5-885-020 bit 0, 1 and 7 restrict Web Image Monitor access to the DS. It disables the following WIM settings:

- The entire Document Server menu (shown in blue in fig 1)
- Job > Document Server (shown in red in fig 1)

See the following for details:

#### Bit O:

Bit 0 = 0 (default): Allows anyone (guests, users, admins) access to the DS via WIM.

Bit 0 = 1: Prevents everyone from accessing the DS via WIM.

#### Bit 1:

Bit 1 = 0 (default): Allows anyone (guests, users, admins) access to the DS via WIM.

Bit 1 = 1: Only administrators can access the DS via WIM.

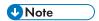

• Without admin privileges, even authenticated users will be unable to access the DS via WIM.

#### Bit 7:

Bit 7 = 0 (default): Allows anyone (guests, users, admins) access to the DS via WIM.

Bit 7 = 1: Only administrators and authenticated users can access the DS via WIM.

The most restrictive result of combining these three configurations will take priority. So for example:

Bit 0 = 0

Bit 1 = 1

Bit 7 = 1

As Bit 1 = 1 is the most restrictive of the three, it will take presedence over the other two and only administrators will be able to access the DS via WIM.

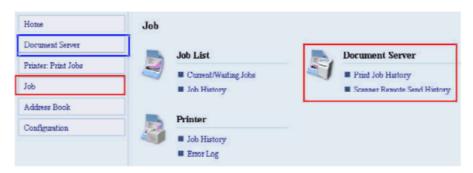

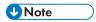

- In order for SP5-885-020 to have any effect, the Document Server must be enabled (SP5-967-001=0). For information about SP5-967-001, refer to Disabling the Document Server using System SP5-967-001 and Printer SP1-006-001.
- Access to the entire "Job" menu can be restricted using SP 5-888-001. For details, refer to Use of SP 5-888-001 to restrict access to the "Job" menu on WIM.

## **User Authentication for Specific MFP Applications**

The SP5-420 settings enable/disable User Authentication for specific MFP applications.

| SP 5-420    | User Authentication | Value (Default: 0) |         |  |  |
|-------------|---------------------|--------------------|---------|--|--|
| SP5-420-001 | Сору                |                    |         |  |  |
| SP5-420-011 | Document Server     |                    |         |  |  |
| SP5-420-021 | Fax                 | 0 (ON)             | 1 (OFF) |  |  |
| SP5-420-031 | Scanner             |                    |         |  |  |
| SP5-420-041 | Printer             |                    |         |  |  |

- Enable User Authentication for the device as a whole:
   User Tools > System Settings > Administrator Tools > User Authentication Management
- 2. Use the SP5-420 settings to specify the applications to which User authentication is to apply.

MEMO

MEMO

MEMO

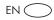